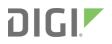

# EX12

## User Guide

Firmware version 21.8

## Revision history—90002364

| Revision | Date           | Description                                                                                                    |
|----------|----------------|----------------------------------------------------------------------------------------------------|
| С        | September 2020 | Release of Digi EX12 firmware version 20.8:                                                                                                    |
|          |                | <ul> <li>Support for NEMO/DMNR virtual private networks.</li> </ul>                                                                                                    |
|          |                | <ul> <li>Support for serial Modbus Gateway.</li> </ul>                                                                                                    |
|          |                | <ul> <li>Support for Ethernet network bonding.</li> </ul>                                                                                                    |
|          |                | <ul> <li>Support for VRRP+, an extension to the VRRP standard<br/>that uses network probing to monitor connections<br/>through VRRP-enabled devices.</li> </ul>                                                                                                    |
|          |                | <ul> <li>Cloud service enhancements:</li> </ul>                                                                                                    |
|          |                | <ul> <li>Reduced data usage for reporting health metrics to<br/>Digi Remote Manager.</li> <li>Added Monitoring &gt; Device Health &gt; Only report<br/>changed values to Digi Remote Manager option<br/>to control sending metrics to Digi Remote Manager<br/>on the basis of whether the values have changed<br/>since they were last reported.</li> </ul> |
|          |                | <ul> <li>Added Monitoring &gt; Device Health &gt; Data point<br/>tuning configuration options to fine tune what<br/>datapoints are uploaded as health metrics to Digi<br/>Remote Manager.</li> </ul>                                                                                                    |
|          |                | <ul> <li>Added the ability to select Digi aView as the cloud service.</li> </ul>                                                                                                    |
|          |                | <ul> <li>Added the ability to duplicate firmware to copy the<br/>active firmware to the secondary firmware partition.</li> </ul>                                                                                                    |
|          |                | <ul> <li>Moved the update firmware CLI command to system<br/>firmware update.</li> </ul>                                                                                                    |
|          |                | <ul> <li>Added new Authoritative option under TACACS+,<br/>RADIUS, and LDAP user authentication methods to<br/>prevent falling back to additional authentication<br/>methods.</li> </ul>                                                                                                    |
|          |                | <ul> <li>Cisco Umbrella content filtering.</li> </ul>                                                                                                    |
|          |                | <ul> <li>Added options under System &gt; Log &gt; Server list to<br/>allow users to specify the TCP/UDP protocol and port of<br/>the remote syslog server.</li> </ul>                                                                                                    |
|          |                | <ul> <li>Serial port enhancements:</li> </ul>                                                                                                    |
|          |                | <ul> <li>Added configuration option under Serial &gt; TCP<br/>connection to specify encrypted connection types.</li> </ul>                                                                                                    |
|          |                | <ul> <li>Added configuration option under Serial &gt;<br/>TCP/Telnet/SSH connections to enable/disable</li> </ul>                                                                                                    |

| Revision | Date          | Description                                                                                                    |
|----------|---------------|----------------------------------------------------------------------------------------------------|
|          |               | TCP keep-alive messages and nodelay.                                                                                                    |
|          |               | <ul> <li>Enhanced SMS support:</li> </ul>                                                                                                    |
|          |               | <ul> <li>Added System &gt; Scheduled tasks &gt; Allow<br/>scheduled scripts parameter to allow custom<br/>python scripts to handle sending/receiving SMS<br/>messages</li> <li>Added the digidevice.sms python module for</li> </ul>                                                                                       |
|          |               | sending/receiving SMS messages in a custom python script.                                                                                                    |
|          |               | <ul> <li>MQTT client support via Paho Python module.</li> </ul>                                                                                                    |
|          |               | <ul> <li>Added a random unprivileged port for performing ntp<br/>time syncs if standard port 123 fails.</li> </ul>                                                                                                    |
|          |               | <ul> <li>Scripting enhancements:</li> </ul>                                                                                                    |
|          |               | <ul> <li>Added a Status &gt; Scripts page in the web UI and<br/>show scripts command to the Admin CLI to view<br/>custom scripts and applications configured in the<br/>device, along with their status.<br/>Added the system scripts stop command to the<br/>Admin CLI to stop a custom script or application.</li> </ul> |
| D        | December 2020 | Release of Digi EX12 firmware version 20.11:                                                                                                    |
|          |               | <ul> <li>Modem firmware update commands added to the<br/>Admin CLI.</li> </ul>                                                                                                    |
|          |               | <ul> <li>Network bridging enhanced to use the MAC address of<br/>the first active device listed in Network &gt; Bridges &gt;<br/>Bridge name &gt; Devices as the MAC address for the<br/>bridged interface.</li> </ul>                                                                                                    |
|          |               | <ul> <li>IPsec enhancements:</li> </ul>                                                                                                    |
|          |               | <ul> <li>Support for full IPsec IPv6 tunnels: IPv6-over-IPv4,<br/>or IPv4-over-IPv6 tunnels.</li> </ul>                                                                                                    |
|          |               | <ul> <li>IPsec tunnels are now treated like network<br/>interfaces, which allows tunnels to be selected for<br/>routing and routing priority and access control lists.</li> </ul>                                                                                                    |
|          |               | <ul> <li>IPSec tunnels now wait for Surelink tests, if<br/>configured, to pass prior to initiating outbound<br/>tunnels.</li> </ul>                                                                                                    |
|          |               | <ul> <li>Modbus gateway enhancements:</li> </ul>                                                                                                    |
|          |               | <ul> <li>Status &gt; Modbus gateway page in the Web UI<br/>displays information about modbus clients and<br/>servers connected to the gateway.</li> </ul>                                                                                                    |
|          |               | <ul> <li>show modbus command displays information<br/>about the the Modbus gateway service.</li> </ul>                                                                                                    |
|          |               | <ul> <li>Serial port enhancements:</li> </ul>                                                                                                    |

| Revision | Date       | Description                                                                                                    |
|----------|------------|----------------------------------------------------------------------------------------------------|
|          |            | <ul> <li>Serial port logging options added for starting, stopping, and viewing serial port activity.</li> <li>Option added to the System &gt; Serial configuration page to copy serial port settings.</li> <li>Policy-based routing enhancements: <ul> <li>Added a DSCP option to match the routing rule by the type of DSCP field in the packet.</li> <li>Added a Defaultroute option for matching policy-based routes to the device's active default route.</li> <li>Python pip support for installing external modules and libraries.</li> <li>Link speed and duplex options added to Ethernet port configuration.</li> <li>ssh and telnet commands added to Admin CLI.</li> <li>Services &gt; Ping responder allows you to control the interfaces and firewall zones on which the DAL device will respond to ICMP requests.</li> <li>Enhanced policy-based routing: <ul> <li>Added a DSCP option to match the routing rule by the type of DSCP field in the packet.</li> </ul> </li> <li>Added a DSCP option to match the routing rule by the type of DSCP field in the packet.</li> <li>Added a DSCP option to match the routing rule by the type of DSCP field in the packet.</li> <li>Added a DSCP option to match the routing rule by the type of DSCP field in the packet.</li> <li>Added a DSCP option for matching policy-based routes to the device's active default route.</li> </ul> </li> </ul> |
| E        | March 2021 | <ul> <li>Release of Digi EX12 firmware version 21.2:</li> <li>Location services added, including: <ul> <li>The ability to define a static latitude and longitude as a location for the device.</li> <li>Reporting location information as health metrics to Digi Remote Manager.</li> <li>Geo-fencing: Allow you to define one or more circular or polygonal geo-fence areas and then perform a set of actions when the device enters or leaves that area.</li> <li>Python support for location information through the digidevice.location python module.</li> </ul> </li> <li>Cellular modem carrier scanning and locking: <ul> <li>New modem scan CLI command for listing available carriers for the current modem and SIM.</li> <li>Manual carrier selection option to allow you to lock the SIM to a specific carrier.</li> </ul> </li> </ul>                                                                                                    |

| Revision | Date      | Description                                                                                                    |
|----------|-----------|----------------------------------------------------------------------------------------------------|
|          |           | <ul> <li>Enhanced serial support:         <ul> <li>Certificate management control for TCP and autoconnect serial port setups.</li> <li>Autoconnect.</li> </ul> </li> <li>Local REST API for automated configuration of the device.</li> <li>Support for remote CLI commands through Digi Remote Manager.</li> <li>Support for automatically checking for device and modem firmware updates.</li> </ul>                                                                                                    |
| F        | June 2021 | <ul> <li>Release of Digi EX12 firmware version 21.5:</li> <li>Wi-Fi enhancements: <ul> <li>Added support for WPA3 Wi-Fi encryption:</li> <li>WPA2/WPA3 Personal</li> <li>WPA3 Enhanced Open</li> <li>WPA3 Personal</li> </ul> </li> <li>Added support for WPA and WPA/WPA2 mised mode with TKIP.</li> <li>Cellular enhancements: <ul> <li>Added support for modem firmware update to the Admin CLI.</li> <li>Added support for over-the-air (OTA) modem firmware update to check, list, and update to new modem firmware from the Digi firmware server.</li> <li>Added the ability to scan for cellular carriers on the Modem status page and the ability select a particular PLMN/network to use.</li> </ul> </li> <li>Added commands for over-the-air (OTA) system firmware update to check, list, and update to new firmware from the Digi firmware server.</li> <li>Added commands for over-the-air (OTA) system firmware update to check, list, and update to new firmware update to check, list, and update to new firmware update to check, list, and update to new firmware update to check, list, and update to new firmware update to check, list, and update to new firmware update to check, list, and update to new firmware from the Digi firmware server.</li> <li>Added a show dns command to the Admin CLI to display active DNS servers and their associated interface.</li> <li>Added a show ntp command to the Admin CLI to display the status of the NTP service.</li> <li>Expanded Port forwarding option to support a range of ports, including one-to-one and many-to-one port mappings.</li> <li>Added options to control packet filtering for the network analyzer.</li> <li>VPN enhancements:</li> </ul> |

| Revision | Date           | Description                                                                                                    |
|----------|----------------|----------------------------------------------------------------------------------------------------|
|          |                | IPsec enhancements:                                                                                                    |
|          |                | <ul> <li>Added support for multiple remote endpoints<br/>and the ability to use round-robin or to randomly<br/>select an endpoint to establish a tunnel to.</li> </ul>          |
|          |                | <ul> <li>Added configurable options to control IKE<br/>transmit interval, tunnel retry interval, and<br/>tunnel retry timeout.</li> </ul>                                       |
|          |                | LDAP enhancements:                                                                                                    |
|          |                | <ul> <li>Added a login attribute to provide the ability to<br/>match the attribute set on an Active Directory<br/>server.</li> </ul>                                            |
|          |                | <ul> <li>SureLink enhancements</li> </ul>                                                                                                    |
|          |                | <ul> <li>Added the ability to configure how many times a<br/>SureLink test must run, and must fail, before the<br/>interface is restarted or the device is rebooted.</li> </ul> |
|          |                | <ul> <li>Added the ability to configure how many times a<br/>SureLink test must pass before an interface is<br/>considered to be working.</li> </ul>                            |
|          |                | • Added the ability to test another interface's status.                                                                                                    |
|          |                | <ul> <li>SNMPv2 supported added.</li> </ul>                                                                                                    |
|          |                | <ul> <li>Simple Certificate Enrollment Protocol (SCEP)<br/>supported added.</li> </ul>                                                                                          |
|          |                | <ul> <li>Updated python to version 3.6.13.</li> </ul>                                                                                                    |
|          |                | <ul> <li>Added the default <b>digi.device</b> local domain.</li> </ul>                                                                                                    |
| G        | September 2021 | Release of Digi EX12 firmware version 21.8:                                                                                                    |
|          |                | <ul> <li>Added LXC container support for running localized<br/>containers on the device.</li> </ul>                                                                             |
|          |                | <ul> <li>Added support for maintenance windows triggers to<br/>control when a device is available for Digi Remote<br/>Manager maintenance activity.</li> </ul>                  |
|          |                | <ul> <li>Wi-Fi enhancements:</li> </ul>                                                                                                    |
|          |                | <ul> <li>Removed requirement to set a Wi-Fi SSID and<br/>passphrase to initially configure the device.</li> </ul>                                                               |
|          |                | <ul> <li>Added support for 40Mhz channel bandwidth on<br/>2.4GHz.</li> </ul>                                                                                                    |
|          |                | VPN enhancements:                                                                                                    |
|          |                | <ul> <li>Added support for L2TPv3 tunneling.</li> </ul>                                                                                                    |
|          |                | <ul> <li>New option to enable, disable, or force IPsec IKE<br/>fragmentation.</li> </ul>                                                                                        |
|          |                | <ul> <li>Improved options for creating a custom default<br/>configuration:</li> </ul>                                                                                           |

| Revision | Date | Description                                                                                                    |
|----------|------|----------------------------------------------------------------------------------------------------|
|          |      | <ul> <li>system backup CLI commands for generating a<br/>custom default config file based on the active<br/>config settings on the device.</li> </ul>                                              |
|          |      | <ul> <li>New section on the File System page of the Web UI<br/>for loading a configuration backup file as the<br/>custom default config</li> </ul>                                                 |
|          |      | <ul> <li>New persistent files folder accessible through Digi<br/>Remote Manager where users can upload a<br/>configuration backup.</li> </ul>                                                      |
|          |      | <ul> <li>Added ability to clear a custom default<br/>configuration by performing by pressing the ERASE<br/>button, waiting for the device to reboot, then<br/>pressing the ERASE again.</li> </ul> |
|          |      | <ul> <li>Added ability to override or edit SSH server options.</li> </ul>                                                                                                    |
|          |      | <ul> <li>Added options for filtering Wi-Fi scanner results based<br/>off of MAC addresses or RSSI signal strength.</li> </ul>                                                                      |
|          |      | <ul> <li>Added options for sending local device event logs to<br/>Digi Remote Manager.</li> </ul>                                                                                                  |
|          |      | <ul> <li>New system time CLI command for manually setting<br/>the local date and time.</li> </ul>                                                                                                  |
|          |      | <ul> <li>New firewall packet filter options to allow/deny packets<br/>based off of a range of source or destination MAC<br/>addresses.</li> </ul>                                                  |
|          |      | <ul> <li>New monitoring metrics upload CLI command to send<br/>on-demand health metrics to Digi Remote Manager.</li> </ul>                                                                         |
|          |      | <ul> <li>Added support for the configuration of custom scripts<br/>that will be run manually, and a new system script<br/>start CLI command to run manual scripts.</li> </ul>                      |
|          |      | <ul> <li>New "Find me" feature that flashes cellular-related<br/>LEDs to help locate the device onsite and a new system<br/>find-me command.</li> </ul>                                            |
|          |      | <ul> <li>Added datapoint.upload_multiple function to<br/>digidevice python module for uploading multiple<br/>datapoints to DigiRM at once.</li> </ul>                                              |
|          |      | <ul> <li>Added clear dhcp-lease command to remove all<br/>dynamic DHCP leases or certain DHCP leases based on<br/>MAC address or IP address.</li> </ul>                                            |
|          |      | <ul> <li>Added speedtest command for performing on-demand<br/>iPerf or nuttcp speedtests.</li> </ul>                                                                                               |
|          |      | <ul> <li>Local users are now required to be assigned to an<br/>authentication group.</li> </ul>                                                                                                    |
|          |      | ■ New Network → Advanced → Sequential DHCP address<br>allocation configuration setting for controlling if DHCP                                                                                     |

| Revision | Date | Description                                                                                                    |
|----------|------|----------------------------------------------------------------------------------------------------|
|          |      | addresses are assigned sequentially or randomly (disabled by default).                                                          |
|          |      | <ul> <li>Added ability to control if DHCP addresses are assigned<br/>sequentially or randomly (disabled by default).</li> </ul> |
|          |      | <ul> <li>Added 802.1x port-based network access control,<br/>configurable per network interface.</li> </ul>                     |

#### **Trademarks and copyright**

Digi, Digi International, and the Digi logo are trademarks or registered trademarks in the United States and other countries worldwide. All other trademarks mentioned in this document are the property of their respective owners.

© 2021 Digi International Inc. All rights reserved.

#### Disclaimers

Information in this document is subject to change without notice and does not represent a commitment on the part of Digi International. Digi provides this document "as is," without warranty of any kind, expressed or implied, including, but not limited to, the implied warranties of fitness or merchantability for a particular purpose. Digi may make improvements and/or changes in this manual or in the product(s) and/or the program(s) described in this manual at any time.

#### Warranty

To view product warranty information, go to the following website:

www.digi.com/howtobuy/terms

#### **Customer support**

**Gather support information:** Before contacting Digi technical support for help, gather the following information:

- Product name and model
- Product serial number (s)
- Firmware version
- Operating system/browser (if applicable)
- Logs (from time of reported issue)
- Trace (if possible)
- Description of issue
- Steps to reproduce

**Contact Digi technical support**: Digi offers multiple technical support plans and service packages. Contact us at +1 952.912.3444 or visit us at www.digi.com/support.

#### Feedback

To provide feedback on this document, email your comments to

#### techcomm@digi.com

Include the document title and part number (Digi EX12 User Guide, 90002364 G) in the subject line of your email.

### Contents

| vision history—900023642 |
|--------------------------|
|--------------------------|

### What's new in Digi EX12 version 21.8

### Digi EX12 Quick Start

| Step 1: Connect your device                  | 21 |
|----------------------------------------------|----|
| Step 2: Connect DC power                     |    |
| Step 3: Set up access to Digi Remote Manager |    |
| Step 4: Register your device                 |    |
| Step 5: Complete setup                       |    |
| Step 6: Configure cellular APN               |    |

### Digi EX12 hardware reference

| Hardware features             | 24 |
|-------------------------------|----|
| Device status LEDs            |    |
| Signal quality bars explained | 27 |
| LTE status indicators         |    |
| Serial port pinout and use    |    |

### Hardware setup

| ite survey                                       | 31 |
|--------------------------------------------------|----|
| Site survey troubleshooting                      | 31 |
| X12 power installation                           |    |
| Connecting to the site network with local power  | 31 |
| Connecting to the site network with remote power | 32 |
| Remote power troubleshooting                     | 32 |
| nstall SIM cards                                 |    |
| SIM removal                                      | 33 |
| Tips for improving cellular signal strength      | 33 |
| onnect data cables                               | 33 |
| Iount the EX12 device                            | 33 |
| letwork integration                              | 34 |

### Configuration and management

| Review EX12 default settings | <br>36  |
|------------------------------|---------|
|                              | <br>~ ~ |

| Local WebUI                                              |  |
|----------------------------------------------------------|--|
| Digi Remote Manager                                      |  |
| Default interface configuration                          |  |
| Change the default password for the admin user           |  |
| Configuration methods                                    |  |
| Using Digi Remote Manager                                |  |
| Access Digi Remote Manager                               |  |
| Configure the device to use aView for central management |  |
| Using the web interface                                  |  |
| Log out of the web interface                             |  |
| Using the command line                                   |  |
| Access the command line interface                        |  |
| Log in to the command line interface                     |  |
| Exit the command line interface                          |  |

#### Interfaces

| Wide Area Networks (WANs)                                           | 49  |
|---------------------------------------------------------------------|-----|
| Wide Area Networks (WANs) and Wireless Wide Area Networks (WWANs)   | 50  |
| Configure WAN/WWAN priority and default route metrics               | 50  |
| WAN/WWAN failover                                                   | 53  |
| Configure SureLink active recovery to detect WAN/WWAN failures      | 54  |
| Configure the device to reboot when a failure is detected           | 62  |
| Disable SureLink                                                    | 71  |
| Example: Use a ping test for WAN failover from Ethernet to cellular | 75  |
| Using Ethernet devices in a WAN                                     |     |
| Using cellular modems in a Wireless WAN (WWAN)                      |     |
| Configure a Wide Area Network (WAN)                                 |     |
| Configure a Wireless Wide Area Network (WWAN)                       |     |
| Show WAN and WWAN status and statistics                             | 119 |
| Delete a WAN or WWAN                                                |     |
| Default outbound WAN/WWAN ports                                     |     |
| Local Area Networks (LANs)                                          |     |
| About Local Area Networks (LANs)                                    |     |
| Configure a LAN                                                     |     |
| Show LAN status and statistics                                      |     |
| Delete a LAN                                                        |     |
| DHCP servers                                                        |     |
| Create a Virtual LAN (VLAN) route                                   |     |
| Default services listening on LAN ports                             |     |
| Bridging                                                            |     |
| Configure a bridge                                                  | 156 |

## Serial port

| Configure the serial port         | .160  |
|-----------------------------------|-------|
| Configure UDP serial mode         |       |
| Show serial status and statistics |       |
| Log serial port messages          | . 175 |

### Routing

| routing |
|---------|
|---------|

| Configure a static route                                                           | 179 |
|------------------------------------------------------------------------------------|-----|
| Delete a static route                                                              |     |
| Policy-based routing                                                               | 184 |
| Configure a routing policy                                                         |     |
| Example: Dual WAN policy-based routing                                             |     |
| Example: Route traffic to a specific WAN interface based on the client MAC address |     |
| Routing services                                                                   | 201 |
| Configure routing services                                                         | 202 |
| Show the routing table                                                             |     |
| Dynamic DNS                                                                        |     |
| Configure dynamic DNS                                                              |     |
| Virtual Router Redundancy Protocol (VRRP)                                          |     |
| VRRP+                                                                              |     |
| Configure VRRP                                                                     | 213 |
| Configure VRRP+                                                                    |     |
| Example: VRRP/VRRP+ configuration                                                  |     |
| Configure device one (master device)                                               |     |
| Configure device two (backup device)                                               | 229 |
| Show VRRP status and statistics                                                    | 235 |

### Virtual Private Networks (VPN)

| IPsec                                                        | 238 |
|--------------------------------------------------------------|-----|
| IPsec data protection                                        | 238 |
| IPsec modes                                                  | 238 |
| Internet Key Exchange (IKE) settings                         | 238 |
| Authentication                                               |     |
| Configure an IPsec tunnel                                    | 239 |
| Configure IPsec failover                                     |     |
| Configure SureLink active recovery for IPsec                 | 268 |
| Show IPsec status and statistics                             |     |
| Debug an IPsec configuration                                 |     |
| Configure a Simple Certificate Enrollment Protocol client    |     |
| Example: SCEP client configuration with Fortinet SCEP server |     |
| OpenVPN                                                      |     |
| . Configure an OpenVPN server                                |     |
| Configure an OpenVPN Authentication Group and User           |     |
| Configure an OpenVPN client by using an .ovpn file           |     |
| Configure an OpenVPN client without using an .ovpn file      |     |
| Configure SureLink active recovery for OpenVPN               |     |
| Show OpenVPN server status and statistics                    |     |
| Show OpenVPN client status and statistics                    |     |
| Generic Routing Encapsulation (GRE)                          |     |
| Configuring a GRE tunnel                                     |     |
| Show GRE tunnels                                             |     |
| Example: GRE tunnel over an IPSec tunnel                     | 325 |
| NEMO                                                         | 340 |
| Configure a NEMO tunnel                                      |     |
| Show NEMO status                                             |     |
| L2TPv3                                                       |     |
| Configure an L2TPv3 tunnel                                   |     |
| Show L2TPV3 tunnel status                                    |     |

#### Services

| Allow remote access for web administration and SSH                     | 355 |
|------------------------------------------------------------------------|-----|
| Configure the web administration service                               | 358 |
| Configure SSH access                                                   |     |
| Use SSH with key authentication                                        |     |
| Generating SSH key pairs                                               | 375 |
| Configure telnet access                                                | 378 |
| Configure DNS                                                          | 383 |
| Show DNS server                                                        |     |
| Simple Network Management Protocol (SNMP)                              | 390 |
| SNMP Security                                                          | 390 |
| Configure Simple Network Management Protocol (SNMP)                    | 390 |
| Download MIBs                                                          | 395 |
| Location information                                                   | 396 |
| Configure the location service                                         |     |
| Configure the device to use a user-defined static location             |     |
| Configure the device to accept location messages from external sources |     |
| Forward location information to a remote host                          | 405 |
| Configure geofencing                                                   |     |
| Show location information                                              | 423 |
| Modbus gateway                                                         |     |
| Configure the Modbus gateway                                           |     |
| Show Modbus gateway status and statistics                              | 438 |
| System time                                                            | 441 |
| Configure the system time                                              |     |
| Manually set the system date and time                                  | 445 |
| Network Time Protocol                                                  |     |
| Configure the device as an NTP server                                  |     |
| Show status and statistics of the NTP server                           |     |
| Configure a multicast route                                            |     |
| Ethernet network bonding                                               |     |
| Enable service discovery (mDNS)                                        |     |
| Use the iPerf service                                                  |     |
| Example performance test using iPerf3                                  |     |
| Configure the ping responder service                                   |     |
| Example performance test using iPerf3                                  | 469 |

### Applications

| Configure scripts to run automatically                                      |  |
|-----------------------------------------------------------------------------|--|
| Task one: Upload the application                                            |  |
| Task two: Configure the application to run automatically                    |  |
| Configure scripts to run manually                                           |  |
| Task one: Upload the application                                            |  |
| Task two: Configure the application to run automatically                    |  |
| Start a manual script                                                       |  |
| Stop a script that is currently running                                     |  |
| Show script information                                                     |  |
| Run a Python application at the shell prompt                                |  |
| Start an interactive Python session                                         |  |
| Digidevice module                                                           |  |
| Use digidevice.cli to execute CLI commands                                  |  |
| Use digidevice.datapoint to upload custom datapoints to Digi Remote Manager |  |

| Use digidevice.config for device configuration                                | 495 |
|-------------------------------------------------------------------------------|-----|
| Use Python to respond to Digi Remote Manager SCI requests                     |     |
| Use digidevice runtime to access the runtime database                         |     |
| Use Python to upload the device name to Digi Remote Manager                   |     |
| Use Python to access the device location data                                 | 510 |
| Use Python to set the maintenance window                                      | 514 |
| Use Python to send and receive SMS messages                                   |     |
| Use Python to access serial ports                                             |     |
| Use the Paho MQTT python library                                              |     |
| Use the local REST API to configure the EX12 device                           | 522 |
| Use the GET method to return device configuration information                 | 523 |
| Use the POST method to modify device configuration parameters and list arrays |     |
| Use the DELETE method to remove items from a list array                       | 525 |

### User authentication

| EX12 user authentication                                          |       |
|-------------------------------------------------------------------|-------|
| User authentication methods                                       |       |
| Add a new authentication method                                   | .530  |
| Delete an authentication method                                   | 532   |
| Rearrange the position of authentication methods                  | .534  |
| Authentication groups                                             | .535  |
| Change the access rights for a predefined group                   | .537  |
| Add an authentication group                                       | 539   |
| Delete an authentication group                                    | .543  |
| Local users                                                       | .545  |
| Change a local user's password                                    | .546  |
| Configure a local user                                            | .548  |
| Delete a local user                                               |       |
| Terminal Access Controller Access-Control System Plus (TACACS+)   | . 558 |
| TACACS+ user configuration                                        |       |
| TACACS+ server failover and fallback to local authentication      |       |
| Configure your EX12 device to use a TACACS+ server                |       |
| Remote Authentication Dial-In User Service (RADIUS)               |       |
| RADIUS user configuration                                         |       |
| RADIUS server failover and fallback to local configuration        |       |
| Configure your EX12 device to use a RADIUS server                 |       |
| LDAP                                                              |       |
| LDAP user configuration                                           | .571  |
| LDAP server failover and fallback to local configuration          | 572   |
| Configure your EX12 device to use an LDAP server                  |       |
| Configure serial authentication                                   | .577  |
| Disable shell access                                              |       |
| Set the idle timeout for EX12 users                               |       |
| Example user configuration                                        |       |
| Example 1: Administrator user with local authentication           |       |
| Example 2: RADIUS, TACACS+, and local authentication for one user | 585   |

#### Firewall

| Firewall configuration                              | 593 |
|-----------------------------------------------------|-----|
| Create a custom firewall zone                       | 593 |
| Configure the firewall zone for a network interface |     |
| Delete a custom firewall zone                       |     |

| Port forwarding rules                     | 598 |
|-------------------------------------------|-----|
| Configure port forwarding                 |     |
| Delete a port forwarding rule             |     |
| Packet filtering                          |     |
| Configure packet filtering                | 606 |
| Enable or disable a packet filtering rule |     |
| Delete a packet filtering rule            |     |
| Configure custom firewall rules           |     |
| Configure Quality of Service options      |     |

#### Containers

| Upload a new LXC container                |     |
|-------------------------------------------|-----|
| Configure a container                     |     |
| Starting and stopping the container       |     |
| Starting the container                    |     |
| Stopping the container                    |     |
| View the status of containers             |     |
| Schedule a script to run in the container |     |
| Create a custom container                 | 636 |
| Create the custom container file          |     |
| Test the custom container file            |     |
|                                           |     |

## System administration

| Review device status                                             | .639 |
|------------------------------------------------------------------|------|
| Configure system information                                     | .640 |
| Update system firmware                                           |      |
| Manage firmware updates using Digi Remote Manager                | .642 |
| Certificate management for firmware images                       | 643  |
| Downgrading                                                      | 643  |
| Dual boot behavior                                               | 646  |
| Update cellular module firmware                                  | 648  |
| Update modem firmware over the air (OTA)                         | 648  |
| Update modem firmware by using a local firmware file             | 650  |
| Reboot your EX12 device                                          |      |
| Reboot your device immediately                                   | 651  |
| Schedule reboots of your device                                  | .652 |
| Erase device configuration and reset to factory defaults         |      |
| Configure the EX12 device to use custom factory default settings | 658  |
| Locate the device by using the Find Me feature                   |      |
| Configuration files                                              | 662  |
| Save configuration changes                                       | 662  |
| Save configuration to a file                                     | 663  |
| Restore the device configuration                                 | 664  |
| Schedule system maintenance tasks                                | .667 |
| Disable device encryption                                        |      |
| Re-enable cryptography after it has been disabled.               | 672  |
| Configure the speed of your Ethernet ports                       | .674 |

### Monitoring

| intelliFlow67 | 78 | 3 |
|---------------|----|---|
|---------------|----|---|

| Enable intelliFlow                                      |  |
|---------------------------------------------------------|--|
| Use intelliFlow to display average CPU and RAM usage    |  |
| Use intelliFlow to display top data usage information   |  |
| Use intelliFlow to display data usage by host over time |  |
| Configure NetFlow Probe                                 |  |
| 5                                                       |  |

## Central management

| Digi Remote Manager support                            | 691 |
|--------------------------------------------------------|-----|
| Configure Digi Remote Manager                          |     |
| Collect device health data and set the sample interval | 698 |
| nable event log upload to Digi Remote Manager          |     |
| og into Digi Remote Manager                            |     |
| Jse Digi Remote Manager to view and manage your device |     |
| Add a device to Digi Remote Manager                    |     |
| /iew Digi Remote Manager connection status             |     |
| Configure multiple devices using profiles              | 706 |
| earn more                                              |     |

### File system

| The EX12 local file system                                 | 709 |
|------------------------------------------------------------|-----|
| Display directory contents                                 |     |
| Create a directory                                         |     |
| Display file contents                                      |     |
| Copy a file or directory                                   |     |
| Move or rename a file or directory                         |     |
| Delete a file or directory                                 |     |
| Upload and download files                                  |     |
| Upload and download files by using the WebUI               |     |
| Upload and download files by using the Secure Copy command |     |
| Upload and download files using SFTP                       |     |
|                                                            |     |

## Diagnostics

| Perform a speedtest                                      | 719 |
|----------------------------------------------------------|-----|
| Generate a support report                                |     |
| View system and event logs                               | 721 |
| View System Logs                                         | 721 |
| View Event Logs                                          | 723 |
| Configure syslog servers                                 | 725 |
| Configure options for the event and system logs          | 727 |
| Analyze network traffic                                  | 732 |
| Configure packet capture for the network analyzer        |     |
| Example filters for capturing data traffic               | 742 |
| Capture packets from the command line                    | 743 |
| Stop capturing packets                                   | 744 |
| Show captured traffic data                               |     |
| Save captured data traffic to a file                     |     |
| Download captured data to your PC                        |     |
| Clear captured data                                      |     |
| Use the ping command to troubleshoot network connections |     |
| Ping to check internet connection                        | 750 |

| Stop ping commands                                         | . 750 |
|------------------------------------------------------------|-------|
| Use the traceroute command to diagnose IP routing problems | . 750 |

### Regulatory guide

| Canada | 7 | 5 | 2 |  |
|--------|---|---|---|--|
|--------|---|---|---|--|

### Safety warnings

| English             | 754 |
|---------------------|-----|
| Bulgarianбългарски  |     |
| CroatianHrvatski    | 756 |
| FrenchFrançais      |     |
| GreekΕ λληνικά      |     |
| HungarianMagyar     |     |
| ItalianItaliano     |     |
| LatvianLatvietis    |     |
| LithuanianLietuvis  |     |
| PolishPolskie       |     |
| PortuguesePortuguês |     |
| SlovakSlovák        |     |
| SlovenianEsloveno   |     |
| SpanishEspañol      | 767 |

## End user license agreement

#### Command line interface

| Access the command line interface                                  |     |
|--------------------------------------------------------------------|-----|
| Log in to the command line interface                               |     |
| Exit the command line interface                                    |     |
| Execute a command from the web interface                           |     |
| Display help for commands and parameters                           | 771 |
| The help command                                                   |     |
| The question mark (?) command                                      |     |
| Display help for individual commands                               | 772 |
| Use the Tab key or the space bar to display abbreviated help       |     |
| Auto-complete commands and parameters                              |     |
| Available commands                                                 |     |
| Use the scp command                                                | 775 |
| Display status and statistics using the show command               | 776 |
| show config                                                        |     |
| show system                                                        | 777 |
| show network                                                       |     |
| Device configuration using the command line interface              |     |
| Execute configuration commands at the root Admin CLI prompt        | 778 |
| Display help for the config command from the root Admin CLI prompt | 778 |
| Configuration mode                                                 | 780 |
| Enable configuration mode                                          |     |
| Enter configuration commands in configuration mode                 |     |
| Save changes and exit configuration mode                           |     |
| Exit configuration mode without saving changes                     |     |
| Configuration actions                                              |     |

| Display command line help in configuration mode      |     |
|------------------------------------------------------|-----|
| Move within the configuration schema                 |     |
| Manage elements in lists                             |     |
| The revert command                                   |     |
| Enter strings in configuration commands              |     |
| Example: Create a new user by using the command line |     |
| Command line reference                               | 792 |
| analyzer                                             | 793 |
| clear                                                |     |
| ср                                                   |     |
| help                                                 |     |
| ls                                                   |     |
| mkdir                                                | 798 |
| modem                                                | 799 |
| monitoring                                           | 806 |
| more                                                 | 807 |
| mv                                                   | 808 |
| ping                                                 | 809 |
| reboot                                               |     |
| rm                                                   |     |
| scp                                                  |     |
| show                                                 | 814 |
| speedtest                                            | 821 |
| ssh                                                  |     |
| system                                               |     |
| traceroute                                           | 828 |

#### Antenna notes and solutions

| Antenna terminology                         | 831 |
|---------------------------------------------|-----|
| Physical specifications                     |     |
| Antennas tested by Digi                     |     |
| Extra-small IoT paddle antennas             |     |
| Large external MIMO antenna (outdoor rated) |     |
| Flat MIMO antenna #1                        |     |
| Flat MIMO antenna #2                        |     |
| Paddle extender                             |     |
|                                             |     |

### What's new in Digi EX12 version 21.8

Release of Digi EX12 firmware version 21.8:

- Added LXC container support for running localized containers on the device.
- Added support for maintenance windows triggers to control when a device is available for Digi Remote Manager maintenance activity.
- Wi-Fi enhancements:
  - Removed requirement to set a Wi-Fi SSID and passphrase to initially configure the device.
  - Added support for 40Mhz channel bandwidth on 2.4GHz.
- VPN enhancements:
  - Added support for L2TPv3 tunneling.
  - New option to enable, disable, or force IPsec IKE fragmentation.
- Improved options for creating a custom default configuration:
  - **system backup** CLI commands for generating a custom default config file based on the active config settings on the device.
  - New section on the File System page of the Web UI for loading a configuration backup file as the custom default config
  - New persistent files folder accessible through Digi Remote Manager where users can upload a configuration backup.
  - Added ability to clear a custom default configuration by performing by pressing the ERASE button, waiting for the device to reboot, then pressing the ERASE again.
- Added ability to override or edit SSH server options.
- Added options for filtering Wi-Fi scanner results based off of MAC addresses or RSSI signal strength.
- Added options for sending local device event logs to Digi Remote Manager.
- New **system time** CLI command for manually setting the local date and time.
- New firewall packet filter options to allow/deny packets based off of a range of source or destination MAC addresses.
- New monitoring metrics upload CLI command to send on-demand health metrics to Digi Remote Manager.
- Added support for the configuration of custom scripts that will be run manually, and a new system script start CLI command to run manual scripts.
- New "Find me" feature that flashes cellular-related LEDs to help locate the device onsite and a new system find-me command.

- Added datapoint.upload\_multiple function to digidevice python module for uploading multiple datapoints to DigiRM at once.
- Added clear dhcp-lease command to remove all dynamic DHCP leases or certain DHCP leases based on MAC address or IP address.
- Added **speedtest** command for performing on-demand iPerf or nuttcp speedtests.
- Local users are now required to be assigned to an authentication group.
- New Network → Advanced → Sequential DHCP address allocation configuration setting for controlling if DHCP addresses are assigned sequentially or randomly (disabled by default).
- Added ability to control if DHCP addresses are assigned sequentially or randomly (disabled by default).
- Added 802.1x port-based network access control, configurable per network interface.

## **Digi EX12 Quick Start**

#### Step 1: Connect your device

- 1. Insert your activated SIM (2FF) card(s) provided by your cellular carrier into the device:
  - a. Insert the SIM card(s) into the SIM sockets. Insert the end of each SIM card with the chamfered corner positioned as indicated. Push the SIM in until it clicks into place.

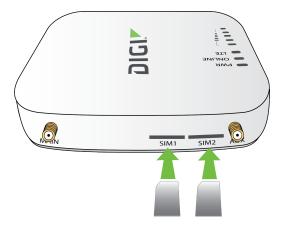

2. Attach cellular antennas.

Securely finger tighten each antenna to the threaded barrel using the nut at the base of the antenna.

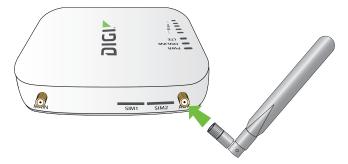

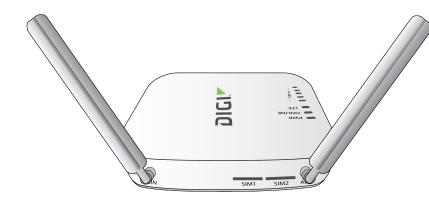

3. Use an Ethernet cable connect the EX12's **2/WAN** port to the internet, such as a home internet router or LAN Ethernet port in an office environment.

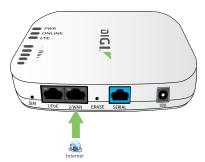

#### Step 2: Connect DC power

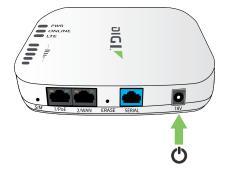

You can also use the included passive Power-over-Ethernet (PoE) injector. See EX12 power installation for more information.

### Step 3: Set up access to Digi Remote Manager

- If you already have a Digi Remote Manager account, skip to Register your device.
- If you prefer to configure the device locally rather than using Remote Manager, see Configuration and management in the *EX12 User Guide*.

To set up access to Remote Manager:

1. Go to shop.digi.com to create a new Remote Manager account.

You will receive an email from Remote Manager after your registration is complete.

- 2. Click the link in the email to go to Remote Manager and click **Forgot Password** to set up your login and password.
- 3. Log into Remote Manager.

#### Step 4: Register your device

Register the device as instructed by the getting started wizard.

#### Step 5: Complete setup

1. The device should connect within a couple of minutes.

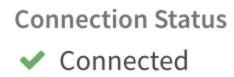

2. If newer firmware is available, Remote Manager will prompt you to update the device. Click **Update** to update the firmware. Remote Manager will perform the update in the background and let you know when the device is up to date.

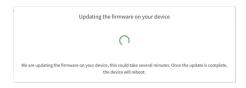

3. Click **Done** when the firmware update is complete.

### Step 6: Configure cellular APN

If you installed a SIM in step 3, the device will attempt to setup the APN automatically. However, if your SIM was setup with a custom APN, you will need to configure it manually:

- 1. Navigate to the **Settings** tab in the Remote Manager **Device Details** view.
- 2. Expand the **Config** menu item and click on the **Network** settings menu.
- 3. Expand Interfaces > Modem > modem > APN list > APN list 1.
- 4. For **APN**, enter the custom APN provided by your cellular provider.
- 5. Click Apply.
- 6. Navigate back to the **Details** tab and watch for confirmation of cellular connectivity.

### **Digi EX12 hardware reference**

#### **Hardware features**

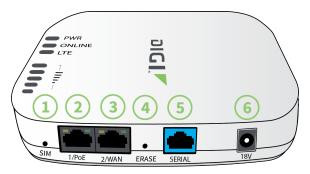

#### 1. SIM button

The SIM button is used to manually toggle between the two SIM slots.

2. 1/PoE port

By default, the 1/PoE Ethernet port is configured as a LAN port with an IP address of 192.168.2.1/24 and a DCHP server.

3. 2/WAN port

By default, the 2/WAN Ethernet port is configured as a WAN port that will receive its IP address from an existing local network router.

4. ERASE button

The ERASE button is used to perform a device reset, and it has three modes:

- a. **Configuration reset**: Pressing the **ERASE** button one time will reset the device configurations to the factory default. It will not remove any automatically generated certificates and keys.
- b. Full device reset: After the device reboots from the first button press, press the ERASE button again before the device is connected to the internet to also remove generated certificates/keys.
- c. **Firmware reversion**: Press and hold the **ERASE** button and then power on the device to boot to the version of firmware that was used prior to the current version. Continue holding the button until the cellular service LED starts flashing.

#### 5. SERIAL port

See Serial port pinout and use for more information.

6. Power socket

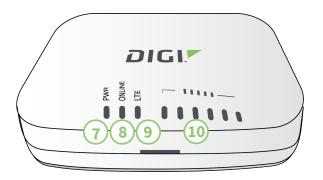

- 7. Power indicator
- 8. WAN/WWAN connection indicator
- 9. LTE connection indicator
- 10. LTE signal strength

#### **Device status LEDs**

Once power has been established, your device will initialize and attempt to connect to the network. Device initialization may take 30-60 seconds. By default your EX12 will attempt to use DHCP to establish an Internet connection either through its cellular modem or the ethernet port.

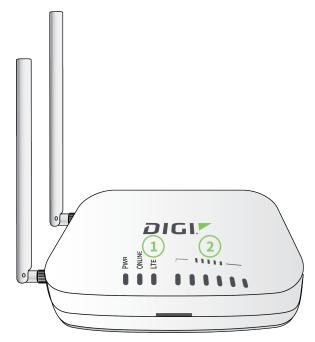

- 1. Cellular connectivity status is indicated by the color-coded LTE light.
- 2. Cellular signal strength is indicted by the signal strength indicator lights.

| Signal bars | Weighted dBm | Signal strength % | Quality   |
|-------------|--------------|-------------------|-----------|
| I           | -113 to -99  | 0% to 23%         | Bad       |
| II          | -98 to -87   | 24% to 42%        | Marginal  |
| 111         | -86 to -76   | 43% to 61%        | ОК        |
| 1111        | -75 to -64   | 62% to 80%        | Good      |
| 11111       | -63 to -51   | 81% to 100%       | Excellent |

The weighted dBm measurements are negative numbers, meaning values closer to zero denote a larger number. For example, a -85 is a better signal than -90.

**Note** See Signal quality bars explained for more information regarding how signal strength is calculated and subsequently displayed via the LED indicators.

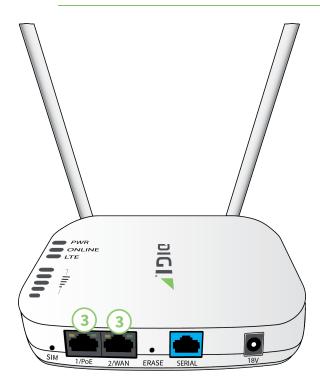

3. Ethernet connections are confirmed via the light corresponding to the EX12 port number.

#### Signal quality bars explained

The signal status bars for the Digi EX12 measure more than simply signal strength. The value reported by the signal bars is calculated using an algorithm that takes into consideration the Reference Signals Received Power (RSRP), the Signal-to-noise ratio (SNR), and the Received Signal Strength Indication (RSSI) to provide an accurate indicator of the quality of the signal that the device is receiving.

For 3G networks (including HSPA+) and 2G networks, the signal strength bars are determined by the RSSI value.

#### 4G LTE algorithms

For 4G LTE, the EX12 device determines the RSRP, SNR, and RSSI values separately and uses the following algorithms to display the signal quality:

```
RSRP > -85, rsrp_bars=5
-95 < RSRP <= -85, rsrp_bars=4
-105 < RSRP <= -95, rsrp_bars=3
-115 < RSRP <= -105, rsrp_bars=2
-199 < RSRP <= -115, if we're connected to the cellular network, rsrp_bars=1,
if not rsrp_bars=0
```

If RSRP <= -199, the device uses the RSSI as the value with the same algorithm:

```
SNR >= 13, snr_bars=5
4.5 <= SNR < 13, snr_bars=4
1 <= SNR < 4, snr_bars=3
-3 < SNR < 1, snr_bars=2
-99 < SNR <= -3, if we're connected to the cellular network, snr_bars=1, if not
snr_bars=0</pre>
```

Once the **snr\_bars** and **rsrp\_bars** values are determined, the device uses the lesser of the two as the reported signal a bars.

#### 3G algorithm

For 3G, the EX12 determines RSSI signal strength:

```
RSSI > -80, bars=5
-90 < RSSI <= -80, bars=4
-100 < RSSI <= -90, bars=3
-106 < RSSI <= -100, bars=2
RSSI <= -106, if we're connected to the cellular network, bars=1, if not bars=0</pre>
```

bars is then reported as the signal strength bars.

#### 2G algorithm

For 2G, the EX12 determines RSSI signal strength:

```
RSSI > -80, bars=5
-89 < RSSI <= -80, bars=4
-98 < RSSI <= -89, bars=3
-104 < RSSI <= -98, bars=2
RSSI <= -104, if we're connected to the cellular network, bars=1, if not bars=0</pre>
```

bars is then reported as the signal strength bars.

### LTE status indicators

The LTE LED provides the following network status information:

| <b>Solid yellow (or orange)</b><br>Initializing or starting up.                                                                                                   |           |                                                                                                    |
|----------------------------------------------------------------------------------------------------|-----------|----------------------------------------------------------------------------------------------------|
| <b>Flashing yellow (or orange)</b><br>In the process of connecting to the<br>cellular network and to a device on<br>its 1/PoE port.                               |           | <b>Flashing white</b><br>1/PoE port connection established<br>and in the process of connecting to<br>the cellular network. |
| <b>Flashing green</b><br>Connected to 2G or 3G and is in the<br>process of connecting to any device<br>on its 1/PoE port, or nothing is<br>connected to the port. |           | <b>Solid green</b><br>Connected to 2G or 3G and also has<br>a device linked to its 1/PoE port.                             |
| <b>Flashing blue</b><br>Connected to 4G LTE and in the<br>process of connecting to a device on<br>its 1/PoE port.                                                 |           | <b>Solid blue</b><br>Connected to the 4G LTE and also<br>has a device link to its 1/PoE port.                              |
| <br>Alternating Red/yellow (or orange)<br>Upgrading firmware.                                                                                                    |           |                                                                                                    |
| WARNING! DO NOT POWER                                                                                                    | OFF DURIN | G FIRMWARE UPGRADE.                                                                                                    |

#### Serial port pinout and use

The RS232 standard requires support for baud rates up to 9600 baud on shielded multicore cable up to 50 feet (15 meters) long. For the EX12, the use of standard CAT 5 cables enables serial communication at all baud rates up to 50 feet. CAT5 unshielded twisted pair cable lengths much longer than 50 feet have been verified at 9600 baud but are non-standard and are not guaranteed.

The EX12 RS232 serial port is DTE and has the following pin configuration:

| Pin 1   | RTS | Request to send     | Output from EX12 |
|---------|-----|---------------------|------------------|
| Pin 2   | DCD | Data carrier detect | Input to EX12    |
| Pin 3   | RXD | Receive data        | Input to EX12    |
| Pin 4/5 | _   | Ground              | Signal ground    |
| Pin 6   | TXD | Transmit data       | Output from EX12 |
| Pin 7   | DTR | Data terminal ready | Output from EX12 |
| Pin 8   | CTS | Clear to send       | Input to EX12    |
|         |     |                     |                  |

Note Ring indicate (RI) and data set ready (DSR) are not implemented.

The serial port uses a female RJ45 jack to enable connection using UTP Ethernet cabling.

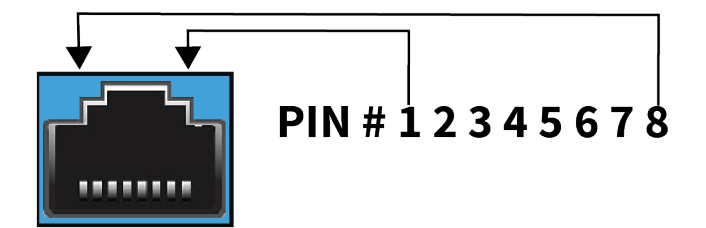

## Hardware setup

This chapter contains the following topics:

| Site survey             |  |
|-------------------------|--|
| EX12 power installation |  |
| Install SIM cards       |  |
| Connect data cables     |  |
| Mount the EX12 device   |  |
| Network integration     |  |

#### Site survey

A cellular site survey is not necessary if your anticipated installation location is known to have strong cellular signal strength. If you are unsure of available cellular signal strength or are choosing between several installation locations, follow the below instructions to perform a site survey to determine your best possible installation location. After the optimal location has been determined, set up the EX12 with either the power supply unit or the PoE injector cable.

- 1. During a site survey it is useful to use the included battery pack instead of the power supply unit to power the EX12. The battery pack will power your device for approximately two hours while you perform your site survey. The battery pack is not rechargeable and should be properly disposed of after use.
- 2. LTE requires at least two antennas.
- 3. Move the EX12 to different locations within your site to determine the best compromise between signal strength and installation constraints. Since cellular signal strength may fluctuate, it is important to wait at each location for 1 minute while observing the signal strength indicator on the front of the device. Minimum cellular signal strength for proper operation is 2 bars.
- 4. After the optimal location has been determined, remove the battery pack and connect either the main power supply unit or the PoE injector cable (see EX12 power installation).

#### Site survey troubleshooting

If you are unable to verify a location with a strong cellular signal:

- Verify your SIM has been activated with your cellular operator.
- If you do not get a cellular signal when the EX12 is located indoors, then take the device outdoors to verify that your cellular network operator has coverage in your location.
- If the outdoor cellular signal strength is less than 2 bars, it may be necessary to connect using a different cellular network operator. This requires an activated SIM from the alternate cellular network operator.
- Try the device/antennas in different orientations and away from other nearby electronic equipment at each test location.

**Note** LTE requires at least two antennas. Antennas will usually give better performance when vertical.

• Refer to Device status LEDs to use the EX12 indicator lights to aid in diagnosis.

#### **EX12** power installation

#### Connecting to the site network with local power

Plug the power supply unit into an AC power outlet and connect the power supply unit to the EX12 device.

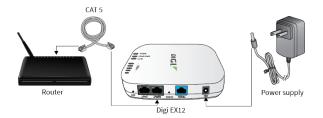

#### Connecting to the site network with remote power

If your device needs to be positioned some distance from either the nearest AC power outlet or site network equipment, using the included passive Power-over-Ethernet (PoE) injector will simplify the installation cabling and allow for improved cellular signal strength. The POE injector cable allows the DC power and Ethernet connection to be run to the EX12 via the Ethernet connection only.

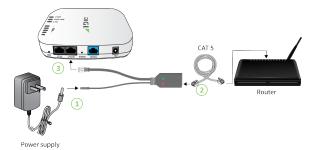

- 1. Plug the power supply unit into an AC power outlet and connect to the PoE injector.
- 2. Connect the male RJ45 connector plug of the POE injector cable to the site network equipment/router.
- 3. Connect a standard Ethernet cable from the RJ45 socket/jack on the POE injector cable, (marked **DC OUT**), to the LAN/PoE Ethernet port of the EX12.

#### **Remote power troubleshooting**

The LED marked **IN** will illuminate when the PoE injector is receiving power from the PSU. The LED marked **OUT** lights up green when an Ethernet connection is recognized by the EX12. If the **IN** LED is not illuminated check the following:

- Ensure that the PSU is plugged into an AC power outlet and is receiving power.
- Ensure that the PSU power plug is correctly connected to the POE injector cable power input socket.

If the **OUT** LED is not illuminated after connecting to the EX12, verify the integrity of the Ethernet cable.

**Note** The PoE injector must be connected to LAN port 1 on the EX12 for the device to properly receive power.

#### **Install SIM cards**

To install SIM cards:

1. For high-vibration environments, apply a thin layer of dielectric grease to the SIM contacts.

**Note** If the EX12 device is used in an environment with high vibration levels, SIM card contact fretting may cause unexpected SIM card failures. To protect the SIM cards, Digi strongly recommends that you apply a thin layer of dielectric grease to the SIM contacts prior to installing the SIM cards.

2. Insert the SIM card(s) into the SIM sockets. Insert the end of each SIM card with the chamfered corner positioned as indicated. Push the SIM in until it clicks into place.

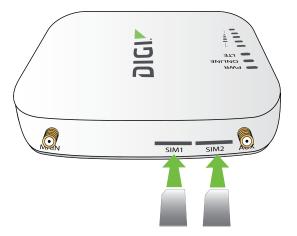

#### SIM removal

The EX12 has a PUSH-PUSH SIM connector. To insert, push each SIM in until it clicks, and repeat for removal. When you push to eject, the SIM ejects back out about 1/8 inch.

#### Tips for improving cellular signal strength

If the signal strength LEDs or the signal quality for your device indicate **Poor** or **No service**, try the following things to improve signal strength:

- Move the device to another location.
- Try connecting a different set of antennas, if available.
- Purchase a Digi Antenna Extender Kit: Antenna Extender Kit, 1m.

#### **Connect data cables**

The EX12 provides two types of data ports:

- Ethernet (RJ-45): Use a Cat 5e or Cat 6 Ethernet cable.
- Serial (RJ-45): Use a serial cable with an RJ45 connector to connect to the EX12 device. Allows
  direct connection to many switch and router console ports for out-of-band management. See
  Serial port pinout and use for pinout information.

#### Mount the EX12 device

The EX12 device comes with three mounting options:

- Ceiling mounting clips. Ceiling mounting clips come in narrow and wide sizes, to match the size of your suspended ceiling rails.
- Screws and drywall anchors.
- Zip ties.

To mount the device:

1. Attach the mounting bracket to a surface by using either the ceiling mounting clips, the screws and drywall anchors, or the zip ties.

If using the ceiling mounting clips, affix the appropriate clips to the mounting bracket by inserting the cross-tee end of the clip into the mounting holes on the bracket and twisting the clip until it locks into place.

- 2. Attach the EX12 device to the mounting bracket by aligning the tabs on bracket with the tab slots on the device.
- 3. After mounting the device, verify that it is securely locked into place.

#### Digi EX12 Cellular ISI Local Internet **A**rea Access 11111 (WAN) Network Broadband router LTE for WAN Failover A primary internet connection is required to configure the EX12 as a cellular module for backup WAN access. Connect an Ethernet cable from the device providing primary WAN access to the EX12's WAN port (as shown in this diagram running from the broadband router to the EX12). LTE for Primary Internet Access When using the EX12's cellular connection as the primary internet connection (for WAN access), the router will provision IP addresses to any device connected to its LAN port or wireless access point.

**Note** A second internet connection must be available for cellular failover.

When integrating a second Internet connection for cellular failover, connect the alternative ISP to the WAN port. This interface is configured for WAN access by default though ports can be reconfigured as necessary.

### **Network integration**

## **Configuration and management**

This chapter contains the following topics:

| 5 |
|---|
| 7 |
| ) |
| ) |
| ) |
| ) |
| ł |
| 5 |
| 5 |
| 5 |
| 7 |
|   |

### **Review EX12 default settings**

**Note** Devices manufactured with firmware version 20.2.*x* or greater are configured by default to use the Digi Remote Manager for cloud-based central device management. For information about configuring the device to use aView for central management instead, see Configure the device to use aView for central management.

You can review the default settings for your EX12 device by using the local WebUI or Digi Remote Manager:

#### Local WebUI

- 1. Log into the EX12 WebUI as a user with Admin access. See Using the web interface for details.
- 2. On the menu, click **System** > **Device Configuration**.

#### **Digi Remote Manager**

- 1. If you have not already done so, connect to your Digi Remote Manager account.
- 2. Click **Device Management** to display a list of your devices.
- 3. Locate and select your device as described in Use Digi Remote Manager to view and manage your device.
- 4. Click Configure.

The following tables list important factory default settings for the EX12.

#### **Default interface configuration**

| Interface<br>type                          | Preconfigured interfaces | Devices                                     | Default configuration                                                                                                    |
|--------------------------------------------|--------------------------|---------------------------------------------|----------------------------------------------------------------------------------------------------|
| Wide Area<br>Network<br>(WAN)              | ■ ETH2                   | <ul> <li>Ethernet:</li> <li>ETH2</li> </ul> | <ul> <li>Firewall zone:<br/>External</li> <li>WAN priority:<br/>Metric=1</li> <li>IP Address: DHCP<br/>client</li> <li>Digi SureLink<sup>TM</sup><br/>enabled for IPv4</li> </ul> |
| Wireless<br>Wide Area<br>Network<br>(WWAN) | ■ Modem                  | Modem                                       | <ul> <li>Firewall zone:<br/>External</li> <li>WAN priority:<br/>Metric=3</li> <li>SIM failover after 5<br/>attempts</li> </ul>                                                    |

| Interface<br>type              | Preconfigured interfaces                  | Devices                                         | Default configuration                                                                                                    |
|--------------------------------|-------------------------------------------|-------------------------------------------------|----------------------------------------------------------------------------------------------------|
| Local Area<br>Network<br>(LAN) | • ETH1                                    | <ul> <li>Ethernet:</li> <li>ETH1</li> </ul>     | <ul> <li>Firewall zone:<br/>Internal</li> <li>IP address:<br/>192.168.2.1/24</li> <li>DHCP server<br/>enabled</li> <li>LAN priority:<br/>Metric=5</li> </ul> |
|                                | Loopback                                  | <ul> <li>Ethernet:</li> <li>Loopback</li> </ul> | <ul> <li>Firewall zone:<br/>Loopback</li> <li>IP address:<br/>127.0.0.1/8</li> </ul>                                                                         |
|                                | <ul> <li>Default IP</li> </ul>            | <ul> <li>Bridge: LAN</li> </ul>                 | <ul> <li>Firewall zone: Setup</li> <li>IP address<br/>192.168.210.1/24</li> </ul>                                                                            |
|                                | <ul> <li>Default Link-local IP</li> </ul> | Bridge: LAN                                     | <ul> <li>Firewall zone: Setup</li> <li>IP address<br/>169.254.100.100/16</li> </ul>                                                                          |

## Change the default password for the admin user

The unique, factory-assigned password for the default **admin** user account is printed on the bottom label of the device and on the loose label included in the package.

If you erase the device configuration or reset the device to factory defaults, the password for the **admin** user will revert to the original, factory-assigned default password.

#### **WebUI**

- 1. Log into the EX12 WebUI as a user with full Admin access rights.
- 2. On the menu, click System. Under Configuration, click Device Configuration.

| Device Configuration     Digi Remote Manager*     Serial Configuration | Terminal<br>File System           |
|------------------------------------------------------------------------|-----------------------------------|
|                                                                        | File System                       |
| Serial Configuration                                                   |                                   |
|                                                                        | Logi                              |
| Configuration Maintenance                                              | Support Report                    |
| Configuration Maintenance                                              | Support Report<br>Firmware Update |

The **Configuration** window is displayed.

|                    | 🚯 Dashboard | 👪 Status 🗸 🌣 System 🗸 😋 root |  |
|--------------------|-------------|------------------------------|--|
| Configura          | tion        |                              |  |
|                    |             | EXPAND ALL APPLY             |  |
| Central management |             | -                            |  |
| ► Serial           |             | -                            |  |
| + Network          |             | -                            |  |
| * VFN              |             | -                            |  |
| + Firesol          |             | -                            |  |
| ► Services         |             | -                            |  |
| + Authentication   |             | -                            |  |
| + System           |             | -                            |  |
| + Notitoring       |             | -                            |  |

- 3. Click Authentication > Users > admin.
- 4. Enter a new password for the admin user. The password must be at least eight characters long and must contain at least one uppercase letter, one lowercase letter, one number, and one special character.

| ▼ Authentication      |     |     |      |
|-----------------------|-----|-----|------|
| Idle timeout          | 10m |     |      |
| Allow shell (Warning) |     |     | •••  |
| ► Methods             |     |     | •••• |
| ► Groups              |     |     | •••  |
| ▼ Users               |     |     | •••• |
| ▼ admin               |     | 1 - | ••   |
| Enable                |     | -   |      |
| Password              |     | -   | -    |

5. Click **Apply** to save the configuration and apply the change.

|                                        | Configuration | EXDAND ALL APPLY |
|----------------------------------------|---------------|------------------|
|                                        |               |                  |
| <ul> <li>Central management</li> </ul> |               | -                |
| ► Sorial                               |               | -                |
| ► Network                              |               |                  |

#### Command line

1. Log into the EX12 command line as a user with full Admin access rights.

Depending on your device configuration, you may be presented with an **Access selection menu**. Type **admin** to access the Admin CLI.

2. At the command line, type **config** to enter configuration mode:

```
> config
(config)>
```

3. Set a new password for the admin user. The password must be at least eight characters long and must contain at least one uppercase letter, one lowercase letter, one number, and one special character.

```
(config)> auth user admin password new-password
(config)>
```

4. Save the configuration and apply the change:

```
(config)> save
Configuration saved.
>
```

5. Type **exit** to exit the Admin CLI.

Depending on your device configuration, you may be presented with an **Access selection menu**. Type **quit** to disconnect from the device.

## **Configuration methods**

There are two primary methods for configuring your EX12 device:

- Web interface.
  - The web interface can be accessed in two ways:
  - Central management using the Digi Remote Manager, a cloud-based device management and data enablement platform that allows you to connect any device to any application, anywhere. With the Remote Manager, you can configure your EX12 device and use the configuration as a basis for a profile which can be applied to other similar devices. See Using Digi Remote Manager for more information about using the Remote Manager to manage and configure your EX12 device.
  - The local web interface. See Using the web interface for more information about using the local web interface to manage and configure your EX12 device.

**Note** Changes made to the device's configuration by using the local web interface will not be automatically reflected in Digi Remote Manager. You must manually refresh Remote Manager for the changes to be displayed.

Web-based instructions in this guide are applicable to both the Remote Manager and the local web interface.

Command line.

A robust command line allows you to perform all configuration and management tasks from within a command shell. Both the Remote Manager and the local web interface also have the option to open a terminal emulator for executing commands on your EX12 device. See Using the command line for more information about using the command line to manage and configure your EX12 device.

In this guide, task topics show how to perform tasks:

#### 📕 WebUI

Shows how to perform a task by using the local web interface.

#### Command line

Shows how to perform a task by using the command line interface.

## **Using Digi Remote Manager**

**Note** Devices manufactured with firmware version 20.2.*x* or greater are configured by default to use the Digi Remote Manager for cloud-based central device management. For information about configuring the device to use aView for central management instead, see Configure the device to use aView for central management.

By default, your EX12 device is configured to use Digi Remote Manager as its central management server. No configuration changes are required to begin using the Remote Manager.

For information about configuring central management for your EX12 device, see Central management.

## Access Digi Remote Manager

To access Digi Remote Manager:

1. If you have not already done so, go to <a href="https://myaccount.digi.com/">https://myaccount.digi.com/</a> to sign up for a Digi Remote Manager account.

Check your email for Digi Remote Manager login instructions.

- 2. Go to remotemanager.digi.com.
- 1. Enter your username and password.

The Digi Remote Manager Dashboard appears.

## Configure the device to use aView for central management

EX12 devices manufactured with firmware version 20.2.*x* or greater are configured by default to use Digi Remote Manager for cloud-based central device management. Use this procedure to configure the device to connect to the aView central management tool instead.

**Note** EX12 devices upgraded from a firmware version prior to 20.2.*x* to firmware version 20.2.*x* or greater will retain their central management configuration. Therefore, if the device was previously configured to use aView for central management, it will continue to use aView after upgrading to 20.2.*x* or greater.

However, if you erase the configuration of a device that was upgraded from a firmware version prior to 20.2.*x*, it will default to using Digi Remote Manager for cloud-based central device management.

To configure the EX12 device to use aView rather than Digi Remote Manager for central management:

#### WebUI

- 1. Log into the EX12 WebUI as a user with full Admin access rights.
- 2. On the menu, click System. Under Configuration, click Device Configuration.

| 🚱 Dashboard 🛛 👪 Status    | ✓ ♦ System × ⊖ admin |
|---------------------------|----------------------|
| Configuration             | Administration       |
| P Device Configuration    | Terminal             |
| 📥 Digi Remote Manger*     | File System          |
| Serial Configuration      | Logs                 |
| Configuration Maintenance | Support Report       |
|                           | Firmware Update      |
|                           | Paboot               |

The **Configuration** window is displayed.

- 3. Click Central Management.
- 4. Click Enable central management, if it central management is not already enabled.
- 5. For **Service**, select **aView**.

| Central management           |                          |     |
|------------------------------|--------------------------|-----|
| Enable central management    |                          |     |
| Management server            | my device cloud.com      |     |
| Retry interval               | 30s                      |     |
| Keep-alive interval          | 006                      |     |
| Cellular keep-alive interval | 290s                     | , - |
| Allowed keep-alive misses    | 3                        | -   |
| ► Short message service      |                          | -   |
| Service                      | Digi Remote Nanager •    | -   |
|                              | 2Wow Digi Remote Nanager |     |

The Central management pane refreshes with the default aView configuration.

| ▼ Central management      |                                         | - |
|---------------------------|-----------------------------------------|---|
| Enable central management |                                         |   |
| Service                   | aview                                   | - |
| Certificate server        | https://certs.accns.com/certificates/v2 |   |
| Firmware server           | https://firmware.accns.com/             | - |
| Configuration servers     |                                         |   |
| Check frequency           | td                                      |   |
| Check time                |                                         | - |
| Speedtest server          | speedtest.accns.com                     |   |
| Certificate authority     |                                         |   |
|                           |                                         |   |

Review the default configuration. Generally, the default configuration should not be changed.

- 6. Enable the aView IPsec tunnel.
  - a. Click VPN > IPsec > Tunnels > aView.
  - b. Click **Enable**.

| VPN                 |     |   |   |
|---------------------|-----|---|---|
| (Psec               |     |   |   |
| IAT keep alive time | 405 |   |   |
| ▼ Tunnels           | /   |   |   |
| ▼ aWew              |     |   | - |
| Enable              |     |   | - |
| Preferred tunnel    |     | - | - |

7. Enable the syslog server.

If the syslog server is not enabled and set to syslog.accns.com, the device will be able to connect to aView and receive configuration updates, but unless the aView configuration updates set the syslog server, the device will not be able to send any metrics or logs to aView.

- a. Click System > Log > Server list > Server.
- b. Click **Enable**.

| ▼ Log                     |                  |  |
|---------------------------|------------------|--|
| Heartbeat interval        | 30m              |  |
| ► Event categories        |                  |  |
| • Server list             | /                |  |
| * Server                  |                  |  |
| Enable                    |                  |  |
| Server                    | syslog.accns.com |  |
| Send error events         |                  |  |
| Send informational events | 8                |  |
| Send status events        |                  |  |

- c. Verify that Server is set to syslog.accns.com.
- d. (Optional) Select the event types to be sent to aView.
- 8. (Optional) Enable **Remote control**.

Remote control allows remote commands to be sent from aView to the EX12 device. It is optional, but is required if you want to send remote commands from aView.

- a. Click Services > Remote control.
- b. Click Enable.

| Services              |       |   |
|-----------------------|-------|---|
| Web administration    |       |   |
| ► SSH                 |       | - |
| + Teinet              |       | - |
| + DNS                 | /     | - |
| * Remote control      |       | - |
| Enable                |       |   |
| Port                  | 60181 |   |
| ► Access control list |       |   |
| Enable mDNS           |       |   |

9. Click **Apply** to save the configuration and apply the change.

|                      |               |                  | _ |
|----------------------|---------------|------------------|---|
|                      | Configuration | EXPAND ALL APPLY |   |
| ➤ Central management |               | -                |   |
| ► Serial             |               | -                |   |
| ► Network            |               | -                |   |

#### Command line

1. Log into the EX12 command line as a user with full Admin access rights.

Depending on your device configuration, you may be presented with an **Access selection menu**. Type **admin** to access the Admin CLI.

2. At the command line, type **config** to enter configuration mode:

| > config  |  |  |  |
|-----------|--|--|--|
| (config)> |  |  |  |

3. Enable central management:

```
(config)> cloud enable true
(config)>
```

4. Set aView as the central management tool:

```
(config)> cloud service aview
(config)>
```

5. View the default aView configuration:

```
(config)> show cloud
aview
    certificate_url https://certs.accns.com/certificates/v2
    check_freq 1d
    no check_time
    config_url
        0 https://configuration.accns.com/
        1 https://armt.att.com/
        2 https://av-wob.gcsc.att.com/
        firmware_url https://firmware.accns.com/
        speedtest_server speedtest.accns.com/
        speedtest_server speedtest.accns.com
no ca
enable false
service aview
(config)>
```

Generally, the default configuration should not be changed.

6. Enable the aView IPsec tunnel.

```
(config)> vpn ipsec tunnel aview enable true
(config)>
```

7. Enable the syslog server.

If the syslog server is not enabled and set to syslog.accns.com, the device will be able to connect to aView and receive configuration updates, but unless the aView configuration updates set the syslog server, the device will not be able to send any metrics or logs to aView.

a. Enable the server:

```
(config)> system log remote 0 enable true
(config)>
```

b. Verify that the remote log server is set to syslog.accns.com:

```
(config)> show system log remote 0 server
syslog.accns.com
(config)>
```

c. (Optional) Select the event types to be sent to aView.

There are three event types that can be used configured for the remote syslog server:

- Informational
- Status
- Error

By default, all three event types are enabled. To disable:

i. Disable informational messages from being sent to aView:

```
(config)> system log remote 0 info false
(config)>
```

ii. Disable status messages from being sent to aView:

```
(config)> system log remote 0 status false
(config)>
```

iii. Disable error messages from being sent to aView:

```
(config)> system log remote 0 error false
(config)>
```

8. (Optional) Enable remote control.

Remote control allows remote commands to be sent from aView to the EX12 device. It is optional, but is required if you want to send remote commands from aView.

```
(config)> service remote_control enable true
(config)>
```

9. Save the configuration and apply the change:

```
(config)> save
Configuration saved.
>
```

10. Type **exit** to exit the Admin CLI.

Depending on your device configuration, you may be presented with an **Access selection menu**. Type **quit** to disconnect from the device.

After configuring the device to use aView for its central management tool, consult with the Digi aView User Guide for additional information.

## Using the web interface

To connect to the EX12 local WebUI:

- 1. Use an Ethernet cable to connect the EX12's 1/PoE port to a laptop or PC.
- 2. Open a browser and go to 192.168.2.1.
- 3. Log into the device using a configured user name and password.

The default user name is **admin** and the default password is the unique password printed on the label packaged with your device.

After logging in, the local web admin dashboard is displayed.

|                                                                                                    | D                                                                                                    | ashbeard                                                                                                    |
|----------------------------------------------------------------------------------------------------|----------------------------------------------------------------------------------------------------|----------------------------------------------------------------------------------------------------|
| detwork Activity     Bindred ETM     Bindred ETM     Dirpts     o bytes     Consolid C 20.09 16     Storent 102-005     Storent 102-005 | Digi Remote Manager <sup>4</sup> Statis v Connected uptawe W mins 3 area Device Id 0000000- 0000000 Co To Cigi Rimete Manager <sup>3</sup> | Device         Model         Dg D12           Unplote         17 mices 11 years         Model         Dg D12           Frameware Wroten         21,23,67         Mode         0000000000000           Local Time         34,20 July 2621         Model         0000000000000           Local Time         Model         Model         000000000000           CPU stage         34,21 Mic 2621         Wordson         Wordson           Real longe         34,21 mic 201         Wordson         Wordson |
| Network Interfaces<br>■ CTHI X Down<br>■ CTHI V Up<br>THI V Up<br>↓ Hadam X Pending                                                     | Modems<br>Nation<br>Signal Strength Good (-74 dtm)                                                                                         |                                                                                                    |

The dashboard shows the current state of the device.

| Dashboard<br>area      | Description                                                                                                    |
|------------------------|----------------------------------------------------------------------------------------------------|
| Network<br>activity    | Summarizes network statistics: the total number of bytes sent and received over all configured bridges and Ethernet devices.                                                        |
| Digi Remote<br>Manager | Displays the device connection status for Digi Remote Manager, the amount of time the connection has been up, and the Digi Remote Manager device ID. See Using Digi Remote Manager. |
| Device                 | Displays the EX12 device's status, statistics, and identifying information.                                                                                                    |
| Network<br>Interfaces  | Displays the status of the network interfaces configured on the device.                                                                                                    |
| Modems                 | Provides information about the signal strength and technology of the cellular modem(s).                                                                                             |

## Log out of the web interface

• On the main menu, click your user name. Click Log out.

| 🚯 Dashboard | Status | <ul> <li>System</li> </ul> | O admin |  |
|-------------|--------|----------------------------|---------|--|
|             |        | Logged in as ad            |         |  |

## Using the command line

The Digi EX12 device provides a command-line interface that you can use to configure the device, display status and statistics, update firmware, and manage device files.

See Command line interface for detailed instructions on using the command line interface and see Command line reference for information on available commands.

## Access the command line interface

You can access the EX12 command line interface using an SSH connection, a telnet connection, or a serial connection. You can use an open-source terminal software, such as PuTTY or TeraTerm, to access the device through one of these mechanisms.

You can also access the command line interface in the WebUI by using the **Terminal**, or the Digi Remote Manager by using the **Console**.

To access the command line, your device must be configured to allow access, and you must log in as a user who has been configured for the appropriate access. For further information about configuring access to these services, see:

- Serial: Configure the serial port
- WebUI: Configure the web administration service
- SSH: Configure SSH access
- Telnet: Configure telnet access

## Log in to the command line interface

#### 📟 Command line

- Connect to the EX12 device by using a serial connection, SSH or telnet, or the Terminal in the WebUI or the Console in the Digi Remote Manager. See Access the command line interface for more information.
  - For serial connections, the default configuration is:
    - 115200 baud rate
    - 8 data bits
    - no parity
    - 1 stop bit
    - **no** flow control
  - For SSH and telnet connections, the default IP address of the device is 192.168.2.1 on the .
- 2. At the login prompt, enter the username and password of a user with Admin access:

```
login: admin
Password: ********
```

The default username is **admin**. The default unique password for your device is printed on the device label.

3. Depending on the device configuration, you may be presented with another menu, for example:

```
Access selection menu:

a: Admin CLI

s: Shell

q: Quit

Select access or quit [admin] :
```

Type **a** or **admin** to access the EX12 command line.

You will now be connected to the Admin CLI:

```
Connecting now...
Press Tab to autocomplete commands
Press '?' for a list of commands and details
Type 'help' for details on navigating the CLI
Type 'exit' to disconnect from the Admin CLI
```

>

See Command line interface for detailed instructions on using the command line interface.

## Exit the command line interface

#### Command line

1. At the command prompt, type exit.

> exit

2. Depending on the device configuration, you may be presented with another menu, for example:

Access selection menu: a: Admin CLI s: Shell q: Quit Select access or quit [admin] :

Type **q** or **quit** to exit.

## Interfaces

EX12 devices have several physical communications interfaces. These interfaces can be bridged in a Local Area Network (LAN) or assigned to a Wide Area Network (WAN). This chapter contains the following topics:

## Wide Area Networks (WANs)

The EX12 device is preconfigured with one Wide Area Network (WAN), named **ETH2**, and one Wireless Wide Area Network (WWAN), named **Modem**.

| Interface type                          | Preconfigured interfaces | Devices                                | Default<br>configuration                                                                                                    |
|-----------------------------------------|--------------------------|----------------------------------------|----------------------------------------------------------------------------------------------------|
| Wide Area<br>Network (WAN)              | ■ ETH2                   | <ul> <li>Ethernet:<br/>ETH2</li> </ul> | <ul> <li>Firewall<br/>zone:<br/>External</li> <li>WAN priority:<br/>Metric=1</li> <li>IP Address:<br/>DHCP client</li> <li>Digi<br/>SureLink<sup>TM</sup><br/>enabled for<br/>IPv4</li> </ul> |
| Wireless Wide<br>Area Network<br>(WWAN) | Modem                    | Modem                                  | <ul> <li>Firewall<br/>zone:<br/>External</li> <li>WAN priority:<br/>Metric=3</li> <li>SIM failover<br/>after 5<br/>attempts</li> </ul>                                                        |

You can modify configuration settings for the existing WAN and WWANs, and you can create new WANs and WWANs.

This section contains the following topics:

| Wide Area Networks (WANs) and Wireless Wide Area Networks (WWANs)   | 50  |
|---------------------------------------------------------------------|-----|
| Configure WAN/WWAN priority and default route metrics               | 50  |
| WAN/WWAN failover                                                   |     |
| Configure SureLink active recovery to detect WAN/WWAN failures      |     |
| Configure the device to reboot when a failure is detected           | 62  |
| Disable SureLink                                                    |     |
| Example: Use a ping test for WAN failover from Ethernet to cellular | 75  |
| Using Ethernet devices in a WAN                                     | 78  |
| Using cellular modems in a Wireless WAN (WWAN)                      | 78  |
| Configure a Wide Area Network (WAN)                                 | 102 |
| Configure a Wireless Wide Area Network (WWAN)                       |     |
| Show WAN and WWAN status and statistics                             | 119 |
| Delete a WAN or WWAN                                                |     |
| Default outbound WAN/WWAN ports                                     |     |
|                                                                     |     |

# Wide Area Networks (WANs) and Wireless Wide Area Networks (WWANs)

A Wide Area Network (WAN) provides connectivity to the internet or a remote network. A WAN configuration consists of the following:

- A physical device, such as an Ethernet device or a cellular modem.
- Several networking parameters for the WAN, such as firewall configuration and IPv4 and IPv6 support.
- Several parameters controlling failover.

## **Configure WAN/WWAN priority and default route metrics**

The EX12 device is preconfigured with one Wide Area Network (WAN), named **ETH2**, and one Wireless Wide Area Network (WWAN), named **Modem**. You can also create additional WANs and WWANs. When a WAN is initialized, the EX12 device automatically adds a default IP route for the WAN. The priority of the WAN is based on the metric of the default route, as configured in the WAN's IPv4 and IPv6 metric settings.

#### Assigning priority to WANs

By default, the EX12 device's WAN (**ETH2**) is configured with the lowest metric (**1**), and is therefor the highest priority WAN. By default, the Wireless WAN (**Modem**) is configured with a metric of **3**, which means it has a lower priority than **ETH2**. You can assign priority to WANs based on the behavior you want to implement for primary and backup WAN interfaces. For example, if you want a cellular connection to be your primary WAN, with an Ethernet interface as backup, configure the metric of the WWAN to be lower than the metric of the WAN.

## *Example: Configure cellular connection as the primary WAN, and the Ethernet connection as backup*

#### **Required configuration items**

- Configured WAN and WWAN interfaces. This example uses the preconfigured **ETH2** and **Modem** interfaces.
- The metric for each WAN.

#### **WebUI**

- 1. Log into the EX12 WebUI as a user with full Admin access rights.
- 2. On the menu, click System. Under Configuration, click Device Configuration.

| 🚱 Dashboard 🛛 👪 Status    | 🗠 🏟 System 🛛 😧 Ə ədmi |
|---------------------------|-----------------------|
| Configuration             | Administration        |
| P Device Configuration    | Terminal              |
| 📥 Digi Remote Manger*     | File System           |
| Serial Configuration      | Logs                  |
| Configuration Maintenance | Support Report        |
|                           | Firmware Update       |
|                           | Reboot                |

The **Configuration** window is displayed.

| IGI. |                     | de Da         | shboard 🗱 Status | V 🏠 System V   |
|------|---------------------|---------------|------------------|----------------|
|      |                     | Configuration |                  |                |
|      |                     |               |                  | VAND ALL APPLY |
|      | ➤ Centralmanagement |               |                  |                |
|      | * Serial            |               |                  | -              |
|      | ► Network           |               |                  | -              |
|      | * VPN               |               |                  | -              |
|      | * Fresal            |               |                  | -              |
|      | ► Services          |               |                  | -              |
|      | * Authentication    |               |                  | -              |
|      | ➤ System            |               |                  | -              |
|      | * Monitoring        |               |                  | -              |
|      |                     |               |                  |                |

- 3. Set the metrics for **Modem**:
  - a. Click Network > Interfaces > Modem > IPv4.
  - b. For Metric, type 1.
  - c. Click IPv6.
  - d. For **Metric**, type **1**.

| terfaces            |      |   |
|---------------------|------|---|
| Modern              |      |   |
|                     |      |   |
|                     |      |   |
|                     |      |   |
| TIPM                |      |   |
| nable               |      |   |
| tetric              | 1    | - |
| Veight              | 10   | - |
| tanagement priority | 0    | - |
| πυ                  | 1500 | - |
| Active recovery     |      |   |
|                     |      |   |
| r IPv6              |      |   |
| nable               |      |   |
| tetric              | 1    | - |
| leight              | 10   | - |
| fanagement priority | 0    |   |
| ŧΤU                 | 1500 | - |
|                     |      |   |

- 4. Set the metrics for **ETH2**:
  - a. Click Network > Interfaces > ETH2 > IPv4.
  - b. For Metric, type 2.
  - c. Click IPv6.
  - d. For Metric, type 2.

| Network        |                  | -   |
|----------------|------------------|-----|
| • Interfaces   |                  | -   |
|                |                  |     |
| * ETH1         |                  |     |
| Enable         |                  | -   |
| Interface type | Ethernet -       | -   |
| Zone           | External         | -   |
| Device         | Ethernet: ETH1 - | -   |
| * IPv4         |                  | -   |
| Enable         |                  | -   |
| Type           | DHCP address     | -   |
| Metric         | (                | -   |
| Weight         | 10               | -   |
|                |                  |     |
| ¥ 1946         |                  | -   |
| Enable         |                  | -   |
| Type           | DHCPv6 address * | - 1 |
| Metric         |                  | -   |
| Weight         | 10               | -   |

5. Click **Apply** to save the configuration and apply the change.

|                      |               |            |       | / |
|----------------------|---------------|------------|-------|---|
|                      | Configuration | EXPAND ALL | APPLY | 1 |
|                      |               |            |       |   |
| ➤ Central management |               |            |       |   |
| ► Serial             |               |            |       |   |
| ► Network            |               |            |       |   |

The EX12 device is now configured to use the cellular modem WWAN, **Modem**, as its highest priority WAN, and its Ethernet WAN, **ETH2**, as its secondary WAN.

#### **Command line**

1. Log into the EX12 command line as a user with full Admin access rights.

Depending on your device configuration, you may be presented with an **Access selection menu**. Type **admin** to access the Admin CLI.

2. At the command line, type **config** to enter configuration mode:

```
> config
(config)>
```

- 3. Set the metrics for Modem:
  - a. Set the IPv4 metric for **Modem** to **1**. For example:

```
(config)> network interface modem ipv4 metric 1
(config)>
```

b. Set the IPv6 metric for Modem to 1:

```
(config)> network interface modem ipv6 metric 1
(config)>
```

- 4. Set the metrics for **ETH2**:
  - a. Set the IPv4 metric for ETH2 to 2:

(config)> network interface eth2 ipv4 metric 2
(config)>

b. Set the IPv6 metric for ETH2 to 1:

(config)> network interface eth2 ipv6 metric 2
(config)>

5. Save the configuration and apply the change:

```
(config)> save
Configuration saved.
>
```

6. Type **exit** to exit the Admin CLI.

Depending on your device configuration, you may be presented with an **Access selection menu**. Type **quit** to disconnect from the device.

The EX12 device is now configured to use the cellular modem WWAN, **Modem**, as its highest priority WAN, and its Ethernet WAN, **ETH2**, as its secondary WAN.

#### WAN/WWAN failover

If a connection to a WAN interface is lost for any reason, the EX12 device will immediately fail over to the next WAN or WWAN interface, based on WAN priority. See Configure WAN/WWAN priority and default route metrics for more information about WAN priority.

#### Active vs. passive failure detection

There are two ways to detect WAN or WWAN failure: active detection and passive detection.

- Active detection uses Digi SureLink<sup>TM</sup> technology to send probe tests to a target host or to test the status of the interface. The WAN/WWAN is considered to be down if there are no responses for a configured amount of time. See Configure SureLink active recovery to detect WAN/WWAN failures for more information about active failure detection.
- Passive detection involves detecting the WAN going down by monitoring its link status by some means other than active detection. For example, if an Ethernet cable is disconnected or the state of a cellular interface changes from on to off, the WAN is down.

#### Default Digi SureLink configuration

Beginning with firmware version 20.2.*x*, Surelink is enabled by default for IPv4 on all WAN and WWAN interfaces, and is configured to perform two tests on these interfaces:

- Interface connectivity.
- DNS query to the DNS servers for interface's the network connection.

DNS servers are typically received as part of the interface's DHCP client connection, although you can manually configure the DNS servers that will be used by SureLink.

**Note** If your device is operating on a private APN or on wired network with firewall restrictions, ensure that the DNS servers on your private network allow DNS lookups for my.devicecloud.com; otherwise, the SureLink DNS query test will fail and the EX12 device will determine that the interface is down.

By default, these tests will be performed every 15 minutes, with a response timeout of 15 seconds. If the tests fail three consecutive times, the device will reset the network interface to attempt to recover the connection.

### Configure SureLink active recovery to detect WAN/WWAN failures

Problems can occur beyond the immediate WAN/WWAN connection that prevent some IP traffic from reaching its destination. Normally this kind of problem does not cause the EX12 device to detect that the WAN has failed, because the connection continues to work while the core problem exists somewhere else in the network.

Using Digi SureLink, you can configure the EX12 device to regularly probe connections through the WAN to determine if the WAN has failed.

#### **Required configuration items**

Enable SureLink.

SureLink can be enabled for both IPv4 and IPv6 configurations. By default, SureLink is enabled for IPv4 for the preconfigured WAN (**ETH2**) and WWAN (**Modem**). It is disabled for IPv6.

When SureLink is configured for Wireless WANs, SureLink tests are only run if the cellular modem is connected and has an IP address. Use the **SIM failover** options to configure the EX12 device to automatically recover the modem in the event that it cannot obtain an IP address. See Configure a Wireless Wide Area Network (WWAN) for details about **SIM failover**.

- The type of probe test to be performed, either:
  - Ping: Requires the hostname or IP address of the host to be pinged.
  - DNS query: You can perform a DNS query to a named DNS server, or to the DNS servers configured for the WAN.
  - HTTP or HTTPS test: Requires the URL of the host to be tested.
  - Interface status: Determines if the interface has an IP address assigned to it, that the physical link is up, and that a route is present to send traffic out of the network interface.

The preconfigured WAN is configured by default to use SureLink to both test the interface status and perform a test DNS query.

#### Additional configuration items

- The behavior of the EX12 device upon test failure:
  - The default behavior, which is to fail over to the next priority WAN/WWAN.
  - Restart the WAN interface.
  - Reboot the device.
- The interval between connectivity tests.
- The number of probe attempts before the WAN is considered to have failed.
- The amount of time that the device should wait for a response to a probe attempt before considering it to have failed.

- If the type of probe test is:
  - Ping: Configure the number of bytes in the ping packet.
  - Interface status: Configure the amount of time that the interface is down before it is considered to have failed, and the amount of time it takes to make an initial connection before it is considered down.
- Additional test targets.
- If more than one test target is configured, determine whether the interface should fail over based on the failure of one of the test targets, or all of the test targets.

To configure the EX12 device to regularly probe connections through the WAN:

#### 📕 WebUI

SureLink can be configured for both IPv4 and IPv6.

- 1. Log into the EX12 WebUI as a user with full Admin access rights.
- 2. On the menu, click System. Under Configuration, click Device Configuration.

| Configuration             | Administration  |
|---------------------------|-----------------|
| P Device Configuration    | Terminal        |
| Digi Remote Marligar*     | File System     |
| Serial Configuration      | Logs            |
| Configuration Maintenance | Support Report  |
|                           | Firmware Update |
|                           | Paboot          |

The **Configuration** window is displayed.

|                    | 🚯 Dashboard 🛛 📰 Status 🖂 🌣 System |
|--------------------|-----------------------------------|
| Configuration      |                                   |
|                    | EXPAND ALL APPLI                  |
| Central management |                                   |
| ► Serial           | -                                 |
| + Network          | -                                 |
| ► V7N              | -                                 |
| • Fresal           | -                                 |
| + Services         |                                   |
| Authentication     |                                   |
| ► System           |                                   |
| Monitoring         |                                   |
|                    |                                   |

- 3. Click **Network** > **Interfaces**.
- 4. Create a new WAN or WWAN or select an existing one:
  - To create a new WAN or WWAN, see Configure a Wide Area Network (WAN) or Configure a Wireless Wide Area Network (WWAN).
  - To edit an existing WAN or WWAN, click to expand the appropriate WAN or WWAN.

5. After creating or selecting the WAN or WWAN, click **IPv4** (or **IPv6**) > **SureLink**.

| ▼ SureLink         |                       |     |
|--------------------|-----------------------|-----|
| Enable             |                       |     |
| Restart interface  |                       |     |
| Restart fail count | 1                     | *** |
| Reboot device      | $\bigcirc$            |     |
| Interval           | 15m                   | *** |
| Success condition  | All test targets pass | -   |
| Pass threshold     | 1                     |     |
| Failed attempts    | 3                     |     |
| Response timeout   | 15s                   |     |
| ► Test targets     |                       |     |

6. Enable SureLink.

SureLink can be enabled for both IPv4 and IPv6 configurations. By default, SureLink is enabled for IPv4 for the preconfigured WAN (**ETH2**) and WWAN (**Modem**). It is disabled for IPv6.

When SureLink is configured for Wireless WANs, SureLink tests are only run if the cellular modem is connected and has an IP address. Use the **SIM failover** options to configure the EX12 device to automatically recover the modem in the event that it cannot obtain an IP address. See Configure a Wireless Wide Area Network (WWAN) for details about **SIM failover**.

- 7. Click to expand Test targets.
- 8. For Add Test Target, click +.

| Add Test target + |
|-------------------|

- 9. Select the **Test type**:
  - Test another interface's status: Allows you to test another interface's status, to create a failover or coupled relationship between interfaces. If Test another interface's status is selected:
    - For Test Interface, select the alternate interface to be tested.
    - For **IP version**, select the alternate interface's IP version. This allows you to determine the alternate interface's status for a particular IP version.
    - For **Expected status**, select whether the expected status of the alternate interface is **Up** or **Down**. For example, if **Expected status** is set to **Down**, but the alternate interface is determined to be up, then this test will fail.
  - Ping test: Tests connectivity by sending an ICMP echo request to the hostname or IP address specified in Ping host. You can also optionally change the number of bytes in the Ping payload size.
  - **DNS test**: Tests connectivity by sending a DNS query to the specified **DNS server**.
  - HTTP test: Tests connectivity by sending an HTTP or HTTPS GET request to the URL specified in Web servers. The URL should take the format of http[s]://hostname/ [path].
  - Test DNS servers configured for this interface: Tests connectivity by sending a DNS query to the DNS servers configured for this interface.

- Test the interface status: The interface is considered to be down based on:
  - **Down time**: The amount of time that the interface can be down before this test is considered to have failed.

Allowed values are any number of weeks, days, hours, minutes, or seconds, and take the format *number*{**w**|**d**|**h**|**m**|**s**}.

For example, to set **Down time** to ten minutes, enter **10m** or **600s**. The default is 60 seconds.

• Initial connection time: The amount of time to wait for an initial connection to the interface before this test is considered to have failed.

Allowed values are any number of weeks, days, hours, minutes, or seconds, and take the format *number***{w|d|h|m|s**}.

For example, to set **Initial connection time** to ten minutes, enter **10m** or **600s**. The default is 60 seconds.

- 10. Optional active recovery configuration parameters:
  - a. For **Restart interface**, enable to configure the device to restart the interface when its connection is considered to have failed. This is useful for interfaces that may regain connectivity after restarting, such as a cellular modem.
  - b. If **Restart interface** is enabled, for **Restart fail count**, type or select the number of times that the Surelink test must fail before the interface is restarted. The default is **1**.
  - c. For **Reboot device**, enable to instruct the device to reboot when the WAN connection is considered to have failed.

**Note** If both the **Restart interface** and **Reboot device** parameters are enabled, the **Reboot device** parameter takes precedence.

- d. If **Reboot device** is enabled, for **Reboot fail count**, type or select the number of times that the Surelink test must fail before the device is rebooted. The default is **1**.
- e. Change the Interval between connectivity tests.

Allowed values are any number of weeks, days, hours, minutes, or seconds, and take the format *number*{**w**|**d**|**h**|**m**|**s**}.

For example, to set Interval to ten minutes, enter 10m or 600s.

The default is 15 minutes.

- f. If more than one test target is configured, for **Success condition**, determine whether the interface should fail over based on the failure of one of the test targets, or all of the test targets.
- g. For **Pass threshold**, type or select the number of times that the test must pass after failure, before the interface is determined to be working and is reinstated.
- h. For **Failed attempts**, type the number of probe attempts before the WAN is considered to have failed.
- i. For **Response timeout**, type the amount of time that the device should wait for a response to a probe attempt before considering it to have failed.

Allowed values are any number of weeks, days, hours, minutes, or seconds, and take the format *number*{**w**|**d**|**h**|**m**|**s**}.

For example, to set **Response timeout** to ten minutes, enter **10m** or **600s**.

The default is 15 seconds.

- 11. (Optional) Repeat this procedure for IPv6.
- 12. Click **Apply** to save the configuration and apply the change.

|                      | Configuration | EXPAND ALL APPLY |
|----------------------|---------------|------------------|
| ➤ Central management |               |                  |
| ► Serial             |               |                  |
| ► Network            |               | -                |

#### Command line

Active recovery can be configured for both IPv4 and IPv6. These instructions are for IPv4; to configure IPv6 active recovery, replace **ipv4** in the command line with **ipv6**.

1. Log into the EX12 command line as a user with full Admin access rights.

Depending on your device configuration, you may be presented with an **Access selection menu**. Type **admin** to access the Admin CLI.

2. At the command line, type **config** to enter configuration mode:

```
> config
(config)>
```

- 3. Create a new WAN or WWAN, or edit an existing one:
  - To create a new WAN or WWAN, see Configure a Wide Area Network (WAN) or Configure a Wireless Wide Area Network (WWAN).
  - To edit an existing WAN or WWAN, change to the WAN or WWAN's node in the configuration schema. For example, for a WAN or WWAN named my\_wan, change to the my\_wan node in the configuration schema:

(config)> network interface my\_wan
(config network interface my\_wan)>

4. Enable SureLink.

SureLink can be enabled for both IPv4 and IPv6 configurations. By default, SureLink is enabled for IPv4 for the preconfigured WAN (eth2) and WWAN (modemwwan2). It is disabled for IPv6.

When SureLink is configured for Wireless WANs, SureLink tests are only run if the cellular modem is connected and has an IP address. Use the **SIM failover** options to configure the EX12 device to automatically recover the modem in the event that it cannot obtain an IP address. See Configure a Wireless Wide Area Network (WWAN) for details about **SIM failover**.

(config network interface my\_wan> ipv4 surelink enable true (config network interface my\_wan)>

5. Add a test target:

(config network interface my\_wan)> add ipv4 surelink target end (config network interface my\_wan ipv4 surelink target 0)> 6. Set the test type:

```
(config network interface my_wan ipv4 surelink target 0)> test value
(config network interface my_wan ipv4 surelink target 0)>
```

where *value* is one of:

- ping: Tests connectivity by sending an ICMP echo request to a specified hostname or IP address.
  - Specify the hostname or IP address:

```
(config network interface my_wan ipv4 surelink target 0)> ping_
host host
(config network interface my_wan ipv4 surelink target 0)>
```

(Optional) Set the size, in bytes, of the ping packet:

```
(config network interface my_wan ipv4 surelink target 0)> ping_
size [num]
(config network interface my_wan ipv4 surelink target 0)>
```

- **dns**: Tests connectivity by sending a DNS query to the specified DNS server.
  - Specify the DNS server. Allowed value is the IP address of the DNS server.

```
(config network interface my_wan ipv4 surelink target 0)> dns_
server ip_address
(config network interface my_wan ipv4 surelink target 0)>
```

- dns\_configured: Tests connectivity by sending a DNS query to the DNS servers configured for this interface.
- http: Tests connectivity by sending an HTTP or HTTPS GET request to the specified URL.
  - Specify the url:

```
(config network interface my_wan ipv4 surelink target 0)> http_
url value
(config network interface my_wan ipv4 surelink target 0)>
```

where value uses the format http[s]://hostname/[path]

- interface\_up: The interface is considered to be down based on the interfaces down time, and the amount of time an initial connection to the interface takes before this test is considered to have failed.
  - (Optional) Set the amount of time that the interface can be down before this test is considered to have failed:

```
(config network interface my_wan ipv4 surelink target 0)>
interface_down_time value
(config network interface my_wan ipv4 surelink target 0)>
```

where *value* is any number of weeks, days, hours, minutes, or seconds, and takes the format *number*{**w**|**d**|**h**|**m**|**s**}.

For example, to set interface\_down\_time to ten minutes, enter either 10m or 600s:

(config

(config network interface my\_wan ipv4 surelink target 0)>
interface\_down\_time 600s
(config network interface my\_wan ipv4 surelink target 0)>

The default is 60 seconds.

 (Optional) Set the amount of time to wait for an initial connection to the interface before this test is considered to have failed:

(config network interface my\_wan ipv4 surelink target 0)>
interface\_timeout value

#### 0)>

where *value* is any number of weeks, days, hours, minutes, or seconds, and takes the format *number*{**w|d|h|m|s**}.

For example, to set interface\_timeout to ten minutes, enter either 10m or 600s:

```
(config network interface my_wan ipv4 surelink target 0)>
interface_timeout 600s
(config network interface my_wan ipv4 surelink target 0)>
```

The default is 60 seconds.

• **other**: Allows you to test another interface's status, to create a failover or coupled relationship between interfaces:

```
(config network interface my_wan ipv4 surelink target 0)> other
value
(config network interface my_wan ipv4 surelink target 0)>
```

If **other** is set:

- Set the alternate interface to be tested:
  - i. Use the ? to determine available interfaces:

(config network interface my\_wan ipv4 surelink target 0)> other\_interface ?

```
Interface: The network interface.
Format:
    /network/interface/defaultip
    /network/interface/defaultlinklocal
    /network/interface/eth1
    /network/interface/eth2
    /network/interface/loopback
Current value:
```

(config network interface my\_wan ipv4 surelink target 0)> other\_interface ii. Set the interface. For example:

```
(config network interface my_wan ipv4 surelink target
0)> other_interface /network/interface/eth2
(config network interface my_wan ipv4 surelink target
0)>
```

 Set the alternate interface's IP version. This allows you to determine the alternate interface's status for a particular IP version.

```
(config network interface my_wan ipv4 surelink target 0)>
other_ip_version value
(config network interface my_wan ipv4 surelink target 0)>
```

where value is one of: any, both, ipv4, or ipv6.

• Set the expected status of the alternate interface:

```
(config network interface my_wan ipv4 surelink target 0)>
other_status value
(config network interface my_wan ipv4 surelink target 0)>
```

where *value* is either **up** or **down**. For example, if **other\_status** is set to **down**, but the alternate interface is determined to be up, then this test will fail.

(Optional) Repeat to add additional test targets.

- 7. Optional active recovery configuration parameters:
  - a. Move back two levels in the configuration by typing ....:

```
(config network interface my_wan ipv4 surelink target 0)> .. ..
(config network interface my_wan ipv4 surelink>
```

 To configure the device to restart the interface when its connection is considered to have failed:

```
(config network interface my_wan ipv4 surelink)> restart enable
(config network interface my_wan ipv4 surelink>
```

This is useful for interfaces that may regain connectivity after restarting, such as a cellular modem.

c. To configure the device to reboot when the interface is considered to have failed:

```
(config network interface my_wan ipv4 surelink)> reboot enable
(config network interface my_wan ipv4 surelink>
```

**Note** If both the **restart** and **reboot** parameters are enabled, the **reboot** parameter takes precedence.

d. Set the **Interval** between connectivity tests:

```
(config network interface my_wan ipv4 surelink)> interval value
(config network interface my_wan ipv4 surelink>
```

where *value* is any number of weeks, days, hours, minutes, or seconds, and takes the format *number*{**w**|**d**|**h**|**m**|**s**}.

For example, to set interval to ten minutes, enter either 10m or 600s:

(config network interface my\_wan ipv4 surelink)> interval 600s (config network interface my\_wan ipv4 surelink)>

The default is 15 minutes.

e. If more than one test target is configured, determine whether the interface should fail over based on the failure of one of the test targets, or all of the test targets:

```
(config network interface my_wan ipv4 surelink)> success_condition
value
(config network interface my_wan ipv4 surelink>
```

Where *value* is either **one** or **all**.

f. Set the number of probe attempts before the WAN is considered to have failed:

```
(config network interface my_wan ipv4 surelink)> attempts num
(config network interface my_wan ipv4 surelink>
```

The default is **3**.

g. Set the amount of time that the device should wait for a response to a probe attempt before considering it to have failed:

```
(config network interface my_wan ipv4 surelink)> timeout value
(config network interface my_wan ipv4 surelink>
```

where *value* is any number of weeks, days, hours, minutes, or seconds, and takes the format *number*{**w**|**d**|**h**|**m**|**s**}.

For example, to set timeout to ten minutes, enter either 10m or 600s:

```
(config network interface my_wan ipv4 surelink)> timeout 600s
(config network interface my_wan ipv4 surelink)>
```

The default is 15 seconds.

- 8. (Optional) Repeat this procedure for IPv6.
- 9. Save the configuration and apply the change:

```
(config network interface my_wan ipv4 surelink)> save
Configuration saved.
```

10. Type **exit** to exit the Admin CLI.

Depending on your device configuration, you may be presented with an **Access selection menu**. Type **quit** to disconnect from the device.

#### Configure the device to reboot when a failure is detected

Using SureLink, you can configure the EX12 device to reboot when it has determined that an interface has failed.

#### **Required configuration items**

Enable SureLink.

SureLink can be enabled for both IPv4 and IPv6 configurations. By default, SureLink is enabled for IPv4 for the preconfigured WAN (**ETH2**) and WWAN (**Modem**). It is disabled for IPv6.

When SureLink is configured for Wireless WANs, SureLink tests are only run if the cellular modem is connected and has an IP address. Use the **SIM failover** options to configure the EX12 device to automatically recover the modem in the event that it cannot obtain an IP address. See Configure a Wireless Wide Area Network (WWAN) for details about **SIM failover**.

- Enable device reboot upon interface failure.
- The type of probe test to be performed, either:
  - Ping: Requires the hostname or IP address of the host to be pinged.
  - DNS query: You can perform a DNS query to a named DNS server, or to the DNS servers configured for the WAN.
  - HTTP or HTTPS test: Requires the URL of the host to be tested.
  - Interface status: Determines if the interface has an IP address assigned to it, that the physical link is up, and that a route is present to send traffic out of the network interface.

#### Additional configuration items

See Configure SureLink active recovery to detect WAN/WWAN failures for optional SureLink configuration parameters.

To configure the EX12 device to reboot when an interface has failed:

#### 📕 WebUI

SureLink can be configured for both IPv4 and IPv6.

- 1. Log into the EX12 WebUI as a user with full Admin access rights.
- 2. On the menu, click System. Under Configuration, click Device Configuration.

| Configuration             | Administration  |
|---------------------------|-----------------|
| P Device Configuration    | Terminal        |
| Digi Remote Manager*      | File System     |
| Serial Configuration      | Logs            |
| Configuration Maintenance | Support Report  |
|                           | Firmware Update |
|                           | Paboot          |

#### The **Configuration** window is displayed.

|                      | 🚯 Dashboard | 🖬 Status \vee 🏚 System 🗸 | <b>O</b> root |
|----------------------|-------------|--------------------------|---------------|
| Configuration        |             |                          |               |
|                      |             | EXPAND ALL APPLY         |               |
| ➤ Central management |             | -                        |               |
| ► Serial             |             | -                        |               |
| ► Network            |             | -                        |               |
| ⇒ VPN                |             | -                        |               |
| • Fresal             |             |                          |               |
| ► Services           |             | -                        |               |
| Authentication       |             | -                        |               |
| ► System             |             | -                        |               |
| Monitoring           |             |                          |               |
|                      |             |                          |               |

#### 3. Click Network > Interfaces.

- 4. Create a new interface or select an existing one:
  - To create a new interface, see Configure a LAN, Configure a Wide Area Network (WAN), or Configure a Wireless Wide Area Network (WWAN).
  - To edit an existing interface, click to expand the appropriate interface.
- 5. After creating or selecting the interface, click **IPv4** (or **IPv6**) > **SureLink**.

| 1                     |                                            |
|-----------------------|--------------------------------------------|
| $\bigcirc$            |                                            |
| 15m                   | •••                                        |
| All test targets pass | •                                          |
| 1                     |                                            |
| 3                     |                                            |
| 15s                   | -                                          |
|                       | 1<br>5m<br>All test targets pass<br>1<br>3 |

6. Enable SureLink.

SureLink can be enabled for both IPv4 and IPv6 configurations. By default, SureLink is enabled for IPv4 for the preconfigured WAN (**ETH2**) and WWAN (**Modem**). It is disabled for IPv6.

When SureLink is configured for Wireless WANs, SureLink tests are only run if the cellular modem is connected and has an IP address. Use the **SIM failover** options to configure the EX12 device to automatically recover the modem in the event that it cannot obtain an IP address. See Configure a Wireless Wide Area Network (WWAN) for details about **SIM failover**.

7. Enable **Reboot device**.

**Note** If both the **Restart interface** and **Reboot device** parameters are enabled, the **Reboot device** parameter takes precedence.

- 8. (Optional) For **Reboot fail count**, type or select the number of times that the Surelink test must fail before the device is rebooted. The default is **1**.
- 9. Click to expand Test targets.
- 10. For Add Test Target, click +.

| Add Test target 🕂 |
|-------------------|
|                   |

- 11. Select the **Test type**:
  - Test another interface's status: Allows you to test another interface's status, to create a failover or coupled relationship between interfaces. If Test another interface's status is selected:
    - For Test Interface, select the alternate interface to be tested.
    - For **IP version**, select the alternate interface's IP version. This allows you to determine the alternate interface's status for a particular IP version.
    - For **Expected status**, select whether the expected status of the alternate interface is **Up** or **Down**. For example, if **Expected status** is set to **Down**, but the alternate interface is determined to be up, then this test will fail.
  - Ping test: Tests connectivity by sending an ICMP echo request to the hostname or IP address specified in Ping host. You can also optionally change the number of bytes in the Ping payload size.
  - DNS test: Tests connectivity by sending a DNS query to the specified DNS server.
  - HTTP test: Tests connectivity by sending an HTTP or HTTPS GET request to the URL specified in Web servers. The URL should take the format of http[s]://hostname/ [path].
  - Test DNS servers configured for this interface: Tests connectivity by sending a DNS query to the DNS servers configured for this interface.
  - **Test the interface status**: The interface is considered to be down based on:
    - **Down time**: The amount of time that the interface can be down before this test is considered to have failed.

Allowed values are any number of weeks, days, hours, minutes, or seconds, and take the format *number*{**w**|**d**|**h**|**m**|**s**}.

For example, to set **Down time** to ten minutes, enter **10m** or **600s**.

The default is 60 seconds.

• **Initial connection time**: The amount of time to wait for an initial connection to the interface before this test is considered to have failed.

Allowed values are any number of weeks, days, hours, minutes, or seconds, and take the format *number*{**w**|**d**|**h**|**m**|**s**}.

For example, to set **Initial connection time** to ten minutes, enter **10m** or **600s**. The default is 60 seconds.

- 12. Optional active recovery configuration parameters:
  - a. If **Reboot device** is enabled, for **Reboot fail count**, type or select the number of times that the Surelink test must fail before the device is rebooted. The default is **1**.
  - b. Change the Interval between connectivity tests.

Allowed values are any number of weeks, days, hours, minutes, or seconds, and take the format *number*{w|d|h|m|s}.

For example, to set Interval to ten minutes, enter 10m or 600s.

The default is 15 minutes.

- c. If more than one test target is configured, for **Success condition**, determine whether the interface should fail over based on the failure of one of the test targets, or all of the test targets.
- d. For **Pass threshold**, type or select the number of times that the test must pass after failure, before the interface is determined to be working and is reinstated.
- e. For **Failed attempts**, type the number of probe attempts before the WAN is considered to have failed.
- f. For **Response timeout**, type the amount of time that the device should wait for a response to a probe attempt before considering it to have failed.

Allowed values are any number of weeks, days, hours, minutes, or seconds, and take the format *number*{w|d|h|m|s}.

For example, to set **Response timeout** to ten minutes, enter **10m** or **600s**.

The default is 15 seconds.

- 13. (Optional) Repeat this procedure for IPv6.
- 14. Click **Apply** to save the configuration and apply the change.

|                      | Configuration | EXDPAND ALL APS |
|----------------------|---------------|-----------------|
| ► Central management |               | -               |
| * Serial             |               |                 |
| ► Network            |               | -               |

#### Command line

Active recovery can be configured for both IPv4 and IPv6. These instructions are for IPv4; to configure IPv6 active recovery, replace **ipv4** in the command line with **ipv6**.

1. Log into the EX12 command line as a user with full Admin access rights.

Depending on your device configuration, you may be presented with an **Access selection menu**. Type **admin** to access the Admin CLI.

2. At the command line, type **config** to enter configuration mode:

```
> config
(config)>
```

- 3. Create a new interface, or edit an existing one:
  - To create a new interface, see Configure a LAN, Configure a Wide Area Network (WAN), or Configure a Wide Area Network (WAN) or Configure a Wireless Wide Area Network (WWAN).

 To edit an existing interface, change to the interface's node in the configuration schema. For example, for a interface named my\_wan, change to the my\_wan node in the configuration schema:

```
(config)> network interface my_wan
(config network interface my_wan)>
```

4. Enable SureLink.

SureLink can be enabled for both IPv4 and IPv6 configurations. By default, SureLink is enabled for IPv4 for the preconfigured WAN (eth2) and WWAN (modemwwan2). It is disabled for IPv6.

When SureLink is configured for Wireless WANs, SureLink tests are only run if the cellular modem is connected and has an IP address. Use the **SIM failover** options to configure the EX12 device to automatically recover the modem in the event that it cannot obtain an IP address. See Configure a Wireless Wide Area Network (WWAN) for details about **SIM failover**.

(config network interface my\_wan> ipv4 surelink enable true (config network interface my\_wan)>

5. Set the device to reboot when the interface is considered to have failed:

(config network interface my\_wan ipv4 surelink)> reboot true (config network interface my\_wan ipv4 surelink>

**Note** If both the **restart** and **reboot** parameters are enabled, the **reboot** parameter takes precedence.

6. (Optional) Set the number of times that the Surelink test must fail before the device is rebooted:

```
(config network interface my_wan ipv4 surelink)> reboot_attempts int
(config network interface my_wan ipv4 surelink>
```

where *int* is any number greater than **0**. The default is **1**.

7. Add a test target:

(config network interface my\_wan)> add ipv4 surelink target end (config network interface my\_wan ipv4 surelink target 0)>

8. Set the test type:

```
(config network interface my_wan ipv4 surelink target 0)> test value
(config network interface my_wan ipv4 surelink target 0)>
```

where value is one of:

- ping: Tests connectivity by sending an ICMP echo request to a specified hostname or IP address.
  - Specify the hostname or IP address:

(config network interface my\_wan ipv4 surelink target 0)> ping\_ host host (config network interface my\_wan ipv4 surelink target 0)>

• (Optional) Set the size, in bytes, of the ping packet:

```
(config network interface my_wan ipv4 surelink target 0)> ping_
size [num]
(config network interface my_wan ipv4 surelink target 0)>
```

- **dns**: Tests connectivity by sending a DNS query to the specified DNS server.
  - Specify the DNS server. Allowed value is the IP address of the DNS server.

```
(config network interface my_wan ipv4 surelink target 0)> dns_
server ip_address
(config network interface my_wan ipv4 surelink target 0)>
```

- dns\_configured: Tests connectivity by sending a DNS query to the DNS servers configured for this interface.
- http: Tests connectivity by sending an HTTP or HTTPS GET request to the specified URL.
  - Specify the url:

```
(config network interface my_wan ipv4 surelink target 0)> http_
url value
```

```
(config network interface my_wan ipv4 surelink target 0)>
```

where value uses the format http[s]://hostname/[path]

- interface\_up: The interface is considered to be down based on the interfaces down time, and the amount of time an initial connection to the interface takes before this test is considered to have failed.
  - (Optional) Set the amount of time that the interface can be down before this test is considered to have failed:

```
(config network interface my_wan ipv4 surelink target 0)>
interface_down_time value
(config network interface my_wan ipv4 surelink target 0)>
```

where *value* is any number of weeks, days, hours, minutes, or seconds, and takes the format *number*{w|d|h|m|s}.

For example, to set interface\_down\_time to ten minutes, enter either 10m or 600s:

```
(config network interface my_wan ipv4 surelink target 0)>
interface_down_time 600s
(config network interface my_wan ipv4 surelink target 0)>
```

The default is 60 seconds.

• (Optional) Set the amount of time to wait for an initial connection to the interface before this test is considered to have failed:

(config network interface my\_wan ipv4 surelink target 0)>
interface\_timeout value

0)>

where *value* is any number of weeks, days, hours, minutes, or seconds, and takes the format *number*{**w**|**d**|**h**|**m**|**s**}.

For example, to set interface\_timeout to ten minutes, enter either 10m or 600s:

```
(config network interface my_wan ipv4 surelink target 0)>
interface_timeout 600s
(config network interface my_wan ipv4 surelink target 0)>
```

The default is 60 seconds.

• **other**: Allows you to test another interface's status, to create a failover or coupled relationship between interfaces:

```
(config network interface my_wan ipv4 surelink target 0)> other
value
(config network interface my_wan ipv4 surelink target 0)>
```

If **other** is set:

- Set the alternate interface to be tested:
  - i. Use the ? to determine available interfaces:

(config network interface my\_wan ipv4 surelink target 0)> other\_interface ?

```
Interface: The network interface.
Format:
    /network/interface/defaultip
    /network/interface/defaultlinklocal
    /network/interface/eth1
    /network/interface/loopback
Current value:
```

(config network interface my\_wan ipv4 surelink target 0)> other\_interface

ii. Set the interface. For example:

```
(config network interface my_wan ipv4 surelink target
0)> other_interface /network/interface/eth2
(config network interface my_wan ipv4 surelink target
0)>
```

• Set the alternate interface's IP version. This allows you to determine the alternate interface's status for a particular IP version.

```
(config network interface my_wan ipv4 surelink target 0)>
other_ip_version value
(config network interface my_wan ipv4 surelink target 0)>
```

where *value* is one of: **any**, **both**, **ipv4**, or **ipv6**.

• Set the expected status of the alternate interface:

```
(config network interface my_wan ipv4 surelink target 0)>
other_status value
(config network interface my_wan ipv4 surelink target 0)>
```

where *value* is either **up** or **down**. For example, if **other\_status** is set to **down**, but the alternate interface is determined to be up, then this test will fail.

(Optional) Repeat to add additional test targets.

- 9. Optional active recovery configuration parameters:
  - a. Move back two levels in the configuration by typing ....:

(config network interface my\_wan ipv4 surelink target 0)> .. .. (config network interface my\_wan ipv4 surelink>

b. Set the Interval between connectivity tests:

(config network interface my\_wan ipv4 surelink)> interval value (config network interface my\_wan ipv4 surelink>

where *value* is any number of weeks, days, hours, minutes, or seconds, and takes the format *number*{**w**|**d**|**h**|**m**|**s**}.

For example, to set interval to ten minutes, enter either 10m or 600s:

(config network interface my\_wan ipv4 surelink)> interval 600s
(config network interface my\_wan ipv4 surelink)>

The default is 15 minutes.

c. If more than one test target is configured, determine whether the interface should fail over based on the failure of one of the test targets, or all of the test targets:

```
(config network interface my_wan ipv4 surelink)> success_condition
value
(config network interface my_wan ipv4 surelink>
```

Where *value* is either **one** or **all**.

d. Set the number of probe attempts before the WAN is considered to have failed:

```
(config network interface my_wan ipv4 surelink)> attempts num
(config network interface my_wan ipv4 surelink>
```

The default is 3.

e. Set the amount of time that the device should wait for a response to a probe attempt before considering it to have failed:

(config network interface my\_wan ipv4 surelink)> timeout value (config network interface my\_wan ipv4 surelink>

where *value* is any number of weeks, days, hours, minutes, or seconds, and takes the format *number*{**w**|**d**|**h**|**m**|**s**}.

For example, to set timeout to ten minutes, enter either 10m or 600s:

(config network interface my\_wan ipv4 surelink)> timeout 600s
(config network interface my\_wan ipv4 surelink)>

The default is 15 seconds.

- 10. (Optional) Repeat this procedure for IPv6.
- 11. Save the configuration and apply the change:

```
(config network interface my_wan ipv4 surelink)> save
Configuration saved.
```

12. Type exit to exit the Admin CLI.

Depending on your device configuration, you may be presented with an **Access selection menu**. Type **quit** to disconnect from the device.

#### **Disable SureLink**

If your device uses a private APN with no Internet access, or your device has a restricted wired WAN connection that doesn't allow DNS resolution, follow this procedure to disable the default SureLink connectivity tests. You can also disable DNS lookup or other internet activity, while retaining the SureLink interface test.

#### 📕 WebUI

- 1. Log into the EX12 WebUI as a user with full Admin access rights.
- 2. On the menu, click System. Under Configuration, click Device Configuration.

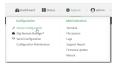

The **Configuration** window is displayed.

|                      | 🚯 Dashboard | 🖬 Status 🖂 🌞 System 🖂 | <b>O</b> root |
|----------------------|-------------|-----------------------|---------------|
| Configurat           | ion         |                       |               |
|                      |             | EXPAND ALL APPLY      |               |
| ➤ Central management |             | -                     |               |
| > Serial             |             | -                     |               |
| ► Network            |             | -                     |               |
| ► VFN                |             | -                     |               |
| + Firevall           |             | -                     |               |
| ► Services           |             | -                     |               |
| Authentication       |             | -                     |               |
| + System             |             | -                     |               |
| + Nonitoring         |             | -                     |               |
|                      |             |                       |               |

3. Click Network > Interfaces.

- 4. Select the appropriate WAN or WWAN on which SureLink should be disabled..
- 5. After selecting the WAN or WWAN, click **IPv4** > **SureLink**.

| <ul> <li>SureLink</li> </ul> |                       |   |
|------------------------------|-----------------------|---|
| nable                        |                       | - |
| Restart interface            |                       |   |
| Restart fail count           | 1                     | - |
| Reboot device                | $\bigcirc$            |   |
| nterval                      | 15m                   |   |
| Success condition            | All test targets pass | • |
| Pass threshold               | 1                     |   |
| ailed attempts               | 3                     | - |
| Response timeout             | 15s                   |   |

- 6. Toggle off **Enable** to disable SureLink.
- 7. Click **Apply** to save the configuration and apply the change.

| Configuration DOMBNE MED. |                                        |               |            |       |   |
|---------------------------|----------------------------------------|---------------|------------|-------|---|
|                           |                                        | Configuration | EXPAND ALL | APPLY | Г |
|                           |                                        |               |            |       |   |
| + Serial -                | <ul> <li>Central management</li> </ul> |               |            | -     |   |
|                           | ► Serial                               |               |            | -     |   |
| ► Network -               | ► Network                              |               |            |       |   |

#### Command line

1. Log into the EX12 command line as a user with full Admin access rights.

Depending on your device configuration, you may be presented with an **Access selection menu**. Type **admin** to access the Admin CLI.

2. At the command line, type **config** to enter configuration mode:

```
> config
(config)>
```

3. Change to the WAN or WWAN's node in the configuration schema. For example, to disable SureLink for the Modem interface:

(config)> network interface modem (config network interface modem)>

4. Disable SureLink:

```
(config network interface modem> ipv4 surelink enable false
(config network interface modem)>
```

5. Save the configuration and apply the change:

```
(config network interface my_wwan ipv4 surelink)> save
Configuration saved.
```

6. Type exit to exit the Admin CLI.

Depending on your device configuration, you may be presented with an **Access selection menu**. Type **quit** to disconnect from the device.

### **Disable DNS lookup**

Alternatively, you can disable DNS lookup or other internet activity for device that use a private APN with no Internet access, or that have restricted wired WAN connections that do not allow DNS resolution, while retaining the SureLink interface test. The SureLink interface test determines if the interface has an IP address assigned to it, that the physical link is up, and that a route is present to send traffic out of the network interface.

### **WebUI**

- 1. Log into the EX12 WebUI as a user with full Admin access rights.
- 2. On the menu, click System. Under Configuration, click Device Configuration.

| Configuration             | Administration |
|---------------------------|----------------|
| P Device Configuration    | Terminal       |
| Digi Remote Markgar*      | File System    |
| Serial Configuration      | Logs           |
| Configuration Maintenance | Support Report |

The **Configuration** window is displayed.

|                      | 월 Dashboard | 👪 Status 🔗 🎸 System | ∽ ⊖ root ~ |
|----------------------|-------------|---------------------|------------|
| Configuration        | •           |                     |            |
|                      |             | EXPAND ALL APPLY    |            |
| + Central management |             | -                   |            |
| + Serial             |             |                     |            |
| ► Network            |             | -                   |            |
| > V7N                |             | -                   |            |
| • Fressil            |             |                     |            |
| + Services           |             | -                   |            |
| + Authentication     |             | -                   |            |
| ► System             |             | -                   |            |
| + Monitoring         |             | -                   |            |

- 3. Click **Network** > **Interfaces**.
- 4. Select the appropriate WAN or WWAN on which SureLink should be disabled..
- 5. After selecting the WAN or WWAN, click IPv4 > SureLink.

| Enable             |                       | - |
|--------------------|-----------------------|---|
| Restart interface  |                       | - |
| Restart fail count | 1                     | - |
| Reboot device      | $\bigcirc$            | - |
| interval           | 15m                   |   |
| Success condition  | All test targets pass | - |
| Pass threshold     | 1                     |   |
| Failed attempts    | 3                     |   |
| Response timeout   | 15s                   | - |

6. Click to expand **Test targets**.

7. Click to expand the second test target. This test target has its **Test type** set to **Test DNS** servers configured for this interface.

| <ul> <li>Test target</li> </ul> |                            |  |
|---------------------------------|----------------------------|--|
| east on Ber                     |                            |  |
| Test type                       | Test the interface status. |  |
| Down time                       | 600s                       |  |
| Initial connection time         | 120s                       |  |
|                                 |                            |  |
| <ul> <li>Test target</li> </ul> |                            |  |
| ▼ Test target                   |                            |  |

8. Click the menu icon (...) next to the target and select Delete.

| ▼ Test target |                                                |                 |
|---------------|------------------------------------------------|-----------------|
|               |                                                | Help            |
| Test type     | Test DNS servers configured for this interface | Set to original |
|               |                                                | Set to default  |
|               |                                                | Add Test target |

9. Click Apply to save the configuration and apply the change.

|                                    | Configuration | DIPAND ALL | APPLY | ſ |
|------------------------------------|---------------|------------|-------|---|
|                                    |               |            |       |   |
| <ul> <li>Central manage</li> </ul> | ment          |            | -     |   |
| ► Serial                           |               |            | -     |   |
| ► Network                          |               |            |       |   |

# Command line

1. Log into the EX12 command line as a user with full Admin access rights.

Depending on your device configuration, you may be presented with an **Access selection menu**. Type **admin** to access the Admin CLI.

2. At the command line, type **config** to enter configuration mode:

```
> config
(config)>
```

3. Change to WAN or WWAN's node in the configuration schema. For example, to disable SureLink for an interface named my\_wan:

(config)> network interface my\_wan
(config network interface my\_wan)>

4. Determine the index number of the target:

5. Delete the target:

(config network interface my\_wan> del ipv4 surelink target 1
(config network interface my\_wan)>

6. Save the configuration and apply the change:

```
(config network interface my_wan ipv4 surelink)> save
Configuration saved.
```

7. Type exit to exit the Admin CLI.

Depending on your device configuration, you may be presented with an **Access selection menu**. Type **quit** to disconnect from the device.

# Example: Use a ping test for WAN failover from Ethernet to cellular

In this example configuration, the **ETH2** interface serves as the primary WAN, while the cellular **Modem** interface serves as the backup WAN.

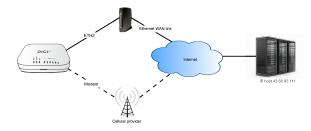

In this example configuration, SureLink is used over for the **ETH2** interface to send a probe packet of size **256** bytes to the IP host **43.66.93.111** every **10** seconds. If there are three consecutive failed responses, the EX12 device brings the **ETH2** interface down and starts using the **Modem** interface. It continues to regularly test the connection to **ETH2**, and when tests on **ETH2** succeed, the device falls back to **ETH1**.

To achieve this WAN failover from the ETH2 to the Modem interface, the WAN failover configuration is:

### 📕 WebUI

- 1. Log into the EX12 WebUI as a user with full Admin access rights.
- 2. On the menu, click System. Under Configuration, click Device Configuration.

| 🚯 Dashboard 🛛 👪 Status    | 🗠 🏟 System 🛛 😧 🖸 admit |
|---------------------------|------------------------|
| Configuration             | Administration         |
| ✤ Device Configuration    | Terminal               |
| Digi Remote Narager*      | File System            |
| Serial Configuration      | Logs                   |
| Configuration Maintenance | Support Report         |
|                           | Firmware Update        |
|                           | Reboot                 |

The **Configuration** window is displayed.

| 2              |          |               | B Dashboard | 👪 Status \vee 🌣 System |
|----------------|----------|---------------|-------------|------------------------|
|                |          | Configuration |             |                        |
|                |          |               |             | EXPWIND ALL APPLY      |
| ➤ Central man  | igenent. |               |             |                        |
| * Serial       |          |               |             | -                      |
| + Network      |          |               |             | -                      |
| + VPN          |          |               |             |                        |
| + Fresal       |          |               |             |                        |
| + Services     |          |               |             |                        |
| + Authenticati | ж        |               |             |                        |
| + System       |          |               |             | -                      |
| + Nonitoring   |          |               |             |                        |
|                |          |               |             |                        |

- 3. Configure active recovery on **ETH2**:
  - a. Click Network > Interface > ETH2 > IPv4 > SureLink.

| ▼ SureLink         |                       | *** |
|--------------------|-----------------------|-----|
| Enable             |                       |     |
| Restart interface  |                       |     |
| Restart fail count | 1                     |     |
| Reboot device      | $\bigcirc$            |     |
| Interval           | 15m                   |     |
| Success condition  | All test targets pass |     |
| Pass threshold     | 1                     |     |
| Failed attempts    | 3                     |     |
| Response timeout   | 15s                   |     |
| ► Test targets     |                       |     |

- b. For Interval, type 10s.
- c. Click to expand Test targets.
- d. Delete the existing test targets:Click the menu icon (...) next to each target and select **Delete**.

| <ul> <li>Test target</li> </ul> |                                                | <b>—</b>        |
|---------------------------------|------------------------------------------------|-----------------|
|                                 |                                                | Help            |
| lest type                       | Test DNS servers configured for this interface | Set to original |
|                                 |                                                | Set to default  |

e. For Add Test Target, click +.

| ▼ Test targets                |                   |
|-------------------------------|-------------------|
| • rescurgets • wequired value |                   |
|                               | Add Test target 🕂 |

- f. For Test type, select Ping test.
- g. For Ping host, type 43.66.93.111.
- h. For Ping payload size, type 256.

| <ul> <li>Test targets</li> </ul> |              | - |
|----------------------------------|--------------|---|
| ▼ Test target                    |              |   |
| Test type                        | Ping test •  | - |
| Ping host                        | 43.66.93.111 |   |
| Ping payload size                | 250 \$       | - |

- 4. Repeat the above step for **Modem** to enable SureLink on that interface.
- 5. Click **Apply** to save the configuration and apply the change.

|                    | Configuration | EXPAND ALL APPLY |
|--------------------|---------------|------------------|
| Central management |               | -                |
| ► Serial           |               | -                |
| ► Network          |               |                  |

### Command line

- Log into the EX12 command line as a user with full Admin access rights. Depending on your device configuration, you may be presented with an Access selection menu. Type admin to access the Admin CLI.
- 2. At the command line, type **config** to enter configuration mode:

```
> config
(config)>
```

- 3. Configure SureLink on ETH2:
  - a. Set the interval to ten seconds:

```
(config)> network interface eth2 ipv4 surelink interval 10s
(config)>
```

b. Delete the existing test targets:

```
(config network interface eth2> del ipv4 surelink target 0
(config network interface eth2> del ipv4 surelink target 1
(config network interface eth2)>
```

c. Add a test target:

```
(config)> add network interface eth2 ipv4 surelink target end
(config network interface eth2 ipv4 surelink target 0)>
```

d. Set the probe type to ping:

```
(config network interface eth2 ipv4 surelink target 0)> test ping
(config network interface eth2 ipv4 surelink target 0)>
```

e. Set the packet size to 256 bytes:

```
(config network interface eth2 ipv4 surelink target 0)> ping_size 256
(config network interface eth2 ipv4 surelink target 0)>
```

f. Set the host to ping:

```
(config network interface eth2 ipv4 surelink target 0)> ping_host
43.66.93.111
(config network interface eth2 ipv4 surelink target 0)>
```

1. Repeat the above step for the cellular **Modem** (modem) interface to enable SureLink on that interface.

4. Save the configuration and apply the change:

```
(config)> save
Configuration saved.
>
```

5. Type **exit** to exit the Admin CLI.

Depending on your device configuration, you may be presented with an **Access selection menu**. Type **quit** to disconnect from the device.

# Using Ethernet devices in a WAN

The EX12 device has two Ethernet devices, named **ETH1** and **ETH2**. You can use these Ethernet interfaces as a WAN when connecting to the Internet, through a device such as a cable modem:

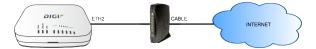

By default, the **2/WAN** Ethernet device is configured as a WAN, named **ETH2**, with both DHCP and NAT enabled and using the **External** firewall zone. This means you should be able to connect to the Internet by connecting the **2/WAN** Ethernet port to another device that already has an internet connection.

The **1/PoE** device is configured as a LAN interface, named **ETH1**, which uses the **Internal** firewall zone.

# Using cellular modems in a Wireless WAN (WWAN)

The EX12 supports one cellular modem, named **Modem**, which is included in a preconfigured Wireless WAN, also named **Modem**.

The cellular modem can have only one active SIM slot at any one time. For example, **Modem** can have either SIM1 or SIM2 up at one time.

Typically, you configure SIM1 of the cellular modem as the primary cellular interface, and SIM2 as the backup cellular interface. In this way, if the EX12 device cannot connect to the network using SIM1, it automatically fails over to SIM2. EX12 devices automatically use the correct cellular module firmware for each carrier when switching SIMs.

### Configure cellular modem

Configuring the EX12's cellular modem involves configuring the following items:

#### **Required configuration items**

Enable the cellular modem.

The cellular modem is enabled by default.

- Configure the criteria used to determine which modem this modem configuration applies to.
- Determine the SIM slot that will be used when connecting to the cellular network.
- Configure the maximum number of interfaces that can use the modem.
- Enable carrier switching, which allows the modem to automatically match the carrier for the active SIM.

Carrier switching is enabled by default.

- Configure the access technology.
- Determine which cellular antennas to use.

#### Additional configuration items

• If Active SIM slot is set to Any, determine the preferred SIM slot.

In the event of a failover to a non-preferred SIM, or if manual SIM switching is used to switch to a non-preferred SIM, the modem will attempt to reconnect to the SIM in the preferred SIM slot.

To configure the modem:

# **E** WebUI

- 1. Log into the EX12 WebUI as a user with full Admin access rights.
- 2. On the menu, click System. Under Configuration, click Device Configuration.

| Configuration             | Administration  |
|---------------------------|-----------------|
| P Device Configuration    | Terminal        |
| Digi Remote Nanger*       | File System     |
| Serial Configuration      | Logs            |
| Configuration Maintenance | Support Report  |
|                           | Firmware Update |
|                           | Reboot          |

The **Configuration** window is displayed.

|                      | 🚯 Dashboard | 👪 Status 🖂 🌞 System | • • • • • • |
|----------------------|-------------|---------------------|-------------|
| Configuration        |             |                     |             |
|                      |             | EXPAND ALL APPET    |             |
| ➤ Central management |             | -                   |             |
| ▶ Sarial             |             |                     |             |
| ➤ Network            |             | -                   |             |
| ► VPN                |             | -                   |             |
| ➤ Fresal             |             | -                   |             |
| ► Services           |             | -                   |             |
| ► Authentication     |             | -                   |             |
| ► System             |             | -                   |             |
| ► Nonitoring         |             | -                   |             |
|                      |             |                     |             |

3. Click Network > Modems > Modem.

| letwork                      |                      |   |  |
|------------------------------|----------------------|---|--|
| Interfaces                   |                      |   |  |
| Virtual LAN                  |                      |   |  |
| Bridges                      |                      |   |  |
| Routes                       |                      |   |  |
| Nodems                       |                      |   |  |
| * Nodem                      |                      |   |  |
| Enable                       |                      |   |  |
| Match modem by               | Port                 | • |  |
| Match port                   | Modem port: Internal | • |  |
| Active SIM slot              | Any                  | • |  |
| Preferred SIM slot           | None                 | • |  |
| Maximum number of interfaces | 1                    |   |  |
| Carrier switching            |                      |   |  |
| Access technology            | All technologies     | • |  |
| Antennas                     | Main and auxiliary   | • |  |
|                              |                      |   |  |

- 4. Modem are enabled by default. Click to toggle **Enable** to off to disable.
- 5. For **Match modem by**, select the matching criteria used to determine if this modem configuration applies to the currently attached modem:

- Any modem: Applies this configuration to any modem that is attached.
- IMEI: Applies this configuration only to a modem that matches the identified IMEI.
  - If **IMEI** is selected, for **Match IMEI**, type the IMEI of the modem that this configuration should be applied to.
- **Port**: Applies this configuration to a modem attached to the identified physical port.
  - If Port is selected, for Match Port, select the modem's port.

The default is Any modem.

- 6. For **Active SIM slot**, select the SIM slot that should be used by the modem, or select **Any** to use any SIM slot. The default is **Any**.
- 7. If Active SIM slot is set to Any, for Preferred SIM slot, select the SIM slot that should be considered the preferred slot for this modem, or select None. In the event of a failover to a non-preferred SIM, or if manual SIM switching is used to switch to a non-preferred SIM, the modem will attempt to reconnect to the SIM in the preferred SIM slot. None is the default.
- 8. For Maximum number of interfaces, type the number of interfaces that can be configured to use this modem. This is used when using dual-APN SIMs. The default is **1**.
- 9. Enable **Carrier switching** to allow the modem to automatically match the carrier for the active SIM. **Carrier switching** is enabled by default.
- 10. For **Access technology**, select the type of cellular technology that this modem should use to access the cellular network, or select **All technologies** to configure the modem to use the best available technology. The default is **All technologies**.
- 11. For **Antennas**, select whether the modem should use the main antenna, the auxiliary antenna, or both the main and auxiliary antennas.
- 12. Click **Apply** to save the configuration and apply the change.

|                             | Configuration | EXPAND ALL | APPLY |  |
|-----------------------------|---------------|------------|-------|--|
|                             |               |            |       |  |
| Central management          |               |            | -     |  |
| ► Serial                    |               |            | -     |  |
| <ul> <li>Network</li> </ul> |               |            | -     |  |

### 📟 Command line

1. Log into the EX12 command line as a user with full Admin access rights.

Depending on your device configuration, you may be presented with an **Access selection menu**. Type **admin** to access the Admin CLI.

2. At the command line, type **config** to enter configuration mode:

```
> config
(config)>
```

3. Modem configurations are enabled by default. To disable:

```
(config)> network modem modem enable false
(config)>
```

4. Set the matching criteria used to determine if this modem configuration applies to the currently attached modem:

```
(config)> network modem modem match value
(config)>
```

where *value* is one of the following:

- **any**: Applies this configuration to any modem that is attached.
- imei: Applies this configuration only to a modem that matches the identified IMEI.
  - If **imei** is used, set the IMEI of the modem that this configuration should be applied to:

```
(config)> network modem modem imei value
(config)>
```

where value is the IMEI of the modem.

- **port**: Applies this configuration to a modem attached to the identified physical port.
  - If **port** is used, set modem's port:
    - a. Determine available ports and correct syntax by using the ?:

(config)> network modem modem port ?

```
Match port: The physical port that the modem device is
attached to.
Format:
    /device/usb/modem/module
Default value: /device/usb/modem/module
Current value: /device/usb/modem/module
```

(config)> network modem modem port

b. Set the port:

(config)> network modem modem port /device/usb/modem/module
(config)>

The default is **any**.

5. Set the SIM slot that should be used by the modem:

```
(config)> network modem modem sim_slot value
(config)>
```

where *value* is one of the following:

- any: Uses either SIM slot.
- 1: Uses the first SIM slot.
- 2. Uses the second SIM slot.

The default is **any**.

If sim\_slot is set to any, set the SIM slot that should be considered the preferred slot for this modem:

```
(config)> network modem modem sim_slot_preference value
(config)>
```

where *value* is one of the following:

- none: Does not consider either SIM slot to be the preferred slot.
- 1: Configures the first SIM slot as the preferred SIM slot.
- 2. Configures the second SIM slot as the preferred SIM slot.

In the event of a failover to a non-preferred SIM, or if manual SIM switching is used to switch to a non-preferred SIM, the modem will attempt to reconnect to the SIM in the preferred SIM slot. The default is **none**.

Set the maximum number of interfaces. This is used when using dual-APN SIMs. The default is

 I.

```
(config)> network modem modem max_intfs int
(config)>
```

8. Carrier switching allows the modem to automatically match the carrier for the active SIM. **Carrier switching** is enabled by default. To disable:

```
(config)> network modem modem carrier_switch false
(config)>
```

9. Set the type of cellular technology that this modem should use to access the cellular network:

```
(config)> network modem modem access_tech value
(config)>
```

Available options for *value* vary depending on the modem type. To determine available options:

(config)> network modem modem access\_tech ?

Access technology: The cellular network technology that the modem may use.

```
2G
3G
4G
4GM
4GT
all
Default value: all
Current value: all
```

#### (config)>

Format:

The default is **all**, which uses the best available technology.

10. Set whether the modem should use the main antenna, the auxiliary antenna, or both the main and auxiliary antennas:

```
(config)> network modem modem antenna value
(config)>
```

where *value* is one of the following:

- main
- ∎ aux
- both
- 11. Save the configuration and apply the change:

```
(config)> save
Configuration saved.
>
```

12. Type **exit** to exit the Admin CLI.

Depending on your device configuration, you may be presented with an **Access selection menu**. Type **quit** to disconnect from the device.

#### Configure cellular modem APNs

The EX12 device uses a preconfigured list of Access Point Names (APNs) when attempting to connect to a cellular carrier for the first time. After the device has successfully connected, it will remember the correct APN. As a result, it is generally not necessary to configure APNs. However, you can configure the system to use a specified APN.

To configure the APN:

# 📕 WebUI

- 1. Log into the EX12 WebUI as a user with full Admin access rights.
- 2. On the menu, click System. Under Configuration, click Device Configuration.

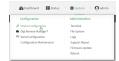

The **Configuration** window is displayed.

|                      | 🚯 Dashboard | 🖬 Status \vee 🏟 System 🗸 | <b>O</b> root |
|----------------------|-------------|--------------------------|---------------|
| Configuratio         | 1           |                          |               |
|                      |             | EXPAND ALL APPLY         |               |
| ➤ Central management |             | -                        |               |
| ➤ Serial             |             | -                        |               |
| ► Network            |             | -                        |               |
| ► VFN                |             | -                        |               |
| ► Frewall            |             | -                        |               |
| ► Services           |             | -                        |               |
| Authentication       |             | -                        |               |
| ► System             |             | -                        |               |
| + Monitoring         |             | -                        |               |
|                      |             |                          |               |

3. Click Network > Interfaces > Modem > APN list > APN.

| * Network             |           |         |   |
|-----------------------|-----------|---------|---|
| * Interfaces          |           |         |   |
| ▼ Modem               |           |         |   |
|                       |           |         |   |
| • APN list            |           |         |   |
|                       |           |         |   |
| * APN                 |           |         | - |
| APN                   |           |         | - |
| IP version            | Automatic | •       | - |
| Authentication method | None      | *       | - |
|                       |           | Add APN | + |

- 4. For **APN**, type the Access Point Name (APN) to be used when connecting to the cellular carrier.
- 5. (Optional) IP version:

For IP version, select one of the following:

- Automatic: Requests both IPv4 and IPv6 address.
- IPv4: Requests only an IPv4 address.
- IPv6: Requests only an IPv6 address.

The default is **Automatic**.

- 6. (Optional) Authentication method:
  - For Authentication method, select one of the following:
    - None: No authentication is required.
    - Automatic: The device will attempt to connect using CHAP first, and then PAP.
    - CHAP: Uses the Challenge Handshake Authentication Profile (CHAP) to authenticate.
    - **PAP**: Uses the Password Authentication Profile (PAP) to authenticate.

If **Automatic**, **CHAP**, or **PAP** is selected, enter the **Username** and **Password** required to authenticate.

The default is None.

- 7. To add additional APNs, for **Add APN**, click + and repeat the preceding instructions.
- 8. (Optional) To configure the device to bypass its preconfigured APN list and only use the configured APNs, enable **APN list only**.

| Interfaces                              |       |   |  |
|-----------------------------------------|-------|---|--|
| ▼ Hodem                                 |       |   |  |
| Enable                                  |       |   |  |
| Interface type                          | Modem | • |  |
|                                         |       |   |  |
| Connection attempts before SIM failover |       |   |  |
| connection accempts before similatover  | 5     |   |  |
| SIM failover alternative                | None  |   |  |

9. Click **Apply** to save the configuration and apply the change.

|                    | Configuration | EXPAND ALL APPLY |
|--------------------|---------------|------------------|
| Central management |               | -                |
| ► Serial           |               |                  |
| ► Network          |               |                  |

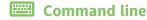

1. Log into the EX12 command line as a user with full Admin access rights.

Depending on your device configuration, you may be presented with an **Access selection menu**. Type **admin** to access the Admin CLI.

2. At the command line, type **config** to enter configuration mode:

```
> config
(config)>
```

3. At the config prompt, type:

```
(config)> network interface modem modem apn 0 apn value
(config)>
```

where value is the APN for the SIM card.

- 4. (Optional) To add additional APNs:
  - a. Use the **add** command to add a new APN entry. For example:

```
(config)> add network interface modem modem apn end
(config network interface modem modem apn 1)>
```

b. Set the value of the APN:

```
(config network interface modem modem apn 1)> apn value
(config network interface modem modem apn 1)>
```

where value is the APN for the SIM card.

5. (Optional) Set the IP version:

```
(config)> network interface modem modem apn 0 ip_version version
(config)>
```

where version is one of the following:

- auto: Requests both IPv4 and IPv6 address.
- ipv4: Requests only an IPv4 address.
- ipv6: Requests only an IPv6 address.

The default is **auto**.

6. (Optional) Set the authentication method:

```
(config)> network interface modem modem apn 0 auth method
(config)>
```

where *method* is one of the following:

- none: No authentication is required.
- **auto**: The device will attempt to connect using CHAP first, and then PAP.
- **chap**: Uses the Challenge Handshake Authentication Profile (CHAP) to authenticate.
- **pap**: Uses the Password Authentication Profile (PAP) to authenticate.

If auto, chap, or pap is selected, enter the Username and Password required to authenticate:

```
(config)> network interface modem modem apn 0 username name
(config)> network interface modem modem apn 0 password pwd
(config)>
```

The default is **none**.

(Optional) To configure the device to bypass its preconfigured APN list and only use the configured APNs:

```
(config)> network interface modem modem apn_lock true
(config)>
```

8. Save the configuration and apply the change:

```
(config)> save
Configuration saved.
>
```

9. Type exit to exit the Admin CLI.

Depending on your device configuration, you may be presented with an **Access selection menu**. Type **quit** to disconnect from the device.

### **Configure dual APNs**

Some cellular carriers offer a dual APN feature that allows a SIM card to be provisioned with two separate APNs that can be used simultaneously. For example, Verizon offers this service as its Split Data Routing feature. This feature provides two separate networking paths through a single cellular modem and SIM card, and allows for configurations such as:

- Segregating public and private traffic, including policy-based routes to ensure that your internal network traffic always goes through the private connection.
- Separation of untrusted Internet traffic from trusted internal network traffic.
- Secure connection to internal customer network without using a VPN.
- Separate billing structures for public and private traffic.
- Site-to-site networking, without the overhead of tunneling for each device.

In the following example configuration, all traffic on LAN1 is routed through the public APN to the internet, and all traffic on LAN2 is routed through the private APN to the customer's data center:

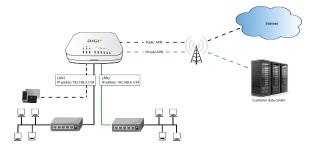

To accomplish this, we will create separate WWAN interfaces that use the same modem but use different APNs, and then use routing roles to forward traffic to the appropriate WWAN interface.

# 📕 WebUI

- 1. Log into the EX12 WebUI as a user with full Admin access rights.
- 2. On the menu, click System. Under Configuration, click Device Configuration.

| Administration |
|----------------|
|                |
|                |
| File System    |
| Logs           |
| Support Report |
|                |

The **Configuration** window is displayed.

|                      | 🚯 Dashboard | 👪 Status 🖂 🌞 System 🕤 | Oroot |
|----------------------|-------------|-----------------------|-------|
| Configuration        |             |                       |       |
|                      |             | EXEWIND ALL APPLY     |       |
| ➤ Central management |             | -                     |       |
| > Serial             |             | -                     |       |
| ► Network            |             | -                     |       |
| ► VPN                |             | -                     |       |
| • Fresal             |             | -                     |       |
| ► Services           |             | -                     |       |
| + Authentication     |             | -                     |       |
| ► System             |             | -                     |       |
| + Monitoring         |             | -                     |       |
|                      |             |                       |       |

- 3. Increase the maximum number of interfaces allowed for the modem:
  - a. Click Network > Modems > Modem.
  - b. For Maximum number of interfaces, type 2.

| Modems                       |                    |   |
|------------------------------|--------------------|---|
| * Modem                      |                    | / |
| Enable                       |                    |   |
| Active SIM slot              | Any                |   |
| Preferred SIM slot           | None               |   |
| Naximum number of interfaces | 4                  | * |
| Carrier switching            |                    |   |
| Access technology            | All technologies   |   |
| Intennas                     | Main and auxiliary |   |

4. Create the WWAN interfaces:

In this example, we will create two interfaces named WWAN\_Public and WWAN\_Private.

- a. Click **Network > Interfaces**.
- b. For Add Interface, type WWAN\_Public and click +.

| * Network               |                 | -    |
|-------------------------|-----------------|------|
| * interfaces            |                 | -    |
|                         |                 |      |
| ► Default Link-local IP |                 | - İ, |
| ► WHAN_Public           |                 | - [  |
|                         | Add WWWN_Public | +    |

- c. For Interface type, select Modem.
- d. For Zone, select External.
- e. For Device, select Modem .
- f. (Optional): Configure the public APN. If the public APN is not configured, the EX12 will attempt to determine the APN.

- i. Click to expand **APN list** > **APN**.
- ii. For **APN**, type the public APN for your cellular carrier.

| * WWAN_Public                           |                            | -   |
|-----------------------------------------|----------------------------|-----|
| Enable                                  |                            | -   |
| Interface type                          | Modem ·                    | -   |
| Zone                                    | Any                        | -   |
| Device                                  | Modem -                    | -   |
| Match SIM by                            | Any SIM                    | -   |
| PIN                                     |                            | -   |
| Phone number                            |                            | -   |
| Roaming                                 |                            | -   |
| Use DNS                                 | When primary default route | -   |
| SIM failover                            | O                          | -   |
| Connection attempts before SIM failover | 5                          |     |
| SIM failover alternative                | None                       | -   |
| APN list only                           | $\odot$                    | -   |
| ▼ APN list                              |                            |     |
| * vzwinternet                           |                            |     |
| APN                                     | vzwinternet                | -   |
| IP version                              | Automatic                  |     |
| Authentication method                   | None                       | *** |
|                                         |                            |     |

g. For Add Interface, type WWAN\_Private and click +.

| * Network             |                  | -   |
|-----------------------|------------------|-----|
| * interfaces          |                  | -   |
|                       |                  |     |
| Default Link local IP |                  | -   |
| + WWW_Public          |                  | - / |
|                       | Add WWAN_Private | +   |

- h. For Interface type, select Modem.
- i. For Zone, select External.
- j. For **Device**, select **Modem**.

This should be the same modem selected for the **WWAN\_Public** WWAN.

- k. Enable APN list only.
- l. Click to expand **APN list** > **APN**.
- m. For **APN**, type the private APN provided to you by your cellular carrier.

| * WWAN_Private                          |                            |   |
|-----------------------------------------|----------------------------|---|
| Enable                                  |                            |   |
| Interface type                          | Modem                      |   |
| Zone                                    | Any                        |   |
| Device                                  | Modem                      |   |
| Match SIM by                            | Any SIM ·                  |   |
| PIN                                     |                            |   |
| Phone number                            |                            |   |
| Roaming                                 |                            |   |
| Use DNS                                 | When primary default route |   |
| SIN failover                            |                            |   |
| Connection attempts before SIM failover | 5                          |   |
| SIM failover alternative                | None                       |   |
| APN list only                           |                            |   |
| ▼ APN list                              |                            |   |
| ▼ privatespn                            |                            | - |
| APN                                     |                            |   |
| IP wraion                               | privateapn                 |   |
|                                         | Automatic                  | - |
| Authentication method                   | None                       | - |

5. Create the routing policies. For example, to route all traffic from LAN1 through the public APN, and LAN2 through the private APN:

- a. Click Network > Routes > Policy-based routing.
- b. Click the 🕇 to add a new route policy.

| * Network                   | -                  |
|-----------------------------|--------------------|
| ► interfaces                | -                  |
| ► Virtual LAN               | -                  |
| <ul> <li>Bridges</li> </ul> | -                  |
| * Routes                    | -                  |
| ► Static roates             |                    |
| * Policy-based routing      | -                  |
|                             | Add Route policy + |

- c. For Label, enter Route through public APN.
- d. For Interface, select Interface: WWAN\_Public.
- e. Configure the source address:
  - i. Click to expand Source address.
  - ii. For Type, select Interface.
  - iii. For Interface, select LAN1.
- f. Configure the destination address:
  - i. Click to expand **Destination address**.
  - ii. For Type, select Interface.
  - iii. For Interface, select Interface: WWAN\_Public.

| <ul> <li>Route through public APN</li> </ul> |                          |   |   |
|----------------------------------------------|--------------------------|---|---|
| Enable                                       |                          |   |   |
| Label                                        | Route through public APN |   |   |
| Interface                                    | Interface: WWAN_Public   | • |   |
| Exclusive                                    | $\bigcirc$               |   |   |
| IP version                                   | Amy                      | • |   |
| Protocol                                     | Any                      | - |   |
| * Source address                             |                          |   |   |
| Туре                                         | Interface                | • | - |
| Interface                                    | Interface: LAN1          | • | - |
| ▼ Destination address                        |                          |   | - |
| Type                                         | Interface                | • | - |
| Interface                                    | Interface: WWAN_Public   |   |   |

- g. Click the 🕈 to add another route policy.
- h. For Label, enter Route through private APN.
- i. For Interface, select Interface: WWAN\_Private.
- j. Configure the source address:
  - i. Click to expand Source address.
  - ii. For **Type**, select **Interface**.
  - iii. For Interface, select LAN2.
- k. Configure the destination address:
  - i. Click to expand Destination address.
  - ii. For Type, select Interface.

iii. For Interface, select Interface: WWAN\_Private.

| Enable              |                           |   |  |
|---------------------|---------------------------|---|--|
| Label               | Route through private APN |   |  |
| Interface           | Interface: WWAN_Private   |   |  |
| Exclusive           | $\overline{\mathbb{O}}$   |   |  |
| IP version          | Any                       | • |  |
| Protocol            | Any                       | • |  |
| Source address      |                           |   |  |
| Туре                | Interface                 |   |  |
| Interface           | Interface: LAN2           | • |  |
| Destination address |                           |   |  |
| Туре                | Interface                 | • |  |
| Interface           | Interface: WWAN_Private   |   |  |

6. Click **Apply** to save the configuration and apply the change.

|                                        | Configuration | EXPAND ALL APPLY |
|----------------------------------------|---------------|------------------|
| <ul> <li>Central management</li> </ul> |               | -                |
| ► Serial                               |               | -                |
| ► Network                              |               |                  |

### Command line

- Log into the EX12 command line as a user with full Admin access rights. Depending on your device configuration, you may be presented with an Access selection menu. Type admin to access the Admin CLI.
- 2. At the command line, type **config** to enter configuration mode:

```
> config
(config)>
```

3. Set the maximum number of interfaces for the modem:

```
(config)> network modem modem max_intfs 2
(config)>
```

- 4. Create the WWAN interfaces:
  - a. Create the WWANPublic interface:

```
(config)> add network interface WWANPublic
(config network interface WWANPublic)>
```

b. Set the interface type to modem:

```
(config network interface WWANPublic)> type modem
(config network interface WWANPublic)>
```

c. Set the modem device:

```
(config network interface WWANPublic)> modem device modem
(config network interface WWANPublic)>
```

d. (Optional): Set the public APN. If the public APN is not configured, the EX12 will attempt to determine the APN.

(config network interface WWANPublic)> modem apn public\_apn
(config network interface WWANPublic)>

e. Use to periods (..) to move back one level in the configuration:

```
(config network interface WWANPublic)> ..
(config network interface)>
```

f. Create the WWANPrivate interface:

```
(config network interface)> add WWANPrivate
(config network interface WWANPrivate)>
```

g. Set the interface type to modem:

```
(config network interface WWANPrivate)> type modem
(config network interface WWANPrivate)>
```

h. Set the modem device:

```
(config network interface WWANPrivate)> modem device modem
(config network interface WWANPrivate)>
```

i. Enable APN list only:

```
(config network interface WWANPrivate)> apn_lock true
(config network interface WWANPrivate)>
```

j. Set the private APN:

```
(config network interface WWANPublic)> modem apn private_apn
(config network interface WWANPublic)>
```

- 5. Create the routing policies. For example, to route all traffic from LAN1 through the public APN, and LAN2 through the private APN:
  - a. Add a new routing policy:

```
(config)> add network route policy end
(config network route policy 0)>
```

b. Set the label that will be used to identify this route policy:

(config network route policy 0)> label "Route through public apn"
(config network route policy 0)>

c. Set the interface:

```
(config network route policy 0)> interface
/network/interface/WWANPublic
(config network route policy 0)>
```

- d. Configure the source address:
  - i. Set the source type to interface:

```
(config network route policy 0)> src type interface
(config network route policy 0)>
```

ii. Set the interface to LAN1:

(config network route policy 0)> src interface LAN1
(config network route policy 0)>

- e. Configure the destination address:
  - i. Set the type to **interface**:

(config network route policy 0)> dst type interface (config network route policy 0)>

ii. Set the interface to WWANPublic :

(config network route policy 0)> interface /network/interface/WWANPublic (config network route policy 0)>

f. Use to periods (..) to move back one level in the configuration:

(config nnetwork route policy 0)> ..
(config nnetwork route policy)>

g. Add a new routing policy:

(config network route policy )> add end (config network route policy 1)>

h. Set the label that will be used to identify this route policy:

(config network route policy 1)> label "Route through private apn"
(config network route policy 1)>

i. Set the interface:

```
(config network route policy 1)> interface
/network/interface/WWANPrivate
(config network route policy 1)>
```

- j. Configure the source address:
  - i. Set the source type to interface:

```
(config network route policy 1)> src type interface
(config network route policy 1)>
```

ii. Set the interface to LAN2:

```
(config network route policy 1)> src interface LAN2
(config network route policy 1)>
```

- k. Configure the destination address:
  - i. Set the type to **interface**:

(config network route policy 1)> dst type interface (config network route policy 1)>

ii. Set the interface to WWANPrivate :

```
(config network route policy 1)> interface
/network/interface/WWANPrivate
(config network route policy 1)>
```

6. Save the configuration and apply the change:

```
(config network route policy 1)> save
Configuration saved.
>
```

7. Type exit to exit the Admin CLI.

Depending on your device configuration, you may be presented with an **Access selection menu**. Type **quit** to disconnect from the device.

#### Configure manual carrier selection

By default, your EX12 automatically selects the most appropriate cellular carrier based on the SIM that is in use and the status of available carriers in your area.

Alternately, you can configure the devices to manually select the carrier, based on the Network PLMN ID. You can also configure the device to use manual carrier selection and fall back to automatic carrier selection if connecting to the manually-configured carrier fails.

You can use also use the modem scan command at the command line to scan for available carriers and determine their PLMN ID.

#### **Required configuration items**

- Select Manual or Manual/Automatic carrier selection mode.
- The Network PLMN ID.

### WebUI

- 1. Log into the EX12 WebUI as a user with full Admin access rights.
- 2. On the menu, click System. Under Configuration, click Device Configuration.

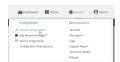

The **Configuration** window is displayed.

|                      | 🚯 Dashboard | 🗱 Status 🗸 🏟 System 🗸 | <b>O</b> root |
|----------------------|-------------|-----------------------|---------------|
| Configuration        |             |                       |               |
|                      |             | EXPAND ALL APPLY      |               |
| ➤ Central management |             | -                     |               |
| * Serial             |             |                       |               |
| ► Network            |             |                       |               |
| ► VPN                |             |                       |               |
| • FressI             |             |                       |               |
| ► Services           |             |                       |               |
| + Authentication     |             | -                     |               |
| ► System             |             |                       |               |
| + Monitoring         |             | -                     |               |
|                      |             |                       |               |

- 3. Click Network > Interfaces > Modem.
- 4. For Carrier selection mode, select one of the following:
  - Automatic—The device automatically selects the carrier based on your SIM and cellular network status.
  - Manual—The device will only connect to the carrier identified in the Network PLMN ID. If the carrier is not available, no cellular connection will be established.
  - Manual/Automatic—The device will attempt to connect to the carrier identified in the Network PLMN ID. If the carrier is not available, the device will fall back to using automatic carrier selection.
- 5. If Manual or Manual/Automatic are selected for Carrier section mode, enter the Network PLMN ID.

| ▼ WWAN1                                 |                      |            |
|-----------------------------------------|----------------------|------------|
| Enable                                  |                      |            |
| Interface type                          | Modem                |            |
| Zone                                    | External             |            |
| Device                                  | WWAN1 cellular modem |            |
| Match SIM by                            | Any SIM              |            |
| PIN                                     |                      |            |
| Phone number                            |                      |            |
| Roaming                                 |                      | ***        |
| Carrier selection mode                  | Manual               |            |
| Network PLMN ID                         | 0                    | <b>)</b> - |
| SIM failover                            |                      |            |
| Connection attempts before SIM failover | 5                    |            |
| SIM failover alternative                | Reset modem 👻        |            |
| APN list only                           | $\bigcirc$           |            |
| ► APN list                              |                      |            |
| APN list                                |                      |            |

**Note** You can use the modem scan command at the Admin CLI to scan for available carriers and determine their PLMN ID. See Scan for available cellular carriers for details.

6. Click **Apply** to save the configuration and apply the change.

|                      |               |                  | - v |
|----------------------|---------------|------------------|-----|
|                      | Configuration | EXPAND ALL APPLY |     |
| ► Central management |               | -                |     |
| ▶ Serial             |               |                  |     |
| ► Network            |               | -                |     |

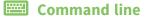

1. Log into the EX12 command line as a user with full Admin access rights.

Depending on your device configuration, you may be presented with an **Access selection menu**. Type **admin** to access the Admin CLI.

2. At the command line, type **config** to enter configuration mode:

```
> config
(config)>
```

3. At the config prompt, type:

```
(config)> network interface modem modem operator_mode value
(config)>
```

where *value* is one of:

- automatic—The device automatically selects the carrier based on your SIM and cellular network status.
- manual—The device will only connect to the carrier identified in the Network PLMN ID.
   If the carrier is not available, no cellular connection will be established.
- manual\_automatic—The device will attempt to connect to the carrier identified in the Network PLMN ID. If the carrier is not available, the device will fall back to using automatic carrier selection.
- 4. If carrier section mode is set to manual or manual\_automatic, set the network PLMN ID:

```
(config)> network interface modem modem operator plmn_ID
(config)>
```

**Note** You can use the modem scan command at the Admin CLI to scan for available carriers and determine their PLMN ID. See Scan for available cellular carriers for details.

5. Save the configuration and apply the change:

```
(config)> save
Configuration saved.
>
```

6. Type **exit** to exit the Admin CLI.

Depending on your device configuration, you may be presented with an **Access selection menu**. Type **quit** to disconnect from the device.

#### Scan for available cellular carriers

You can scan for available carriers and determine their network PLMN ID by using the modem scan command at the Admin CLI.

### 📕 WebUI

- 1. Log into the EX12 WebUI as a user with Admin access.
- 2. From the main menu, click Status > Modems.
- 3. croll to the Connection Status section and click SCAN.

| Connection Status                               |                                     |
|-------------------------------------------------|-------------------------------------|
| Modem<br>Modem State<br>Interface Status<br>APN | Modem Connected Connected 10569.mcs |
| Carrier Scan                                    | SCAN                                |

#### The Carrier Scan window opens.

| evious scan result display<br>ne stamp: Tue May 25 15:1 | ed.<br>11:24 UTC 2021 |         |            |  |
|---------------------------------------------------------|-----------------------|---------|------------|--|
| Modem Name: modem                                       |                       |         |            |  |
| Status                                                  | Carrier               | PLMN ID | Technology |  |
| Current                                                 | AT&T                  | 310410  | 4G         |  |
| Available                                               | T&TA                  | 310410  | 3G         |  |
| Available                                               | 311.490               | 311490  | 46         |  |
| Available                                               | T-Mobile              | 310260  | 40         |  |
| Available                                               | 313 100               | 313100  | 46         |  |
| Available                                               | Verizon               | 311480  | 4G         |  |
|                                                         |                       |         |            |  |

| SCAN | CLOSE |  |  |
|------|-------|--|--|
|      |       |  |  |

- 4. When the **Carrier Scan** window opens, the results of the most recent previous scan are displayed. If there is no previous scan available, or to refresh the list, click **SCAN**.
- 5. The current carrier is highlighted in green. To switch to a different carrier:
  - a. Highlight the appropriate carrier and click SELECT.

The Carrier selection dialog opens.

| The following configuration p | arameters will be changed: |  |
|-------------------------------|----------------------------|--|
| Carrier                       | Verizon                    |  |
| Network PLMN ID               | 311480                     |  |
| Network technology            | 4G                         |  |
| Carrier selection mode        | Manual/Automatic -         |  |

- b. For Carrier selection mode, select one of the following:
  - Manual/Automatic: The device will use automatic carrier selection if this carrier is not available.
  - Manual: Does not allow the device to use automatic carrier selection if this carrier is not available.

**Note** If **Manual** is selected, your modem must support the **Network technology** or the modem will lose cellular connectivity. If you are using a cellular connection to perform this procedure, you may lose your connection and the device will no longer be accessible.

Command line

1. Log into the EX12 command line as a user with Admin access.

Depending on your device configuration, you may be presented with an **Access selection menu**. Type **admin** to access the Admin CLI.

2. At the Admin CLI prompt, type:

```
> modem scan
Issuing network scan, this may take some time...
Status Carrier PLMN ID Technology
 _____ ____
                         _____
Available T-Mobile 310260
                         4G
Available T-Mobile 310260
                         3G
Available AT&T 310410 4G
Available Verizon 311480
                         4G
Available 311 490 311490
                         4G
Available 313 100 313100
                         4G
>
```

### Show cellular status and statistics

You can view a summary status for all cellular modems, or view detailed status and statistics for a specific modem.

### 📕 WebUI

- 1. Log into the EX12 WebUI as a user with Admin access.
- 2. On the menu, click **Status**.
- 3. Under Connections, click Modems.

The modem status window is displayed

#### 📟 Command line

1. Log into the EX12 command line as a user with Admin access.

Depending on your device configuration, you may be presented with an **Access selection menu**. Type **admin** to access the Admin CLI.

- 2. Use the show modem command:
  - To view a status summary for the modem:

| > show | modem     |           |      |                 |
|--------|-----------|-----------|------|-----------------|
| Modem  | SIM       | Status    | APN  | Signal Strength |
| modem  | 1 (ready) | connected | 1234 | Good (-84 dBm)  |
| >      |           |           |      |                 |

- > show modem name modem modem: [Telit] LM940 \_\_\_\_\_ \_\_\_\_\_ IMEI : 781154796325698 Manufacturer : Telit Model : LM940 FW Version : 24.01.541\_ATT Revision : 24.01.541 Status \_\_\_\_\_ State : connected Signal Strength : Good (-85 dBm) Bars : 2/5 Access Mode : 4G Network Technology (CNTI): LTE Band : B2 Temperature : 34C wwan1 Interface \_\_\_\_\_ APN : 1234 IPv4 surelink : passing IPv4 address : 189.232.229.47 IPv4 gateway : 189.232.229.1 IPv4 MTU : 1500 IP∨4 MTU : 1500 IPv4 DNS server(s) : 245.144.162.207, 245.144.162.208 IPv6 surelink : passing IPv6 address : 11f6:4680:0d67:59d2:552b:3429:81a8:flea IPv6 gateway : ff50:d95d:7e98:abe8:3030:9138:4f25:f51b IP∨6 MTU : 1500 TX bytes : 127941 RX bytes : 61026 : 10 hrs, 56 mins (39360s) Uptime SIM \_\_\_ SIM Slot : 1 SIM Status : ready IMSI : 61582122197895 ICCID : 26587628655003992180 SIM Provider : AT&T 4G \_\_\_
- To view detailed status and statistics, use the show modem name name command:

```
      RSRQ
      : Good (-11.0 dB)

      RSRP
      : Good (-93.0 dBm)

      RSSI
      : Excellent (-64.0 dBm)

      SNR
      : Good (6.4 dB)
```

### Unlock a SIM card

A SIM card can be locked if a user tries to set an invalid PIN for the SIM card too many times. In addition, some cellular carriers require a SIM PIN to be added before the SIM card can be used. If the SIM card is locked, the EX12 device cannot make a cellular connection.

### 📟 Command line

To unlock a SIM card:

1. Log into the EX12 command line as a user with Admin access.

Depending on your device configuration, you may be presented with an **Access selection menu**. Type **admin** to access the Admin CLI.

2. At the Admin CLI prompt, use the modem command to set a new PIN for the SIM card:

```
> modem puk unlock puk_code new_pin modem_name
>
```

For example, to unlock a SIM card in the modem named **modem** with PUK code **12345678**, and set the new SIM PIN to **1234**:

```
> modem puk unlock 12345678 1234 modem
>
```

3. Type exit to exit the Admin CLI.

Depending on your device configuration, you may be presented with an **Access selection menu**. Type **quit** to disconnect from the device.

**Note** If the SIM remains in a locked state after using the unlock command, contact your cellular carrier.

### Signal strength for cellular connections

See Show cellular status and statistics for procedures to view this information.

#### Signal strength for 4G connections

For 4G connections, the **RSRP** value determines signal strength.

- Excellent: > -90 dBm
- **Good: -90 dBm** to **-105 dBm**
- **Fair: -106 dBm** to **-115 dBm**
- Poor: -116 dBm to -120 dBm
- No service: < -120 dBm</p>

#### Signal strength for 3G and 2G connections

For 3G and 2G cellular connections, the current **RSSI** value determines signal strength.

- Excellent: > -70 dBm
- Good: -70 dBm to -85 dBm
- **Fair: -86 dBm** to **-100 dBm**
- Poor: < -100 dBm to -109 dBm
- No service: -110 dBm

### Tips for improving cellular signal strength

If the signal strength LEDs or the signal quality for your device indicate **Poor** or **No service**, try the following things to improve signal strength:

- Move the EX12 device to another location.
- Try connecting a different set of antennas, if available.
- Purchase a Digi Antenna Extender Kit:
  - Antenna Extender Kit, 1m
  - Antenna Extender Kit, 3m

### AT command access

To run AT commands from the EX12 command line:

### **Command line**

- Log into the EX12 command line as a user with Admin access.
   Depending on your device configuration, you may be presented with an Access selection menu. Type admin to access the Admin CLI.
- 2. At the Admin CLI prompt, type **modem at-interactive** and press **Enter**. Type **n** if you do not want exclusive access. This allows you to send AT commands to the device while still allowing the device to connect, disconnect, and/or reconnect to the cellular network.
- 3. At the Admin CLI prompt, use the modem command to begin an interactive AT command session:

> modem at-interactive

Do you want exclusive access to the modem? (y/n) [y]:

4. Type **n** if you do not want exclusive access. This allows you to send AT commands to the device while still allowing the device to connect, disconnect, and/or reconnect to the cellular network.

The following is an example interactive AT command:

```
> modem at-interactive
```

```
Do you want exclusive access to the modem? (y/n) [y]: n Starting terminal access to modem AT commands.
```

```
Note that the modem is still in operation.

To quit enter '~.' ('~~.' if using an ssh client) and press ENTER

Connected

ati

Manufacturer: Sierra Wireless, Incorporated

Model: MC7455

Revision: SWI9X30C_02.24.03.00 r6978 CARMD-EV-FRMWR2 2017/03/02 13:36:45

MEID: 35907206045169

IMEI: 359072060451693

IMEI SV: 9

FSN: LQ650551070110

+GCAP: +CGSM

OK
```

5. Type **exit** to exit the Admin CLI.

Depending on your device configuration, you may be presented with an **Access selection menu**. Type **quit** to disconnect from the device.

# Configure a Wide Area Network (WAN)

Configuring a Wide Area Network (WAN) involves configuring the following items:

# Required configuration items

- The interface type: **Ethernet**.
- The firewall zone: External.
- The network device or bridge that is used by the WAN.
- Configure the WAN as a DHCP client.

# Additional configuration items

- Additional IPv4 configuration:
  - The metric for IPv4 routes associated with the WAN.
  - The relative weight for IPv4 routes associated with the WAN.
  - The IPv4 management priority of the WAN. The active interface with the highest management priority will have its address reported as the preferred contact address for central management and direct device access.
  - The IPv4 Maximum Transmission Unit (MTU) of the WAN.
  - When to use DNS: always, never, or only when this interface is the primary default route.
  - When to use DNS servers for this interface.
  - Whether to include the EX12 device's hostname in DHCP requests.
  - SureLink active recovery configuration. See Configure SureLink active recovery to detect WAN/WWAN failures for further information.
- IPv6 configuration:
  - The metric for IPv6 routes associated with the WAN.
  - The relative weight for IPv6 routes associated with the WAN.
  - The IPv6 management priority of the WAN. The active interface with the highest management priority will have its address reported as the preferred contact address for central management and direct device access.
  - The IPv6 Maximum Transmission Unit (MTU) of the WAN.
  - When to use DNS: always, never, or only when this interface is the primary default route.
  - When to use DNS servers for this interface.
  - Whether to include the EX12 device's hostname in DHCP requests.
  - Active recovery configuration. See Configure SureLink active recovery to detect WAN/WWAN failures for further information.
- MAC address denylist and allowlist.

To create a new WAN or edit an existing WAN:

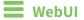

- 1. Log into the EX12 WebUI as a user with full Admin access rights.
- 2. On the menu, click System. Under Configuration, click Device Configuration.

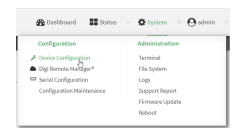

#### The **Configuration** window is displayed.

| DIGI |                      | 🚯 Dashboard | 🖬 Status 🔗 🌣 System | • • • root |
|------|----------------------|-------------|---------------------|------------|
|      | Configuration        |             |                     |            |
|      |                      |             | EXPWIND ALL APPEX   |            |
|      | ➤ Central management |             | -                   |            |
|      | > Serial             |             | -                   |            |
|      | ► Network            |             | -                   |            |
|      | ► VFN                |             | -                   |            |
|      | + Freval             |             | -                   |            |
|      | ► Services           |             | -                   |            |
|      | + Authentication     |             | -                   |            |
|      | ► System             |             | -                   |            |
|      | + Monitoring         |             | -                   |            |
|      |                      |             |                     |            |

#### 3. Click Network > Interfaces.

- 4. Create the WAN or select an existing WAN:
  - To create a new WAN, for Add interface, type a name for the WAN and click +.

| * Network             |               | - |
|-----------------------|---------------|---|
| * Interfaces          |               | - |
|                       |               |   |
| > Default IP          |               |   |
| Default Link-local IP |               | - |
|                       | Add Interface | + |

To edit an existing WAN, click to expand the WAN.

The Interface configuration window is displayed.

| * new_interface         |          |   | - |
|-------------------------|----------|---|---|
| Enable                  |          |   | - |
| Interface type          | Ethernet | - | - |
| Zone                    | Any      | • | - |
| Device                  |          | • | - |
| ► 1Pv4                  |          |   |   |
| ► IPv6                  |          |   |   |
| ► MAC address denylist  |          |   |   |
| ► MAC address allowlist |          |   |   |
|                         |          |   |   |

New WANs are enabled by default. To disable, click **Enable**.

- 5. For Interface type, leave at the default setting of Ethernet.
- 6. For Zone, select External.
- 7. For **Device**, select an Ethernet device or a bridge. See Bridging for more information about bridging.
- 8. (Optional) Click to expand **802.1x** to configure 802.1x port based network access control:
  - a. Click to expand Authentication.
  - b. Click **Enable server** to enable a 802.1x authentication server.
  - c. Set the **Reauth** period.

- 9. Configure IPv4 settings:
  - a. Click to expand **IPv4**.IPv4 support is enabled by default.
  - b. For **Type**, select **DHCP address**.
  - c. Optional IPv4 configuration items:
    - i. Set the **Metric**.

See Configure WAN/WWAN priority and default route metrics for further information about metrics.

- ii. For **Weight**, type the relative weight for default routes associated with this interface. For multiple active interfaces with the same metric, **Weight** is used to load balance traffic to the interfaces.
- iii. Set the **Management priority**. This determines which interface will have priority for central management activity. The interface with the highest number will be used.
- iv. Set the MTU.
- v. For **Use DNS**, select one of the following:
  - Always: DNS will always be used for this WAN; when multiple interfaces have the same DNS server, the interface with the lowest metric will be used for DNS requests.
  - When primary default route: Only use the DNS servers provided for this interface when the interface is the primary route.
  - **Never**: Never use DNS servers for this interface.
- vi. Enable **DHCP Hostname** to instruct the EX12 device to include the device's system name with DHCP requests as the Client FQDN option. The DHCP server can then be configured to register the device's hostname and IP address with an associated DNS server.
  - See RFC4702 for further information about DHCP server support for the Client FQDN option.
  - See Configure system information for information about setting the EX12 device's system name.
- d. See Configure SureLink active recovery to detect WAN/WWAN failures for information about configuring **Active recovery**.
- 10. (Optional) Configure IPv6 settings:
  - a. Click to expand IPv6.
  - b. Enable IPv6 support.
  - c. For Type, select DHCPv6 address.
  - d. For **Prefix length**, type the minimum length of the prefix to assign to this LAN. If the minimum length is not available, then a longer prefix will be used.
  - e. For **Prefix ID**, type the identifier used to extend the prefix to the assigned length. Leave blank to use a random identifier.
  - f. Set the Metric.

See Configure WAN/WWAN priority and default route metrics for further information about metrics.

- g. For **Weight**, type the relative weight for default routes associated with this interface. For multiple active interfaces with the same metric, **Weight** is used to load balance traffic to the interfaces.
- h. Set the **Management priority**. This determines which interface will have priority for central management activity. The interface with the highest number will be used.
- i. Set the **MTU**.
- j. For Use DNS:
  - Always: DNS will always be used for this WAN; when multiple interfaces have the same DNS server, the interface with the lowest metric will be used for DNS requests.
  - When primary default route: Only use the DNS servers provided for this interface when the interface is the primary route.
  - Never: Never use DNS servers for this interface.
- k. Enable **DHCP Hostname** to instruct the EX12 device to include the device's system name with DHCP requests as the Client FQDN option. The DHCP server can then be configured to register the device's hostname and IP address with an associated DNS server.
  - See RFC4702 for further information about DHCP server support for the Client FQDN option.
  - See Configure system information for information about setting the EX12 device's system name.
- 11. (Optional) Click to expand MAC address denylist.

Incoming packets will be dropped from any devices whose MAC addresses is included in the **MAC address denylist**.

- a. Click to expand MAC address denylist.
- b. For Add MAC address, click +.
- c. Type the **MAC address**.
- 12. (Optional) Click to expand MAC address allowlist.

If there allowlist entries are specified, incoming packets will only be accepted from the listed MAC addresses.

- a. Click to expand MAC address allowlist.
- b. For Add MAC address, click +.
- c. Type the **MAC address**.
- 13. Click **Apply** to save the configuration and apply the change.

|                      | Configuration | EXPAND ALL | APPLY |
|----------------------|---------------|------------|-------|
| ► Central management |               |            | -     |
| ► Serial             |               |            | -     |
| ► Network            |               |            |       |

# 📟 Command line

 Log into the EX12 command line as a user with full Admin access rights. Depending on your device configuration, you may be presented with an Access selection menu. Type admin to access the Admin CLI. 2. At the command line, type **config** to enter configuration mode:

```
> config
(config)>
```

- 3. Create a new WAN or edit an existing one:
  - To create a new WAN named **my\_wan**:

```
(config)> add network interface my_wan
(config network interface my_wan)>
```

To edit an existing WAN named my\_wan, change to the my\_wan node in the configuration schema:

```
(config)> network interface my_wan
(config network interface my_wan)>
```

4. Set the appropriate firewall zone:

```
(config network interface my_wan)> zone zone
(config network interface my_wan)>
```

See Firewall configuration for further information.

- 5. Select an Ethernet device or a bridge. See Bridging for more information about bridging.
  - a. Enter device ? to view available devices and the proper syntax.

```
(config network interface my_wan)> device ?
```

```
Device: The network device used by this network interface.
Format:
    /network/device/eth1
    /network/device/eth2
    /network/device/loopback
Current value:
```

(config network interface my\_wan)> device

b. Set the device for the LAN:

```
(config network interface my_wan)> device device
(config network interface my_wan)>
```

- 6. Configure IPv4 settings:
  - IPv4 support is enabled by default. To disable:

```
(config network interface my_wan)> ipv4 enable false
(config network interface my_wan)>
```

• Configure the WAN to be a DHCP client:

```
(config network interface my_wan)> ipv4 type dhcp
(config network interface my_wan)>
```

- a. Optional IPv4 configuration items:
  - i. Set the IP metric:

```
(config network interface my_wan)> ipv4 metric num
(config network interface my_wan)>
```

See Configure WAN/WWAN priority and default route metrics for further information about metrics.

ii. Set the relative weight for default routes associated with this interface. For multiple active interfaces with the same metric, the weight is used to load balance traffic to the interfaces.

```
(config network interface my_wan)> ipv4 weight num
(config network interface my_wan)>
```

iii. Set the management priority. This determines which interface will have priority for central management activity. The interface with the highest number will be used.

```
(config network interface my_wan)> ipv4 mgmt num
(config network interface my_wan)>
```

iv. Set the MTU:

```
(config network interface my_wan)> ipv4 mtu num
(config network interface my_wan)>
```

v. Configure how to use DNS:

```
(config network interface my_wan)> ipv4 use_dns value
(config network interface my_wan)>
```

where value is one of:

- always: DNS will always be used for this WAN; when multiple interfaces have the same DNS server, the interface with the lowest metric will be used for DNS requests.
- primary: Only use the DNS servers provided for this interface when the interface is the primary route.
- **never**: Never use DNS servers for this interface.
- vi. Enable DHCP Hostname to instruct the EX12 device to include the device's system name with DHCP requests as the Client FQDN option. The DHCP server can then be configured to register the device's hostname and IP address with an associated DNS server.

```
(config network interface my_wan)> ipv4 dhcp_hostname true
(config network interface my_wan)>
```

 See RFC4702 for further information about DHCP server support for the Client FQDN option.

- See Configure system information for information about setting the EX12 device's system name.
- b. See Configure SureLink active recovery to detect WAN/WWAN failures for information about configuring active recovery.
- 7. (Optional) Configure IPv6 settings:
  - a. Enable IPv6 support:

```
(config network interface my_wan)> ipv6 enable true
(config network interface my_wan)>
```

b. Set the IPv6 type to DHCP:

```
(config network interface my_wan)> ipv6 type dhcpv6
(config network interface my_wan)>
```

c. Generally, the default settings for IPv6 support are sufficient. You can view the default IPv6 settings by using the question mark (?):

```
(config network interface my_wan)> ipv6 ?
```

IPv6

| Parameters    | Current Value |                     |
|---------------|---------------|---------------------|
|               |               |                     |
| dhcp_hostname | false         | DHCP Hostname       |
| enable        | true          | Enable              |
| metric        | Θ             | Metric              |
| mgmt          | Θ             | Management priority |
| mtu           | 1500          | MTU                 |
| type          | dhcpv6        | Туре                |
| use_dns       | always        | Use DNS             |
| weight        | 10            | Weight              |
|               |               |                     |

Additional Configuration

\_\_\_\_\_

connection\_monitor Activ

Active recovery

(config network interface my\_wan)>

d. Modify any of the remaining default settings as appropriate. For example, to change the metric:

(config network interface my\_wan)> ipv6 metric 1
(config network interface my\_wan)>

If the minimum length is not available, then a longer prefix will be used.

See Configure WAN/WWAN priority and default route metrics for further information about metrics.

(Optional) Configure the MAC address deny list.

Incoming packets will be dropped from any devices whose MAC addresses is included in the MAC address denylist.

a. Add a MAC address to the denylist:

```
(config network interface my_wan)> add mac_denylist end mac_address
(config network interface my_wan)>
```

where mac\_address is a hyphen-separated MAC address, for example, 32-A6-84-2E-81-58.

b. Repeat for each additional MAC address.

(Optional) Configure the MAC address allowlist.

If there allowlist entries are specified, incoming packets will only be accepted from the listed MAC addresses.

a. Add a MAC address to the allowlist:

```
(config network interface my_wan)> add mac_allowlist end mac_address
(config network interface my_wan)>
```

where mac\_address is a hyphen-separated MAC address, for example, 32-A6-84-2E-81-58.

- b. Repeat for each additional MAC address.
- 8. Save the configuration and apply the change:

```
(config network interface my_wan)> save
Configuration saved.
>
```

9. Type exit to exit the Admin CLI.

Depending on your device configuration, you may be presented with an **Access selection menu**. Type **quit** to disconnect from the device.

## Configure a Wireless Wide Area Network (WWAN)

Configuring a Wireless Wide Area Network (WWAN) involves configuring the following items:

#### **Required configuration items**

- The interface type: Modem.
- The firewall zone: External.
- The cellular modem that is used by the WWAN.

#### Additional configuration items

- SIM selection for this WWAN.
- The SIM PIN.
- The SIM phone number for SMS connections.
- Enable or disable roaming.
- SIM failover configuration.
- APN configuration.

- The custom gateway/netmask.
- IPv4 configuration:
  - The metric for IPv4 routes associated with the WAN.
  - The relative weight for IPv4 routes associated with the WAN.
  - The IPv4 management priority of the WAN. The active interface with the highest management priority will have its address reported as the preferred contact address for central management and direct device access.
  - The IPv4 Maximum Transmission Unit (MTU) of the WAN.
  - When to use DNS: always, never, or only when this interface is the primary default route.
  - SureLink active recovery configuration. See Configure SureLink active recovery to detect WAN/WWAN failures for further information.
- IPv6 configuration:
  - The metric for IPv6 routes associated with the WAN.
  - The relative weight for IPv6 routes associated with the WAN.
  - The IPv6 management priority of the WAN. The active interface with the highest management priority will have its address reported as the preferred contact address for central management and direct device access.
  - The IPv6 Maximum Transmission Unit (MTU) of the WAN.
  - When to use DNS: always, never, or only when this interface is the primary default route.
  - SureLink active recovery configuration. See Configure SureLink active recovery to detect WAN/WWAN failures for further information.

# **WebUI**

- 1. Log into the EX12 WebUI as a user with full Admin access rights.
- 2. On the menu, click System. Under Configuration, click Device Configuration.

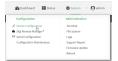

The **Configuration** window is displayed.

|                       | 🚯 Dashboard | 👪 Status 🔗 🎸 System | • Oroot • |
|-----------------------|-------------|---------------------|-----------|
| Configuration         |             |                     |           |
|                       |             | EXPAND ALL APPLY    |           |
| ➤ Central management. |             | -                   |           |
| ▶ Serial              |             |                     |           |
| ► Network             |             |                     |           |
| ► VPN                 |             |                     |           |
| ► Firesall            |             |                     |           |
| → Services            |             | -                   |           |
| ► Authentication      |             |                     |           |
| ► System              |             | -                   |           |
| Monitoring            |             |                     |           |

3. Click **Network** > **Interfaces**.

- 4. Create the WWAN or select an existing WWAN:
  - To create a new WWAN, for **Add interface**, type a name for the WWAN and click **+**.

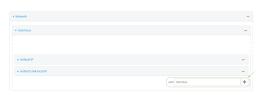

- To edit an existing WWAN, click to expand the WWAN.
   New WWANs are enabled by default. To disable, click Enable.
- 5. For Interface type, select Modem.

| new_interface                           |                            | *** |
|-----------------------------------------|----------------------------|-----|
| Enable                                  |                            |     |
| Interface type                          | Modem ·                    |     |
| Zone                                    | Any -                      |     |
| Device                                  | Nodem •                    | *** |
| Match SIM by                            | Any SIM                    | *** |
| PIN                                     |                            | *** |
| Phone number                            |                            |     |
| Roaming                                 |                            |     |
| Use DNS                                 | When primary default route |     |
| SIM failover                            |                            |     |
| Connection attempts before SIM failover | 5                          |     |
| SIM failover alternative                | None                       |     |
| APN list only                           | $\bigcirc$                 | *** |
| ► APN list                              |                            | -   |
| ► Custom gateway                        |                            | -   |
| ► IPv4                                  |                            | -   |
| ► IPv6                                  |                            | -   |

- 6. The WWAN is enabled by default. Click **Enable** to disable, or to enable if it has been disabled.
- 7. Interface type defaults to Modem.
- 8. For Zone, select External.
- 9. For **Device**, select the cellular modem.
- 10. For **Match SIM by**, select a SIM matching criteria to determine when this WWAN should be used:
  - If SIM slot is selected, for Match SIM slot, select which SIM slot must be in active for this WWAN to be used.
  - If Carrier is selected, for Match SIM carrier, select which cellular carrier must be in active for this WWAN to be used.
  - If PLMN identifier is selected, for Match PLMN identifier, type the PLMN id that must be in active for this WWAN to be used.
  - If IMSI is selected, for Match IMSI, type the International Mobile Subscriber Identity (IMSI) that must be in active for this WWAN to be used.
  - If ICCID is selected, for Match ICCID, type the unique SIM card ICCID that must be in active for this WWAN to be used.
- 11. Type the **PIN** for the SIM. Leave blank if no PIN is required.
- 12. Type the **Phone number** for the SIM, for SMS connections.

Normally, this should be left blank. It is only necessary to complete this field if the SIM does not have a phone number or if the phone number is incorrect.

- 13. Roaming is enabled by default. Click to disable.
- 14. For Carrier selection mode, select one of the following:
  - Automatic: The cellular carrier is selected automatically by the device.
  - **Manual**: The cellular carrier must be manually configured. If the configured network is not available, no cellular connection will be established.
  - **Manual/Automatic**: The carrier is manually configured. If the configured network is not available, automatic carrier selection is used.

If Manual or Manual/Automatic is selected:

- a. For **Network PLMN ID**, type the PLMN ID for the cellular network.
- b. For **Network technology**, select the technology that should be used. The default is **All technologies**, which means that the best available technology will be used.

**Note** If **Manual** is configured for **Carrier selection mode** and a specific network technology is selected for the **Network technology**, your modem must support the selected technology or no cellular connection will be established. If you are using a cellular connection to perform this procedure, you may lose your connection and the device will no longer be accessible.

- 15. **SIM failover** is enabled by default, which means that the modem will automatically fail over from the active SIM to the next available SIM when the active SIM fails to connect. If enabled:
  - a. For **Connection attempts before SIM failover**, type the number of times that the device should attempt to connect to the active SIM before failing over to the next available SIM.
  - b. For **SIM failover alternative**, configure how SIM failover will function if automatic SIM switching is unavailable:
    - **None**: The device will perform no alternative action if automatic SIM switching is unavailable.
    - Reset modem: The device will reset the modem if automatic SIM switching is unavailable.
    - **Reboot device**: The device will reboot if automatic SIM switching is unavailable.
- 16. For **APN list** and **APN list only**, the EX12 device uses a preconfigured list of Access Point Names (APNs) when attempting to connect to a cellular carrier for the first time. After the device has successfully connected, it will remember the correct APN. As a result, it is generally not necessary to configure APNs. See Configure cellular modem APNs for further information and instructions for setting an APN.
- 17. (Optional) To configure the IP address of a custom gateway or a custom netmask:
  - a. Click **Custom gateway** to expand.
  - b. Click Enable.
  - c. For **Gateway/Netmask**, enter the IP address and netmask of the custom gateway. To override only the gateway netmask, but not the gateway IP address, use all zeros for the IP address. For example, **0.0.0./32** will use the network-provided gateway, but with a /32 netmask.
- 18. Optional IPv4 configuration items:
  - a. Click IPv4 to expand.
  - b. IPv4 support is **Enabled** by default. Click to disable.

c. Set the Metric.

See Configure WAN/WWAN priority and default route metrics for further information about metrics.

- d. For **Weight**, type the relative weight for default routes associated with this interface. For multiple active interfaces with the same metric, **Weight** is used to load balance traffic to the interfaces.
- e. Set the **Management priority**. This determines which interface will have priority for central management activity. The interface with the highest number will be used.
- f. Set the MTU.
- g. For Use DNS:
  - Always: DNS will always be used for this WWAN; when multiple interfaces have the same DNS server, the interface with the lowest metric will be used for DNS requests.
  - When primary default route: Only use the DNS servers provided for this WWAN when the WWAN is the primary route.
  - Never: Never use DNS servers for this WWAN.

The default setting is When primary default route.

- 19. Optional IPv6 configuration items:
  - a. Click **IPv6** to expand.
  - b. IPv6 support is **Enabled** by default. Click to disable.
  - c. Set the Metric.

See Configure WAN/WWAN priority and default route metrics for further information about metrics.

- d. For **Weight**, type the relative weight for default routes associated with this interface. For multiple active interfaces with the same metric, **Weight** is used to load balance traffic to the interfaces.
- e. Set the **Management priority**. This determines which interface will have priority for central management activity. The interface with the highest number will be used.
- f. Set the **MTU**.
- g. For Use DNS:
  - Always: DNS will always be used for this WWAN; when multiple interfaces have the same DNS server, the interface with the lowest metric will be used for DNS requests.
  - When primary default route: Only use the DNS servers provided for this WWAN when the WWAN is the primary route.
  - Never: Never use DNS servers for this WWAN.

The default setting is When primary default route.

1. See Configure SureLink active recovery to detect WAN/WWAN failures for information about configuring **SureLink**.

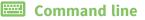

- Log into the EX12 command line as a user with full Admin access rights. Depending on your device configuration, you may be presented with an Access selection menu. Type admin to access the Admin CLI.
- 2. At the command line, type **config** to enter configuration mode:

```
> config
(config)>
```

- 3. Create a new WWAN or edit an existing one:
  - To create a new WWAN named **my\_wwan**:

```
(config)> add network interface my_wwan
(config network interface my_wwan)>
```

 To edit an existing WWAN named my\_wwan, change to the my\_wwan node in the configuration schema:

```
(config)> network interface my_wwan
(config network interface my_wwan)>
```

4. Set the appropriate firewall zone:

```
(config network interface my_wwan)> zone zone
(config network interface my_wwan)>
```

See Firewall configuration for further information.

- 5. Select a cellular modem:
  - a. Enter modem device ? to view available modems and the proper syntax.

```
(config network interface my_wwan)> modem device ?
Device: The modem used by this network interface.
Format:
   modem
Current value:
```

(config network interface my\_wwan)> device

b. Set the device:

```
(config network interface my_wwan)> modem device modem
(config network interface my_wwan)>
```

6. Set the SIM matching criteria to determine when this WWAN should be used:

```
(config network interface my_wwan)> modem match value
(config network interface my_wwan)>
```

Where *value* is one of:

- ∎ any
- carrier

Set the cellular carrier must be in active for this WWAN to be used:

a. Use ? to determine available carriers:

(config network interface my\_wwan)> modem carrier Match SIM carrier: The SIM carrier match criteria. This interface is applied when the SIM card is provisioned from the carrier. Format: AT&T Rogers Sprint T-Mobile Telstra Verizon Vodafone other Default value: AT&T Current value: AT&T

(config network interface my\_wwan)>

b. Set the carrier:

(config network interface my\_wwan)> modem carrier value (config network interface my\_wwan)>

iccid

Set the unique SIM card ICCID that must be in active for this WWAN to be used:

```
(config network interface my_wwan)> modem iccid ICCID
(config network interface my_wwan)>
```

imsi

Set the International Mobile Subscriber Identity (IMSI) that must be in active for this WWAN to be used:

```
(config network interface my_wwan)> modem imsi IMSI
(config network interface my_wwan)>
```

#### plmn\_id

Set the PLMN id that must be in active for this WWAN to be used:

```
(config network interface my_wwan)> modem plmn_id PLMN_ID
(config network interface my_wwan)>
```

### sim\_slot

Set which SIM slot must be in active for this WWAN to be used:

```
(config network interface my_wwan)> modem sim_slot value
(config network interface my_wwan)>
```

where *value* is either 1 or 2.

7. Set the PIN for the SIM. Leave blank if no PIN is required.

```
(config network interface my_wwan)> modem pin value
(config network interface my_wwan)>
```

8. Set the phone number for the SIM, for SMS connections:

```
(config network interface my_wwan)> modem phone num
(config network interface my_wwan)>
```

Normally, this should be left blank. It is only necessary to complete this field if the SIM does not have a phone number or if the phone number is incorrect.

9. Roaming is enabled by default. To disable:

```
(config network interface my_wwan)> modem roaming false
(config network interface my_wwan)>
```

10. Set the carrier selection mode:

```
(config network interface my_wwan)> modem operator_mode value
(config network interface my_wwan)>
```

where *value* is one of:

- automatic: The cellular carrier is selected automatically by the device.
- manual: The cellular carrier must be manually configured. If the configured network is not available, no cellular connection will be established.
- manual\_automatic: The carrier is manually configured. If the configured network is not available, automatic carrier selection is used.

If manual or manual\_automatic is set:

a. Set the Network PLMN ID:

```
(config network interface my_wwan)> modem operator PLMN_ID
(config network interface my_wwan)>
```

b. Set the cellular network technology:

```
(config network interface my_wwan)> modem operator_technology value
(config network interface my_wwan)>
```

where *value* is one of:

- **all**: The best available technology will be used.
- **2G**: Only 2G technology will be used.
- **3G**: Only 3G technology will be used.

- 4G: Only 4G technology will be used.
- **NR5G-NSA**: Only 5G non-standalone technology will be used.
- NR5G-SA: Only 5G standalone technology will be used.

The default is **all**.

**Note** If **manual** is configured for the carrier selection mode and a specific network technology is selected for the cellular network technology, your modem must support the selected technology or no cellular connection will be established. If you are using a cellular connection to perform this procedure, you may lose your connection and the device will no longer be accessible.

11. SIM failover is enabled by default, which means that the modem will automatically fail over from the active SIM to the next available SIM when the active SIM fails to connect. To disable:

```
(config network interface my_wwan)> modem sim_failover false
(config network interface my_wwan)>
```

If enabled:

a. Set the number of times that the device should attempt to connect to the active SIM before failing over to the next available SIM:

```
(config network interface my_wwan)> modem sim_failover_retries num
(config network interface my_wwan)>
```

The default setting is 5.

b. Configure how SIM failover will function if automatic SIM switching is unavailable:

```
(config network interface my_wwan)> modem sim_failover_alt value
(config network interface my_wwan)>
```

where value is one of:

- none: The device will perform no alternative action if automatic SIM switching is unavailable.
- reset: The device will reset the modem if automatic SIM switching is unavailable.
- reboot: The device will reboot if automatic SIM switching is unavailable.
- 12. The EX12 device uses a preconfigured list of Access Point Names (APNs) when attempting to connect to a cellular carrier for the first time. After the device has successfully connected, it will remember the correct APN. As a result, it is generally not necessary to configure APNs. See Configure cellular modem APNs for further information and instructions for setting an APN.
- 13. (Optional) To configure the IP address of a custom gateway or a custom netmask:
  - a. Enable the custom gateway:

(config network interface my\_wwan)> modem custom\_gw enable true (config network interface my\_wwan)> b. Set the IP address and netmask of the custom gateway:

```
(config network interface my_wwan)> modem custom_gw gateway ip_
address/netmask
(config network interface my_wwan)> modem custom_gw
```

To override only the gateway netmask, but not the gateway IP address, use all zeros for the IP address. For example, **0.0.0./32** will use the network-provided gateway, but with a /32 netmask.

- 14. Optional IPv4 configuration items:
  - a. IPv4 support is enabled by default. To disable:

```
(config network interface my_wwan)> ipv4 enable false
(config network interface my_wwan)>
```

b. Set the metric:

```
(config network interface my_wwan)> ipv4 metric num
(config network interface my_wwan)>
```

See Configure WAN/WWAN priority and default route metrics for further information about metrics.

c. Set the relative weight for default routes associated with this interface. For multiple active interfaces with the same metric, the weight is used to load balance traffic to the interfaces.

```
(config network interface my_wwan)> ipv4 weight num
(config network interface my_wwan)>
```

d. Set the management priority. This determines which interface will have priority for central management activity. The interface with the highest number will be used.

```
(config network interface my_wwan)> ipv4 mgmt num
(config network interface my_wwan)>
```

e. Set the MTU:

```
(config network interface my_wwan)> ipv4 mtu num
(config network interface my_wwan)>
```

f. Configure when the WWAN's DNS servers will be used:

```
(config network interface my_wwan)> ipv4 dns value
(config network interface my_wwan)>
```

Where *value* is one of:

- always: DNS will always be used for this WWAN; when multiple interfaces have the same DNS server, the interface with the lowest metric will be used for DNS requests.
- never: Never use DNS servers for this WWAN.
- primary: Only use the DNS servers provided for this WWAN when the WWAN is the primary route.

The default setting is **primary**.

- 15. Optional IPv6 configuration items:
  - a. IPv6 support is enabled by default. To disable:

(config network interface my\_wwan)> ipv4 enable false (config network interface my\_wwan)>

b. Set the metric:

```
(config network interface my_wwan)> ipv4 metric num
(config network interface my_wwan)>
```

See Configure WAN/WWAN priority and default route metrics for further information about metrics.

c. Set the relative weight for default routes associated with this interface. For multiple active interfaces with the same metric, the weight is used to load balance traffic to the interfaces.

```
(config network interface my_wwan)> ipv4 weight num
(config network interface my_wwan)>
```

d. Set the management priority. This determines which interface will have priority for central management activity. The interface with the highest number will be used.

```
(config network interface my_wwan)> ipv4 mgmt num
(config network interface my_wwan)>
```

e. Set the MTU:

```
(config network interface my_wwan)> ipv4 mtu num
(config network interface my_wwan)>
```

f. Configure when the WWAN's DNS servers will be used:

(config network interface my\_wwan)> ipv4 dns value (config network interface my\_wwan)>

Where *value* is one of:

- always: DNS will always be used for this WWAN; when multiple interfaces have the same DNS server, the interface with the lowest metric will be used for DNS requests.
- never: Never use DNS servers for this WWAN.
- primary: Only use the DNS servers provided for this WWAN when the WWAN is the primary route.

The default setting is **primary**.

g. See Configure SureLink active recovery to detect WAN/WWAN failures for information about configuring active recovery.

# Show WAN and WWAN status and statistics

📕 WebUI

- 1. Log into the EX12 WebUI as a user with Admin access.
- 2. From the menu, click Status.
- 3. Under Networking, click Interfaces.

## Command line

1. Log into the EX12 command line as a user with Admin access.

Depending on your device configuration, you may be presented with an Access selection menu. Type admin to access the Admin CLI.

2. Enter the show network command at the Admin CLI prompt:

```
> show network

      Interface
      Proco

      defaultip
      IPv4
      up
      192.168.210...,

      defaultlinklocal
      IPv4
      up
      169.254.100.100/16

      eth2
      IPv4
      up
      10.10.10.10/24

      eth2
      IPv6
      up
      fe00:2404::240:f4ff:fe80:120/64

      eth1
      IPv4
      up
      192.168.2.1/24

      eth1
      IPv6
      up
      fd00:2704::1/48

      ....
      IPv4
      up
      127.0.0.1/8

      ....
      up
      10.200.1.101/30
```

- >
- 3. Additional information can be displayed by using the show network verbose command:

| > show network ver | bose  |        |        |          |          |        |    |
|--------------------|-------|--------|--------|----------|----------|--------|----|
| Interface          | Proto | Status | Туре   | Zone     | Device   | Metric |    |
| Weight             |       |        |        |          |          |        |    |
|                    |       |        |        |          |          |        |    |
|                    |       |        |        |          |          |        |    |
| defaultip          | IPv4  | up     | static | setup    | eth1     | 10     | 10 |
| defaultlinklocal   | IPv4  | up     | static | setup    | eth1     | 0      | 10 |
| eth2               | IPv4  | up     | dhcp   | external | eth2     | 1      | 10 |
| eth2               | IPv6  | up     | dhcp   | external | eth2     | 1      | 10 |
| eth1               | IPv4  | up     | static | internal | eth1     | 5      | 10 |
| eth1               | IPv6  | up     | static | internal | eth1     | 5      | 10 |
| loopback           | IPv4  | up     | static | loopback | loopback | 0      | 10 |
| modem              | IPv4  | up     | modem  | external | wwan1    | 3      | 10 |
| modem              | IPv6  | down   | modem  | external | wwan1    | 3      | 10 |
|                    |       |        |        |          |          |        |    |
| >                  |       |        |        |          |          |        |    |

4. Enter show network interface name at the Admin CLI prompt to display additional information about a specific WAN. For example, to display information about ETH2, enter show network interface eth2:

```
> show network interface eth2
wan1 Interface Status
 _____
Device : eth2
Zone : exte
 Zone
                     : external
IPv4 Status : up
IPv4 Type : dhcp
IPv4 Address(es) : 10.10.10.10/24
IPv4 Gateway : 10.10.10.1
 IP∨4 MTU
                    : 1500
IPv4 Metric: 1IPv4 Weight: 10IPv4 2000
 IPv4 DNS Server(s) : 10.10.10.2, 10.10.10.3
IPv6 Status : up
IPv6 Type : dhcpv6
 IPv6 Address(es) : fe00:2404::240:f4ff:fe80:120/64
 IPv6 Gateway : ff80::234:f3ff:ff0e:4320
 IPv6 MTU
                     : 1500
IPv6 Metric : 1
IPv6 Weight : 10
 IPv6 DNS Server(s) : fd00:244::1, fe80::234:f3f4:fe0e:4320
>
```

5. Type exit to exit the Admin CLI.

Depending on your device configuration, you may be presented with an **Access selection menu**. Type **quit** to disconnect from the device.

# **Delete a WAN or WWAN**

Follow this procedure to delete any WANs and WWANs that have been added to the system. You cannot delete the preconfigured WAN, **ETH2**, or the preconfigured WWAN, **Modem**.

# 📕 WebUI

- 1. Log into the EX12 WebUI as a user with full Admin access rights.
- 2. On the menu, click System. Under Configuration, click Device Configuration.

| 🚱 Dashboard 🛛 👪 Status    | 🗠 🏚 System 🛛 🗙 😧 admin |
|---------------------------|------------------------|
| Configuration             | Administration         |
| P Device Configuration    | Terminal               |
| ▲ Digi Remote Markgar*    | File System            |
| Serial Configuration      | Logi                   |
| Configuration Maintenance | Support Report         |
|                           | Firmware Update        |
|                           | Reboot                 |

The **Configuration** window is displayed.

| GI. |                    | 🚯 Dashboard | 🚼 Status \vee 🏟 System 🗸 | 0 |
|-----|--------------------|-------------|--------------------------|---|
|     | Configurati        | 08          |                          |   |
|     |                    |             | EXEWIND ALL APPLY        |   |
|     | Central management |             | -                        |   |
|     | > Serial           |             | -                        |   |
|     | • Network          |             | -                        |   |
|     | ► VFN              |             |                          |   |
|     | • Fresal           |             | -                        |   |
|     | ► Services         |             | -                        |   |
|     | Authentication     |             |                          |   |
|     | ► System           |             | -                        |   |
|     | + Monitoring       |             | -                        |   |
|     |                    |             |                          |   |

- 3. Click **Network** > **Interfaces**.
- 4. Click the menu icon (...) next to the name of the WAN or WWAN to be deleted and select **Delete**.

| ► wan2 |               | -              |
|--------|---------------|----------------|
|        |               | Help           |
|        | ADD INTERTACE | Set to default |
|        |               | Colory,        |

5. Click **Apply** to save the configuration and apply the change.

|                      | Configuration | EXPAND ALL | PLY |
|----------------------|---------------|------------|-----|
| ► Central management |               | -          |     |
| ► Serial             |               | -          |     |
| ► Network            |               |            |     |

## Command line

1. Log into the EX12 command line as a user with full Admin access rights.

Depending on your device configuration, you may be presented with an **Access selection menu**. Type **admin** to access the Admin CLI.

2. At the command line, type **config** to enter configuration mode:

```
> config
(config)>
```

3. Use the **del** command to delete the WAN or WWAN. For example, to delete a WWAN named my\_wwan:

(config)> del network interface my\_wwan

4. Save the configuration and apply the change:

```
(config)> save
Configuration saved.
>
```

5. Type **exit** to exit the Admin CLI.

Depending on your device configuration, you may be presented with an **Access selection menu**. Type **quit** to disconnect from the device.

# **Default outbound WAN/WWAN ports**

The following table lists the default outbound network communications for EX12 WAN/WWAN interfaces:

| Description                                                | TCP/UDP | Port number |
|------------------------------------------------------------|---------|-------------|
| Digi Remote Manager connection to my.devicecloud.com       | ТСР     | 3199        |
| NTP date/time sync to time.devicecloud.com                 | UDP     | 123         |
| DNS resolution using WAN-provided DNS servers              | UDP     | 53          |
| HTTPS for modem firmware downloads from firmware.accns.com | ТСР     | 443         |

# Local Area Networks (LANs)

The EX12 device is preconfigured with the following Local Area Networks (LANs):

| Interface<br>type              | Preconfigured interfaces | Devices                                         | Default configuration                                                                                                    |
|--------------------------------|--------------------------|-------------------------------------------------|----------------------------------------------------------------------------------------------------|
| Local Area<br>Network<br>(LAN) | ■ ETH1                   | <ul> <li>Ethernet:</li> <li>ETH1</li> </ul>     | <ul> <li>Firewall zone:<br/>Internal</li> <li>IP address:<br/>192.168.2.1/24</li> <li>DHCP server<br/>enabled</li> <li>LAN priority:<br/>Metric=5</li> </ul> |
|                                | Loopback                 | <ul> <li>Ethernet:</li> <li>Loopback</li> </ul> | <ul> <li>Firewall zone:<br/>Loopback</li> <li>IP address:<br/>127.0.0.1/8</li> </ul>                                                                         |
|                                | Default IP               | Bridge: LAN                                     | <ul> <li>Firewall zone: Setup</li> <li>IP address<br/>192.168.210.1/24</li> </ul>                                                                            |
|                                | Default Link-local IP    | Bridge: LAN                                     | <ul> <li>Firewall zone: Setup</li> <li>IP address<br/>169.254.100.100/16</li> </ul>                                                                          |

You can modify configuration settings for **ETH1**, and you can create new LANs. This section contains the following topics:

| About Local Area Networks (LANs)        |  |
|-----------------------------------------|--|
| Configure a LAN                         |  |
| Show LAN status and statistics          |  |
| Delete a LAN                            |  |
| DHCP servers                            |  |
| Create a Virtual LAN (VLAN) route       |  |
| Default services listening on LAN ports |  |
|                                         |  |

# About Local Area Networks (LANs)

A Local Area Network (LAN) connects network devices together in a logical Layer-2 network.

The following diagram shows a LAN connected to the **1/PoE** Ethernet device. Once the LAN is configured and enabled, the devices connected to the network interfaces can communicate with each other, as demonstrated by the **ping** commands.

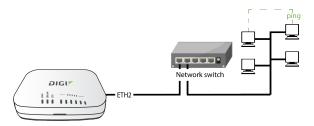

# **Configure a LAN**

Configuring a Local Area Network (LAN) involves configuring the following items:

# Required configuration items

- The interface type: either Ethernet, IP Passthrough, or PPPoE.
- The firewall zone: Internal.
- The network device or bridge that is used by the LAN.
- The IPv4 address and subnet mask for the LAN. While it is not strictly necessary for a LAN to have an IP address, if you want to send traffic from other networks to the LAN, you must configure an IP address.

**Note** By default, **ETH1** is set to an IP address of 192.168.2.1 and uses the IP subnet of 192.168.2.0/24. If the **2/WAN** Ethernet device is being used by a WAN with the same IP subnet, you should change the default IP address and subnet of LAN1.

## Additional configuration items

- Additional IPv4 configuration:
  - The metric for IPv4 routes associated with the LAN.
  - The relative weight for IPv4 routes associated with the LAN.
  - The IPv4 management priority of the LAN. The active interface with the highest management priority will have its address reported as the preferred contact address for central management and direct device access.
  - The IPv4 Maximum Transmission Unit (MTU) of the LAN.
  - When to use DNS: always, never, or only when this interface is the primary default route.
  - IPv4 DHCP server configuration. See DHCP servers for more information.
- IPv6 configuration:
  - The metric for IPv6 routes associated with the LAN.
  - The relative weight for IPv6 routes associated with the LAN.

- The IPv6 management priority of the LAN. The active interface with the highest management priority will have its address reported as the preferred contact address for central management and direct device access.
- The IPv6 Maximum Transmission Unit (MTU) of the LAN.
- When to use DNS: always, never, or only when this interface is the primary default route.
- The IPv6 prefix length and ID.
- IPv6 DHCP server configuration. See DHCP servers for more information.
- MAC address denylist and allowlist.

To create a new LAN or edit an existing LAN:

## **WebUI**

- 1. Log into the EX12 WebUI as a user with full Admin access rights.
- 2. On the menu, click System. Under Configuration, click Device Configuration.

| 🚱 Dashboard 🛛 👪 Status    | ✓ ✿ System × ❷ adm |
|---------------------------|--------------------|
| Configuration             | Administration     |
| P Device Configuration    | Terminal           |
| 💩 Digi Remote Narager*    | File System        |
| Serial Configuration      | Logs               |
| Configuration Maintenance | Support Report     |
|                           | Firmware Update    |
|                           | Palaont            |

The **Configuration** window is displayed.

| 12 |                      |               | B Dashboard | 🖬 Status 🗸 🌣 | System 🗸 |
|----|----------------------|---------------|-------------|--------------|----------|
|    |                      | Configuration |             |              |          |
|    |                      |               |             | EXPAND ALL   | АРРСК    |
|    | ➤ Central management |               |             |              |          |
|    | > Serial             |               |             |              | -        |
|    | * Network            |               |             |              | -        |
|    | * VPN                |               |             |              | -        |
|    | * Frewal             |               |             |              | -        |
|    | * Services           |               |             |              | -        |
|    | + Authentication     |               |             |              | -        |
|    | System               |               |             |              | -        |
|    | * Nonitoring         |               |             |              |          |
|    |                      |               |             |              |          |

#### 3. Click **Network** > **Interfaces**.

- 4. Create the LAN or select an existing LAN:
  - To create a new LAN, for **Add interface**, type a name for the LAN and click **+**.

| Network                 |               |   |
|-------------------------|---------------|---|
| * Interfaces            |               |   |
|                         |               |   |
| ► Default IP            |               |   |
| ▶ Default Unik-local IP | Add Interface | + |

• To edit an existing LAN, click to expand the LAN. The Interface configuration window is displayed.

| rew_interface                            |            | - |
|------------------------------------------|------------|---|
| Enable<br>Interface type                 | Ethernet - | _ |
| Zone                                     | Any •      | - |
| Device                                   | •          | - |
| ► IPv4                                   |            |   |
| ► IPv6                                   |            |   |
| <ul> <li>MAC address denylist</li> </ul> |            | - |
| MAC address allowlist                    |            | - |

New LANs are enabled by default. To disable, click **Enable**.

- 5. For **Interface type**, leave at the default setting of **Ethernet**.
- 6. For **Zone**, select the appropriate firewall zone. See Firewall configuration for further information.
- 7. For **Device**, select an Ethernet device or a bridge. See Bridging for more information about bridging.
- 8. (Optional) Click to expand 802.1x to configure 802.1x port based network access control:
  - a. Click to expand Authentication.
  - b. Click Enable server to enable a 802.1x authentication server.
  - c. Set the **Reauth** period.
- 9. Configure IPv4 settings:
  - a. Click to expand **IPv4**.IPv4 support is enabled by default.
  - b. For Type, select Static IP address.
  - c. For **Address**, type the IP address and subnet of the LAN interface. Use the format *IPv4\_address/netmask*, for example, 192.168.2.1/24.
  - d. Optional IPv4 configuration items:
    - i. Set the Metric.
    - ii. For Weight, type the relative weight for default routes associated with this interface. For multiple active interfaces with the same metric, Weight is used to load balance traffic to the interfaces.
    - iii. Set the **Management priority**. This determines which interface will have priority for central management activity. The interface with the highest number will be used.
    - iv. Set the MTU.
  - e. Enable the DHCP server:
    - i. Click to expand DHCP server.
    - ii. Click Enable.

See DHCP servers for information about configuring the DHCP server.

- 10. See Configure DHCP relay for information about configuring **DHCP relay**.
- 11. (Optional) Configure IPv6 settings:
  - a. Click to expand **IPv6**.
  - b. Enable IPv6 support.
  - c. For Type, select IPv6 prefix delegration.

- d. For **Prefix length**, type the minimum length of the prefix to assign to this LAN. If the minimum length is not available, then a longer prefix will be used.
- e. For **Prefix ID**, type the identifier used to extend the prefix to the assigned length. Leave blank to use a random identifier.
- f. Set the Metric.
- g. For **Weight**, type the relative weight for default routes associated with this interface. For multiple active interfaces with the same metric, **Weight** is used to load balance traffic to the interfaces.
- h. Set the **Management priority**. This determines which interface will have priority for central management activity. The interface with the highest number will be used.
- i. Set the MTU.
- 12. (Optional) Click to expand MAC address denylist.

Incoming packets will be dropped from any devices whose MAC addresses is included in the **MAC address denylist**.

- a. Click to expand MAC address denylist.
- b. For Add MAC address, click +.
- c. Type the **MAC address**.
- 13. (Optional) Click to expand MAC address allowlist.

If there allowlist entries are specified, incoming packets will only be accepted from the listed MAC addresses.

- a. Click to expand MAC address allowlist.
- b. For Add MAC address, click +.
- c. Type the MAC address.
- 14. Click **Apply** to save the configuration and apply the change.

|                      | Configuration | EXPAND ALL APPLY |
|----------------------|---------------|------------------|
| ► Central management |               | -                |
| ► Serial             |               |                  |
| ► Network            |               |                  |

### Command line

1. Log into the EX12 command line as a user with full Admin access rights.

Depending on your device configuration, you may be presented with an **Access selection menu**. Type **admin** to access the Admin CLI.

2. At the command line, type **config** to enter configuration mode:

```
> config
(config)>
```

- 3. Create a new LAN or edit an existing one:
  - To create a new LAN named my\_lan:

```
(config)> add network interface my_lan
(config network interface my_lan)>
```

 To edit an existing LAN named my\_lan, change to the my\_lan node in the configuration schema:

```
(config)> network interface my_lan
(config network interface my_lan)>
```

4. Set the appropriate firewall zone:

```
(config network interface my_lan)> zone zone
(config network interface my_lan)>
```

See Firewall configuration for further information.

- 5. Select an Ethernet device or a bridge. See Bridging for more information about bridging.
  - a. Enter **device** ? to view available devices and the proper syntax.

```
(config network interface my_lan)> device ?
```

```
Device: The network device used by this network interface.
Format:
    /network/device/eth1
    /network/device/eth2
    /network/device/loopback
Current value:
```

(config network interface my\_lan)> device

b. Set the device for the LAN:

```
(config network interface my_lan)> device device
(config network interface my_lan)>
```

- 6. Configure IPv4 settings:
  - IPv4 support is enabled by default. To disable:

```
(config network interface my_lan)> ipv4 enable false
(config network interface my_lan)>
```

The LAN is configured by default to use a static IP address for its IPv4 configuration. To configure the LAN to be a DHCP client, rather than using a static IP addres:

```
(config network interface my_lan)> ipv4 type dhcp
(config network interface my_lan)>
```

These instructions assume that the LAN will use a static IP address for its IPv4 configuration.

a. Set the IPv4 address and subnet of the LAN interface. Use the format *IPv4\_address/netmask*, for example, 192.168.2.1/24.

```
(config network interface my_lan)> ipv4 address ip_address/netmask
(config network interface my_lan)>
```

b. Optional IPv4 configuration items:

i. Set the IP metric:

```
(config network interface my_lan)> ipv4 metric num
(config network interface my_lan)>
```

ii. Set the relative weight for default routes associated with this interface. For multiple active interfaces with the same metric, the weight is used to load balance traffic to the interfaces.

```
(config network interface my_lan)> ipv4 weight num
(config network interface my_lan)>
```

iii. Set the management priority. This determines which interface will have priority for central management activity. The interface with the highest number will be used.

```
(config network interface my_lan)> ipv4 mgmt num
(config network interface my_lan)>
```

iv. Set the MTU:

```
(config network interface my_lan)> ipv4 mtu num
(config network interface my_lan)>
```

c. Enable the DHCP server:

```
(config network interface my_lan)> ipv4 dhcp_server enable true
```

See DHCP servers for information about configuring the DHCP server.

- 7. (Optional) Configure IPv6 settings:
  - a. Enable IPv6 support:

```
(config network interface my_lan)> ipv6 enable true
(config network interface my_lan)>
```

b. Set the IPv6 type to DHCP:

```
(config network interface my_lan)> ipv6 type dhcpv6
(config network interface my_lan)>
```

c. Generally, the default settings for IPv6 support are sufficient. You can view the default IPv6 settings by using the question mark (?):

```
(config network interface my_lan)> ipv6 ?
```

IPv6

| Parameters | Current Value |                     |
|------------|---------------|---------------------|
|            |               |                     |
| enable     | true          | Enable              |
| metric     | Θ             | Metric              |
| mgmt       | 0             | Management priority |

```
mtu
                      1500
                                     MTU
 prefix_id
                                     Prefix ID
                      1
 prefix_length
                                     Prefix length
                      48
                      prefix_delegation Type
 type
 weight
                      10
                                     Weight
 Additional Configuration
 _____
 connection_monitor
                     Active recovery
 dhcpv6_server
                      DHCPv6 server
(config network interface my_lan)>
View default settings for the IPv6 DHCP server:
(config network interface my_lan)> ipv6 dhcpv6_server ?
DHCPv6 server: The DHCPv6 server settings for this network interface.
 Parameters
                      Current Value
 _____
_____
                                  Enable
 enable
                      true
(config network interface my_lan)>
```

d. Modify any of the remaining default settings as appropriate. For example, to change the minimum length of the prefix:

```
(config network interface my_lan)> ipv6 prefix_length 60
(config network interface my_lan)>
```

If the minimum length is not available, then a longer prefix will be used.

See Configure WAN/WWAN priority and default route metrics for further information about metrics.

(Optional) Configure the MAC address deny list.

Incoming packets will be dropped from any devices whose MAC addresses is included in the MAC address denylist.

a. Add a MAC address to the denylist:

(config network interface my\_lan)> add mac\_denylist end mac\_address
(config network interface my\_lan)>

where mac\_address is a hyphen-separated MAC address, for example, 32-A6-84-2E-81-58.

b. Repeat for each additional MAC address.

(Optional) Configure the MAC address allowlist.

If there allowlist entries are specified, incoming packets will only be accepted from the listed MAC addresses.

a. Add a MAC address to the allowlist:

```
(config network interface my_lan)> add mac_allowlist end mac_address
(config network interface my_lan)>
```

where mac\_address is a hyphen-separated MAC address, for example, 32-A6-84-2E-81-58.

- b. Repeat for each additional MAC address.
- 8. Save the configuration and apply the change:

```
(config network interface my_lan)> save
Configuration saved.
>
```

9. Type **exit** to exit the Admin CLI.

Depending on your device configuration, you may be presented with an **Access selection menu**. Type **quit** to disconnect from the device.

# Show LAN status and statistics

# 📕 WebUI

- 1. Log into the EX12 WebUI as a user with Admin access.
- 2. From the menu, click Status.

> show network

3. Under Networking, click Interfaces.

## Command line

1. Log into the EX12 command line as a user with Admin access.

Depending on your device configuration, you may be presented with an **Access selection menu**. Type **admin** to access the Admin CLI.

2. Enter the show network command at the Admin CLI prompt:

```
Interface
         Proto Status Address
_____ ____
                          ------
defaultip
              IPv4 up
                          192.168.210.1/24
defaultlinklocal IPv4 up
                         169.254.100.100/16
                         10.10.10.10/24
             IPv4
eth2
                  up
             IPv6
eth2
                   up
                         fe00:2404::240:f4ff:fe80:120/64
eth1
             IPv4
                   up
                         192.168.2.1/24
eth1
              IPv6
                          fd00:2704::1/48
                   up
loopback
             IPv4
                         127.0.0.1/8
                   up
modem
              IPv4
                   up
                          10.200.1.101/30
modem
              IPv6
                   down
```

3. Additional information can be displayed by using the show network verbose command:

| > show network ver                                                                  | bose                                                                 |                                                |                                                                                  |                                                                                        |                                                                    |                                       |                                              |
|-------------------------------------------------------------------------------------|----------------------------------------------------------------------|------------------------------------------------|----------------------------------------------------------------------------------|----------------------------------------------------------------------------------------|--------------------------------------------------------------------|---------------------------------------|----------------------------------------------|
| Interface<br>Weight                                                                 | Proto                                                                | Status                                         | Туре                                                                             | Zone                                                                                   | Device                                                             | Metric                                |                                              |
|                                                                                     |                                                                      |                                                |                                                                                  |                                                                                        |                                                                    |                                       |                                              |
| defaultip<br>defaultlinklocal<br>eth2<br>eth2<br>eth1<br>loopback<br>modem<br>modem | IPv4<br>IPv4<br>IPv6<br>IPv4<br>IPv6<br>IPv4<br>IPv4<br>IPv4<br>IPv6 | up<br>up<br>up<br>up<br>up<br>up<br>up<br>down | static<br>static<br>dhcp<br>dhcp<br>static<br>static<br>static<br>modem<br>modem | setup<br>setup<br>external<br>internal<br>internal<br>loopback<br>external<br>external | eth1<br>eth2<br>eth2<br>eth1<br>eth1<br>loopback<br>wwan1<br>wwan1 | 10<br>0<br>1<br>5<br>5<br>0<br>3<br>3 | 10<br>10<br>10<br>10<br>10<br>10<br>10<br>10 |
| >                                                                                   |                                                                      |                                                |                                                                                  |                                                                                        |                                                                    |                                       |                                              |

 Enter show network interface name at the Admin CLI prompt to display additional information about a specific LAN. For example, to display information about ETH1, enter show network interface eth1:

```
> show network interface eth1
lan1 Interface Status
_____
Device
                    : eth1
Zone
                    : internal
IPv4 Status : up
IPv4 Type : static
IPv4 Address(es) : 192.168.2.1/24
IPv4 Gateway :
IP∨4 MTU
                   : 1500
IPv4 Metric: 13IPv4 Weight: 10
IPv4 DNS Server(s) :
IPv6 Status : up
IPv6 Type : prefix
IPv6 Address(es) : fd00:2704::1/48
IPv6 Gateway :
IPv6 MTU : 1500
IPv6 Metric
                   : 5
IPv6 Weight : 10
IPv6 DNS Server(s) :
```

>

5. Type **exit** to exit the Admin CLI.

Depending on your device configuration, you may be presented with an **Access selection menu**. Type **quit** to disconnect from the device.

# Delete a LAN

Follow this procedure to delete any LANs that have been added to the system. You cannot delete the preconfigured LAN, **LAN1**.

# WebUI

- 1. Log into the EX12 WebUI as a user with full Admin access rights.
- 2. On the menu, click System. Under Configuration, click Device Configuration.

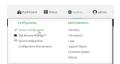

The **Configuration** window is displayed.

|                             | 🚯 Dashboard 🛛 👪 Status 🗸 🖨 Syste |     |
|-----------------------------|----------------------------------|-----|
|                             |                                  | n v |
| Configuration               |                                  |     |
|                             | EXPWAD ALL 10                    | PET |
| ➤ Central management.       |                                  | -   |
| * Serial                    |                                  | -   |
| <ul> <li>Network</li> </ul> |                                  | -   |
| ► V7N                       |                                  | -   |
| + Fresal                    |                                  | -   |
| * Services                  |                                  | -   |
| Authentication              |                                  | -   |
| ► System                    |                                  | -   |
| + Monitoring                |                                  | -   |

- 3. Click **Network** > **Interfaces**.
- 4. Click the menu icon (...) next to the name of the LAN to be deleted and select Delete.

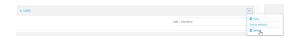

5. Click **Apply** to save the configuration and apply the change.

|                      | Configuration | EXPAND ALL | APPLY | K |
|----------------------|---------------|------------|-------|---|
|                      | CARGARDAN     |            |       |   |
| ► Central management |               |            | -     |   |
| ► Serial             |               |            | -     |   |
| ► Network            |               |            |       |   |

## Command line

1. Log into the EX12 command line as a user with full Admin access rights.

Depending on your device configuration, you may be presented with an **Access selection menu**. Type **admin** to access the Admin CLI.

2. At the command line, type **config** to enter configuration mode:

```
> config
(config)>
```

3. Use the **del** command to delete the LAN. For example, to delete a LAN named my\_lan:

```
(config)> del network interface my_lan
```

4. Save the configuration and apply the change:

```
(config)> save
Configuration saved.
```

5. Type exit to exit the Admin CLI.

Depending on your device configuration, you may be presented with an **Access selection menu**. Type **quit** to disconnect from the device.

# **DHCP** servers

You can enable DHCP on your EX12 device to assign IP addresses to clients, using either:

 The DHCP server for the device's local network, which assigns IP addresses to clients on the device's local network. Addresses are assigned from a specified pool of IP addresses. For a local network, the device uses the DHCP server that has the IP address pool in the same IP subnet as the local network.

When a host receives an IP configuration, the configuration is valid for a particular amount of time, known as the lease time. After this lease time expires, the configuration must be renewed. The host renews the lease time automatically.

 A DHCP relay server, which forwards DHCP requests from clients to a DHCP server that is running on a separate device.

## Configure a DHCP server

**Note** These instructions assume you are configuring the device to use its local DHCP server. For instructions about configuring the device to use a DHCP relay server, see <u>Configure DHCP relay</u>.

#### Required configuration items

• Enable the DHCP server.

### Additional configuration items

- The lease address pool: the range of IP addresses issued by the DHCP server to clients.
- Lease time: The length, in minutes, of the leases issued by the DHCP server.

- The Maximum Transmission Units (MTU).
- The domain name suffix appended to host names.
- The IP gateway address given to clients.
- The IP addresses of the preferred and alternate Domain Name Server (DNS), NTP servers, and WINS severs that are given to clients.
- The TFTP server name.
- The filepath and name of the bootfile on the TFTP server.
- Custom DHCP options. See Configure DHCP options for information about custom DHCP options.
- Static leases. See Map static IP addresses to hosts for information about static leases.

# **WebUI**

- 1. Log into the EX12 WebUI as a user with full Admin access rights.
- 2. On the menu, click System. Under Configuration, click Device Configuration.

| 🚱 Dashboard 🛛 👪 Status                   | System × 🖸 admin |
|------------------------------------------|------------------|
| Configuration                            | Administration   |
| Device Configuration                     | Terminal         |
| <ul> <li>Digi Remote Narager*</li> </ul> | File System      |
| Serial Configuration                     | Logi             |
| Configuration Maintenance                | Support Report   |
|                                          | Firmware Update  |
|                                          | Reboot.          |

The **Configuration** window is displayed.

|                      | 🚯 Dashboard | 👪 Status 🖂 🎸 System 🕓 | • • • • |
|----------------------|-------------|-----------------------|---------|
| Configuration        |             | l l                   |         |
|                      |             | EXPAND ALL APPLY      |         |
| ➤ Central management |             | -                     |         |
| ► Serial             |             | -                     |         |
| ► Network            |             | -                     |         |
| + VPN                |             | -                     |         |
| ► Firewall           |             | -                     |         |
| ► Services           |             | -                     |         |
| Authentication       |             | -                     |         |
| ► System             |             | -                     |         |
| + Meritoring         |             | -                     |         |
|                      |             |                       |         |

- 3. Click Network > Interfaces.
- 4. Click to expand an existing LAN, or create a new LAN. See Configure a LAN.
- 5. Click to expand **IPv4 > DHCP server**.
- 6. **Enable** the DHCP server.
- 7. (Optional) For Lease time, type the amount of time that a DHCP lease is valid.

Allowed values are any number of weeks, days, hours, minutes, or seconds, and take the format *number*{w|d|h|m|s}.

For example, to set Lease time to ten minutes, enter 10m or 600s.

The default is 12 hours.

8. (Optional) For **Lease range start** and **Lease range end**, type the lowest and highest IP address that the DHCP server will assign to a client. This value represents the low order byte of the address (the final triplet in an IPv4 address, for example, 192.168.2.**xxx**). The remainder of the IP address will be based on the LAN's static IP address as defined in the **Address** field.

Allowed values are between 1 and 254, and the default is 100 for Lease range start and 250 for Lease range end.

- 9. Optional DHCP server settings:
  - a. Click to expand Advanced settings.
  - b. For Gateway, select either:
    - None: No gateway is broadcast by the DHCP server. Client destinations must be resolvable without a gateway.
    - Automatic: Broadcasts the EX12 device's gateway.
    - Custom: Allows you to identify the IP address of a Custom gateway to be broadcast.

The default is **Automatic**.

- c. For MTU,
  - None: An MTU of length 0 is broadcast. This is not recommended.
  - Automatic: No MTU is broadcast and clients will determine their own MTU.
  - **Custom**: Allows you to identify a **Custom MTU** to be broadcast.

The default is **Automatic**.

- d. For **Domain name suffix**, type the domain name that should be appended to host names.
- e. For **Primary** and **Secondary DNS**, **Primary** and **Secondary NTP** server, and **Primary** and **Secondary WINS** server, select either:
  - None: No server is broadcast.
  - Automatic: Broadcasts the EX12 device's server.
  - **Custom**: Allows you to identify the IP address of the server.
- f. For **Bootfile name**, type the relative path and file name of the bootfile on the TFTP server.
- g. For TFTP server name, type the IP address or host name of the TFTP server.
- 10. See Configure DHCP options for information about Custom DHCP options.
- 11. See Map static IP addresses to hosts for information about Static leases.
- 12. Click **Apply** to save the configuration and apply the change.

|   |                          | _     | . v |
|---|--------------------------|-------|-----|
|   | Configuration EXPAND ALL | APPLY | r   |
|   |                          |       | ĩ   |
| • | Central management       | -     |     |
|   | - Sorial                 |       |     |
| • | - Network                |       |     |

## 📟 Command line

1. Log into the EX12 command line as a user with full Admin access rights.

Depending on your device configuration, you may be presented with an **Access selection menu**. Type **admin** to access the Admin CLI.

2. At the command line, type **config** to enter configuration mode:

> config (config)> 3. Enable the DHCP server for an existing LAN. For example, to enable the DHCP server for a LAN named **my\_lan**:

```
(config)> network interface my_lan ipv4 dhcp_server enable true
(config)>
```

See Configure a LAN for information about creating a LAN.

4. (Optional) Set the amount of time that a DHCP lease is valid:

```
(config)> network interface my_lan ipv4 dhcp_server lease_time value
(config)>
```

where *value* is any number of weeks, days, hours, minutes, or seconds, and takes the format *number*{**w**|**d**|**h**|**m**|**s**}.

For example, to set **network interface my\_lan ipv4 dhcp\_server lease\_time** to ten minutes, enter either **10m** or **600s**:

```
(config)> network interface my_lan ipv4 dhcp_server lease_time 600s
(config)>
```

(Optional) Set the lowest IP address that the DHCP server will assign to a client. This value represents the low order byte of the address (the final triplet in an IPv4 address, for example, 192.168.2.xxx). The remainder of the IP address will be based on the LAN's static IP address as defined in the address parameter.

```
(config)> network interface my_lan ipv4 dhcp_server lease_start num
(config)>
```

Allowed values are between 1 and 254, and the default is 100.

6. (Optional) Set the highest IP address that the DHCP server will assign to a client:

```
(config)> network interface my_lan ipv4 dhcp_server lease_end num
(config)>
```

Allowed values are between 1 and 254, and the default is 250.

- 7. Optional DHCP server settings:
  - a. Click to expand Advanced settings.
  - b. Determine how the DHCP server should broadcast the gateway server:

```
(config)> network interface my_lan ipv4 dhcp_server advanced gateway
value
(config)>
```

where value is one of:

- none: No gateway is broadcast by the DHCP server. Client destinations must be resolvable without a gateway.
- **auto**: Broadcasts the EX12 device's gateway.

• **custom**: Allows you to identify the IP address of a custom gateway to be broadcast:

```
(config)> network interface my_lan ipv4 dhcp_server advanced
gateway_custom ip_address
(config)>
```

The default is **auto**.

c. Determine how the DHCP server should broadcast the the MTU:

(config)> network interface my\_lan ipv4 dhcp\_server advanced mtu value
(config)>

where **value** is one of:

- **none**: An MTU of length **0** is broadcast. This is not recommended.
- **auto**: No MTU is broadcast and clients will determine their own MTU.
- **custom**: Allows you to identify a custom MTU to be broadcast:

```
(config)> network interface my_lan ipv4 dhcp_server advanced
mtu_custom mtu
(config)>
```

The default is **auto**.

d. Set the domain name that should be appended to host names:

(config)> network interface my\_lan ipv4 dhcp\_server advanced domain\_ suffix name (config)>

e. Set the IP address or host name of the primary and secondary DNS, the primary and secondary NTP server, and the primary and secondary WINS servers:

```
(config)> network interface my_lan ipv4 dhcp_server advanced primary_
dns value
(config)> network interface my_lan ipv4 dhcp_server advanced
secondary_dns value
(config)> network interface my_lan ipv4 dhcp_server advanced primary_
ntp value
(config)> network interface my_lan ipv4 dhcp_server advanced
secondary_ntp value
(config)> network interface my_lan ipv4 dhcp_server advanced primary_
wins value
(config)> network interface my_lan ipv4 dhcp_server advanced primary_
wins value
(config)> network interface my_lan ipv4 dhcp_server advanced
secondary_wins value
(config)>
```

where value is one of:

- **none**: No server is broadcast.
- **auto**: Broadcasts the EX12 device's server.

• **custom**: Allows you to identify the IP address of the server. For example:

```
(config)> network interface my_lan ipv4 dhcp_server advanced
primary_dns_custom ip_address
(config)>
```

The default is **auto**.

f. Set the IP address or host name of the TFTP server:

```
(config)> network interface my_lan ipv4 dhcp_server advanced nftp_
server ip_address
(config)>
```

g. Set the relative path and file name of the bootfile on the TFTP server:

```
(config)> network interface my_lan ipv4 dhcp_server advanced bootfile
filename
(config)>
```

- 8. See Configure DHCP options for information about custom DHCP options.
- 9. See Map static IP addresses to hosts for information about static leases.
- 10. Save the configuration and apply the change:

```
(config network interface my_lan ipv4 dhcp_server advanced static_lease
0)> save
Configuration saved.
>
```

11. Type exit to exit the Admin CLI.

Depending on your device configuration, you may be presented with an **Access selection menu**. Type **quit** to disconnect from the device.

### Map static IP addresses to hosts

You can configure the DHCP server to assign static IP addresses to specific hosts.

### Required configuration items

- IP address that will be mapped to the device.
- MAC address of the device.

### Additional configuration items

• A label for this instance of the static lease.

To map static IP addresses:

WebUI

- 1. Log into the EX12 WebUI as a user with full Admin access rights.
- 2. On the menu, click System. Under Configuration, click Device Configuration.

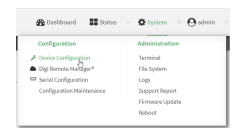

### The **Configuration** window is displayed.

|                       | 🚯 Dashboard | 🖬 Status 🔗 🌞 System | • • • • • |
|-----------------------|-------------|---------------------|-----------|
| Configuration         |             |                     |           |
|                       |             | EXPAND ALL APPLY    |           |
| ➤ Central management. |             | -                   |           |
| ► Seriel              |             | -                   |           |
| • Network             |             | -                   |           |
| ► V7N                 |             | -                   |           |
| • Fresul              |             | -                   |           |
| ► Services            |             | -                   |           |
| + Authentication      |             | -                   |           |
| ► System              |             | -                   |           |
| + Monitoring          |             | -                   |           |
|                       |             |                     |           |

- 3. Click Network > Interfaces.
- 4. Click to expand an existing LAN, or create a new LAN. See Configure a LAN.
- 5. Click to expand IPv4 > DHCP server > Advanced settings > Static leases.
- 6. For Add Static lease, click +.
- 7. Type the MAC address of the device associated with this static lease.
- 8. Type the **IP address** for the static lease.

**Note** The IP address here should be outside of the DHCP server's configured lease range. See Configure a DHCP server for further information about the lease range.

- 9. (Optional) For **Hostname**, type a label for the static lease. This does not have to be the device's actual hostname.
- 10. Repeat for each additional DHCP static lease.
- 11. Click Apply to save the configuration and apply the change.

| Configuration | EXPAND ALL    |
|---------------|---------------|
|               |               |
|               | -             |
|               | -             |
|               |               |
|               | Configuration |

### Command line

1. Log into the EX12 command line as a user with full Admin access rights.

Depending on your device configuration, you may be presented with an **Access selection menu**. Type **admin** to access the Admin CLI.

2. At the command line, type **config** to enter configuration mode:

```
> config
(config)>
```

3. Add a static lease to the DHCP server configuration for an existing LAN. For example, to add static lease to a LAN named **my\_lan**:

```
(config)> add network interface my_lan ipv4 dhcp_server advanced static_
lease end
(config network interface my_lan ipv4 dhcp_server advanced static_lease
0)>
```

See Configure a LAN for information about creating a LAN.

4. Set the MAC address of the device associated with this static lease, using the colon-separated format:

```
(config network interface my_lan ipv4 dhcp_server advanced static_lease
0)> mac 00:40:D0:13:35:36
(config network interface my_lan ipv4 dhcp_server advanced static_lease
0)>
```

5. Set the IP address for the static lease:

```
(config network interface my_lan ipv4 dhcp_server advanced static_lease
0)> ip 10.01.01.10
(network interface my_lan ipv4 dhcp_server advanced static_lease 0)>
```

**Note** The IP address here should be outside of the DHCP server's configured lease range. See Configure a DHCP server for further information about the lease range.

6. (Optional) Set a label for this static lease:

```
(config network interface my_lan ipv4 dhcp_server advanced static_lease
0)> name label
(config network interface my_lan ipv4 dhcp_server advanced static_lease
0)>
```

7. Save the configuration and apply the change:

```
(config network interface my_lan ipv4 dhcp_server advanced static_lease
0)> save
Configuration saved.
>
```

8. Type **exit** to exit the Admin CLI.

Depending on your device configuration, you may be presented with an **Access selection menu**. Type **quit** to disconnect from the device.

### Show current static IP mapping

To view your current static IP mapping:

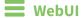

- 1. Log into the EX12 WebUI as a user with Admin access.
- 2. On the main menu, click Status
- 3. Under Networking, click DHCP Leases.

## Command line

1. Log into the EX12 command line as a user with full Admin access rights.

Depending on your device configuration, you may be presented with an **Access selection menu**. Type **admin** to access the Admin CLI.

2. At the command line, type **config** to enter configuration mode:

> config
(config)>

3. Show the static lease configuration. For example, to show the static leases for a lan named **my\_lan**:

```
(config)> show network interface my_lan ipv4 dhcp_server advanced static_
lease
0
     ip 192.168.2.10
     mac BF:C3:46:24:0E:D9
     no name
1
     ip 192.168.2.11
     mac E3:C1:1F:65:C3:0E
     no name
(config)>
```

4. Type **cancel** to exit configuration mode:

```
(config)> cancel
>
```

5. Type exit to exit the Admin CLI.

Depending on your device configuration, you may be presented with an **Access selection menu**. Type **quit** to disconnect from the device.

## Delete static IP mapping entries

To delete a static IP entry:

# 📕 WebUI

- 1. Log into the EX12 WebUI as a user with full Admin access rights.
- 2. On the menu, click System. Under Configuration, click Device Configuration.

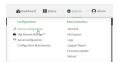

The **Configuration** window is displayed.

|                      | 🚯 Dashboard | 👪 Status \vee 🌣 System 🖂 😋 root |
|----------------------|-------------|---------------------------------|
| Configuration        |             |                                 |
|                      |             | EXPAND ALL APPLY                |
| ➤ Certralmanagement. |             |                                 |
| ► Serial             |             | -                               |
| ► Network            |             | -                               |
| ► VPN                |             |                                 |
| ► Frewall            |             | -                               |
| ► Services           |             | -                               |
| + Authentication     |             | -                               |
| ► System             |             | -                               |
| + Monitoring         |             | -                               |
|                      |             |                                 |

- 3. Click Network > Interfaces.
- 4. Click to expand an existing LAN.
- 5. Click to expand IPv4 > DHCP server > Advanced settings > Static leases.
- 6. Click the menu icon (...) next to the name of the static lease to be deleted and select **Delete**.

| Static lease |               | Ξ              |
|--------------|---------------|----------------|
|              |               | Help           |
|              | Add Interface | Set to default |
|              |               | Colory         |

7. Click **Apply** to save the configuration and apply the change.

|                                        |               |                  | . v |
|----------------------------------------|---------------|------------------|-----|
|                                        | Configuration | EXPAND ALL APPLY | r   |
|                                        |               |                  |     |
| <ul> <li>Central management</li> </ul> |               |                  |     |
| ► Serial                               |               | -                |     |
| ► Network                              |               | -                |     |

## Command line

1. Log into the EX12 command line as a user with full Admin access rights.

Depending on your device configuration, you may be presented with an **Access selection menu**. Type **admin** to access the Admin CLI.

2. At the command line, type **config** to enter configuration mode:

```
> config
(config)>
```

3. Show the static lease configuration. For example, to show the static leases for a lan named **my\_lan**:

```
(config)> show network interface my_lan ipv4 dhcp_server advanced static_
lease
0
      ip 192.168.2.10
      mac BF:C3:46:24:0E:D9
      no name
1
      ip 192.168.2.11
      mac E3:C1:1F:65:C3:0E
      no name
(config)>
```

 Use the **del** *index\_number* command to delete a static lease. For example, to delete the static lease for the device listed in the above output with a mac address of BF:C3:46:24:0E:D9 (index number 0):

```
(config)> del network interface lan1 ipv4 dhcp_server advanced static_
lease 0
(config)>
```

5. Save the configuration and apply the change:

```
(config)> save
Configuration saved.
>
```

6. Type exit to exit the Admin CLI.

Depending on your device configuration, you may be presented with an **Access selection menu**. Type **quit** to disconnect from the device.

### **Configure DHCP options**

You can configure DHCP servers running on your EX12 device to send certain specified DHCP options to DHCP clients. You can also set the user class, which enables you to specify which specific DHCP clients will receive the option. You can also force the command to be sent to the clients.

DHCP options can be set on a per-LAN basis, or can be set for all LANs. A total of 32 DHCP options can be configured.

#### Required configuration items

- DHCP option number.
- Value for the DHCP option.

#### Additional configuration items

- The data type of the value.
- Force the option to be sent to the DHCP clients.
- A label for the custom option.

### 📕 WebUI

- 1. Log into the EX12 WebUI as a user with full Admin access rights.
- 2. On the menu, click System. Under Configuration, click Device Configuration.

| Configuration             | Administration  |
|---------------------------|-----------------|
| P Device Configuration    | Terminal        |
| 🛎 Digi Remote Manager*    | File System     |
| Serial Configuration      | Logs            |
| Configuration Maintenance | Support Report  |
|                           | Firmware Update |

The **Configuration** window is displayed.

|                       | 🚯 Dashboard | 👪 Status 🖂 🏟 S | ystem 🗸 \varTheta roo | ıt |
|-----------------------|-------------|----------------|-----------------------|----|
| Configuration         |             |                |                       |    |
|                       |             | EXPWIND ALL    | APPLY                 |    |
| ➤ Central management. |             |                | -                     |    |
| ► Serial              |             |                | -                     |    |
| ► Network             |             |                | -                     |    |
| > V7N                 |             |                | -                     |    |
| ► Firesall            |             |                |                       |    |
| ► Services            |             |                | -                     |    |
| Authentication        |             |                |                       |    |
| ► System              |             |                | -                     |    |
| Monitoring            |             |                |                       |    |
|                       |             |                |                       |    |

- 3. Click **Network** > **Interfaces**.
- 4. Click to expand an existing LAN, or create a new LAN. See Configure a LAN.
- 5. Click to expand IPv4 > DHCP server > Advanced settings > Custom DHCP option.
- 6. For Add Custom option, click +.

Custom options are enabled by default. To disable, uncheck **Enable**.

- 7. For **Option number**, type the DHCP option number.
- 8. For **Value**, type the value of the DHCP option.
- 9. (Optional) For **Label**, type a label for the custom option.
- 10. (Optional) If **Forced send** is enabled, the DHCP option will always be sent to the client, even if the client does not ask for it.
- 11. (Optional) For **Data type**, select the data type that the option uses. If the incorrect data type is selected, the device will send the value as a string.
- 12. Click **Apply** to save the configuration and apply the change.

|                      | Configuration | EXPAND ALL APPLY |
|----------------------|---------------|------------------|
| + Central management |               |                  |
| ► Serial             |               |                  |
| ► Network            |               |                  |

### 📟 Command line

1. Log into the EX12 command line as a user with full Admin access rights.

Depending on your device configuration, you may be presented with an **Access selection menu**. Type **admin** to access the Admin CLI.

2. At the command line, type **config** to enter configuration mode:

```
> config
(config)>
```

3. Add a custom DHCP option to the DHCP server configuration for an existing LAN. For example, to add static lease to a LAN named **my\_lan**:

```
(config)> add network interface my_lan ipv4 dhcp_server advanced custom_
option end
(config network interface my_lan ipv4 dhcp_server advanced custom_option
0)>
```

See Configure a LAN for information about creating a LAN.

4. Custom options are enabled by default. To disable:

```
(config network interface my_lan ipv4 dhcp_server advanced custom_option
0)> enable false
(config network interface my_lan ipv4 dhcp_server advanced custom_option
0)>
```

5. Set the option number for the DHCP option:

```
(config network interface my_lan ipv4 dhcp_server advanced custom_option
0)> option 210
(config network interface my_lan ipv4 dhcp_server advanced custom_option
0)>
```

6. Set the value for the DHCP option:

```
(config network interface my_lan ipv4 dhcp_server advanced custom_option
0)> value_str value
(network interface my_lan ipv4 dhcp_server advanced custom_option 0)>
```

7. (Optional) Set a label for this custom option:

```
(config network interface my_lan ipv4 dhcp_server advanced custom_option
0)> name label
(config network interface my_lan ipv4 dhcp_server advanced custom_option
0)>
```

8. (Optional) To force the DHCP option to always be sent to the client, even if the client does not ask for it:

```
(config network interface my_lan ipv4 dhcp_server advanced custom_option
0)> force true
(config network interface my_lan ipv4 dhcp_server advanced custom_option
0)>
```

9. (Optional) Set the data type that the option uses.

If the incorrect data type is selected, the device will send the value as a string.

```
(config network interface my_lan ipv4 dhcp_server advanced custom_option
0)> datatype value
(config network interface my_lan ipv4 dhcp_server advanced custom_option
0)>
```

where value is one of:

- 1byte
- 2byte
- 4byte
- hex
- ipv4
- ∎ str

The default is **str**.

10. Save the configuration and apply the change:

```
(config network interface my_lan ipv4 dhcp_server advanced custom_option
0)> save
Configuration saved.
>
```

11. Type exit to exit the Admin CLI.

Depending on your device configuration, you may be presented with an **Access selection menu**. Type **quit** to disconnect from the device.

#### **Configure DHCP relay**

DHCP relay allows a router to forward DHCP requests from one LAN to a separate DHCP server, typically connected to a different LAN.

For the EX12 device, DHCP relay is configured by providing the IP address of a DHCP relay server, rather than an IP address range. If both the DHCP relay server and an IP address range are specified, DHCP relay is used, and the specified IP address range is ignored.

Multiple DHCP relay servers can be provided for each LAN. If multiple relay servers are provided, DHCP requests are forwarded to all servers without waiting for a response. Clients will typically use the IP address from the first DHCP response received.

Configuring DHCP relay involves the following items:

#### Required configuration items

- Disable the DHCP server, if it is enabled.
- IP address of the primary DHCP relay server, to define the relay server that will respond to DHCP requests.

#### Additional configuration items

• IP address of additional DHCP relay servers.

📕 WebUI

- 1. Log into the EX12 WebUI as a user with full Admin access rights.
- 2. On the menu, click System. Under Configuration, click Device Configuration.

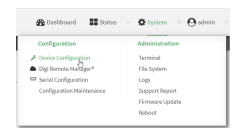

#### The **Configuration** window is displayed.

| DIGI |                     | 🚯 Dashboard | 👪 Status 🖂 🌣 System | • • • root |
|------|---------------------|-------------|---------------------|------------|
|      | Configuration       |             |                     |            |
|      |                     |             | EXPWIND ALL APPEX   |            |
|      | ➤ Centralmanagement |             | -                   |            |
|      | > Serial            |             | -                   |            |
|      | ► Network           |             | -                   |            |
|      | ► VFN               |             | -                   |            |
|      | + Fresal            |             | -                   |            |
|      | ► Services          |             | -                   |            |
|      | + Authentication    |             | -                   |            |
|      | ► System            |             | -                   |            |
|      | + Nonitoring        |             | -                   |            |
|      |                     |             |                     |            |

- 3. Click Network > Interfaces.
- 4. Click to expand an existing LAN, or create a new LAN. See Configure a LAN.
- 5. Disable the DHCP server, if it is enabled:
  - a. Click to expand IPv4 > DHCP server.
  - b. Click **Enable** to toggle off the DHCP server.
- 6. Click to expand **DHCP relay**.
- 7. For Add DHCP Server:, click +.
- 8. For DHCP server address, type the IP address of the relay server.
- 9. Repeat for each additional DHCP relay server.
- 10. Click **Apply** to save the configuration and apply the change.

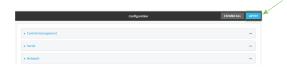

### Command line

1. Log into the EX12 command line as a user with full Admin access rights.

Depending on your device configuration, you may be presented with an **Access selection menu**. Type **admin** to access the Admin CLI.

2. At the command line, type **config** to enter configuration mode:

```
> config
(config)>
```

3. Add a DHCP relay server to an existing LAN. For example, to add a server to a LAN named **my\_lan**:

(config)> add network interface my\_lan ipv4 dhcp\_relay end (config network interface lan1 my\_lan dhcp\_relay 0)>

See Configure a LAN for information about creating a LAN.

4. Set the IP address of the DHCP relay server:

(config network interface my\_lan ipv4 dhcp\_relay 0)> address 10.10.10.10 (config network interface my\_lan ipv4 dhcp\_relay 0)>

- 5. (Optional) Add additional DHCP relay servers:
  - a. Move back one step in the configuration schema by typing two periods (..):

```
(config network interface my_lan ipv4 dhcp_relay 0)> ..
(config network interface my_lan ipv4 dhcp_relay)>
```

b. Add the next server:

(config network interface lan1 ipv4 dhcp\_relay)> add end (config network interface lan1 ipv4 dhcp\_relay 1)>

c. Set the IP address of the DHCP relay server:

```
(config network interface my_lan ipv4 dhcp_relay 1)> address
10.10.10.11
(config network interface my_lan ipv4 dhcp_relay 1)>
```

- d. Repeat for each additional relay server.
- 1. Disable the DHCP server, if it is enabled:

```
(config network interface my_lan ipv4 dhcp_relay 1)> .. .. dhcp_server
enable false
(config network interface my_lan ipv4 dhcp_relay 1)>
```

6. Save the configuration and apply the change:

```
(config network interface lan1 ipv4 dhcp_relay 1)> save
Configuration saved.
```

7. Type **exit** to exit the Admin CLI.

Depending on your device configuration, you may be presented with an **Access selection menu**. Type **quit** to disconnect from the device.

#### Show DHCP server status and settings

View DHCP status to monitor which devices have been given IP configuration by the EX12 device and to diagnose DHCP issues.

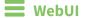

- 1. Log into the EX12 WebUI as a user with Admin access.
- 2. On the main menu, click Status
- 3. Under Networking, click DHCP Leases.

#### **Command line**

1. Log into the EX12 command line as a user with Admin access.

Depending on your device configuration, you may be presented with an **Access selection menu**. Type **admin** to access the Admin CLI.

2. Enter the show dhcp-lease command at the Admn CLI prompt:

3. Additional information can be returned by using the show dhcp-lease verbose command:

4. Type **exit** to exit the Admin CLI.

Depending on your device configuration, you may be presented with an **Access selection menu**. Type **quit** to disconnect from the device.

### Create a Virtual LAN (VLAN) route

Virtual LANs (VLANs) allow splitting a single physical LAN into separate Virtual LANs. This is useful for security reasons, and also helps to reduce broadcast traffic on the LAN.

#### **Required configuration items**

>

- Device to be assigned to the VLAN.
- The VLAN ID. The TCP header uses the VLAN ID to identify the destination VLAN for the packet.

To create a VLAN:

## **WebUI**

- 1. Log into the EX12 WebUI as a user with full Admin access rights.
- 2. On the menu, click System. Under Configuration, click Device Configuration.

| 🚱 Dashboard 🛛 👪 Status    | System × O admir |
|---------------------------|------------------|
| Configuration             | Administration   |
| P Device Configuration    | Terminal         |
| Digi Remote Manager*      | File System      |
| Serial Configuration      | Logs             |
| Configuration Maintenance | Support Report   |
|                           | Firmware Update  |
|                           | Paboot           |

#### The **Configuration** window is displayed.

| •                    | da Dat        | ihboard 👪 Status | 🗸 🏠 System |
|----------------------|---------------|------------------|------------|
|                      | Configuration |                  |            |
|                      |               | EXP              |            |
| + Central management |               |                  | -          |
| * Serial             |               |                  | -          |
| + Network            |               |                  | -          |
| * VPN                |               |                  | -          |
| + Fresal             |               |                  | -          |
| * Services           |               |                  | -          |
| Authentication       |               |                  | -          |
| ► System             |               |                  | -          |
| + Nonitoring         |               |                  | -          |
|                      |               |                  |            |

- 3. Click **Network** > **Virtual LAN**.
- 4. Type a name for the VLAN and click +.
- 5. Select the **Device**.
- 6. Type or select a unique numeric **ID** for the VLAN ID.
- 7. Click **Apply** to save the configuration and apply the change.

|                                        |               |            | _ <i>v</i> |
|----------------------------------------|---------------|------------|------------|
|                                        | Configuration | EXPAND ALL | ur 👘       |
|                                        |               |            |            |
| <ul> <li>Central management</li> </ul> |               | -          |            |
| ► Serial                               |               |            |            |
| ► Network                              |               |            |            |
| F NEWDER                               |               |            |            |

#### Command line

1. Log into the EX12 command line as a user with full Admin access rights.

Depending on your device configuration, you may be presented with an **Access selection menu**. Type **admin** to access the Admin CLI.

2. At the command line, type config to enter configuration mode:

```
> config
(config)>
```

3. Add the VLAN:

```
(config)> add network vlan name
(config)>
```

- 4. Set the device to be used by the VLAN:
  - a. View a list of available devices:

```
(config network vlan vlan1)> device ?
Device: The Ethernet device to use for this virtual LAN
Format:
    /network/device/eth2
    /network/device/eth1
    /network/device/loopback
    /network/vlan/vlan1
    /network/bridge/lan
Current value:
```

(config network vlan vlan1)>

b. Add the device:

```
(config network vlan vlan1)> device /network/device/
(config network vlan vlan1)>
```

5. Set the VLAN ID:

(config network vlan vlan1)> id value

where *value* is an integer between **1** and **4095**.

6. Save the configuration and apply the change:

```
(config network vlan vlan1)> save
Configuration saved.
>
```

7. Type exit to exit the Admin CLI.

Depending on your device configuration, you may be presented with an **Access selection menu**. Type **quit** to disconnect from the device.

# Default services listening on LAN ports

The following table lists the default services listening on the specified ports on the EX12 LAN interfaces:

| Description | TCP/UDP | Port numbers                                             |
|-------------|---------|----------------------------------------------------------|
| DNS server  | UDP     | 53                                                       |
| DHCP server | UDP     | 67 and 68                                                |
| SSH server  | ТСР     | 22                                                       |
| Web UI      | ТСР     | 443 (also listens on port 80, then redirects to port 443 |

# Bridging

Bridging is a mechanism to create a single network consisting of multiple devices, such as Ethernet devices and wireless access points.

This section contains the following topics:

# **Configure a bridge**

#### **Required configuration items**

• A name for the bridge.

Bridges are enabled by default.

• Devices to be included in the bridge.

#### Additional configuration items

• Enable Spanning Tree Protocol (STP).

To create a bridge:

### **WebUI**

- 1. Log into the EX12 WebUI as a user with full Admin access rights.
- 2. On the menu, click System. Under Configuration, click Device Configuration.

| Configuration             | Administration  |
|---------------------------|-----------------|
| Provise Configuration     | Terminal        |
| Digi Remote Narager*      | File System     |
| Serial Configuration      | Logs            |
| Configuration Maintenance | Support Report  |
|                           | Firmware Update |
|                           | Polycot         |

The **Configuration** window is displayed.

|                       | 🚯 Dashboard | 👪 Status 🖂 🏟 System 🗟 | • • • • • • |
|-----------------------|-------------|-----------------------|-------------|
| Configuration         |             |                       |             |
|                       |             | EXPAND ALL APPLY      |             |
| ➤ Central management. |             | -                     |             |
| ► Serial              |             |                       |             |
| ➤ Network             |             |                       |             |
| ► V7N                 |             | -                     |             |
| ► Firewall            |             | -                     |             |
| ► Services            |             | -                     |             |
| + Authentication      |             | -                     |             |
| ► System              |             | -                     |             |
| ► Monitoring          |             |                       |             |

- 3. Click Network > Bridges.
- 4. For **Add Bridge**, type a name for the bridge and click **+**.
- 5. Bridges are enabled by default. To disable, uncheck **Enable**.
- 6. Add devices to the bridge:
  - a. Click to expand Devices.
  - b. For Add device, click +.
  - c. Select the **Device**.
  - d. Repeat to add additional devices.

Note The MAC address of the bridge is taken from the first available device in the list.

7. (Optional) Enable Spanning Tree Protocol (STP).

STP is used when using multiple LANs on the same device, to prevent bridge loops and other routing conflicts.

- a. Click STP.
- b. Click Enable.
- c. For **Forwarding delay**, enter the number of seconds that the device will spend in each of the listening and learning states before the bridge begins forwarding data. The default is **2** seconds.
- 8. Click **Apply** to save the configuration and apply the change.

|                      | Configuration | EXPAND ALL APPLY |
|----------------------|---------------|------------------|
| ► Central management |               | -                |
| ► Serial             |               |                  |
| ► Network            |               |                  |

#### Command line

1. Log into the EX12 command line as a user with full Admin access rights.

Depending on your device configuration, you may be presented with an **Access selection menu**. Type **admin** to access the Admin CLI.

2. At the command line, type **config** to enter configuration mode:

```
> config
(config)>
```

3. Create the bridge:

```
(config)> add network bridge my_bridge
(config network bridge my_bridge)>
```

- 4. Bridges are enabled by default.
  - To disable:

(config network bridge my\_bridge)> enable false
(config network bridge my\_bridge)>

• To enable if it has been disabled:

```
(config network bridge my_bridge)> enable true
(config network bridge my_bridge)>
```

- 5. Add devices to the bridge:
  - a. Determine available devices:

```
(config network bridge my_bridge)> .. .. interface lan device ?
Device: The network device used by this network interface.
Format:
    /network/device/eth1
    /network/device/eth2
    /network/device/loopback
Default value: /network/lan
Current value: /network/lan
```

(config network bridge my\_bridge)>

b. Add the appropriate device.

Note The MAC address of the bridge is taken from the first available device in the list.

6. (Optional) Enable Spanning Tree Protocol (STP).

STP is used when using multiple LANs on the same device, to prevent bridge loops and other routing conflicts.

a. Enable STP:

(config network bridge my\_bridge)> stp enable true

b. Set the number of seconds that the device will spend in each of the listening and learning states before the bridge begins forwarding data:

```
(config network bridge my_bridge)> stp forward_delay num
(config)>
```

The default is **2** seconds.

7. Save the configuration and apply the change:

```
(config)> save
Configuration saved.
>
```

8. Type **exit** to exit the Admin CLI.

Depending on your device configuration, you may be presented with an **Access selection menu**. Type **quit** to disconnect from the device.

# **Serial port**

EX12 devices have a single serial port that provides access to the command-line interface.

Use an RS-232 serial cable to establish a serial connection from your EX12 to your local laptop or PC. Use a terminal emulator program to establish the serial connection. The terminal emulator's serial connection must be configured to match the configuration of the EX12 device's serial port. The default serial port configuration is:

- Enabled
- Serial mode: Login
- Label: None
- **Baud rate**: 9600
- Data bits: 8
- Parity: None
- Stop bits: 1
- Flow control: None

# Configure the serial port

By default, the EX12 serial port is configured as follows:

- Enabled
- Serial mode: Login
- Label: None
- **Baud rate**: 9600
- Data bits: 8
- Parity: None
- Stop bits: 1
- Flow control: None

To change the configuration to match the serial configuration of the device to which you want to connect:

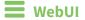

- 1. Log into the EX12 WebUI as a user with Admin access.
- 2. On the menu, click System. Under Configuration, click Serial Configuration.

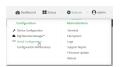

The Serial Configuration page is displayed.

|          | Serial Configuration |       |          | APPLY           |   |
|----------|----------------------|-------|----------|-----------------|---|
| Port     | Label                | Mode  | Services | Serial Settings |   |
| ► Port 1 |                      | Login |          | 115200 8N1 None | ۵ |
|          |                      |       |          |                 |   |
|          |                      |       |          |                 |   |
|          |                      | D;    |          |                 |   |
|          |                      |       |          |                 |   |
|          |                      |       |          |                 |   |

- 3. Note You can also configure the serial port by using **Device Configuration** > **Serial**. Changes made by using either **Device Configuration** or **Serial Configuration** will be reflected in both.
- 4. Click to expand **Port 1**.

|            |             |       | Serial Configurat | ion             | APPU |
|------------|-------------|-------|-------------------|-----------------|------|
| Port       | Label       | Mode  | Services          | Serial Settings |      |
| • Port 1   |             | Login |                   | 115200 8N1 None | D    |
| Enable: 🚺  | Mode: Login | -     |                   |                 |      |
| Label:     |             |       |                   |                 |      |
| Serial Set | tings       |       | D                 |                 |      |

The serial port is enabled by default. To disable, toggle off **Enable**.

- 5. For Mode, select one of the following:
  - Login: Allows the user to log into the device through the serial port.
  - Remote access: Allows for remote access to another device that is connected to the serial port.
  - Application: Provides access to the serial device from Python applications. See Use Python to access serial ports for information about creating Python applications that access the serial port.
  - Modbus: Allows you to use the serial port for Modbus. See Modbus gateway.
  - UDP serial: Provides access to the device through a UDP serial port. See Configure UDP serial mode.

The default is **Login**.

6. (Optional) For Label, enter a label that will be used when referring to this port.

- 7. If Login, Remote Access, or Modbus is selected for Mode:
  - a. Click to expand Serial Settings.

| Baud Rate: | 115200 - | Data Bits:    | 8 🗸    | Parity: | None 👻 |
|------------|----------|---------------|--------|---------|--------|
| Stop Bits: | 1 •      | Flow Control: | None - |         |        |

- b. For **Baud rate**, select the baud rate used by the device to which you want to connect.
- c. For **Data bits**, select the number of data bits used by the device to which you want to connect.
- d. For Parity, select the type of parity used by the device to which you want to connect.
- e. For **Stop bits**, select the number of stop bits used by the device to which you want to connect.
- f. For **Flow control**, select the type of flow control used by the device to which you want to connect.
- 8. (Optional) If Remote Access is selected for Mode:
  - a. Click to expand Service Settings.

| Enable SSH:      |            | IP Port:              | 3001       |                     |
|------------------|------------|-----------------------|------------|---------------------|
| Enable mDNS:     | 0          | Enable TCP keepalive: | 0          | Enable TCP nodelay: |
| Enable TCP:      | 0          | IP Port:              | 4001       |                     |
| Connection Type: | Encrypte   | d connection          |            |                     |
| Enable mDNS:     | 0          | Enable TCP keepalive: | $\bigcirc$ | Enable TCP nodelay: |
| Enable Telnet:   | $\bigcirc$ | IP Port:              | 2001       |                     |
| Enable mDNS:     |            | Enable TCP keepalive: |            | Enable TCP nodelay: |

All service settings are disabled by default. Click available options to toggle them to enabled, and set the IP ports as appropriate.

b. Click to expand Session Settings.

| <ul> <li>Session Settir</li> </ul> | igs        |                  |     |
|------------------------------------|------------|------------------|-----|
| Exclusive Access:                  | $\bigcirc$ | Escape Sequence: | -b  |
| History Size:                      | 4000       | Idle Timeout:    | 15m |

- c. Enable **Exclusive access** to limit access to the serial port to a single active session.
- d. For **Escape sequence**, type the characters used to start an escape sequence. If no characters are defined, the escape sequence is disabled. The default is **~b**.
- e. For **History size**, type or select the number of bytes of output from the serial port that are written to buffer. These bytes are redisplayed when a user connects to the serial port. The default is **4000** bytes.
- f. For **Idle timeout**, type the amount of time to wait before disconnecting due to user inactivity.
- 1. Click to expand Monitor Settings.

| <ul> <li>Monitor Settings</li> </ul> |              |  |
|--------------------------------------|--------------|--|
| CTS Changes:                         | DCD Changes: |  |

- a. Enable CTS to monitor CTS (Clear to Send) changes on this port.
- b. Enable **DCD** to monitor DCD (Data Carrier Detect) changes on this port.
- (Optional) Copy the serial port's configuration by clicking the (2) (copy) icon. The Copy Configuration window displays.

| r                                                          |                  |
|------------------------------------------------------------|------------------|
| Copy Configuration                                         |                  |
| Copy Port 1 configuration to these ports:                  |                  |
|                                                            |                  |
| Copy these settings:                                       |                  |
| ✓ Base Settings □ Label Setting                            |                  |
| ✓ Serial Settings □ Service Settings                       |                  |
| □ Session Settings □ Monitor Settings                      |                  |
| Note: Service IP port numbers will be not be changed to pr | event conflicts. |
| CANCEL                                                     | СОРУ             |
|                                                            |                  |

- a. For **Copy Port 1 configuration to these ports:**, type the names of the ports that the configuration should be copied to.
- b. For **Copy these settings**, select the types of settings that should be copied to the selected ports.
- c. Click **Copy**.
- 10. Click **Apply** to save the configuration and apply the change.

The **Apply** button is located at the top of the WebUI page. You may need to scroll to the top of the page to locate it.

| Port Li                             | abel Mode            | Services       | Serial Settings |   |
|-------------------------------------|----------------------|----------------|-----------------|---|
| + Port 1                            | Login                |                | 115200 8N1 None | Ö |
| Enable: 🚺 Mod                       | e: Login 🔹           |                |                 |   |
| Label                               | er cogen -           |                |                 |   |
|                                     |                      |                |                 |   |
| <ul> <li>Serial Settings</li> </ul> |                      |                |                 |   |
| Baud Rate: 115200 -                 | Data Bits: 8 -       | Parity: None • |                 |   |
| Stop Bits: 1 •                      | Flow Control: None • |                |                 |   |

### 📟 Command line

1. Log into the EX12 command line as a user with full Admin access rights.

Depending on your device configuration, you may be presented with an **Access selection menu**. Type **admin** to access the Admin CLI.

2. At the command line, type **config** to enter configuration mode:

| > config  |  |  |  |
|-----------|--|--|--|
| (config)> |  |  |  |

3. The serial port is enabled by default. To disable:

```
(config)> serial port1 enable false
(config)>
```

4. Set the mode:

```
(config)> serial port1 mode mode
(config)>
```

where mode is either:

- login: Allows the user to log into the device through the serial port.
- remote: Allows for remote access to another device that is connected to the serial port.
- application: Provides access to the serial device from Python applications. See Use Python to access serial ports for information about creating Python applications that access the serial port.
- **modbus**: Allows you to use the serial port for Modbus. See Modbus gateway.
- udpserial: Provides access to the device through a UDP serial port. See Configure UDP serial mode.

The default is login.

5. (Optional) Set a label that will be used when referring to this port.

```
(config)> serial port1 label label
(config)>
```

- 6. If mode is set to login or remote:
  - a. Set the baud rate used by the device to which you want to connect:

```
(config)> serial port1 baudrate rate
(config)>
```

b. Set the number of data bits used by the device to which you want to connect:

```
(config)> serial port1 databits bits
(config)>
```

c. Set the type of parity used by the device to which you want to connect:

```
(config)> serial port1 parity parity
(config)>
```

Allowed values are:

- even
- odd
- none

The default is **none**.

d. Set the stop bits used by the device to which you want to connect:

```
(config)> serial port1 stopbits bits
(config)>
```

e. Set the type of flow control used by the device to which you want to connect:

```
(config)> serial port1 flow type
(config)
```

Allowed values are:

- none
- rts/cts
- xon/xoff

The default is none.

- 7. If mode is set to remote:
  - a. Set the characters used to start an escape sequence:

```
(config)> serial port1 escape string
(config)
```

If no characters are defined, the escape sequence is disabled. The default is **~b**.

b. Limit access to the serial port to a single active session:

```
(config)> serial port1 exclusive true
(config)
```

c. Set the number of bytes of output from the serial port that are written to buffer. These bytes are redisplayed when a user connects to the serial port.

```
(config)> serial port1 history bytes
(config)
```

The default is 4000 bytes.

d. Set the amount of time to wait before disconnecting due to user inactivity:

```
(config)> serial port1 idle_timeout value
(config)
```

where *value* is any number of weeks, days, hours, minutes, or seconds, and takes the format *number*{**w**|**d**|**h**|**m**|**s**}.

For example, to set idle\_timeout to ten minutes, enter either 10m or 600s:

```
(config)> serial port1 idle_timeout 600s
(config)
```

The default is **15m**.

e. (Optional) Enable monitoring of CTS (Clear to Send) changes on this port:

```
(config)> serial port1 monitor cts true
(config)
```

f. (Optional) Enable monitoring of DCD (Data Carrier Detect) changes on this port:

```
(config)> serial port1 monitor dcd true
(config)
```

- g. Configure TCP access to this port:
  - i. Set the connection type:

```
(config serial USB_port)> service tcp conn_type value
(config serial USB_port)>
```

where value is one of:

- i. **tcp**: The TCP connection is unencrypted.
- ii. tls: The TCP connection uses Transport Layer Security (TLS) encryption.
- iii. tls\_auth: The TCP connection uses TLS encryption with authentication.
- ii. Enable TCP access:

```
(config serial USB_port)> service tcp enable true
(config serial USB_port)>
```

iii. Set the TCP port:

```
(config serial USB_port)> service tcp port port
(config serial USB_port)>
```

- iv. (Optional) Configure the access control list to limit access to the TCP connection:
  - To limit access to specified IPv4 addresses and networks:

```
(config serial USB_port)> add service tcp acl address end
value
(config serial USB_port)>
```

Where *value* can be:

- A single IP address or host name.
- A network designation in CIDR notation, for example, 192.168.1.0/24.
- any: No limit to IPv4 addresses that can access the tcp port.

Repeat this step to list additional IP addresses or networks.

To limit access to specified IPv6 addresses and networks:

```
(config serial USB_port)> add service tcp acl address6 end
value
(config serial USB_port)>
```

Where *value* can be:

- A single IP address or host name.
- A network designation in CIDR notation, for example, 2001:db8::/48.
- any: No limit to IPv6 addresses that can access the tcp port.

Repeat this step to list additional IP addresses or networks.

 To limit access to hosts connected through a specified interface on the EX12 device:

```
(config serial USB_port)> add service tcp acl interface end
value
```

(config serial USB\_port)>

Where value is an interface defined on your device.

Display a list of available interfaces:

Use ... network interface ? to display interface information:

(config serial USB\_port)> ... network interface ?

Interfaces

Additional Configuration

-----

| defaultip                 | Default IP            |
|---------------------------|-----------------------|
| defaultlinklocal          | Default Link-local IP |
| eth1                      | ETH1                  |
| eth2                      | ETH2                  |
| loopback                  | Loopback              |
| modem                     | Modem                 |
| (config serial USB_port)> |                       |

Repeat this step to list additional interfaces.

• To limit access based on firewall zones:

(config serial USB\_port)> add service tcp acl zone end value

Where *value* is a firewall zone defined on your device, or the **any** keyword.

Display a list of available firewall zones:

Type ... firewall zone ? at the config prompt:

(config serial USB\_port)> ... firewall zone ?
Zones: A list of groups of network interfaces that

can be referred to by packet filtering rules and access control lists.

Additional Configuration

-----

```
any
dynamic_routes
edge
external
internal
ipsec
loopback
setup
```

```
(config serial USB_port)>
```

Repeat this step to list additional firewall zones.

v. (Optional) Enable mDNS. mDNS is a protocol that resolves host names in small networks that do not have a DNS server.

(config serial USB\_port)> service tcp mdns enable true
(config serial USB\_port)>

h. Configure telnet access to this port:

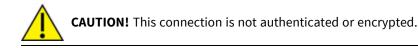

i. Enable telnet access:

```
(config serial USB_port)> service telnet enable false
(config serial USB_port)>
```

ii. Set the telnet port:

```
(config serial USB_port)> service telnet port port
(config serial USB_port)>
```

- iii. (Optional) Configure the access control list to limit access to the telnet connection:
  - To limit access to specified IPv4 addresses and networks:

```
(config serial USB_port)> add service telnet acl address end
value
```

(config serial USB\_port)>

Where value can be:

- A single IP address or host name.
- A network designation in CIDR notation, for example, 192.168.1.0/24.
- any: No limit to IPv4 addresses that can access the telnet port.

Repeat this step to list additional IP addresses or networks.

To limit access to specified IPv6 addresses and networks:

(config serial USB\_port)> add service telnet acl address6 end
value

(config serial USB\_port)>

Where *value* can be:

- A single IP address or host name.
- A network designation in CIDR notation, for example, 2001:db8::/48.
- any: No limit to IPv6 addresses that can access the telnet port.

Repeat this step to list additional IP addresses or networks.

 To limit access to hosts connected through a specified interface on the EX12 device:

```
(config serial USB_port)> add service telnet acl interface
end value
(config serial USB_port)>
```

Where *value* is an interface defined on your device.

Display a list of available interfaces:

Use ... network interface ? to display interface information:

(config serial USB\_port)> ... network interface ?

Interfaces

Additional Configuration

| defaultip                 | Default IP            |
|---------------------------|-----------------------|
| defaultlinklocal          | Default Link-local IP |
| eth1                      | ETH1                  |
| eth2                      | ETH2                  |
| loopback                  | Loopback              |
| modem                     | Modem                 |
| (config serial USB_port)> |                       |

Repeat this step to list additional interfaces.

To limit access based on firewall zones:

```
(config serial USB_port)> add service telnet acl zone end
value
```

Where *value* is a firewall zone defined on your device, or the **any** keyword.

Display a list of available firewall zones:

Type ... firewall zone ? at the config prompt:

(config serial USB\_port)> ... firewall zone ?

Zones: A list of groups of network interfaces that

Repeat this step to list additional firewall zones.

iv. (Optional) Enable **mDNS**. mDNS is a protocol that resolves host names in small networks that do not have a DNS server.

```
(config serial USB_port)> service telnet mdns enable true
(config serial USB_port)>
```

- i. Configure ssh access to this port:
  - i. Enable ssh access:

```
(config serial USB_port)> service ssh enable false
(config serial USB_port)>
```

ii. Set the ssh port:

```
(config serial USB_port)> service ssh port port
(config serial USB_port)>
```

- iii. (Optional) Configure the access control list to limit access to the ssh connection:
  - To limit access to specified IPv4 addresses and networks:

```
(config serial USB_port)> add service ssh acl address end
value
(config serial USB_port)>
```

Where value can be:

- A single IP address or host name.
- A network designation in CIDR notation, for example, 192.168.1.0/24.
- any: No limit to IPv4 addresses that can access the ssh port.

Repeat this step to list additional IP addresses or networks.

To limit access to specified IPv6 addresses and networks:

```
(config serial USB_port)> add service ssh acl address6 end
value
(config serial USB_port)>
```

Where *value* can be:

- A single IP address or host name.
- A network designation in CIDR notation, for example, 2001:db8::/48.
- **any**: No limit to IPv6 addresses that can access the ssh port.

Repeat this step to list additional IP addresses or networks.

 To limit access to hosts connected through a specified interface on the EX12 device:

```
(config serial USB_port)> add service ssh acl interface end
value
(config serial USB_port)>
```

Where value is an interface defined on your device.

Display a list of available interfaces:

Use ... network interface ? to display interface information:

(config serial USB\_port)> ... network interface ?

Interfaces

Additional Configuration

| <br> | <br> |
|------|------|
|      |      |

| defaultip                 | Default IP            |
|---------------------------|-----------------------|
| defaultlinklocal          | Default Link-local IP |
| eth1                      | ETH1                  |
| eth2                      | ETH2                  |
| loopback                  | Loopback              |
| modem                     | Modem                 |
| (config serial USB_port)> |                       |

Repeat this step to list additional interfaces.

To limit access based on firewall zones:

(config serial USB\_port)> add service ssh acl zone end value

Where *value* is a firewall zone defined on your device, or the **any** keyword.

Display a list of available firewall zones: Type ... firewall zone ? at the config prompt:

(config serial USB\_port)> ... firewall zone ?

(config serial USB\_port)>

Repeat this step to list additional firewall zones.

iv. (Optional) Enable **mDNS**. mDNS is a protocol that resolves host names in small networks that do not have a DNS server.

```
(config serial USB_port)> service ssh mdns enable true
(config serial USB_port)>
```

8. Save the configuration and apply the change:

```
(config)> save
Configuration saved.
```

9. Type exit to exit the Admin CLI.

Depending on your device configuration, you may be presented with an **Access selection menu**. Type **quit** to disconnect from the device.

# **Configure UDP serial mode**

The UDP serial mode option in the serial port configuration provides access to the serial port using UDP.

To change the configuration to match the serial configuration of the device to which you want to connect:

📕 WebUI

- 1. Log into the EX12 WebUI as a user with Admin access.
- 2. On the menu, click System. Under Configuration, click Serial Configuration.

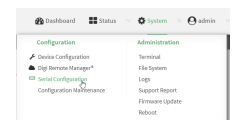

The Serial Configuration page is displayed.

| Serial Configuration |       |       |          | APPLY           |   |
|----------------------|-------|-------|----------|-----------------|---|
| Port                 | Label | Mode  | Services | Serial Settings |   |
| ► Port 1             |       | Login |          | 115200 8N1 None | 0 |
|                      |       |       |          |                 |   |
|                      |       |       |          |                 |   |
|                      |       | Da    |          |                 |   |
|                      |       |       |          |                 |   |
|                      |       |       |          |                 |   |

**Note** You can also configure the serial port by using **Device Configuration** > **Serial**. Changes made by using either **Device Configuration** or **Serial Configuration** will be reflected in both.

3. Click to expand the port that you want to configure for UDP serial mode.

|           |             |       | Serial Configurat |                 | APPL |
|-----------|-------------|-------|-------------------|-----------------|------|
| Port      | Label       | Mode  | Services          | Serial Settings |      |
| • Port 1  |             | Login |                   | 115200 8N1 None | G    |
| Enable: 🚺 | Mode: Login | -     |                   |                 |      |
| Label:    |             |       |                   |                 |      |
|           | tings       |       |                   |                 |      |

The serial port is enabled by default. To disable, toggle off **Enable**.

4. For Mode, select UDP serial.

The default is **Login**.

- 5. (Optional) For Label, enter a label that will be used when referring to this port.
- 6. Expand Serial Settings.

| <ul> <li>Serial Serial Seria Serial Serial Serial Serial Serial Serial Serial Serial Serial Serial Serial Serial Serial Serial Serial Serial Serial Serial Serial Serial Serial Serial Serial Serial Serial Serial Serial Serial Serial Serial Serial Serial Serial Seri</li></ul> | ttings   |               |      |   |         |        |
|----------------------------------------------------------------------------------------------------|----------|---------------|------|---|---------|--------|
| Baud Rate:                                                                                                    | 115200 - | Data Bits:    | 8 🕶  |   | Parity: | None 🕶 |
| Stop Bits:                                                                                                    | 1 •      | Flow Control: | None | • |         |        |

- a. For Baud rate, select the baud rate used by the device to which you want to connect.
- b. For **Data bits**, select the number of data bits used by the device to which you want to connect.
- c. For **Parity**, select the type of parity used by the device to which you want to connect.
- d. For **Stop bits**, select the number of stop bits used by the device to which you want to connect.
- e. For **Flow control**, select the type of flow control used by the device to which you want to connect.

7. Expand Data Framing Settings.

| <ul> <li>Data Framing Settings</li> </ul> |      |            |     |                    |  |  |  |  |
|-------------------------------------------|------|------------|-----|--------------------|--|--|--|--|
| Enable:                                   |      |            |     |                    |  |  |  |  |
| Maximum Frame Count:                      | 1024 | Idle Time: | 5ms |                    |  |  |  |  |
| End Pattern:                              | /n   |            |     | Strip End Pattern: |  |  |  |  |

- a. Click **Enable** to enable the data framing feature.
- b. For Maximum Frame Count, enter the maximum size of the packet. The default is 1024.
- c. For Idle Time, enter the length of time the device should wait before sending the packet.
- d. For **End Pattern**, enter the end pattern. The packet is sent when this pattern is received from the serial port.
- e. Click **Strip End Pattern** if you want to remove the end pattern from the packet before it is sent.
- 8. Expand UDP Serial Settings.

| <ul> <li>UDP Serial Serial</li> </ul> | ttings |             |      |  |
|---------------------------------------|--------|-------------|------|--|
|                                       |        |             |      |  |
| Local Port:                           | 4001   |             |      |  |
| Socket ID String:                     | Port1  |             |      |  |
| Destinations                          |        |             |      |  |
| Description                           |        | Hostname    | Port |  |
| Device1                               |        | 10.10.xx.xx | 1    |  |
| Add Destina                           | ation  |             |      |  |

- a. For **Local port**, enter the UDP port. The default is 4001 or serial port 1, 4002 for serial port 2, etc.
- b. (Optional) For **Socket String ID**, enter a string that should be added at the beginning of each packet.
- c. For **Destinations**, you can configure the remote sites to which you want to send data. If you do not specify any destinations, the EX12 send new data to the last hostname and port from which data was received. To add a destination:
  - i. Click Add Destination. A destination row is added.
  - ii. (Optional) For **Description**, enter a description of the destination.
  - iii. For **Hostname**, enter the host name or IP address of the remote site to which data should be sent.
  - iv. For Port, enter the port number of the remote site to which data should be sent.

9. Click **Apply** to save the configuration and apply the change.

The **Apply** button is located at the top of the WebUI page. You may need to scroll to the top of the page to locate it.

| Port                         | Label | Mode          | Services       | Serial Settings |   |
|------------------------------|-------|---------------|----------------|-----------------|---|
| * Port 1                     |       | Login         |                | 115200 8N1 None | 0 |
| Enable:  Label  Serial Setti |       | •             |                |                 |   |
| Baud Rate: 1<br>Stop Bits: 1 |       | ntrel: None • | Parity: None • |                 |   |

# Show serial status and statistics

To show the status and statistics for the serial port:

## **WebUI**

- 1. Log into the EX12 WebUI as a user with Admin access.
- 2. On the main menu, click Status
- 3. Under Connections, click Serial.

#### Command line

1. Log into the EX12 command line as a user with Admin access.

Depending on your device configuration, you may be presented with an **Access selection menu**. Type **admin** to access the Admin CLI.

2. Use the show serial command:

```
> show serial
Label Port Enable Mode Baudrate
----- ----- -----
Serial 1 port1 true login 9600
>
```

3. Type **exit** to exit the Admin CLI.

Depending on your device configuration, you may be presented with an **Access selection menu**. Type **quit** to disconnect from the device.

## Log serial port messages

To display and configure the serial port log:

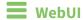

- 1. Log into the EX12 WebUI as a user with Admin access.
- 2. On the main menu, click **Status**
- 3. Under **Connections**, click **Serial**.
- 4. Click Log.

The Serial port log window displays.

- 5. Click **Start** to start serial port logging.
- 6. Click **Stop** to stop serial port logging if it has been started.
- 7. Click **Refresh** to refresh the log display.
- 8. Click **Download** to download the serial port log.
- 9. (Optional) For **Log size**, configure the maximum allowed log size for the serial port log. The default is **65536**.

# Routing

This chapter contains the following topics:

| IP routing                                |  |
|-------------------------------------------|--|
| Show the routing table                    |  |
| Dynamic DNS                               |  |
| Virtual Router Redundancy Protocol (VRRP) |  |

# **IP routing**

The EX12 device uses IP routes to decide where to send a packet it receives for a remote network. The process for deciding on a route to send the packet is as follows:

- 1. The device examines the destination IP address in the IP packet, and looks through the IP routing table to find a match for it.
- 2. If it finds a route for the destination, it forwards the IP packet to the configured IP gateway or interface.
- 3. If it cannot find a route for the destination, it uses a default route.
- 4. If there are two or more routes to a destination, the device uses the route with the longest mask.
- 5. If there are two or more routes to a destination with the same mask, the device uses the route with the lowest metric.

This section contains the following topics:

| 179 |
|-----|
| 182 |
| 184 |
| 184 |
| 193 |
| 196 |
| 201 |
| 202 |
| -   |

## **Configure a static route**

A static route is a manually configured routing entry. Information about the route is manually entered rather than obtained from dynamic routing traffic.

#### **Required configuration items**

- The destination address or network.
- The interface to use to reach the destination.

#### Additional configuration items

- A label used to identify this route.
- The IPv4 address of the gateway used to reach the destination.
- The metric for the route. When multiple routes are available to reach the same destination, the route with the lowest metric is used.

• The Maximum Transmission Units (MTU) of network packets using this route.

To configure a static route:

#### WebUI

- 1. Log into the EX12 WebUI as a user with full Admin access rights.
- 2. On the menu, click System. Under Configuration, click Device Configuration.

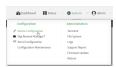

The **Configuration** window is displayed.

|                      | 🚯 Dashboard | 👪 Status 🗸 🏟 System 🗸 | <b>O</b> root |
|----------------------|-------------|-----------------------|---------------|
| Configuration        |             |                       |               |
|                      |             | EXPAND ALL APPLY      |               |
| ➤ Central management |             | -                     |               |
| ► Serial             |             | -                     |               |
| ► Network            |             | -                     |               |
| ⇒ VFN                |             | -                     |               |
| ► Firewall           |             | -                     |               |
| ► Services           |             | -                     |               |
| ➤ Authentication     |             | -                     |               |
| ► System             |             | -                     |               |
| + Monitoring         |             | -                     |               |
|                      |             |                       |               |

- 3. Click Network > Routes > Static routes.
- 4. Click the 🕇 to add a new static route.

| v Network       | 88        |
|-----------------|-----------|
| ► Interfaces    | -         |
| ► Virtual LAN   |           |
| ► Bridges       |           |
| ▼ Routes        |           |
| • Static rootes | -         |
|                 | Add Route |

The new static route configuration page is displayed:

| * Route     |   |   |
|-------------|---|---|
| Enable      |   | - |
| Destination |   |   |
| Interface   | • |   |
| Gateway     |   |   |
| Metric      | 0 |   |
| мти         | 0 |   |
|             |   |   |

New static route configurations are enabled by default. To disable, click to toggle **Enable** to off.

- 5. (Optional) For Label, type a label that will be used to identify this route.
- 6. For **Destination**, type the IP address or network of the destination of this route.

For example, to route traffic to the 192.168.47.0 network that uses a subnet mask of 255.255.255.0, type **192.168.47.0/24**. The **any** keyword can also be used to route packets to any destination with this static route.

- 7. For Interface, select the interface on the EX12 device that will be used with this static route.
- 8. (Optional) For **Gateway**, type the IPv4 address of the gateway used to reach the destination. Set to blank if the destination can be accessed without a gateway.
- 9. (Optional) For **Metric**, type the metric for the route. When multiple routes are available to reach the same destination, the route with the lowest metric is used.
- 10. (Optional) For **MTU**, type the Maximum Transmission Units (MTU) of network packets using this route.
- 11. Click **Apply** to save the configuration and apply the change.

|                    | Configuration | EXPAND ALL | APPLY |
|--------------------|---------------|------------|-------|
| Central management |               |            | -     |
| ► Serial           |               |            |       |
| ► Network          |               |            | -     |

#### Command line

1. Log into the EX12 command line as a user with full Admin access rights.

Depending on your device configuration, you may be presented with an **Access selection menu**. Type **admin** to access the Admin CLI.

2. At the command line, type **config** to enter configuration mode:

```
> config
(config)>
```

3. Add a new static route:

```
(config)> add network route static end
(config network route static 0)>
```

New static route instances are enabled by default. To disable:

```
(config network route static 0)> enable false
(config network route static 0)>
```

4. (Optional) set a label that will be used to identify this route. For example:

(config network route static 0)> label "route to accounting network"
(config network route static 0)>

5. Set the IP address or network of the destination of this route. For example:

```
(config network route static 0)> destination ip_address[/netmask]
(config network route static 0)>
```

For example, to route traffic to the 192.168.47.0 network that uses a subnet mask of 255.255.255.0:

```
(config network route static 0)> dst 192.168.47.0/24
(config network route static 0)>
```

The **any** keyword can also be used to route packets to any destination with this static route.

- 6. Set the interface on the EX12 device that will be used with this static route:
  - a. Use the ? to determine available interfaces:

(config network route static 0)> interface ?

Interface: The network interface to use to reach the destination. Format:

```
/network/interface/defaultip
/network/interface/defaultlinklocal
/network/interface/eth1
/network/interface/eth2
/network/interface/loopback
Current value:
```

(config network route static 0)> interface

b. Set the interface. For example:

```
(config network route static 0)> interface /network/interface/eth2
(config network route static 0)>
```

7. (Optional) Set the IPv4 address of the gateway used to reach the destination. Set to blank if the destination can be accessed without a gateway.

(config network route static 0)> gateway IPv4\_address
(config network route static 0)>

8. (Optional) Set the metric for the route. When multiple routes are available to reach the same destination, the route with the lowest metric is used.

(config network route static 0)> metric value (config network route static 0)>

where *value* is an interger between **0** and **65535**. The default is **0**.

9. (Optional) Set the Maximum Transmission Units (MTU) of network packets using this route:

```
(config network route static 0)> mtu integer
(config network route static 0)>
```

10. Save the configuration and apply the change:

```
(config)> save
Configuration saved.
```

11. Type **exit** to exit the Admin CLI.

Depending on your device configuration, you may be presented with an **Access selection menu**. Type **quit** to disconnect from the device.

# Delete a static route

# **WebUI**

- 1. Log into the EX12 WebUI as a user with full Admin access rights.
- 2. On the menu, click System. Under Configuration, click Device Configuration.

| 🚱 Dashboard 🛛 👪 Status    | 🖂 🏟 System 🛛 😧 🔂 admir |
|---------------------------|------------------------|
| Configuration             | Administration         |
| ✤ Device Configuration    | Terminal               |
| Digi Remote Narager*      | File System            |
| Serial Configuration      | Logs                   |
| Configuration Maintenance | Support Report         |
|                           | Firmware Update        |
|                           | Polycot                |

The **Configuration** window is displayed.

|                      | 🚯 Dashboard | 👪 Status 🗸 🌣 System | v 😝 root v |
|----------------------|-------------|---------------------|------------|
| Confi                | guation     |                     |            |
|                      |             | EXPAND ALL APPLY    |            |
| ➤ Central management |             |                     |            |
| > Serial             |             | -                   |            |
| * Network            |             | -                   |            |
| * VFN                |             | -                   |            |
| + Fireval            |             | -                   |            |
| + Services           |             | -                   |            |
| + Authentication     |             | -                   |            |
| ► System             |             | -                   |            |
| Monitoring           |             | -                   |            |

- 3. Click Network > Routes > Static routes.
- 4. Click the menu icon (...) for a static route and select **Delete**.

| ▼ Routes         |           | -              |
|------------------|-----------|----------------|
|                  |           |                |
| ▼ Static routes  |           | -              |
|                  |           |                |
| new_static_route |           | -              |
|                  |           | Help           |
|                  | Add Route | Set to default |
|                  |           | C Deleta       |

5. Click **Apply** to save the configuration and apply the change.

|                    | Configuration | EXPAND ALL APPLY |
|--------------------|---------------|------------------|
| Central management |               | -                |
| ► Serial           |               |                  |
| ► Network          |               |                  |

## Command line

- Log into the EX12 command line as a user with full Admin access rights. Depending on your device configuration, you may be presented with an Access selection menu. Type admin to access the Admin CLI.
- 2. At the command line, type **config** to enter configuration mode:

```
> config
(config)>
```

3. Determine the index number of the static route to be deleted:

```
(config)> show network route static
0
   dst 10.0.0.1
   enable true
   no gateway
   interface /network/interface/lan1
   label new_static_route
   metric 0
   mtu 0
1
   dst 192.168.5.1
   enable true
   gateway 192.168.5.1
   interface /network/interface/lan2
   label new_static_route_1
   metric 0
   mtu 0
(config)>
```

4. Use the index number to delete the static route:

```
(config)> del network route static 0
(config)>
```

5. Save the configuration and apply the change:

```
(config)> save
Configuration saved.
>
```

6. Type **exit** to exit the Admin CLI.

Depending on your device configuration, you may be presented with an **Access selection menu**. Type **quit** to disconnect from the device.

# **Policy-based routing**

Normally, a routing device determines how to route a network packet based on its destination address. However, you can use policy-based routing to forward the packet based on other criteria, such as the source of the packet. For example, you can configure the EX12 device so that high-priority traffic is routed through the cellular connection, while all other traffic is routed through an Ethernet (WAN) connection.

Policy-based routing for the EX12 device uses the following criteria to determine how to route traffic:

- Firewall zone (for example, internal/outbound traffic, external/inbound traffic, or IPSec tunnel traffic).
- Network interface (for example, the cellular connection, the WAN, or the LAN).
- IPv4 address.
- IPv6 address.
- MAC address.
- Domain.
- Protocol type (TCP, UDP, ICMP, or all).

The order of the policies is important. Routing policies are processed sequentially; as a result, if a packet matches an earlier policy, it will be routed using that policy's rules. It will not be processed by any subsequent rules.

# **Configure a routing policy**

#### **Required configuration items**

- The packet matching parameters. It can any combination of the following:
  - Source interface.
  - Source address. This can be a firewall zone, an interface, a single IPv4/IPv6 address or network, or a MAC address.
  - Destination address. This can be a firewall zone, an interface, a single IPv4/IPv6 address or network, or a domain.
  - Protocol. This can be **any**, **tcp**, **udp** or **icmp**.
  - Source port. This is only used if the protocol is set to **tcp** or **udp**.
  - Destination port. This is only used if protocol is set to **tcp** or **udp**.
- The network interface used to reach the destination.

#### Additional configuration items

- A label for the routing policy.
- Whether packets that match this policy should be dropped when the gateway interface is disconnected, rather than forwarded through other interfaces.

To configure a routing policy:

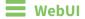

- 1. Log into the EX12 WebUI as a user with full Admin access rights.
- 2. On the menu, click System. Under Configuration, click Device Configuration.

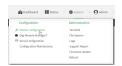

#### The **Configuration** window is displayed.

|                      | 🚯 Dashboard | 👪 Status 🔗 🌣 Syt | stem 🗸 \varTheta roo |
|----------------------|-------------|------------------|----------------------|
| Configuration        |             |                  |                      |
|                      |             | EXPAND ALL       | APPCY                |
| ➤ Central management |             |                  | -                    |
| ► Serial             |             |                  | -                    |
| ► Network            |             |                  | -                    |
| ► VPN                |             |                  | -                    |
| + Fresal             |             |                  | -                    |
| ► Services           |             |                  | -                    |
| Authentication       |             |                  | -                    |
| ► System             |             |                  | -                    |
| Monitoring           |             |                  | -                    |
|                      |             |                  |                      |

- 3. Click Network > Routes > Policy-based routing.
- 4. Click the 🕈 to add a new route policy.

| ▼ Network                         | -                | - |
|-----------------------------------|------------------|---|
|                                   |                  |   |
| ► Interfaces                      |                  |   |
| ► Virtual LAN                     |                  |   |
| ► Bridges                         | ***              |   |
| ▼ Routes                          | ***              |   |
|                                   |                  |   |
| <ul> <li>Static routes</li> </ul> |                  |   |
| ▼ Policy-based routing            |                  |   |
|                                   | Add Route policy |   |
| + Static rootes                   |                  |   |

The new route policy page is displayed:

New route policies are enabled by default. To disable, click to toggle **Enable** to off.

- 5. (Optional) For Label, type a label that will be used to identify this route policy.
- 6. For Interface, select the interface on the EX12 device that will be used with this route policy.
- 7. (Optional) Enable **Exclusive** to configure the policy to drop packets that match the policy when the gateway interface is disconnected, rather than forwarded through other interfaces.
- 8. For IP version, select Any, IPv4, or IPv6.
- 9. For Protocol, select Any, TCP, UDP, or ICMP.
  - If TCP or UDP is selected for Protocol, type the port numbers of the Source port and Destination port, or set to any to match for any port.
  - If ICMP is selected for Protocol, type the ICMP type and optional code, or set to any to match for any ICMP type.
- 10. For **DSCP**, type the 6-bit hexadecimal Differentiated Services Code Point (DSCP) field match criteria. This will match packets based on the DHCP field within the ToS field of the IP header.

- 11. Configure source address information:
  - a. Click to expand Source address.
  - b. For **Type**, select one of the following:
    - **Zone**: Matches the source IP address to the selected firewall zone. See Firewall configuration for more information about firewall zones.
    - Interface: Matches the source IP address to the selected interface's network address.
    - IPv4 address: Matches the source IP address to the specified IP address or network. Use the format *IPv4\_address*[/netmask], or use any to match any IPv4 address.
    - IPv6 address: Matches the source IP address to the specified IP address or network. Use the format *IPv6\_address[/prefix\_length*], or use any to match any IPv6 address.
    - MAC address: Matches the source MAC address to the specified MAC address.
- 12. Configure the destination address information:
  - a. Click to expand **Destination address**.
  - b. For **Type**, select one of the following:
    - **Zone**: Matches the destination IP address to the selected firewall zone. See Firewall configuration for more information about firewall zones.
    - Interface: Matches the destination IP address to the selected interface's network address.
    - IPv4 address: Matches the destination IP address to the specified IP address or network. Use the format *IPv4\_address/[netmask*], or use any to match any IPv4 address.
    - IPv6 address: Matches the destination IP address to the specified IP address or network. Use the format *IPv6\_address/[prefix\_length*], or use **any** to match any IPv6 address.
    - Domain: Matches the destination IP address to the specified domain names. To specify domains:
      - i. Click to expand **Domains**.
      - ii. Click the 🕈 to add a domain.
      - iii. For **Domain**, type the domain name.
      - iv. Repeat to add additional domains.
    - Default route: Matches packets destined for the default route, excluding routes for local networks.
- 13. Click **Apply** to save the configuration and apply the change.

|                      | Configuration | EXPAND ALL | APPLY |  |
|----------------------|---------------|------------|-------|--|
| ► Central management |               |            | -     |  |
| ► Serial             |               |            | -     |  |
| ► Network            |               |            | -     |  |

## 📟 Command line

- Log into the EX12 command line as a user with full Admin access rights. Depending on your device configuration, you may be presented with an Access selection menu. Type admin to access the Admin CLI.
- 2. At the command line, type **config** to enter configuration mode:

```
> config
(config)>
```

3. Add a new routing policy:

```
(config)> add network route policy end
(config network route policy 0)>
```

New route policies are enabled by default. To disable:

```
(config network route policy 0)> enable false
(config network route policy 0)>
```

4. (Optional) Set the label that will be used to identify this route policy:

```
(config network route policy 0)> label "New route policy"
(config network route policy 0)>
```

- 5. Set the interface on the EX12 device that will be used with this route policy:
  - a. Use the ? to determine available interfaces:

(config network route policy 0)> interface ?

```
Interface: The network interface used to reach the destination.
Packets that satisfy the matching criteria will be routed through this
interface. If the interface has a gateway then it will be used as the
next hop.
Format:
    /network/interface/defaultip
    /network/interface/defaultlinklocal
    /network/interface/eth1
    /network/interface/loopback
Current value:
```

(config network route policy 0)> interface

b. Set the interface. For example:

```
(config network route policy 0)> interface /network/interface/eth2
(config network route policy 0)>
```

6. (Optional) Enable **exclusive** to configure the policy to drop packets that match the policy when the gateway interface is disconnected, rather than forwarded through other interfaces:

```
(config network route policy 0)> exclusive true
(config network route policy 0)>
```

7. Select the IP version:

(config network route policy 0)> ip\_version value (config network route policy 0)>

where value is one of any, ipv4, or ipv6.

8. Set the protocol:

```
(config network route policy 0)> protocol value
(config network route policy 0)>
```

where *value* is one of:

- **any**: All protocols are matched.
- **tcp**: Source and destination ports are matched:
  - a. Set the source port:

```
(config network route policy 0)> src_port value
(config network route policy 0)>
```

where *value* is the port number, or the keyword **any** to match any port as the source port.

b. Set the destination port:

```
(config network route policy 0)> dst_port value
(config network route policy 0)>
```

where *value* is the port number, or the keyword **any** to match any port as the destination port.

- **upd**: Source and destination ports are matched:
  - a. Set the source port:

```
(config network route policy 0)> src_port value
(config network route policy 0)>
```

where *value* is the port number, or the keyword **any** to match any port as the source port.

b. Set the destination port:

```
(config network route policy 0)> dst_port value
(config network route policy 0)>
```

where *value* is the port number, or the keyword **any** to match any port as the destination port.

• **icmp**: The ICMP protocol is matched. Identify the ICMP type:

```
(config network route policy 0)> icmp_type value
(config network route policy 0)>
```

where *value* is the ICMP type and optional code, or set to **any** to match for any ICMP type.

9. Set the source address type:

```
(config network route policy 0)> src type value
(config network route policy 0)>
```

where value is one of:

- **zone**: Matches the source IP address to the selected firewall zone. Set the zone:
  - a. Use the ? to determine available zones:

```
(config network route policy 0)> src zone ?
Zone: Match the IP address to the specified firewall zone.
Format:
    any
    dynamic_routes
    edge
    external
    internal
    ipsec
    loopback
    setup
Default value: any
(config network route policy 0)> src zone
```

b. Set the zone. For example:

```
(config network route policy 0)> src zone external
(config network route policy 0)>
```

See Firewall configuration for more information about firewall zones.

- interface: Matches the source IP address to the selected interface's network address. Set the interface:
  - a. Use the ? to determine available interfaces:

```
(config network route policy 0)> src interface ?
Interface: The network interface.
Format:
    /network/interface/defaultip
    /network/interface/defaultlinklocal
    /network/interface/eth1
    /network/interface/eth2
    /network/interface/loopback
Current value:
```

```
(config network route policy 0)> src interface
```

b. Set the interface. For example:

```
(config network route policy 0)> src interface
/network/interface/eth2
(config network route policy 0)>
```

 address: Matches the source IPv4 address to the specified IP address or network. Set the address that will be matched:

```
(config network route policy 0)> src address value
(config network route policy 0)>
```

where value uses the format *IPv4\_address*[/*netmask*], or **any** to match any IPv4 address.

 address6: Matches the source IPv6 address to the specified IP address or network. Set the address that will be matched:

```
(config network route policy 0)> src address6 value
(config network route policy 0)>
```

where value uses the format *IPv6\_address*[/*prefix\_length*], or **any** to match any IPv6 address.

mac: Matches the source MAC address to the specified MAC address. Set the MAC address to be matched:

```
(config network route policy 0)> src mac MAC_address
(config network route policy 0)>
```

10. Set the destination address type:

```
(config network route policy 0)> dst type value
(config network route policy 0)>
```

where *value* is one of:

- **zone**: Matches the destination IP address to the selected firewall zone. Set the zone:
  - a. Use the ? to determine available zones:

```
(config network route policy 0)> dst zone ?
```

Zone: Match the IP address to the specified firewall zone. Format: any dynamic\_routes edge external internal ipsec loopback setup Default value: any

```
Current value: any
```

(config network route policy 0)> dst zone

b. Set the zone. For example:

(config network route policy 0)> dst zone external (config network route policy 0)>

See Firewall configuration for more information about firewall zones.

- interface: Matches the destination IP address to the selected interface's network address. Set the interface:
  - a. Use the ? to determine available interfaces:

```
(config network route policy 0)> dst interface ?
```

```
Interface: The network interface.
Format:
    /network/interface/defaultip
    /network/interface/defaultlinklocal
    /network/interface/eth1
    /network/interface/eth2
    /network/interface/loopback
Current value:
```

(config network route policy 0)> dst interface

b. Set the interface. For example:

```
(config network route policy 0)> dst interface
/network/interface/eth2
(config network route policy 0)>
```

 address: Matches the destination IPv4 address to the specified IP address or network. Set the address that will be matched:

```
(config network route policy 0)> dst address value
(config network route policy 0)>
```

where value uses the format *IPv4\_address*[/*netmask*], or **any** to match any IPv4 address.

 address6: Matches the destination IPv6 address to the specified IP address or network. Set the address that will be matched:

```
(config network route policy 0)> dst address6 value
(config network route policy 0)>
```

where value uses the format *IPv6\_address*[/*prefix\_length*], or **any** to match any IPv6 address.

mac: Matches the destination MAC address to the specified MAC address. Set the MAC address to be matched:

```
(config network route policy 0)> dst mac MAC_address
(config network route policy 0)>
```

11. Save the configuration and apply the change:

```
(config)> save
Configuration saved.
>
```

12. Type **exit** to exit the Admin CLI.

Depending on your device configuration, you may be presented with an **Access selection menu**. Type **quit** to disconnect from the device.

# **Example: Dual WAN policy-based routing**

This example routes traffic to a specific IP address to go through the cellular WWAN interface, while all other traffic uses the Ethernet WAN interface.

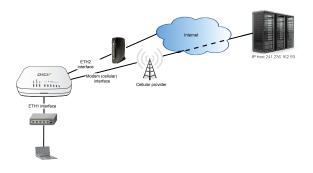

## 📕 WebUI

- 1. Log into the EX12 WebUI as a user with full Admin access rights.
- 2. On the menu, click System. Under Configuration, click Device Configuration.

| Configuration             | Administration |
|---------------------------|----------------|
| P Device Configuration    | Terminal       |
| Digi Remote Nanger*       | File System    |
| Serial Configuration      | Logs           |
| Configuration Maintenance | Support Report |

The **Configuration** window is displayed.

|                    | 🚯 Dashboard | 👪 Status 🗸 🔅 | System 🗸 | <b>O</b> root |
|--------------------|-------------|--------------|----------|---------------|
| Configuration      |             |              |          |               |
|                    |             | EXPWAD ALL   | APPLY    |               |
| Central management |             |              |          |               |
| ► Serial           |             |              |          |               |
| + Network          |             |              |          |               |
| > VFN              |             |              |          |               |
| • Fresal           |             |              |          |               |
| + Services         |             |              |          |               |
| + Authentication   |             |              |          |               |
| ► System           |             |              |          |               |
| + Meritoring       |             |              | -        |               |
|                    |             |              |          |               |

- 3. Click Network > Routes > Policy-based routing.
- 4. Click the 🕇 to add a new route policy.

| v Network            | -                |
|----------------------|------------------|
| ► Interfaces         | -                |
| ► Virtual LAN        |                  |
| ► Bridges            |                  |
| ▼ Routes             |                  |
| + Static routes      | -                |
| Policy-based routing | -                |
|                      | Add Route policy |

- 5. For Label, enter Route through cellular.
- 6. For Interface, select .

- 7. Configure the source address:
  - a. Click to expand Source address.
  - b. For Type, select Zone.
  - c. For Zone, select Internal.
- 8. Configure the destination address:
  - a. Click to expand Destination address.
  - b. For Type, select IPv4 address.
  - c. For **IPv4 address**, type the IP address that will be the destination for outgoing traffic routed through the WWAN interface. In the above example, this is 241.236.162.59.

|                                          | _                      |     |  |
|------------------------------------------|------------------------|-----|--|
| nable                                    |                        |     |  |
| ibel                                     | Route through cellular |     |  |
| terface                                  | Interface: Modern      | •   |  |
| clusive                                  | $\bigcirc$             |     |  |
| version                                  | Any                    | •   |  |
| rotocol                                  | Any                    | •   |  |
| Source address                           |                        |     |  |
| Type                                     | Zone                   | • ) |  |
|                                          | Internal               | ·   |  |
| Come                                     |                        |     |  |
|                                          |                        |     |  |
| <ul> <li>Prestination address</li> </ul> | IPy4 address           | • ) |  |

9. Click **Apply** to save the configuration and apply the change.

|                    | Configuration | EXPAND ALL APPL |
|--------------------|---------------|-----------------|
| Central management |               | -               |
| ► Serial           |               | -               |
| ► Network          |               |                 |

## Command line

1. Log into the EX12 command line as a user with full Admin access rights.

Depending on your device configuration, you may be presented with an **Access selection menu**. Type **admin** to access the Admin CLI.

2. At the command line, type **config** to enter configuration mode:

```
> config
(config)>
```

- 3. Create the route policy:
  - a. Add a new routing policy:

```
(config)> add network route policy end
(config network route policy 0)>
```

b. Set the label that will be used to identify this route policy:

(config network route policy 0)> label "Route through cellular"
(config network route policy 0)>

c. Set the interface:

(config network route policy 0)> interface /network/interface/ (config network route policy 0)>

- d. Configure the source address:
  - i. Set the source type to **zone**:

(config network route policy 0)> src type zone (config network route policy 0)>

ii. Set the zone to internal:

(config network route policy 0)> src zone internal (config network route policy 0)>

- e. Configure the destination address:
  - i. Set the destination to use an IPv4 address:

```
(config network route policy 0)> dst type address
(config network route policy 0)>
```

ii. Set the IP address that will be the destination for outgoing traffic routed through the WWAN interface. In the above example, this is 241.236.162.59.

```
(config network route policy 0)> dst address 241.236.162.59
(config network route policy 0)>
```

4. Save the configuration and apply the change:

```
(config)> save
Configuration saved.
>
```

5. Type **exit** to exit the Admin CLI.

Depending on your device configuration, you may be presented with an **Access selection menu**. Type **quit** to disconnect from the device.

# Example: Route traffic to a specific WAN interface based on the client MAC address

This example routes all data from a certain client device through a cellular WAN based on the device's MAC address, while all other client devices are routed through the Ethernet WAN.

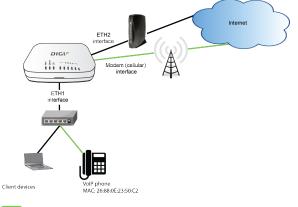

### 📕 WebUI

- 1. Log into the EX12 WebUI as a user with full Admin access rights.
- 2. On the menu, click System. Under Configuration, click Device Configuration.

| Configuration             | Administration  |
|---------------------------|-----------------|
| F Device Configuration    | Terminal        |
| Digi Remote Martager*     | File System     |
| Serial Configuration      | Logs            |
| Configuration Maintenance | Support Report  |
|                           | Firmware Update |
|                           | Reboot          |

The **Configuration** window is displayed.

| DIGI |                              | 🚯 Dashboard   | 🖬 Status \vee 🏟 System 🗸 | O root |
|------|------------------------------|---------------|--------------------------|--------|
|      |                              | Configuration |                          |        |
|      |                              |               | EXPAND ALL APPER         |        |
|      | Central management           |               | -                        |        |
|      | * Serial                     |               | -                        |        |
|      | • Network                    |               | -                        |        |
|      | * VPN                        |               | -                        |        |
|      | • Fresal                     |               | -                        |        |
|      | <ul> <li>Services</li> </ul> |               | -                        |        |
|      | + Authentication             |               | -                        |        |
|      | + System                     |               | -                        |        |
|      | • Monitoring                 |               | -                        |        |
|      |                              |               |                          |        |

- 3. Create new firewall zones:
  - a. Create a firewall zone named CellularWAN with Source NAT enabled:
    - i. Click **Firewall** > **Zones**.
    - ii. For Add Zone, type CellularWAN and click +.

| Firesall                           |   |
|------------------------------------|---|
| v Zones                            |   |
| * Any                              |   |
| ► Loopback                         | - |
| ► Internal                         |   |
| * External                         |   |
| ► Edge                             |   |
| * Setup                            |   |
| * Psec                             |   |
| ➤ hotspat                          | - |
| <ul> <li>Dynamic routes</li> </ul> |   |

iii. Enable Source NAT.

| • CellularWAN |  |
|---------------|--|
| Source NAT    |  |

- b. Create second firewall zone named EthernetWAN with Source NAT enabled:
  - i. For Add Zone, type EthernetWAN and click +.
  - ii. Enable Source **NAT**.
- 4. Configure the WAN interfaces to use the new zones:
  - a. Configure the cellular WAN interface:
    - i. Click **Network** > **Interfaces** > .
    - ii. For Zone, select CellularWAN.

| * Network                |             |    | - |
|--------------------------|-------------|----|---|
| * Interfaces             |             |    | - |
| * WWW                    |             |    | - |
| Enable<br>Interface type | Modern      |    | - |
| Zone                     | CellularMAN | -5 | - |

- b. Configure the Ethernet WAN interface:
  - i. Click Network > Interfaces > .
  - ii. For Zone, select EthernetWAN.
- 5. Configure the policy-based route for traffic from the client device that will be sent over the cellular WAN:
  - a. Click Network > Routes > Policy-based routing.
  - b. Click the 🕈 to add a new route policy.

| * Network              |                    |
|------------------------|--------------------|
|                        |                    |
| ► Interfaces           | -                  |
| ► Virtual LAN          | -                  |
| ► Bridges              | -                  |
| * Endges               |                    |
| Y Boutes               | -                  |
|                        |                    |
| ► Static routes        |                    |
| * Policy-based routing | -                  |
|                        | Add Route policy + |

- c. For Label, type VoIP phone.
- d. For Interface, select .
- e. Configure the source as the MAC address of the VoIP phone:
  - i. Click to expand Source address.
  - ii. For Type, select MAC address.
  - iii. For MAC address, type 26:88:0E:23:50:C2.
- f. Configure the destination zone:
  - i. Click to expand **Destination address**.
  - ii. For **Type**, select **Zone**.
  - iii. For Zone, select CellularWAN.

| Static routes                  |                     |  |
|--------------------------------|---------------------|--|
| Policy-based routing           |                     |  |
| <ul> <li>VotP phone</li> </ul> |                     |  |
| inable                         |                     |  |
| abel                           | VoiP phone          |  |
| nterface                       | Interface: Modern - |  |
| ixclusive                      |                     |  |
| P version                      | Any                 |  |
| Protocol                       | - Any               |  |
| ▼ Source address               |                     |  |
| Туре                           | (MAC address ·      |  |
| MAC address                    | 28586:01:23:50:C2   |  |
| Destination address            |                     |  |
| Туре                           | Zone •              |  |
| Zone                           | CellularWAN         |  |

- 6. Create a packet filtering rule that rejects all other LAN packets on the cellular WAN interface.
  - a. Click Firewall > Packet filtering.
  - b. Click the 🕈 to add a new packet filtering rule.

| Firewall                     |                   |
|------------------------------|-------------------|
| ► Zones                      | -                 |
| ► Port forwarding            | -                 |
| ▼ Packet filtering           | -                 |
| + Allow all outgoing traffic | -                 |
|                              | Add Packet filter |

- c. For Label, type Reject LAN traffic to cellular WAN.
- d. For Action, select Drop.
- e. For Source zone, select Internal.
- f. For Destination zone, select CellularWAN.

| ▼ Reject LAN traffic to cellular WAN |                                    | -   |
|--------------------------------------|------------------------------------|-----|
| Enable                               |                                    |     |
| Label                                | Reject LAN traffic to cellular WAN | D - |
| Action                               | Drop                               | Ď - |
| IP version                           | Any                                | -   |
| Protocol                             | Any                                | -   |
| Source zone                          | Internal                           | - ( |
| Destination zone                     | CellularWAN                        | 5 - |

7. Click **Apply** to save the configuration and apply the change.

|                      | Configuration | EXPAND ALL APPLY |
|----------------------|---------------|------------------|
| ► Central management |               | -                |
| ► Serial             |               | -                |
| ► Network            |               | -                |

## Command line

- Log into the EX12 command line as a user with full Admin access rights. Depending on your device configuration, you may be presented with an Access selection menu. Type admin to access the Admin CLI.
- 2. At the command line, type **config** to enter configuration mode:

```
> config
(config)>
```

- 3. Create new firewall zones:
  - a. Create a firewall zone named CellularWAN with Source NAT enabled:
    - i. Create the firewall zone:

```
(config)> add firewall zone CellularWAN
(config firewall zone CellularWAN)>
```

i. Enable Source NAT on the new zone:

```
(config firewall zone CellularWAN)> src_nat true
(config firewall zone CellularWAN)>
```

- b. Create second firewall zone named EthernetWAN with Source NAT enabled:
  - i. Type .. to move back one node in the configuration:

```
(config firewall zone CellularWAN)> ..
(config firewall zone)>
```

ii. Create the firewall zone:

(config firewall zone)> add EthernetWAN
(config firewall zone EthernetWAN)>

i. Enable Source NAT on the new zone:

(config firewall zone EthernetWAN)> src\_nat true
(config firewall zone EthernetWAN)>

- 4. Configure the WAN interfaces to use the new zones:
  - a. Set the zone for the cellular WAN interface:
    - i. Type ... to move to the root of the configuration:

```
(config firewall zone EthernetWAN)> ...
(config)>
```

ii. Set the zone:

```
(config)> network interface zone CellularWAN
(config)>
```

b. Set the zone for the Ethernet WAN interface:

```
(config)> network interface zone EthernetWAN
(config)>
```

- 5. Configure the policy-based route for traffic from the client device that will be sent over the cellular WAN:
  - a. Add a new routing policy:

```
(config)> add network route policy end
(config network route policy 0)>
```

b. Set the label that will be used to identify this route policy:

```
(config network route policy 0)> label "VoIP phone"
(config network route policy 0)>
```

c. Set the interface:

```
(config network route policy 0)> interface /network/interface/
(config network route policy 0)>
```

- d. Configure the source as the MAC address of the VoIP phone:
  - i. Set the source type to **mac**:

```
(config network route policy 0)> src type mac
(config network route policy 0)>
```

ii. Set the MAC address to the MAC address of the VoIP phone:

```
(config network route policy 0)> src mac 26:88:0E:23:50:C2
(config network route policy 0)>
```

- e. Configure the destination zone:
  - i. Set the source destination to **zone**:

```
(config network route policy 0)> dst type zone
(config network route policy 0)>
```

ii. Set the zone to CellularWAN:

```
(config network route policy 0)> dst zone CellularWAN
(config network route policy 0)>
```

- 6. Create a packet filtering rule that rejects all other LAN packets on the cellular WAN interface:
  - a. Create a new packet filtering rule:
    - i. Type ... to move to the root of the configuration:

```
(config network route policy 0)> ...
(config)>
```

ii. Create the packet filtering rule:

```
(config)> add firewall filter end
(config firewall filter 2)>
```

b. Set the lable to Reject LAN traffic to cellular WAN:

```
(config firewall filter 2)> label "Reject LAN traffic to cellular WAN"
(config firewall filter 2)>
```

c. Set the action to **drop**:

```
(config firewall filter 2)> action drop
(config firewall filter 2)>
```

d. Set the source zone to internal:

```
(config firewall filter 2)> src_zone internal
(config firewall filter 2)>
```

e. Set the destination zone to CellularWAN:

```
(config firewall filter 2)> dst_zone CellularWAN
(config firewall filter 2)>
```

7. Save the configuration and apply the change:

```
(config firewall filter 2)> save
Configuration saved.
>
```

8. Type **exit** to exit the Admin CLI.

Depending on your device configuration, you may be presented with an **Access selection menu**. Type **quit** to disconnect from the device.

#### **Routing services**

Your EX12 includes support for dynamic routing services and protocols. The following routing services are supported:

| Service or<br>protocol | Information                                                                                       |
|------------------------|---------------------------------------------------------------------------------------------------|
| RIP                    | The IPv4 Routing Information Protocol (RIP) service supports RIPv2 (RFC2453) and RIPv1 (RFC1058). |

| Service or<br>protocol | Information                                                                   |
|------------------------|-------------------------------------------------------------------------------|
| RIPng                  | The IPv6 Routing Information Protocol (RIP) service supports RIPng (RFC2080). |
| OSPFv2                 | The IPv4 Open Shortest Path First (OSPF) service supports OSPFv2 (RFC2328).   |
| OSPFv3                 | The IPv6 Open Shortest Path First (OSPF) service supports OSPFv3 (RFC2740).   |
| BGP                    | The Border Gateway Protocol (BGP) service supports BGP-4 (RFC1771).           |
| IS-IS                  | The IPv4 and IPv6 Intermediate System to Intermediate System (IS-IS) service. |

# **Configure routing services**

## **Required configuration items**

- Enable routing services.
- Enable and configure the types of routing services that will be used.

## 📕 WebUI

- 1. Log into the EX12 WebUI as a user with full Admin access rights.
- 2. On the menu, click System. Under Configuration, click Device Configuration.

| Administration  |
|-----------------|
| Terminal        |
| File System     |
| Logs            |
| Support Report  |
| Firmware Update |
|                 |

The **Configuration** window is displayed.

|                      | 🚯 Dashboard | 👪 Status 🖂 🌞 System 🗸 | <b>O</b> root |
|----------------------|-------------|-----------------------|---------------|
| Configuration        |             |                       |               |
|                      |             | EXPAND ALL APPLY      |               |
| ➤ Central management |             | -                     |               |
| > Serial             |             | -                     |               |
| ► Network            |             | -                     |               |
| ⇒ VFN                |             | -                     |               |
| + Fireval            |             | -                     |               |
| ► Services           |             | -                     |               |
| + Authentication     |             | -                     |               |
| ► System             |             | -                     |               |
| + Nonitoring         |             | -                     |               |
|                      |             |                       |               |

- 3. Click Network > Routes > Routing services.
- 4. Click Enable.

| <ul> <li>Network</li> </ul>              |                |   |   |
|------------------------------------------|----------------|---|---|
|                                          |                |   |   |
| ► Interfaces                             |                |   |   |
|                                          |                |   |   |
| ► Virtual LAN                            |                |   |   |
|                                          |                |   |   |
| <ul> <li>Bridges</li> </ul>              |                |   |   |
|                                          |                |   |   |
| ▼ Routes                                 |                |   |   |
|                                          |                |   |   |
| ► Static routes                          |                |   | - |
|                                          |                |   |   |
| <ul> <li>Policy-based routing</li> </ul> |                |   | - |
|                                          |                |   |   |
| ▼ Routing services                       |                |   | - |
| Enable                                   | ത്             |   | _ |
| Cherry                                   |                |   |   |
| Zone                                     | Dynamic routes | * | - |
|                                          |                |   |   |

The default firewall zone setting, **Dynamic routes**, is specifically designed to work with routing services and should be left as the default.

- 5. Configure the routing services that will be used:
  - a. Click to expand a routing service.
  - b. Enable the routing service.
  - c. Complete the configuration of the routing service.
- 6. Click **Apply** to save the configuration and apply the change.

|                      | - · ·         |            |      |
|----------------------|---------------|------------|------|
|                      | Configuration | EXPAND ALL | APPL |
| ► Central management |               |            |      |
| ► Serial             |               |            | -    |
| ► Network            |               |            |      |

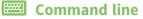

\_\_\_\_\_

- Log into the EX12 command line as a user with full Admin access rights. Depending on your device configuration, you may be presented with an Access selection menu. Type admin to access the Admin CLI.
- 2. At the command line, type **config** to enter configuration mode:

```
> config
(config)>
```

3. Enable routing services:

```
(config)> network route service enable true
(config)>
```

- 4. Configure routing services that will be used:
  - a. Use the ? to display available routing services:

```
(config)> network route service ?
```

Routing services: Settings for dynamic routing services and protocols.

| Parameters | Current Value  |        |
|------------|----------------|--------|
| enable     | true           | Enable |
| zone       | dynamic_routes | Zone   |

Additional Configuration

| bgp    | BGP    |
|--------|--------|
| isis   | IS-IS  |
| ospfv2 | 0SPFv2 |
| ospfv3 | 0SPFv3 |
| rip    | RIP    |
| ripng  | RIPng  |
|        |        |

(config)>

b. Enable a routing service that will be used. For example, to enable the RIP service:

(config)> network route service rip enable true
(config)>

c. Complete the configuration of the routing service. For example, use the ? to view the available parameters for the RIP service:

| (config)> network route service rip ? |               |  |  |
|---------------------------------------|---------------|--|--|
| Parameters                            | Current Value |  |  |
|                                       |               |  |  |

```
ecmp
                            false
                                        Allow ECMP
      enable
                            true
                                        Enable
      Additional Configuration
      _____
                            _____
      _____
      interface
                            Interfaces
      neighbour
                            Neighbours
      redis
                            Route redistribution
      timer
                            Timers
     (config)>
5. Save the configuration and apply the change:
```

```
(config)> save
Configuration saved.
>
```

6. Type exit to exit the Admin CLI.

Depending on your device configuration, you may be presented with an **Access selection menu**. Type **quit** to disconnect from the device.

# Show the routing table

To display the routing table:

## 📕 WebUI

- 1. Log into the EX12 WebUI as a user with full Admin access rights.
- 2. On the menu, click System. Under Configuration, click Device Configuration.

| Configuration             | Administration  |
|---------------------------|-----------------|
| P Device Configuration    | Terminal        |
| Digi Remote Nanger*       | File System     |
| Serial Configuration      | Logs            |
| Configuration Maintenance | Support Report  |
|                           | Firmware Update |
|                           | Reboot          |

The **Configuration** window is displayed.

|                       | 🚯 Dashboard | 👪 Status 🖂 🏟 System 🗟 | • eroot |
|-----------------------|-------------|-----------------------|---------|
| Configuration         |             |                       |         |
|                       |             | EXPAND ALL APPLY      |         |
| ➤ Central management. |             | -                     |         |
| ► Serial              |             | -                     |         |
| ► Network             |             |                       |         |
| ⇒ VPN                 |             |                       |         |
| ▶ Fireval             |             | -                     |         |
| ► Services            |             | -                     |         |
| + Authentication      |             | -                     |         |
| ► System              |             | -                     |         |
| * Meritoring          |             | -                     |         |

3. Click Status > Routes.

The Network Routing window is displayed.

- 4. Click IPv4 Load Balance to view IPv4 load balancing.
- 5. Click IPv6 Load Balance to view IPv6 load balancing.

## 📟 Command line

1. Log into the EX12 command line as a user with Admin access.

Depending on your device configuration, you may be presented with an **Access selection menu**. Type **admin** to access the Admin CLI.

2. At the Admin CLI prompt, type show route:

You can limit the display to only IPv4 entries by using **show route ipv4**, or to IPv6 entries by using **show route ipv6**. You can also display more information by adding the **verbose** option to the **show route** and **show route** *ip\_type* commands.

3. Type **exit** to exit the Admin CLI.

Depending on your device configuration, you may be presented with an **Access selection menu**. Type **quit** to disconnect from the device.

# **Dynamic DNS**

The Domain Name System (DNS) uses name servers to provide a mapping between computerreadable IP addresses and human-readable hostnames. This allows users to access websites and personal networks with easy-to-remember URLs. Unfortunately, IP addresses change frequently, invalidating these mappings when they do. Dynamic DNS has become the standard method of addressing this problem, allowing devices to update name servers with their new IP addresses.

By providing the EX12 device with the domain name and credentials obtained from a dynamic DNS provider, the router can automatically update the remote nameserver whenever your WAN or public IP address changes.

Your EX12 device supports a number of Dynamic DNS providers as well as the ability to provide a custom provider that is not included on the list of providers.

# **Configure dynamic DNS**

This section describes how to cofigure dynamic DNS on a EX12 device.

#### **Required configuration items**

- Add a new Dynamic DNS service.
- The interface that has its IP address registered with the Dynamic DNS provider.
- The name of a Dynamic DNS provider.
- The domain name that is linked to the interface's IP address.
- The username and password to authenticate with the Dynamic DNS provider.

#### Additional configuration items

- If the Dynamic DNS service provider is set to **custom**, identify the URL that should be used to update the IP address with the Dynamic DNS provider.
- The amount of time to wait to check if the interface's IP address needs to be updated.
- The amount of time to wait to force an update of the interface's IP address.

- The amount of time to wait for an IP address update to succeed before retrying the update.
- The number of times to retry a failed IP address update.

## **WebUI**

- 1. Log into the EX12 WebUI as a user with full Admin access rights.
- 2. On the menu, click System. Under Configuration, click Device Configuration.

| 🚱 Dashboard 🛛 👪 Status    | System × O admir |
|---------------------------|------------------|
| Configuration             | Administration   |
| P Device Configuration    | Terminal         |
| 📥 Digi Remote Manager*    | File System      |
| Serial Configuration      | Logi             |
| Configuration Maintenance | Support Report   |
|                           | Firmware Update  |
|                           | Paboot           |

The **Configuration** window is displayed.

|                      | 🚯 Dashboard | 👪 Status 🔗 🎸 System | • • • • |
|----------------------|-------------|---------------------|---------|
| Configuration        |             |                     |         |
|                      |             | EXPAND ALL APPLY    |         |
| ➤ Central management |             | -                   |         |
| ► Serial             |             |                     |         |
| ➤ Network            |             |                     |         |
| ⇒ VPN                |             | -                   |         |
| ► Firewall           |             | -                   |         |
| ► Services           |             | -                   |         |
| ► Authentication     |             | -                   |         |
| ► Spitem             |             | -                   |         |
| * Meritoring         |             | -                   |         |
|                      |             |                     |         |

- 3. Click Network > Dynamic DNS.
- 4. Type a name for this Dynamic DNS instance in **Add Service** and click **+**.

| * Network     | -                   |
|---------------|---------------------|
| ► Interfaces  |                     |
| ► Virtual LAN | -                   |
| ► Bridges     | -                   |
| ► Routes      | -                   |
| ► Nodems      | -                   |
| ► WEFT        |                     |
| Dynamic DNS   | -                   |
|               | Add Provider_name + |

The Dynamic DNS configuration page displays.

| Provider_name          |        |   |  |
|------------------------|--------|---|--|
| Enable                 |        |   |  |
| interface              |        | • |  |
| Service                | custom | • |  |
| Dustom URL             |        |   |  |
| Domain                 |        |   |  |
| Username               |        |   |  |
| hassword               |        |   |  |
| theck interval         | 10m    |   |  |
| Forced update interval | 3d     |   |  |
| Retry interval         | 605    |   |  |
| betry count            | 5      |   |  |

New Dynamic DNS configurations are enabled by default. To disable, click to toggle **Enable** to off.

5. For **Interface**, select the interface that has its IP address registered with the Dynamic DNS provider.

- 6. For **Service**, select the Dynamic DNS provider, or select **custom** to enter a custom URL for the Dynamic DNS provider.
- 7. If **custom** is selected for **Service**, type the **Custom URL** that should be used to update the IP address with the Dynamic DNS provider.
- 8. Type the **Domain** name that is linked to the interface's IP address.
- 9. Type the **Username** and **Password** used to authenticate with the Dynamic DNS provider.
- 10. (Optional) For **Check Interval**, type the amount of time to wait to check if the interface's IP address needs to be updated.

Allowed values are any number of weeks, days, hours, minutes, or seconds, and take the format *number*{w|d|h|m|s}.

For example, to set **Check interval** to ten minutes, enter **10m** or **600s**.

11. (Optional) For **Forced update interval**, type the amount of time to wait to force an update of the interface's IP address.

Allowed values are any number of weeks, days, hours, minutes, or seconds, and take the format *number*{w|d|h|m|s}.

For example, to set **Forced update interval** to ten minutes, enter **10m** or **600s**.

The setting for Forced update interval must be larger than the setting for Check Interval.

12. (Optional) For **Retry interval**, type the amount of time to wait for an IP address update to succeed before retrying the update.

Allowed values are any number of weeks, days, hours, minutes, or seconds, and take the format *number*{w|d|h|m|s}.

For example, to set Retry interval to ten minutes, enter 10m or 600s.

- 13. (Optional) For **Retry count**, type the number of times to retry a failed IP address update.
- 14. Click **Apply** to save the configuration and apply the change.

|                    | Configuration | EXPAND ALL | K |
|--------------------|---------------|------------|---|
| Central management |               | -          |   |
| ► Serial           |               |            |   |
| ► Network          |               | -          |   |

#### Command line

1. Log into the EX12 command line as a user with full Admin access rights.

Depending on your device configuration, you may be presented with an **Access selection menu**. Type **admin** to access the Admin CLI.

2. At the command line, type **config** to enter configuration mode:

```
> config
(config)>
```

 Add a new Dynamic DNS instance. For example, to add an instance named new\_ddns\_ instance:

```
(config)> add network ddns new_ddns_instance
(config network ddns new_ddns_instance)>
```

New Dynamic DNS instances are enabled by default. To disable:

(config network ddns new\_ddns\_instance)> enable false
(config network ddns new\_ddns\_instance)>

- 4. Set the interface for the Dynamic DNS instance:
  - a. Use the ? to determine available interfaces:

```
(config network ddns new_ddns_instance)> interface ?
```

```
Interface: The network interface from which to obtain the IP address
to register with the dynamic DNS service.
Format:
    defaultip
    defaultlinklocal
    eth1
    eth2
    loopback
Current value:
```

(config network ddns new\_ddns\_instance)> interface

b. Set the interface. For example:

```
(config network ddns new_ddns_instance)> interface eth2
(config network ddns new_ddns_instance)>
```

- 5. Set the Dynamic DNS provider service:
  - a. Use the ? to determine available services:

```
(config network ddns new_ddns_instance)> service ?
Service: The provider of the dynamic DNS service.
Format:
    custom
    3322.org
    changeip.com
    ddns.com.br
    dnsdynamic.org
    ...
Default value: custom
Current value: custom
(config network ddns new_ddns_instance)> service
```

b. Set the service:

```
(config network ddns new_ddns_instance)> service service_name
(config network ddns new_ddns_instance)>
```

6. If **custom** is configured for **service**, set the custom URL that should be used to update the IP address with the Dynamic DNS provider:

```
(config network ddns new_ddns_instance)> custom url
(config network ddns new_ddns_instance)>
```

7. Set the domain name that is linked to the interface's IP address:

```
(config network ddns new_ddns_instance)> domain domain_name
(config network ddns new_ddns_instance)>
```

8. Set the username to authenticate with the Dynamic DNS provider:

```
(config network ddns new_ddns_instance)> username name
(config network ddns new_ddns_instance)>
```

9. Set the password to authenticate with the Dynamic DNS provider:

```
(config network ddns new_ddns_instance)> password pwd
(config network ddns new_ddns_instance)>
```

 (Optional) Set the amount of time to wait to check if the interface's IP address needs to be updated:

```
(config network ddns new_ddns_instance)> check_interval value
(config network ddns new_ddns_instance)>
```

where *value* is any number of weeks, days, hours, minutes, or seconds, and takes the format *number*{**w**|**d**|**h**|**m**|**s**}.

For example, to set **check\_interval** to ten minutes, enter either **10m** or **600s**:

```
(config network ddns new_ddns_instance)> check_interval 600s
(config network ddns new_ddns_instance)>
```

The default is **10m**.

11. (Optional) Set the amount of time to wait to force an update of the interface's IP address:

```
(config network ddns new_ddns_instance)> force_interval value
(config network ddns new_ddns_instance)>
```

where *value* is any number of weeks, days, hours, minutes, or seconds, and takes the format *number*{**w**|**d**|**h**|**m**|**s**}.

For example, to set **force\_interval** to ten minutes, enter either **10m** or **600s**:

```
(config network ddns new_ddns_instance)> force_interval 600s
(config network ddns new_ddns_instance)>
```

The default is **3d**.

12. (Optional) Set the amount of time to wait for an IP address update to succeed before retrying the update:

```
(config network ddns new_ddns_instance)> retry_interval value
(config network ddns new_ddns_instance)>
```

where *value* is any number of weeks, days, hours, minutes, or seconds, and takes the format *number*{**w**|**d**|**h**|**m**|**s**}.

For example, to set retry\_interval to ten minutes, enter either 10m or 600s:

```
(config network ddns new_ddns_instance)> retry_interval 600s
(config network ddns new_ddns_instance)>
```

The default is 60s.

13. (Optional) Set the number of times to retry a failed IP address update:

```
(config network ddns new_ddns_instance)> retry_count value
(config network ddns new_ddns_instance)>
```

where *value* is any interger. The default is 5.

14. Save the configuration and apply the change:

```
(config)> save
Configuration saved.
```

15. Type exit to exit the Admin CLI.

Depending on your device configuration, you may be presented with an **Access selection menu**. Type **quit** to disconnect from the device.

# Virtual Router Redundancy Protocol (VRRP)

Virtual Router Redundancy Protocol (VRRP) is a standard for gateway device redundancy and failover that creates a "virtual router" with a floating IP address. Devices connected to the LAN then use this virtual router as their default gateway. Responsibility for the virtual router is assigned to one of the VRRP-enabled devices on a LAN (the "master router"), and this responsibility transparently fails over to backup VRRP devices if the master router fails. This prevents the default gateway from being a single point of failure, without requiring configuration of dynamic routing or router discovery protocols on every host.

Multiple EX12 devices can be configured as VRRP devices and assigned a priority. The router with the highest priority will be used as the master router. If the master router fails, then the IP address of the virtual router is mapped to the backup device with the next highest priority. Each VRRP router is configured with a unique LAN IP address, and the same shared VRRP address.

#### VRRP+

VRRP+ is an extension to the VRRP standard that uses network probing to monitor connections through VRRP-enabled devices and can dynamically change the priority of the devices, including changing devices from master to backup, and from backup to master, even if the device has not failed. For example, if a host becomes unreachable on the far end of a network link, then the physical default gateway can be changed by adjusting the VRRP priority of the EX12 device connected to the failing link. This provides failover capabilities based on the status of connections behind the router, in addition to the basic VRRP device failover. For EX12 devices, SureLink is used to probe network connections.

VRRP+ can be configured to probe a specified IP address by either sending an ICMP echo request (ping) or attempting to open a TCP socket to the IP address.

# **Configure VRRP**

This section describes how to configure VRRP on a EX12 device.

#### **Required configuration items**

- Enable VRRP.
- The interface used by VRRP.
- The Router ID that identifies the virtual router instance. The Router ID must be the same on all VRRP devices that participate in the same VRRP device pool.
- The VRRP priority of this device.
- The shared virtual IP address for the VRRP virtual router. Devices connected to the LAN will use this virtual IP address as their default gateway.

See Configure VRRP+ for information about configuring VRRP+, an extension to VRRP that uses network probing to monitor connections through VRRP-enabled devices and dynamically change the VRRP priorty of devices based on the status of their network connectivity.

# **WebUI**

- 1. Log into the EX12 WebUI as a user with full Admin access rights.
- 2. On the menu, click System. Under Configuration, click Device Configuration.

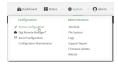

The **Configuration** window is displayed.

|                      | 🚯 Dashboard | 🗱 Status 🗸 🎸 System 🗸 | <b>O</b> root |
|----------------------|-------------|-----------------------|---------------|
| Configuration        | r.          |                       |               |
|                      |             | EXPAND ALL APPLY      |               |
| ➤ Central management |             | -                     |               |
| * Serial             |             |                       |               |
| ► Network            |             |                       |               |
| * VPN                |             | -                     |               |
| • FressI             |             |                       |               |
| ► Services           |             | -                     |               |
| + Authentication     |             | -                     |               |
| ► System             |             |                       |               |
| * Monitoring         |             |                       |               |
|                      |             |                       |               |

3. Click **Network** > **VRRP**.

4. For **Add VRRP instance**, type a name for the VRRP instance and click **+**.

| * Network        |                 |
|------------------|-----------------|
| ► interfaces     | -               |
| + Virtual LAN    |                 |
| ► Bridges        |                 |
| ► Routes         | -               |
| ► Moderns        | -               |
| Ethernet bonding | -               |
| ⇒ Witi           | -               |
| + Dynamic DNS    | -               |
| * VRRP           | -               |
|                  | Add VBSP_test + |

The new VRRP instance configuration is displayed.

| ▼ VRRP_test          |     |   |
|----------------------|-----|---|
| Enable               |     |   |
| Interface            | -   | - |
| Router ID            | 50  |   |
| Priority             | 100 |   |
| Password             |     |   |
| Virtual IP addresses |     | - |
| VRRP+                |     | - |

- 5. Click Enable.
- 6. For Interface, select the interface on which this VRRP instance should run.
- 7. For **Router ID** field, type the ID of the virtual router instance. The Router ID must be the same on all VRRP devices that participate in the same VRRP device pool. Allowed values are from **1** and **255**, and it is configured to **50** by default.
- 8. For **Priority**, type the priority for this router in the group. The router with the highest priority will be used as the master router. If the master router fails, then the IP address of the virtual router is mapped to the backup device with the next highest priority. If this device's actual IP address is being used as the virtual IP address of the VRRP pool, then the priority of this device should be set to **255**. Allowed values are from **1** and **255**, and it is configured to **100** by default.
- 9. (Optional) For **Password**, type a password that will be used to authenticate this VRRP router with VRRP peers. If the password length exceeds 8 characters, it will be truncated to 8 characters.
- 10. Configure the virtual IP addresses associated with this VRRP instance:
  - a. Click to expand Virtual IP addresses.
  - b. Click + to add a virtual IP address.

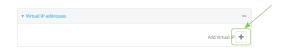

- c. For Virtual IP, type the IPv4 or IPv6 address for a virtual IP of this VRRP instance.
- d. (Optional) Repeat to add additional virtual IPs.
- 11. See Configure VRRP+ for information about configuring VRRP+.
- 12. Click **Apply** to save the configuration and apply the change.

|                    | Configuration | EXPAND ALL APPLY |
|--------------------|---------------|------------------|
| Central management |               |                  |
| - Serial           |               |                  |
| • Network          |               | -                |

## Command line

- Log into the EX12 command line as a user with full Admin access rights. Depending on your device configuration, you may be presented with an Access selection menu. Type admin to access the Admin CLI.
- 2. At the command line, type **config** to enter configuration mode:

```
> config
(config)>
```

3. Add a VRRP instance. For example:

```
(config)> add network vrrp VRRP_test
(config network vrrp VRRP_test)>
```

4. Enable the VRRP instance:

```
(config network vrrp VRRP_test)> enable true
(config network vrrp VRRP_test)>
```

- 5. Set the interface on which this VRRP instance should run:
  - a. Use the ? to determine available interfaces:

```
(config network vrrp VRRP_test)> interface ?
```

```
Interface: The network interface to communicate with VRRP peers on and
listen for traffic to virtual IP addresses.
Format:
    /network/interface/defaultip
    /network/interface/defaultlinklocal
    /network/interface/eth1
    /network/interface/eth2
    /network/interface/loopback
Current value:
```

(config network vrrp VRRP\_test)> interface

b. Set the interface, for example:

```
(config network vrrp VRRP_test)> interface /network/interface/eth1
(config network vrrp VRRP_test)>
```

- c. Repeat for additional interfaces.
- 6. Set the router ID. The Router ID must be the same on all VRRP devices that participate in the same VRRP device pool. Allowed values are from **1** and **255**, and it is configured to **50** by default.

```
(config network vrrp VRRP_test)> router_id int
(config network vrrp VRRP_test)>
```

7. Set the priority for this router in the group. The router with the highest priority will be used as the master router. If the master router fails, then the IP address of the virtual router is mapped to the backup device with the next highest priority. If this device's actual IP address is being used as the virtual IP address of the VRRP pool, then the priority of this device should be set to **255**. Allowed values are from **1** and **255**, and it is configured to **100** by default.

```
(config network vrrp VRRP_test)> priority int
(config network vrrp VRRP_test)>
```

8. (Optional) Set a password that will be used to authenticate this VRRP router with VRRP peers. If the password length exceeds 8 characters, it will be truncated to 8 characters.

```
(config network vrrp VRRP_test)> password pwd
(config network vrrp VRRP_test)>
```

 Add a virtual IP address associated with this VRRP instance. This can be an IPv4 or IPv6 address.

```
(config network vrrp VRRP_test)> add virtual_address end ip_address
(config network vrrp VRRP_test)>
```

Additional virtual IP addresses can be added by repeating this step with different values for *ip\_address*.

10. Save the configuration and apply the change:

```
(config network vrrp new_vrrp_instance)> save
Configuration saved.
```

11. Type exit to exit the Admin CLI.

Depending on your device configuration, you may be presented with an **Access selection menu**. Type **quit** to disconnect from the device.

# **Configure VRRP+**

VRRP+ is an extension to the VRRP standard that uses SureLink network probing to monitor connections through VRRP-enabled devices and adjust devices' VRRP priority based on the status of the SureLink tests.

This section describes how to configure VRRP+ on a EX12 device.

#### **Required configuration items**

- Both master and backup devices:
  - A configured and enabled instance of VRRP. See Configure VRRP for information.
  - Enable VRRP+.

• WAN interfaces to be monitored by using VRRP+.

**Note** SureLink is enabled by default on all WAN interfaces, and should not be disabled on the WAN interfaces that are being monitored by VRRP+.

If multiple WAN interfaces are being monitored on the same device, the VRRP priority will be adjusted only if all WAN interfaces fail SureLink tests.

- The amount that the VRRP priority will be modified when SureLink determines that the VRRP interface is not functioning correctly.
- Configure the VRRP interface's DHCP server to use a custom gateway that corresponds to one of the VRRP virtual IP addresses.
- Backup devices only:
  - Enable and configure SureLink on the VRRP interface.
  - Set the IP gateway to the IP address of the VRRP interface on the master device.

### Additional configuration items

• For backup VRRP devices, enable the ability to monitor the VRRP master, so that a backup device can increase its priority when the master device fails SureLink tests.

# WebUI

- 1. Log into the EX12 WebUI as a user with full Admin access rights.
- 2. On the menu, click System. Under Configuration, click Device Configuration.

| Configuration             | Administration  |
|---------------------------|-----------------|
| P Device Configuration    | Terminal        |
| 📥 Digi Remote Manger*     | File System     |
| Serial Configuration      | Logs            |
| Configuration Maintenance | Support Report  |
|                           | Firmware Update |
|                           | Pohont          |

The **Configuration** window is displayed.

|                      | 🚯 Dashboard | Status 🗸 🕯 | 🗘 System 🗸 🗸 | <b>O</b> root |
|----------------------|-------------|------------|--------------|---------------|
| Configuration        |             |            |              |               |
|                      |             | EXPAND A   | APPER        |               |
| ➤ Central management |             |            | -            |               |
| ► Serial             |             |            | -            |               |
| ➤ Network            |             |            | -            |               |
| ⇒ VFN                |             |            | -            |               |
| + Fresal             |             |            | -            |               |
| ► Services           |             |            | -            |               |
| Authentication       |             |            |              |               |
| ► System             |             |            | -            |               |
| ► Monitoring         |             |            | -            |               |
|                      |             |            |              |               |

- 3. Click **Network** > **VRRP**.
- 4. Create a new VRRP instance, or click to expand an existing VRRP instance. See Configure VRRP for information about creating a new VRRP instance.

5. Click to expand **VRRP+**.

| VRRP_test                                                                     |                 |                 |
|-------------------------------------------------------------------------------|-----------------|-----------------|
| nable                                                                         |                 |                 |
| sterface                                                                      | Interface: LANI | -               |
| outer ID                                                                      | 50              |                 |
| riority                                                                       | 100             |                 |
| assword                                                                       |                 |                 |
| <ul> <li>Virtual IP addresses</li> </ul>                                      |                 |                 |
|                                                                               |                 |                 |
| Virtual IP                                                                    | 10.10.10.1      |                 |
| Virtual IP                                                                    | 10.10.10.1      |                 |
|                                                                               | 1636.161        | Add Virtual IP  |
| • VRRP+                                                                       |                 | Add Wrtual IP 🔹 |
| • VRRP+                                                                       |                 | Add Wrtuel 🖗 🖣  |
| Virtual IP<br>+ VQEP+<br>Enable<br>Mositor Interfaces<br>Mositor VSEP+ master |                 |                 |

- 6. Click Enable.
- 7. Add interfaces to monitor:
  - a. Click to expand Monitor interfaces.
  - b. Click + to add an interface for monitoring.

| * Monitor Interfaces | -             |
|----------------------|---------------|
|                      | Add Interface |

- c. For **Interface**, select the local interface to monitor. Generally, this will be a cellular or WAN interface.
- d. (Optional) Click + again to add additional interfaces.
- 8. (Optional) For backup devices, click to enable Monitor VRRP+ master.

This parameter allows a backup VRRP device to monitor the master device, and increase its priority when the master device is failing SureLink tests. This can allow a device functioning as a backup device to promote itself to master.

9. For **Priority modifier**, type or select the amount that the device's priority should be decreased due to SureLink connectivity failure, and increased when SureLink succeeds again.

Along with the priority settings for devices in this VRRP pool, the amount entered here should be large enough to automatically demote a master device when SureLink connectivity fails. For example, if the VRRP master device has a priority of **100** and the backup device has a priority of **80**, then the **Priority modifier** should be set to an amount greater than **20** so that if SureLink fails on the master, it will lower its priority to below **80**, and the backup device will assume the master role.

10. Configure the VRRP interface. The VRRP interface is defined in the **Interface** parameter of the VRRP configuration, and generally should be a LAN interface:

| v VRRP_text            |                 | VRRP interface  |
|------------------------|-----------------|-----------------|
| Enable                 |                 |                 |
| interface              | Interface: LAN1 | •)              |
| Router ID              | 50              | 4               |
| hierity                | 100             |                 |
| bssword                |                 |                 |
| ▼ Virtual IP addresses |                 |                 |
| Virtual IP             | 10.10.10.1      |                 |
|                        |                 | Add Virtual IP  |
| ▼ VRRP+                |                 |                 |
| Enable                 | $\bigcirc$      |                 |
| * Monitor Interfaces   |                 | -               |
| Interface              |                 | -               |
|                        |                 | Add Interface 🕇 |
| Monitor VRRP+ master   |                 |                 |
| Priority modifier      |                 |                 |

To configure the VRRP interface:

- a. Click to expand **Network** > **Interfaces**.
- b. Click to expand the appropriate VRRP interface (for example, LAN1).
- c. For backup devices, for **Default Gateway**, type the IP address of the VRRP interface on the master device.

| + IPu4              |                   |                                                             |
|---------------------|-------------------|-------------------------------------------------------------|
| Enable              |                   |                                                             |
| Type                | Static IP address |                                                             |
| Metric              | 5                 |                                                             |
| Weight              | 10                |                                                             |
| Management priority | •                 |                                                             |
| MTU                 | 1870              | IP address of the<br>VRRP interface on<br>the master device |
| Address             | 102,168,3.2/24    |                                                             |
| Default gateway     | 192,168,3,1       | ) ·                                                         |

- d. Configure the VRRP interface's DHCP server to use a custom gateway that corresponds to one of the VRRP virtual IP addresses:
  - i. Click to expand DHCP Server > Advanced settings.
  - ii. For Gateway, select Custom.
  - iii. For **Custom gateway**, enter the IP address of one of the virtual IPs used by this VRRP instance.

| Custom gateway    | 192.468.3.3 | - |
|-------------------|-------------|---|
| Gateway           | Custom      |   |
| Advanced settings |             | - |
| ease range end    | 250         |   |
| ease range start  | 100         |   |
| ease time         | 12h         |   |
| nable             |             |   |
| DHCP server       |             |   |

- e. For backup devices, enable and configure SureLink on the VRRP interface. Generally, this should be a LAN interface; VRRP+ will then monitor the LAN using SureLink to determine if the interface has network connectivity and promote a backup to master if SureLink fails.
  - i. Click to expand **IPv4** > **SureLink**.
  - ii. Click Enable.
  - iii. For **Interval**, type a the amount of time to wait between connectivity tests. To guarantee seamless internet access for VRRP+ purposes, SureLink tests should occur

more often than the default of 15 minutes.

Allowed values are any number of weeks, days, hours, minutes, or seconds, and take the format *number*{**w**|**d**|**h**|**m**|**s**}. For example, to set **Interval** to five seconds, enter **5s**.

- iv. Click to expand **Test targets** > **Test target**.
- v. Configure the test target. For example, to configure SureLink to verify internet connectivity on the LAN by pinging my.devicecloud.com:
  - i. For Test Type, select Ping test.
  - ii. For Ping host, type my.devicecloud.com.

| inable            |                                |     |
|-------------------|--------------------------------|-----|
| lestart interface |                                |     |
| leboot device     | $\bigcirc$                     |     |
| nterval           | 5.                             |     |
| access condition  | One test target passes         | •   |
| ttempts           | 8                              |     |
| lesponse ti meout | 15a                            |     |
| ▼ Test targets    |                                |     |
| ¥ Test target     |                                |     |
|                   |                                |     |
| Test type         | Ping test                      | - ) |
|                   | Ping test my: devicecie ud.com | -   |
| Test type         |                                |     |

11. Click **Apply** to save the configuration and apply the change.

|                      | Configuration | EXPAND ALL APPLY |
|----------------------|---------------|------------------|
| ➤ Central management |               | -                |
| ► Serial             |               | -                |
| ► Network            |               | -                |

# Command line

1. Log into the EX12 command line as a user with full Admin access rights.

Depending on your device configuration, you may be presented with an **Access selection menu**. Type **admin** to access the Admin CLI.

2. At the command line, type config to enter configuration mode:

> config (config)>

- 3. Create a new VRRP instance, or edit an existing one. See Configure VRRP for information about creating a new VRRP instance.
- 4. Enable VRRP+:

```
(config)> network vrrp VRRP_test vrrp_plus enable true
(config)>
```

- 5. Add interfaces to monitor. Generally, this will be a cellular or WAN interface.
  - a. Use the ? to determine available interfaces:

(config)> network vrrp test interface ?

```
Interface: The network interface.
```

```
Format:
    /network/interface/defaultip
    /network/interface/defaultlinklocal
    /network/interface/eth1
    /network/interface/eth2
    /network/interface/loopback
Current value:
```

(config)> network vrrp test interface

b. Set the interface, for example:

```
(config)> add network vrrp VRRP_test vrrp_plus monitor_interface end
/network/interface/modem
(config)>
```

- c. (Optional) Repeat for additional interfaces.
- 6. Set the amount that the device's priority should be decreased or increased due to SureLink connectivity failure or success:

```
(config)> network vrrp VRRP_test vrrp_plus weight value
(config)>
```

where value is an integer between 1 and 254. The default is 10.

Along with the priority settings for devices in this VRRP pool, the amount entered here should be large enough to automatically demote a master device when SureLink connectivity fails. For example, if the VRRP master device has a priority of **100** and the backup device has a priority of **80**, then **weight** should be set to an amount greater than **20** so that if SureLink fails on the master, it will lower its priority to below **80**, and the backup device will assume the master role.

 (Optional) For backup devices, enable the ability for the device to monitor the master device. This allows a backup VRRP device to monitor the master device, and increase its priority when the master device is failing SureLink tests. This can allow a device functioning as a backup device to promote itself to master.

```
(config)> network vrrp VRRP_test vrrp_plus monitor_master true
(config)>
```

- 8. Configure the VRRP interface:
  - a. Configure the VRRP interface's DHCP server to use a custom gateway that corresponds to one of the VRRP virtual IP addresses:
    - i. Set the DHCP server gateway type to custom:

```
(config)> network interface eth1 ipv4 dhcp_server advanced gateway
custom
(config)>
```

ii. Determine the VRRP virtual IP addresses:

```
(config)> show network vrrp VRRP_test virtual_address
0 192.168.3.3
1 10.10.10.1
(config)>
```

iii. Set the custom gateway to one of the VRRP virtual IP addresses. For example:

```
(config)> network interface eth1 ipv4 dhcp_server advanced
gateway_custom 192.168.3.3
(config)>
```

b. For backup devices, set the default gateway to the IP address of the VRRP interface on the master device. For example:

```
(config)> network interface eth1 ipv4 gateway 192.168.3.1
(config)>
```

- c. For backup devices, enable and configure SureLink on the VRRP interface.
  - i. Determine the VRRP interface. Generally, this should be a LAN interface; VRRP+ will then monitor the LAN using SureLink to determine if the interface has network connectivity and promote a backup to master if SureLink fails.

```
(config)> show network vrrp VRRP_test interface
/network/interface/eth1
(config)>
```

ii. Enable SureLink on the interface:

```
(config)> network interface eth1 ipv4 surelink enable true
(config)>
```

iii. Set the amount of time to wait between connectivity tests:

```
(config)> network interface eth1 ipv4 surelink interval value
(config)>
```

where *value* is any number of weeks, days, hours, minutes, or seconds, and takes the format *number*{w|d|h|m|s}.

For example, to set interval to ten minutes, enter 5s:

```
(config)> network interface eth1 ipv4 surelink interval 5s
(config)>
```

iv. Create a SureLink test target:

(config)> add network interface eth1 ipv4 surelink target end (config network interface eth1 ipv4 surelink target 0)> v. Configure the type of test for the test target:

```
(config network interface eth1 ipv4 surelink target 0)> test value
(config network interface eth1 ipv4 surelink target 0)>
```

where value is one of:

- ping: Tests connectivity by sending an ICMP echo request to a specified hostname or IP address.
  - Specify the hostname or IP address:

```
(config network interface eth1 ipv4 surelink target 0)>
ping_host host
(config network interface eth1 ipv4 surelink target 0)>
```

• (Optional) Set the size, in bytes, of the ping packet:

```
(config network interface eth1 ipv4 surelink target 0)>
ping_size [num]
(config network interface eth1 ipv4 surelink target 0)>
```

- **dns**: Tests connectivity by sending a DNS query to the specified DNS server.
  - Specify the DNS server. Allowed value is the IP address of the DNS server.

```
(config network interface eth1 ipv4 surelinktarget 0)>
dns_server ip_address
(config network interface eth1 ipv4 surelinktarget 0)>
```

- dns\_configured: Tests connectivity by sending a DNS query to the DNS servers configured for this interface.
- http: Tests connectivity by sending an HTTP or HTTPS GET request to the specified URL.
  - Specify the url:

```
(config network interface eth1 ipv4 surelink target 0)>
http_url value
```

(config network interface eth1 ipv4 surelink target 0)>

where value uses the format http[s]://hostname/[path]

- interface\_up: The interface is considered to be down based on the interfaces down time, and the amount of time an initial connection to the interface takes before this test is considered to have failed.
  - (Optional) Set the amount of time that the interface can be down before this test is considered to have failed:

```
(config network interface eth1 ipv4 surelink target 0)>
interface_down_time value
(config network interface eth1 ipv4 surelink target 0)>
```

where *value* is any number of weeks, days, hours, minutes, or seconds, and takes the format *number*{w|d|h|m|s}.

For example, to set **interface\_down\_time** to ten minutes, enter either **10m** or **600s**:

```
(config network interface eth1 ipv4 surelink target 0)>
interface_down_time 600s
(config network interface eth1 ipv4 surelink target 0)>
```

The default is 60 seconds.

• (Optional) Set the amount of time to wait for an initial connection to the interface before this test is considered to have failed:

(config network interface eth1 ipv4 surelink target 0)>
interface\_timeout value

(config network interface eth1 ipv4 surelink target 0)>

where *value* is any number of weeks, days, hours, minutes, or seconds, and takes the format *number*{w|d|h|m|s}.

For example, to set **interface\_timeout** to ten minutes, enter either **10m** or **600s**:

(config network interface eth1 ipv4 surelink target 0)>
interface\_timeout 600s
(config network interface eth1 ipv4 surelink target 0)>

The default is 60 seconds.

9. Save the configuration and apply the change:

```
(config)> save
Configuration saved.
```

10. Type exit to exit the Admin CLI.

Depending on your device configuration, you may be presented with an **Access selection menu**. Type **quit** to disconnect from the device.

# **Example: VRRP/VRRP+ configuration**

This example configuration creates a VRRP pool containing two EX12 devices:

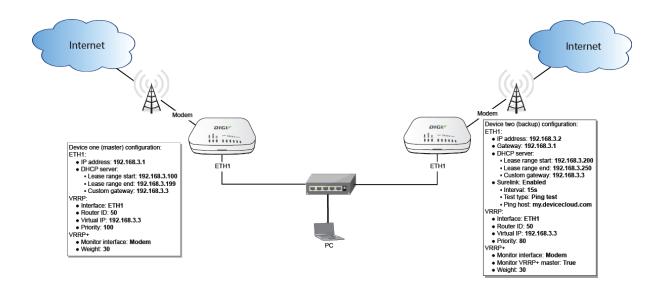

# Configure device one (master device)

**WebUI** 

# Task 1: Configure VRRP on device one

- 1. Log into the EX12 WebUI as a user with full Admin access rights.
- 2. On the menu, click System. Under Configuration, click Device Configuration.

| 🚱 Dashboard 🛛 👪 Status    | ✓ ✿ System × ϴ admir |
|---------------------------|----------------------|
| Configuration             | Administration       |
| P Device Configuration    | Terminal             |
| 📥 Digi Remote Narager*    | File System          |
| Serial Configuration      | Logs                 |
| Configuration Maintenance | Support Report       |
|                           | Firmware Update      |
|                           | Paboot               |

The **Configuration** window is displayed.

|                      | 🚯 Dashboard | 👪 Status 🔗 🌣 System | ∽ ⊖ root ~ |
|----------------------|-------------|---------------------|------------|
| Configuration        |             |                     |            |
|                      |             | EXPAND ALL APPLY    |            |
| ➤ Central management |             | -                   |            |
| ► Serial             |             | -                   |            |
| ► Network            |             | -                   |            |
| + VFN                |             | -                   |            |
| + Fresal             |             | -                   |            |
| ► Services           |             | -                   |            |
| + Authentication     |             | -                   |            |
| ► Spitem             |             | -                   |            |
| * Meritoring         |             | -                   |            |

3. Click **Network** > **VRRP**.

4. For **Add VRRP instance**, type a name for the VRRP instance and click **+**.

| ▼ Network          |               |   |
|--------------------|---------------|---|
| + Interfaces       |               |   |
| ► Virtual LAN      |               |   |
| ▶ Reldges          |               |   |
| ► Routes           |               | - |
| ► Moderns          |               |   |
| ► Ethernet bonding |               |   |
| ▶ Wi-H             |               |   |
| ► Dynamic DNS      |               |   |
| ▼ VRRP             |               | - |
|                    | Add VRRP_test | + |

The new VRRP instance configuration is displayed.

| ▼ VRRP_test          |            | - |
|----------------------|------------|---|
| Enable               | $\bigcirc$ |   |
| Interface            |            |   |
| Router ID            | 50         | - |
| Priority             | 100        | - |
| Password             |            | - |
| Virtual IP addresses |            | - |
| + VRRP+              |            | _ |

- 5. Click Enable.
- 6. For Interface, select Interface: ETH1.
- 7. For **Router ID**, leave at the default setting of **50**.
- 8. For **Priority**, leave at the default setting of **100**.
- 9. Click to expand Virtual IP addresses.
- 10. Click 🕈 to add a virtual IP address.

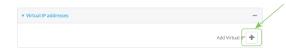

11. For Virtual IP, type **192.168.3.3**.

# Task 2: Configure VRRP+ on device one

- 1. Click to expand VRRP+.
- 2. Click Enable.
- 3. Click to expand Monitor interfaces.
- 4. Click 🛨 to add an interface for monitoring.

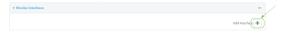

- 5. Select Interface: Modem.
- 6. For Priority modifier, type 30.

# Task 3: Configure the IP address for the VRRP interface, ETH1, on device one

- 1. Click Network > Interfaces > ETH1 > IPv4
- 2. For Address, type 192.168.3.1/24.

| r IPv4              |                   |   |
|---------------------|-------------------|---|
| nable               |                   |   |
| lype                | Static IP address | - |
| tetric              | 5                 |   |
| Weight              | 10                |   |
| danagement priority | 0                 | / |
| ατυ                 | 1500              |   |
| Address             | 192.168.3.1/24    |   |
| Jefault gateway     |                   |   |

# Task 4: Configure the DHCP server for ETH1 on device one

- 1. Click to expand Network > Interfaces > ETH1 > IPv4 > DHCP Server
- 2. For Lease range start, leave at the default of 100.
- 3. For Lease range end, type 199.
- 4. Click to expand Advanced settings.
- 5. For Gateway, select Custom.
- 6. For Custom gateway, enter 192.168.3.3.

| ▼ DHCP server                         |             | - |
|---------------------------------------|-------------|---|
| Enable                                |             |   |
| Lease time                            | 12h         |   |
| Lease range start                     | ( 100       |   |
| Lease range end                       | 199         |   |
| <ul> <li>Advanced settings</li> </ul> |             | - |
| Gateway                               | Custom      | - |
| Custom gateway                        | 192.168.3.3 | - |

7. Click **Apply** to save the configuration and apply the change.

|                      | Configuration | EXDAND ALL APPLY |
|----------------------|---------------|------------------|
| ► Central management |               | -                |
| ► Serial             |               |                  |
| ► Network            |               | -                |

## Command line

## Task 1: Configure VRRP on device one

1. Log into the EX12 command line as a user with full Admin access rights.

Depending on your device configuration, you may be presented with an **Access selection menu**. Type **admin** to access the Admin CLI.

2. At the command line, type **config** to enter configuration mode:

| >   | config   |
|-----|----------|
| ( ( | config)> |

3. Create the VRRP instance:

```
(config)> add network vrrp VRRP_test
(config network vrrp VRRP_test)>
```

4. Enable the VRRP instance:

```
(config network vrrp VRRP_test)> enable true
(config network vrrp VRRP_test)>
```

5. Set the VRRP interface to ETH1:

```
(config network vrrp VRRP_test)> interface /network/interface/eth1
(config network vrrp VRRP_test)>
```

6. Add the virtual IP address associated with this VRRP instance.

```
(config network vrrp VRRP_test)> add virtual_address end 192.168.3.3
(config network vrrp VRRP_test)>
```

## Task 2: Configure VRRP+ on device one

1. Enable VRRP+:

```
(config network vrrp VRRP_test)> vrrp_plus enable true
(config network vrrp VRRP_test )>
```

2. Add the interface to monitor:

```
(config network vrrp VRRP_test)> add vrrp_plus monitor_interface end
/network/interface/modem
(config network vrrp VRRP_test)>
```

3. Set the amount that the device's priority should be decreased or increased due to SureLink connectivity failure or success to **30**:

```
(config network vrrp VRRP_test )> network vrrp VRRP_test vrrp_plus weight
30
(config network vrrp VRRP_test )>
```

### Task 3: Configure the IP address for the VRRP interface, ETH1, on device one

1. Type ... to return to the root of the config prompt:

```
(config network vrrp VRRP_test )> ...
(config)>
```

2. Set the IP address for ETH1:

```
(config)> network interface eth1 ipv4 address 192.168.3.1/24
(config)>
```

# Task 4: Configure the DHCP server for ETH1 on device one

- 1. Set the start and end addresses of the DHCP pool to use to assign DHCP addresses to clients:
  - a. Set the start address to 100:

```
(config)> network interface eth1 ipv4 dhcp_server lease_start 100
(config)>
```

b. Set the end address to 199:

```
(config)> network interface eth1 ipv4 dhcp_server lease_end 199
(config)>
```

2. Set the DHCP server gateway type to custom:

```
(config)> network interface eth1 ipv4 dhcp_server advanced gateway custom
(config)>
```

3. Set the custom gateway to 192.168.3.3:

```
(config)> network interface eth1 ipv4 dhcp_server advanced gateway_custom
192.168.3.3
(config)>
```

4. Save the configuration and apply the change:

```
(config)> save
Configuration saved.
>
```

5. Type exit to exit the Admin CLI.

Depending on your device configuration, you may be presented with an **Access selection menu**. Type **quit** to disconnect from the device.

# Configure device two (backup device)

**WebUI** 

## Task 1: Configure VRRP on device two

- 1. Log into the EX12 WebUI as a user with full Admin access rights.
- 2. On the menu, click System. Under Configuration, click Device Configuration.

| 😤 Dashboard 🛛 👪 Status    | System X 🖸 admin |
|---------------------------|------------------|
| Configuration             | Administration   |
|                           | Terminal         |
| Digi Remote Marager*      | File System      |
| Serial Configuration      | Lopi             |
| Configuration Maintenance | Support Report   |
|                           | Firmware Update  |
|                           | Rebot            |

The **Configuration** window is displayed.

| DIGI |                      | 🚯 Dashboard | 🖬 Status 🔗 🎸 System | · O root |
|------|----------------------|-------------|---------------------|----------|
|      | Configuration        |             |                     |          |
|      |                      |             | EXPAND ALL APPER    |          |
|      | ► Central management |             | -                   |          |
|      | ► Serial             |             |                     |          |
|      | ▶ Network            |             | -                   |          |
|      | * V7N                |             | -                   |          |
|      | + Freud              |             | -                   |          |
|      | * Services           |             | -                   |          |
|      | + Authentication     |             | -                   |          |
|      | + System             |             | -                   |          |
|      | + Monitoring         |             | -                   |          |
|      |                      |             |                     |          |

- 3. Click **Network** > **VRRP**.
- 4. For **Add VRRP instance**, type a name for the VRRP instance and click **+**.

| * Network          | *** |
|--------------------|-----|
| > Interfaces       |     |
| + Virtual LAN      |     |
| » Riddges          |     |
| + Routes           | -   |
| » Madems           |     |
| + Ethernet bonding | -   |
| s Wi-fi            |     |
| * Dynamic DNS      |     |
| * VERP             |     |
| Add VBRP_best      | +   |

The new VRRP instance configuration is displayed.

| ▼ VRRP_test          |     | *** |
|----------------------|-----|-----|
| Enable               |     |     |
| Interface            | •   |     |
| Router ID            | 50  |     |
| Priority             | 100 |     |
| Password             |     |     |
| Virtual IP addresses |     | _   |
| ► VR8P+              |     | -   |
|                      |     |     |

- 5. Click Enable.
- 6. For Interface, select Interface: ETH1.
- 7. For **Router ID**, leave at the default setting of **50**.
- 8. For **Priority**, type **80**.
- 9. Click to expand Virtual IP addresses.
- 10. Click 🕇 to add a virtual IP address.

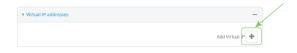

11. For Virtual IP, type **192.168.3.3**.

# Task 2: Configure VRRP+ on device two

- 1. Click to expand VRRP+.
- 2. Click Enable.
- 3. Click to expand Monitor interfaces.

4. Click + to add an interface for monitoring.

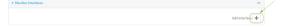

- 5. Select Interface: Modem.
- 6. Click to enable Monitor VRRP+ master.
- 7. For **Priority modifier**, type **30**.

### Task 3: Configure the IP address for the VRRP interface, ETH1, on device two

- 1. Click Network > Interfaces > ETH1 > IPv4
- 2. For Address, type 192.168.3.2/24.
- 3. For **Default gateway**, type the IP address of the VRRP interface on the master device, configured above in Task 3, step 2 (**192.168.3.1**).

| ▼ IPy4              |                     |     |
|---------------------|---------------------|-----|
| Enable              |                     |     |
| Туре                | Static IP address - |     |
| Metric              | 5                   |     |
| Weight              | 10                  |     |
| Management priority | 0                   |     |
| MTU                 | 1500                | *** |
| Address             | 192.168.3.2/24      |     |
| Default gateway     | 192,168.3.1         |     |

## Task 4: Configure SureLink for ETH1 on device two

- 1. Click Network > Interfaces > ETH1 > IPv4 > SureLink.
- 2. Click Enable.
- 3. For Interval, type 15s.
- 4. Click to expand **Test targets** > **Test target**.
- 5. For Test Type, select Ping test.
- 6. For **Ping host**, type **my.devicecloud.com**.

| SureLink          |                          |          | 1 |
|-------------------|--------------------------|----------|---|
| Table             |                          |          |   |
| estart Interface  |                          |          |   |
| aboot device      | 0                        |          |   |
| terval            | 15s                      |          | 1 |
| access condition  | One test target passes - |          |   |
| tempts            | 3                        |          |   |
| esponse timeout   | 156                      |          |   |
| ▼ Test targets    |                          |          |   |
| * Test target     |                          | -        |   |
| Test type         | Ping test -              | ) -      |   |
| Pinghost          | my.devicecloud.com       | ,<br>) - |   |
| Ping payload size | 20                       | -        |   |
|                   |                          |          |   |

### Task 5: Configure the DHCP server for ETH1 on device two

- 1. Click to expand Network > Interfaces > ETH1 > IPv4 > DHCP Server
- 2. For Lease range start, type 200.

- 3. For Lease range end, type 250.
- 4. Click Advanced settings.
- 5. For Gateway, select Custom.
- 6. For Custom gateway, enter 192.168.3.3.

| * DHCP server       |             | - |
|---------------------|-------------|---|
| Enable              |             | - |
| Lease time          | 12h         | - |
| Lease range start   | 200         | - |
| Lease range end     | 250         | - |
| * Advanced settings |             |   |
| Gateway             | Custom      | - |
| Custom gateway      | 192.168.3.3 |   |

7. Click **Apply** to save the configuration and apply the change.

|                      | Configuration | EXPAND ALL | PPLY |
|----------------------|---------------|------------|------|
| ➤ Central management |               | -          |      |
| ► Serial             |               |            |      |
| ► Network            |               |            |      |

# Command line

## Task 1: Configure VRRP on device two

1. Log into the EX12 command line as a user with full Admin access rights.

Depending on your device configuration, you may be presented with an **Access selection menu**. Type **admin** to access the Admin CLI.

2. At the command line, type **config** to enter configuration mode:

```
> config
(config)>
```

3. Create the VRRP instance:

(config)> add network vrrp VRRP\_test
(config network vrrp VRRP\_test)>

4. Enable the VRRP instance:

```
(config network vrrp VRRP_test)> enable true
(config network vrrp VRRP_test)>
```

5. Set the VRRP interface to ETH1:

```
(config network vrrp VRRP_test)> interface /network/interface/eth1
(config network vrrp VRRP_test)>
```

6. Add the virtual IP address associated with this VRRP instance.

```
(config network vrrp VRRP_test)> add virtual_address end 192.168.3.3
(config network vrrp VRRP_test)>
```

## Task 2: Configure VRRP+ on device two

1. Enable VRRP+:

```
(config network vrrp VRRP_test)> vrrp_plus enable true
(config network vrrp VRRP_test )>
```

2. Add the interface to monitor:

```
(config network vrrp VRRP_test)> add vrrp_plus monitor_interface end
/network/interface/modem
(config network vrrp VRRP_test)>
```

3. Enable the ability to monitor the master device:

(config network vrrp VRRP\_test)> vrrp\_plus monitor\_master true (config network vrrp VRRP\_test)>

4. Set the amount that the device's priority should be decreased or increased due to SureLink connectivity failure or success to **30**:

```
(config network vrrp VRRP_test )> network vrrp VRRP_test vrrp_plus weight
30
(config network vrrp VRRP_test )>
```

## Task 3: Configure the IP address for the VRRP interface, ETH1, on device two

1. Type ... to return to the root of the config prompt:

```
(config network vrrp VRRP_test )> ...
(config)>
```

2. Set the IP address for ETH1:

```
(config)> network interface eth1 ipv4 address 192.168.3.2
(config)>
```

3. Set the default gateway to the IP address of the VRRP interface on the master device, configured above in Task 3, step 2 (**192.168.3.1**).

```
(config)> network interface eth1 ipv4 gateway 192.168.3.1
(config)>
```

# Task 4: Configure SureLink for ETH1 on device two

1. Enable SureLink on the ETH1 interface:

```
(config)> network interface eth1 ipv4 surelink enable true
(config)>
```

2. Create a SureLink test target:

```
(config)> add network interface eth1 ipv4 surelink target end
(config network interface eth1 ipv4 surelink target 0)>
```

3. Set the type of test to ping:

(config network interface eth1 ipv4 surelink target 0)> test ping (config network interface eth1 ipv4 surelink target 0)>

4. Set my.devicecloud.com as the hostname to ping:

```
(config network interface eth1 ipv4 surelink target 0)> ping_host
my.devicecloud.com
(config network interface eth1 ipv4 surelink target 0)>
```

## Task 5: Configure the DHCP server for ETH1 on device two

1. Type ... to return to the root of the configuration prompt:

```
(config network interface eth1 ipv4 surelink target 0)> ...
(config)>
```

- 2. Set the start and end addresses of the DHCP pool to use to assign DHCP addresses to clients:
  - a. Set the start address to 200:

(config)> network interface eth1 ipv4 dhcp\_server lease\_start 200
(config)>

b. Set the end address to 250:

```
(config)> network interface eth1 ipv4 dhcp_server lease_end 250
(config)>
```

3. Set the DHCP server gateway type to custom:

```
(config)> network interface eth1 ipv4 dhcp_server advanced gateway custom
(config)>
```

4. Set the custom gateway to 192.168.3.3:

```
(config)> network interface eth1 ipv4 dhcp_server advanced gateway_custom
192.168.3.3
(config)>
```

5. Save the configuration and apply the change:

```
(config)> save
Configuration saved.
>
```

6. Type **exit** to exit the Admin CLI.

Depending on your device configuration, you may be presented with an **Access selection menu**. Type **quit** to disconnect from the device.

# Show VRRP status and statistics

This section describes how to display VRRP status and statistics for a EX12 device. VRRP status is available from the Web UI only.

# **WebUI**

- 1. Log into the EX12 WebUI as a user with full Admin access rights.
- 2. On the menu, click System. Under Configuration, click Device Configuration.

| Configuration             | Administration  |
|---------------------------|-----------------|
| P Device Configuration    | Terminal        |
| Digi Remote Narager*      | File System     |
| Serial Configuration      | Logs            |
| Configuration Maintenance | Support Report  |
|                           | Firmware Update |
|                           | Reboot          |

The **Configuration** window is displayed.

|                    | 🚯 Dashboard | 👪 Status 🔗 🎸 System | • O root |
|--------------------|-------------|---------------------|----------|
| Configuration      |             |                     |          |
|                    |             | EXPAND ALL APPLY    |          |
| Central management |             | -                   |          |
| ► Serial           |             |                     |          |
| + Network          |             |                     |          |
| • VPN              |             |                     |          |
| + Fresol           |             |                     |          |
| + Services         |             |                     |          |
| + Authentication   |             | -                   |          |
| ► System           |             |                     |          |
| + Monitoring       |             |                     |          |
|                    |             |                     |          |

### 3. Click Status > VRRP.

The Virtual Router Redundancy Protocol window is displayed.

| Status                |                           |        |                           |
|-----------------------|---------------------------|--------|---------------------------|
| inabled               |                           | 🗸 True |                           |
| Status                |                           | 🗸 Up   |                           |
| Interface             |                           | LAN    |                           |
| IP#4                  |                           |        | IPv6                      |
| Wrtual IP address(es) | 10.10.30.1, 100.100.100.1 |        | No virtual IPv6 addresses |
| Current State         | Master                    |        |                           |
| Current Priority      | 100                       |        |                           |
| Last Transition       | Tue Jan 1 00:00:39 2019   |        |                           |
| Became Master         | 1                         |        |                           |
| Released Master       | 0                         |        |                           |
| Adverts Sent          | 25                        |        |                           |
| Adverts Received      | 4                         |        |                           |
| Priority Zero Sent    | 0                         |        |                           |

# Command line

1. Log into the EX12 command line as a user with Admin access.

Depending on your device configuration, you may be presented with an **Access selection menu**. Type **admin** to access the Admin CLI.

2. At the Admin CLI prompt, type show vrrp:

| > show vrrp |        |       |       |            |
|-------------|--------|-------|-------|------------|
| VRRP        | Status | Proto | State | Virtual IP |

 VRRP\_test
 Up
 IPv4
 Backup
 10.10.10.1

 VRRP\_test
 Up
 IPv4
 Backup
 100.100.100.1

 >

3. To display additional information about a specific VRRP instance, at the Admin CLI prompt, type show vrrp name *name*:

```
> show vrrp name VRRP_test
VRRP_test VRRP Status
 _____
                          : True
Enabled
Status
                          : Up
 Interface
                          : lan
 IPv4
  ____
  Virtual IP address(es) : 10.10.10.1, 100.100.100.1
  Current State : Master
Current Priority : 100
Last Transition : Tue Jan 1 00:00:39 2019
Became Master : 1
   Became Master
                           : 1
                      : 0
   Released Master
   Adverts Sent
                         : 71
  Adverts Received : 4
Priority Zero Sent : 0
   Priority zero Received : 0
```

```
>
```

# Virtual Private Networks (VPN)

Virtual Private Networks (VPNs) are used to securely connect two private networks together so that devices can connect from one network to the other using secure channels. This chapter contains the following topics:

| IPsec                               | .238 |
|-------------------------------------|------|
| OpenVPN                             |      |
| Generic Routing Encapsulation (GRE) |      |
| NEMO                                |      |
| L2TPv3                              |      |

# **IPsec**

IPsec is a suite of protocols for creating a secure communication link—an IPsec tunnel—between a host and a remote IP network or between two IP networks across a public network such as the Internet.

# **IPsec data protection**

IPsec protects the data being sent across a public network by providing the following:

### Data origin authentication

Authentication of data to validate the origin of data when it is received.

### **Data integrity**

Authentication of data to ensure it has not been modified during transmission.

### Data confidentiality

Encryption of data sent across the IPsec tunnel to ensure that an unauthorized device cannot read the data.

### Anti-Replay

Authentication of data to ensure an unauthorized device has not injected it into the IPsec tunnel.

# **IPsec modes**

IPsec can run in two different modes: Tunnel and Transport.

### Tunnel

The entire IP packet is encrypted and/or authenticated and then encapsulated as the payload in a new IP packet.

### Transport

Only the payload of the IP packet is encrypted and/or authenticated. The IP header is left untouched. This mode has limitations when using an authentication header, because the IP addresses in the IP header cannot be translated (for example, with Network Address Translation (NAT), as it would invalidate the authentication hash value.

# Internet Key Exchange (IKE) settings

IKE is a key management protocol that allows IPsec to negotiate the security associations (SAs) that are used to create the secure IPsec tunnel. Both IKEv1 and IKEv2 are supported.

SA negotiations are performed in two phases, known as **phase 1** and **phase 2**.

# Phase 1

In phase 1, IKE creates a secure authenticated communication channel between the device and the peer (the remote device which is at the other end of the IPsec tunnel) using the configured pre-shared key and the Diffie-Hellman key exchange. This creates the IKE SAs that are used to encrypt further IKE communications.

For IKEv1, there are two modes for the phase 1 negotiation: **Main mode** and **Aggressive mode**. IKEv2 does not use these modes.

### Main mode

Main mode is the default mode. It is slower than aggressive mode, but more secure, in that all sensitive information sent between the device and its peer is encrypted.

### **Aggressive mode**

Aggressive mode is faster than main mode, but is not as secure as main mode, because the device and its peer exchange their IDs and hash information in clear text instead of being encrypted.

Aggressive mode is usually used when one or both of the devices have a dynamic external IP address.

## Phase 2

In phase 2, IKE negotiates the SAs for IPsec. This creates two unidirectional SAs, one for each direction. Once the phase 2 negotiation is complete, the IPsec tunnel should be fully functional.

# **IPsec and IKE renegotiation**

To reduce the chances of an IPsec tunnel being compromised, the IPsec SAs and IKE SA are renegotiated at a regular interval. This results in different encryption keys being used in the IPsec tunnel.

# Authentication

# **Client authenticaton**

XAUTH (extended authentication) pre-shared key authentication mode provides additional security by using client authentication credentials in addition to the standard pre-shared key. The EX12 device can be configured to authenticate with the remote peer as an XAUTH client.

# RSA Signatures

With RSA signatures authentication, the EX12 device uses a private RSA key to authenticate with a remote peer that is using a corresponding public key.

# **Certificate-based Authentication**

X.509 certificate-based authentication makes use of private keys on both the server and client which are secured and never shared. Both the server and client have a certificate which is generated with their respective private key and signed by a Certificate Authority (CA).

The EX12 implementation of IPsec can be configured to use X.509 certificate-based authentication using the private keys and certificates, along with a root CA certificate from the signing authority and, if available, a Certificate Revocation List (CRL).

# **Configure an IPsec tunnel**

Configuring an IPsec tunnel with a remote device involves configuring the following items:

## **Required configuration items**

- IPsec tunnel configuration items:
  - The mode: either tunnel or transport.
  - Enable the IPsec tunnel.

The IPsec tunnel is enabled by default.

- The firewall zone of the IPsec tunnel.
- The routing metric for routes associated with this IPsec tunnel.
- The authentication type and pre-shared key or other applicable keys and certificates.

If SCEP certificates will be selected as the Authentication type, create the SCEP client prior to configuring the IPsec tunnel. See Configure a Simple Certificate Enrollment Protocol client for instructions.

- The local endpoint type and ID values, and the remote endpoint host and ID values.
- IKE configuration items
  - The IKE version, either IKEv1 or IKEv2.
  - Whether to initiate a key exchange or wait for an incoming request.
  - The IKE mode, either main aggressive.
  - The IKE authentication protocol to use for the IPsec tunnel negotiation during phase 1 and phase 2.
  - The IKE encryption protocol to use for the IPsec tunnel negotiation during phase 1 and phase 2.
  - The IKE Diffie-Hellman group to use for the IPsec tunnel negotiation during phase 1 and phase 2.
- Enable dead peer detection and configure the delay and timeout.
- Destination networks that require source NAT.
- Active recovery configuration. See Configure SureLink active recovery for IPsec for information about IPsec active recovery.

### Additional configuration items

The following additional configuration settings are not typically configured to get an IPsec tunnel working, but can be configured as needed:

- Determine whether the device should use UDP encapsulation even when it does not detect that NAT is being used.
- If using IPsec failover, identify the primary tunnel during configuration of the backup tunnel.
- The Network Address Translation (NAT) keep alive time.
- The protocol, either Encapsulating Security Payload (ESP) or Authentication Header (AH).
- The management priority for the IPsec tunnel interface. The active interface with the highest
  management priority will have its address reported as the preferred contact address for
  central management and direct device access.
- Enable XAUTH client authentication, and the username and password to be used to authenticate with the remote peer.
- Enable Mode-configuration (MODECFG) to receive configuration information, such as the private IP address, from the remote peer.
- Disable the padding of IKE packets. This should normally not be done except for compatibility purposes.
- Destination networks that require source NAT.
- Depending on your network and firewall configuration, you may need to add a packet filtering rule to allow incoming IPsec traffic.
- Tunnel and key renegotiating
  - The lifetime of the IPsec tunnel before it is renegotiated.
  - The amount of time before the IKE phase 1 lifetime expires.

- The amount of time before the IKE phase 2 lifetime expires
- The lifetime margin, a randomizing amount of time before the IPsec tunnel is renegotiated.

**Note** if the remote networks for an IPsec tunnel overlap with the networks for a WAN internet connection (wired, cellular, or otherwise), you must configure a static route to direct the traffic either through the IPsec tunnel, or through the WAN (outside of the IPsec tunnel). See Configure a static route for information about configuring a static route.

# **WebUI**

- 1. Log into the EX12 WebUI as a user with full Admin access rights.
- 2. On the menu, click System. Under Configuration, click Device Configuration.

| 🚱 Dashboard 🛛 👪 Status    | 🖂 🏟 System 🛛 😧 🔂 admir |
|---------------------------|------------------------|
| Configuration             | Administration         |
| P Device Configuration    | Terminal               |
| Digi Remote Narager*      | File System            |
| Serial Configuration      | Logs                   |
| Configuration Maintenance | Support Report         |
|                           | Firmware Update        |
|                           | Polycot                |

The **Configuration** window is displayed.

|                      | 🚯 Dashboard | 🏭 Status 🗸 🌣 System 🗸 😝 ro |
|----------------------|-------------|----------------------------|
| Config               | uation      |                            |
|                      |             | EXPWIND ALL APPLY          |
| ➤ Central management |             | -                          |
| ► Serial             |             | -                          |
| ► Network            |             | -                          |
| ► VPN                |             | -                          |
| + Firesal            |             | -                          |
| ► Services           |             | -                          |
| + Authentication     |             | -                          |
| ► System             |             | -                          |
| + Nonitoring         |             | -                          |
|                      |             |                            |

- 3. Click **VPN** > **IPsec**.
- 4. Click to expand Tunnels.
- 5. For **Add IPsec tunnel**, type a name for the tunnel and click **+**.

| r VPN               |                      | *** |
|---------------------|----------------------|-----|
| ▼ IPsec             |                      | -   |
| NAT keep alive time | 40s                  |     |
| ▼ Tunnels           |                      |     |
|                     | Add test_IPsec_tunne | H + |

The new IPsec tunnel configuration is displayed.

| ▼ test_ipsec_tunnel     |               |   |
|-------------------------|---------------|---|
| Enable                  |               | - |
| Preferred tunnel        | •             | - |
| Force UDP encapsulation | $\bigcirc$    |   |
| Zone                    | iPsec •       |   |
| Metric                  | 0             |   |
| Mode                    | Tunnel mode • | - |
| Protocol                | ESP ·         |   |
| ► Authentication        |               |   |
| Management priority     | 0             | - |
| ► XAUTH client          |               |   |
| Enable MODECFG client   | $\bigcirc$    |   |
| + Local endpoint        |               | - |
| ► Remote endpoint       |               | - |
| ► Policies              |               |   |
| ► IKE                   |               |   |
| Dead peer detection     |               | - |
| ► NAT                   |               |   |
| ► SureLink              |               |   |
|                         |               |   |

6. The IPsec tunnel is enabled by default. To disable, click **Enable**.

- 7. (Optional) **Preferred tunnel** provides an optional mechanism for IPsec failover behavior. See Configure IPsec failover for more information.
- 8. (Optional) Enable **Force UDP encapsulation** to force the tunnel to use UDP encapsulation even when it does not detect that NAT is being used.
- 9. For **Zone**, select the firewall zone for the IPsec tunnel. Generally this should be left at the default of **IPsec**.

**Note** Depending on your network configuration, you may need to add a packet filtering rule to allow incoming traffic. For example, for the **IPsec** zone:

- a. Click to expand Firewall > Packet filtering.
- b. For Add packet filter, click +.
- c. For Label, type Allow incoming IPsec traffic.
- d. For Source zone, select IPsec.

Leave all other fields at their default settings.

| <ul> <li>Allow incoming IPsec traffic</li> </ul> |                              |   | - |
|--------------------------------------------------|------------------------------|---|---|
| Enable                                           |                              |   | - |
| Label                                            | Allow incoming IPsec traffic |   | - |
| Action                                           | Accept                       | • |   |
| IP version                                       | Any                          | • |   |
| Protocol                                         | Any                          | • |   |
| Source zone                                      | IPsec                        | • |   |
| Destination zone                                 | Any                          | • |   |

10. For **Metric**, enter or select the priority of routes associated with this IPsec tunnel. When more than one active route matches a destination, the route with the lowest metric is used.

The metric can also be used in tandem with SureLink to configure IPsec failover behavior. See Configure IPsec failover for more information.

- 11. Select the Mode, either:
  - Tunnel mode: The entire IP packet is encrypted and/or authenticated and then encapsulated as the payload in a new IP packet.
  - Transport mode: Only the payload of the IP packet is encrypted and/or authenticated. The IP header is unencrypted.
- 12. Select the **Protocol**, either:
  - **ESP** (Encapsulating Security Payload): Provides encryption as well as authentication and integrity.
  - **AH** (Authentication Header): Provides authentication and integrity only.
- 13. Click to expand Authentication.

| ▼ Authentication    |                                        |      |       |
|---------------------|----------------------------------------|------|-------|
| Authentication type | Pre-shared key                         | -    |       |
| Pre-shared key      | Pre-shared key<br>RSA signature        | Reve | al "" |
|                     | SCEP certificates<br>X.509 certificate |      |       |

- a. For Authentication type, select one of the following:
  - Pre-shared key: Uses a pre-shared key (PSK) to authenticate with the remote peer.
     i. Type the Pre-shared key.
  - Asymmetric pre-shared keys: Uses asymmetric pre-shared keys to authenticate with the remote peer.
    - i. For **Local key**, type the local pre-shared key. This must be the same as the remote key on the remote host.
    - ii. For **Remote key**, type the remote pre-shared key. This must be the same as the local key on the remote host.
  - **RSA signature**: Uses a private RSA key to authenticate with the remote peer.
    - i. For **Private key**, paste the device's private RSA key in PEM format.
    - ii. Type the **Private key passphrase** that is used to decrypt the private key. Leave blank if the private key is not encrypted.
    - iii. For **Peer public key**, paste the peer's public RSA key in PEM format.
  - SCEP certificates: Uses Simple Certificate Enrollment Protocol (SCEP) to download a private key, certificates, and an optional Certificate Revocation List (CRL) to the EX12 device from a SCEP server.

You must create the SCEP client prior to configuring the IPsec tunnel. See Configure a Simple Certificate Enrollment Protocol client for instructions.

- i. For SCEP Client, select the SCEP client.
- **X.509 certificate**: Uses private key and X.509 certificates to authenticate with the remote peer.
  - i. For **Private key**, paste the device's private RSA key in PEM format.
  - ii. Type the **Private key passphrase** that is used to decrypt the private key. Leave blank if the private key is not encrypted.
  - iii. For Certificate, paste the local X.509 certificate in PEM format.
  - iv. For Peer verification, select either:
    - **Peer certificate**: For **Peer certificate**, paste the peer's X.509 certificate in PEM format.
    - Certificate Authority: For Certificate Authority chain, paste the Certificate Authority (CA) certificates. These must include all peer certificates in the chain up to the root CA certificate, in PEM format.
- 14. (Optional) For **Management Priority**, set the management priority for this IPsec tunnel. A tunnel that is up and has the highest priority will be used for central management and direct device access.
- 15. (Optional) To configure the device to connect to its remote peer as an XAUTH client:
  - a. Click to expand **XAUTH client**.

| ▼ XAUTH client |            |     |
|----------------|------------|-----|
| Enable         | $\bigcirc$ |     |
| Username       |            | *** |
| Password       |            |     |

- b. Click Enable.
- c. Type the **Username** and **Password** that the device will use to authenticate as an XAUTH client with the peer.
- 16. (Optional) Click **Enable MODECFG client** to receive configuration information, such as the private IP address, from the remote peer.
- 17. Click to expand Local endpoint.
  - a. For **Type**, select either:
    - **Default route**: Uses the same network interface as the default route.
    - Interface: Select the Interface to be used as the local endpoint.
  - b. Click to expand **ID**.
    - i. Select the ID type:
      - **Auto**: The ID will be automatically determined from the value of the tunnels endpoints.
      - Raw: Enter an ID and have it passed unmodified to the underlying IPsec stack.
         For Raw ID value, type the ID that will be passed.
      - **Any**: Any ID will be accepted.
      - **IPv4**: The ID will be interpreted as an IP address and sent as an ID\_IPV4\_ADDR IKE identity.

For **IPv4 ID value**, type an IPv4 formatted ID. This can be a fully-qualified domain name or an IPv4 address.

■ **IPv6**: The ID will be interpreted as an IP address and sent as an ID\_IPV6\_ADDR IKE identity.

For **IPv6 ID value**, type an IPv6 formatted ID. This can be a fully-qualified domain name or an IPv6 address.

- RFC822/Email: The ID will be interpreted as an RFC822 (email address).
   For RFC822 ID value, type the ID in internet email address format.
- **FQDN**: The ID will be interpreted as FQDN (Fully Qualified Domain Name) and sent as an ID\_FQDN IKE identity.

For FQDN ID value, type the ID as an FQDN.

• **KeyID**: The ID will be interpreted as a Key ID and sent as an ID\_KEY\_ID IKE identity.

For **KEYID ID value**, type the key ID.

- MAC address: The device's primary MAC address will be used as the ID and sent as a ID\_KEY\_ID IKE identity.
- Serial number: The device's serial number will be used as the ID and sent as a ID\_KEY\_ID IKE identity.
- 18. Click to expand **Remote endpoint**.
  - a. For IP version, select either IPv4 or IPv6.
  - b. For Hostname list selection, select one of the following:
    - Round robin: Attempts to connect to hostnames sequentially based on the list order.

- Random: Randomly selects an IPsec peer to connect to from the hostname list.
- **Priority ordered**: Selects the first hostname in the list that is resolvable.
- c. Click to expand **Hostname**.
  - i. Click + next to Add Hostname.
  - ii. For Hostname, type a hostname or IPv4 address. If your device is not configured to initiate the IPsec connection (see IKE > Initiate connection), you can also use the keyword **any**, which means that the hostname is dynamic or unknown.
  - iii. Click + again to add additional hostnames.
- d. Click to expand ID.
  - i. Select the ID type:
    - **Auto**: The ID will be automatically determined from the value of the tunnels endpoints.
    - Raw: Enter an ID and have it passed unmodified to the underlying IPsec stack.
       For Raw ID value, type the ID that will be passed.
    - Any: Any ID will be accepted.
    - **IPv4**: The ID will be interpreted as an IPv4 address and sent as an ID\_IPV4\_ ADDR IKE identity.

For **IPv4 ID value**, type an IPv4 formatted ID. This can be a fully-qualified domain name or an IPv4 address.

 IPv6: The ID will be interpreted as an IPv6 address and sent as an ID\_IPV6\_ ADDR IKE identity.

For **IPv6 ID value**, type an IPv6 formatted ID. This can be a fully-qualified domain name or an IPv6 address.

- **RFC822/Email**: The ID will be interpreted as an RFC822 (email address).
  - For RFC822 ID value, type the ID in internet email address format.
- **FQDN**: The ID will be interpreted as FQDN (Fully Qualified Domain Name) and sent as an ID\_FQDN IKE identity.

For FQDN ID value, type the ID as an FQDN.

• **KeyID**: The ID will be interpreted as a Key ID and sent as an ID\_KEY\_ID IKE identity.

For **KEYID ID value**, type the key ID.

- MAC address: The device's primary MAC address will be used as the ID and sent as a ID\_KEY\_ID IKE identity.
- Serial number: The device's serial number will be used as the ID and sent as a ID\_KEY\_ID IKE identity.
- 19. Click to expand **Policies**.

Policies define the network traffic that will be encapsulated by this tunnel.

a. Click 🕇 to create a new policy.

| ▼ Policies |              |
|------------|--------------|
|            |              |
|            | Add Policy 🛨 |
|            |              |

The new policy configuration is displayed.

b. Click to expand Local network.

| <ul> <li>Local network</li> </ul> |         |   |  |
|-----------------------------------|---------|---|--|
| Туре                              | Address | - |  |
| Address                           |         | - |  |

- c. For **Type**, select one of the following:
  - Address: The address of a local network interface.
     For Address, select the appropriate interface.
  - Network: The subnet of a local network interface.
     For Address, select the appropriate interface.
  - **Custom network**: A user-defined network.

For **Custom network**, enter the IPv4 address and optional netmask. The keyword **any** can also be used.

- **Request a network**: Requests a network from the remote peer.
- d. For **Remote network**, enter the IP address and optional netmask of the remote network. The keyword **any** can also be used. .
- 20. Click to expand IKE.

| ▼ IKE               |           |     |
|---------------------|-----------|-----|
| IKE version         | IKEv1     | •   |
| Initiate connection |           |     |
| Mode                | Main mode | -   |
| Enable padding      |           |     |
| Phase 1 lifetime    | 3h        |     |
| Phase 2 lifetime    | 1h        |     |
| Lifetime margin     | 9m        |     |
| ► Phase 1 Proposals |           |     |
| ► Phase 2 Proposals |           | *** |

- a. For **IKE version**, select either IKEv1 or IKEv2. This setting must match the peer's IKE version.
- Initiate connection instructs the device to initiate the key exchange, rather than waiting for an incoming request. This must be disabled if Remote endpoint > Hostname is set to any.
- c. For Mode, select either Main mode or Aggressive mode.
- d. For IKE fragmentation, select one of the following:
  - If supported by the peer: Send oversized IKE messages in fragments, if the peer supports receiving them.

- Never: Do not send oversized IKE messages in fragments.
- Accept: Do not send oversized IKE messages in fragments, but announce support for fragmentation to the peer.

The default is **Always**.

- e. For **Enable padding**, click to disable the padding of IKE packets. This should normally not be disabled except for compatibility purposes.
- f. For Phase 1 lifetime, enter the amount of time that the IKE security association expires after a successful negotiation and must be re-authenticated.

Allowed values are any number of weeks, days, hours, minutes, or seconds, and take the format *number*{w|d|h|m|s}.

For example, to set **Phase 1 lifetime** to ten minutes, enter **10m** or **600s**.

g. For Phase 2 lifetime, enter the amount of time that the IKE security association expires after a successful negotiation and must be rekeyed.

Allowed values are any number of weeks, days, hours, minutes, or seconds, and take the format *number*{w|d|h|m|s}.

For example, to set Phase 2 lifetime to ten minutes, enter 10m or 600s.

h. For Lifetime margin, enter a randomizing amount of time before the IPsec tunnel is renegotiated.

Allowed values are any number of weeks, days, hours, minutes, or seconds, and take the format *number*{**w**|**d**|**h**|**m**|**s**}.

For example, to set Lifetime margin to ten minutes, enter 10m or 600s.

- i. Click to expand Phase 1 Proposals.
  - i. Click + to create a new phase 1 proposal.
  - ii. For **Cipher**, select the type of encryption.
  - iii. For **Hash**, select the type of hash to use to verify communication integrity.
  - iv. For **Diffie-Hellman group**, select the type of Diffie-Hellman group to use for key exchange.
  - v. You can add additional Phase 1 proposals by clicking + next to Add Phase 1 Proposal.
- j. Click to expand Phase 2 Proposals.
  - i. Click 🕈 to create a new phase 2 proposal.
  - ii. For **Cipher**, select the type of encryption.
  - iii. For **Hash**, select the type of hash to use to verify communication integrity.
  - iv. For **Diffie-Hellman group**, select the type of Diffie-Hellman group to use for key exchange.
  - v. You can add additional Phase 2 proposals by clicking + next to Add Phase 2 Proposal.
- 21. (Optional) Click to expand **Dead peer detection**. Dead peer detection is enabled by default. Dead peer detection uses periodic IKE transmissions to the remote endpoint to detect whether tunnel communications have failed, allowing the tunnel to be automatically restarted when

failure occurs.

- a. To enable or disable dead peer detection, click **Enable**.
- b. For **Delay**, type the number of seconds between transmissions of dead peer packets. Dead peer packets are only sent when the tunnel is idle.
- c. For **Timeout**, type the number of seconds to wait for a response from a dead peer packet before assuming the tunnel has failed.
- 22. (Optional) Click to expand **NAT** to create a list of destination networks that require source NAT.
  - a. Click + next to Add NAT destination.
  - b. For **Destination network**, type the IPv4 address and optional netmask of a destination network that requires source NAT. You can also use **any**, meaning that any destination network connected to the tunnel will use source NAT.
- 23. See Configure SureLink active recovery for IPsec for information about IPsec Active recovery.
- 24. (Optional) Click **Advanced** to set various IPsec-related time out, keep alive, and related values.
- 25. Click **Apply** to save the configuration and apply the change.

|                    | Configuration | EXPAND ALL APPLY |
|--------------------|---------------|------------------|
| Central management |               | -                |
| ► Serial           |               | -                |
| ► Network          |               | -                |

### Command line

1. Log into the EX12 command line as a user with full Admin access rights.

Depending on your device configuration, you may be presented with an **Access selection menu**. Type **admin** to access the Admin CLI.

2. At the command line, type **config** to enter configuration mode:

```
> config
(config)>
```

3. Add an IPsec tunnel. For example, to add an IPsec tunnel named **ipsec\_example**:

```
(config)> add vpn ipsec tunnel ipsec_example
(config vpn ipsec tunnel ipsec_example)>
```

The IPsec tunnel is enabled by default. To disable:

```
(config vpn ipsec tunnel ipsec_example)> enable false
(config vpn ipsec tunnel ipsec_example)>
```

4. (Optional) Set the tunnel to use UDP encapsulation even when it does not detect that NAT is being used:

```
(config vpn ipsec tunnel ipsec_example)> force_udp_encap true
(config vpn ipsec tunnel ipsec_example)>
```

5. Set the firewall zone for the IPsec tunnel. Generally this should be left at the default of **ipsec**.

```
(config vpn ipsec tunnel ipsec_example)> zone zone
(config vpn ipsec tunnel ipsec_example)>
```

To view a list of available zones:

```
(config vpn ipsec tunnel ipsec_example)> zone ?
```

```
Zone: The firewall zone assigned to this IPsec tunnel. This can be used
by packet filtering rules
and access control lists to restrict network traffic on this tunnel.
Format:
    any
    dynamic_routes
    edge
    external
    internal
    ipsec
    loopback
    setup
Default value: ipsec
Current value: ipsec
(config vpn ipsec tunnel ipsec_example)>
```

**Note** Depending on your network configuration, you may need to add a packet filtering rule to allow incoming traffic. For example, for the **IPsec** zone:

a. Type ... to move to the root of the configuration:

```
(config vpn ipsec tunnel ipsec_example)> ...
(config)>
```

b. Add a packet filter:

```
(config)> add firewall filter end
(config firewall filter 2)>
```

c. Set the label to Allow incoming IPsec traffic:

```
(config config firewall filter 2)> label "Allow incoming IPsec
traffic"
(config firewall filter 2)>
```

d. Set the source zone to ipsec:

```
(config config firewall filter 2)> src_zone ipsec
(config firewall filter 2)>
```

6. Set the metric for the IPsec tunnel. When more than one active route matches a destination, the route with the lowest metric is used. The metric can also be used in tandem with SureLink to configure IPsec failover behavior. See Configure IPsec failover for more information.

```
(config vpn ipsec tunnel ipsec_example)> metric value
(config vpn ipsec tunnel ipsec_example)>
```

where value is any integer between 0 and 65535.

7. Set the mode:

```
(config vpn ipsec tunnel ipsec_example)> mode mode
(config vpn ipsec tunnel ipsec_example)>
```

where mode is either:

- tunnel: The entire IP packet is encrypted and/or authenticated and then encapsulated as the payload in a new IP packet.
- transport: Only the payload of the IP packet is encrypted and/or authenticated. The IP header is unencrypted.

The default is tunnel.

8. Set the protocol:

```
(config vpn ipsec tunnel ipsec_example)> type protocol
(config vpn ipsec tunnel ipsec_example)>
```

where *protocol* is either:

- esp (Encapsulating Security Payload): Provides encryption as well as authentication and integrity.
- **ah** (Authentication Header): Provides authentication and integrity only.

The default is **esp**.

9. (Optional) Set the management priority for this IPsec tunnel:

```
(config vpn ipsec tunnel ipsec_example)> mgmt value
(config vpn ipsec tunnel ipsec_example)>
```

where *value* is any interger between **0** and **1000**.

10. Set the authentication type:

```
(config vpn ipsec tunnel ipsec_example)> auth type value
(config vpn ipsec tunnel ipsec_example)>
```

where *value* is one of:

- secret: Uses a pre-shared key (PSK) to authenticate with the remote peer.
  - a. Set the pre-shared key:

```
(config vpn ipsec tunnel ipsec_example)> auth secret key
(config vpn ipsec tunnel ipsec_example)>
```

- asymmetric-secrets: Uses asymmetric pre-shared keys to authenticate with the remote peer.
  - a. Set the local pre-shared key. This must be the same as the remote key on the remote host.:

```
(config vpn ipsec tunnel ipsec_example)> auth local_secret key
(config vpn ipsec tunnel ipsec_example)>
```

b. Set the remote pre-shared key. This must be the same as the local key on the remote host.:

```
(config vpn ipsec tunnel ipsec_example)> auth remote_secret key
(config vpn ipsec tunnel ipsec_example)>
```

- rsasig: Uses a private RSA key to authenticate with the remote peer.
  - a. For the **private\_key** parameter, paste the device's private RSA key in PEM format:

```
(config vpn ipsec tunnel ipsec_example)> auth private_key key
(config vpn ipsec tunnel ipsec_example)>
```

b. Set the private key passphrase that is used to decrypt the private key. Leave blank if the private key is not encrypted.

```
(config vpn ipsec tunnel ipsec_example)> auth private_key_
passphrase passphrase
(config vpn ipsec tunnel ipsec_example)>
```

c. For the **peer\_public\_key** parameter, paste the peer's public RSA key in PEM format:

```
(config vpn ipsec tunnel ipsec_example)> auth peer_public_key
key
(config vpn ipsec tunnel ipsec_example)>
```

- **x509**: Uses private key and X.509 certificates to authenticate with the remote peer.
  - a. For the **private\_key** parameter, paste the device's private RSA key in PEM format:

```
(config vpn ipsec tunnel ipsec_example)> auth private_key key
(config vpn ipsec tunnel ipsec_example)>
```

b. Set the private key passphrase that is used to decrypt the private key. Leave blank if the private key is not encrypted.

```
(config vpn ipsec tunnel ipsec_example)> auth private_key_
passphrase passphrase
(config vpn ipsec tunnel ipsec_example)>
```

c. For the cert parameter, paste the local X.509 certificate in PEM format:

```
(config vpn ipsec tunnel ipsec_example)> auth cert certificate
(config vpn ipsec tunnel ipsec_example)>
```

d. Set the method for verifying the peer's X.509 certificate:

```
(config vpn ipsec tunnel ipsec_example)> auth peer_verify value
(config vpn ipsec tunnel ipsec_example)>
```

where value is either:

- cert: Uses the peer's X.509 certificate in PEM format for verification.
  - For the **peer\_cert** parameter, paste the peer's X.509 certificate in PEM format:

```
(config vpn ipsec tunnel ipsec_example)> auth peer_cert
certificate
(config vpn ipsec tunnel ipsec_example)>
```

- **ca**: Uses the Certificate Authority chain for verification.
  - For the ca\_cert parameter, paste the Certificate Authority (CA) certificates. These must include all peer certificates in the chain up to the root CA certificate, in PEM format.

```
(config vpn ipsec tunnel ipsec_example)> auth ca_cert cert_
chain
(config vpn ipsec tunnel ipsec_example)>
```

- 11. (Optional) Configure the device to connect to its remote peer as an XAUTH client:
  - a. Enable XAUTH client functionality:

```
(config vpn ipsec tunnel ipsec_example)> xauth_client enable true
(config vpn ipsec tunnel ipsec_example)>
```

b. Set the XAUTH client username:

(config vpn ipsec tunnel ipsec\_example)> xauth\_client username name (config vpn ipsec tunnel ipsec\_example)>

c. Set the XAUTH client password:

(config vpn ipsec tunnel ipsec\_example)> xauth\_client password pwd (config vpn ipsec tunnel ipsec\_example)>

12. (Optional) Enable MODECFG client functionality:

MODECFG client functionality configures the device to receive configuration information, such as the private IP address, from the remote peer.

a. Enable MODECFG client functionality:

(config vpn ipsec tunnel ipsec\_example)> modecfg\_client enable true (config vpn ipsec tunnel ipsec\_example)>

- 13. Configure the local endpoint:
  - a. Set the method for determining the local network interface:

```
(config vpn ipsec tunnel ipsec_example)> local type value
(config vpn ipsec tunnel ipsec_example)>
```

where *value* is either:

- **defaultroute**: Uses the same network interface as the default route.
- interface: Select the Interface to be used as the local endpoint.
- b. Set the ID type:

```
(config vpn ipsec tunnel ipsec_example)> local id type value
(config vpn ipsec tunnel ipsec_example)>
```

where *value* is one of:

- auto: The ID will be automatically determined from the value of the tunnels endpoints.
- raw: Enter an ID and have it passed unmodified to the underlying IPsec stack.
   Set the unmodified ID that will be passed:

```
(config vpn ipsec tunnel ipsec_example)> local id type raw_id id
(config vpn ipsec tunnel ipsec_example)>
```

- **any**: Any ID will be accepted.
- ipv4: The ID will be interpreted as an IPv4 address and sent as an ID\_IPV4\_ADDR IKE identity.

Set an IPv4 formatted ID. This can be a fully-qualified domain name or an IPv4 address.

```
(config vpn ipsec tunnel ipsec_example)> local id type ipv4_id
id
(config vpn ipsec tunnel ipsec_example)>
```

• **ipv6**: The ID will be interpreted as an IPv6 address and sent as an ID\_IPV6\_ADDR IKE identity.

Set an IPv6 formatted ID. This can be a fully-qualified domain name or an IPv6 address.

```
(config vpn ipsec tunnel ipsec_example)> local id type ipv6_id
id
(config vpn ipsec tunnel ipsec_example)>
```

```
(confing vph ipsec cunnet ipsec_example)/
```

rfc822: The ID will be interpreted as an RFC822 (email address).

Set the ID in internet email address format:

```
(config vpn ipsec tunnel ipsec_example)> local id type rfc822_id
id
(config vpn ipsec tunnel ipsec_example)>
```

- fqdn: The ID will be interpreted as FQDN (Fully Qualified Domain Name) and sent as an ID\_FQDN IKE identity.
- keyid: The ID will be interpreted as a Key ID and sent as an ID\_KEY\_ID IKE identity. Set the key ID:

```
(config vpn ipsec tunnel ipsec_example)> local id type keyid_id
id
(config vpn ipsec tunnel ipsec_example)>
```

- mac\_address: The device's MAC address will be used for the Key ID and sent as an ID\_KEY\_ID IKE identity.
- serial\_number: The ID device's serial number will be used for the Key ID and sent as an ID\_KEY\_ID IKE identity.
- 14. Configure the remote endpoint:
  - a. Add a remote hostname:

```
(config vpn ipsec tunnel ipsec_example)> add remote hostname end value
(config vpn ipsec tunnel ipsec_example)>
```

where *value* is the hostname or IPv4 address of the IPsec peer. If your device is not configured to initiate the IPsec connection (see ike initiate), you can also use the keyword **any**, which means that the hostname is dynamic or unknown.

Repeat for additional hostnames.

b. Set the hostname selection type:

```
(config vpn ipsec tunnel ipsec_example)> remote hostname_selection
value
(config vpn ipsec tunnel ipsec_example)>
```

where *value* is one of:

- round\_robin: Attempts to connect to hostnames sequentially based on the list order.
- random: Randomly selects an IPsec peer to connect to from the hostname list.
- **priority**: Selects the first hostname in the list that is resolvable.
- c. Set the ID type:

```
(config vpn ipsec tunnel ipsec_example)> remote id type value
(config vpn ipsec tunnel ipsec_example)>
```

where value is one of:

- auto: The ID will be automatically determined from the value of the tunnels endpoints.
- raw: Enter an ID and have it passed unmodified to the underlying IPsec stack.
   Set the unmodified ID that will be passed:

```
(config vpn ipsec tunnel ipsec_example)> remote id type raw_id
id
(config vpn ipsec tunnel ipsec_example)>
```

- **any**: Any ID will be accepted.
- **ipv4**: The ID will be interpreted as an IPv4 address and sent as an ID\_IPV4\_ADDR IKE identity.

Set an IPv4 formatted ID. This can be a fully-qualified domain name or an IPv4 address.

```
(config vpn ipsec tunnel ipsec_example)> remote id type ipv4_id
id
(config vpn ipsec tunnel ipsec_example)>
```

■ **ipv6**: The ID will be interpreted as an IPv6 address and sent as an ID\_IPV6\_ADDR IKE identity.

Set an IPv6 formatted ID. This can be a fully-qualified domain name or an IPv6 address.

```
(config vpn ipsec tunnel ipsec_example)> remote id type ipv6_id
id
(config vpn ipsec tunnel ipsec_example)>
```

rfc822: The ID will be interpreted as an RFC822 (email address).

Set the ID in internet email address format:

```
(config vpn ipsec tunnel ipsec_example)> remote id type rfc822_
id id
(config vpn ipsec tunnel ipsec_example)>
```

 fqdn: The ID will be interpreted as FQDN (Fully Qualified Domain Name) and sent as an ID\_FQDN IKE identity.  keyid: The ID will be interpreted as a Key ID and sent as an ID\_KEY\_ID IKE identity. Set the key ID:

```
(config vpn ipsec tunnel ipsec_example)> remote id type keyid_id
id
(config vpn ipsec tunnel ipsec_example)>
```

- mac\_address: The device's MAC address will be used for the Key ID and sent as an ID\_KEY\_ID IKE identity.
- serial\_number: The ID device's serial number will be used for the Key ID and sent as an ID\_KEY\_ID IKE identity.
- 15. Configure IKE settings:
  - a. Set the IKE version:

```
(config vpn ipsec tunnel ipsec_example)> ike version value
(config vpn ipsec tunnel ipsec_example)>
```

where value is either ikev1 or ikev2. This setting must match the peer's IKE version.

b. Determine whether the device should initiate the key exchange, rather than waiting for an incoming request. By default, the device will initiate the key exchange. This must be disabled if remote hostname is set to **any**. To disable:

```
(config vpn ipsec tunnel ipsec_example)> ike initiate false
(config vpn ipsec tunnel ipsec_example)>
```

c. Set the IKE phase 1 mode:

```
(config vpn ipsec tunnel ipsec_example)> ike mode value
(config vpn ipsec tunnel ipsec_example)>
```

where value is either aggressive or main.

d. Set the IKE fragmentation:

```
(config vpn ipsec tunnel ipsec_example)> ike fragmentation value
(config vpn ipsec tunnel ipsec_example)>
```

where *value* is one of:

- if\_supported: Send oversized IKE messages in fragments, if the peer supports receiving them.
- always: Always send IKEv1 messages in fragments. For IKEv2, this option is equivalent to if supported.
- **never**: Do not send oversized IKE messages in fragments.
- accept: Do not send oversized IKE messages in fragments, but announce support for fragmentation to the peer.

The default is **always**.

e. Padding of IKE packets is enabled by default and should normally not be disabled except for compatibility purposes. To disable:

(config vpn ipsec tunnel ipsec\_example)> ike pad false
(config vpn ipsec tunnel ipsec\_example)>

f. Set the amount of time that the IKE security association expires after a successful negotiation and must be re-authenticated:

(config vpn ipsec tunnel ipsec\_example)> ike phase1\_lifetime value (config vpn ipsec tunnel ipsec\_example)>

where *value* is any number of weeks, days, hours, minutes, or seconds, and takes the format *number*{**w**|**d**|**h**|**m**|**s**}.

For example, to set **phase1\_lifetime** to ten minutes, enter either **10m** or **600s**:

(config vpn ipsec tunnel ipsec\_example)> ike phase1\_lifetime 600s
(config vpn ipsec tunnel ipsec\_example)>

The default is three hours.

g. Set the amount of time that the IKE security association expires after a successful negotiation and must be rekeyed.

(config vpn ipsec tunnel ipsec\_example)> ike phase2\_lifetime value (config vpn ipsec tunnel ipsec\_example)>

where *value* is any number of weeks, days, hours, minutes, or seconds, and takes the format *number*{**w**|**d**|**h**|**m**|**s**}.

For example, to set **phase2\_lifetime** to ten minutes, enter either **10m** or **600s**:

(config vpn ipsec tunnel ipsec\_example)> ike phase2\_lifetime 600s
(config vpn ipsec tunnel ipsec\_example)>

The default is one hour.

h. Set a randomizing amount of time before the IPsec tunnel is renegotiated:

(config vpn ipsec tunnel ipsec\_example)> ike lifetime\_margin value (config vpn ipsec tunnel ipsec\_example)>

where *value* is any number of weeks, days, hours, minutes, or seconds, and takes the format *number*{**w**|**d**|**h**|**m**|**s**}.

For example, to set lifetime\_margin to ten minutes, enter either 10m or 600s:

(config vpn ipsec tunnel ipsec\_example)> ike lifetime\_margin 600s
(config vpn ipsec tunnel ipsec\_example)>

The default is nine minutes.

- i. Configure the types of encryption, hash, and Diffie-Hellman group to use during phase 1:
  - i. Add a phase 1 proposal:

(config vpn ipsec tunnel ipsec\_example)> add ike phase1\_proposal end (config vpn ipsec tunnel ipsec\_example ike phase1\_proposal 0)> ii. Set the type of encryption to use during phase 1:

```
(config vpn ipsec tunnel ipsec_example ike phase1_proposal 0)>
cipher value
(config vpn ipsec tunnel ipsec_example ike phase1_proposal 0)>
```

where value is one of 3des, aes128, aes192, aes256, or null. The default is 3des.

iii. Set the type of hash to use during phase 1 to verify communication integrity:

```
(config vpn ipsec tunnel ipsec_example ike phase1_proposal 0)>
hash value
(config vpn ipsec tunnel ipsec_example ike phase1_proposal 0)>
```

where value is one of md5, sha1, sha256, sha384, or sha512. The default is sha1.

iv. Set the type of Diffie-Hellman group to use for key exchange during phase 1:

```
(config vpn ipsec tunnel ipsec_example ike phase1_proposal 0)> dh_
group value
(config vpn ipsec tunnel ipsec_example ike phase1_proposal 0)>
```

where *value* is one of **ecp384**, **modp768**, **modp1024**, **modp1536**, **modp2048**, **modp3072**, **modp4096**, **modp6144**, or **modp8192**, . The default is **modp1024**.

- v. (Optional) Add additional phase 1 proposals:
  - i. Move back one level in the schema:

(config vpn ipsec tunnel ipsec\_example ike phase1\_proposal 0)>
..

(config vpn ipsec tunnel ipsec\_example ike phase1\_proposal)>

ii. Add an additional proposal:

```
(config vpn ipsec tunnel ipsec_example ike phase1_proposal)>
add end
(config vpn ipsec tunnel ipsec_example ike phase1_proposal 1)>
```

Repeat the above steps to set the type of encryption, hash, and Diffie-Hellman group for the additional proposal.

- iii. Repeat to add more phase 1 proposals.
- j. Configure the types of encryption, hash, and Diffie-Hellman group to use during phase 2:
  - i. Move back two levels in the schema:

```
(config vpn ipsec tunnel ipsec_example ike phase1_proposal 0)> ..
..
(config vpn ipsec tunnel ipsec_example ike)>
```

ii. Add a phase 2 proposal:

```
(config vpn ipsec tunnel ipsec_example ike)> add ike phase2_
proposal end
(config vpn ipsec tunnel ipsec_example ike phase2_proposal 0)>
```

iii. Set the type of encryption to use during phase 2:

```
(config vpn ipsec tunnel ipsec_example ike phase2_proposal 0)>
cipher value
(config vpn ipsec tunnel ipsec_example ike phase2_proposal 0)>
```

where value is one of 3des, aes128, aes192, aes256, or null. The default is 3des.

iv. Set the type of hash to use during phase 2 to verify communication integrity:

```
(config vpn ipsec tunnel ipsec_example ike phase2_proposal 0)>
hash value
(config vpn ipsec tunnel ipsec_example ike phase2_proposal 0)>
```

where value is one of md5, sha1, sha256, sha384, or sha512. The default is sha1.

v. Set the type of Diffie-Hellman group to use for key exchange during phase 2:

```
(config vpn ipsec tunnel ipsec_example ike phase2_proposal 0)> dh_
group value
(config vpn ipsec tunnel ipsec_example ike phase2_proposal 0)>
```

where *value* is one of **ecp384**, **modp768**, **modp1024**, **modp1536**, **modp2048**, **modp3072**, **modp4096**, **modp6144**, or **modp8192**, . The default is **modp1024**.

- vi. (Optional) Add additional phase 2 proposals:
  - i. Move back one level in the schema:

```
(config vpn ipsec tunnel ipsec_example ike phase2_proposal 0)>
..
(config vpn ipsec tunnel ipsec_example ike phase2_proposal)>
```

ii. Add an additional proposal:

```
(config vpn ipsec tunnel ipsec_example ike phase2_proposal)>
add end
(config vpn ipsec tunnel ipsec_example ike phase2_proposal 1)>
```

Repeat the above steps to set the type of encryption, hash, and Diffie-Hellman group for the additional proposal.

- iii. Repeat to add more phase 2 proposals.
- 16. (Optional) Configure dead peer detection:

Dead peer detection is enabled by default. Dead peer detection uses periodic IKE transmissions to the remote endpoint to detect whether tunnel communications have failed, allowing the tunnel to be automatically restarted when failure occurs.

a. Change to the root of the configuration schema:

(config vpn ipsec tunnel ipsec\_example ike phase2\_proposal 0)> ...
(config)>

```
(config)> vpn ipsec tunnel ipsec_example dpd enable false
(config)>
```

c. Set the number of seconds between transmissions of dead peer packets. Dead peer packets are only sent when the tunnel is idle. The default is **60**.

```
(config)> vpn ipsec tunnel ipsec_example dpd delay value
(config)>
```

d. Set the number of seconds to wait for a response from a dead peer packet before assuming the tunnel has failed. The default is **90**.

```
(config)> vpn ipsec tunnel ipsec_example dpd timeout value
(config)>
```

- 17. (Optional) Create a list of destination networks that require source NAT:
  - a. Add a destination network:

```
(config)> add vpn ipsec tunnel ipsec_example nat end
(config vpn ipsec tunnel ipsec_example nat 0)>
```

b. Set the IPv4 address and optional netmask of a destination network that requires source NAT. You can also use **any**, meaning that any destination network connected to the tunnel will use source NAT.

```
(config vpn ipsec tunnel ipsec_example nat 0)> dst value
(config vpn ipsec tunnel ipsec_example nat 0)>
```

- 18. Configure policies that define the network traffic that will be encapsulated by this tunnel:
  - a. Change to the root of the configuration schema:

```
(config vpn ipsec tunnel ipsec_example nat 0)> ...
(config)>
```

b. Add a policy:

(config)> add vpn ipsec tunnel ipsec\_example policy end (config vpn ipsec tunnel ipsec\_example policy 0)>

c. Set the type of local network policy:

```
(config vpn ipsec tunnel ipsec_example policy 0)> local type value
(config vpn ipsec tunnel ipsec_example policy 0)>
```

**IPsec** 

• **address**: The address of a local network interface.

```
Set the address:
```

i. Use the ? to determine available interfaces:

```
(config vpn ipsec tunnel ipsec_example policy 0)> local
address ?
Address: The local network interface to use the address of.
This field must be set when 'Type' is set to 'Address'.
Format:
    defaultip
    defaultlinklocal
    eth1
    eth2
    loopback
Current value:
```

```
(config vpn ipsec tunnel ipsec_example policy 0)> local
address
```

ii. Set the interface. For example:

```
(config vpn ipsec tunnel ipsec_example policy 0)> local
address eth2
(config vpn ipsec tunnel ipsec_example policy 0)>
```

• **network**: The subnet of a local network interface.

Set the network:

i. Use the ? to determine available interfaces:

```
(config vpn ipsec tunnel ipsec_example policy 0)> local
network ?
Interface: The network interface.
Format:
    defaultip
    defaultlinklocal
    eth1
    eth2
    loopback
Current value:
(config vpn ipsec tunnel ipsec_example policy 0)> local
network
```

ii. Set the interface. For example:

```
(config vpn ipsec tunnel ipsec_example policy 0)> local
network eth2
(config vpn ipsec tunnel ipsec_example policy 0)>
```

**custom**: A user-defined network.

Set the custom network:

```
(config vpn ipsec tunnel ipsec_example policy 0)> local custom
value
(config vpn ipsec tunnel ipsec_example policy 0)>
```

where *value* is the IPv4 address and optional netmask. The keyword **any** can also be used.

- **request**: Requests a network from the remote peer.
- d. Set the IP address and optional netmask of the remote network. The keyword **any** can also be used.

```
(config vpn ipsec tunnel ipsec_example policy 0)> remote network value
(config vpn ipsec tunnel ipsec_example policy 0)>
```

- 19. (Optional) You can also configure various IPsec related time out, keep alive, and related values:
  - a. Change to the root of the configuration schema:

```
(config vpn ipsec tunnel ipsec_example policy 0)> ...
(config)>
```

b. (config)> vpn ipsec advanced ?

Advanced: Advanced configuration that applies to all IPsec tunnels.

```
Parameters
                 Current Value
_____
_____
ike_retransmit_tries 5
                 5
40s
                           IKE retransmit tries
                          NAT keep alive time
keep_alive
Additional Configuration
_____
connection_retry_timeout Connection retry timeout
connection_try_interval Connection try interval
ike_timeout
                 IKE timeout
(config)>
```

Generally, the default settings for these should be sufficient.

20. Save the configuration and apply the change:

```
(config)> save
Configuration saved.
>
```

21. Type **exit** to exit the Admin CLI.

Depending on your device configuration, you may be presented with an **Access selection menu**. Type **quit** to disconnect from the device.

There are two methods to configure the EX12 device to fail over from a primary IPsec tunnel to a backup tunnel:

- SureLink active recovery—You can use SureLink along with the IPsec tunnel's metric to configure two or more tunnels so that when the primary tunnel is determined to be inactive by SureLink, a secondary tunnel can begin serving traffic that the primary tunnel was serving.
- **Preferred tunnel**—When multiple IPsec tunnels are configured, one tunnel can be configured as a backup to another tunnel by defining a preferred tunnel for the backup device.

#### **Required configuration items**

- Two or more configured IPsec tunnels: The primary tunnel, and one or more backup tunnels.
- Either:
  - SureLink configured on the primary tunnel with **Restart Interface** enabled, and the metric for all tunnels set appropriately to determine which IPsec tunnel has priority. With this failover configuration, both tunnels are active simultaneously, and there is minimal downtime due to failover.
  - Identify the preferred tunnel during configuration of the backup tunnel. In this scenario, the backup tunnel is not active until the preferred tunnel fails.

## **IPsec failover using SureLink**

With this configuration, when two IPsec tunnels are configured with the same local and remote endpoints but different metrics, traffic addressed to the remote endpoint will be routed through the IPsec tunnel with the lower metric.

If **SureLink** > **Restart Interface** is enabled for the tunnel with the lower metric, and SureLink determines that the tunnel is not functioning properly (for example, pings to a host at the other end of the tunnel are failing), then:

- 1. SureLink will shut down the tunnel and renegotiate its IPsec connection.
- 2. While the tunnel with the lower metric is down, traffic addressed to the remote endpoint will be routed through the tunnel with the higher metric.

For example:

- Tunnel\_1:
  - Metric: 10
  - Local endpoint > Interface: ETH1
  - Remote endpoint > Hostname: 192.168.10.1
  - SureLink configuration:
    - Restart Interface enabled
    - Test target:
      - Test type: Ping test
      - Ping host: 192.168.10.2
- Tunnel\_2:

- Metric: 20
- Local endpoint > Interface: ETH1
- Remote endpoint > Hostname: 192.168.10.1

In this configuration:

- 1. Tunnel\_1 will normally be used for traffic destined for the 192.168.10.1 endpoint.
- 2. If pings to 192.168.10.2 fail, SureLink will shut down the tunnel and renegotiate its IPsec connection.
- 3. While Tunnel\_1 is down, Tunnel\_2 will be used for traffic destined for the 192.168.10.1 endpoint.

📕 WebUI

- 1. Configure the primary IPsec tunnel. See Configure an IPsec tunnel for instructions.
  - During configuration of the IPsec tunnel, set the metric to a low value (for example, 10).

| * IPsecFalloverPrimaryTunnel |             |  |
|------------------------------|-------------|--|
| Enable                       |             |  |
| Preferred tunnel             |             |  |
| Force UDP encapsulation      |             |  |
| Zone                         | IPsec -     |  |
| Metric                       | 10 *        |  |
| Mode                         | Turnel mode |  |
| Protocol                     | ESP .       |  |

 Configure SureLink for the primary IPsec tunnel and enable Restart interface. See Configure SureLink active recovery for IPsec for instructions.

| <ul> <li>SureLink</li> </ul> |                        |   |   |
|------------------------------|------------------------|---|---|
| Enable                       |                        |   |   |
| Restart interface            |                        |   |   |
| Reboot device                |                        |   |   |
| Interval                     | 15m                    |   |   |
| Success condition            | One test target passes | • |   |
| Attempts                     | 3                      |   |   |
| lesponse timeout             | 15s                    |   |   |
| ► Test targets               |                        |   | - |

- 2. Create a backup IPsec tunnel. Configure this tunnel to use the same local and remote endpoints as the primary tunnel. See Configure an IPsec tunnel for instructions.
  - During configuration of the IPsec tunnel, set the metric to a value that is higher than the metric of the primary tunnel (for example, 20).

| <ul> <li>IPsecFalloverBackupTunnel</li> </ul> |             |  |
|-----------------------------------------------|-------------|--|
| Enable                                        |             |  |
| Preferred tunnel                              |             |  |
| Force UDP encapsulation                       | $\bigcirc$  |  |
| Zone                                          | IPsec       |  |
| Metric                                        | 20 *        |  |
| Mode                                          | Tunnel mode |  |
| Protocol                                      | E2b         |  |
|                                               |             |  |

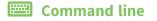

- 1. Configure the primary IPsec tunnel. See Configure an IPsec tunnel for instructions.
  - During configuration of the IPsec tunnel, set the metric to a low value (for example, 10):

(config vpn ipsec tunnel IPsecFailoverPrimaryTunnel)> metric 10 (config vpn ipsec tunnel IPsecFailoverPrimaryTunnel)>

 Configure SureLink for the primary IPsec tunnel and enable Restart interface. See Configure SureLink active recovery for IPsec for instructions.

```
(config vpn ipsec tunnel IPsecFailoverPrimaryTunnel)> surelink
restart true
(config vpn ipsec tunnel IPsecFailoverPrimaryTunnel)>
```

- 2. Create a backup IPsec tunnel. Configure this tunnel to use the same local and remote endpoints as the primary tunnel. See Configure an IPsec tunnel for instructions.
  - During configuration of the IPsec tunnel, set the metric to a value that is higher than the metric of the primary tunnel (for example, 20):

(config vpn ipsec tunnel IPsecFailoverBackupTunnel)> metric 20 (config vpn ipsec tunnel IPsecFailoverBackupTunnel)>

#### **IPsec failover using Preferred tunnel**

## **WebUI**

- 1. Configure the primary IPsec tunnel. See Configure an IPsec tunnel for instructions.
- 2. Create a backup IPsec tunnel. See Configure an IPsec tunnel for instructions.
- 3. During configuration of the backup IPsec tunnel, identify the primary IPsec tunnel in the **Preferred tunnel** parameter:

| <ul> <li>IPsecFalloverBackupTunnel</li> </ul> |                            |    | ***  |
|-----------------------------------------------|----------------------------|----|------|
| Enable                                        |                            |    |      |
| Preferred tunnel                              | IPsecFailoverPrimaryTunnel | ]] | ***  |
| Force UDP encapsulation                       | $\bigcirc$                 |    | •••  |
| Zone                                          | iPsec -                    |    | ***  |
| Metric                                        | 0                          |    | ***  |
| Mode                                          | Tunnel mode -              |    |      |
| Protocol                                      | ESP                        |    | •••• |

## Command line

- 1. Configure the primary IPsec tunnel. See Configure an IPsec tunnel for instructions.
- 2. Create a backup IPsec tunnel. See Configure an IPsec tunnel for instructions.
- 3. During configuration of the backup IPsec tunnel, identify the primary IPsec tunnel:
  - a. Use the ? to view a list of available tunnels:

(config vpn ipsec tunnel backup\_ipsec\_tunnel)> ipsec\_failover ?

Preferred tunnel: This tunnel will not start until the preferred tunnel has failed. It will continue to operate until the preferred tunnel returns to full operation

```
status.
Format:
    primary_ipsec_tunnel
    backup_ipsec_tunnel
Optional: yes
Current value:
```

(config vpn ipsec tunnel backup\_ipsec\_tunnel)> ipsec\_failover

b. Set the primary IPsec tunnel:

```
(config vpn ipsec tunnel backup_ipsec_tunnel)> ipsec_failover primary_
ipsec_tunnel
(config vpn ipsec tunnel backup_ipsec_tunnel)>
```

# **Configure SureLink active recovery for IPsec**

You can configure the EX12 device to regularly probe IPsec client connections to determine if the connection has failed and take remedial action.

You can also configure the IPsec tunnel to fail over to a backup tunnel. See Configure IPsec failover for further information.

#### **Required configuration items**

- A valid IPsec configuration. See Configure an IPsec tunnel for configuration instructions.
- Enable IPsec active recovery.
- The behavior of the EX12 device upon IPsec failure: either
  - Restart the IPsec interface
  - Reboot the device.

#### Additional configuration items

- The interval between connectivity tests.
- Whether the interface should be considered to have failed if one of the test targets fails, or all
  of the test targets fail.
- The number of probe attempts before the IPsec connection is considered to have failed.
- The amount of time that the device should wait for a response to a probe attempt before considering it to have failed.

To configure the EX12 device to regularly probe the IPsec connection:

# 📕 WebUI

- 1. Log into the EX12 WebUI as a user with full Admin access rights.
- 2. On the menu, click System. Under Configuration, click Device Configuration.

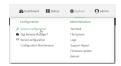

#### The **Configuration** window is displayed.

|                      | 🚯 Dashboard | 🖬 Status 🗸 🏟 System 🗸 | <b>O</b> root |
|----------------------|-------------|-----------------------|---------------|
| Configuration        |             |                       |               |
|                      |             | EXPAND ALL APPLY      |               |
| ➤ Central management |             | -                     |               |
| > Serial             |             | -                     |               |
| ► Network            |             | -                     |               |
| ► VPN                |             |                       |               |
| ► Fireval            |             |                       |               |
| ► Services           |             | -                     |               |
| Authentication       |             |                       |               |
| ► System             |             | -                     |               |
| • Monitoring         |             |                       |               |
|                      |             |                       |               |

- 3. Click **VPN** > **IPsec**.
- 4. Create a new IPsec tunnel or select an existing one:
  - To create a new IPsec tunnel, see Configure an IPsec tunnel.
  - To edit an existing IPsec tunnel, click to expand the appropriate tunnel.
- 5. After creating or selecting the IPsec tunnel, click **Active recovery**.

| ▼ Active recovery |                          | *** |
|-------------------|--------------------------|-----|
| Enable            | $\bigcirc$               |     |
| Restart interface | $\bigcirc$               | *** |
| Reboot device     | $\bigcirc$               |     |
| Interval          | 15m                      |     |
| Success condition | One test target passes 🔹 | *** |
| Attempts          | 3                        | *** |
| Response timeout  | 15s                      | 888 |
| ► Test targets    |                          | *** |

- 6. Enable active recovery.
- 7. For **Restart interface**, enable to configure the device to restart the interface when its connection is considered to have failed. This is useful for interfaces that may regain connectivity after restarting, such as a cellular modem.
- 8. For **Reboot device**, enable to instruct the device to reboot when the WAN connection is considered to have failed.

9. Change the Interval between connectivity tests.

Allowed values are any number of weeks, days, hours, minutes, or seconds, and take the format *number*{w|d|h|m|s}.

For example, to set Interval to ten minutes, enter 10m or 600s.

The default is 15 minutes.

- 10. For **Success condition**, determine whether the interface should fail over based on the failure of one of the test targets, or all of the test targets.
- 11. For **Attempts**, type the number of probe attempts before the WAN is considered to have failed.
- 12. For **Response timeout**, type the amount of time that the device should wait for a response to a probe attempt before considering it to have failed.

Allowed values are any number of weeks, days, hours, minutes, or seconds, and take the format *number*{w|d|h|m|s}.

For example, to set **Response timeout** to ten minutes, enter **10m** or **600s**.

The default is 15 seconds.

- 13. Add a test target:
  - a. Click to expand Test targets.

| 7 Test targets |                                                                              |       |
|----------------|------------------------------------------------------------------------------|-------|
| ▼ Test target  |                                                                              | •••   |
| Test type      | Test DNS servers configured for this interface 🔻                             |       |
|                | Ping test DNS test                                                           |       |
|                | HTTP test Test tar                                                           | get 🔶 |
|                | Test DNS servers configured for this interface<br>Test the interface status. |       |
|                | Ping test (IPv6)                                                             |       |
|                | DNS test (IPv6)                                                              |       |
|                | HTTP test (IPv6)<br>Test DNS servers configured for this interface (IPv6)    |       |
|                | Test the interface status (IPv6).                                            |       |

- b. For Add Test target, click +.
- c. Select the **Test type**:
  - Ping test or Ping test (IPv6): Tests connectivity by sending an ICMP echo request to the hostname or IP address specified in Ping host. You can also optionally change the number of bytes in the Ping payload size.
  - DNS test or DNS test (IPv6): Tests connectivity by sending a DNS query to the specified DNS server.
  - HTTP test HTTP test (IPv6): Tests connectivity by sending an HTTP or HTTPS GET request to the URL specified in Web servers. The URL should take the format of http[s]://hostname/[path].
  - Test DNS servers configured for this interface or Test DNS servers configured for this interface (IPv6): Tests connectivity by sending a DNS query to the DNS servers configured for this interface.

- Test the interface status or Test the interface status IPv6: The interface is considered to be down based on:
  - Down time: The amount of time that the interface can be down before this test is considered to have failed.

Allowed values are any number of weeks, days, hours, minutes, or seconds, and take the format *number*{**w**|**d**|**h**|**m**|**s**}.

For example, to set **Down time** to ten minutes, enter **10m** or **600s**.

The default is 60 seconds.

• **Initial connection time**: The amount of time to wait for an initial connection to the interface before this test is considered to have failed.

Allowed values are any number of weeks, days, hours, minutes, or seconds, and take the format *number*{**w**|**d**|**h**|**m**|**s**}.

For example, to set **Initial connection time** to ten minutes, enter **10m** or **600s**. The default is 60 seconds.

14. Click **Apply** to save the configuration and apply the change.

|                                        | Configuration | EXPAND ALL | APPLY |
|----------------------------------------|---------------|------------|-------|
|                                        |               |            |       |
| <ul> <li>Central management</li> </ul> |               |            | -     |
| ► Serial                               |               |            | -     |
| ► Network                              |               |            |       |

#### Command line

1. Log into the EX12 command line as a user with full Admin access rights.

Depending on your device configuration, you may be presented with an **Access selection menu**. Type **admin** to access the Admin CLI.

2. At the command line, type **config** to enter configuration mode:

```
> config
(config)>
```

- 3. Create a new IPsec tunnel, or edit an existing one:
  - To create a new IPsec tunnel, see Configure an IPsec tunnel.
  - To edit an existing IPsec tunnel, change to the IPsec tunnel's node in the configuration schema. For example, for an IPsec tunnel named ipsec\_example, change to the ipsec\_ example node in the configuration schema:

```
(config)> vpn ipsec tunnel ipsec_example
(config vpn ipsec tunnel ipsec_example)>
```

4. Enable active recovery:

```
(config vpn ipsec tunnel ipsec_example)> connection_monitor enable true
(config vpn ipsec tunnel ipsec_example)>
```

5. To configure the device to restart the interface when its connection is considered to have failed:

```
(config vpn ipsec tunnel ipsec_example)> connection_monitor restart true
(config vpn ipsec tunnel ipsec_example)>
```

This is useful for interfaces that may regain connectivity after restarting, such as a cellular modem.

6. To configure the device to reboot when the interface is considered to have failed:

```
(config vpn ipsec tunnel ipsec_example)> connection_monitor reboot enable
(config vpn ipsec tunnel ipsec_example)>
```

7. Set the Interval between connectivity tests:

```
(config vpn ipsec tunnel ipsec_example)> connection_monitor interval
value
(config vpn ipsec tunnel ipsec_example)>
```

where *value* is any number of weeks, days, hours, minutes, or seconds, and takes the format *number*{**w**|**d**|**h**|**m**|**s**}.

For example, to set **interval** to ten minutes, enter either **10m** or **600s**:

```
(config vpn ipsec tunnel ipsec_example)> connection_monitor interval 600s
(config vpn ipsec tunnel ipsec_example)>
```

The default is 15 minutes.

8. Determine whether the interface should fail over based on the failure of one of the test targets, or all of the test targets:

```
(config vpn ipsec tunnel ipsec_example)> connection_monitor success_
condition value
(config vpn ipsec tunnel ipsec_example)>
```

Where value is either one or all.

9. Set the number of probe attempts before the WAN is considered to have failed:

```
(config vpn ipsec tunnel ipsec_example)> connection_monitor attempts num
(config vpn ipsec tunnel ipsec_example)>
```

The default is 3.

10. Set the amount of time that the device should wait for a response to a probe attempt before considering it to have failed:

```
(config vpn ipsec tunnel ipsec_example)> connection_monitor timeout value
(config vpn ipsec tunnel ipsec_example)>
```

where *value* is any number of weeks, days, hours, minutes, or seconds, and takes the format *number*{**w**|**d**|**h**|**m**|**s**}.

For example, to set **timeout** to ten minutes, enter either **10m** or **600s**:

```
(config vpn ipsec tunnel ipsec_example)> connection_monitor interval 600s
(config vpn ipsec tunnel ipsec_example)>
```

The default is 15 seconds.

- 11. Configure test targets:
  - a. Add a test target:

```
(config vpn ipsec tunnel ipsec_example)> add connection_monitor target
end
(config vpn ipsec tunnel ipsec_example connection_monitor target 0)>
```

b. Set the test type:

```
(config vpn ipsec tunnel ipsec_example connection_monitor target 0)>
test value
(config vpn ipsec tunnel ipsec_example connection_monitor target 0)>
```

where *value* is one of:

- ping (IPv4) or ping6 (IPv6): Tests connectivity by sending an ICMP echo request to a specified hostname or IP address.
  - Specify the hostname or IP address by using **ping\_host** or **ping\_host6**:

```
(config vpn ipsec tunnel ipsec_example connection_monitor
target 0)> ping_host host
(config vpn ipsec tunnel ipsec_example connection_monitor
target 0)>
```

 (Optional) Set the size, in bytes, of the ping packet by using ping\_size or ping\_ size6:

```
(config vpn ipsec tunnel ipsec_example connection_monitor
target 0)> ping_size [num]
(config vpn ipsec tunnel ipsec_example connection_monitor
target 0)>
```

- dns (IPv4) or dns6 (IPv6): Tests connectivity by sending a DNS query to the specified DNS server.
  - Specify the DNS server. Allowed value is the IP address of the DNS server.

```
(config vpn ipsec tunnel ipsec_example connection_monitor
target 0)> dns_server ip_address
(config vpn ipsec tunnel ipsec_example connection_monitor
target 0)>
```

- dns\_configured (IPv4) or dns\_configured6 (IPv6): Tests connectivity by sending a DNS query to the DNS servers configured for this interface.
- http (IPv4) or http6 (IPv6): Tests connectivity by sending an HTTP or HTTPS GET request to the specified URL.
  - Specify the url. Allowed value uses the format http[s]://hostname/[path].

```
(config vpn ipsec tunnel ipsec_example connection_monitor
target 0)> http_url url
```

(config vpn ipsec tunnel ipsec\_example connection\_monitor target 0)>

- interface\_up (IPv4) or interface\_up6 (IPv6): The interface is considered to be down based on the interfaces down time, and the amount of time an initial connection to the interface takes before this test is considered to have failed.
  - (Optional) Set the amount of time that the interface can be down before this test is considered to have failed:

(config vpn ipsec tunnel ipsec\_example connection\_monitor target 0)> interface\_down\_time value (config vpn ipsec tunnel ipsec\_example connection\_monitor target 0)>

where *value* is any number of weeks, days, hours, minutes, or seconds, and takes the format *number*{**w**|**d**|**h**|**m**|**s**}.

For example, to set **interface\_down\_time** to ten minutes, enter either **10m** or **600s**:

(config vpn ipsec tunnel ipsec\_example connection\_monitor target 0)> interface\_down\_time 600s (config vpn ipsec tunnel ipsec\_example connection\_monitor target 0)>

The default is 60 seconds.

• (Optional) Set the amount of time to wait for an initial connection to the interface before this test is considered to have failed:

```
(config vpn ipsec tunnel ipsec_example connection_monitor
target 0)> interface_timeout value
(config vpn ipsec tunnel ipsec_example connection_monitor
target 0)>
```

where *value* is any number of weeks, days, hours, minutes, or seconds, and takes the format *number*{**w**|**d**|**h**|**m**|**s**}.

For example, to set **interface\_timeout** to ten minutes, enter either **10m** or **600s**:

```
(config vpn ipsec tunnel ipsec_example connection_monitor
target 0)> interface_timeout 600s
(config vpn ipsec tunnel ipsec_example connection_monitor
target 0)>
```

The default is 60 seconds.

12. Save the configuration and apply the change:

```
(config vpn ipsec tunnel ipsec_example connection_monitor target 0)> save
Configuration saved.
```

13. Type **exit** to exit the Admin CLI.

Depending on your device configuration, you may be presented with an **Access selection menu**. Type **quit** to disconnect from the device.

## Show IPsec status and statistics

## **E** WebUI

- 1. Log into the EX12 WebUI as a user with Admin access.
- 2. On the menu, select **Status** > **IPsec**.

The **IPsec** page appears.

3. To view configuration details about an IPsec tunnel, click the  $\checkmark$  (configuration) icon in the upper right of the tunnel's status pane.

#### Command line

1. Log into the EX12 command line as a user with Admin access.

Depending on your device configuration, you may be presented with an **Access selection menu**. Type **admin** to access the Admin CLI.

2. To display details about all configured IPsec tunnels, type the following at the prompt:

3. To display details about a specific tunnel:

```
> show ipsec tunnel ipsec1
Tunnel
                          : ipsec1
Enable
                          : true
Status
                          : pending
Hostname
                          : 192.168.2.1
                          : ipsec
Zone
Mode
                          : tunnel
Туре
                          : esp
>
```

4. Type exit to exit the Admin CLI.

Depending on your device configuration, you may be presented with an **Access selection menu**. Type **quit** to disconnect from the device.

If you experience issues with an IPsec tunnel not being successfully negotiated with the remote end of the tunnel, you can enable IPsec debug messages to be written to the system log. See View system and event logs for more information about viewing the system log.

There are two methods to enable IPsec debug messages:

- From the Admin CLI—Sets the debug level to **1** (basic debugging information only).
- From the interactive shell—Allows for more detailed debug information.

#### Use the Admin CLI to set the IPsec debug level to 1

To set the debug level to 1 by using the Admin CLI:

## 📟 Command line

1. Log into the EX12 command line as a user with full Admin access rights.

Depending on your device configuration, you may be presented with an **Access selection menu**. Type **admin** to access the Admin CLI.

2. At the command line, type **config** to enter configuration mode:

```
> config
(config)>
```

3. Set the action ipsec debug command to true:

```
config> action ipsec debug true
config>
```

4. Save the configuration and apply the change:

```
(config)> save
Configuration saved.
>
```

5. Type **exit** to exit the Admin CLI.

Depending on your device configuration, you may be presented with an **Access selection menu**. Type **quit** to disconnect from the device.

This sets the IPsec debug level to 1.

## Use the interactive shell to set the IPsec debug level

By using the interactive shell to set the debug level, you can enable the EX12 device to write additional debug messages to the system log. The command accepts the following values to set the debug level:

- -1 (Default) No debug information is written. This is the equivalent of turning off debug messages for IPsec.
- **0** Basic auditing logs, (for example, SA up/SA down).
- 1 Generic control flow with errors. Select this for basic debugging information.
- 2 More detailed debugging control flow.

- 3 Includes RAW data dumps in hexadecimal format.
- 4 Also includes sensitive material in dumps (for example, encryption keys).

To access the shell menu option, you must have shell access enabled. See Authentication groups for information about configuring authentication groups that include shell access.

#### Command line

1. Log into the EX12 command line as a user with shell access.

Depending on your device configuration, you may be presented with an **Access selection menu**. Type **shell** to access the device shell.

2. At the shell prompt, execute the following command:

```
# ipsec stroke loglevel ike debug_level
#
```

where *debug\_level* is one of the following:

- -1 (Default) No debug information is written. This is the equivalent of turning off debug messages for IPsec.
- **0** Basic auditing logs, (for example, SA up/SA down).
- **1** Generic control flow with errors. Select this for basic debugging information.
- 2 More detailed debugging control flow.
- 3 Includes RAW data dumps in hexadecimal format.
- 4 Also includes sensitive material in dumps (for example, encryption keys).
- 3. Type exit to exit the Admin CLI.

Depending on your device configuration, you may be presented with an **Access selection menu**. Type **quit** to disconnect from the device.

# **Configure a Simple Certificate Enrollment Protocol client**

Simple Certificate Enrollment Protocol (SCEP) is a mechanism that allows for large-scale X.509 certificate deployment. You can configure EX12 device to function as a SCEP client that will connect to a SCEP server that is used to sign Certificate Signing Requests (CSRs), provide Certificate Revocation Lists (CRLs), and distribute valid certificates from a Certificate Authority (CA).

## **Required configuration**

- Enable the SCEP client.
- The fully-qualified domain name of the SCEP server to be used for certificate requests.
- The challenge password provided by the SCEP server that the SCEP client will use when making SCEP requests.
- The distinguished name to be used for the CSR.
- The file name of the Certificate Revocation List (CRL) from the Certificate Authority (CA).

## Additional configuration

• The number of days that the certificate enrollment can be renewed, prior to the request expiring.

## **WebUI**

- 1. Log into the EX12 WebUI as a user with full Admin access rights.
- 2. On the menu, click System. Under Configuration, click Device Configuration.

| Configuration             | Administration  |
|---------------------------|-----------------|
| P Device Configuration    | Terminal        |
| Digi Remote Manager*      | File System     |
| Serial Configuration      | Logs            |
| Configuration Maintenance | Support Report  |
|                           | Firmware Update |
|                           | Paboot          |

The **Configuration** window is displayed.

|                      | 🚯 Dashboard | Status 🗸 | 🗘 System | • • • • • • |
|----------------------|-------------|----------|----------|-------------|
| Configuration        |             |          |          |             |
|                      |             | EXPAND A | AL APPLY |             |
| ➤ Central management |             |          | -        |             |
| ► Serial             |             |          | -        |             |
| ➤ Network            |             |          | -        |             |
| ► VPN                |             |          | -        |             |
| ► Firewall           |             |          | -        |             |
| ➤ Services           |             |          | -        |             |
| ► Authentication     |             |          | -        |             |
| ► System             |             |          | -        |             |
| ► Monitoring         |             |          | -        |             |
|                      |             |          |          |             |

- 3. Click Network > SCEP Client.
- 4. For **Add clients**, enter a name for the SCEP client and click **+**.

| Add test_SCEP_client | +                    |
|----------------------|----------------------|
|                      | Add test_SCEP_client |

The new SCEP client configuration is displayed.

| ▼ test_SCEP_client |            |      |
|--------------------|------------|------|
| Enable             | $\bigcirc$ |      |
| ► SCEP server      |            | •••• |
| Distinguished Name |            | •••• |
| Renewable Time     | 7          |      |
|                    |            |      |
| CRL file name      |            |      |
|                    |            |      |

- 5. Click **Enable** to enable the SCEP client.
- 6. For **Renewable Time**, type the number of days that the certificate enrollment can be renewed, prior to the request expiring. This value is configured on the SCEP server, and is used by the EX12 device to determine when to start attempting to auto-renew an existing certificate. The default is **7**.
- 7. (Optional) For CRL file name, type the filename of the Certificate Revocation List (CRL) from the CA.

The CRL is stored on the EX12 device in the /etc/config/scep\_client/client\_name directory.

8. Click to expand SCEP server.

| Enable        |               |   |
|---------------|---------------|---|
| ▼ SCEP server |               | - |
| FQDN          | scep.test.com |   |
|               |               | - |
| Password      |               |   |
|               | Reveal        | - |

- 9. For **FQDN**, type the fully qualified domain name or IP address of the SCEP server.
- 10. For **Password**, type the challenge password as configured on the SCEP server.
- 11. Click to expand **Distinguished Name**.

| Distinguished Name  |     |
|---------------------|-----|
| Domain Component    |     |
| Country Code        |     |
|                     | *** |
| State or Province   |     |
| Locality            |     |
| Organization        | ••• |
|                     |     |
| Organizational Unit |     |
| Common Name         |     |
|                     |     |

- 12. Type the value for each appropriate Distinguished Name attribute.
- 13. Click **Apply** to save the configuration and apply the change.

|                      | Configuration | EXPAND ALL APPLY |
|----------------------|---------------|------------------|
| + Central management |               | -                |
| ► Serial             |               | -                |
| ► Network            |               | -                |

## Command line

1. Log into the EX12 command line as a user with full Admin access rights.

Depending on your device configuration, you may be presented with an **Access selection menu**. Type **admin** to access the Admin CLI.

2. At the command line, type **config** to enter configuration mode:

| > config  |  |
|-----------|--|
| (config)> |  |

3. Add a new SCEP client:

```
(config)> add network scep_client scep_client_name
(config network scep_client scep_client_name
)>
```

4. Enable the SCEP client:

```
(config network scep_client scep_client_name)> enable true
(config network scep_client scep_client_name)>
```

5. Set the url parameter to the fully qualified domain name or IP address of the SCEP server:

```
(config network scep_client scep_client_name)> server url
https://scep.example.com
(config network scep_client scep_client_name)>
```

6. Set the challenge password as configured on the SCEP server:

```
(config network scep_client scep_client_name)> server password challenge_
password
(config network scep_client scep_client_name)>
```

- 7. Set Distinguished Name attributes:
  - a. Set the Domain Component:

```
(config network scep_client scep_client_name)> distinguished_name dc
value
(config network scep_client scep_client_name)>
```

b. Set the two letter Country Code:

```
(config network scep_client scep_client_name)> distinguished_name c
value
(config network scep_client scep_client_name)>
```

c. Set the State or Province:

```
(config network scep_client scep_client_name)> distinguished_name st
value
(config network scep_clientscep_client_name )>
```

d. Set the Locality:

```
(config network scep_client scep_client_name)> distinguished_name l
value
(config network scep_client scep_client_name)>
```

e. Set the Organization:

```
(config network scep_client scep_client_name)> distinguished_name o
value
(config network scep_client scep_client_name)>
```

f. Set the Organizational Unit:

```
(config network scep_client scep_client_name)> distinguished_name ou
value
(config network scep_client scep_client_name)>
```

g. Set the Common Name:

```
(config network scep_client scep_client_name)> distinguished_name cn
value
(config network scep_client scep_client_name)>
```

8. Set the number of days that the certificate enrollment can be renewed, prior to the request expiring. This value is configured on the SCEP server, and is used by the EX12 device to determine when to start attempting to auto-renew an existing certificate. The default is **7**.

```
(config network scep_client scep_client_name)> renewable_time integer
(config network scep_client scep_client_name)>
```

 (Optional) Set the filename of the Certificate Revocation List (CRL) from the CA. The CRL is stored on the EX12 device in the /etc/config/scep\_client/client\_name directory.

```
(config network scep_client scep_client_name)> crl_name name
(config network scep_client scep_client_name)>
```

10. Save the configuration and apply the change:

```
(config network scep_client scep_client_name)> save
Configuration saved.
>
```

11. Type **exit** to exit the Admin CLI.

Depending on your device configuration, you may be presented with an **Access selection menu**. Type **quit** to disconnect from the device.

## Example: SCEP client configuration with Fortinet SCEP server

In this example configuration, we will configure the EX12 device as a SCEP client that will connect to a Fortinet SCEP server.

#### Fortinet configuration

On the Fortinet server:

- 1. Enable ports for SCEP services:
  - a. From the menu, select Network > Interfaces.
  - b. Select the appopriate port and click Edit.
  - c. For Access Rights > Services, enable the following services:
    - HTTPS > SCEP
    - HTTPS > CRL Downloads
    - HTTP > SCEP
    - HTTP > CRL Downloads

- d. The remaining fields can be left at their defaults or changed as appropriate.
- e. Click OK.
- 2. Create a Certificate Authority (CA):
  - a. From the menu, click Certificate Authorities > Local CAs.
  - b. Click Create New.
  - c. Type a Certificate ID for the CA, for example, fortinet\_example\_ca.
  - d. Complete the Subject Information fields.
  - e. The remaining fields can be left at their defaults or changed as appropriate.
  - f. Click OK.
- 3. Edit SCEP settings:
  - a. From the menu, click **SCEP** > **General**.
  - b. Click Enable SCEP if it is not enabled.
  - c. For **Default enrollment password**, enter a password. The password entered here must correspond to the challenge password configured for the SCEP client on the EX12 device.
  - d. The remaining fields can be left at their defaults or changed as appropriate.
  - e. Click **OK**.
- 4. Create an Enrollment Request:
  - a. From the menu, click **SCEP** > **Enrollment Requests**.
  - b. Click Create New.
  - c. For Automatic request type, select Wildcard.
  - d. For **Certificate authority**, select the CA created in step 1, above.
  - e. Complete the **Subject Information** fields. The Distinguished Name (DN) attributes entered here must correspond to the Distinguished Name attributes configured for the SCEP client on the EX12 device.
  - f. For Renewal > Allow renewal x days before the certified is expired, type the number of days that the certificate enrollment can be renewed, prior to the request expiring. The Renewable Time setting on the EX12 device must match the setting of this parameter.
  - g. The remaining fields can be left at their defaults or changed as appropriate.
  - h. Click **OK**.

## EX12 configuration

On the EX12 device:

## WebUI

- 1. Log into the EX12 WebUI as a user with full Admin access rights.
- 2. On the menu, click System. Under Configuration, click Device Configuration.

| 🚱 Dashboard 🛛 👪 Status    | 🖂 🏟 System 🛛 😧 🔂 admir |
|---------------------------|------------------------|
| Configuration             | Administration         |
| P Device Configuration    | Terminal               |
| Digi Remote Markger*      | File System            |
| Serial Configuration      | Logs                   |
| Configuration Maintenance | Support Report         |
|                           | Firmware Update        |
|                           | Polycot                |

The **Configuration** window is displayed.

| DIGI |                      | 🚯 Dashboard | 🖬 Status 🖂 🌞 System 🕤 | • • • • • • |
|------|----------------------|-------------|-----------------------|-------------|
|      | Configuration        |             |                       |             |
|      |                      |             | EXPAND ALL APPLY      |             |
|      | ➤ Central management |             | -                     |             |
|      | ► Serial             |             | -                     |             |
|      | ► Network            |             | -                     |             |
|      | > VFN                |             | -                     |             |
|      | ► Firewall           |             | -                     |             |
|      | ► Services           |             | -                     |             |
|      | Authentication       |             | -                     |             |
|      | ► Spitern            |             | -                     |             |
|      | ➤ Monitoring         |             | -                     |             |
|      |                      |             |                       |             |

- 3. Click Network > SCEP Client.
- 4. For **Add clients**, enter a name for the SCEP client and click **+**.

| SCEP Client |                          |   |
|-------------|--------------------------|---|
|             |                          |   |
|             | Add Fortinet_SCEP_client | + |

The new SCEP client configuration is displayed.

| ▼ Fortinet_SCEP_client |             |     |
|------------------------|-------------|-----|
| Enable                 | $\bigcirc$  |     |
| ► SCEP server          |             |     |
| Distinguished Name     |             |     |
| Renewable Time         | 7           | *** |
| CRL file name          |             |     |
|                        | Add clients |     |
| :RL file name          | Add clients |     |

- 5. Click **Enable** to enable the SCEP client.
- 6. For **Renewable Time**, type the number of days that the certificate enrollment can be renewed, prior to the request expiring. This value must match the setting of the **Allow renewal** *x* **days before the certified is expired** option on the Fortinet server.
- 7. (Optional) For CRL file name, type the filename of the Certificate Revocation List (CRL) from the CA. The filename of the CRL corresponds to the Certificate ID of the CA created on the Fortinet server, for example, **fortinet\_example\_ca.crl**.
- 8. Click to expand **SCEP server**.

| Fortinet_SCEP_client |                      |     |
|----------------------|----------------------|-----|
| nable                |                      | -   |
| ▼ SCEP server        |                      | *** |
| FQDN                 | fortinet.example.com |     |
| Password             |                      |     |

- 9. For FQDN, type the fully qualified domain name or IP address of the Fortinet server.
- 10. For **Password**, type the challenge password. This corresponds to the **Default enrollment password** on the Fortinet server.

11. Click to expand Distinguished Name.

| ▼ Distinguished Name |     |
|----------------------|-----|
| Domain Component     |     |
| Country Code         | ••• |
| State or Province    | *** |
| Locality             | ••• |
| Organization         |     |
| Organizational Unit  |     |
| Common Name          |     |
|                      |     |

- 12. Type the value for each appropriate Distinguished Name attribute. The values entered here must correspond to the DN attributes in the **Enrollment Request** on the Fortinet server.
- 13. Click **Apply** to save the configuration and apply the change.

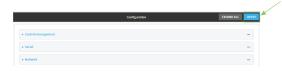

#### Command line

1. Log into the EX12 command line as a user with full Admin access rights.

Depending on your device configuration, you may be presented with an **Access selection menu**. Type **admin** to access the Admin CLI.

2. At the command line, type **config** to enter configuration mode:

```
> config
(config)>
```

3. Add a new SCEP client, for example, Fortinet\_SCEP\_client:

```
(config)> add network scep_client Fortinet_SCEP_client
(config network scep_client Fortinet_SCEP_client
)>
```

4. Enable the SCEP client:

```
(config network scep_client Fortinet_SCEP_client)> enable true
(config network scep_client Fortinet_SCEP_client)>
```

5. Set the url parameter to the fully qualified domain name or IP address of the SCEP server:

```
(config network scep_client Fortinet_SCEP_client)> server url
https://fortinet.example.com
(config network scep_client Fortinet_SCEP_client)>
```

6. Set the challenge password as configured on the SCEP server. This corresponds to the **Default enrollment password** on the Fortinet server.

```
(config network scep_client Fortinet_SCEP_client)> server password
challenge_password
(config network scep_client Fortinet_SCEP_client)>
```

- Set Distinguished Name attributes. The values entered here must correspond to the DN attributes in the Enrollment Request on the Fortinet server.
  - a. Set the Domain Component:

```
(config network scep_client Fortinet_SCEP_client)> distinguished_name
dc value
(config network scep_client Fortinet_SCEP_client)>
```

b. Set the two letter Country Code:

```
(config network scep_client Fortinet_SCEP_client)> distinguished_name
c value
(config network scep_client Fortinet_SCEP_client)>
```

c. Set the State or Province:

```
(config network scep_client Fortinet_SCEP_client)> distinguished_name
st value
(config network scep_client Fortinet_SCEP_client)>
```

d. Set the Locality:

```
(config network scep_client Fortinet_SCEP_client)> distinguished_name
l value
(config network scep_client Fortinet_SCEP_client)>
```

e. Set the Organization:

```
(config network scep_client Fortinet_SCEP_client)> distinguished_name
o value
(config network scep_client Fortinet_SCEP_client)>
```

f. Set the Organizational Unit:

```
(config network scep_client Fortinet_SCEP_client)> distinguished_name
ou value
(config network scep_client Fortinet_SCEP_client)>
```

g. Set the Common Name:

```
(config network scep_client Fortinet_SCEP_client)> distinguished_name
cn value
(config network scep_client Fortinet_SCEP_client)>
```

8. Set the number of days that the certificate enrollment can be renewed, prior to the request expiring. This value must match the setting of the **Allow renewal** *x* **days before the certified is expired** option on the Fortinet server.

(config network scep\_client Fortinet\_SCEP\_client)> renewable\_time integer (config network scep\_client Fortinet\_SCEP\_client)>

 (Optional) Set the filename of the Certificate Revocation List (CRL) from the CA. The CRL is stored on the EX12 device in the /etc/config/scep\_client/*client\_name* directory.

```
(config network scep_client Fortinet_SCEP_client)> crl_name name
(config network scep_client Fortinet_SCEP_client)>
```

10. Save the configuration and apply the change:

```
(config network scep_client Fortinet_SCEP_client)> save
Configuration saved.
>
```

11. Type exit to exit the Admin CLI.

Depending on your device configuration, you may be presented with an **Access selection menu**. Type **quit** to disconnect from the device.

# **OpenVPN**

OpenVPN is an open-source Virtual Private Network (VPN) technology that creates secure point-topoint or site-to-site connections in routed or bridged configurations. OpenVPN uses a custom security protocol that is Secure Socket Layer (SSL) / Transport Layer Security (TLS) for key exchange. It uses standard encryption and authentication algorithms for data privacy and authentication over TCP or UDP.

The OpenVPN server can push the network configuration, such as the topology and IP routes, to OpenVPN clients. This makes OpenVPN simpler to configure as it reduces the chances of a configuration mismatch between the client and server. OpenVPN also supports cipher negotiation between the client and server. This means you can configure the OpenVPN server and clients with a range of different cipher options and the server will negotiate with the client on the cipher to use for the connection.

For more information on OpenVPN, see <a href="https://www.openvpn.net">www.openvpn.net</a>.

## **OpenVPN** modes:

There are two modes for running OpenVPN:

- Routing mode, also known as TUN.
- Bridging mode, also known as TAP.

#### Routing (TUN) mode

In routing mode, each OpenVPN client is assigned a different IP subnet from the OpenVPN server and other OpenVPN clients. OpenVPN clients use Network Address Translation (NAT) to route traffic from devices connected on its LAN interfaces to the OpenVPN server.

The manner in which the IP subnets are defined depends on the OpenVPN topology in use. The EX12 device supports two types of OpenVPN topology:

| OpenVPN Topology | Subnet definition method                                                                                                    |
|------------------|----------------------------------------------------------------------------------------------------|
| net30            | Each OpenVPN client is assigned a <b>/30</b> subnet within the IP subnet specified<br>in the OpenVPN server configuration. With net30 topology, pushed routes<br>are used, with the exception of the default route. Automatic route pushing<br>(exec) is not allowed, because this would not inform the firewall and would<br>be blocked. |
| subnet           | Each OpenVPN client connected to the OpenVPN server is assigned an IP address within the IP subnet specified in the OpenVPN server configuration. For the EX12 device, pushed routes are not allowed; you will need to manually configure routes on the device.                                                                           |

For more information on OpenVPN topologies, see OpenVPN topology.

#### Bridging (TAP) mode

In bridging mode, a LAN interface on the OpenVPN server is assigned to OpenVPN. The LAN interfaces of the OpenVPN clients are on the same IP subnet as the OpenVPN server's LAN interface. This means that devices connected to the OpenVPN client's LAN interface are on the same IP subnet as devices. The EX12 device supports two mechanisms for configuring an OpenVPN server in TAP mode:

- OpenVPN managed—The EX12 device creates the interface and then uses its standard configuration to set up the connection (for example, its standard DHCP server configuration).
- Device only—IP addressing is controlled by the system, not by OpenVPN.

## Additional OpenVPN information

For more information on OpenVPN, see these resources: Bridging vs. routing OpenVPN/Routing

# **Configure an OpenVPN server**

#### **Required configuration items**

• Enable the OpenVPN server.

The OpenVPN server is enabled by default.

- The mode used by the OpenVPN server, one of:
  - **TUN (OpenVPN managed)**—Also known as routing mode. Each OpenVPN client is assigned a different IP subnet from the OpenVPN server and other OpenVPN clients. OpenVPN clients use Network Address Translation (NAT) to route traffic from devices connected on its LAN interfaces to the OpenVPN server.
  - **TAP OpenVPN managed**—Also know as bridging mode. A more advanced implementation of OpenVPN. The EX12 device creates an OpenVPN interface and uses standard interface configuration (for example, a standard DHCP server configuration).
  - **TAP Device only**—An alternate form of OpenVPN bridging mode, in which the device, rather than OpenVPN, controls the interface configuration. If this method is is, the OpenVPN server must be included as a device in either an interface or a bridge.
- The firewall zone to be used by the OpenVPN server.
- The IP network and subnet mask of the OpenVPN server.
- The server's Certificate authority (CA) certificate, and public, private and Diffie-Hellman (DH) keys.
- An OpenVPN authentication group and an OpenVPN user.
- Determine the method of certificate management:
  - Certificates managed by the server.
  - Certificates created externally and added to the server.
- If certificates are created and added to the server, determine the level of authentication:
  - Certificate authentication only.
  - Username and password authentication only.
  - Certificate and username and password authentication.

If username and password authentication is used, you must create an OpenVPN authentication group and user. See Configure an OpenVPN Authentication Group and User for instructions.

- Certificates and keys:
  - The CA certificate (usually in a ca.crt file).
  - The **Public key** (for example, server.crt)

- The **Private key** (for example, server.key).
- The **Diffie Hellman key** (usually in dh2048.pem).
- Active recovery configuration. See Configure SureLink active recovery for OpenVPN for information about OpenVPN active recovery.

#### Additional configuration items

- The route metric for the OpenVPN server.
- The range of IP addresses that the OpenVPN server will provide to clients.
- The TCP/UDP port to use. By default, the EX12 device uses port **1194**.
- Access control list configuration to restrict access to the OpenVPN server through the firewall.
- Additional OpenVPN parameters.

## 📕 WebUI

- 1. Log into the EX12 WebUI as a user with full Admin access rights.
- 2. On the menu, click System. Under Configuration, click Device Configuration.

| 🚱 Dashboard 🛛 👪 Status    | 🗠 🏟 System 🛛 😧 Ə ədmi |
|---------------------------|-----------------------|
| Configuration             | Administration        |
| P Device Configuration    | Terminal              |
| 💩 Digi Remote Narager*    | File System           |
| Serial Configuration      | Logs                  |
| Configuration Maintenance | Support Report        |
|                           | Firmware Update       |
|                           | Reboot                |

The **Configuration** window is displayed.

|                     | 🚯 Dashboard | 🏭 Status 🗸 🌣 System 🗸 😋 root 🗸 |
|---------------------|-------------|--------------------------------|
| Configurati         | on          |                                |
|                     |             | EXPAND ALL APPEY               |
| ➤ Centralmanagement |             | -                              |
| ► Serial            |             | -                              |
| ➤ Network           |             | -                              |
| + VPN               |             | -                              |
| ► Fresal            |             | -                              |
| ► Services          |             | -                              |
| ► Authentication    |             | -                              |
| ► System            |             | -                              |
| ► Monitoring        |             | -                              |

- 3. Click VPN > OpenVPN > Servers.
- 4. For **Add**, type a name for the OpenVPN server and click **+**.

| ▼ OpenVPN |                         |   |
|-----------|-------------------------|---|
| ▼ Servers |                         | - |
|           | Add test_OpenVPN_server | + |

The new OpenVPN server configuration is displayed.

| ▼ test_OpenVPN_server       |                        | - |
|-----------------------------|------------------------|---|
| Enable                      |                        | - |
| Device type                 | TUN - OpenVPN managed  |   |
| Zone                        | Internal               |   |
| Metric                      | 0                      | - |
| Address                     | 192.168.1.1/24         |   |
| First IP address            | 80                     | - |
| Last IP address             | 99                     | - |
| VPN port                    | 1194                   | - |
| Server managed certificates |                        | - |
| Authentication              | Username/password only | - |
| CA certificate              |                        | - |
| Public key                  |                        | - |
| Private key                 |                        | - |
| Diffie Hellman key          |                        | - |
| ► Access control list       |                        |   |
| Advanced options            |                        |   |
|                             |                        |   |

The OpenVPN server is enabled by default. To disable, click **Enable**.

- 5. For **Device type**, select the mode used by the OpenVPN server, either:
  - TUN (OpenVPN managed)
  - TAP OpenVPN managed
  - TAP Device only

See OpenVPN for information about OpenVPN server modes.

#### 6. If TUN (OpenVPN managed) or TAP - OpenVPN managed is selected for Device type:

- a. For **Zone**, select the firewall zone for the OpenVPN server. For TUN device types, this should be set to **Internal** to treat clients as LAN devices.
- b. (Optional) Select the **Metric** for the OpenVPN server. If multiple active routes match a destination, the route with the lowest metric will be used. The default setting is **0**.
- c. For Address, type the IP address and subnet mask of the OpenVPN server.
- d. (Optional) For First IP address and Last IP address, set the range of IP addresses that the OpenVPN server will use when providing IP addresses to clients. The default is from 80 to 99.
- 7. (Optional) Set the VPN port that the OpenVPN server will use. The default is 1194.
- 8. For **Server managed certificates**, determine the method of certificate management. If enabled, the server will manage certificates. If not enabled, certificates must be created externally and added to the server.
- 9. If Server managed certificates is not enabled:
  - a. Select the Authentication type:
    - **Certificate only**: Uses only certificates for client authentication. Each client requires a public and private key.
    - Username/password only: Uses a username and password for client authentication. You must create an OpenVPN authentication group and user. See Configure an OpenVPN Authentication Group and User for instructions.
    - Certificate and username/password: Uses both certificates and a username and password for client authentication. Each client requires a public and private key, and you must create an OpenVPN authentication group and user. See Configure an OpenVPN Authentication Group and User for instructions.

- b. Paste the contents of the CA certificate (usually in a ca.crt file), the Public key (for example, server.crt), the Private key (for example, server.key), and the Diffie Hellman key (usually in dh2048.pem) into their respective fields. The contents will be hidden when the configuration is saved.
- 10. (Optional) Click to expand Access control list to restrict access to the OpenVPN server:
  - To limit access to specified IPv4 addresses and networks:
    - a. Click IPv4 Addresses.
    - b. For Add Address, click +.
    - c. For **Address**, enter the IPv4 address or network that can access the device's service-type. Allowed values are:
      - A single IP address or host name.
      - A network designation in CIDR notation, for example, 192.168.1.0/24.
      - **any**: No limit to IPv4 addresses that can access the service-type.
    - d. Click + again to list additional IP addresses or networks.
  - To limit access to specified IPv6 addresses and networks:
    - a. Click IPv6 Addresses.
    - b. For Add Address, click +.
    - c. For **Address**, enter the IPv6 address or network that can access the device's service-type. Allowed values are:
      - A single IP address or host name.
      - A network designation in CIDR notation, for example, 2001:db8::/48.
      - **any**: No limit to IPv6 addresses that can access the service-type.
    - d. Click 🕈 again to list additional IP addresses or networks.
  - To limit access to hosts connected through a specified interface on the EX12 device:
    - a. Click Interfaces.
    - b. For Add Interface, click +.
    - c. For **Interface**, select the appropriate interface from the dropdown.
    - d. Click + again to allow access through additional interfaces.
  - To limit access based on firewall zones:
    - a. Click **Zones**.
    - b. For Add Zone, click +.
    - c. For **Zone**, select the appropriate firewall zone from the dropdown. See Firewall configuration for information about firewall zones.
    - d. Click 🕈 again to allow access through additional firewall zones.
- 11. (Optional) Click to expand **Advanced Options** to manually set additional OpenVPN parameters.
  - a. Click **Enable** to enable the use of additional OpenVPN parameters.
  - b. Click **Override** if the additional OpenVPN parameters should override default options.
  - c. For **OpenVPN parameters**, type the additional OpenVPN parameters.
- 12. Click **Apply** to save the configuration and apply the change.

|                                        | Configuration | EXPAND ALL APPLY |
|----------------------------------------|---------------|------------------|
| <ul> <li>Central management</li> </ul> |               |                  |
| ► Serial                               |               |                  |
| ► Network                              |               | -                |

## Command line

- Log into the EX12 command line as a user with full Admin access rights. Depending on your device configuration, you may be presented with an Access selection menu. Type admin to access the Admin CLI.
- 2. At the command line, type **config** to enter configuration mode:

```
> config
(config)>
```

3. At the config prompt, type:

```
(config)> add vpn openvpn server name
(config vpn openvpn server name)>
```

where name is the name of the OpenVPN server.

The OpenVPN server is enabled by default. To disable the server, type:

(config vpn openvpn server name)> enable false
(config vpn openvpn server name)>

4. Set the mode used by the OpenVPN server:

```
(config vpn openvpn server name)> device_type value
(config vpn openvpn server name)>
```

where *value* is one of:

- TUN (OpenVPN managed)—Also known as routing mode. Each OpenVPN client is assigned a different IP subnet from the OpenVPN server and other OpenVPN clients. OpenVPN clients use Network Address Translation (NAT) to route traffic from devices connected on its LAN interfaces to the OpenVPN server.
- TAP OpenVPN managed—Also know as bridging mode. A more advanced implementation of OpenVPN. The EX12 device creates an OpenVPN interface and uses standard interface configuration (for example, a standard DHCP server configuration).
- TAP Device only—An alternate form of OpenVPN bridging mode, in which the device, rather than OpenVPN, controls the interface configuration. If this method is is, the OpenVPN server must be included as a device in either an interface or a bridge.

See OpenVPN for information about OpenVPN modes. The default is tun.

- 5. If tap or tun are set for device\_type:
  - a. Set the IP address and subnet mask of the OpenVPN server.

```
(config vpn openvpn server name)> address ip_address/netmask
(config vpn openvpn server name)>
```

b. Set the firewall zone for the OpenVPN server. For TUN device types, this should be set to **internal** to treat clients as LAN devices.

```
(config vpn openvpn server name)> zone value
(config vpn openvpn server name)>
```

To view a list of available zones:

```
(config vpn openvpn server name)> firewall zone ?
Zone: The zone for the local TUN interface. To treat clients as LAN
devices this would usually be
set to internal.
Format:
    any
    dynamic_routes
    edge
    external
    internal
    ipsec
    loopback
    setup
Current value:
```

(config vpn openvpn server name)>

c. (Optional) Set the route metric for the OpenVPN server. If multiple active routes match a destination, the route with the lowest metric will be used.

```
(config vpn openvpn server name)> metric value
(config vpn openvpn server name)>
```

where *value* is an interger between **0** and **65535**. The default is **0**.

- d. (Optional) Set the range of IP addresses that the OpenVPN server will use when providing IP addresses to clients:
  - i. Set the first address in the range limit:

```
(config vpn openvpn server name)> server_first_ip value
(config vpn openvpn server name)>
```

where *value* is a number between **1** and **255**. The number entered here will represent the first client IP address. For example, if **address** is set to **192.168.1.1/24** and **server\_first\_ip** is set to **80**, the first client IP address will be 192.168.1.80.

The default is from 80.

ii. Set the last address in the range limit:

```
(config vpn openvpn server name)> server_last_ip value
(config vpn openvpn server name)>
```

where *value* is a number between **1** and **255**. The number entered here will represent the last client IP address. For example, if **address** is set to **192.168.1.1/24** and **server\_last\_ip** is set to **99**, the last client IP address will be 192.168.1.80.

- The default is from **80**.
- 6. (Optional) Set the port that the OpenVPN server will use:

```
(config vpn openvpn server name)> port port
(config vpn openvpn server name)>
```

The default is 1194.

- 7. Determine the method of certificate management:
  - a. To allow the server to manage certificates:

(config vpn openvpn server name)> autogenerate true (config vpn openvpn server name)>

b. To create certificates externally and add them to the server

```
(config vpn openvpn server name)> autogenerate false
(config vpn openvpn server name)>
```

The default setting is false.

- c. If autogenerate is set to false:
  - i. Set the authentication type:

```
(config vpn openvpn server name)> authentication value
(config vpn openvpn server name)>
```

where value is one of:

- cert: Uses only certificates for client authentication. Each client requires a public and private key.
- passwd: Uses a username and password for client authentication. You must create an OpenVPN authentication group and user. See Configure an OpenVPN Authentication Group and User for instructions.
- cert\_passwd: Uses both certificates and a username and password for client authentication. Each client requires a public and private key, and you must create an OpenVPN authentication group and user. See Configure an OpenVPN Authentication Group and User for instructions.
- ii. Paste the contents of the CA certificate (usually in a ca.crt file) into the value of the **cacert** parameter:

```
(config vpn openvpn server name)> cacert value
(config vpn openvpn server name)>
```

iii. Paste the contents of the public key (for example, server.crt) into the value of the server\_cert parameter:

```
(config vpn openvpn server name)> server_cert value
(config vpn openvpn server name)>
```

iv. Paste the contents of the private key (for example, server.key) into the value of the server\_key parameter:

```
(config vpn openvpn server name)> server_key value
(config vpn openvpn server name)>
```

v. Paste the contents of the Diffie Hellman key (usually in dh2048.pem) into the value of the **diffie** parameter:

```
(config vpn openvpn server name)> diffie value
(config vpn openvpn server name)>
```

- 8. (Optional) Set the access control list to restrict access to the OpenVPN server:
  - To limit access to specified IPv4 addresses and networks:

```
(config vpn openvpn server name)> add acl address end value
(config vpn openvpn server name)>
```

Where *value* can be:

- A single IP address or host name.
- A network designation in CIDR notation, for example, 192.168.1.0/24.
- **any**: No limit to IPv4 addresses that can access the service-type.

Repeat this step to list additional IP addresses or networks.

To limit access to specified IPv6 addresses and networks:

```
(config vpn openvpn server name)> add acl address6 end value
(config vpn openvpn server name)>
```

Where *value* can be:

- A single IP address or host name.
- A network designation in CIDR notation, for example, 2001:db8::/48.
- **any**: No limit to IPv6 addresses that can access the service-type.

Repeat this step to list additional IP addresses or networks.

To limit access to hosts connected through a specified interface on the EX12 device:

```
(config vpn openvpn server name)> add acl interface end value
(config vpn openvpn server name)>
```

Where value is an interface defined on your device.

Display a list of available interfaces:

Use ... network interface ? to display interface information:

```
(config vpn openvpn server name)> ... network interface ?
```

Interfaces

Additional Configuration

-----

| defaultip                  | Default IP            |
|----------------------------|-----------------------|
| defaultlinklocal           | Default Link-local IP |
| eth1                       | ETH1                  |
| eth2                       | ETH2                  |
| loopback                   | Loopback              |
| modem                      | Modem                 |
| (config vpn openvpn server | name)>                |

Repeat this step to list additional interfaces.

To limit access based on firewall zones:

(config vpn openvpn server name)> add acl zone end value

Where *value* is a firewall zone defined on your device, or the **any** keyword.

Display a list of available firewall zones:

Type ... firewall zone ? at the config prompt:

(config vpn openvpn server name)> ... firewall zone ?

Zones: A list of groups of network interfaces that can be referred to by packet filtering rules and access control lists.

```
Additional Configuration
```

```
-----
```

```
-----
```

```
any
dynamic_routes
edge
external
internal
ipsec
loopback
setup
```

(config vpn openvpn server name)>

Repeat this step to list additional firewall zones.

- 9. (Optional) Set additional OpenVPN parameters.
  - a. Enable the use of additional OpenVPN parameters:

```
(config vpn openvpn server name)> advanced_options enable true
(config vpn openvpn server name)>
```

b. Configure whether the additional OpenVPN parameters should override default options:

(config vpn openvpn server name)> advanced\_options override true
(config vpn openvpn server name)>

c. Set the additional OpenVPN parameters:

```
(config vpn openvpn server name)> extra parameters
(config vpn openvpn server name)>
```

10. Save the configuration and apply the change:

```
(config)> save
Configuration saved.
```

11. Type exit to exit the Admin CLI.

Depending on your device configuration, you may be presented with an **Access selection menu**. Type **quit** to disconnect from the device.

## Configure an OpenVPN Authentication Group and User

If username and password authentication is used for the OpenVPN server, you must create an OpenVPN authentication group and user.

See Configure an OpenVPN server for information about configuring an OpenVPN server to use username and password authentication. See EX12 user authentication for more information about creating authentication groups and users.

### 📕 WebUI

- 1. Log into the EX12 WebUI as a user with full Admin access rights.
- 2. On the menu, click System. Under Configuration, click Device Configuration.

| Configuration             | Administration  |
|---------------------------|-----------------|
| Provise Configuration     | Terminal        |
| Digi Remote Narager*      | File System     |
| Serial Configuration      | Logs            |
| Configuration Maintenance | Support Report  |
|                           | Firmware Update |
|                           | Pelsont         |

The **Configuration** window is displayed.

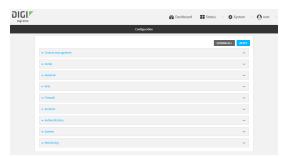

- 3. Add an OpenVPN authentication group:
  - a. Click **Authentication** > **Groups**.
  - b. For Add Group, type a name for the group (for example, **OpenVPN\_Group**) and click **+**.

| Authentication |                   |   |
|----------------|-------------------|---|
| Idle timeout   |                   |   |
| ► Methods      |                   |   |
| ▼ Groups       |                   |   |
| ⊨ admin        |                   |   |
|                | Add OpenVPN_Group | + |

The new authentication group configuration is displayed.

| OpenVPN_Group            |              |     |
|--------------------------|--------------|-----|
| Admin access             | $\bigcirc$   |     |
| Shell access             | $\bigcirc$   | *** |
| Serial access            | $\bigcirc$ / |     |
| ► Serial ports           |              |     |
| OpenVPN access           |              | *** |
| ► OpenVPN                |              |     |
| Captive portal access    | $\bigcirc$   | *** |
| ► Captive portals        |              |     |
| Nagios access            | $\bigcirc$   |     |
| Bluetooth scanner access | $\bigcirc$   |     |
| Wi-Fi scanner access     |              |     |

- c. Click **OpenVPN access** to enable OpenVPN access rights for users of this group.
- d. Click to expand the **OpenVPN** node.
- e. Click + to add a tunnel.

|           | /            |
|-----------|--------------|
| ▼ OpenVPN |              |
|           | Add Tunnel 🛨 |

f. For **Tunnel**, select an OpenVPN tunnel to which users of this group will have access.

| ▼ OpenVPN |                                     | -        |
|-----------|-------------------------------------|----------|
| Tunnel    | OpenVPN server: test_OpenVPN_server |          |
|           | Add                                 | Tunnel 🕇 |

g. Repeat to add additional OpenVPN tunnels.

- 4. Add an OpenVPN authentication user:
  - a. Click Authentication > Users.
  - b. For Add, type a name for the user (for example, **OpenVPN\_User**) and click **+**.

| ▼ Authentication |                  |   |
|------------------|------------------|---|
| Idle timeout     |                  |   |
| ► Methods        |                  |   |
| ► Groups         |                  |   |
| ▼ Users          |                  | - |
| ► admin          |                  | - |
|                  | Add OpenVPN_User | + |

c. Type a password for the user.

This password is used for local authentication of the user. You can also configure the user to use RADIUS or TACACS+ authentication by configuring authentication methods. See User authentication methods for information.

d. Click to expand the Groups node.

| ▼ OpenVPN_User              | / -        |
|-----------------------------|------------|
| Enable                      | -          |
| Password                    | <br>Reveal |
| ► Groups                    |            |
| ► SSH keys                  |            |
| ► Two-factor authentication |            |

e. Click + to add a group to the user.

| ▼ Groups |             |
|----------|-------------|
|          | Add Group + |

f. Select a Group with OpenVPN access enabled.

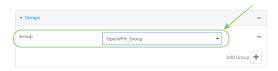

5. Click **Apply** to save the configuration and apply the change.

|                      | Configuration | EXPAND ALL | APPLY |  |
|----------------------|---------------|------------|-------|--|
| + Central management |               |            |       |  |
| ► Serial             |               |            |       |  |
| ► Network            |               |            |       |  |

#### Command line

1. Log into the EX12 command line as a user with full Admin access rights.

Depending on your device configuration, you may be presented with an **Access selection menu**. Type **admin** to access the Admin CLI.

2. At the command line, type **config** to enter configuration mode:

```
> config
(config)>
```

3. Use the **add auth group** command to add a new authentication. For example, to add a group named **OpenVPN\_Group**:

```
(config)> add auth group OpenVPN_Group
(config auth group OpenVPN_Group)>
```

4. Enable OpenVPN access rights for users of this group:

(config auth group OpenVPN\_Group)> acl openvpn enable true

- 5. Add an OpenVPN tunnel to which users of this group will have access:
  - a. Determine available tunnels:

```
(config auth group OpenVPN_Group)> .. .. vpn openvpn server ?
Servers: A list of openvpn servers
Additional Configuration
------
OpenVPN_server1 OpenVPN server
(config auth group OpenVPN_Group)>
```

b. Add a tunnel:

(config auth group OpenVPN\_Group)> add auth group test acl openvpn tunnels end /vpn/openvpn/server/OpenVPN\_server1 (config auth group OpenVPN\_Group)>

6. Save the configuration and apply the change:

```
(config)> save
Configuration saved.
```

7. Type **exit** to exit the Admin CLI.

Depending on your device configuration, you may be presented with an **Access selection menu**. Type **quit** to disconnect from the device.

# Configure an OpenVPN client by using an .ovpn file

#### **Required configuration items**

- Enable the OpenVPN client.
  - The OpenVPN client is enabled by default.
- The firewall zone to be used by the OpenVPN client.

#### Additional configuration items

- The route metric for the OpenVPN client.
- The login credentials for the OpenVPN client, if configured on the OpenVPN server.

See Configure SureLink active recovery for OpenVPN for information about OpenVPN active recovery.

## 📕 WebUI

- 1. Log into the EX12 WebUI as a user with full Admin access rights.
- 2. On the menu, click System. Under Configuration, click Device Configuration.

| Configuration             | Administration  |
|---------------------------|-----------------|
| P Device Configuration    | Terminal        |
| Digi Remote Managar*      | File System     |
| Serial Configuration      | Logs            |
| Configuration Maintenance | Support Report  |
|                           | Firmware Update |
|                           | Poloot          |

The **Configuration** window is displayed.

|                       | 🚯 Dashboard | 👪 Status 🖂 🏟 System 🕤 | Oroot |
|-----------------------|-------------|-----------------------|-------|
| Configuration         |             |                       |       |
|                       |             | EXPAND ALL APPLY      |       |
| ➤ Central management. |             | -                     |       |
| * Serial              |             | -                     |       |
| ► Network             |             | -                     |       |
| * VFN                 |             | -                     |       |
| + Fresal              |             | -                     |       |
| * Services            |             | -                     |       |
| + Authentication      |             | -                     |       |
| + System              |             | -                     |       |
| + Monitoring          |             | -                     |       |
|                       |             |                       |       |

- 3. Click **VPN > OpenVPN > Clients**.
- 4. For **Add**, type a name for the OpenVPN client and click **+**.

| VPN       |                         |
|-----------|-------------------------|
| ► IPsec   | -                       |
| ▼ OpenVPN | -                       |
| ► Servers |                         |
| ▼ Clients |                         |
|           | Add test_OpenVPN_client |

The new OpenVPN client configuration is displayed.

| ▼ test_OpenVPN_client |       |  |
|-----------------------|-------|--|
| Enable                |       |  |
| Use .ovpn file        |       |  |
| Zone                  | •     |  |
| Metric                | 0     |  |
| Username              |       |  |
| Password              |       |  |
| OVPN file             |       |  |
|                       | li li |  |
| ► Active recovery     |       |  |
|                       |       |  |

- 5. The OpenVPN client is enabled by default. To disable, click Enable.
- 6. The default behavior is to use an OVPN file for client configuration. To disable this behavior and configure the client manually, click Use .ovpn file to disable. If Use .ovpn file is disabled, see Configure an OpenVPN client without using an .ovpn file for configuration information.
- 7. For Zone, select the firewall zone for the OpenVPN client.
- 8. (Optional) Select the **Metric** for the OpenVPN client. If multiple active routes match a destination, the route with the lowest metric will be used.
- 9. (Optional) For **Username** and **Password**, type the login credentials as configured on the OpenVPN server.
- 10. For **OVPN file**, paste the content of the client.ovpn file.
- 11. Click **Apply** to save the configuration and apply the change.

|                    | Configuration | EXPAND ALL | APPLY | 1 |
|--------------------|---------------|------------|-------|---|
| Central management |               |            | -     |   |
| ► Serial           |               |            | -     |   |
| ► Network          |               |            | -     |   |

### Command line

1. Log into the EX12 command line as a user with full Admin access rights.

Depending on your device configuration, you may be presented with an **Access selection menu**. Type **admin** to access the Admin CLI.

2. At the command line, type **config** to enter configuration mode:

```
> config
(config)>
```

3. At the config prompt, type:

```
(config)> add vpn openvpn client name
(config vpn openvpn client name)>
```

where *name* is the name of the OpenVPN server.

The OpenVPN client is enabled by default. To disable the client, type:

```
(config vpn openvpn client name)> enable false
(config vpn openvpn client name)>
```

4. Set the firewall zone for the OpenVPN client:

```
(config vpn openvpn client name)> zone value
(config vpn openvpn client name)>
```

To view a list of available zones:

(config vpn openvpn client name)> zone ?

```
Zone: The zone for the openvpn client interface.
Format:
any
dynamic_routes
edge
external
internal
ipsec
loopback
setup
Current value:
```

(config vpn openvpn client name)>

5. (Optional) Set the route metric for the OpenVPN server. If multiple active routes match a destination, the route with the lowest metric will be used.

```
(config vpn openvpn client name)> metric value
(config vpn openvpn client name)>
```

where *value* is an interger between **0** and **65535**. The default is **0**.

6. (Optional) Set the login credentials as configured on the OpenVPN server:

```
(config vpn openvpn client name)> username value
(config vpn openvpn client name)> password value
(config vpn openvpn client name)>
```

7. Paste the content of the client.ovpn file into the value of the **config\_file** parameter:

```
(config vpn openvpn client name)> config_file value
(config vpn openvpn client name)>
```

8. Save the configuration and apply the change:

```
(config)> save
Configuration saved.
>
```

9. Type **exit** to exit the Admin CLI.

Depending on your device configuration, you may be presented with an **Access selection menu**. Type **quit** to disconnect from the device.

# Configure an OpenVPN client without using an .ovpn file

#### **Required configuration items**

- Enable the OpenVPN client.
   The OpenVPN client is enabled by default.
- The mode used by the OpenVPN server, either routing (TUN), or bridging (TAP).
- The firewall zone to be used by the OpenVPN client.
- The IP address of the OpenVPN server.
- Certificates and keys:
  - The **CA certificate** (usually in a ca.crt file).
  - The **Public key** (for example, client.crt)
  - The **Private key** (for example, client.key).

#### Additional configuration items

- The route metric for the OpenVPN client.
- The login credentials for the OpenVPN client, if configured on the OpenVPN server.
- Additional OpenVPN parameters.

See Configure SureLink active recovery for OpenVPN for information about OpenVPN active recovery.

## **WebUI**

- 1. Log into the EX12 WebUI as a user with full Admin access rights.
- 2. On the menu, click System. Under Configuration, click Device Configuration.

| Digi Remote Maßger <sup>4</sup> File System     Serial Configuration     Logs     Configuration Maintenance     Support Report | Configuration             | Administration                    |
|----------------------------------------------------------------------------------------------------|---------------------------|-----------------------------------|
| Serial Configuration Logs     Configuration Maintenance Support Report                                                         | P Device Configuration    | Terminal                          |
| Configuration Naintenance Support Report                                                                                       | Digi Remote Nanger*       | File System                       |
|                                                                                                    | Serial Configuration      | Logs                              |
|                                                                                                    | Configuration Maintenance | Support Report                    |
|                                                                                                    | Configuration Maintenance | Support Report<br>Firmware Update |

The **Configuration** window is displayed.

|                      | Dashboard  | 🗱 Status 🗸 🏟 System 🗸 |
|----------------------|------------|-----------------------|
| 0                    | onfguation |                       |
|                      |            | EXPAND ALL APPLY      |
| ➤ Central management |            | -                     |
| > Serial             |            | -                     |
| ► Network            |            | -                     |
| ► VPN                |            | -                     |
| + Frewall            |            | -                     |
| ► Services           |            | -                     |
| Authentication       |            | -                     |
| ► System             |            | -                     |
| * Monitoring         |            |                       |

3. Click **VPN > OpenVPN > Clients**.

4. For Add, type a name for the OpenVPN client and click +.

| VPN       |                         | *** |
|-----------|-------------------------|-----|
| ▶ IPsec   |                         |     |
| ▼ OpenVPN |                         |     |
| ► Servers |                         |     |
| ▼ Clients |                         | -   |
|           | Add test_OpenVPN_client | +   |

The new OpenVPN client configuration is displayed.

| ▼ test_OpenVPN_client |            |     |
|-----------------------|------------|-----|
| Enable                |            |     |
| Use .ovpn file        | $\bigcirc$ |     |
| Device type           | TUN -      |     |
| Zone                  | Any 👻      | *** |
| Metric                | 0          |     |
| Username              |            |     |
| Password              |            |     |
| VPN server IP         |            |     |
| VPN port              | 1194       |     |
| CA certificate        |            |     |
| Public key            | A          |     |
| Private key           | A A        |     |
| ► Advanced options    |            | *** |
| ► Active recovery     |            |     |

- 5. The OpenVPN client is enabled by default. To disable, click **Enable**.
- 6. The default behavior is to use an OVPN file for client configuration. To disable this behavior and configure the client manually, click **Use .ovpn file** to disable.
- 7. For Device type, select the mode used by the OpenVPN server, either TUN or TAP.
- 8. For Zone, select the firewall zone for the OpenVPN client.
- 9. (Optional) Select the **Metric** for the OpenVPN client. If multiple active routes match a destination, the route with the lowest metric will be used.
- 10. (Optional) For **Username** and **Password**, type the login credentials as configured on the OpenVPN server.
- 11. For VPN server IP, type the IP address of the OpenVPN server.
- 12. (Optional) Set the VPN port used by the OpenVPN server. The default is 1194.
- Paste the contents of the CA certificate (usually in a ca.crt file), the Public key (for example, client.crt), and the Private key (for example, client.key) into their respective fields. The contents will be hidden when the configuration is saved.
- 14. (Optional) Click to expand **Advanced Options** to manually set additional OpenVPN parameters.

- a. Click Enable to enable the use of additional OpenVPN parameters.
- b. Click **Override** if the additional OpenVPN parameters should override default options.
- c. For **OpenVPN parameters**, type the additional OpenVPN parameters. For example, to override the configuration by using a configuration file, enter **--config filename**, for example, **--config /etc/config/openvpn\_config**.
- 15. Click **Apply** to save the configuration and apply the change.

|                      | Configuration | EXPAND ALL APPL |
|----------------------|---------------|-----------------|
| ► Central management |               | -               |
| ► Serial             |               |                 |
| ► Network            |               |                 |

### Command line

1. Log into the EX12 command line as a user with full Admin access rights.

Depending on your device configuration, you may be presented with an **Access selection menu**. Type **admin** to access the Admin CLI.

2. At the command line, type **config** to enter configuration mode:

```
> config
(config)>
```

3. At the config prompt, type:

```
(config)> add vpn openvpn client name
(config vpn openvpn client name)>
```

where *name* is the name of the OpenVPN server.

The OpenVPN client is enabled by default. To disable the client, type:

```
(config vpn openvpn client name)> enable false
(config vpn openvpn client name)>
```

4. The default behavior is to use an OVPN file for client configuration. To disable this behavior and configure the client manually:

(config vpn openvpn client name)> use\_file false
(config vpn openvpn client name)>

5. Set the mode used by the OpenVPN server:

```
(config vpn openvpn client name)> device_type value
(config vpn openvpn client name)>
```

where *value* is either **tun** or **tap**. The default is **tun**.

6. Set the firewall zone for the OpenVPN client:

```
(config vpn openvpn client name)> zone value
(config vpn openvpn client name)>
```

To view a list of available zones:

```
(config vpn openvpn client name)> zone ?
Zone: The zone for the openvpn client interface.
Format:
    any
    dynamic_routes
    edge
    external
    internal
    ipsec
    loopback
    setup
Current value:
```

```
(config vpn openvpn client name)>
```

7. (Optional) Set the route metric for the OpenVPN server. If multiple active routes match a destination, the route with the lowest metric will be used.

```
(config vpn openvpn client name)> metric value
(config vpn openvpn client name)>
```

where *value* is an interger between **0** and **65535**. The default is **0**.

8. (Optional) Set the login credentials as configured on the OpenVPN server:

```
(config vpn openvpn client name)> username value
(config vpn openvpn client name)> password value
(config vpn openvpn client name)>
```

9. Set the IP address of the OpenVPN server:

(config vpn openvpn client name)> server ip\_address
(config vpn openvpn client name)>

10. (Optional) Set the port used by the OpenVPN server:

```
(config vpn openvpn client name)> port port
(config vpn openvpn client name)>
```

The default is **1194**.

11. Paste the contents of the CA certificate (usually in a ca.crt file) into the value of the **cacert** parameter:

```
(config vpn openvpn client name)> cacert value
(config vpn openvpn client name)>
```

12. Paste the contents of the public key (for example, client.crt) into the value of the **public\_cert** parameter:

```
(config vpn openvpn client name)> public_cert value
(config vpn openvpn client name)>
```

13. Paste the contents of the private key (for example, client.key) into the value of the **private\_key** parameter:

```
(config vpn openvpn client name)> private_key value
(config vpn openvpn client name)>
```

- 14. (Optional) Set additional OpenVPN parameters.
  - a. Enable the use of additional OpenVPN parameters:

(config vpn openvpn client name)> advanced\_options enable true (config vpn openvpn client name)>

b. Configure whether the additional OpenVPN parameters should override default options:

```
(config vpn openvpn client name)> advanced_options override true
(config vpn openvpn client name)>
```

c. Set the additional OpenVPN parameters:

(config vpn openvpn client name)> advanced\_options extra parameters
(config vpn openvpn client name)>

15. Save the configuration and apply the change:

```
(config)> save
Configuration saved.
>
```

16. Type exit to exit the Admin CLI.

Depending on your device configuration, you may be presented with an **Access selection menu**. Type **quit** to disconnect from the device.

## **Configure SureLink active recovery for OpenVPN**

You can configure the EX12 device to regularly probe OpenVPN client connections to determine if the connection has failed and take remedial action.

#### **Required configuration items**

- A valid OpenVPN client configuration. See Configure an OpenVPN client by using an .ovpn file or Configure an OpenVPN client without using an .ovpn file for configuration instructions.
- Enable OpenVPN active recovery.
- The behavior of the EX12 device upon OpenVPN failure: either
  - Restart the OpenVPN interface
  - Reboot the device.

#### Additional configuration items

- The interval between connectivity tests.
- Whether the interface should be considered to have failed if one of the test targets fails, or all
  of the test targets fail.
- The number of probe attempts before the OpenVPN connection is considered to have failed.

 The amount of time that the device should wait for a response to a probe attempt before considering it to have failed.

To configure the EX12 device to regularly probe the OpenVPN connection:

## **WebUI**

- 1. Log into the EX12 WebUI as a user with full Admin access rights.
- 2. On the menu, click System. Under Configuration, click Device Configuration.

| 🚱 Dashboard 🛛 👪 Status    | System × O admin |
|---------------------------|------------------|
| Configuration             | Administration   |
| P Device Configuration    | Terminal         |
| 📥 Digi Remote Markger*    | File System      |
| Serial Configuration      | Logs             |
| Configuration Maintenance | Support Report   |
|                           | Firmware Update  |
|                           | Paboot           |

The **Configuration** window is displayed.

|                      |                                                                                                    | 🚯 Dashboard                                                                                                    | Status 🗸                                                                                                    | 🖨 System      | • O root |
|----------------------|----------------------------------------------------------------------------------------------------|----------------------------------------------------------------------------------------------------|----------------------------------------------------------------------------------------------------|---------------|----------|
|                      | Configuration                                                                                             |                                                                                                    |                                                                                                    |               |          |
|                      |                                                                                                    |                                                                                                    | EXPAND                                                                                                    |               |          |
| ➤ Central management |                                                                                                    |                                                                                                    |                                                                                                    | -             |          |
| » Serial             |                                                                                                    |                                                                                                    |                                                                                                    | -             |          |
| + Network            |                                                                                                    |                                                                                                    |                                                                                                    | -             |          |
| * VPN                |                                                                                                    |                                                                                                    |                                                                                                    | -             |          |
| + Firewall           |                                                                                                    |                                                                                                    |                                                                                                    | -             |          |
| + Services           |                                                                                                    |                                                                                                    |                                                                                                    | -             |          |
| Authentication       |                                                                                                    |                                                                                                    |                                                                                                    | -             |          |
| + System             |                                                                                                    |                                                                                                    |                                                                                                    | -             |          |
| * Monitoring         |                                                                                                    |                                                                                                    |                                                                                                    | -             |          |
|                      | Stord     Stord     Stord     Stord     Stord     Stord     Stord     Stord     Stord     Stord     Stord | - Control Hearpproved - Solid - Solid - Mesonsh - Solid - Solid - Solid - Solida - Solida - | Collgorithm  Collgorithm  Collg | Configuration |          |

#### 3. Click VPN > OpenVPN > Clients.

- 4. Create a new OpenVPN client or select an existing one:
  - To create a new OpenVPN client, see Configure an OpenVPN client by using an .ovpn file or Configure an OpenVPN client without using an .ovpn file.
  - To edit an existing OpenVPN client, click to expand the appropriate client.

5. After creating or selecting the OpenVPN client, click Active recovery.

| ▼ Active recovery |                          | *** |
|-------------------|--------------------------|-----|
| Enable            | $\bigcirc$               | *** |
| Restart interface | $\overline{\mathbb{O}}$  | *** |
| Reboot device     | $\bigcirc$               |     |
| Interval          | 15m                      |     |
| Success condition | One test target passes 🗸 |     |
| Attempts          | 3                        |     |
| Response timeout  | 15s                      |     |
| ► Test targets    |                          |     |

- 6. Enable active recovery.
- 7. For **Restart interface**, enable to configure the device to restart the interface when its connection is considered to have failed. This is useful for interfaces that may regain connectivity after restarting, such as a cellular modem.
- 8. For **Reboot device**, enable to instruct the device to reboot when the WAN connection is considered to have failed.
- 9. Change the Interval between connectivity tests.

Allowed values are any number of weeks, days, hours, minutes, or seconds, and take the format *number*{**w**|**d**|**h**|**m**|**s**}.

For example, to set Interval to ten minutes, enter 10m or 600s.

The default is 15 minutes.

- 10. For **Success condition**, determine whether the interface should fail over based on the failure of one of the test targets, or all of the test targets.
- 11. For Attempts, type the number of probe attempts before the WAN is considered to have failed.
- 12. For **Response timeout**, type the amount of time that the device should wait for a response to a probe attempt before considering it to have failed.

Allowed values are any number of weeks, days, hours, minutes, or seconds, and take the format *number*{w|d|h|m|s}.

For example, to set **Response timeout** to ten minutes, enter **10m** or **600s**.

The default is 15 seconds.

- 13. Add a test target:
  - a. Click to expand **Test targets**.

| Test targets                    |                                                       |       |
|---------------------------------|-------------------------------------------------------|-------|
| <ul> <li>Test target</li> </ul> |                                                       |       |
| Test type                       | Test DNS servers configured for this interface 🔻      |       |
|                                 | Ping test                                             |       |
|                                 | DNS test                                              |       |
|                                 | HTTP test Test tar                                    | get 🕂 |
|                                 | Test DNS servers configured for this interface        |       |
|                                 | Test the interface status.                            |       |
|                                 | Ping test (IPv6)                                      |       |
|                                 | DNS test (IPv6)                                       |       |
|                                 | HTTP test (IPv6)                                      |       |
|                                 | Test DNS servers configured for this interface (IPv6) |       |
|                                 | Test the interface status (IPv6).                     |       |

- b. For Add Test target, click +.
- c. Select the Test type:
  - Ping test or Ping test (IPv6): Tests connectivity by sending an ICMP echo request to the hostname or IP address specified in Ping host. You can also optionally change the number of bytes in the Ping payload size.
  - DNS test or DNS test (IPv6): Tests connectivity by sending a DNS query to the specified DNS server.
  - HTTP test HTTP test (IPv6): Tests connectivity by sending an HTTP or HTTPS GET request to the URL specified in Web servers. The URL should take the format of http[s]://hostname/[path].
  - Test DNS servers configured for this interface or Test DNS servers configured for this interface (IPv6): Tests connectivity by sending a DNS query to the DNS servers configured for this interface.
  - Test the interface status or Test the interface status IPv6: The interface is considered to be down based on:
    - **Down time**: The amount of time that the interface can be down before this test is considered to have failed.

Allowed values are any number of weeks, days, hours, minutes, or seconds, and take the format *number***{w|d|h|m|s**}.

For example, to set **Down time** to ten minutes, enter **10m** or **600s**.

The default is 60 seconds.

• **Initial connection time**: The amount of time to wait for an initial connection to the interface before this test is considered to have failed.

Allowed values are any number of weeks, days, hours, minutes, or seconds, and take the format *number*{**w**|**d**|**h**|**m**|**s**}.

For example, to set **Initial connection time** to ten minutes, enter **10m** or **600s**. The default is 60 seconds. 14. Click **Apply** to save the configuration and apply the change.

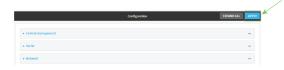

#### Command line

- Log into the EX12 command line as a user with full Admin access rights. Depending on your device configuration, you may be presented with an Access selection menu. Type admin to access the Admin CLI.
- 2. At the command line, type **config** to enter configuration mode:

```
> config
(config)>
```

- 3. Create a new OpenVPN client, or edit an existing one:
  - To create a new OpenVPN client, see Configure an OpenVPN client by using an .ovpn file or Configure an OpenVPN client without using an .ovpn file.
  - To edit an existing OpenVPN client, change to the OpenVPN client's node in the configuration schema. For example, for an OpenVPN client named **openvpn\_client1**, change to the **openvpn\_client1** node in the configuration schema:

```
(config)> vpn openvpn client openvpn_client1
(config vpn openvpn client openvpn_client1)>
```

4. Enable active recovery:

```
(config vpn openvpn client openvpn_client1)> connection_monitor enable
true
```

```
(config vpn openvpn client openvpn_client1)>
```

5. To configure the device to restart the interface when its connection is considered to have failed:

```
(config vpn openvpn client openvpn_client1)> connection_monitor restart
true
(config vpn openvpn client openvpn client1)>
```

(config vpn openvpn client openvpn\_client1)>

This is useful for interfaces that may regain connectivity after restarting, such as a cellular modem.

6. To configure the device to reboot when the interface is considered to have failed:

```
(config vpn openvpn client openvpn_client1)> connection_monitor reboot
enable
(config vpn openvpn client openvpn_client1)>
```

7. Set the Interval between connectivity tests:

```
(config vpn openvpn client openvpn_client1)> connection_monitor interval
value
(config vpn openvpn client openvpn_client1)>
```

where *value* is any number of weeks, days, hours, minutes, or seconds, and takes the format *number*{**w**|**d**|**h**|**m**|**s**}.

For example, to set **interval** to ten minutes, enter either **10m** or **600s**:

```
(config vpn openvpn client openvpn_client1)> connection_monitor interval
600s
```

(config vpn openvpn client openvpn\_client1)>

The default is 15 minutes.

8. Determine whether the interface should fail over based on the failure of one of the test targets, or all of the test targets:

```
(config vpn openvpn client openvpn_client1)> connection_monitor success_
condition value
(config vpn openvpn client openvpn_client1)>
```

Where *value* is either **one** or **all**.

9. Set the number of probe attempts before the WAN is considered to have failed:

```
(config vpn openvpn client openvpn_client1)> connection_monitor attempts
num
```

```
(config vpn openvpn client openvpn_client1)>
```

The default is 3.

10. Set the amount of time that the device should wait for a response to a probe attempt before considering it to have failed:

```
(config vpn openvpn client openvpn_client1)> connection_monitor timeout
value
```

(config vpn openvpn client openvpn\_client1)>

where *value* is any number of weeks, days, hours, minutes, or seconds, and takes the format *number*{**w**|**d**|**h**|**m**|**s**}.

For example, to set **timeout** to ten minutes, enter either **10m** or **600s**:

```
(config vpn openvpn client openvpn_client1)> connection_monitor interval
600s
```

```
(config vpn openvpn client openvpn_client1)>
```

The default is 15 seconds.

- 11. Configure test targets:
  - a. Add a test target:

```
(config vpn openvpn client openvpn_client1)> add connection_monitor
target end
(config vpn openvpn client openvpn_client1 connection_monitor target
0)>
```

b. Set the test type:

```
(config vpn openvpn client openvpn_client1 connection_monitor target
0)> test value
(config vpn openvpn client openvpn_client1 connection_monitor target
0)>
```

where value is one of:

- ping (IPv4) or ping6 (IPv6): Tests connectivity by sending an ICMP echo request to a specified hostname or IP address.
  - Specify the hostname or IP address by using **ping\_host** or **ping\_host6**:

```
(config vpn openvpn client openvpn_client1 connection_monitor
target 0)> ping_host host
(config vpn openvpn client openvpn_client1 connection_monitor
target 0)>
```

 (Optional) Set the size, in bytes, of the ping packet by using ping\_size or ping\_ size6:

```
(config vpn openvpn client openvpn_client1 connection_monitor
target 0)> ping_size [num]
(config vpn openvpn client openvpn_client1 connection_monitor
target 0)>
```

- dns (IPv4) or dns6 (IPv6): Tests connectivity by sending a DNS query to the specified DNS server.
  - Specify the DNS server. Allowed value is the IP address of the DNS server.

```
(config vpn openvpn client openvpn_client1 connection_monitor
target 0)> dns_server ip_address
(config vpn openvpn client openvpn_client1 connection_monitor
target 0)>
```

- dns\_configured (IPv4) or dns\_configured6 (IPv6): Tests connectivity by sending a DNS query to the DNS servers configured for this interface.
- http (IPv4) or http6 (IPv6): Tests connectivity by sending an HTTP or HTTPS GET request to the specified URL.
  - Specify the url. Allowed value uses the format http[s]://hostname/[path].

```
(config vpn openvpn client openvpn_client1 connection_monitor
target 0)> http_url url
```

(config vpn openvpn client openvpn\_client1 connection\_monitor target 0)>

- interface\_up (IPv4) or interface\_up6 (IPv6): The interface is considered to be down based on the interfaces down time, and the amount of time an initial connection to the interface takes before this test is considered to have failed.
  - (Optional) Set the amount of time that the interface can be down before this test is considered to have failed:

(config vpn openvpn client openvpn\_client1 connection\_monitor target 0)> interface\_down\_time value (config vpn openvpn client openvpn\_client1 connection\_monitor target 0)>

where *value* is any number of weeks, days, hours, minutes, or seconds, and takes the format *number*{**w**|**d**|**h**|**m**|**s**}.

For example, to set **interface\_down\_time** to ten minutes, enter either **10m** or **600s**:

(config vpn openvpn client openvpn\_client1 connection\_monitor target 0)> interface\_down\_time 600s (config vpn openvpn client openvpn\_client1 connection\_monitor target 0)>

The default is 60 seconds.

• (Optional) Set the amount of time to wait for an initial connection to the interface before this test is considered to have failed:

(config vpn openvpn client openvpn\_client1 connection\_monitor target 0)> interface\_timeout value (config vpn openvpn client openvpn\_client1 connection\_monitor

target 0)>

where *value* is any number of weeks, days, hours, minutes, or seconds, and takes the format *number*{**w**|**d**|**h**|**m**|**s**}.

For example, to set **interface\_timeout** to ten minutes, enter either **10m** or **600s**:

```
(config vpn openvpn client openvpn_client1 connection_monitor
target 0)> interface_timeout 600s
(config vpn openvpn client openvpn_client1 connection_monitor
target 0)>
```

The default is 60 seconds.

12. Save the configuration and apply the change:

```
(config vpn openvpn client openvpn_client1 connection_monitor target 0)>
save
Configuration saved.
>
```

13. Type **exit** to exit the Admin CLI.

Depending on your device configuration, you may be presented with an **Access selection menu**. Type **quit** to disconnect from the device.

## Show OpenVPN server status and statistics

You can view status and statistics for OpenVPN servers from either the web interface or the command line:

## **WebUI**

- 1. Log into the EX12 WebUI as a user with Admin access.
- On the menu, select Status > OpenVPN > Servers.
   The OpenVPN Servers page appears.
- 3. To view configuration details about an OpenVPN server, click the  $\checkmark$  (configuration) icon in the upper right of the OpenVPN server's status pane.

### Command line

1. Log into the EX12 command line as a user with Admin access.

Depending on your device configuration, you may be presented with an **Access selection menu**. Type **admin** to access the Admin CLI.

2. To display details about all configured OpenVPN servers, type the following at the prompt:

```
> show openvpn server all
```

```
ServerEnableTypeZoneIP AddressPort------------------------------OpenVPN_server1truetuninternal192.168.30.1/241194OpenVPN_server2falsetuninternal192.168.40.1/241194
```

```
>
```

3. To display details about a specific server:

```
> show openvpn server name OpenVPN_server1
```

| Server<br>Enable<br>Type<br>Zone<br>IP Address<br>Port<br>Use File<br>Metric<br>Protocol<br>First IP | : OpenVPN_server1<br>: true<br>: tun<br>: internal<br>: 192.168.30.1/24<br>: 1194<br>: true<br>: 0<br>: udp<br>: 80 |
|----------------------------------------------------------------------------------------------------|----------------------------------------------------------------------------------------------------|
|                                                                                                    | •                                                                                                    |
| Last IP                                                                                              | : 99                                                                                                    |
|                                                                                                    |                                                                                                    |

>

4. Type **exit** to exit the Admin CLI.

Depending on your device configuration, you may be presented with an **Access selection menu**. Type **quit** to disconnect from the device.

## Show OpenVPN client status and statistics

You can view status and statistics for OpenVPN clients from either web interface or the command line:

#### 📕 WebUI

- 1. Log into the EX12 WebUI as a user with Admin access.
- On the menu, select Status > OpenVPN > Clients.
   The OpenVPN Clients page appears.
- 3. To view configuration details about an OpenVPN client, click the *F* (configuration) icon in the upper right of the OpenVPN client's status pane.

#### 📟 Command line

1. Log into the EX12 command line as a user with Admin access.

Depending on your device configuration, you may be presented with an **Access selection menu**. Type **admin** to access the Admin CLI.

2. To display details about all configured OpenVPN clients, type the following at the prompt:

```
> show openvpn client all
```

```
ClientEnableStatusUsernameUse FileZone------------------------------OpenVPN_Client1trueconnectedtrueinternalOpenVPN_Client2truependingtrueinternal
```

>

3. To display details about a specific client:

```
> show openvpn client name OpenVPN_client1
```

| Client     | : OpenVPN_client1 |
|------------|-------------------|
| Enable     | : true            |
| Status     | : up              |
| Username   | : user1           |
| IP address | : 123.122.121.120 |
| Remote     | : 120.121.122.123 |
| MTU        | : 1492            |
| Zone       | : internal        |
| IP Address | : 192.168.30.1/24 |
| Port       | : 1194            |

| Use File | : true |  |
|----------|--------|--|
| Metric   | : 0    |  |
| Protocol | : udp  |  |
| Port     | : 1194 |  |
| Туре     | : tun  |  |
|          |        |  |
| >        |        |  |

4. Type **exit** to exit the Admin CLI.

Depending on your device configuration, you may be presented with an **Access selection menu**. Type **quit** to disconnect from the device.

# **Generic Routing Encapsulation (GRE)**

Generic Routing Encapsulation (GRE) is an IP packet encapsulation protocol that allow for networks and routes to be advertized from one network device to another. You can use GRE to encapsulate a wide variety of network layer protocols inside virtual point-to-point links over an IP network.

# **Configuring a GRE tunnel**

Configuring a GRE tunnel involves the following items:

#### **Required configuration items**

- A GRE loopback endpoint interface.
- GRE tunnel configuration:
  - Enable the GRE tunnel.
    - The GRE tunnels are enabled by default.
  - The local endpoint interface.
  - The IP address of the remote device/peer.

#### Additional configuration items

- A GRE key.
- Enable the device to respond to keepalive packets.

## Task One: Create a GRE loopback endpoint interface

## **WebUI**

- 1. Log into the EX12 WebUI as a user with full Admin access rights.
- 2. On the menu, click System. Under Configuration, click Device Configuration.

| Configuration             | Administration |
|---------------------------|----------------|
| Device Configuration      | Terminal       |
| 🛎 Digi Remote Narager*    | File System    |
| Serial Configuration      | Logs           |
| Configuration Maintenance | Support Report |

The **Configuration** window is displayed.

|                       | 🚯 Dashboard | 🗱 Status 🖂 🌣 System | • • • • • |
|-----------------------|-------------|---------------------|-----------|
| Configuration         |             |                     |           |
|                       |             | EXPAND ALL APPER    |           |
| ➤ Central management. |             | -                   |           |
| ► Serial              |             |                     |           |
| ► Network             |             | -                   |           |
| ► VTN                 |             | -                   |           |
| + Firesall            |             | -                   |           |
| ► Services            |             | -                   |           |
| Authentication        |             | -                   |           |
| ► System              |             | -                   |           |
| + Notitoring          |             | -                   |           |
|                       |             |                     |           |

- 3. Click Network > Interfaces.
- 4. For **Add Interface**, type a name for the GRE loopback endpoint interface and click **+**.
- 5. Enable the interface.

New interfaces are enabled by default. To disable, or to enable if it has been disabled, click **Enable**.

- 6. For Interface type, select Ethernet.
- 7. For Zone, select Internal.
- 8. For Device, select Ethernet: Loopback.
- 9. Click to expand **IPv4**.
- 10. For **Address**, enter the IP address and subnet mask of the local GRE endpoint, for example **10.10.1.1/24**.
- 11. Click **Apply** to save the configuration and apply the change.

|                                        | Configuration | EXPAND ALL APPLY |
|----------------------------------------|---------------|------------------|
|                                        |               |                  |
| <ul> <li>Central management</li> </ul> |               | -                |
| ► Serial                               |               | -                |
| ► Network                              |               | -                |

### Command line

1. Log into the EX12 command line as a user with full Admin access rights.

Depending on your device configuration, you may be presented with an **Access selection menu**. Type **admin** to access the Admin CLI.

2. At the command line, type **config** to enter configuration mode:

```
> config
(config)>
```

3. Add the GRE endpoint interface. For example, to add an interface named gre\_endpoint:

```
(config)> add network interface gre_interface
(config network interface gre_interface)>
```

4. Set the interface zone to **internal**:

```
(config network interface gre_interface)> zone internal
(config network interface gre_interface)>
```

5. Set the interface device to **loopback**:

```
(config network interface gre_interface)> device /network/device/loopback
(config network interface gre_interface)>
```

6. Set the IP address and subnet mask of the local GRE endpoint. For example, to set the local GRE endpoint's IP address and subnet mask to **10.10.1.1/24**:

(config network interface gre\_interface)> ipv4 address 10.10.1.1/24 (config network interface gre\_interface)> 7. Save the configuration and apply the change:

```
(config network interface gre_interface)> save
Configuration saved.
>
```

8. Type **exit** to exit the Admin CLI.

Depending on your device configuration, you may be presented with an **Access selection menu**. Type **quit** to disconnect from the device.

#### Task Two: Configure the GRE tunnel

## 📕 WebUI

- 1. Log into the EX12 WebUI as a user with full Admin access rights.
- 2. On the menu, click System. Under Configuration, click Device Configuration.

| Configuration             | Administration  |
|---------------------------|-----------------|
| P Device Configuration    | Terminal        |
| Digi Remote Markger*      | File System     |
| Serial Configuration      | Logs            |
| Configuration Maintenance | Support Report  |
|                           | Firmware Update |
|                           | Pelsoot         |

The **Configuration** window is displayed.

|                    | 🚯 Dashboard | 👪 Status 🖂 🌞 System 🕤 | • • • root |
|--------------------|-------------|-----------------------|------------|
| Cont               | iguration   |                       |            |
|                    |             | EXEMPLA ALL APPEX     |            |
| Central management |             | -                     |            |
| ► Serial           |             | -                     |            |
| ► Network          |             | -                     |            |
| + VPN              |             | -                     |            |
| + Fresal           |             | -                     |            |
| ► Services         |             | -                     |            |
| + Authentication   |             | -                     |            |
| + System           |             | -                     |            |
| + Nonitoring       |             |                       |            |
|                    |             |                       |            |

- 3. Click **VPN** > **IP Tunnels**.
- 4. For Add IP tunnel, type a name for the GRE tunnel and click +.
- 5. Enable the tunnel.

New tunnels are enabled by default. To disable, or to enable if it has been disabled, click **Enable**.

- 6. For **Local endpoint**, select the GRE endpoint interface created in Task One.
- 7. For **Remote endpoint**, type the IP address of the GRE endpoint on the remote peer.
- 8. (Optional) For **Key**, enter a key that will be inserted in GRE packets created by this tunnel. It must match the key set by the remote endpoint. Allowed value is an interger between 0 and 4294967295, or an IP address.
- 9. (Optional) **Enable keepalive reply** to enable the device to reply to Cisco GRE keepalive packets.
- 10. Click **Apply** to save the configuration and apply the change.

|                      | Configuration | EXPAND ALL APPLY |
|----------------------|---------------|------------------|
| ► Central management |               | -                |
| ► Serial             |               |                  |
| ► Network            |               |                  |

#### Command line

- Log into the EX12 command line as a user with full Admin access rights. Depending on your device configuration, you may be presented with an Access selection menu. Type admin to access the Admin CLI.
- 2. At the command line, type **config** to enter configuration mode:

```
> config
(config)>
```

3. Add the GRE endpoint tunnel. For example, to add a tunnel named gre\_example:

```
(config)> add vpn iptunnel gre_example
(config vpn iptunnel gre_example)>
```

GRE tunnels are enabled by default. To disable:

```
(config vpn iptunnel gre_example)> enable false
(config vpn iptunnel gre_example)>
```

4. Set the local endpoint to the GRE endpoint interface created in Task One, for example:

```
(config vpn iptunnel gre_example)> local /network/interface/gre_endpoint
(config vpn iptunnel gre_example)>
```

5. Set the IP address of the GRE endpoint on the remote peer:

```
(config vpn iptunnel gre_example)> remote ip_address
(config vpn iptunnel gre_example)>
```

6. (Optional) Set a key that will be inserted in GRE packets created by this tunnel.

The key must match the key set by the remote endpoint.

```
(config vpn iptunnel gre_example)> key value
(config vpn iptunnel gre_example)>
```

where value is an interger between 0 and 4294967295, or an IP address.

7. (Optional) Enable the device to reply to Cisco GRE keepalive packets:

```
(config vpn iptunnel gre_example)> keepalive true
(config vpn iptunnel gre_example)>
```

8. Save the configuration and apply the change:

```
(config vpn iptunnel gre_example)> save
Configuration saved.
>
```

9. Type **exit** to exit the Admin CLI.

Depending on your device configuration, you may be presented with an **Access selection menu**. Type **quit** to disconnect from the device.

# Show GRE tunnels

To view information about currently configured GRE tunnels:

## **WebUI**

- 1. Log into the EX12 WebUI as a user with Admin access.
- 2. On the menu, click **Status** > **IP tunnels**.

The **IP Tunnels**page appears.

3. To view configuration details about a GRE tunnel, click the  $\checkmark$  (configuration) icon in the upper right of the tunnel's status pane.

# Example: GRE tunnel over an IPSec tunnel

The EX12 device can be configured as an advertised set of routes through an IPSec tunnel. This allows you to leverage the dynamic route advertisement of GRE tunnels through a secured IPSec tunnel.

The example configuration provides instructions for configuring the EX12 device with a GRE tunnel through IPsec.

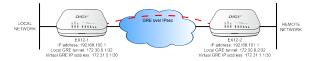

#### **EX12-1 configuration tasks**

- 1. Create an IPsec tunnel named **ipsec\_gre1** with:
  - A pre-shared key.
  - **Remote endpoint** set to the public IP address of the EX12-2 device.
  - A policy with:
    - Local network set to the IP address and subnet of the local GRE tunnel, 172.30.0.1/32.
    - **Remote network** set to the IP address and subnet of the remote GRE tunnel, **172.30.0.2/32**.
- 2. Create an IPsec endpoint interface named **ipsec\_endpoint1**:
  - a. **Zone** set to **Internal**.
  - b. Device set to Ethernet: Loopback.
  - c. IPv4 Address set to the IP address of the local GRE tunnel, **172.30.0.1/32**.
- 3. Create a GRE tunnel named **gre\_tunnel1**:
  - a. Local endpoint set to the IPsec endpoint interface, Interface: ipsec\_endpoint1.
  - b. Remote endpoint set to the IP address of the GRE tunnel on EX12-2, **172.30.0.2**.
- 4. Create an interface named gre\_interface1 and add it to the GRE tunnel:
  - a. Zone set to Internal.
  - b. Device set to IP tunnel: gre\_tunnel1.
  - c. IPv4 Address set to a virtual IP address on the GRE tunnel, 172.31.0.1/30.

#### EX12-2 configuration tasks

- 1. Create an IPsec tunnel named **ipsec\_gre2** with:
  - The same pre-shared key as the **ipsec\_gre1** tunnel on EX12-1.
  - **Remote endpoint** set to the public IP address of EX12-1.
  - A policy with:
    - Local network set to the IP address and subnet of the local GRE tunnel, 172.30.0.2/32.
    - Remote network set to the IP address of the remote GRE tunnel, 172.30.0.1/32.

- 2. Create an IPsec endpoint interface named ipsec\_endpoint2:
  - a. **Zone** set to **Internal**.
  - b. Device set to Ethernet: Loopback.
  - c. IPv4 Address set to the IP address of the local GRE tunnel, 172.30.0.2/32.
- 3. Create a GRE tunnel named gre\_tunnel2:
  - a. Local endpoint set to the IPsec endpoint interface, Interface: ipsec\_endpoint2.
  - b. Remote endpoint set to the IP address of the GRE tunnel on EX12-1, 172.30.0.1.
- 4. Create an interface named gre\_interface2 and add it to the GRE tunnel:
  - a. Zone set to Internal.
  - b. Device set to IP tunnel: gre\_tunnel2.
  - c. IPv4 Address set to a virtual IP address on the GRE tunnel, 172.31.1.1/30.

## Configuration procedures

#### Configure the EX12-1 device Task one: Create an IPsec tunnel

#### **WebUI**

- 1. Log into the EX12 WebUI as a user with full Admin access rights.
- 2. On the menu, click System. Under Configuration, click Device Configuration.

| 🚱 Dashboard 🛛 👪 Status    | 🖂 🏟 System 🛛 🏵 admit |
|---------------------------|----------------------|
| Configuration             | Administration       |
| P Device Configuration    | Terminal             |
| Digi Remote Markger*      | File System          |
| Serial Configuration      | Logs                 |
| Configuration Maintenance | Support Report       |
|                           | Firmware Update      |
|                           | Polyopt              |

The **Configuration** window is displayed.

|                       | 🚯 Dashboard | 👪 Status 🔗 🌣 System 🕓 | <b>O</b> root |
|-----------------------|-------------|-----------------------|---------------|
| Configuration         |             |                       |               |
|                       |             | EXEWAND ALL APPLY     |               |
| ➤ Central management. |             | -                     |               |
| ► Serial              |             | -                     |               |
| ► Network             |             | -                     |               |
| * VFN                 |             | -                     |               |
| • FressI              |             | -                     |               |
| ► Services            |             | -                     |               |
| Authentication        |             | -                     |               |
| ► System              |             | -                     |               |
| Monitoring            |             | -                     |               |
|                       |             |                       |               |

- 3. Click **VPN** > **IPsec** > **Tunnels**.
- 4. For Add IPsec Tunnel, type ipsec\_gre1 and click +.

| * VPN               |     |                |   |
|---------------------|-----|----------------|---|
| ▼ IPsec             |     |                | - |
| NAT keep alive time | 40s |                | - |
| * Tunnels           | ~   | <              |   |
|                     |     | Add ipsec_gret | + |

5. Click to expand Authentication.

6. For Pre-shared key, type testkey.

| * Authentication    |                |   |   |
|---------------------|----------------|---|---|
| Authentication type | Pre-shared key | • | - |
| Pre-shared key      |                |   | - |

- 7. Click to expand Remote endpoint.
- 8. For Hostname, type public IP address of the EX12-2 device.

| * Remote endpoint |               | - |
|-------------------|---------------|---|
| Hostname          | 192.168.101.1 | - |
| ► ID              |               |   |

- 9. Click to expand **Policies**.
- 10. For **Add Policy**, click + to add a new policy.

| * Policies   |     |
|--------------|-----|
|              | h   |
| Add Policy + | J . |

- 11. Click to expand Local network.
- 12. For Type, select Custom network.
- 13. For Address, type the IP address and subnet of the local GRE tunnel, 172.30.0.1/32.
- 14. For **Remote network**, type the IP address and subnet of the remote GRE tunnel, **172.30.0.2/32**.

| * Policy        |                |   |
|-----------------|----------------|---|
| ▼ Local network |                |   |
| Туре            | Custom network | - |
| Custom network  | 172.30.0.1/32  | - |
| Remote network  | 172.30.0.2/32  |   |

15. Click **Apply** to save the configuration and apply the change.

|                    | Configuration | EXPAND ALL APPLY |
|--------------------|---------------|------------------|
| Central management |               |                  |
| ► Serial           |               |                  |
| ► Network          |               | -                |

# Command line

- Log into the EX12 command line as a user with full Admin access rights. Depending on your device configuration, you may be presented with an Access selection menu. Type admin to access the Admin CLI.
- 2. At the command line, type **config** to enter configuration mode:

```
> config
(config)>
```

3. Add an IPsec tunnel named ipsec\_gre1:

(config)> add vpn ipsec tunnel ipsec\_gre1
(config vpn ipsec tunnel ipsec\_gre1)>

4. Set the pre-shared key to **testkey**:

```
(config vpn ipsec tunnel ipsec_gre1)> auth secret testkey
(config vpn ipsec tunnel ipsec_gre1)>
```

5. Set the remote endpoint to public IP address of the EX12-2 device:

(config vpn ipsec tunnel ipsec\_gre1)> remote hostname 192.168.101.1
(config vpn ipsec tunnel ipsec\_gre1)>

6. Add a policy:

(config vpn ipsec tunnel ipsec\_gre1)> add policy end (config vpn ipsec tunnel ipsec\_gre1 policy 0)>

7. Set the local network policy type to **custom**:

(config vpn ipsec tunnel ipsec\_gre1 policy 0)> local type custom (config vpn ipsec tunnel ipsec\_gre1 policy 0)>

 Set the local network address to the IP address and subnet of the local GRE tunnel, 172.30.0.1/32:

(config vpn ipsec tunnel ipsec\_gre1 policy 0)> local custom 172.30.0.1/32 (config vpn ipsec tunnel ipsec\_gre1 policy 0)>

 Set the remote network address to the IP address and subnet of the remote GRE tunnel, 172.30.0.2/32:

```
(config vpn ipsec tunnel ipsec_gre1 policy 0)> remote network
172.30.0.2/32
(config vpn ipsec tunnel ipsec_gre1 policy 0)>
```

10. Save the configuration and apply the change:

```
(config ipsec tunnel ipsec_gre1 policy 0)> save
Configuration saved.
>
```

#### Task two: Create an IPsec endpoint interface

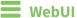

- 1. Click **Network** > **Interface**.
- 2. For Add Interface, type ipsec\_endpoint1 and click +.

| * Network               |                     |   |
|-------------------------|---------------------|---|
| * interfaces            |                     | - |
| + WWAN1                 |                     |   |
| + 1WKAN2                |                     |   |
| ► DAR                   |                     |   |
| + WANI                  |                     |   |
| + Loopback              |                     |   |
| ► Default IP            |                     |   |
| ► Default Link-local IP |                     |   |
|                         | Add ipsec_endpoint1 | + |

- 3. For Zone, select Internal.
- 4. For **Device**, select **Ethernet: loopback**.

| Enable        |                    |   |  |
|---------------|--------------------|---|--|
| nterface type | Ethernet           | • |  |
| čone          | Internal           | - |  |
| Device        | Ethernet: Loopback |   |  |

- 5. Click to expand **IPv4**.
- 6. For **Address**, type the IP address of the local GRE tunnel, **172.30.0.1/32**.

| * IPv4              |                   |   |
|---------------------|-------------------|---|
| Enable              |                   |   |
| Туре                | Static IP address | • |
| Metric              | 0                 |   |
| Weight              | 10                |   |
| Management priority | 0                 |   |
| мти                 | 1500              |   |
| Address             | 172.30.0.1/32     | - |
| Default gateway     |                   |   |
| DNS servers         |                   | - |
| DHCP server         |                   | - |
| ► DHCP relay        |                   | - |
| + Active recovery   |                   | - |

7. Click **Apply** to save the configuration and apply the change.

|                      | Configuration | EXPAND ALL |
|----------------------|---------------|------------|
| ► Central management |               | -          |
| ► Serial             |               |            |
| ► Network            |               | -          |

## Command line

1. At the command line, type **config** to enter configuration mode:

> config
(config)>

2. Add an interface named ipsec\_endpoint1:

```
(config)> add network interface ipsec_endpoint1
(config network interface ipsec_endpoint1)>
```

3. Set the zone to **internal**:

```
(config network interface ipsec_endpoint1)> zone internal
(config network interface ipsec_endpoint1)>
```

4. Set the device to /network/device/loopback:

```
(config network interface ipsec_endpoint1)> device
/network/device/loopback
(config network interface ipsec_endpoint1)>
```

5. Set the IPv4 address to the IP address of the local GRE tunnel, 172.30.0.1/32:

```
(config network interface ipsec_endpoint1)> ipv4 address 172.30.0.1/32
(config network interface ipsec_endpoint1)>
```

6. Save the configuration and apply the change:

```
(config vpn ipsec tunnel ipsec_endpoint1 policy 0)> save
Configuration saved.
```

#### Task three: Create a GRE tunnel

#### WebUI

- 1. Click **VPN** > **IP Tunnels**.
- 2. For Add IP Tunnel, type gre\_tunnel1 and click +.

| * VPN        |                 | - |
|--------------|-----------------|---|
| ► IPsec      |                 |   |
| ► OpenVPN    | -               |   |
| * IP Tunnels | -               |   |
|              | Add gre_bunneli | ) |

3. For Local endpoint, select the IPsec endpoint interface created in Task two (Interface: ipsec\_ endpoint1).

4. For **Remote endpoint**, type the IP address of the GRE tunnel on EX12-2, **172.30.0.2**.

```
    v gr.unstit
    -

    faalde
    Image: Constraint of the second of the second of t
```

5. Click **Apply** to save the configuration and apply the change.

|                      | Configuration | EXPAND ALL APPLY |
|----------------------|---------------|------------------|
| ► Central management |               | -                |
| ► Serial             |               | -                |
| ► Network            |               |                  |

# Command line

1. At the command line, type **config** to enter configuration mode:

> config
(config)>

2. Add a GRE tunnel named gre\_tunnel1:

```
(config)> add vpn iptunnel gre_tunnel1
(config vpn iptunnel gre_tunnel1)>
```

 Set the local endpoint to the IPsec endpoint interface created in Task two (/network/interface/ipsec\_endpoint1):

```
(config vpn iptunnel gre_tunnel1)> local /network/interface/ipsec_
endpoint1
(config vpn iptunnel gre_tunnel1)>
```

4. Set the remote endpoint to the IP address of the GRE tunnel on EX12-2, 172.30.0.2:

```
(config vpn iptunnel gre_tunnel1)> remote 172.30.0.2
(config vpn iptunnel gre_tunnel1)>
```

5. Save the configuration and apply the change:

```
(config vpn iptunnel gre_tunnel1)> save
Configuration saved.
>
```

## Task four: Create an interface for the GRE tunnel device

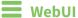

- 1. Click **Network** > **Interfaces**.
- 2. For Add Interface, type gre\_interface1 and click +.

| * Network             |   |
|-----------------------|---|
| + interfaces          |   |
| * WWAR                | - |
| + WVIA42              | - |
| + LANI                | - |
| ► WANT                | - |
| + Loopback            | - |
| + Default IP          | - |
| Default Link-Jocal IP | - |
| + ipsec_endpoint1     | - |
| Add gre_interfacet    | + |

- 3. For Zone, select Internal.
- 4. For Device, select the GRE tunnel created in Task three (IP tunnel: gre\_tunnel1).

| Enable         |                        |   | - |
|----------------|------------------------|---|---|
| Interface type | Ethernet               | - | - |
| Zone           | Internal               |   | - |
| Device         | IP tunnel: gre_tunnel1 | - | - |
| ► IPv4         |                        |   | - |

- 5. Click to expand **IPv4**.
- 6. For Address, type 172.31.0.1/30 for a virtual IP address on the GRE tunnel.

| €¥ IPv4                         |                   |   |
|---------------------------------|-------------------|---|
| Enable                          |                   | - |
| Type                            | Static IP address | - |
| Netric                          | 0                 | - |
| Weight                          | 10                |   |
| Nanagement priority             | ٥                 |   |
|                                 | 1500              |   |
| Address                         | 172.31.0.1/30     |   |
| Default gateway                 |                   |   |
| <ul> <li>DNS servers</li> </ul> |                   |   |
| DHCP server                     |                   |   |
| ► DHCP relay                    |                   |   |
| Active recovery                 |                   |   |

7. Click **Apply** to save the configuration and apply the change.

|                                        | Configuration | EXPAND ALL APPLY |
|----------------------------------------|---------------|------------------|
|                                        |               |                  |
| <ul> <li>Central management</li> </ul> |               | -                |
| ► Serial                               |               | -                |
|                                        |               |                  |
| ► Network                              |               | -                |

## Command line

1. At the command line, type **config** to enter configuration mode:

> config
(config)>

2. Add an interface named gre\_interface1:

```
(config)> add network interface gre_interface1
(config network interface gre_interface1)>
```

3. Set the zone to **internal**:

```
(config network interface gre_interface1)> zone internal
(config network interface gre_interface1)>
```

4. Set the device to the GRE tunnel created in Task three (/vpn/iptunnel/gre\_tunnel1):

```
(config network interface gre_interface1)> device /vpn/iptunnel/gre_
tunnel1
(config network interface gre_interface1)>
```

5. Set 172.31.0.1/30 as the virtual IP address on the GRE tunnel:

```
(config network interface gre_interface1)> ipv4 address 172.31.0.1/30
(config network interface gre_interface1)>
```

6. Save the configuration and apply the change:

```
(config network interface gre_interface1)> save
Configuration saved.
```

7. Type **exit** to exit the Admin CLI.

Depending on your device configuration, you may be presented with an **Access selection menu**. Type **quit** to disconnect from the device.

#### Configure the EX12-2 device Task one: Create an IPsec tunnel

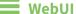

- 1. Log into the EX12 WebUI as a user with full Admin access rights.
- 2. On the menu, click System. Under Configuration, click Device Configuration.

| 🚱 Dashboard 🛛 👪 Status    | System × O admit |
|---------------------------|------------------|
| Configuration             | Administration   |
| P Device Configuration    | Terminal         |
| Digi Remote Markger*      | File System      |
| Serial Configuration      | Logi             |
| Configuration Maintenance | Support Report   |
|                           | Firmware Update  |
|                           | Reboot           |

The **Configuration** window is displayed.

|                      | 🚯 Dashboard | 👪 Status \vee 🏠 System 🗸 | <b>O</b> root |
|----------------------|-------------|--------------------------|---------------|
| Configuration        |             |                          |               |
|                      |             | EXEWIND ALL APPLY        |               |
| ➤ Central management |             |                          |               |
| > Serial             |             | -                        |               |
| ► Network            |             | -                        |               |
| ► VPN                |             | -                        |               |
| + Fresal             |             | -                        |               |
| ► Services           |             | -                        |               |
| + Authentication     |             | -                        |               |
| ► System             |             | -                        |               |
| + Nonitoring         |             | -                        |               |
|                      |             |                          |               |

- 3. Click VPN > IPsec > Tunnels.
- 4. For Add IPsec Tunnel, type ipsec\_gre2 and click +.

| VPN                 |     |                |
|---------------------|-----|----------------|
| • IPsec             |     |                |
| tAT keep alive time | 405 |                |
| * Tunnels           |     | -              |
|                     | Add | i ipsec_gre2 + |

- 5. Click to expand Authentication.
- 6. For **Pre-shared key**, type the same pre-shared key that was configured for the EX12-1 (**testkey**).

| * Authentication    |                |   |
|---------------------|----------------|---|
| Authentication type | Pre-shared key |   |
| Pre-shared key      | []             | - |

- 7. Click to expand Remote endpoint.
- 8. For Hostname, type public IP address of the EX12-1 device.

| Hostname 192,483,000 - | • Remote endpoint |               |   |
|------------------------|-------------------|---------------|---|
| ÷ 10                   | Hostname          | 192.168.100.1 | - |
|                        | ► ID              |               |   |

- 9. Click to expand **Policies**.
- 10. For **Add Policy**, click + to add a new policy.

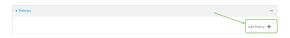

- 11. Click to expand Local network.
- 12. For Type, select Custom network.
- 13. For Address, type the IP address and subnet of the local GRE tunnel, 172.30.0.2/32.
- 14. For **Remote network**, type the IP address and subnet of the remote GRE tunnel, **172.30.0.1/32**.

| * Policy        |                  |     |
|-----------------|------------------|-----|
| * Local network |                  | -   |
| Туре            | Custom network - | *** |
| Custom network  | 172.30.0.2/32    |     |
| Remote network  | 172.30.0.1/32    |     |

15. Click **Apply** to save the configuration and apply the change.

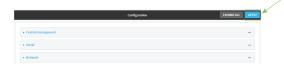

# Command line

- Log into the EX12 command line as a user with full Admin access rights. Depending on your device configuration, you may be presented with an Access selection menu. Type admin to access the Admin CLI.
- 2. At the command line, type **config** to enter configuration mode:

```
> config
(config)>
```

3. Add an IPsec tunnel named ipsec\_gre2:

```
(config)> add vpn ipsec tunnel ipsec_gre2
(config vpn ipsec tunnel ipsec_gre2)>
```

 Set the pre-shared key to the same pre-shared key that was configured for the EX12-1 (testkey):

```
(config vpn ipsec tunnel ipsec_gre2)> auth secret testkey
(config vpn ipsec tunnel ipsec_gre2)>
```

5. Set the remote endpoint to public IP address of the EX12-1 device:

```
(config vpn ipsec tunnel ipsec_gre2)> remote hostname 192.168.100.1
(config vpn ipsec tunnel ipsec_gre2)>
```

6. Add a policy:

```
(config vpn ipsec tunnel ipsec_gre2)> add policy end
(config vpn ipsec tunnel ipsec_gre2 policy 0)>
```

7. Set the local network policy type to **custom**:

(config vpn ipsec tunnel ipsec\_gre2 policy 0)> local type custom (config vpn ipsec tunnel ipsec\_gre2 policy 0)>

 Set the local network address to the IP address and subnet of the local GRE tunnel, 172.30.0.2/32:

```
(config vpn ipsec tunnel ipsec_gre2 policy 0)> local custom 172.30.0.2/32
(config vpn ipsec tunnel ipsec_gre2 policy 0)>
```

 Set the remote network address to the IP address and subnet of the remote GRE tunnel, 172.30.0.1/32: (config vpn ipsec tunnel ipsec\_gre2 policy 0)> remote network
172.30.0.1/32
(config vpn ipsec tunnel ipsec\_gre2 policy 0)>

10. Save the configuration and apply the change:

```
(config vpn ipsec tunnel ipsec_gre2 policy 0)> save
Configuration saved.
>
```

#### Task two: Create an IPsec endpoint interface

# **WebUI**

- 1. Click **Network** > **Interfaces**.
- 2. For Add Interface, type ipsec\_endpoint2 and click +.

| * Network           |   |
|---------------------|---|
| * Interfaces        | - |
| ► WWAN              | - |
| ► WWAN2             | - |
| + LANI              |   |
| > YAAYI             | - |
| ▶ Loopback          |   |
| ► Default IP        |   |
| Defutitink-locati   |   |
| Add lpsec_endpoint2 | + |

- 3. For **Zone**, select **Internal**.
- 4. For Device, select Ethernet: loopback.

| ▼ ipsec_endpoint1 |                    |   |     |
|-------------------|--------------------|---|-----|
| Enable            |                    |   |     |
| Interface type    | Ethernet           | - | *** |
| Zone              | Internal           | • |     |
| Device            | Ethernet: Loopback | • |     |
| ► IPv4            |                    |   | -   |

- 5. Click to expand IPv4.
- 6. For Address, type the IP address of the local GRE tunnel, 172.30.0.2/32.

| ▼ IPv4              |                   | -    |
|---------------------|-------------------|------|
| Enable              |                   |      |
| Туре                | Static IP address |      |
| Metric              | 0                 | -    |
| Weight              | 10                |      |
| Management priority | 0                 |      |
| мти                 | 1500              | ***  |
| Address             | 172.30.0.2/32     | ]) - |
| Default gateway     |                   |      |
| ► DNS servers       |                   | -    |
| DHCP server         |                   |      |
| ► DHCP relay        |                   | -    |
| ► Active recovery   |                   | -    |

7. Click **Apply** to save the configuration and apply the change.

| Configuration | EXPAND ALL APPLY |
|---------------|------------------|
|               |                  |
|               |                  |
|               | -                |
|               |                  |
|               | Configuration    |

# Command line

1. At the command line, type **config** to enter configuration mode:

```
> config
(config)>
```

2. Add an interface named **ipsec\_endpoint2**:

```
(config)> add network interface ipsec_endpoint2
(config network interface ipsec_endpoint2)>
```

3. Set the zone to **internal**:

```
(config network interface ipsec_endpoint2)> zone internal
(config network interface ipsec_endpoint2)>
```

4. Set the device to /network/device/loopback:

```
(config network interface ipsec_endpoint2)> device
/network/device/loopback
(config network interface ipsec_endpoint2)>
```

5. Set the IPv4 address to the IP address of the local GRE tunnel, 172.30.0.2/32:

```
(config network interface ipsec_endpoint2)> ipv4 address 172.30.0.2/32
(config network interface ipsec_endpoint2)>
```

6. Save the configuration and apply the change:

```
(config vpn ipsec tunnel ipsec_endpoint2)> save
Configuration saved.
>
```

#### Task three: Create a GRE tunnel

#### WebUI

- 1. Click **VPN** > **IP Tunnels**.
- 2. For Add IP Tunnel, type gre\_tunnel2 and click +.

| * VPN        |                 | - |
|--------------|-----------------|---|
| ► IPsec      |                 |   |
| ► OpenWPN    |                 | - |
| ▼ IP Turnels |                 |   |
|              | Add gre_tunnel2 | + |

- 3. For Local endpoint, select the IPsec endpoint interface created in Task two (Interface: ipsec\_ endpoint2).
- 4. For **Remote endpoint**, type the IP address of the GRE tunnel on EX12-1, **172.30.0.1**.

| ▼ gre_tunnel1          |                             |   |
|------------------------|-----------------------------|---|
| Enable                 |                             | - |
| Mode                   | GRE                         | - |
| Local endpoint         | Interface: ipsec_endpoint2. | - |
| Remote endpoint        | 172.30.0.1                  | - |
| Key                    |                             | - |
| Enable keepalive reply | $\bigcirc$                  | - |

5. Click **Apply** to save the configuration and apply the change.

|                                        | APPLY |
|----------------------------------------|-------|
|                                        |       |
|                                        |       |
| <ul> <li>Central management</li> </ul> | -     |
| ► Serial                               | -     |
| ► Network                              |       |

## Command line

1. At the command line, type **config** to enter configuration mode:

> config (config)>

2. Add a GRE tunnel named gre\_tunnel2:

```
(config)> add vpn iptunnel gre_tunnel2
(config vpn iptunnel gre_tunnel2)>
```

 Set the local endpoint to the IPsec endpoint interface created in Task two (/network/interface/ipsec\_endpoint2):

```
(config vpn iptunnel gre_tunnel2)> local /network/interface/ipsec_
endpoint2
(config vpn iptunnel gre_tunnel2)>
```

4. Set the remote endpoint to the IP address of the GRE tunnel on EX12-1, **172.30.0.1**:

(config vpn iptunnel gre\_tunnel2)> remote 172.30.0.1
(config vpn iptunnel gre\_tunnel2)>

5. Save the configuration and apply the change:

```
(config vpn iptunnel gre_tunnel2)> save
Configuration saved.
>
```

# Task four: Create an interface for the GRE tunnel device

#### WebUI

- 1. Click Network > Interfaces.
- 2. For Add Interface, type gre\_interface2 and click +.

| * Network               |                      |
|-------------------------|----------------------|
| • interfaces            |                      |
| ► WWANI                 | -                    |
| + WWANZ                 | -                    |
| ► LANI                  | -                    |
| ► WANI                  | -                    |
| ► Loopback              | -                    |
| ► Default IP            | -                    |
| ► Default Link-local IP | -                    |
| ► ipsec_endpoint1       | -                    |
|                         | Add gre_interface2 + |

- 3. For Zone, select Internal.
- 4. For Device, select the GRE tunnel created in Task three (IP tunnel: gre\_tunnel2).

| v gre_interfacet |                        |   | - |
|------------------|------------------------|---|---|
| Enable           |                        |   |   |
| Interface type   | Ethernet               | - |   |
| Zone             | Internal               | - |   |
| Device           | IP tunnel: gre_tunnel2 | - |   |
| ▶ IPv4           |                        |   |   |

- 5. Click to expand IPv4.
- 6. For Address, type 172.31.1.1/30 for a virtual IP address on the GRE tunnel.

| Rev IPv4            |                   |   |
|---------------------|-------------------|---|
| Enable              |                   |   |
| Туре                | Static IP address |   |
| Netric              | 0                 | - |
| Weight              | 10                | - |
| Management priority | ٥                 | - |
| NTU                 | 1500              | - |
| Address             | 172.31.1./30      | - |
| Default gateway     |                   | - |
| ► DNS servers       |                   |   |
| ► DHCP server       |                   |   |
| ► DHCP relay        |                   |   |
|                     |                   |   |

7. Click **Apply** to save the configuration and apply the change.

|                    | Configuration | EXPAND ALL APPLY |
|--------------------|---------------|------------------|
| Central management |               | -                |
| ► Serial           |               | -                |
| ► Network          |               |                  |

# **Command line**

1. At the command line, type **config** to enter configuration mode:

| > config  |  |  |
|-----------|--|--|
| (config)> |  |  |

2. Add an interface named gre\_interface2:

```
(config)> add network interface gre_interface2
(config network interface gre_interface2)>
```

3. Set the zone to **internal**:

```
(config network interface gre_interface2)> zone internal
(config network interface gre_interface2)>
```

4. Set the device to the GRE tunnel created in Task three (/vpn/iptunnel/gre\_tunnel2):

```
(config network interface gre_interface2)> device /vpn/iptunnel/gre_
tunnel2
(config network interface gre_interface2)>
```

5. Set 172.31.0.1/30 as the virtual IP address on the GRE tunnel:

```
(config network interface gre_interface2)> ipv4 address 172.31.1.1/30
(config network interface gre_interface2)>
```

6. Save the configuration and apply the change:

```
(config network interface gre_interface2)> save
Configuration saved.
>
```

7. Type exit to exit the Admin CLI.

Depending on your device configuration, you may be presented with an **Access selection menu**. Type **quit** to disconnect from the device.

# **NEMO**

Network Mobility (NEMO) is a mobile networking technology that provides access to one or more Local Area Networks (LANs) on your device. NEMO creates a tunnel between the home agent on the mobile private network and the EX12 device, isolating the connection from internet traffic and advertising the IP subnets of the LANs for remote access and device management.

Dynamic Mobile Network Routing (DMNR) is the implementation of NEMO for Verizon Wireless Private Networks. DMNR support requires the use of Verizon SIM cards that have DMNR enabled.

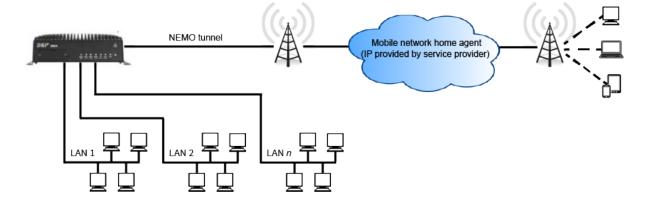

# **Configure a NEMO tunnel**

Configuring an NEMO tunnel with a remote device involves configuring the following items:

## **Required configuration items**

- Enable the NEMO tunnel.
  - The NEMO tunnel is enabled by default.
- The IP address of the NEMO virtual network interface.
- The firewall zone of the NEMO tunnel.
- The IP address of the NEMO home agent server. This is provided by your cellular carrier.
- The home agent's authentication key. This is provided by your cellular carrier.
- Home agent registration lifetime. This is provided by your cellular carrier.
- The local network interfaces that will be advertised on NEMO.

#### Additional configuration items

- The home agent Software Parameter Index (SPI).
- Path MTU discovery.
  - Path MTU discovery is enabled by default. If it is disabled, identify the MTU.
- Care of address: the local network interface that is used to communicate with the peer.
  - If set to **Interface**, identify the local interface to be used. Generally, this will be the Wirelesss WAN (**Modem**).
  - If set to IP address, enter the IP address.
- The local network of the GRE endpoint negotiated by NEMO.
  - If the local network is set to Interface, identify the local interface to be used.

# WebUI

- 1. Log into the EX12 WebUI as a user with full Admin access rights.
- 2. On the menu, click System. Under Configuration, click Device Configuration.

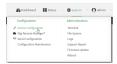

The **Configuration** window is displayed.

| DIG |                      | 🚯 Dashboard | Status 🗸 🌣 System | <ul> <li>O root</li> </ul> |
|-----|----------------------|-------------|-------------------|----------------------------|
|     | Configura            | rtion       |                   |                            |
|     |                      |             | EXPAND ALL MPPLY  |                            |
|     | + Central management |             |                   |                            |
|     | * Serial             |             | -                 |                            |
|     | + Network            |             | -                 |                            |
|     | * VFN                |             | -                 |                            |
|     | • Firesall           |             |                   |                            |
|     | ► Services           |             | -                 |                            |
|     | Authentication       |             |                   |                            |
|     | ► System             |             | -                 |                            |
|     | + Monitoring         |             |                   |                            |
|     |                      |             |                   |                            |

3. Click **VPN** > **NEMO**.

The NEMO tunnel is enabled by default. To disable, click to toggle off **Enable**.

- 4. For Home IP address, type the IPv4 address of the NEMO virtual network interface.
- 5. For **Zone**, select the firewall zone for the NEMO tunnel.
- 6. For **Home agent server IP** address, type the IPv4 address of the NEMO home agent. This is provided by your cellular carrier.
- 7. For **Key**, type the key used to authenticate to the home agent. This is provided by your cellular carrier.
- 8. For **Home agent SPI**, type the Security Parameter Index (SPI) value, which is used in the authentication extension when registering. This should be normally left at the default setting of **256** unless your service provider indicates a different value.
- 9. For **Home agent registration lifetime, in seconds**, type the number of seconds number of seconds until the authorization key expires. This is provided by your cellular carrier.
- 10. For **MTU discovery**, leave enabled to determine the maximum transmission unit (MTU) size. If disabled, for **MTU**, type the MTU size. The default MTU size for LANs on the EX12 device is 1500. The MTU size of the NEMO tunnel will be smaller, to take into account the required headers.
- 11. Click to expand **Care of address** to configure the local WAN interface of the internet facing network.
  - a. For **Type**, select the method to determine the local network interface that is used to communicate with the peer.
    - If **Default route** is selected, the network interface that is used will be the same as the default route.
    - If **Interface** is selected, specify the local network interface.
    - If **IP address** is selected, type the IP address.

The default is **Default route**.

- 12. Click to expand **GRE tunnel local endpoint**.
  - a. For **Type**, select the local endpoint of the GRE endpoint negotiated by NEMO.
    - If **Default route** is selected, the network interface that is used will be the same as the default route.
    - If **Interface** is selected, specify the local network interface.

The default is **Default route**.

- 13. Click to expand Local networks.
  - a. For **Add Interface**, click + to add a local network to use as a virtual NEMO network interface.

| /             |
|---------------|
| -             |
| Add Interface |
|               |

- b. For **Interface**, select the local interface to use as a virtual NEMO network interface. Generally, this will be the a Local Area Network (LAN).
- c. (Optional) Repeat for additional interfaces.
- 14. Click **Apply** to save the configuration and apply the change.

|                                        | Configuration | EXPAND ALL APPLY |
|----------------------------------------|---------------|------------------|
|                                        |               |                  |
| <ul> <li>Central management</li> </ul> |               | -                |
| ► Serial                               |               |                  |
| ► Network                              |               |                  |

## Command line

- Log into the EX12 command line as a user with full Admin access rights. Depending on your device configuration, you may be presented with an Access selection menu. Type admin to access the Admin CLI.
- 2. At the command line, type **config** to enter configuration mode:

```
> config
(config)>
```

3. Add a NEMO tunnel. For example, to add a NEMO tunnel named **nemo\_example**:

```
(config)> add vpn nemo nemo_example
(config vpn nemo nemo_example)>
```

The NEMO tunnel is enabled by default. To disable:

```
(config vpn nemo nemo_example)> enable false
(config vpn nemo nemo_example)>
```

4. Set the IPv4 address of the NEMO virtual network interface:

```
(config vpn nemo nemo_example)> home_address IPv4_address
(config vpn nemo nemo_example)>
```

5. Set the IPv4 address of the NEMO home agent. This is provided by your cellular carrier.

```
(config vpn nemo nemo_example)> home_agent IPv4_address
(config vpn nemo nemo_example)>
```

6. Set the key used to authenticate to the home agent. This is provided by your cellular carrier.

```
(config vpn nemo nemo_example)> key value
(config vpn nemo nemo_example)>
```

7. Set the the number of seconds number of seconds until the authorization key expires. This is provided by your cellular carrier.

```
(config vpn nemo nemo_example)> lifetime integer
(config vpn nemo nemo_example)>
```

Allowed values are any integer between 1 and 65535.

8. MTU discovery is enabled by default, which allows the device to determine the maximum transmission unit (MTU) size. To disable:

```
(config vpn nemo nemo_example)> mtu_discovery false
(config vpn nemo nemo_example)>
```

If disabled, set the MTU size. The default MTU size for LANs on the EX12 device is 1500. The MTU size of the NEMO tunnel will be smaller, to take into account the required headers.

```
(config vpn nemo nemo_example)> mtu integer
(config vpn nemo nemo_example)>
```

Allowed values are any integer between 68 and 1476.

9. Set the Security Parameter Index (SPI) value, which is used in the authentication extension when registering. This should be normally left at the default setting of **256** unless your service provider indicates a different value.

```
(config vpn nemo nemo_example)> spi integer
(config vpn nemo nemo_example)>
```

Allowed values are any integer between 256 and 4294967295.

10. Set the firewall zone for the NEMO tunnel:

```
(config vpn nemo nemo_example)> zone zone
(config vpn nemo nemo_example)>
```

To view a list of available zones:

```
(config vpn nemo nemo_example)> zone ?
Zone: The firewall zone assigned to this network interface. This can be
used by
packet filtering rules and access control lists to restrict network
traffic on
this interface.
Format:
  any
  dynamic_routes
  edge
  external
  internal
  ipsec
  loopback
  setup
Current value:
```

(config vpn nemo nemo\_example)> zone

- 11. Configure the Care-of-Address, the local WAN interface of the internet facing network.
  - a. Set the method to determine the Care-of-Address:

```
(config vpn nemo nemo_example)> coaddress type value
(config vpn nemo nemo_example)>
```

where *value* is one of:

• defaultroute: Uses the same network interface as the default route.

#### interface

If interface is used, set the interface:

i. Use the **?** to determine available interfaces:

```
(config vpn nemo nemo_example)> coaddress interface ?
Interface: Use the IP address of this network interface as
this node's Care-of-Address.
Format:
    defaultip
    defaultlinklocal
    eth1
    eth2
    loopback
Current value:
```

(config vpn nemo nemo\_example)> coaddress interface

ii. Set the interface. For example:

```
(config vpn nemo nemo_example)> coaddress interface eth2
(config vpn nemo nemo_example)>
```

∎ ip

If ip is used, set the IP address:

```
(config vpn nemo nemo_example)> coaddress address IP_address
(config vpn nemo nemo_example)>
```

#### The default is **defaultroute**.

- 12. Set the GRE tunnel local endpoint:
  - a. Set the method to determine the GRE tunnel local endpoint:

```
(config vpn nemo nemo_example)> tun_local type value
(config vpn nemo nemo_example)>
```

where *value* is one of:

- **defaultroute**: Uses the same network interface as the default route.
- interface

If interface is used, set the interface.

i. Use the ? to determine available interfaces:

```
(config vpn nemo nemo_example)> tun_local interface ?
```

Interface: The network interface to use to communicate with the peer. Set this field to blank if using the default route. Format:

defaultip

ii. Set the interface. For example:

```
(config vpn nemo nemo_example)> tun_local interface eth2
(config vpn nemo nemo_example)>
```

The default is **defaultroute**.

- 13. Configure one or more local networks to use as a virtual NEMO network interface. Generally, this will be a Local Area Network (LAN):
  - a. Add a local network to use as a virtual NEMO network interface:

```
(config vpn nemo nemo_example)> add network end eth1
(config vpn nemo nemo_example)>
```

- b. (Optional) Repeat for additional interfaces.
- 14. Save the configuration and apply the change:

```
(config)> save
Configuration saved.
>
```

15. Type **exit** to exit the Admin CLI.

Depending on your device configuration, you may be presented with an **Access selection menu**. Type **quit** to disconnect from the device.

# Show NEMO status

# 📕 WebUI

- 1. Log into the EX12 WebUI as a user with Admin access.
- 2. On the menu, select **Status** > **NEMO**.

The **NEMO** page appears.

3. To view configuration details about an NEMO tunnel, click the  $\checkmark$  (configuration) icon in the upper right of the tunnel's status pane.

# Command line

1. Log into the EX12 command line as a user with Admin access.

Depending on your device configuration, you may be presented with an **Access selection menu**. Type **admin** to access the Admin CLI.

2. To display details about all configured NEMO tunnels, type the following at the prompt:

```
> show nemo
NEMO Enable Status Address Agent CoAddress
_--- ----- ------
demo false
test true up 1.2.3.4 4.3.2.1 10.10.10.1
>
```

3. To display details about a specific tunnel:

4. Type **exit** to exit the Admin CLI.

>

Depending on your device configuration, you may be presented with an **Access selection menu**. Type **quit** to disconnect from the device.

# L2TPv3

Your EX12 device supports Layer 2 Tunnelling Protocol Version 3 (L2TPv3) static unmanaged Ethernet tunnels.

# Configure an L2TPv3 tunnel

Your EX12 device supports Layer 2 Tunnelling Protocol Version 3 (L2TPv3) static unmanaged Ethernet tunnels.

#### **Required configuration items**

- A name for the L2TPv3 tunnel.
- Enable the tunnel.
- The remote endpoint IP address.
- The local endpoint IP address.
- The session ID.
- The peer session ID.

#### Additional configuration items

- Encapsulation type. If UDP is selected:
  - The ID for the tunnel.
  - The ID of the peer's tunnel.
  - Determine whether to enable UDP checksum.
- The session cookie.
- The peer session cookie.
- The Layer2SpecificHeader type.
- The Sequence numbering control.

# 📕 WebUI

- 1. Log into the EX12 WebUI as a user with full Admin access rights.
- 2. On the menu, click System. Under Configuration, click Device Configuration.

| Configuration             | Administration  |
|---------------------------|-----------------|
| P Device Configuration    | Terminal        |
| Digi Remote Manager*      | File System     |
| Serial Configuration      | Logi            |
| Configuration Maintenance | Support Report  |
|                           | Firmware Update |
|                           | Paboot          |

The **Configuration** window is displayed.

|                      | 🚯 Dashboard | 📰 Status 🖂 🌞 System | <b>O</b> root |
|----------------------|-------------|---------------------|---------------|
| Configuration        |             |                     |               |
|                      |             | EXPAND ALL APPEY    |               |
| ➤ Central management |             | -                   |               |
| > Serial             |             | -                   |               |
| ► Network            |             | -                   |               |
| ► VPN                |             | -                   |               |
| + Fresal             |             | -                   |               |
| ► Services           |             | -                   |               |
| + Authentication     |             | -                   |               |
| ► System             |             | -                   |               |
| * Nonitoring         |             | -                   |               |

- 3. Click **VPN > L2TPv3 ethernet**.
- 4. For Add L2TPv3 ethernet tunnel, type a name for the tunnel and click +.
- 5. For Remote endpoint, type the IPv4 address of the remote endpoint.
- 6. For Local endpoint, select the interface that will be the local endpoint.
- 7. For **Tunnel ID**, type the tunnel identifier for this tunnel. This must match the value for **Peer tunnel ID** on the remote peer. Allowed value is any integer between 1 and 4294967295.

- 8. For Peer tunnel ID, type the Tunnel ID of the remote peer.
- 9. (Optional) For Encapsulation type, select either UDP or IP. If UDP is selected:
  - a. For **UDP source port**, type the number of the source UDP port to be used for the tunnel.
  - b. For **UDP destination port**, type the number of the destination UDP port to be used for the tunnel.
  - c. (Optional) Click to enable **UDP checksum** to calculate and check the UDP checksum.
- 10. Click to expand Sessions.
  - a. For **Add Sesssion**, type a name for a session carried by the parent tunnel and click **+**.
  - b. For **Session ID**, type the session identifier for this session. This must match the value for **Peer session ID** on the remote peer. Allowed value is any integer between 1 and 4294967295.
  - c. For Peer session ID, type the Session ID of the remote peer.
  - d. (Optional) For **Cookie**, type the cookie value to be assigned to the session. Allowed value is 8 or 16 hex digits.
  - e. (Optional) For Peer cookie, type the Cookie value of the remote peer.
  - f. For **Layer2SpecificHeader type**, select the Layer2Specific header type. This must match what is configured on the remote peer.
  - g. For **Sequence numbering control**, determine the sequence number control to prevent or detect out of order packets. Allowed values are:
    - None: No sequence numbering.
    - Send: Add a sequence number to each outgoing packet.
    - **Receive**: Reorder packets if they are received out of order.
    - **Both**: Add a sequence number to each outgoing packet, and reorder packets if they are received out of order.

The default is None.

- h. Repeat for additional sessions.
- 11. Click **Apply** to save the configuration and apply the change.

| Configuration EXDPAND ALL | APPLY |
|---------------------------|-------|
|                           |       |
|                           |       |
|                           |       |
|                           | -     |
|                           |       |
|                           |       |

# 📟 Command line

1. Log into the EX12 command line as a user with full Admin access rights.

Depending on your device configuration, you may be presented with an **Access selection menu**. Type **admin** to access the Admin CLI.

2. At the command line, type **config** to enter configuration mode:

```
> config
(config)>
```

3. Add a L2TPv3 Ethernet tunnel. For example, to add a tunnel named L2TPv3\_example:

```
(config)> add vpn l2tpv3 L2TPv3_example
(config vpn l2tpeth L2TPv3_example)>
```

The tunnel is enabled by default. To disable:

```
(config vpn l2tpeth L2TPv3_example)> enable false
(config vpn l2tpeth L2TPv3_example)>
```

4. Set the IPv4 address of the remote endpoint:

```
(config vpn l2tpeth L2TPv3_example)> remote IP_address
(config vpn l2tpeth L2TPv3_example)>
```

- 5. Set the interface of the local endpoint:
  - i. Use the ? to determine available interfaces:

```
(config vpn l2tpeth L2TPv3_example)> local ?
```

```
Local endpoint: The local network interface to connect to peer
device.
Format:
   /network/interface/defaultip
   /network/interface/defaultlinklocal
   /network/interface/eth1
   /network/interface/eth2
   /network/interface/loopback
Current value:
```

(config vpn l2tpeth L2TPv3\_example)> local

ii. Set the interface. For example:

```
(config vpn l2tpeth L2TPv3_example)> local /network/interface/eth2
(config vpn l2tpeth L2TPv3_example)>
```

6. Set the tunnel identifier for this tunnel. This must match the value for peer tunnel ID on the remote peer.

```
(config vpn l2tpeth L2TPv3_example)> tunnel_id value
(config vpn l2tpeth L2TPv3_example)>
```

where value is any integer between 1 and 4294967295.

7. Set the tunnel ID of the remote peer:

```
(config vpn l2tpeth L2TPv3_example)> peer_tunnel_id value
(config vpn l2tpeth L2TPv3_example)>
```

where *value* is any integer between 1 and 4294967295.

8. (Optional) Set the encapsulation type:

```
(config vpn l2tpeth L2TPv3_example)> encapsulation value
(config vpn l2tpeth L2TPv3_example)>
```

where *value* is either **udp** or **ip**. The default is **upd**.

If **udp** is set:

a. Set the source UDP port to be used for the tunnel:

```
(config vpn l2tpeth L2TPv3_example)> udp_source_port port
(config vpn l2tpeth L2TPv3_example)>
```

b. Set the destination UDP port to be used for the tunnel.

```
(config vpn l2tpeth L2TPv3_example)> udp_destination_port port
(config vpn l2tpeth L2TPv3_example)>
```

c. (Optional) To calculate and check the UDP checksum:

```
(config vpn l2tpeth L2TPv3_example)> udp_checksum true
(config vpn l2tpeth L2TPv3_example)>
```

9. Add a session carried by the parent tunnel:

```
(config vpn l2tpeth L2TPv3_example)> add session session_example
(config vpn l2tpeth L2TPv3_example session_example)>
```

10. Set the session identifier for this session. This must match the value for peer session ID on the remote peer.

```
(config vpn l2tpeth L2TPv3_example session_example)> session_id value
(config vpn l2tpeth L2TPv3_example session_example)>
```

where *value* is any integer between 1 and 4294967295.

11. Set the session ID of the remote peer:

```
(config vpn l2tpeth L2TPv3_example session_example)> peer_session_id
value
(config vpn l2tpeth L2TPv3_example session_example)>
```

where *value* is any integer between 1 and 4294967295.

12. (Optional) Set the cookie value to be assigned to the session.

```
(config vpn l2tpeth L2TPv3_example session_example)> cookie value
(config vpn l2tpeth L2TPv3_example session_example)>
```

Allowed value is 8 or 16 hex digits.

13. (Optional) Set the cookie value of the remote peer:

```
(config vpn l2tpeth L2TPv3_example session_example)> peer cookie value
(config vpn l2tpeth L2TPv3_example session_example)>
```

Allowed *value* is 8 or 16 hex digits.

14. Set the Layer2Specific header type. This must match what is configured on the remote peer.

```
(config vpn l2tpeth L2TPv3_example session_example)> l2spec_type value
(config vpn l2tpeth L2TPv3_example session_example)>
```

where value is either none or default. The default is default.

15. Set the sequence number control to prevent or detect out of order packets.

```
(config vpn l2tpeth L2TPv3_example session_example)> seq value
(config vpn l2tpeth L2TPv3_example session_example)>
```

where *value* is one of:

- none: No sequence numbering.
- send: Add a sequence number to each outgoing packet.
- **recv**: Reorder packets if they are received out of order.
- both: Add a sequence number to each outgoing packet, and reorder packets if they are received out of order.

The default is **none**.

16. Save the configuration and apply the change:

```
(config)> save
Configuration saved.
>
```

17. Type **exit** to exit the Admin CLI.

Depending on your device configuration, you may be presented with an **Access selection menu**. Type **quit** to disconnect from the device.

# Show L2TPV3 tunnel status

# 📕 WebUI

- 1. Log into the EX12 WebUI as a user with Admin access.
- 2. On the menu, select Status. Under VPN, select L2TPv3 Ethernet.

The L2TPv3 Ethernet page appears.

3. To view configuration details about an NEMO tunnel, click the *F* (configuration) icon in the upper right of the tunnel's status pane.

## Command line

1. Log into the EX12 command line as a user with Admin access.

Depending on your device configuration, you may be presented with an **Access selection menu**. Type **admin** to access the Admin CLI.

To display details about all configured L2TPv3 Ethernet tunnels, type the following at the prompt:

```
> show l2tpeth
Tunnel Session Enabled Device Status
------
test/session/test true le_test_test up
>
```

3. To display details about a specific tunnel:

4. Type **exit** to exit the Admin CLI.

Depending on your device configuration, you may be presented with an **Access selection menu**. Type **quit** to disconnect from the device.

# Services

This chapter contains the following topics:

| Allow remote access for web administration and SSH |     |
|----------------------------------------------------|-----|
| Configure the web administration service           | 358 |
| Configure SSH access                               |     |
| Use SSH with key authentication                    |     |
| Configure telnet access                            |     |
| Configure DNS                                      |     |
| Simple Network Management Protocol (SNMP)          |     |
| Location information                               |     |
| Modbus gateway                                     |     |
| System time                                        |     |
| Network Time Protocol                              |     |
| Configure a multicast route                        | 452 |
| Ethernet network bonding                           |     |
| Enable service discovery (mDNS)                    | 457 |
| Use the iPerf service                              |     |
| Configure the ping responder service               |     |

# Allow remote access for web administration and SSH

By default, only devices connected to the EX12's LAN have access to the device via web administration and SSH. To enable these services for access from remote devices:

- The EX12 device must have a publicly reachable IP address.
- The **External** firewall zone must be added to the web administration or SSH service. See Firewall configuration for information on zones.
- See Set the idle timeout for EX12 users for information about setting the inactivity timeout for the web administration and SSH services.

To allow web administration or SSH for the External firewall zone:

# Add the External firewall zone to the web administration service

# **WebUI**

- 1. Log into the EX12 WebUI as a user with full Admin access rights.
- 2. On the menu, click System. Under Configuration, click Device Configuration.

| Configuration             | Administration  |
|---------------------------|-----------------|
| P Device Configuration    | Terminal        |
| Digi Remote Nanger*       | File System     |
| Serial Configuration      | Logs            |
| Configuration Maintenance | Support Report  |
|                           | Firmware Update |
|                           | Reboot          |

The **Configuration** window is displayed.

|                      | 🚯 Dashboard | 🖬 Status 🔗 🌞 System | or oot |
|----------------------|-------------|---------------------|--------|
| Configuration        |             |                     |        |
|                      |             | EXPAND ALL APPER    |        |
| ➤ Central management |             | -                   |        |
| * Serial             |             | -                   |        |
| ► Network            |             | -                   |        |
| ► VFN                |             | -                   |        |
| + Fresal             |             | -                   |        |
| ► Services           |             | -                   |        |
| + Authentication     |             | -                   |        |
| + System             |             | -                   |        |
| + Monitoring         |             | -                   |        |
|                      |             |                     |        |

- 3. Click Services > Web administration > Access Control List > Zones.
- 4. For **Add Zone**, click **+**.

| ۲ | Services              |          |   |              |   |
|---|-----------------------|----------|---|--------------|---|
|   |                       |          |   |              |   |
|   | Web administration    |          |   |              |   |
|   | inable                |          |   |              |   |
| 1 | Port                  | 443      |   |              | - |
|   | ▼ Access control list |          |   | -            |   |
|   |                       |          |   |              |   |
|   |                       |          |   |              |   |
|   | ▼ Zones               |          |   |              |   |
|   | Zone                  | Internal | ٠ |              |   |
|   | Zone                  | Edge     | ٠ |              |   |
|   | Zone                  | IPsec    | ٠ | -            |   |
|   | Zone                  | Setup    | • |              |   |
|   |                       |          |   | Add Zone \pm |   |

5. Select External.

| Zone          |                                    | •  | O Required value |
|---------------|------------------------------------|----|------------------|
|               | Any<br>Loopback<br>Internal        |    | Add Zone 🛨       |
| able mDNS     | External<br>Edga<br>Setup<br>IPsoc | l⊋ | -                |
| . certificate | Prec<br>hotspot<br>Dynamic routes  |    |                  |

6. Click **Apply** to save the configuration and apply the change.

|                                        | Configuration | EXPAND ALL | APPLY | ſ |
|----------------------------------------|---------------|------------|-------|---|
|                                        |               |            |       |   |
| <ul> <li>Central management</li> </ul> |               |            | -     |   |
| ► Serial                               |               |            | -     |   |
| ► Network                              |               |            |       |   |

# Command line

1. Log into the EX12 command line as a user with full Admin access rights.

Depending on your device configuration, you may be presented with an **Access selection menu**. Type **admin** to access the Admin CLI.

2. At the command line, type **config** to enter configuration mode:

```
> config
(config)>
```

3. Add the external zone to the web administration service:

```
(config)> add service web_admin acl zone end external
(config)>
```

4. Save the configuration and apply the change:

```
(config)> save
Configuration saved.
>
```

5. Type **exit** to exit the Admin CLI.

Depending on your device configuration, you may be presented with an **Access selection menu**. Type **quit** to disconnect from the device.

# Add the External firewall zone to the SSH service

# 📕 WebUI

- 1. Log into the EX12 WebUI as a user with full Admin access rights.
- 2. On the menu, click System. Under Configuration, click Device Configuration.

| 🚱 Dashboard 🛛 👪 Status    | 🗠 🏟 System 🛛 😧 Ə ədmi |
|---------------------------|-----------------------|
| Configuration             | Administration        |
| P Device Configuration    | Terminal              |
| 📥 Digi Remote Manger*     | File System           |
| Serial Configuration      | Logs                  |
| Configuration Maintenance | Support Report        |
|                           | Firmware Update       |
|                           | Poloot                |

The **Configuration** window is displayed.

| Cadquetos                                                                                                    | 12                   | 🔀 Dashb       | oard 🔡 Status 🗸 🖨 System 🗸 |
|----------------------------------------------------------------------------------------------------|----------------------|---------------|----------------------------|
| Contracting prover                                                                                                    |                      | Configuration |                            |
| <ul> <li>stala</li> <li>strata</li> <li>strata</li></ul> |                      |               | EXEWNED ALL APPEY          |
| <ul> <li>IndexA</li> <li>IndexA</li> <li>Index</li></ul> | ➤ Central management |               | -                          |
| <ul> <li>VN</li> <li>Fread</li> <li>Sentes</li> <li>Anteriodition</li> <li>Septem</li> <li>Septem</li> </ul>                                                                                                    | ► Serial             |               | -                          |
| - Fried -<br>- Sector -<br>- Antonfolm -<br>- Septem -                                                                                                    | + Network            |               | -                          |
| - Status -<br>- Antonicular -<br>- System -                                                                                                    | ► VPN                |               | -                          |
| + Antonization -                                                                                                    | • Fressil            |               | -                          |
| + System =                                                                                                    | ► Services           |               | -                          |
|                                                                                                    | + Authentication     |               | -                          |
|                                                                                                    | ► System             |               | -                          |
| • recreating                                                                                                    | Monitoring           |               | -                          |

- 3. Click Configuration > Services > SSH > Access Control List > Zones.
- 4. For **Add Zone**, click **+**.

| Web administration                                    |              |   |  |
|-------------------------------------------------------|--------------|---|--|
| SSH                                                   |              |   |  |
| able                                                  |              |   |  |
| rt                                                    | 22           |   |  |
|                                                       |              |   |  |
| Access control list                                   |              |   |  |
| Access control list                                   |              |   |  |
| <ul> <li>Access control list</li> </ul>               |              |   |  |
| <ul> <li>Access control list</li> </ul>               |              |   |  |
| <ul> <li>Access controllist</li> <li>Zones</li> </ul> |              |   |  |
|                                                       | isternal     | • |  |
| ¥ Zones                                               | atoma<br>Dep | • |  |
| ¥ Zones<br>Zone                                       |              |   |  |

5. Select External.

| Zone        |                             | •  | Required value |
|-------------|-----------------------------|----|----------------|
|             | Any<br>Loopback<br>Internal |    | Add Zone 🕂     |
|             | External                    | N  |                |
| ble mDNS    | Edge<br>Setup<br>IPsec      | 12 |                |
|             | Setup                       |    |                |
| certificate |                             |    |                |
|             | hotspot                     |    |                |
|             | Dynamic routes              |    | ê.             |

6. Click **Apply** to save the configuration and apply the change.

|                      | Configuration | EXPAND ALL APP |
|----------------------|---------------|----------------|
| ➤ Central management |               | -              |
| ► Serial             |               |                |
| ► Network            |               |                |

# Command line

1. Log into the EX12 command line as a user with full Admin access rights.

Depending on your device configuration, you may be presented with an **Access selection menu**. Type **admin** to access the Admin CLI.

2. At the command line, type config to enter configuration mode:

```
> config
(config)>
```

3. Add the External zone to the SSH service:

```
(config)> add service ssh acl zone end external
(config)>
```

4. Save the configuration and apply the change:

```
(config)> save
Configuration saved.
>
```

5. Type exit to exit the Admin CLI.

Depending on your device configuration, you may be presented with an **Access selection menu**. Type **quit** to disconnect from the device.

# Configure the web administration service

The web administration service allows you to monitor and configure the EX12 device by using the WebUI, a browser-based interface.

By default, the web administration service is enabled and uses the standard HTTPS port, 443. The default access control for the service uses the **Internal** firewall zone, which means that only devices connected to the EX12's LAN can access the WebUI. If this configuration is sufficient for your needs, no further configuration is required. See Allow remote access for web administration and SSH for information about configuring the web administration service to allow access from remote devices.

## **Required configuration items**

- The web administration service is enabled by default.
- Configure access control for the service.

#### Additional configuration items

- Port to use for web administration service communication.
- Multicast DNS (mDNS) support.
- An SSL certificate to use for communications with the service.
- Support for legacy encryption protocols.

See Set the idle timeout for EX12 users for information about setting the inactivity timeout for the web administration services.

## Enable or disable the web administration service

The web administration service is enabled by default. To disable the service, or enable it if it has been disabled:

**WebUI** 

- 1. Log into the EX12 WebUI as a user with full Admin access rights.
- 2. On the menu, click System. Under Configuration, click Device Configuration.

| 🚱 Dashboard 🛛 👪 Status    | System × 🖸 adm  |
|---------------------------|-----------------|
| Configuration             | Administration  |
| ≁ Device Configuration    | Terminal        |
| 📥 Digi Remote Nanger*     | File System     |
| Serial Configuration      | Logs            |
| Configuration Maintenance | Support Report  |
|                           | Firmware Update |
|                           | Poloot          |

The **Configuration** window is displayed.

|                      | 🚯 Dashboard | 🖬 Status 🗸 🎸 Sj | istem 🗸 \varTheta root 🗸 |
|----------------------|-------------|-----------------|--------------------------|
| Configuration        |             |                 |                          |
|                      |             | EXEWND ALL      | APPLY                    |
| ► Central management |             |                 | -                        |
| ► Serial             |             |                 | -                        |
| ► Network            |             |                 | -                        |
| ► VPN                |             |                 | -                        |
| ► Frewall            |             |                 | -                        |
| ► Services           |             |                 | -                        |
| Authentication       |             |                 | -                        |
| ► System             |             |                 | -                        |
| * Monitoring         |             |                 | -                        |

- 3. Click Services > Web administration.
- 4. Click Enable.
- 5. Click **Apply** to save the configuration and apply the change.

|                      | Configuration | EXPAND ALL | APPLY |
|----------------------|---------------|------------|-------|
| + Central management |               |            | -     |
| ► Serial             |               |            |       |
| ► Network            |               |            | -     |

# Command line

1. Log into the EX12 command line as a user with full Admin access rights.

Depending on your device configuration, you may be presented with an **Access selection menu**. Type **admin** to access the Admin CLI.

2. At the command line, type **config** to enter configuration mode:

> config
(config)>

- 3. Enable or disable the web administration service:
  - To enable the service:

```
(config)> service web_admin enable true
(config)>
```

To disable the sevice:

```
(config)> service web_admin enable false
(config)>
```

4. Save the configuration and apply the change:

```
(config)> save
Configuration saved.
```

5. Type exit to exit the Admin CLI.

Depending on your device configuration, you may be presented with an **Access selection menu**. Type **quit** to disconnect from the device.

#### **Configure the service**

## **WebUI**

- 1. Log into the EX12 WebUI as a user with full Admin access rights.
- 2. On the menu, click System. Under Configuration, click Device Configuration.

| ministration |                              |
|--------------|------------------------------|
| rminal       |                              |
| ie System    |                              |
| 65           |                              |
| pport Report |                              |
|              | pport Report<br>mware Update |

The **Configuration** window is displayed.

|                      | 🚯 Dashboard | 👪 Status 🖂 🏟 S | ystem 🗸 😝 root |  |
|----------------------|-------------|----------------|----------------|--|
| Configuration        |             |                |                |  |
|                      |             | EXPAND ALL     | APPER          |  |
| ➤ Central management |             |                | -              |  |
| > Serial             |             |                | -              |  |
| ► Network            |             |                | -              |  |
| * VPN                |             |                | -              |  |
| • Frewall            |             |                | -              |  |
| ► Services           |             |                | -              |  |
| Authentication       |             |                | -              |  |
| ► System             |             |                | -              |  |
| * Neritoring         |             |                | -              |  |

- 3. Click Services > Web administration.
- 4. (Optional) For **Port**, enter the port number for the service. Normally this should not be changed.
- 5. Click Access control list to configure access control:
  - To limit access to specified IPv4 addresses and networks:
    - a. Click IPv4 Addresses.
    - b. For Add Address, click +.
    - c. For **Address**, enter the IPv4 address or network that can access the device's web administration service. Allowed values are:
      - A single IP address or host name.
      - A network designation in CIDR notation, for example, 192.168.1.0/24.
      - any: No limit to IPv4 addresses that can access the web administration service.

- d. Click + again to list additional IP addresses or networks.
- To limit access to specified IPv6 addresses and networks:
  - a. Click IPv6 Addresses.
  - b. For Add Address, click +.
  - c. For **Address**, enter the IPv6 address or network that can access the device's web administration service. Allowed values are:
    - A single IP address or host name.
    - A network designation in CIDR notation, for example, 2001:db8::/48.
    - any: No limit to IPv6 addresses that can access the web administration service.
  - d. Click + again to list additional IP addresses or networks.
- To limit access to hosts connected through a specified interface on the EX12 device:
  - a. Click Interfaces.
  - b. For Add Interface, click +.
  - c. For Interface, select the appropriate interface from the dropdown.
  - d. Click 🕈 again to allow access through additional interfaces.
- To limit access based on firewall zones:
  - a. Click Zones.
  - b. For Add Zone, click +.
  - c. For  $\ensuremath{\textbf{Zone}}$  , select the appropriate firewall zone from the dropdown.

See Firewall configuration for information about firewall zones.

- d. Click 🕈 again to allow access through additional firewall zones.
- 6. Multicast DNS (mDNS) is enabled by default. mDNS is a protocol that resolves host names in small networks that do not have a DNS server. To disable mDNS, or enable it if it has been disabled, click **Enable mDNS**.
- 7. For **SSL certificate**, if you have your own signed SSL certificate, paste the certificate and private key. If **SSL certificate** is blank, the device will use an automatically-generated, self-signed certificate.
  - The SSL certificate and private key must be in PEM format.
  - The private key can use one of the following algorithms:
    - RSA
    - DSA
    - ECDSA
    - ECDH

Note Password-protected certificate keys are not supported.

#### Example:

a. Generate the SSL certificate and private key, for example:

```
# openssl req -newkey rsa:2048 -nodes -keyout key.pem -x509 -days 365
-out certificate.pem
```

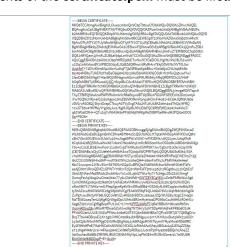

b. Paste the contents of **certificate.pem** and **key.pem** into the **SSL certificate** field. The contents of the **certificate.pem** must be first. For example:

- 8. For **Allow legacy encryption protocols**, enable this option to allow clients to connect to the HTTPS session by using encryption protocols older than TLS 1.2, in addition to TLS 1.2 and later protocols. This option is disabled by default, which means that only TLS 1.2 and later encryption protocols are allowed with HTTPS connections.
- 9. View is set to Auto by default and normally should not be changed.
- 10. **Legacy port redirection** is used to redirect client HTTP requests to the HTTPS service. Legacy port redirection is enabled by default, and normally these settings should not be changed. To disable legacy port redirection, click to expand **Legacy port redirection** and deselect **Enable**.
- 11. Click **Apply** to save the configuration and apply the change.

|                    | Configuration | EXPAND ALL APPLY |
|--------------------|---------------|------------------|
| Central management |               | -                |
| - Serial           |               |                  |
| ► Network          |               |                  |

## 📟 Command line

1. Log into the EX12 command line as a user with full Admin access rights.

Depending on your device configuration, you may be presented with an **Access selection menu**. Type **admin** to access the Admin CLI.

2. At the command line, type config to enter configuration mode:

```
> config
(config)>
```

- 3. Configure access control:
  - To limit access to specified IPv4 addresses and networks:

(config)> add service web\_admin acl address end value
(config)>

Where value can be:

- A single IP address or host name.
- A network designation in CIDR notation, for example, 192.168.1.0/24.
- **any**: No limit to IPv4 addresses that can access the web administratrion service. Repeat this step to list additional IP addresses or networks.
- To limit access to specified IPv6 addresses and networks:

```
(config)> add service web_admin acl address6 end value
(config)>
```

Where value can be:

- A single IP address or host name.
- A network designation in CIDR notation, for example, 2001:db8::/48.
- **any**: No limit to IPv6 addresses that can access the web administratrion service.

Repeat this step to list additional IP addresses or networks.

• To limit access to hosts connected through a specified interface on the EX12 device:

```
(config)> add service web_admin acl interface end value
(config)>
```

Where *value* is an interface defined on your device.

Display a list of available interfaces:

Use ... network interface ? to display interface information:

(config)> ... network interface ?

Interfaces

(config)>

```
Additional Configuration
```

| defaultip        | Default IP            |
|------------------|-----------------------|
| defaultlinklocal | Default Link-local IP |
| eth1             | ETH1                  |
| eth2             | ETH2                  |
| loopback         | Loopback              |
| modem            | Modem                 |

Repeat this step to list additional interfaces.

To limit access based on firewall zones:

(config)> add service web\_admin acl zone end value

Where value is a firewall zone defined on your device, or the any keyword.

Display a list of available firewall zones:

Type ... firewall zone ? at the config prompt:

(config)> ... firewall zone ? Zones: A list of groups of network interfaces that can be referred to by packet filtering rules and access control lists. Additional Configuration \_\_\_\_\_ \_\_\_\_\_ \_\_\_\_\_ any dynamic\_routes edge external internal ipsec loopback setup

(config)>

Repeat this step to list additional firewall zones.

(Optional) If you have your own signed SSL certificate, if you have your own signed SSL certificate, set the certificate and private key by pasting their contents into the service web\_admin cert command. Enclose the certificate and private key contents in quotes (").

```
(config)> service web_admin cert "ssl-cert-and-private-key"
(config)>
```

- If SSL certificate is blank, the device will use an automatically-generated, self-signed certificate.
- The SSL certificate and private key must be in PEM format.
- The private key can use one of the following algorithms:
  - RSA
  - DSA
  - ECDSA
  - ECDH

Note Password-protected certificate keys are not supported.

#### Example

a. Generate the SSL certificate and private key, for example:

```
# openssl req -newkey rsa:2048 -nodes -keyout key.pem -x509 -days 365
-out certificate.pem
```

b. Paste the contents of **certificate.pem** and **key.pem** into the **service web\_admin cert** command. Enclose the contents of **certificate.pem** and **key.pem** in quotes. For example:

(config)> service web\_admin cert "----BEGIN CERTIFICATE-----MIID8TCCAtmgAwIBAgIULOwezcmbnQmIC9pT9txwCfUbkWQwDQYJKoZIhvcNAQEL BQAwgYcxCzAJBgNVBAYTAlVTMQ8wDQYDVQQIDAZPcmVnb24xDjAMBgNVBAcMBUFs b2hhMRMwEQYDVQQKDApNY0JhbmUgSW5jMRAwDgYDVQQLDAdTdXBwb3J0MQ8wDQYD VQQDDAZtY2JhbmUxHzAdBgkqhkiG9w0BCQEWEGptY2JhbmVAZGlnaS5jb20wHhcN MjAwOTIyMTY1OTUyWhcNMjEwOTIyMTY1OTUyWjCBhzELMAkGA1UEBhMCVVMxDzAN BgNVBAgMBk9yZWdvbjEOMAwGA1UEBwwFQWxvaGExEzARBgNVBAoMCk1jQmFuZSBJ bmMxEDAOBgNVBAsMB1N1cHBvcnQxDzANBgNVBAMMBm1jYmFuZTEfMB0GCSqGSIb3 DQEJARYQam1jYmFuZUBkaWdpLmNvbTCCASIwDQYJKoZIhvcNAQEBBQADggEPADCC AQoCggEBAOBn19AX01L09plYtfRZq0bETwNwSCYGeEIOGJ7gHt/rihLVBJS1woYv u1Oq1ohYxIawBY1iIPBD2GtzyEJXzBZdQRhwi/dRyRi4vr7EkjGDr0Vb/NVT0L5w UzcMeT+71DYvKYm6GpcWx+LoKqFTjbMFBIze5pbBfru+SicId6joCHIuYq8Ehflx 6sy6s4MDbyTUAEN2YhsBaOljej64LNzcsHeISbAWibXWjOSsK+N1MivQq5uwIYw/ 1fsnD8KDS43Wg57+far9fQ2MIHsgnoAGz+w6PIKJR594y/MfqQffDFNCh2lJY49F hOqEtA5B9TyXRKwoa3j/lIC/t5cpIBcCAwEAAaNTMFEwHQYDVR00BBYEFDVtrWBH E1ZcBg9TRRxMn7chKYjXMB8GA1UdIwQYMBaAFDVtrWBHE1ZcBg9TRRxMn7chKYjX MA8GA1UdEwEB/wQFMAMBAf8wDQYJKoZIhvcNAQELBQADggEBALj/mrgaKDNTspv9 ThyZTBlRQ59wIzwRWRYRxUmkVcR8eBcjwdBTWjSBLnFlD2WF0EEEnVz2Dzcixmj4 /Fw7GQNcYIKj+aIGJzbcKgox10mZB3VKYRmPpnpzHCkvFi4o81+bC8HJQfK9U80e vDV0/vA50B2j/DrjvlOrapCTkuyA0TVyGvgTASx2ATu9U45KZofm4odThQs/9FRQ +cwSTb5v47KYffeyY+g3dyJw1/KgMJGpBUYNJDIsFQC9RfzPjKE2kz41hx4VksT/ q81WGstDXH++QTu2sj7vWkFJH5xPFt80HjtWKKpIfe0IlBPGeRHvdH2PQibx000t Sa+P508=

----END CERTIFICATE-----

----BEGIN PRIVATE KEY-----

MIIEvQIBADANBgkqhkiG9w0BAQEFAASCBKcwggSjAgEAAoIBAQDgZ9fQF9NSzvaZ WLX0WatGxE8DcEgmBnhCDhie4B7f64oS1QSUtcKGL7tTqtaIWMSGsAWNYiDwQ9hr c8hCV8wWXUEYcIv3UckYuL6+xJIxg69FW/zVU9C+cFM3DHk/u9Q2LymJuhqXFsfi 6CqhU42zBQSM3uaWwX67vkonCHeo6AhyLmKvBIX5cerMurODA28k1ABDdmIbAWjp Y3o+uCzc3LB3iEmwFom11ozkrCvjdTIr0KubsCGMP9X7Jw/Cg0uN1oOe/n2q/X0N jCB7D56ABs/s0jyCiUefeMvzH6kH3wxTQodpSWOPRYTqhLQ0QfU8l0SsKGt4/5SA v7eXKSAXAgMBAAECggEBAMDKdi7hSTyrclDsVeZH4044+WkK3fFNPaQCWESmZ+AY i9cCC513SlfeSiHnc8hP+wd70klVNNc2coheQH4+z6enFnXYu2cPbKVAkx9x4eeI Ktx72wurpnr2JYf1v3Vx+S9T9WvN52pGuBPJQla3YdWbSf18wr5iHm9NXIeMTsFc esdjEW07JRnxQEMZ1GPWT+YtH1+FzQ3+W9rFsFFzt0vcp5Lh1RGg0huzL2NQ5EcF 3brzIZjNAavMsdBFzdc2hcbYnbv7o1uGLujbtZ7WurNy7+Tc54gu2Ds25J0/0mgf OxmqFevIqVkqp2wOmeLtI4o77y6uCbhfA6I+GWTZEYECgYEA/uDzlbPMRcWuUig0 CymOKlhEpx9qxid2Ike0G57ykFaEsKxVMKHkv/yvAEHwazIEzlc2kcQrbLWnDQYx oKmXf87Y1T5AXs+ml1PlepXgveKpKrWwORsdDBd+OS34lyNJ0KCqqIzwAaf8lcSW tyShAZzvuH9GW9WlCc8g3ifp9WUCgYEA4WSSfqFkQLA09sI76VLvUqMbb31bNgOk ZuPg7uxuDk3yNY58LGQCoV8tUZuHtBJdrBDCtcJa5sasJZQrWUlZ8y/5zgCZmqQn MzTD062xaqTenL0jKgKQrWig4DpUUhfc4BFJmHyeitosDPG98oCxuh6HfuMOeM1v Xag6Z391VcsCgYBgBnpfFU1JoC+L7m+lIPPZykWbPT/qBeYBBki5+0lhzebR9Stn VicrmROjojQk/sRGxR7fDixaGZolUwcRg7N7SH/y3zA7SDp4WvhjFeKFR8b601d4 PFnW02envUUiE/50ZoPFWsv1o8eK2XT67Qbn56t9NB5a7QPvzSSR7jG77QKBgD/w BrqTT9wl4DBrsxEiLK+1g0/iMKCm8dkaJbHBMgsuw1m7/K+fAzwBwtpWk21alGX+ Ly3eX2j9zNGwMYfXjgO1hViRxQEgNdqJyk9fA2gsMtYltTbymVYHyzMweMD88fRC Ey2FlHfxIfPeE7MaHNCeXnN5N56/MCtSUJcRihh3AoGAey0BGi4xLqSJESqZZ58p e71JHg4M46rLlrxi+4FXaop64LCxM8kPpR0fasJJu5nlPpYHye959BBQnYcAheZZ

```
0siGswIauBd8BrZMIWf8JBUIC5EGkMiIyNpLJqPbGEImMUXk4Zane/cL7e06U8ft
BUt0tMefbBDDxpP+E+iIiuM=
-----END PRIVATE KEY-----"
(config)>
```

5. (Optional) Configure Multicast DNS (mDNS):

mDNS is a protocol that resolves host names in small networks that do not have a DNS server. mDNS is enabled by default. To disable mDNS, or enable it if it has been disabled:

To enable the mDNS protocol:

```
(config)> service web_admin mdns enable true
(config>
```

To disable the mDNS protocl:

```
(config)> service web_admin mdns enable false
(config)>
```

6. (Optional) Set the port number for this service.

The default setting of 443 normally should not be changed.

```
(config)> service web_admin port 444
(config)>
```

7. (Optional) Configure the device to allow legacy encryption protocols.

Legacy encryption protocols allow clients to connect to the HTTPS session by using encryption protocols older than TLS 1.2, in addition to TLS 1.2 and later protocols. This option is disabled by default, which means that only TLS 1.2 and later encryption protocols are allowed with HTTPS connections.

To enable legacy encryption protocols:

```
(config)> service web_admin legacy_encryption true
(config)>
```

8. (Optional) Disable legacy port redirection.

Legacy port redirection is used to redirect client HTTP requests to the HTTPS service. Legacy port redirection is enabled by default, and normally these settings should not be changed. To disable legacy port redirection:

```
(config)> service web_admin legacy enable false
(config)>
```

9. Save the configuration and apply the change:

```
(config)> save
Configuration saved.
>
```

10. Type **exit** to exit the Admin CLI.

Depending on your device configuration, you may be presented with an **Access selection menu**. Type **quit** to disconnect from the device.

# **Configure SSH access**

The EX12's default configuration has SSH access enabled, and allows SSH access to the device from authorized users within the **Internal** firewall zone. If this configuration is sufficient for your needs, no further configuration is required. See Allow remote access for web administration and SSH for information about configuring the SSH service to allow access from remote devices.

## Required configuration items

- Enable SSH access.
- Configure access control for the SSH service.

#### Additional configuration items

- Port to use for communications with the SSH service.
- Multicast DNS (mDNS) support.
- A private key to use for communications with the SSH service.
- Create custom SSH configuration settings.

See Set the idle timeout for EX12 users for information about setting the inactivity timeout for the SSH service.

### Enable or disable the SSH service

The SSH service is enabled by default. To disable the service, or enable it if it has been disabled:

#### **WebUI**

- 1. Log into the EX12 WebUI as a user with full Admin access rights.
- 2. On the menu, click System. Under Configuration, click Device Configuration.

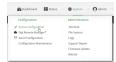

|                      | 🚯 Dashboard | 🖬 Status 🗸 🔅 | System $\sim$ | <b>O</b> root |
|----------------------|-------------|--------------|---------------|---------------|
| Configuration        |             |              |               |               |
|                      |             | EXPAND ALL   | APPEX         |               |
| ➤ Central management |             |              |               |               |
| ► Serial             |             |              | -             |               |
| ► Network            |             |              | -             |               |
| > V7N                |             |              |               |               |
| ► Fresal             |             |              |               |               |
| ► Services           |             |              | -             |               |
| Authentication       |             |              | -             |               |
| ► System             |             |              | -             |               |
| ► Monitoring         |             |              | -             |               |

- 3. Click **Services** > **SSH**.
- 4. Click Enable.

5. Click **Apply** to save the configuration and apply the change.

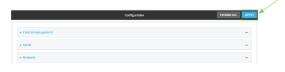

## Command line

- Log into the EX12 command line as a user with full Admin access rights. Depending on your device configuration, you may be presented with an Access selection menu. Type admin to access the Admin CLI.
- 2. At the command line, type **config** to enter configuration mode:

```
> config
(config)>
```

- 3. Enable or disable the SSH service:
  - To enable the service:

```
(config)> service ssh enable true
(config)>
```

To disable the sevice:

```
(config)> service ssh enable false
(config)>
```

4. Save the configuration and apply the change:

```
(config)> save
Configuration saved.
>
```

5. Type **exit** to exit the Admin CLI.

Depending on your device configuration, you may be presented with an **Access selection menu**. Type **quit** to disconnect from the device.

### **Configure the service**

#### 📕 WebUI

- 1. Log into the EX12 WebUI as a user with full Admin access rights.
- 2. On the menu, click System. Under Configuration, click Device Configuration.

| 🚱 Dashboard 🛛 👪 Status    | ✓ ✿ System × 🛛 admin |
|---------------------------|----------------------|
| Configuration             | Administration       |
| ≁ Device Configuration    | Terminal             |
| 📥 Digi Remote Nanger*     | File System          |
| Serial Configuration      | Logs                 |
| Configuration Maintenance | Support Report       |
|                           | Firmware Update      |
|                           | Publicat             |

|                    | 🚯 Dashboard | 👪 Status 🕔 🏠 System 🗸 | <b>O</b> root |
|--------------------|-------------|-----------------------|---------------|
| Configur           | ition       |                       |               |
|                    |             | EXPAND ALL APPLY      |               |
| Central management |             | -                     |               |
| ► Serial           |             | -                     |               |
| + Network          |             | -                     |               |
| > VFN              |             | -                     |               |
| + Fresal           |             | -                     |               |
| ► Services         |             | -                     |               |
| + Authentication   |             | -                     |               |
| ► System           |             | -                     |               |
| + Monitoring       |             | -                     |               |
|                    |             |                       |               |

- 3. Click **Services** > **SSH**.
- 4. (Optional) For **Port**, enter the port number for the service. Normally this should not be changed.
- 5. Click Access control list to configure access control:
  - To limit access to specified IPv4 addresses and networks:
    - a. Click IPv4 Addresses.
    - b. For Add Address, click +.
    - c. For **Address**, enter the IPv4 address or network that can access the device's SSH service. Allowed values are:
      - A single IP address or host name.
      - A network designation in CIDR notation, for example, 192.168.1.0/24.
      - any: No limit to IPv4 addresses that can access the SSH service.
    - d. Click + again to list additional IP addresses or networks.
  - To limit access to specified IPv6 addresses and networks:
    - a. Click IPv6 Addresses.
    - b. For Add Address, click +.
    - c. For **Address**, enter the IPv6 address or network that can access the device's SSH service. Allowed values are:
      - A single IP address or host name.
      - A network designation in CIDR notation, for example, 2001:db8::/48.
      - **any**: No limit to IPv6 addresses that can access the SSH service.
    - d. Click + again to list additional IP addresses or networks.
  - To limit access to hosts connected through a specified interface on the EX12 device:
    - a. Click Interfaces.
    - b. For Add Interface, click +.
    - c. For Interface, select the appropriate interface from the dropdown.
    - d. Click + again to allow access through additional interfaces.
  - To limit access based on firewall zones:
    - a. Click **Zones**.
    - b. For Add Zone, click +.
    - c. For **Zone**, select the appropriate firewall zone from the dropdown. See Firewall configuration for information about firewall zones.

- d. Click 🕈 again to allow access through additional firewall zones.
- 6. Multicast DNS (mDNS) is enabled by default. mDNS is a protocol that resolves host names in small networks that do not have a DNS server. To disable mDNS, or enable it if it has been disabled, click **Enable mDNS**.
- 7. For **Private key**, type the private key in PEM format. If **Private key** is blank, the device will use an automatically-generated key.
- 8. To create custom SSH configuration settings:
  - a. Click to expand **Custom configuration**.
  - b. Click **Enable**.
  - c. For Override:
    - If **Override** is enabled, entries in **Configuration file** will be used in place of the standard SSH configuration.
    - If Override is not enabled, entries in Configuration file will be added to the standard SSH configuration.
  - d. For **Configuration file**, type configuration settings in the form of an OpenSSH sshd\_config file.

For example, to enable the diffie-helman-group-sha-14 key exchange algorithm:

- i. Click Enable to enable SSH custom configuration.
- ii. Leave **Override** disabled.
- iii. For **Configuration file**, type the following:

```
KexAlgorithms +diffie-hellman-group14-sha1
```

9. Click **Apply** to save the configuration and apply the change.

|                                        | Configuration | EXPAND ALL | ψP |
|----------------------------------------|---------------|------------|----|
| <ul> <li>Central management</li> </ul> |               |            |    |
| ► Serial                               |               |            | -  |
| ► Network                              |               |            |    |

## Command line

1. Log into the EX12 command line as a user with full Admin access rights.

Depending on your device configuration, you may be presented with an **Access selection menu**. Type **admin** to access the Admin CLI.

2. At the command line, type **config** to enter configuration mode:

```
> config
(config)>
```

- 3. Configure access control:
  - To limit access to specified IPv4 addresses and networks:

```
(config)> add service ssh acl address end value
(config)>
```

Where value can be:

- A single IP address or host name.
- A network designation in CIDR notation, for example, 192.168.1.0/24.
- **any**: No limit to IPv4 addresses that can access the SSH service.

Repeat this step to list additional IP addresses or networks.

• To limit access to specified IPv6 addresses and networks:

```
(config)> add service ssh acl address6 end value
(config)>
```

Where value can be:

- A single IP address or host name.
- A network designation in CIDR notation, for example, 2001:db8::/48.
- **any**: No limit to IPv6 addresses that can access the SSH service.

Repeat this step to list additional IP addresses or networks.

• To limit access to hosts connected through a specified interface on the EX12 device:

```
(config)> add service ssh acl interface end value
(config)>
```

Where *value* is an interface defined on your device.

Display a list of available interfaces:

Use ... network interface ? to display interface information:

(config)> ... network interface ?

Interfaces

```
Additional Configuration
```

| Default IP            |
|-----------------------|
| Default Link-local IP |
| ETH1                  |
| ETH2                  |
| Loopback              |
| Modem                 |
|                       |
|                       |

Repeat this step to list additional interfaces.

• To limit access based on firewall zones:

(config)> add service ssh acl zone end value

Where *value* is a firewall zone defined on your device, or the **any** keyword.

Display a list of available firewall zones:

Type ... firewall zone ? at the config prompt:

(config)>

Repeat this step to list additional firewall zones.

(Optional) Set the private key in PEM format. If not set, the device will use an automaticallygenerated key.

```
(config)> service ssh key key.pem
(config)>
```

5. (Optional) Configure Multicast DNS (mDNS)

mDNS is a protocol that resolves host names in small networks that do not have a DNS server. mDNS is enabled by default. To disable mDNS, or enable it if it has been disabled:

To enable the mDNS protocol:

```
(config)> service ssh mdns enable true
(config>
```

To disable the mDNS protocl:

```
(config)> service ssh mdns enable false
(config)>
```

6. (Optional) Set the port number for this service.

The default setting of 22 normally should not be changed.

```
(config)> service ssh port 24
(config)>
```

- 7. To create custom SSH configuration settings:
  - a. Enable custom configurations:

```
(config)> service ssh custom enable true
(config)>
```

b. To override the standard SSH configuration and only use the **config\_file** parameter:

```
(config)> service ssh custom override true
(config)>
```

- If override is set to true, entries in Configuration file will be used in place of the standard SSH configuration.
- If override is set to false, entries in Configuration file will be added to the standard SSH configuration.

The default is false.

c. Set the configuration settings:

```
(config)> service ssh custom config_file value
(config)>
```

where *value* is one or more entires in the form of an OpenSSH sshd\_config file. For example, to enable the diffie-helman-group-sha-14 key exchange algorithm:

```
(config)> service ssh custom config_file "KexAlgorithms +diffie-
hellman-group14-sha1"
(config)>
```

8. Save the configuration and apply the change:

```
(config)> save
Configuration saved.
>
```

9. Type **exit** to exit the Admin CLI.

Depending on your device configuration, you may be presented with an **Access selection menu**. Type **quit** to disconnect from the device.

# Use SSH with key authentication

Rather than using passwords, you can use SSH keys to authenticate users connecting via SSH, SFTP, or SCP. SSH keys provide security and scalability:

- Security: Using SSH keys for authentication is more secure than using passwords. Unlike a
  password that can be guessed by an unauthorized user, SSH key pairs provide more
  sophisticated security. A public key configured on the EX12 device is paired with a private key
  on the user's PC. The private key, once generated, remains on the user's PC.
- **Scalability**: SSH keys can be used on more than one EX12 device.

## **Generating SSH key pairs**

On a Microsoft Windows PC, you can generate SSH key pairs using a terminal emulator application, such as **PuTTY** or **Tera Term**.

On a Linux host, an SSH key pair is usually created automatically in the user's **.ssh** directory. The private and public keys are named **id\_rsa** and **id\_rsa.pub**. If you need to generate an SSH key pair, you can use the **ssh-keygen** application.

For example, the following entry generates an RSA key pair in the user's .ssh directory:

```
ssh-keygen -t rsa -f ~/.ssh/id_rsa
```

The private key file is named **id\_rsa** and the public key file is named **id\_rsa.pub**. (The **.pub** extension is automatically appended to the name specified for the private key output file.)

## Required configuration items

- Name for the user
- SSH public key for the user

## Additional configuration items

 If you want to access the EX12 device using SSH over a WAN interface, configure the access control list for the SSH service to allow SSH access for the External firewall zone.

## **WebUI**

- 1. Log into the EX12 WebUI as a user with full Admin access rights.
- 2. On the menu, click System. Under Configuration, click Device Configuration.

| 🚱 Dashboard 🛛 👪 Status    | System × O admin |
|---------------------------|------------------|
| Configuration             | Administration   |
| P Device Configuration    | Terminal         |
| 💩 Digi Remote Narager*    | File System      |
| Serial Configuration      | Logs             |
| Configuration Maintenance | Support Report   |
|                           | Firmware Update  |
|                           | Reboot.          |

|                       | 🚯 Dashboard | 👪 Status \vee 🏟 System 🖂 \Theta root |
|-----------------------|-------------|--------------------------------------|
| Configuration         |             |                                      |
|                       |             | EXPAND ALL APPLY                     |
| ➤ Central management. |             | -                                    |
| ► Serial              |             | -                                    |
| ► Network             |             |                                      |
| ⇒ VPN                 |             | -                                    |
| ▶ Fireval             |             | -                                    |
| ► Services            |             |                                      |
| Authentication        |             | -                                    |
| ► System              |             |                                      |
| + Monitoring          |             | -                                    |
|                       |             |                                      |

- 3. Click Authentication > Users.
- 4. Select an existing user or create a new user. See User authentication for information about creating a new user.
- 5. Click SSH keys.
- 6. In Add SSH key, enter a name for the SSH key and click +.
- 7. Enter the public SSH key by pasting or typing a public encryption key that this user can use for passwordless SSH login.
- 8. Click **Apply** to save the configuration and apply the change.

|                      | Configuration | EXPAND ALL APPLY |
|----------------------|---------------|------------------|
| + Central management |               | -                |
| ► Serial             |               | -                |
| ► Network            |               | -                |

## Command line

You can add configure passwordless SSH login for an existing user or include the support when creating a new user. See User authentication for information about creating a new user. These instructions assume an existing user named **temp\_user**.

1. Log into the EX12 command line as a user with full Admin access rights.

Depending on your device configuration, you may be presented with an **Access selection menu**. Type **admin** to access the Admin CLI.

2. At the command line, type **config** to enter configuration mode:

```
> config
(config)>
```

3. Add an SSH key for the user by using the ssh\_key command and pasting or typing a public encryption key:

```
(config)> add auth user maria ssh_key key_name key
(config)>
```

where:

- key\_name is a name for the key.
- key is a public SSH key, which you can enter by pasting or typing a public encryption key that this user can use for passwordless SSH login

4. Save the configuration and apply the change:

```
(config)> save
Configuration saved.
>
```

5. Type **exit** to exit the Admin CLI.

Depending on your device configuration, you may be presented with an **Access selection menu**. Type **quit** to disconnect from the device.

# **Configure telnet access**

By default, the telnet service is disabled.

**Note** Telnet is an insecure protocol and should only be used for backward-compatibility reasons, and only if the network connection is otherwise secured.

#### **Required configuration items**

- Enable telnet access.
- Configure access control for the telnet service.

#### Additional configuration items

- Port to use for communications with the telnet service.
- Multicast DNS (mDNS) support.

See Set the idle timeout for EX12 users for information about setting the inactivity timeout for the telnet service.

#### **Enable the telnet service**

The telnet service is disabled by default. To enable the service:

#### WebUI

- 1. Log into the EX12 WebUI as a user with full Admin access rights.
- 2. On the menu, click System. Under Configuration, click Device Configuration.

| 🚱 Dashboard 🛛 👪 Status    | ✓ ✿ System × ④ admin |
|---------------------------|----------------------|
| Configuration             | Administration       |
| P Device Configuration    | Terminal             |
| Digi Remote Narager*      | File System          |
| Serial Configuration      | Logs                 |
| Configuration Maintenance | Support Report       |
|                           | Firmware Update      |
|                           | Polyant              |

|                     | 🚯 Dashboard   | 🇱 Status 🗸 🏟 System 🗸 🙆 roc |
|---------------------|---------------|-----------------------------|
|                     | Configuration |                             |
|                     |               | EXPAND ALL APPLY            |
| ➤ Centralmanagement |               |                             |
| ► Serial            |               |                             |
| + Network           |               |                             |
| * VPN               |               | -                           |
| • Fresal            |               | -                           |
| ► Services          |               |                             |
| * Authentication    |               | -                           |
| ► System            |               | -                           |
| Monitoring          |               | -                           |

- 3. Click **Services** > **telnet**.
- 4. Click Enable.

5. Click **Apply** to save the configuration and apply the change.

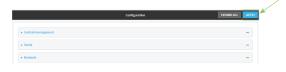

## Command line

- Log into the EX12 command line as a user with full Admin access rights. Depending on your device configuration, you may be presented with an Access selection menu. Type admin to access the Admin CLI.
- 2. At the command line, type **config** to enter configuration mode:

```
> config
(config)>
```

3. Enable the telnet service:

```
(config)> service telnet enable true
(config)>
```

4. Save the configuration and apply the change:

```
(config)> save
Configuration saved.
>
```

5. Type **exit** to exit the Admin CLI.

Depending on your device configuration, you may be presented with an **Access selection menu**. Type **quit** to disconnect from the device.

## Configure the service WebUI

- 1. Log into the EX12 WebUI as a user with full Admin access rights.
- 2. On the menu, click System. Under Configuration, click Device Configuration.

| Configuration             | Administration  |
|---------------------------|-----------------|
| P Device Configuration    | Terminal        |
| Digi Remote Marliger*     | File System     |
| Serial Configuration      | Logs            |
| Configuration Maintenance | Support Report  |
|                           | Firmware Update |
|                           | Pelsont         |

|                     | 🚯 Dashboard | 👪 Status | <ul> <li>System</li> </ul> | · O root · |
|---------------------|-------------|----------|----------------------------|------------|
| Configuration       |             |          |                            |            |
|                     |             |          | SEPAND ALL APPLY           |            |
| ➤ Centralmanagement |             |          | -                          |            |
| ▶ Serial            |             |          | -                          |            |
| ▶ Network           |             |          | -                          |            |
| ► VFN               |             |          | -                          |            |
| ▶ Fresol            |             |          | -                          |            |
| ➤ Services          |             |          | -                          |            |
| * Authentication    |             |          | -                          |            |
| * System            |             |          | -                          |            |
| * Monitoring        |             |          | -                          |            |
|                     |             |          |                            |            |

- 3. Click Services > telnet.
- 4. (Optional) For **Port**, enter the port number for the service. Normally this should not be changed.
- 5. Click Access control list to configure access control:
  - To limit access to specified IPv4 addresses and networks:
    - a. Click IPv4 Addresses.
    - b. For Add Address, click +.
    - c. For **Address**, enter the IPv4 address or network that can access the device's telnet service. Allowed values are:
      - A single IP address or host name.
      - A network designation in CIDR notation, for example, 192.168.1.0/24.
      - any: No limit to IPv4 addresses that can access the telnet service.
    - d. Click 🕈 again to list additional IP addresses or networks.
  - To limit access to specified IPv6 addresses and networks:
    - a. Click IPv6 Addresses.
    - b. For Add Address, click +.
    - c. For **Address**, enter the IPv6 address or network that can access the device's telnet service. Allowed values are:
      - A single IP address or host name.
      - A network designation in CIDR notation, for example, 2001:db8::/48.
      - **any**: No limit to IPv6 addresses that can access the telnet service.
    - d. Click + again to list additional IP addresses or networks.
  - To limit access to hosts connected through a specified interface on the EX12 device:
    - a. Click Interfaces.
    - b. For Add Interface, click +.
    - c. For Interface, select the appropriate interface from the dropdown.
    - d. Click + again to allow access through additional interfaces.
  - To limit access based on firewall zones:
    - a. Click **Zones**.
    - b. For Add Zone, click +.
    - c. For **Zone**, select the appropriate firewall zone from the dropdown. See Firewall configuration for information about firewall zones.

- d. Click 🕈 again to allow access through additional firewall zones.
- 6. Multicast DNS (mDNS) is disabled by default. mDNS is a protocol that resolves host names in small networks that do not have a DNS server. To enable mDNS, click **Enable mDNS**.
- 7. Click **Apply** to save the configuration and apply the change.

|                                        |               |                  | - v |
|----------------------------------------|---------------|------------------|-----|
|                                        | Configuration | EXPAND ALL APPLY |     |
|                                        |               |                  |     |
| <ul> <li>Central management</li> </ul> |               | -                |     |
| ► Serial                               |               | -                |     |
| ► Network                              |               | -                |     |

#### 📟 Command line

1. Log into the EX12 command line as a user with full Admin access rights.

Depending on your device configuration, you may be presented with an **Access selection menu**. Type **admin** to access the Admin CLI.

2. At the command line, type **config** to enter configuration mode:

```
> config
(config)>
```

- 3. Configure access control:
  - To limit access to specified IPv4 addresses and networks:

```
(config)> add service telnet acl address end value
(config)>
```

Where value can be:

- A single IP address or host name.
- A network designation in CIDR notation, for example, 192.168.1.0/24.
- any: No limit to IPv4 addresses that can access the telnet service.

Repeat this step to list additional IP addresses or networks.

To limit access to specified IPv6 addresses and networks:

```
(config)> add service telnet acl address6 end value
(config)>
```

Where value can be:

- A single IP address or host name.
- A network designation in CIDR notation, for example, 2001:db8::/48.
- any: No limit to IPv6 addresses that can access the telnet service.

Repeat this step to list additional IP addresses or networks.

• To limit access to hosts connected through a specified interface on the EX12 device:

```
(config)> add service telnet acl interface end value
(config)>
```

Where value is an interface defined on your device.

Display a list of available interfaces:

Use ... network interface ? to display interface information:

```
(config)> ... network interface ?
Interfaces
Additional Configuration
 _____
                      Default IP
defaultip
 defaultlinklocal
                      Default Link-local IP
 eth1
                      ETH1
 eth2
                      ETH2
 loopback
                      Loopback
modem
                      Modem
(config)>
```

Repeat this step to list additional interfaces.

To limit access based on firewall zones:

(config)> add service telnet acl zone end value

Where value is a firewall zone defined on your device, or the any keyword.

Display a list of available firewall zones:

Type ... firewall zone ? at the config prompt:

(config)> ... firewall zone ?

Zones: A list of groups of network interfaces that can be referred to by packet filtering rules and access control lists.

Additional Configuration

```
-----
```

----any

dynamic\_routes edge external internal ipsec loopback setup

(config)>

Repeat this step to list additional firewall zones.

4. (Optional) Configure Multicast DNS (mDNS)

mDNS is a protocol that resolves host names in small networks that do not have a DNS server. mDNS is disabled by default. To enable:

```
(config)> service telnet mdns enable true
(config>
```

5. (Optional) Set the port number for this service.

The default setting of 23 normally should not be changed.

```
(config)> service telnet port 25
(config)>
```

6. Save the configuration and apply the change:

```
(config)> save
Configuration saved.
>
```

7. Type exit to exit the Admin CLI.

Depending on your device configuration, you may be presented with an **Access selection menu**. Type **quit** to disconnect from the device.

# **Configure DNS**

The EX12 device includes a caching DNS server which forwards queries to the DNS servers that are associated with the network interfaces, and caches the results. This server is used within the device, and cannot be disabled. Use the access control list to restrict external access to this server.

#### **Required configuration items**

Configure access control for the DNS service.

#### Additional configuration items

- Whether the device should cache negative responses.
- Whether the device should always perform DNS queries to all available DNS servers.
- Whether to prevent upstream DNS servers from returning private IP addresses.
- Additional DNS servers, in addition to the ones associated with the device's network interfaces.
- Specific host names and their IP addresses.

The device is configured by default with the hostname **digi.device**, which corresponds to the **192.168.210.1** IP address.

To configure the DNS server:

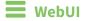

- 1. Log into the EX12 WebUI as a user with full Admin access rights.
- 2. On the menu, click System. Under Configuration, click Device Configuration.

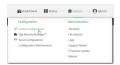

|  |                       | 🚯 Dashboard | Status 🗸 | 🗘 System 🗠 | <b>O</b> root |
|--|-----------------------|-------------|----------|------------|---------------|
|  | Configuration         |             |          |            |               |
|  |                       |             | EXPAND A |            |               |
|  | ➤ Central management. |             |          | -          |               |
|  | ► Serial              |             |          | -          |               |
|  | ► Network             |             |          | -          |               |
|  | ⇒ VPN                 |             |          |            |               |
|  | ► Firesol             |             |          | -          |               |
|  | ► Services            |             |          | -          |               |
|  | Authentication        |             |          | -          |               |
|  | ► System              |             |          |            |               |
|  | * Monitoring          |             |          | -          |               |
|  |                       |             |          |            |               |

- 3. Click **Services** > **DNS**.
- 4. Click Access control list to configure access control:
  - To limit access to specified IPv4 addresses and networks:
    - a. Click IPv4 Addresses.
    - b. For Add Address, click +.
    - c. For **Address**, enter the IPv4 address or network that can access the device's DNS service. Allowed values are:
      - A single IP address or host name.
      - A network designation in CIDR notation, for example, 192.168.1.0/24.
      - **any**: No limit to IPv4 addresses that can access the DNS service.
    - d. Click + again to list additional IP addresses or networks.
  - To limit access to specified IPv6 addresses and networks:
    - a. Click IPv6 Addresses.
    - b. For Add Address, click +.
    - c. For **Address**, enter the IPv6 address or network that can access the device's DNS service. Allowed values are:
      - A single IP address or host name.
      - A network designation in CIDR notation, for example, 2001:db8::/48.
      - **any**: No limit to IPv6 addresses that can access the DNS service.
    - d. Click 🕈 again to list additional IP addresses or networks.
  - To limit access to hosts connected through a specified interface on the EX12 device:
    - a. Click Interfaces.
    - b. For Add Interface, click +.
    - c. For Interface, select the appropriate interface from the dropdown.
    - d. Click + again to allow access through additional interfaces.

- To limit access based on firewall zones:
  - a. Click Zones.
  - b. For Add Zone, click +.
  - c. For **Zone**, select the appropriate firewall zone from the dropdown.
    - See Firewall configuration for information about firewall zones.
  - d. Click + again to allow access through additional firewall zones.
- 5. (Optional) **Cache negative responses** is enabled by default. Disabling this option may improve performance on networks with transient DNS results, when one or more DNS servers may have positive results. To disable, click **Cache negative responses**.
- 6. (Optional) **Query all servers** is enabled by default. This option is useful when only some DNS servers will be able to resolve hostnames. To disable, click **Query all servers**.
- 7. (Optional) **Rebind protection**, if enabled, prevents upstream DNS servers from returning private IP addresses. To enable, click **Rebind protection**.
- 8. (Optional) **Allow localhost rebinding** is enabled by default if **Rebind protection** is enabled. This is useful for Real-time Black List (RBL) servers.
- 9. (Optional) To add additional DNS servers:
  - a. Click DNS servers.
  - b. For Add Server, click +.
  - c. (Optional) Enter a label for the DNS server.
  - d. For **DNS server**, enter the IP address of the DNS server.
  - e. **Domain** restricts the device's use of this DNS server based on the domain. If no domain are listed, then all queries may be sent to this server.
- 10. (Optional) To add host names and their IP addresses that the device's DNS server will resolve:
  - a. Click Additional DNS hostnames.
  - b. For Add Host, click +.
  - c. Type the IP address of the host.
  - d. For **Name**, type the hostname.
- 11. Click **Apply** to save the configuration and apply the change.

|                                        |               |            | _     |     |
|----------------------------------------|---------------|------------|-------|-----|
|                                        | Configuration | EXPAND ALL | APPLY |     |
|                                        |               |            |       | í . |
| <ul> <li>Central management</li> </ul> |               |            |       |     |
| ► Secial                               |               |            |       |     |
|                                        |               |            |       |     |
| ► Network                              |               |            |       |     |

## Command line

1. Log into the EX12 command line as a user with full Admin access rights.

Depending on your device configuration, you may be presented with an **Access selection menu**. Type **admin** to access the Admin CLI.

2. At the command line, type **config** to enter configuration mode:

```
> config
(config)>
```

- 3. Configure access control:
  - To limit access to specified IPv4 addresses and networks:

(config)> add service dns acl address end value
(config)>

Where *value* can be:

- A single IP address or host name.
- A network designation in CIDR notation, for example, 192.168.1.0/24.
- any: No limit to IPv4 addresses that can access the DNS service.
- Repeat this step to list additional IP addresses or networks.
- To limit access to specified IPv6 addresses and networks:

```
(config)> add service dns acl address6 end value
(config)>
```

Where value can be:

- A single IP address or host name.
- A network designation in CIDR notation, for example, 2001:db8::/48.
- any: No limit to IPv6 addresses that can access the DNS service.

Repeat this step to list additional IP addresses or networks.

• To limit access to hosts connected through a specified interface on the EX12 device:

```
(config)> add service dns acl interface end value
(config)>
```

Where *value* is an interface defined on your device.

Display a list of available interfaces:

Use ... network interface ? to display interface information:

(config)> ... network interface ?

Interfaces

| Additional Configuration |                       |
|--------------------------|-----------------------|
| defaultip                | Default IP            |
| defaultlinklocal         | Default Link-local IP |
| eth1                     | ETH1                  |
| eth2                     | ETH2                  |
| loopback                 | Loopback              |
| modem                    | Modem                 |
| (config)>                |                       |

Repeat this step to list additional interfaces.

To limit access based on firewall zones:

(config)> add service dns acl zone end value

Where *value* is a firewall zone defined on your device, or the **any** keyword.

Display a list of available firewall zones:

```
Type ... firewall zone ? at the config prompt:
```

(config)> ... firewall zone ? Zones: A list of groups of network interfaces that can be referred to by packet filtering rules and access control lists. Additional Configuration ------\_\_\_\_\_ \_\_\_\_\_ anv dynamic\_routes edge external internal ipsec loopback setup (config)>

Repeat this step to list additional firewall zones.

4. (Optional) Cache negative responses

By default, the device's DNS server caches negative responses. Disabling this option may improve performance on networks with transient DNS results, when one or more DNS servers may have positive results. To disable:

(config)> service dns cache\_negative\_responses false
(config>

5. (Optional) Query all servers

By default, the device's DNS server queries all available DNS servers. Disabling this option may improve performance on networks with transient DNS results, when one or more DNS servers may have positive results. To disable:

```
(config)> service dns query_all_servers false
(config>
```

6. (Optional) Rebind protection

By default, rebind protection is disabled. If enabled, this prevents upstream DNS servers from returning private IP addresses. To enable:

```
(config)> service dns stop_dns_rebind false
(config)>
```

7. (Optional) Allow localhost rebinding

By default, localhost rebinding is enabled by default if rebind protection is enabled. This is useful for Real-time Black List (RBL) servers. To disable:

```
(config)> service dns rebind_localhost_ok false
(config)>
```

- 8. (Optional) Add additional DNS servers
  - a. Add a DNS server:

(config)> add service dns server end (config service dns server 0)>

b. Set the IP address of the DNS server:

(config service dns server 0)> address ip-addr (config service dns server 0)>

c. To restrict the device's use of this DNS server based on the domain, use the **domain** command. If no domain are listed, then all queries may be sent to this server.

(config service dns server 0)> domain domain (config service dns server 0)>

d. (Optional) Set a label for this DNS server:

```
(config service dns server 0)> label label
(config service dns server 0)>
```

- 9. (Optional) Add host names and their IP addresses that the device's DNS server will resolve
  - a. Add a host:

(config)> add service dns host end (config service dns host 0)>

b. Set the IP address of the host:

(config service dns host 0)> address ip-addr (config service dns host 0)>

c. Set the host name:

```
(config service dns host 0)> name host-name
(config service dns host 0)>
```

10. Save the configuration and apply the change:

```
(config)> save
Configuration saved.
>
```

11. Type exit to exit the Admin CLI.

Depending on your device configuration, you may be presented with an **Access selection menu**. Type **quit** to disconnect from the device.

## Show DNS server

You can display status for DNS servers. This command is available only at the Admin CLI.

## Command line

#### Show DNS information

Log into the EX12 command line as a user with Admin access.
 Depending on your device configuration, you may be presented with an Access selection

menu. Type admin to access the Admin CLI.

2. Use the show dns command at the system prompt:

```
> show dns
Interface Label Server Domain
------
eth2 192.168.3.1
eth2 fd00:2704::1
eth2 fe80::227:4ff:fe2b:ae12
eth2 fe80::227:4ff:fe44:105b
eth2 fe80::240:ffff:fe80:23b0
>
```

3. Type **exit** to exit the Admin CLI.

Depending on your device configuration, you may be presented with an **Access selection menu**. Type **quit** to disconnect from the device.

# Simple Network Management Protocol (SNMP)

Simple Network Management Protocol (SNMP) is a protocol for remotely managing and monitoring network devices. Network administrators can use the SNMP architecture to manage nodes, including servers, workstations, routers, switches, hubs, and other equipment on an IP network, manage network performance, find and solve network problems, and plan for network growth.

The EX12 device supports both SNMPv3 and SNMPv2c in read-only mode. Both are disabled by default. SNMPv1 is not supported.

## **SNMP Security**

By default, the EX12 device automatically blocks SNMP packets from being received over WAN and LAN interfaces. As a result, if you want a EX12 device to receive SNMP packets, you must configure the SNMP access control list to allow the device to receive the packets. See Configure Simple Network Management Protocol (SNMP).

# **Configure Simple Network Management Protocol (SNMP)**

#### **Required configuration items**

- Enable SNMP.
- Firewall configuration using access control to allow remote connections to the SNMP agent.
- The user name and password used to connect to the SNMP agent.

#### Additional configuration items

- The port used by the SNMP agent.
- Authentication type (either MD5 or SHA).
- Privacy protocol (either DES or AES).
- Privacy passphrase, if different that the SNMP user password.
- Enable Multicast DNS (mDNS) support.

To configure the SNMP agent on your EX12 device:

## **WebUI**

- 1. Log into the EX12 WebUI as a user with full Admin access rights.
- 2. On the menu, click System. Under Configuration, click Device Configuration.

| 🚱 Dashboard 🛛 👪 Status    | ✓ ✿ System × ϴ admi |
|---------------------------|---------------------|
| Configuration             | Administration      |
| P Device Configuration    | Terminal            |
| Digi Remote Markger*      | File System         |
| Serial Configuration      | Logs                |
| Configuration Maintenance | Support Report      |
|                           | Firmware Update     |
|                           | Reboot              |

|                      | 🚯 Dashboard | 👪 Status 🗸 🗢 System 🗸 😝 r | oot 🧠 |
|----------------------|-------------|---------------------------|-------|
| Configuration        |             |                           |       |
|                      |             | EXPAND ALL APPLY          |       |
| ➤ Central management |             | -                         |       |
| ▶ Serial             |             |                           |       |
| ➤ Network            |             | -                         |       |
| > VPN                |             | -                         |       |
| + Firesall           |             |                           |       |
| ➤ Services           |             | -                         |       |
| Authentication       |             | -                         |       |
| ➤ System             |             | -                         |       |
| * Monitoring         |             | -                         |       |
|                      |             |                           |       |

- 3. Click Services > SNMP.
- 4. Click Enable.
- 5. Click Access control list to configure access control:
  - To limit access to specified IPv4 addresses and networks:
    - a. Click IPv4 Addresses.
    - b. For Add Address, click +.
    - c. For **Address**, enter the IPv4 address or network that can access the device's SNMP agent. Allowed values are:
      - A single IP address or host name.
      - A network designation in CIDR notation, for example, 192.168.1.0/24.
      - **any**: No limit to IPv4 addresses that can access the SNMP agent.
    - d. Click 🕈 again to list additional IP addresses or networks.
  - To limit access to specified IPv6 addresses and networks:
    - a. Click IPv6 Addresses.
    - b. For Add Address, click +.
    - c. For **Address**, enter the IPv6 address or network that can access the device's SNMP agent. Allowed values are:
      - A single IP address or host name.
      - A network designation in CIDR notation, for example, 2001:db8::/48.
      - any: No limit to IPv6 addresses that can access the SNMP agent.
    - d. Click 🕈 again to list additional IP addresses or networks.
  - To limit access to hosts connected through a specified interface on the EX12 device:
    - a. Click Interfaces.
    - b. For Add Interface, click +.
    - c. For Interface, select the appropriate interface from the dropdown.
    - d. Click + again to allow access through additional interfaces.
  - To limit access based on firewall zones:
    - a. Click **Zones**.
    - b. For Add Zone, click +.
    - c. For **Zone**, select the appropriate firewall zone from the dropdown. See Firewall configuration for information about firewall zones.
    - d. Click + again to allow access through additional firewall zones.

- 6. Type the Username used to connect to the SNMP agent.
- 7. Type the **Password** used to connect to the SNMP agent.
- 8. (Optional) For **Port**, type the port number. The default is **161**.
- 9. (Optional) Multicast DNS (mDNS) is disabled by default. mDNS is a protocol that resolves host names in small networks that do not have a DNS server. To enable mDNS, click **Enable mDNS**.
- 10. (Optional) Select the Authentication type, either MD5 or SHA. The default is MD5.
- 11. (Optional) Type the Privacy passphrase. If not set, the password, entered above, is used.
- 12. (Optional) Select the Privacy protocol, either DES or AES. The default is DES.
- 13. (Optional) Click Enable version 2c access to enable read-only access to SNMP version 2c.
- 14. Click **Apply** to save the configuration and apply the change.

|                      | Configuration | EXPAND ALL APPLX |
|----------------------|---------------|------------------|
| ► Central management |               | -                |
| ► Serial             |               | -                |
| ► Network            |               | -                |

### Command line

- Log into the EX12 command line as a user with full Admin access rights. Depending on your device configuration, you may be presented with an Access selection menu. Type admin to access the Admin CLI.
- 2. At the command line, type **config** to enter configuration mode:

```
> config
(config)>
```

3. Enable the SNMP agent:

```
(config)> service snmp enable true
(config)>
```

- 4. Configure access control:
  - To limit access to specified IPv4 addresses and networks:

```
(config)> add service snmp acl address end value
(config)>
```

Where value can be:

- A single IP address or host name.
- A network designation in CIDR notation, for example, 192.168.1.0/24.
- **any**: No limit to IPv4 addresses that can access the SNMP service.

Repeat this step to list additional IP addresses or networks.

To limit access to specified IPv6 addresses and networks:

```
(config)> add service snmp acl address6 end value
(config)>
```

Where value can be:

- A single IP address or host name.
- A network designation in CIDR notation, for example, 2001:db8::/48.
- **any**: No limit to IPv6 addresses that can access the SNMP service.

Repeat this step to list additional IP addresses or networks.

• To limit access to hosts connected through a specified interface on the EX12 device:

```
(config)> add service snmp acl interface end value
(config)>
```

Where *value* is an interface defined on your device.

Display a list of available interfaces:

Use ... network interface ? to display interface information:

(config)> ... network interface ?

Interfaces

Additional Configuration

| defaultip        | Default IP            |
|------------------|-----------------------|
| defaultlinklocal | Default Link-local IP |
| eth1             | ETH1                  |
| eth2             | ETH2                  |
| loopback         | Loopback              |
| modem            | Modem                 |
| (config)>        |                       |

Repeat this step to list additional interfaces.

To limit access based on firewall zones:

(config)> add service snmp acl zone end value

Where value is a firewall zone defined on your device, or the **any** keyword.

Display a list of available firewall zones:

Type ... firewall zone ? at the config prompt:

(config)> ... firewall zone ?
Zones: A list of groups of network interfaces that can be
referred to by packet
filtering rules and access control lists.
Additional Configuration
\_\_\_\_\_\_\_\_\_\_
any
dynamic\_routes
edge

```
external
internal
ipsec
loopback
setup
```

(config)>

Repeat this step to list additional firewall zones.

5. Set the name of the user that will be used to connect to the SNMP agent.

```
(config)> service snmp username name
(config)>
```

6. Set the password for the user that will be used to connect to the SNMP agent:

```
(config)> service snmp password pwd
(config)>
```

7. (Optional) Set the port number for the SNMP agent. The default is 161.

```
(config)> service snmp port port
(config)>
```

8. (Optional) Configure Multicast DNS (mDNS)

mDNS is a protocol that resolves host names in small networks that do not have a DNS server. For the SNMP agent, mDNS is disabled by default. To enable:

```
(config)> service snmp mdns enable true
(config>
```

9. (Optional) Set the authentication type. Allowed values are MD5 or SHA. The default is MD5.

```
(config)> service snmp auth_type SHA
(config)>
```

10. (Optional) Set the privacy passphrase. If not set, the password, entered above, is used.

```
(config)> service snmp privacy pwd
(config)>
```

11. (Optional) Set the privacy protocol, either **DES** or **AES**. The default is **DES**.

```
(config)> service snmp privacy_protocol AES
(config)>
```

12. (Optional) Enable read-only access to to SNMP version 2c.

```
(config)> service snmp enable 2c true
(config)>
```

13. Save the configuration and apply the change:

```
(config)> save
Configuration saved.
>
```

14. Type **exit** to exit the Admin CLI.

Depending on your device configuration, you may be presented with an **Access selection menu**. Type **quit** to disconnect from the device.

## **Download MIBs**

This procedure is available from the WebUI only.

#### **Required configuration items**

Enable SNMP.

To download a .zip archive of the SNMP MIBs supported by this device:

## 📕 WebUI

- 1. Log into the EX12 WebUI as a user with Admin access.
- 2. Enable SNMP.

See Configure Simple Network Management Protocol (SNMP) for information about enabling and configuring SNMP support on the EX12 device.

3. On the main menu, click **Status**. Under **Services**, click **SNMP**.

**Note** If you have recently enabled SNMP and the SNMP option is not visible, refresh your browser.

| Connections | Networking  | VPN        | Services          |
|-------------|-------------|------------|-------------------|
| Ethernet    | Interfaces  | C IPsec    | Bluetooth scanner |
| 🖌 Modems    | Routes      | OpenVPN    | Wi-Fi scanner     |
| 🕏 Wi-Fi 💦 👌 | DHCP Leases | IP Tunnels | Location          |
| 📟 Serial    | Hotspot     |            | SNMP              |
|             | VRRP        |            | intelliFlow       |

The **SNMP** page is displayed.

|           | SNMP                                                              |   |
|-----------|-------------------------------------------------------------------|---|
| SNMP MIBs |                                                                   | , |
| DOWNLOAD  | Download a Lip archive of the SNMP MIBs supported by this device. |   |

4. Click Download.

# **Location information**

Your EX12 device can be configured to use the following location sources:

- User-defined static location.
- Location messages forwarded to the device from other location-enabled devices.

You can also configure your EX12 device to forward location messages, either from the EX12 device or from external sources, to a remote host. Additionally, the device can be configured to use a geofence, to allow you to determine actions that will be taken based on the physical location of the device.

This section contains the following topics:

| Configure the location service                                         | 397 |
|------------------------------------------------------------------------|-----|
| Configure the device to use a user-defined static location             |     |
| Configure the device to accept location messages from external sources | 401 |
| Forward location information to a remote host                          | 405 |
| Configure geofencing                                                   | 411 |
| Show location information                                              |     |

# **Configure the location service**

The location service is enabled by default. You can disable it, or you can enable it if it has been disabled.

# 📕 WebUI

- 1. Log into the EX12 WebUI as a user with full Admin access rights.
- 2. On the menu, click System. Under Configuration, click Device Configuration.

| Terminal        |
|-----------------|
|                 |
| File System     |
| Logs            |
| Support Report  |
| Firmware Update |
|                 |

The **Configuration** window is displayed.

| GI.                         |               | 🚯 Dashboard | 🖬 Status 🗸 🐇 | 🕽 System 🗠 | 0 |
|-----------------------------|---------------|-------------|--------------|------------|---|
|                             | Configuration |             |              |            |   |
|                             |               |             | EXPAND AL    | L APPLY    |   |
| + Central management        |               |             |              |            |   |
| * Serial                    |               |             |              | -          |   |
| <ul> <li>Network</li> </ul> |               |             |              | -          |   |
| + VPN                       |               |             |              | -          |   |
| + Firewall                  |               |             |              | -          |   |
| * Services                  |               |             |              | -          |   |
| Authentication              |               |             |              | -          |   |
| ► System                    |               |             |              |            |   |
| Nonitoring                  |               |             |              |            |   |

3. Click Services > Location.

| 105 |   |
|-----|---|
|     |   |
|     |   |
|     |   |
|     | _ |

- 4. The location service is enabled by default. To disable, or to enable if it has been disabled, click **Enable**.
- 5. For **Location update interval**, type the amount of time to wait between polling location sources for new location data. The default is ten seconds.

Allowed values are any number of weeks, days, hours, minutes, or seconds, and take the format *number*{**w**|**d**|**h**|**m**|**s**}.

For example, to set Location update interval to ten minutes, enter 10m or 600s.

- 6. For information about configuring Location sources, see the following:
  - a. To set a static location for the device, see Configure the device to use a user-defined static location.
  - b. To accept location information from an external location-enabled server, see Configure the device to accept location messages from external sources.

If multiple location sources are enabled at the same time, the device's location will be determined based on the order that the location sources are listed here.

- 7. For information about configuring **Destination servers**, see Forward location information to a remote host.
- 8. For information about configuring **Geofence**, see Configure geofencing.
- 9. Click **Apply** to save the configuration and apply the change.

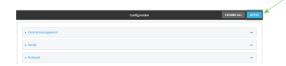

## 📟 Command line

1. Log into the EX12 command line as a user with full Admin access rights.

Depending on your device configuration, you may be presented with an **Access selection menu**. Type **admin** to access the Admin CLI.

2. At the command line, type **config** to enter configuration mode:

```
> config
(config)>
```

- 3. Enable or disable the GNSS module:
  - To enable the module:

```
(config)> service location gnss true
(config)>
```

• To disable the module:

```
(config)> service location gnss false
(config)>
```

4. Set the amount of time that the EX12 device will wait before polling location sources for updated location data:

```
(config)> service location interval value
(config)>
```

where *value* is any number of hours, minutes, or seconds, and takes the format *number* {**h**|**m**|**s**}.

For example, to set **interval** to ten minutes, enter either **10m** or **600s**:

```
(config)> service location interval 600s
(config)>
```

The default is 10 seconds.

5. Save the configuration and apply the change:

```
(config)> save
Configuration saved.
>
```

6. Type **exit** to exit the Admin CLI.

Depending on your device configuration, you may be presented with an **Access selection menu**. Type **quit** to disconnect from the device.

# Configure the device to use a user-defined static location

You can configured your EX12 device to use a user-defined static location.

# 📕 WebUI

- 1. Log into the EX12 WebUI as a user with full Admin access rights.
- 2. On the menu, click System. Under Configuration, click Device Configuration.

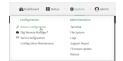

The **Configuration** window is displayed.

|                      | n Bashboard 📲 Status ∨ 🖨 System ∨ 😋 roo | ot |
|----------------------|-----------------------------------------|----|
| Configuration        |                                         |    |
|                      | EXPAND ALL APPER                        |    |
| ➤ Central management | -                                       |    |
| * Serial             |                                         |    |
| ➤ Network            | -                                       |    |
| ⇒ VPN                | -                                       |    |
| ► Frewall            | -                                       |    |
| * Services           | -                                       |    |
| ► Authentication     | -                                       |    |
| ► System             | -                                       |    |
| * Monitoring         | -                                       |    |
|                      |                                         |    |

- 3. Click Services > Location > Location sources.
- 4. Click  $\bullet$  to add a location source.
- 5. (Optional) Type a Label for this location source.
- 6. For **Latitude**, type the latitude of the device. Allowed values are **-90** and **90**, with up to six decimal places.
- 7. For **Longitude**, type the longitude of the device. Allowed values are **-180** and **180**, with up to six decimal places.
- 8. For **Altitude**, type the altitude of the device. Allowed values are an integer followed by **m** or **km**, for example, **100m** or **1km**.
- 9. The location source is enabled by default. Click **Enable the location source** to disable the location source, or to enable it if it has been disabled.
- 10. Click **Apply** to save the configuration and apply the change.

|                      | Configuration | EXPAND ALL |
|----------------------|---------------|------------|
| ➤ Central management |               | -          |
| ► Serial             |               | -          |
| ► Network            |               |            |

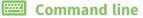

1. Log into the EX12 command line as a user with full Admin access rights.

Depending on your device configuration, you may be presented with an **Access selection menu**. Type **admin** to access the Admin CLI.

2. At the command line, type **config** to enter configuration mode:

```
> config
(config)>
```

3. Add a location source:

```
(config)> add service location source end
(config service location source 0)>
```

4. (Optional) Set a label for this location source:

```
(config service location source 0)> label "label"
(config)>
```

5. Set the **type** of location source to **server**:

```
(config service location source 0)> type user_defined
(config service location source 0)>
```

6. Set the latitude of the device:

```
(config service location source 0 coordinates latitude int
(config service location source 0)>
```

where int is any integer between -90 and 90, with up to six decimal places.

7. Set the longitude of the device:

```
(config service location source 0 coordinates longitude int
(config service location source 0)>
```

where *int* is any integer between **-180** and **180**, with up to six decimal places.

8. Set the altitude of the device:

(config service location source 0 coordinates altitude alt (config service location source 0)>

Where *alt* is an integer followed by **m** or **km**, for example, **100m** or **1km**.

9. Save the configuration and apply the change:

```
(config)> save
Configuration saved.
>
```

10. Type **exit** to exit the Admin CLI.

Depending on your device configuration, you may be presented with an **Access selection menu**. Type **quit** to disconnect from the device.

# Configure the device to accept location messages from external sources

You can configure the EX12 device to accept NMEA and TAIP messages from external sources. For example, location-enabled devices connected to the EX12 device can forward their location information to the device, and then the EX12 device can serve as a central repository for this location information and forward it to a remote host. See Forward location information to a remote host for information about configuring the EX12 device to forward location messages.

This procedure configures a UDP port on the EX12 device that will be used to listen for incoming messages.

## **Required configuration items**

- The location server must be enabled.
- UDP port that the EX12 device will listen to for incoming location messages.
- Access control list configuration to provide access to the port through the firewall.

To configure the device to accept location messages from external sources:

# 📕 WebUI

- 1. Log into the EX12 WebUI as a user with full Admin access rights.
- 2. On the menu, click System. Under Configuration, click Device Configuration.

| Configuration             | Administration |
|---------------------------|----------------|
| P Device Configuration    | Terminal       |
| Digi Remote Nanger*       | File System    |
| Serial Configuration      | Logs           |
| Configuration Maintenance | Support Report |

The **Configuration** window is displayed.

|                      | 🚯 Dashboard | 👪 Status 🖂 🌞 System 🕓 | Oroot |
|----------------------|-------------|-----------------------|-------|
| Configure            | ation       |                       |       |
|                      |             | EXPWND ALL APPLY      |       |
| ➤ Central management |             | -                     |       |
| ► Serial             |             | -                     |       |
| ► Network            |             | -                     |       |
| * V7N                |             | -                     |       |
| + Fresal             |             | -                     |       |
| * Services           |             | -                     |       |
| Authentication       |             | -                     |       |
| ► System             |             | -                     |       |
| + Monitoring         |             | -                     |       |
|                      |             |                       |       |

- 3. Click Services > Location > Location sources.
- 4. Click + to add a location source.
- 5. (Optional) Type a Label for this location source.
- 6. For Type of location source, select Server.
- 7. For **Location server port**, type the number of the UDP port that will receive incoming location messages.
- 8. Click Access control list to configure access control:
  - To limit access to specified IPv4 addresses and networks:
    - a. Click IPv4 Addresses.
    - b. For Add Address, click +.

- c. For **Address**, enter the IPv4 address or network that can access the device's location server UDP port. Allowed values are:
  - A single IP address or host name.
  - A network designation in CIDR notation, for example, 192.168.1.0/24.
  - any: No limit to IPv4 addresses that can access the location server UDP port.
- d. Click + again to list additional IP addresses or networks.
- To limit access to specified IPv6 addresses and networks:
  - a. Click IPv6 Addresses.
  - b. For Add Address, click +.
  - c. For **Address**, enter the IPv6 address or network that can access the device's location server UDP port. Allowed values are:
    - A single IP address or host name.
    - A network designation in CIDR notation, for example, 2001:db8::/48.
    - any: No limit to IPv6 addresses that can access the location server UDP port.
  - d. Click + again to list additional IP addresses or networks.
- To limit access to hosts connected through a specified interface on the EX12 device:
  - a. Click Interfaces.
  - b. For Add Interface, click +.
  - c. For Interface, select the appropriate interface from the dropdown.
  - d. Click + again to allow access through additional interfaces.
- To limit access based on firewall zones:
  - a. Click Zones.
  - b. For Add Zone, click +.
  - c. For **Zone**, select the appropriate firewall zone from the dropdown. See Firewall configuration for information about firewall zones.
  - d. Click 🕈 again to allow access through additional firewall zones.
- 9. Click **Apply** to save the configuration and apply the change.

|                      | Configuration | EXDAND ALL |
|----------------------|---------------|------------|
| ► Central management |               | -          |
| ► Serial             |               | -          |
| ► Network            |               | -          |

# 📟 Command line

1. Log into the EX12 command line as a user with full Admin access rights.

Depending on your device configuration, you may be presented with an **Access selection menu**. Type **admin** to access the Admin CLI.

2. At the command line, type **config** to enter configuration mode:

```
> config
(config)>
```

3. Add a location source:

(config)> add service location source end (config service location source 0)>

4. (Optional) Set a label for this location source:

(config service location source 0)> label "label"
(config service location source 0)>

5. Set the **type** of location source to **server**:

```
(config service location source 0)> type server
(config service location source 0)>
```

6. Set the UDP port that will receive incoming location messages.

```
(config service location source 0)> server port port
(config service location source 0)>
```

- 7. Click Access control list to configure access control:
  - To limit access to specified IPv4 addresses and networks:

(config)> add service location source 1 acl address end value
(config)>

Where value can be:

- A single IP address or host name.
- A network designation in CIDR notation, for example, 192.168.1.0/24.
- any: No limit to IPv4 addresses that can access the location server UDP port.

Repeat this step to list additional IP addresses or networks.

To limit access to specified IPv6 addresses and networks:

```
(config)> add service location source 1 acl address6 end value
(config)>
```

Where value can be:

- A single IP address or host name.
- A network designation in CIDR notation, for example, 2001:db8::/48.
- any: No limit to IPv6 addresses that can access the location server UDP port.

Repeat this step to list additional IP addresses or networks.

To limit access to hosts connected through a specified interface on the EX12 device:

```
(config)> add service location source 1 acl interface end value
(config)>
```

Where value is an interface defined on your device.

Display a list of available interfaces:

Use ... network interface ? to display interface information:

```
(config)> ... network interface ?
Interfaces
Additional Configuration
 _____
defaultip
                      Default IP
defaultlinklocal
                      Default Link-local IP
 eth1
                      ETH1
 eth2
                      ETH2
 loopback
                      Loopback
modem
                      Modem
(config)>
```

Repeat this step to list additional interfaces.

To limit access based on firewall zones:

(config)> add service location source 1 acl zone end value

Where *value* is a firewall zone defined on your device, or the **any** keyword.

Display a list of available firewall zones:

Type ... firewall zone ? at the config prompt:

(config)> ... firewall zone ?

Zones: A list of groups of network interfaces that can be referred to by packet filtering rules and access control lists.

Additional Configuration

-----

-----

any dynamic\_routes edge external internal ipsec loopback setup

(config)>

Repeat this step to list additional firewall zones.

**8.** Save the configuration and apply the change:

(config)> save Configuration saved. > 2. Type exit to exit the Admin CLI.

Depending on your device configuration, you may be presented with an **Access selection menu**. Type **quit** to disconnect from the device.

# Forward location information to a remote host

You can configure location clients on the EX12 device that forward location messages in either NMEA or TAIP format to a remote host.

## **Required configuration items**

- Enable the location service.
- The hostname or IP address of the remote host to which the location messages will be forwarded.
- The communication protocol, either TCP or UDP.
- The destination port on the remote host to which the messages will be forwarded.
- Message protocol type of the messages being forwarded, either NMEA or TAIP.

## Additional configuration items

- Additional remote hosts to which the location messages will be forwarded.
- Location update interval, which determines how often the device will forward location information to the remote hosts.
- A description of the remote hosts.
- Specific types of NMEA or TAIP messages that should be forwarded.
- Text that will be prepended to the forwarded message.
- A vehicle ID that is used in the TAIP ID message and can also be prepended to the forwarded message.

Configure the EX12 device to forward location information:

# WebUI

- 1. Log into the EX12 WebUI as a user with full Admin access rights.
- 2. On the menu, click **System**. Under **Configuration**, click **Device Configuration**.

| 🖓 Dashboard      | Status             | ∠ Ø System → Ø a | dmin |
|------------------|--------------------|------------------|------|
| Configuration    |                    | Administration   |      |
|                  | gtion              | Terminal         |      |
| 🌢 Digi Remote Na | Q <sub>ger</sub> . | File System      |      |
| Serial Configura | rion               | Logi             |      |
| Configuration N  | laintenance        | Support Report   |      |
|                  |                    | Firmware Update  |      |
|                  |                    | Reboot           |      |

The **Configuration** window is displayed.

|                      | 🚯 Dashboard | 👪 Status 🖂 🌞 System 🕓 | <b>O</b> root |
|----------------------|-------------|-----------------------|---------------|
| Configuration        |             |                       |               |
|                      |             | EXPAND ALL APPLY      |               |
| ➤ Central management |             | -                     |               |
| ► Serial             |             | -                     |               |
| ➤ Network            |             | -                     |               |
| ► VIN                |             |                       |               |
| + Fresal             |             | -                     |               |
| ► Services           |             | -                     |               |
| Authentication       |             | -                     |               |
| ► System             |             | -                     |               |
| Neritoring           |             | -                     |               |
|                      |             |                       |               |

- 3. Click Services > Location > Destination servers.
- 4. For Add destination server, click +.
- 5. (Optional) For **Label**, type a description of the location destination server.
- 6. For **Destination server**, enter the hostname or IP address of the remote host to which location messages will be sent.
- 7. For **Destination server port**, enter the UDP or TCP port on the remote host to which location messages will be sent.
- 8. For Communication protocol, select either UDP or TCP.
- 9. For **Forward interval multiplier**, select the number of **Location update intervals** to wait before forwarding location data to this server. See Configure the location service for more information about setting the **Location update interval**.
- 10. For **NMEA filters**, select the filters that represent the types of messages that will be forwarded. By default, all message types are forwarded.
  - To remove a filter:
    - a. Click the down arrow  $(\mathbf{v})$  next to the appropriate message type.
    - b. Click Delete.
  - To add a message type:
    - a. For Add NMEA filter or Add TAIP filter, click +.
    - b. Select the filter type. Allowed values are:
      - **GGA**: Reports time, position, and fix related data.
      - GLL: Reports position data: position fix, time of position fix, and status.
      - **GSA**: Reports GPS DOP and active satellites.
      - **GSV**: Reports the number of SVs in view, PRN, elevation, azimuth, and SNR.
      - **RMC**: Reports position, velocity, and time.
      - VTG: Reports direction and speed over ground.
- 11. For **TAIP filters**, select the filters that represent the types of messages that will be forwarded. By default, all message types are forwarded.
  - To remove a filter:
    - a. Click the down arrow (**v**) next to the appropriate message type.
    - b. Click **Delete**.

- To add a message type:
  - a. For Add NMEA filter or Add TAIP filter, click +.
  - b. Select the filter type. Allowed values are:
    - AL: Reports altitude and vertical velocity.
    - **CP**: Compact position: reports time, latitude, and longitude.
    - ID: Reports the vehicle ID.
    - LN: Long navigation: reports the latitude, longitude, and altitude, the horizontal and vertical speed, and heading.
    - PV: Position/velocity: reports the latitude, longitude, and heading.
- 12. For **Outgoing message type**, select either NMEA or TAIP for the type of message that the device will forward to a remote host.
- 13. (Optional) For **Prepend text**, enter text to prepend to the forwarded message. Two variables can be included in the prepended text:
  - %s: Includes the EX12 device's serial number in the prepended text.
  - %v: Includes the vehicle ID in the prepended text.

For example, to include both the device's serial number and vehicle ID in the prepend message, you can enter the following in the **Prepend** field:

\_\_|%s|\_\_|%v|\_\_

- 14. Type a four-digit alphanumeric **Vehicle ID** that will be included with to location messages. If no vehicle ID is configured, this setting defaults to 0000.
- 15. Click **Apply** to save the configuration and apply the change.

|                      | Configuration | EXPAND ALL APPLY |
|----------------------|---------------|------------------|
|                      |               |                  |
| ➤ Central management |               | -                |
| ► Serial             |               |                  |
|                      |               |                  |
| ► Network            |               | -                |

# 📟 Command line

1. Log into the EX12 command line as a user with full Admin access rights.

Depending on your device configuration, you may be presented with an **Access selection menu**. Type **admin** to access the Admin CLI.

2. At the command line, type **config** to enter configuration mode:

```
> config
(config)>
```

3. Add a remote host to which location messages will be sent:

```
(config)> add service location forward end
(config service location forward 0)>
```

4. Set the hostname or IP address of the remote host to which location messages will be sent:

(config service location forward 0)> server host
(config service location forward 0)>

5. Set the communication protocol to either **upd** or **tcp**:

```
(config service location forward 0)> protocol protocol
(config service location forward 0)>
```

6. Set the TCP or UDP port on the remote host to which location messages will be sent:

```
(config service location forward 0)> server_port 8000
(config service location forward 0)>
```

 Set the number of Location update intervals to wait before forwarding location data to this server. See Configure the location service for more information about setting the Location update interval.

```
(config service location forward 0)> interval_multiplier int
(config service location forward 0)>
```

8. Set the protocol type for the messages. Allowed values are **taip** or **nmea**; the default is **taip**:

```
(config service location forward 0)> type nmea
(config service location forward 0)>
```

- 9. (Optional) Set the text to prepend to the forwarded message. Two variables can be included in the prepended text:
  - %s: Includes the EX12 device's serial number in the prepended text.
  - %v: Includes the vehicle ID in the prepended text.

```
(config service location forward 0)> prepend __[%s]__[%v]__ (config service location forward 0)>
```

10. (Optional) Set the vehicle ID.

Allowed value is a four digit alphanumerical string (for example, 01A3 or 1234). If no vehicle ID is configured, this setting defaults to 0000.

(config service location forward 0)> vehicle-id 1234 (config service location forward 0)>

11. (Optional) Provide a description of the remote host:

```
(config service location forward 0)> label "Remote host 1"
(config service location forward 0)>
```

- 12. (Optional) Specify types of messages that will be forwarded. Allowed values vary depending on the message protocol type. By default, all message types are forwarded.
  - If the message protocol type is NMEA:

Allowed values are:

- gga: Reports time, position, and fix related data.
- gll: Reports position data: position fix, time of position fix, and status.

- gsa: Reports GPS DOP and active satellites.
- gsv: Reports the number of SVs in view, PRN, elevation, azimuth, and SNR.
- rmc: Reports position, velocity, and time.
- vtg: Reports direction and speed over ground.

To remove a message type:

a. Use the **show** command to determine the index number of the message type to be deleted:

```
(config service location forward 0)> show filter_nmea
0 gga
1 gll
2 gsa
3 gsv
4 rmc
5 vtg
(config service location forward 0)>
```

b. Use the index number to delete the message type. For example, to delete the **gsa** (index number 2) message type:

```
(config service location forward 0)> del filter_nmea 2
(config service location forward 0)>
```

To add a message type:

a. Change to the filter\_nmea node:

```
(config service location forward 0)> filter_nmea
(config service location forward 0 filter_nmea)>
```

b. Use the **add** command to add the message type. For example, to add the **gsa** message type:

```
(config service location forward 0 filter_nmea)> add gsa end
(config service location forward 0 filter_nmea)>
```

If the message protocol type is TAIP:

Allowed values are:

- **al**: Reports altitude and vertical velocity.
- **cp**: Compact position: reports time, latitude, and longitude.
- id: Reports the vehicle ID.
- **In**: Long navigation: reports the latitude, longitude, and altitude, the horizontal and vertical speed, and heading.
- pv: Position/velocity: reports the latitude, longitude, and heading.

To remove a message type:

a. Use the **show** command to determine the index number of the message type to be deleted:

```
(config service location forward 0)> show filter_taip
0 al
1 cp
2 id
3 ln
4 pv
(config service location forward 0)>
```

b. Use the index number to delete the message type. For example, to delete the **id** (index number 2) message type:

```
(config service location forward 0)> del filter_taip 2
(config service location forward 0)>
```

To add a message type:

a. Change to the filter\_taip node:

```
(config service location forward 0)> filter_taip
(config service location forward 0 filter_taip)>
```

b. Use the **add** command to add the message type. For example, to add the **id** message type:

```
(config service location forward 0 filter_taip)> add id end
(config service location forward 0 filter_taip)>
```

13. Save the configuration and apply the change:

```
(config)> save
Configuration saved.
```

14. Type **exit** to exit the Admin CLI.

Depending on your device configuration, you may be presented with an **Access selection menu**. Type **quit** to disconnect from the device.

# **Configure geofencing**

Geofencing is a mechanism to create a virtual perimeter that allows you configure your EX12 device to perform actions when entering or exiting the perimeter. For example, you can configure a device to factory default if its location service indicates that it has been moved outside of the geofence.

Multiple geofences can be defined for one device, allowing for a complex configuration in which different actions are taken depending on the physical location of the device.

## **Required configuration items**

- Location services must be enabled.
- The geofence must be enabled.
- The boundary type of the geofence, either circular or polygonal.
  - If boundary type is circular, the latitude and longitude of the center point of the circle, and the radius.
  - If boundary type is polygonal, the latitude and longitude of the polygon's vertices (a vertex is the point at which two sides of a polygon meet). Three vertices will create a triangular polygon; four will create a square, etc. Complex polygons can be defined.
- Actions that will be taken when the device's location triggers a geofence event. You can define actions for two types of events:
  - Actions taken when the device enters the boundary of the geofence, or is inside the boundary when the device boots.
  - Actions taken when the device exits the boundary of the geofence, or is outside the boundary when the device boots.

For each event type:

- Determine if the action(s) associated with the event type should be performed when the device boots inside or outside of the geofence boundary.
- The number of update intervals that should take place before the action(s) are taken.

Multiple actions can be configured for each type of event. For each action:

- The type of action, either a factory erase or executing a custom script.
- If a custom script is used:
  - The script that will be executed.
  - Whether to log output and errors from the script.
  - The maximum memory that the script will have available.
  - Whether the script should be executed within a sandbox that will prevent the script from affecting the system itself.

#### Additional configuration items

 Update interval, which determines the amount of time that the geofence should wait between polling for updated location data.

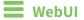

- 1. Log into the EX12 WebUI as a user with full Admin access rights.
- 2. On the menu, click System. Under Configuration, click Device Configuration.

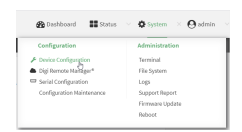

#### The **Configuration** window is displayed.

|                    | 🚯 Dashboard 🛛 🗱 Status 🗸 🌣 System 🗸 |
|--------------------|-------------------------------------|
|                    | Configuration                       |
|                    | EXPAND ALL APPRY                    |
| Central management | -                                   |
| * Serial           | -                                   |
| + Network          | -                                   |
| + VPN              |                                     |
| + Freual           | -                                   |
| + Services         | -                                   |
| Authentication     | -                                   |
| ► System           | -                                   |
| Monitoring         | -                                   |

- 3. Click Services > Location > Geofence.
- 4. For **Add Geofence**, type a name for the geofence and click **+**.

| Location                   |     |   |
|----------------------------|-----|---|
| nable the location service |     |   |
| ocation update interval    | 10s |   |
| Location sources           |     |   |
| Destination servers        |     | - |
| ▼ Geofence                 |     |   |
|                            |     |   |

The geofence is enabled by default. Click **Enable** to disable, or to enable if it has been disabled.

5. For **Update interval**, type the amount of time that the geofence should wait between polling for updated location data. The default is one minute.

Allowed values are any number of weeks, days, hours, minutes, or seconds, and take the format *number*{**w**|**d**|**h**|**m**|**s**}.

For example, to set Update interval to ten minutes, enter 10m or 600s.

- 6. For **Boundary type**, select the type of boundary that the geofence will have.
  - If **Circular** is selected:
    - a. Click to expand Center.
    - b. Type the **Latitude** and **Longitude** of the center point of the circle. Allowed values are:
      - For Latitude, any integer between -90 and 90, with up to six decimal places.
      - For **Longitude**, any integer between **-180** and **180**, with up to six decimal places.
    - c. For **Radius**, type the radius of the circle. Allowed values are an integer followed by **m** or **km**, for example, **100m** or **1km**.

- If **Polygonal** is selected:
  - a. Click to expand Coordinates.
  - b. Click + to add a point that represents a vertex of the polygon. A vertex is the point at which two sides of a polygon meet.
  - c. Type the **Latitude** and **Longitude** of one of the vertices of the polygon. Allowed values are:
    - For Latitude, any integer between -90 and 90, with up to six decimal places.
    - For Longitude, any integer between -180 and 180, with up to six decimal places.
  - d. Click + again to add an additional point, and continue adding points to create the desired polygon.

For example, to configure a square polygon around the Digi headquarters, configure a polygon with four points:

| Boundary type | Polygonal  | • | - |
|---------------|------------|---|---|
| * Coordinates |            |   | - |
| * Point       |            |   | - |
| Latitude      | 44.327220  |   | - |
| Longitude     | -93,399200 |   | - |
| * Point       |            |   | - |
| Latitude      | 44.327220  |   | - |
| Longitude     | -93,39589  |   | - |
| * Point       |            |   | - |
| Latitude      | 44.925161  |   | - |
| Longitude     | -03.39589  |   | - |
| * Point       |            |   | - |
| Latitude      | 44.925101  |   | - |
| Longitude     | -83.399200 |   | - |
|               |            |   |   |

This defines a square-shaped polygon equivalent to the following:

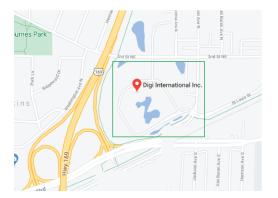

- 7. Define actions to be taken when the device's location triggers a geofence event:
  - To define actions that will be taken when the device enters the geofence, or is inside the geofence when it boots:

a. Click to expand **On entry**.

| ▼ On entry          |            | - |
|---------------------|------------|---|
| Bootup action       | $\bigcirc$ | - |
| Number of intervals | 3          |   |
| ► Actions           |            |   |

- b. (Optional) Enable **Bootup action** to configure the device to perform the **On entry** actions if the device is inside the geofence when it boots.
- c. For **Number of intervals**, type or select the number of **Update Intervals** that must take place prior to performing the **On entry** actions.

For example, if the **Update interval** is **1m** (one minute) and the **Number of intervals** is **3**, the **On entry** actions will not be performed until the device has been inside the geofence for three minutes.

- d. Click to expand Actions.
- e. Click 🛨 to create a new action.

| Bootup action       |   |  |
|---------------------|---|--|
| Number of intervals | 3 |  |
| ▼ Actions           |   |  |

- f. For Action type, select either:
  - Factory erase to erase the device configuration when the action is triggered.
  - Custom script to execute a custom script when the action is triggered.
  - If Custom script is selected:
    - i. Click to expand Custom script.
  - ii. For **Commands**, type the script that will be executed when the action is triggered. If the script begins with **#!**, then the proceeding file path will be used to invoke the script interpreter. If not, then the default shell will be used.
  - iii. Enable **Log script output** to log the output of the script to the system log.
  - iv. Enable Log script errors to log errors from the script to the system log.
  - v. (Optional) For **Maximum memory**, type the maximum amount of system memory that will be available for the script and it spawned processes.

Allowed values are any integer followed by one of the following: **b|bytes|KB|k|MB|M|GB|G|TB|T**.

For example. the allocate one megabyte of memory to the script and its spawned processes, type **1MB** or **1M**.

- vi. **Sandbox** is enabled by default. This prevents the script from adversely affecting the system. If you disable **Sandbox**, the script may render the system unusable.
- vii. Repeat for any additional actions.
- To define actions that will be taken when the device exits the geofence, or is outside the geofence when it boots:

a. Click to expand **On exit**.

| ▼ On exit           |            |  |
|---------------------|------------|--|
| Bootup action       | $\bigcirc$ |  |
| Number of intervals | 3          |  |
| ► Actions           |            |  |

- b. (Optional) Enable **Bootup action** to configure the device to perform the **On exit** actions if the device is inside the geofence when it boots.
- c. For **Number of intervals**, type or select the number of **Update Intervals** that must take place prior to performing the **On exit** actions.

For example, if the **Update interval** is **1m** (one minute) and the **Number of intervals** is **3**, the **On entry** actions will not be performed until the device has been inside the geofence for three minutes.

- d. Click to expand Actions.
- e. Click 🕈 to create a new action.

| Bootup action       | $\bigcirc$ |  |
|---------------------|------------|--|
| Number of intervals | 3          |  |
| ▼ Actions           |            |  |

- f. For Action type, select either:
  - Factory erase to erase the device configuration when the action is triggered.
  - Custom script to execute a custom script when the action is triggered.
  - If Custom script is selected:
    - i. Click to expand Custom script.
  - ii. For **Commands**, type the script that will be executed when the action is triggered. If the script begins with **#!**, then the proceeding file path will be used to invoke the script interpreter. If not, then the default shell will be used.
  - iii. Enable **Log script output** to log the output of the script to the system log.
  - iv. Enable Log script errors to log errors from the script to the system log.
  - v. (Optional) For **Maximum memory**, type the maximum amount of system memory that will be available for the script and it spawned processes.

Allowed values are any integer followed by one of the following: **b|bytes|KB|k|MB|M|GB|G|TB|T**.

For example, the allocate one megabyte of memory to the script and its spawned processes, type **1MB** or **1M**.

- vi. **Sandbox** is enabled by default. This prevents the script from adversely affecting the system. If you disable **Sandbox**, the script may render the system unusable.
- vii. Repeat for any additional actions.
- 8. Click **Apply** to save the configuration and apply the change.

|                                        | Configuration | EXPAND ALL APPLY |
|----------------------------------------|---------------|------------------|
| <ul> <li>Central management</li> </ul> |               | -                |
| ► Serial                               |               | -                |
| ► Network                              |               | -                |

## Command line

- Log into the EX12 command line as a user with full Admin access rights. Depending on your device configuration, you may be presented with an Access selection menu. Type admin to access the Admin CLI.
- 2. At the command line, type **config** to enter configuration mode:

```
> config
(config)>
```

3. Add a geofence:

```
(config)> add service location geofence name
(config service location geofence name)>
```

where *name* is a name for the geofence. For example:

(config)> add service location geofence test\_geofence (config service location geofence test\_geofence)>

The geofence is enabled by default. To disable:

```
(config service location geofence test_geofence)> enable false
(config service location geofence test_geofence)>
```

4. Set the amount of time that the geofence should wait between polling for updated location data:

```
(config service location geofence test_geofence)> update_interval value
(config service location geofence test_geofence)>
```

where *value* is any number of weeks, days, hours, minutes, or seconds, and takes the format *number*{**w**|**d**|**h**|**m**|**s**}.

For example, to set update\_interval to ten minutes, enter either 10m or 600s:

```
(config service location geofence test_geofence)> update_interval 600s
(config service location geofence test_geofence)>
```

The default is **1m** (one minute).

5. Set the boundary type for the geofence:

(config service location geofence test\_geofence)> boundary value
(config service location geofence test\_geofence)>

where *value* is either **circular** or **polygonal**.

- If **boundary** is set to **circular** :
  - a. Set the latitude and longitude of the center point of the circle:

```
(config service location geofence test_geofence)> center
latitude int
(config service location geofence test_geofence)> center
longitude int
(config service location geofence test_geofence)>
```

where int is:

- For latitude, any integer between -90 and 90, with up to six decimal places.
- For **longitude**, any integer between **-180** and **180**, with up to six decimal places.
- b. Set the radius of the circle:

```
(config service location geofence test_geofence)> radius
(config service location geofence test_geofence)>
```

where *radius* is an integer followed by **m** or **km**, for example, **100m** or **1km**.

#### If boundary is set to polygonal:

- a. Set the coordinates of one vertex of the polygon. A vertex is the point at which two sides of a polygon meet.
  - i. Add a vertex:

```
(config service location geofence test_geofence)> add
coordinates end
(config service location geofence test_geofence coordinates
0)>
```

ii. Set the latitude and longitude of the vertex:

```
(config service location geofence test_geofence coordinates
0)> latitude int
(config service location geofence test_geofence coordinates
0)> longitude int
(config service location geofence test_geofence coordinates
0)>
```

where *int* is:

- For **latitude**, any integer between **-90** and **90**, with up to six decimal places.
- For **longitude**, any integer between **-180** and **180**, with up to six decimal places.

iii. Configure additional vortices:

```
(config service location geofence test_geofence coordinates
0)> ..
(config service location geofence test_geofence coordinates)>
add end
(config service location geofence test_geofence coordinates
1)> latitude int
(config service location geofence test_geofence coordinates
1)> longitude int
(config service location geofence test_geofence coordinates
1)> longitude int
(config service location geofence test_geofence coordinates
1)>
```

#### where *int* is:

- For **latitude**, any integer between **-90** and **90**, with up to six decimal places.
- For **longitude**, any integer between **-180** and **180**, with up to six decimal places.

Repeat for each vortex of the polygon.

For example, to configure a square polygon around the Digi headquarters, configure a polygon with four points:

(config service location geofence test\_geofence)> add coordinates end (config service location geofence test\_geofence coordinates 0)> latitude 44.927220 (config service location geofence test\_geofence coordinates 0)> longitude -93.399200 (config service location geofence test\_geofence coordinates 0)> .. (config service location geofence test\_geofence coordinates)> add end (config service location geofence test\_geofence coordinates 1)> latitude 44.927220 (config service location geofence test\_geofence coordinates 1)> longitude -93.39589 (config service location geofence test\_geofence coordinates 1)> ... (config service location geofence test\_geofence coordinates)> add end (config service location geofence test\_geofence coordinates 2)> latitude 44.925161 (config service location geofence test\_geofence coordinates 2)> longitude -93.39589 (config service location geofence test\_geofence coordinates 2)> ... (config service location geofence test\_geofence coordinates)> add end

```
(config service location geofence test_geofence coordinates
3)> latitude 44.925161
(config service location geofence test_geofence coordinates
3)> longitude -93.399200
(config service location geofence test_geofence coordinates
3)>
```

This defines a square-shaped polygon equivalent to the following:

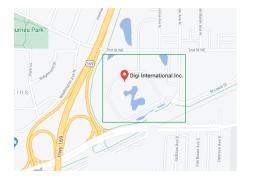

- 6. Define actions to be taken when the device's location triggers a geofence event:
  - To define actions that will be taken when the device enters the geofence, or is inside the geofence when it boots:
    - a. (Optional) Configure the device to preform the actions if the device is inside the geofence when it boots:

(config)> service location geofence test\_geofence on\_entry bootup true (config)>

b. Set the number of update\_intervals that must take place prior to performing the actions:

```
(config)> service location geofence test_geofence on_entry num_
intervals int
(config)>
```

For example, if the update interval is **1m** (one minute) and the **num\_intervals** is set to **3**, the actions will not be performed until the device has been inside the geofence for three minutes.

- c. Add an action:
  - i. Type ... to return to the root of the configuration:

```
(config service location geofence test_geofence coordinates
3)> ...
(config)>
```

ii. Add the action:

```
(config)> add service location geofence test_geofence on_
entry action end
(config service location geofence test_geofence on_entry
action 0)>
```

d. Set the type of action:

```
(config service location geofence test_geofence on_entry action
0)> type value
(config service location geofence test_geofence on_entry action
0)>
```

where *value* is either:

- factory\_erase—Erases the device configuration when the action is triggered.
- **script**—Executes a custom script when the action is triggered.

#### factory\_erase or script.

If type is set to script:

i. Type or paste the script, closed in quote marks:

```
(config service location geofence test_geofence on_entry
action 0)> commands "script"
(config service location geofence test_geofence on_entry
action 0)>
```

If the script begins with **#!**, then the proceeding file path will be used to invoke the script interpreter. If not, then the default shell will be used.

ii. To log the output of the script to the system log:

```
(config service location geofence test_geofence on_entry
action 0)> syslog_stdout true
(config service location geofence test_geofence on_entry
action 0)>
```

iii. To log the errors from the script to the system log:

```
(config service location geofence test_geofence on_entry
action 0)> syslog_stderr true
(config service location geofence test_geofence on_entry
action 0)>
```

iv. (Optional) Set the maximum amount of system memory that will be available for the script and it spawned processes:

```
(config service location geofence test_geofence on_entry
action 0)> max_memory value
(config service location geofence test_geofence on_entry
action 0)>
```

where *value* is any integer followed by one of the following: **b|bytes|KB|k|MB|M|GB|G|TB|T**.

For example. the allocate one megabyte of memory to the script and its spawned processes:

```
(config service location geofence test_geofence on_entry
action 0)> max_memory 1MB
(config service location geofence test_geofence on_entry
action 0)>
```

v. A sandbox is enabled by default to prevent the script from adversely affecting the system. To disable the sandbox:

```
(config service location geofence test_geofence on_entry
action 0)> sandbox false
(config service location geofence test_geofence on_entry
action 0)>
```

If you disable the sandbox, the script may render the system unusable.

- vi. Repeat for any additional actions.
- To define actions that will be taken when the device exits the geofence, or is outside the geofence when it boots:
  - a. (Optional) Configure the device to preform the actions if the device is outside the geofence when it boots:

(config)> service location geofence test\_geofence on\_exit bootup
true
(config)>

b. Set the number of update\_intervals that must take place prior to performing the actions:

```
(config)> service location geofence test_geofence on_exit num_
intervals int
(config)>
```

For example, if the update interval is **1m** (one minute) and the **num\_intervals** is set to **3**, the actions will not be performed until the device has been outside the geofence for three minutes.

- c. Add an action:
  - i. Type ... to return to the root of the configuration:

```
(config service location geofence test_geofence coordinates
3)> ...
(config)>
```

ii. Add the action:

```
(config)> add service location geofence test_geofence on_exit
action end
```

(config service location geofence test\_geofence on\_exit
action 0)>

d. Set the type of action:

```
(config service location geofence test_geofence on_exit action
0)> type value
(config service location geofence test_geofence on_exit action
0)>
```

where value is either:

- factory\_erase—Erases the device configuration when the action is triggered.
- **script**—Executes a custom script when the action is triggered.

factory\_erase or script.

If type is set to script:

i. Type or paste the script, closed in quote marks:

```
(config service location geofence test_geofence on_exit
action 0)> commands "script"
(config service location geofence test_geofence on_exit
action 0)>
```

If the script begins with **#!**, then the proceeding file path will be used to invoke the script interpreter. If not, then the default shell will be used.

ii. To log the output of the script to the system log:

```
(config service location geofence test_geofence on_exit
action 0)> syslog_stdout true
(config service location geofence test_geofence on_exit
action 0)>
```

iii. To log the errors from the script to the system log:

```
(config service location geofence test_geofence on_exit
action 0)> syslog_stderr true
(config service location geofence test_geofence on_exit
action 0)>
```

iv. (Optional) Set the maximum amount of system memory that will be available for the script and it spawned processes:

```
(config service location geofence test_geofence on_exit
action 0)> max_memory value
(config service location geofence test_geofence on_exit
action 0)>
```

where *value* is any integer followed by one of the following: **b|bytes|KB|k|MB|M|GB|G|TB|T**.

For example, the allocate one megabyte of memory to the script and its spawned processes:

(config service location geofence test\_geofence on\_exit action 0)> max\_memory 1MB (config service location geofence test\_geofence on\_exit action 0)>

v. A sandbox is enabled by default to prevent the script from adversely affecting the system. To disable the sandbox:

```
(config service location geofence test_geofence on_exit
action 0)> sandbox false
(config service location geofence test_geofence on_exit
action 0)>
```

If you disable the sandbox, the script may render the system unusable.

- vi. Repeat for any additional actions.
- 7. Save the configuration and apply the change:

```
(config)> save
Configuration saved.
```

8. Type **exit** to exit the Admin CLI.

Depending on your device configuration, you may be presented with an **Access selection menu**. Type **quit** to disconnect from the device.

# Show location information

You can view status and statistics about location information from either the WebUI or the command line.

# 📕 WebUI

- 1. Log into the EX12 WebUI as a user with Admin access.
- 2. On the main menu, click **Status**.
- 3. Under Services, click Location.

The device's current location is displayed, along with the status of any configured geofences.

## Command line

# Show location information

1. Log into the EX12 command line as a user with Admin access.

Depending on your device configuration, you may be presented with an **Access selection menu**. Type **admin** to access the Admin CLI.

- 2. Use the show location command at the system prompt:
  - > show location

Location Status

```
State : enabled
Source : 192.168.2.3
Latitude : 44* 55' 14.809" N (44.92078)
Longitude : 93* 24' 47.262" w (-93.413128)
Altitude : 279 meters
Velocity : 0 meters per second
Direction : None
Quality : Standard GNSS (2D/3D)
UTC Date and Time : Mon, 13 September 2021 8:04:23 03
No. of Satellites : 7
```

3. Type exit to exit the Admin CLI.

\_\_\_\_\_

Depending on your device configuration, you may be presented with an **Access selection menu**. Type **quit** to disconnect from the device.

## Show geofence information

1. Log into the EX12 command line as a user with Admin access.

Depending on your device configuration, you may be presented with an **Access selection menu**. Type **admin** to access the Admin CLI.

2. Use the show location geofence command at the system prompt:

3. Type exit to exit the Admin CLI.

Depending on your device configuration, you may be presented with an **Access selection menu**. Type **quit** to disconnect from the device.

# Modbus gateway

The EX12 supports the ability to function as a Modbus gateway, to provide serial-to-Ethernet connectivity to Programmable Logic Controllers (PLCs), Remote Terminal Units (RTUs), and other industrial devices. MODBUS provides client/server communication between devices connected on different types of buses and networks, and the EX12 gateway allows for communication between buses and and networks that use the Modbus protocol.

This section contains the following topics:

| Configure the Modbus gateway              | .425 |
|-------------------------------------------|------|
| Show Modbus gateway status and statistics | 438  |

# **Configure the Modbus gateway**

## **Required configuration items**

- Server configuration:
  - Enable the server.
  - Connection type, either socket or serial.
    - $\circ~$  If the connection type is socket, the IP protocol to be used.
    - If the connection type is serial, the serial port to be used.
- Client configuration:
  - Enable the client.
  - Connection type, either socket or serial.
    - If the connection type is socket:
      - The IP protocol to be used.
      - The hostname or IPv4 address of the remote host on which the Modbus server is running.
    - If the connection type is serial:
      - The serial port to be used.
  - Modbus address or addresses to determine if messages should be forwarded to a destination device.

## Additional configuration items

- Server configuration:
  - The packet mode.
  - The maximum time between bytes in a packet.
  - If the connection type is set to socket:
    - The port to use.
    - The inactivity timeout.
    - Access control list.
  - If the connection type is set to serial:
  - Whether to use half duplex (two wire) mode.
- Client configuration:
  - The packet mode.
  - The maximum time between bytes in a packets.
  - Whether to send broadcast messages.
  - Response timeout
  - If connection type is set to socket:
    - The port to use.
    - The inactivity timeout.
  - If connection type is set to serial:
    - Whether to use half duplex (two wire) mode.

- Whether packets should be delivered to a fixed Modbus address.
- Whether packets should have their Modbus address adjusted downward before to delivery.

# **WebUI**

- 1. Log into the EX12 WebUI as a user with full Admin access rights.
- 2. On the menu, click System. Under Configuration, click Device Configuration.

| 🚱 Dashboard 🛛 👪 Status    | 🗠 🌣 System 🛛 🖸 admin |
|---------------------------|----------------------|
| Configuration             | Administration       |
| P Device Configuration    | Terminal             |
| 📥 Digi Remote Narager*    | File System          |
| Serial Configuration      | Logs                 |
| Configuration Maintenance | Support Report       |
|                           | Firmware Update      |
|                           | Reboot               |

The **Configuration** window is displayed.

|                      | 🚯 Dashboard | 👪 Status \vee 🏟 System 🗸 | \varTheta root 🗠 |
|----------------------|-------------|--------------------------|------------------|
| Configuration        |             |                          |                  |
|                      |             | EXPWIND ALL APPLY        |                  |
| ➤ Central management |             | -                        |                  |
| ► Serial             |             | -                        |                  |
| ► Network            |             | -                        |                  |
| > VPN                |             | -                        |                  |
| → FiresoI            |             | -                        |                  |
| ► Services           |             | -                        |                  |
| Authentication       |             | -                        |                  |
| ► System             |             | -                        |                  |
| + Monitoring         |             | -                        |                  |

3. Click Services > Modbus Gateway.

| <ul> <li>Modbus Gateway</li> </ul> |            |   |
|------------------------------------|------------|---|
| Enable                             |            | - |
| Debug                              | $\bigcirc$ | - |
| Gateway Servers                    |            | - |
| ► Clients                          |            | _ |

- 4. Click **Enable** to enable the gateway.
- 5. Click **Debug** to allow verbose logging in the system log.

## Configure gateway servers

- 1. Click to expand Gateway Servers.
- 2. For **Add Modbus server**, type a name for the server and click **+**.

| ▼ Modbus Gateway  |            |                        |    |
|-------------------|------------|------------------------|----|
| Enable            | $\bigcirc$ |                        | -  |
| ▼ Gateway Servers |            |                        | -/ |
|                   |            | Add test_modbus_server | +  |
| ► Clients         |            |                        | -  |

The new Modbus gateway server configuration is displayed.

| <pre>v test_modbus_server</pre> |        |  |
|---------------------------------|--------|--|
| Enable the server               |        |  |
| Connection type                 | Sacket |  |
| IP Protocol                     | тср 💌  |  |
| Port                            | 502    |  |
| Packet mode                     | RTU    |  |
| Packet idle gap                 | 200ms  |  |
| Inactivity timeout              | 60s    |  |
| ► Access control list           |        |  |
|                                 |        |  |

- 3. The new Modbus gateway server is enabled by default. Toggle off **Enable the server** to disable.
- 4. For **Connection type**, select **Socket** or **Serial**. Available options in the gateway server configuration vary depending on this setting.
  - If Socket is selected for Connection type:
    - a. For IP Protocol, select TCP or UDP. The default is TCP.
    - b. For **Port**, enter or select an appropriate port. The default is port **502**.
  - If Serial is selected for Connection type:
    - a. For **Serial port**, select the appropriate serial port on the EX12 device.
- For Packet mode, select RTU or RAW (if Connection type is set to Socket) or ASCII (if Connection type is set to Serial) for the type of packet that will be used by this connection. The default is RTU.
- 6. For **Packet idle gap**, type the maximum allowable time between bytes in a packet.

Allowed values are between 10 milliseconds and one second, and take the format **number** {**ms**|**s**}.

For example, to set **Packet idle gap** to 20 milliseconds, enter **20ms**.

7. If **Connection type** is set to **Socket**, for **Inactivity timeout**, type the amount of time to wait before disconnecting the socket when it has become inactive.

Allowed values are any number of minutes or seconds up to a maximum of 15 minutes, and take the format **number**{**m**|**s**}.

For example, to set **Inactivity timeout** to ten minutes, enter **10m** or **600s**.

- 8. (Optional) If **Connection type** is set to **Serial**, click **Half duplex** to enable half duplex (two wire) mode.
- 9. (Optional) If Connection type is set to Socket, click to expand Access control list:
  - To limit access to specified IPv4 addresses and networks:
    - a. Click IPv4 Addresses.
    - b. For Add Address, click +.
    - c. For **Address**, enter the IPv4 address or network that can access the device's web administration service. Allowed values are:
      - A single IP address or host name.
      - A network designation in CIDR notation, for example, 192.168.1.0/24.
      - **any**: No limit to IPv4 addresses that can access the web administration service.
    - d. Click + again to list additional IP addresses or networks.

- To limit access to specified IPv6 addresses and networks:
  - a. Click IPv6 Addresses.
  - b. For Add Address, click +.
  - c. For **Address**, enter the IPv6 address or network that can access the device's web administration service. Allowed values are:
    - A single IP address or host name.
    - A network designation in CIDR notation, for example, 2001:db8::/48.
    - any: No limit to IPv6 addresses that can access the web administration service.
  - d. Click + again to list additional IP addresses or networks.
- To limit access to hosts connected through a specified interface on the EX12 device:
  - a. Click Interfaces.
  - b. For Add Interface, click +.
  - c. For Interface, select the appropriate interface from the dropdown.
  - d. Click + again to allow access through additional interfaces.
- To limit access based on firewall zones:
  - a. Click Zones.
  - b. For Add Zone, click +.
  - c. For **Zone**, select the appropriate firewall zone from the dropdown. See Firewall configuration for information about firewall zones.
  - d. Click + again to allow access through additional firewall zones.
- 10. Repeat these steps to configure additional servers.

## **Configure clients**

- 1. Click to expand **Clients**.
- 2. For Add Modbus client, type a name for the client and click +.

| <ul> <li>Modbus Gateway</li> </ul> |            |                        | - |
|------------------------------------|------------|------------------------|---|
| Enable                             | $\bigcirc$ |                        | - |
| ► Gateway Servers                  |            |                        | - |
| Clients                            |            |                        | - |
|                                    |            | Add test_modbus_client |   |

The new Modbus gateway client configuration is displayed.

| v test_modbus_client         |            |   |                |
|------------------------------|------------|---|----------------|
| Enable the client            |            |   |                |
| Connection type              | Serial     | • |                |
| Serial port                  |            | • | Required value |
| Packet mode                  | RTU        | • |                |
| Packet idle gap              | 20ms       |   |                |
| Half duplex                  | $\bigcirc$ |   |                |
| Send broadcast messages      |            |   |                |
| Response timeout             | 700ms      |   |                |
| ► Modbus address filter      |            |   | -              |
| Fixed Modbus server address  | 0          |   | 1              |
| Adjust Modbus server address | 0          |   |                |
|                              |            |   |                |

- 3. The new Modbus gateway client is enabled by default. Toggle off **Enable the client** to disable.
- 4. For **Connection type**, select **Socket** or **Serial**. Available options in the gateway server configuration vary depending on this setting.
  - If Socket is selected for Connection type:
    - a. For IP Protocol, select TCP or UDP. The default is TCP.
    - b. For Port, enter or select an appropriate port. The default is port 502.
    - c. For **Remote host**, type the hostname or IP address of the remote host on which the Modbus server is running.
  - If Serial is selected for Connection type:
    - a. For **Serial port**, select the appropriate serial port on the EX12 device.
- For Packet mode, select RTU or RAW (if Connection type is set to Socket) or ASCII (if Connection type is set to Serial) for the type of packet that will be used by this connection. The default is RTU.
- For Packet idle gap, type the maximum allowable time between bytes in a packet.
   Allowed values are between 10 milliseconds and one second, and take the format *number*

{**ms|s**}.

For example, to set **Packet idle gap** to 20 milliseconds, enter **20ms**.

7. If **Connection type** is set to **Socket**, for **Inactivity timeout**, type the amount of time to wait before disconnecting the socket when it has become inactive.

Allowed values are any number of minutes or seconds up to a maximum of 15 minutes, and take the format **number**{**m**|**s**}.

For example, to set **Inactivity timeout** to ten minutes, enter **10m** or **600s**.

- 8. (Optional) If **Connection type** is set to **Serial**, click **Half duplex** to enable half duplex (two wire) mode.
- 9. (Optional) If Connection type is set to Socket, click to expand Access control list:
  - To limit access to specified IPv4 addresses and networks:
    - a. Click IPv4 Addresses.
    - b. For **Add Address**, click **+**.
    - c. For **Address**, enter the IPv4 address or network that can access the device's web administration service. Allowed values are:
      - A single IP address or host name.
      - A network designation in CIDR notation, for example, 192.168.1.0/24.
      - any: No limit to IPv4 addresses that can access the web administration service.
    - d. Click + again to list additional IP addresses or networks.
  - To limit access to specified IPv6 addresses and networks:
    - a. Click IPv6 Addresses.
    - b. For **Add Address**, click **+**.
    - c. For **Address**, enter the IPv6 address or network that can access the device's web administration service. Allowed values are:
      - A single IP address or host name.
      - A network designation in CIDR notation, for example, 2001:db8::/48.

- **any**: No limit to IPv6 addresses that can access the web administration service.
- d. Click + again to list additional IP addresses or networks.
- To limit access to hosts connected through a specified interface on the EX12 device:
  - a. Click Interfaces.
  - b. For Add Interface, click +.
  - c. For Interface, select the appropriate interface from the dropdown.
  - d. Click + again to allow access through additional interfaces.
- To limit access based on firewall zones:
  - a. Click Zones.
  - b. For Add Zone, click +.
  - c. For **Zone**, select the appropriate firewall zone from the dropdown. See Firewall configuration for information about firewall zones.
  - d. Click + again to allow access through additional firewall zones.
- 10. (Optional) Enable **Send broadcast messages** to configure the gateway to send broadcast messages to this client.
- For **Response timeout**, type the maximum time to wait for a response to a message. Allowed values are between 1 millisecond and 700 milliseconds, and take the format *numberms*.

For example, to set **Response timeout** to 100 milliseconds, enter **100ms**. The default is **700ms**.

12. Click to expand Modbus address filter.

This filter is used by the gateway to determine if a message should be forwarded to a destination device. If the Modbus address in the message matches one or more of the filters, the message is forwarded. If it does not match the filters, the message is not forwarded.

13. For **Address or address range**, type a Modbus address or range of addresses. Allowed values are **1** through **255** or a hyphen-separated range.

For example, to have this client filter for incoming messages that contain the Modbus address of 10, type **10**. To filter for all messages with addresses in the range of 20 to 30, type **20-30**.

To add additional address filters for this client, click +.

| ▼ Modbus address filter      |       |     |   |
|------------------------------|-------|-----|---|
| Address or address range     | 10    |     | / |
| Address or address range     | 20-30 | ] - | 1 |
| Add Address or address range |       |     |   |

- 14. For **Fixed Modbus server address**, if request messages handled by this client should always be forwarded to a specific device, type the device's Modbus address. Leave at the default setting of **0** to allow messages that match the **Modbus address filter** to be forwarded to devices based on the Modbuss address in the message.
- For Adjust Modbus server address, type a value to adjust the Modbus server address downward by the specified value prior to delivering the message. Allowed values are 0 through 255. Leave at the default setting of 0 to not adjust the server address.

If a packet contains a Modbus server address above the amount entered here, the address will be adjusted downward by this amount before the packet is delivered. This allows you to configure clients on the gateway that will forward messages to remote devices with the same Modbus address on different buses. For example, if there are two devices on two different buses that have the same Modbus address of 10, you can create two clients on the gateway:

- Client one:
  - Modbus address filter set to 10.

This will configure the gateway to deliver all messages that have the Modbus server address of 10 to this device.

- Client two:
  - Modbus address filter set to 20.
  - Adjust Modbus server address set to 10.

This will configure the gateway to deliver all messages that have the Modbus server address address of 20 to the device with address 10.

- 16. Repeat these steps to configure additional clients.
- 17. Click **Apply** to save the configuration and apply the change.

| Configuration EXPAND ALL | APPLY |    |
|--------------------------|-------|----|
|                          | _     | í. |
| + Central management     | -     |    |
| • Secial                 |       |    |
|                          |       |    |
| ► Network                |       |    |

# Command line

1. Log into the EX12 command line as a user with full Admin access rights.

Depending on your device configuration, you may be presented with an **Access selection menu**. Type **admin** to access the Admin CLI.

2. At the command line, type **config** to enter configuration mode:

```
> config
(config)>
```

3. Enable the Modbus gateway:

```
(config)> service modbus_gateway enable true
(config)>
```

- 4. Configure servers:
  - a. Add a server:

(config)> add service modbus\_gateway server name (config service modbus\_gateway server name)>

where *name* is a name for the server, for example:

(config)> add service modbus\_gateway server test\_modbus\_server (config service modbus\_gateway server test\_modbus\_server)>

The Modbus server is enabled by default. To disable:

```
(config service modbus_gateway server test_modbus_server)> enable
false
(config service modbus_gateway server test_modbus_server)>
```

b. Set the connection type:

```
(config service modbus_gateway server test_modbus_server)> connection_
type type
(config service modbus_gateway server test_modbus_server)>
```

where *type* is either **socket** or **serial**. The default is **socket**.

- If connection\_type is set to socket:
  - i. Set the IP protocol:

(config service modbus\_gateway server test\_modbus\_server)>
socket protocol value
(config service modbus\_gateway server test\_modbus\_server)>

where *value* is either **tcp** or **udp**.

ii. Set the port:

```
(config service modbus_gateway server test_modbus_server)>
socket port
(config service modbus_gateway server test_modbus_server)>
```

where *port* is an integer between **1** and **65535**. The default is **502**.

iii. Set the packet mode:

```
(config service modbus_gateway server test_modbus_server)>
socket packet_mode value
(config service modbus_gateway server test_modbus_server)>
```

where *value* is either **rtu** or **raw**. The default is **rtu**.

iv. Set the maximum allowable time between bytes in a packet:

```
(config service modbus_gateway server test_modbus_server)>
socket idle_gap value
(config service modbus_gateway server test_modbus_server)>
```

where *value* is any number between 10 milliseconds and one second, and take the format *number*{ms|s}.

For example, to set idle\_gap to 20 milliseconds, enter **20ms**.

v. Set the amount of time to wait before disconnecting the socket when it has become inactive:

```
(config service modbus_gateway server test_modbus_server)>
inactivity_timeout value
(config service modbus_gateway server test_modbus_server)>
```

where *value* is any number of minutes or seconds up to a maximum of 15 minutes, and takes the format *number*{**m**|**s**}.

For example, to set **inactivity\_timeout** to ten minutes, enter either **10m** or **600s**:

```
(config service modbus_gateway server test_modbus_server)>
inactivity_timeout 600s
(config service modbus_gateway server test_modbus_server)>
```

- If connection\_type is set to serial:
  - i. Set the serial port:
    - i. Use the ? to determine available serial ports:

```
(config service modbus_gateway server test_modbus_
server)> ... serial port ?
```

Serial

Additional Configuration

\_\_\_\_\_

```
-----
```

port1

Port 1

(config service modbus\_gateway server test\_modbus\_ server)>

ii. Set the port:

```
(config service modbus_gateway server test_modbus_
server)> serial port
(config service modbus_gateway server test_modbus_
server)>
```

ii. Set the packet mode:

```
(config service modbus_gateway server test_modbus_server)>
serial packet_mode value
(config service modbus_gateway server test_modbus_server)>
```

where *value* is either **rtu** or **ascii**. The default is **rtu**.

iii. Set the maximum allowable time between bytes in a packet:

```
(config service modbus_gateway server test_modbus_server)>
serial idle_gap value
(config service modbus_gateway server test_modbus_server)>
```

where *value* is any number between 10 milliseconds and one second, and take the format *number*{ms|s}.

For example, to set idle\_gap to one second, enter 1000ms or 1s.

iv. (Optional) Enable half-duplex (two wire) mode:

```
(config service modbus_gateway server test_modbus_server)>
serial half_duplex true
(config service modbus_gateway server test_modbus_server)>
```

- c. Repeat the above instructions for additional servers.
- 5. Configure clients:
  - a. Type ... to return to the root of the configuration:

```
(config)> add service modbus_gateway server test_modbus_server)> ...
(config)>
```

b. Add a client:

```
(config)> add service modbus_gateway client name
(config service modbus_gateway client name)>
```

where *name* is a name for the client, for example:

(config)> add service modbus\_gateway client test\_modbus\_client (config service modbus\_gateway client test\_modbus\_client)>

The Modbus client is enabled by default. To disable:

```
(config service modbus_gateway client test_modbus_client)> enable
false
(config service modbus_gateway client test_modbus_client)>
```

c. Set the connection type:

```
(config service modbus_gateway client test_modbus_client)> connection_
type type
(config service modbus_gateway client test_modbus_client)>
```

where type is either **socket** or **serial**. The default is **socket**.

- If connection\_type is set to socket:
  - i. Set the IP protocol:

```
(config service modbus_gateway client test_modbus_client)>
socket protocol value
(config service modbus_gateway client test_modbus_client)>
```

where *value* is either **tcp** or **udp**.

ii. Set the port:

```
(config service modbus_gateway client test_modbus_client)>
socket port
(config service modbus_gateway client test_modbus_client)>
```

where *port* is an integer between **1** and **65535**. The default is **502**.

iii. Set the packet mode:

(config service modbus\_gateway client test\_modbus\_client)>
socket packet\_mode value
(config service modbus\_gateway client test\_modbus\_client)>

where *value* is either **rtu** or **ascii**. The default is **rtu**.

iv. Set the maximum allowable time between bytes in a packet:

```
(config service modbus_gateway client test_modbus_client)>
socket idle_gap value
(config service modbus_gateway client test_modbus_client)>
```

where *value* is any number between 10 milliseconds and one second, and take the format *number*{ms|s}.

For example, to set idle\_gap to 20 milliseconds, enter **20ms**.

v. Set the amount of time to wait before disconnecting the socket when it has become inactive:

```
(config service modbus_gateway client test_modbus_client)>
inactivity_timeout value
```

(config service modbus\_gateway client test\_modbus\_client)>

where *value* is any number of minutes or seconds up to a maximum of 15 minutes, and takes the format *number*{**m**|**s**}.

For example, to set **inactivity\_timeout** to ten minutes, enter either **10m** or **600s**:

```
(config service modbus_gateway client test_modbus_client)>
inactivity_timeout 600s
(config service modbus_gateway client test_modbus_client)>
```

vi. Set the hostname or IP address of the remote host on which the Modbus server is running:

```
(config service modbus_gateway client test_modbus_client)>
remote_host ip_address|hostname
(config service modbus_gateway client test_modbus_client)>
```

- If connection\_type is set to serial:
  - i. Set the serial port:
    - i. Use the ? to determine available serial ports:

```
(config service modbus_gateway client test_modbus_
client)> ... serial port ?
```

Serial

Additional Configuration

-----

port1 Port 1

(config service modbus\_gateway client test\_modbus\_ client)>

ii. Set the port:

```
(config service modbus_gateway client test_modbus_
client)> serial port
(config service modbus_gateway client test_modbus_
client)>
```

ii. Set the packet mode:

```
(config service modbus_gateway client test_modbus_client)>
serial packet_mode value
(config service modbus_gateway client test_modbus_client)>
```

where *value* is either **rtu** or **ascii**. The default is **rtu**.

iii. Set the maximum allowable time between bytes in a packet:

```
(config service modbus_gateway client test_modbus_client)>
serial idle_gap value
(config service modbus_gateway client test_modbus_client)>
```

where *value* is any number between 10 milliseconds and one second, and take the format *number*{ms|s}.

For example, to set idle\_gap to one second, enter **1000ms** or **1s**.

iv. (Optional) Enable half-duplex (two wire) mode:

```
(config service modbus_gateway client test_modbus_client)>
serial half_duplex true
(config service modbus_gateway client test_modbus_client)>
```

d. (Optional) Enable the gateway to send broadcast messages to this client:

```
(config service modbus_gateway client test_modbus_client)> broadcast
true
(config service modbus_gateway client test_modbus_client)>
```

e. Set the maximum time to wait for a response to a message:

```
(config service modbus_gateway client test_modbus_client)> response_
timeout value
(config service modbus_gateway client test_modbus_client)>
```

Allowed values are between 1 millisecond and 700 milliseconds, and take the format *numberms*.

For example, to set response\_timeout to 100 milliseconds:

```
(config service modbus_gateway client test_modbus_client)> response_
timeout 100ms
(config service modbus_gateway client test_modbus_client)>
```

The default is 700ms.

f. Configure the address filter:

This filter is used by the gateway to determine if a message should be forwarded to a destination device. If the Modbus address in the message matches one or more of the filters, the message is forwarded. If it does not match the filters, the message is not forwarded. Allowed values are **1** through **255** or a hyphen-separated range.

For example:

 To have this client filter for incoming messages that contain the Modbus address of 10, set the index 0 entry to 10:

```
(config service modbus_gateway client test_modbus_client)>
filter 0 10
(config service modbus_gateway client test_modbus_client)>
```

 To filter for all messages with addresses in the range of 20 to 30, set the index 0 entry to 20-30:

```
(config service modbus_gateway client test_modbus_client)>
filter 0 20-30
(config service modbus_gateway client test_modbus_client)>
```

To add additional filters, increment the index number. For example, to add an additional filter for addresses in the range of 50-100:

```
(config service modbus_gateway client test_modbus_client)> filter 1
50-100
```

(config service modbus\_gateway client test\_modbus\_client)>

g. If request messages handled by this client should always be forwarded to a specific device, , use **fixed\_server\_address** to set the device's Modbus address:

```
(config service modbus_gateway client test_modbus_client)> fixed_
server_address value
(config service modbus_gateway client test_modbus_client)>
```

Leave at the default setting of **0** to allow messages that match the Modbus address filter to be forwarded to devices based on the Modbuss address in the message.

h. To adjust the Modbus server address downward by the specified value prior to delivering the message, use **adjust\_server\_address**:

```
(config service modbus_gateway client test_modbus_client)> adjust_
server_address value
(config service modbus_gateway client test_modbus_client)>
```

where *value* is an integer from **0** to **255**. Leave at the default setting of **0** to not adjust the server address.

If a packet contains a Modbus server address above the amount entered here, the address will be adjusted downward by this amount before the packet is delivered. This allows you to configure clients on the gateway that will forward messages to remote devices with the same Modbus address on different buses. For example, if there are two devices on two different buses that have the same Modbus address of 10, you can create two clients on the gateway:

- Client one:
  - filter set to 10.

This will configure the gateway to deliver all messages that have the Modbus server address of 10 to this device.

- Client two:
  - filter set to 20.
  - adjust\_server\_address set to 10.

This will configure the gateway to deliver all messages that have the Modbus server address address of 20 to the device with address 10.

- i. Repeat the above instructions for additional clients.
- 6. Save the configuration and apply the change:

```
(config)> save
Configuration saved.
>
```

7. Type exit to exit the Admin CLI.

Depending on your device configuration, you may be presented with an **Access selection menu**. Type **quit** to disconnect from the device.

### Show Modbus gateway status and statistics

You can view status and statistics about location information from either the WebUI or the command line.

## 📕 WebUI

- 1. Log into the EX12 WebUI as a user with Admin access.
- 2. On the menu, select **Status** > **Modbus Gateway**.

The Modbus Gateway page appears.

Statistics related to the Modbus gateway server are displayed. If the message **Server connections not available** is displayed, this indicates that there are no connected clients.

- To view information about Modbus gateway clients, click Clients.
- To view statistics that are common to both the clients and server, click **Common Statistics**.
- To view configuration details about the gateway, click the *f* (configuration) icon in the upper right of the gateway's status pane.

#### Command line

>

1. Log into the EX12 command line as a user with Admin access.

Depending on your device configuration, you may be presented with an **Access selection menu**. Type **admin** to access the Admin CLI.

2. Use the show modbus-gateway command at the system prompt:

If the message **Server connections not available** is displayed, this indicates that there are no connected clients.

3. Use the show modbus-gateway verbose command at the system prompt to display more information:

```
> show modbus-gateway verbose
Client
                   Uptime
 _____ ____
modbus_socket_41
                  0
modbus_socket_21
                  0
modbus_serial_client 506
Common Statistics
 _____
                     : 1
Configuration Updates
Client Configuration Failure : 0
Server Configuration Failure : 0
Configuration Load Failure : 0
Incoming Connections : 4
Internal Error
                           : 0
Resource Shortages : 0
Servers
 _____
modbus_socket
 _____
```

```
Client Lookup Errors
                              : 0
Incoming Connections
Packet Errors
                               : 4
                               : 0
RX Broadcasts
                              : 0
RX Requests
                              : 12
TX Exceptions
                               : 0
TX Responses
                               : 12
Clients
 _____
modbus_socket_41
 _____
Address
Connection Errors
Packet Errors
Address Translation Errors : 0
Connection Errors
                               : 0
                              : 0
                          : 4
: 0
: 0
: 4
TX Broadcasts
TX Requests
modbus_socket_21
_____
Address Translation L.
Connection Errors
Address Translation Errors : 0
Connection Errors
Packet Errors
                                : 0
                               : 0
RX Responses
RX Timeouts
TX Broadcasts
                               : 4
                               : 0
                               : 0
TX Requests
                              : 4
modbus_serial_client
 _____
Address Translation Errors : 0
Connection Errors
                               : 0
Packet Errors
RX Responses
RX Timeouts
TX Broadcasts
TX Requests
                               : 0
                              : 4
                              : 0
                               : 0
                               : 4
>
```

4. Type exit to exit the Admin CLI.

Depending on your device configuration, you may be presented with an **Access selection menu**. Type **quit** to disconnect from the device.

# System time

By default, the EX12 device synchronizes the system time by periodically connecting to the Digi NTP server, **time.devicecloud.com**. In this mode, the device queries the time server based on following events and schedule:

- At boot time.
- Once a day.

The default configuration has the system time zone set to UTC. No additional configuration is required for the system time if the default configuration is sufficient. However, you can change the default time zone and the default NTP server, as well as configuring additional NTP servers. If multiple servers are configured, a number of time samples are obtained from each of the servers and a subset of the NTP clock filter and selection algorithms are applied to select the best of these. See Configure the system time for details about changing the default configuration.

The EX12 device can also be configured to serve as an NTP server, providing NTP services to downstream devices. See <u>Network Time Protocol</u> for more information about NTP server support.

You can also set the local date and time manually, if there is no access to NTP servers. See Manually set the system date and time for information

## Configure the system time

This procedure is optional.

The EX12 device's default system time configuration uses the Digi NTP server, **time.devicecloud.com**, and has the time zone set to **UTC**. You can change the default NTP server and the default time zone. You can also set the local date and time without using an upstream NTP server, as well as configuring additional NTP servers.

#### **Required Configuration Items**

- The time zone for the EX12 device.
- If t least one upstream NTP server for synchronization.

#### **Additional Configuration Options**

Additional upstream NTP servers.

### 📕 WebUI

- 1. Log into the EX12 WebUI as a user with full Admin access rights.
- 2. On the menu, click System. Under Configuration, click Device Configuration.

| 🚱 Dashboard 🛛 👪 Status    | 🗠 🏟 System 🛛 🛛 😔 admi |
|---------------------------|-----------------------|
| Configuration             | Administration        |
| P Device Configuration    | Terminal              |
| 📥 Digi Remote Markger*    | File System           |
| Serial Configuration      | Logs                  |
| Configuration Maintenance | Support Report        |
|                           | Firmware Update       |
|                           | Pelsont               |

The **Configuration** window is displayed.

|                    | 🚯 Dashboard | 👪 Status 🗸 🌣 System 🗸 😋 root |
|--------------------|-------------|------------------------------|
| Configu            | ation       |                              |
|                    |             | EXPAND ALL APPLY             |
| Central management |             | -                            |
| ► Serial           |             | -                            |
| • Network          |             | -                            |
| > V7N              |             | -                            |
| • Fresal           |             |                              |
| ► Services         |             |                              |
| Authentication     |             |                              |
| ► System           |             |                              |
| • Monitoring       |             |                              |
|                    |             |                              |

- 3. Click System > Time
- 4. (Optional) For **Timezone**, select either **UTC** or select the location nearest to your current location to set the timezone for your EX12 device. The default is **UTC**.
- 5. (Optional) Add upstream NTP servers that the device will use to synchronize its time. The default setting is **time.devicecloud.com**.
  - To change the default value of the NTP server:
    - a. Click NTP servers.
    - b. For **Server**, type a new server name.
  - To add an NTP server:
    - a. Click NTP servers.
    - b. For **Add Server**, click **+**.
    - c. For **Server**, enter the hostname of the upstream NTP server that the device will use to synchronize its time.
    - d. Click + to add additional NTP servers. If multiple servers are included, servers are tried in the order listed until one succeeds.

**Note** This list is synchronized with the list of servers included with NTP server configuration, and changes made to one will be reflected in the other. See Configure the device as an NTP server for more information about NTP server configuration.

6. Click **Apply** to save the configuration and apply the change.

|                    | Configuration | ESTAND ALL APPLY |
|--------------------|---------------|------------------|
| Central management |               |                  |
| ► Serial           |               |                  |
| ► Network          |               |                  |

### 📟 Command line

1. Log into the EX12 command line as a user with full Admin access rights.

Depending on your device configuration, you may be presented with an **Access selection menu**. Type **admin** to access the Admin CLI.

2. At the command line, type **config** to enter configuration mode:

```
> config
(config)>
```

3. (Optional) Set the timezone for the location of your EX12 device. The default is UTC.

```
(config)> system time timezone value
(config)>
```

Where *value* is the timezone using the format specified with the following command:

```
(config)> system time timezone ?
Timezone: The timezone for the location of this device. This is used to
adjust the time for log
messages. It also affects actions that occur at a specific time of day.
Format:
    Africa/Abidjan
    Africa/Accra
    Africa/Addis_Ababa
    ...
(config)>
```

- 4. (Optional) Add an upstream NTP server that the device will use to synchronize its time to the appropriate location in the list of NTP servers. The default setting is **time.devicecloud.com**.
  - To delete the default NTP server, time.devicecloud.com:

```
(config)> del service ntp server 0
```

To add the NTP server to the beginning of the list, use the index value of 0 to indicate that it should be added as the first server:

```
(config)> add service ntp server 0 time.server.com
(config)>
```

• To add the NTP server to the end of the list, use the index keyword **end**:

```
(config)> add service ntp server end time.server.com
(config)>
```

 To add the NTP server in another location in the list, use an index value to indicate the appropriate position. For example:

```
(config)> add service ntp server 1 time.server.com
(config)>
```

**Note** This list is synchronized with the list of servers included with NTP server configuration, and changes made to one will be reflected in the other. See Configure the device as an NTP server for more information about NTP server configuration.

5. Save the configuration and apply the change:

```
(config)> save
Configuration saved.
>
```

6. Type **exit** to exit the Admin CLI.

Depending on your device configuration, you may be presented with an **Access selection menu**. Type **quit** to disconnect from the device.

### Test the connection to the NTP servers

The following procedure tests the configured NTP servers for connectivity. This test does not affect the device's current local date and time.

### Command line

1. Log into the EX12 command line as a user with Admin access.

Depending on your device configuration, you may be presented with an **Access selection menu**. Type **admin** to access the Admin CLI.

2. Test the configured NTP servers for connectivity:

```
> system time test
Testing NTP server time.devicecloud.com on UDP port 123...
server 52.2.40.158, stratum 2, offset -0.000216, delay 0.05800
server 35.164.164.69, stratum 2, offset -0.000991, delay 0.07188
24 Aug 22:01:20 ntpdate[28496]: adjust time server 52.2.40.158 offset -
0.000216 sec
NTP test sync successful
Testing NTP server time.accns.com on UDP port 123...
server 128.136.167.120, stratum 3, offset -0.001671, delay 0.08455
24 Aug 22:01:20 ntpdate[28497]: adjust time server 128.136.167.120 offset
-0.001671 sec
NTP test sync successful
>
```

3. Type **exit** to exit the Admin CLI.

Depending on your device configuration, you may be presented with an **Access selection menu**. Type **quit** to disconnect from the device.

#### Manually synchronize with the NTP server

The following procedure perform a NTP query to the configured servers and set the local time to the first server that responds.

1. Log into the EX12 command line as a user with Admin access.

Depending on your device configuration, you may be presented with an **Access selection menu**. Type **admin** to access the Admin CLI.

2. Synchronize the device's local date and time:

```
> system time synch
24 Aug 22:03:55 ntpdate[2520]: step time server 52.2.40.158 offset -
0.000487 sec
```

```
NTP sync to time.devicecloud.com successful
>
```

3. Type exit to exit the Admin CLI.

Depending on your device configuration, you may be presented with an **Access selection menu**. Type **quit** to disconnect from the device.

## Manually set the system date and time

If your network restricts access to NTP servers, use this procedure to set the local date and time. This procedure is available at the Admin CLI only.

### 📟 Command line

1. Log into the EX12 command line as a user with Admin access.

Depending on your device configuration, you may be presented with an **Access selection menu**. Type **admin** to access the Admin CLI.

2. Set the device's local date and time:

```
> system time set value
>
```

where *value* is the The date in year-month-day hour:minute:second format. For example:

```
> system time set 2021-13-01 12:24:48 >
```

3. Type **exit** to exit the Admin CLI.

Depending on your device configuration, you may be presented with an **Access selection menu**. Type **quit** to disconnect from the device.

## Network Time Protocol

Network Time Protocol (NTP) enables devices connected on local and worldwide networks to synchronize their internal software and hardware clocks to the same time source. The EX12 device can be configured as an NTP server, allowing downstream hosts that are attached to the device's Local Area Networks to synchronize with the device.

When the device is configured as an NTP server, it also functions as an NTP client. The NTP client will be consistently synchronized with one or more upstream NTP servers, which means that NTP packets are transferred every few seconds. A minimum of one upstream NTP server is required. Additional NTP servers can be configured. If multiple servers are configured, a number of time samples are obtained from each of the servers and a subset of the NTP clock filter and selection algorithms are applied to select the best of these.

See Configure the device as an NTP server for information about configuring your device as an NTP server.

## Configure the device as an NTP server

#### **Required Configuration Items**

- Enable the NTP service.
- At least one upstream NTP server for synchronization. The default setting is the Digi NTP server, time.devicecloud.com.

### Additional Configuration Options

- Additional upstream NTP servers.
- Access control list to limit downstream access to the EX12 device's NTP service.
- The time zone setting, if the default setting of UTC is not appropriate.

To configure the EX12 device's NTP service:

### WebUI

- 1. Log into the EX12 WebUI as a user with full Admin access rights.
- 2. On the menu, click System. Under Configuration, click Device Configuration.

| Configuration             | Administration |
|---------------------------|----------------|
| P Device Configuration    | Terminal       |
| Digi Remote Narager*      | File System    |
| Serial Configuration      | Logs           |
| Configuration Maintenance | Support Report |

The **Configuration** window is displayed.

|                      | 🚯 Dashboard | 👪 Status \vee 🌣 System | • • • root |
|----------------------|-------------|------------------------|------------|
| Configuration        |             |                        |            |
|                      |             | EXPAND ALL APPLY       |            |
| ➤ Central management |             |                        |            |
| > Serial             |             | -                      |            |
| ► Network            |             | -                      |            |
| > VPN                |             | -                      |            |
| • Fresal             |             |                        |            |
| ► Services           |             | -                      |            |
| Authentication       |             | -                      |            |
| ► System             |             | -                      |            |
| * Monitoring         |             | -                      |            |

- 3. Click Services > NTP.
- 4. Enable the EX12 device's NTP service by clicking Enable.
- 5. (Optional) Configure the access control list to limit downstream access to the EX12 device's NTP service.
  - To limit access to specified IPv4 addresses and networks:
    - a. Click IPv4 Addresses.
    - b. For Add Address, click +.
    - For Address, enter the IPv4 address or network that can access the device's NTP service. Allowed values are:

- A single IP address or host name.
- A network designation in CIDR notation, for example, 192.168.1.0/24.
- **any**: No limit to IPv4 addresses that can access the NTP service.
- d. Click + again to list additional IP addresses or networks.
- To limit access to specified IPv6 addresses and networks:
  - a. Click IPv6 Addresses.
  - b. For Add Address, click +.
  - c. For **Address**, enter the IPv6 address or network that can access the device's NTP service. Allowed values are:
    - A single IP address or host name.
    - A network designation in CIDR notation, for example, 2001:db8::/48.
    - any: No limit to IPv6 addresses that can access the NTP service.
  - d. Click + again to list additional IP addresses or networks.
- To limit access to hosts connected through a specified interface on the EX12 device:
  - a. Click Interfaces.
  - b. For Add Interface, click +.
  - c. For Interface, select the appropriate interface from the dropdown.
  - d. Click + again to allow access through additional interfaces.
- To limit access based on firewall zones:
  - a. Click Zones.
  - b. For Add Zone, click +.
  - c. For **Zone**, select the appropriate firewall zone from the dropdown. See Firewall configuration for information about firewall zones.
  - d. Click + again to allow access through additional firewall zones.

**Note** By default, the access control list for the NTP service is empty, which means that all downstream hosts connected to the EX12 device can use the NTP service.

- 6. (Optional) Add upstream NTP servers that the device will use to synchronize its time. The default setting is **time.devicecloud.com**.
  - To change the default value of the NTP server:
    - a. Click NTP servers.
    - b. For Server, type a new server name.
  - To add an NTP server:
    - a. Click **NTP servers**.
    - b. For Add Server, click +.
    - c. For **Server**, enter the hostname of the upstream NTP server that the device will use to synchronize its time.
    - d. Click + to add additional NTP servers. If multiple servers are included, servers are tried in the order listed until one succeeds.

**Note** This list is synchronized with the list of servers included with NTP client configuration, and changes made to one will be reflected in the other. See <u>Configure the system time</u> for more information about NTP client configuration.

- 7. (Optional) Configure the system time zone. The default is **UTC**.
  - a. Click **System** > **Time**
  - b. Select the **Timezone** for the location of your EX12 device.
- 8. Click Apply to save the configuration and apply the change.

|                    | Configuration | EXPAND ALL APPLY | ľ |
|--------------------|---------------|------------------|---|
| Central management |               | -                |   |
| ► Serial           |               |                  |   |
| ► Network          |               | -                |   |

### Command line

1. Log into the EX12 command line as a user with full Admin access rights.

Depending on your device configuration, you may be presented with an **Access selection menu**. Type **admin** to access the Admin CLI.

2. At the command line, type config to enter configuration mode:

```
> config
(config)>
```

3. Enable the NTP service:

```
(config)> service NTP enable true
(config)>
```

- 4. (Optional) Add an upstream NTP server that the device will use to synchronize its time to the appropriate location in the list of NTP servers. The default setting is **time.devicecloud.com**.
  - To delete the default NTP server, time.devicecloud.com:

```
(config)> del service ntp server 0
```

 To add the NTP server to the beginning of the list, use the index value of 0 to indicate that it should be added as the first server:

```
(config)> add service ntp server 0 time.server.com
(config)>
```

To add the NTP server to the end of the list, use the index keyword end:

```
(config)> add service ntp server end time.server.com
(config)>
```

To add the NTP server in another location in the list, use an index value to indicate the appropriate position. For example:

```
(config)> add service ntp server 1 time.server.com
(config)>
```

**Note** This list is synchronized with the list of servers included with NTP client configuration, and changes made to one will be reflected in the other. See <u>Configure the system time</u> for more information about NTP client configuration.

- (Optional) Configure the access control list to limit downstream access to the EX12 device's NTP service.
  - To limit access to specified IPv4 addresses and networks:

```
(config)> add service ntp acl address end value
(config)>
```

Where value can be:

- A single IP address or host name.
- A network designation in CIDR notation, for example, 192.168.1.0/24.
- any: No limit to IPv4 addresses that can access the NTP server agent.
- Repeat this step to list additional IP addresses or networks.
- To limit access to specified IPv6 addresses and networks:

```
(config)> add service ntp acl address6 end value
(config)>
```

Where value can be:

- A single IP address or host name.
- A network designation in CIDR notation, for example, 2001:db8::/48.
- any: No limit to IPv6 addresses that can access the NTP server agent.

Repeat this step to list additional IP addresses or networks.

To limit access to hosts connected through a specified interface on the EX12 device:

```
(config)> add service ntp acl interface end value
(config)>
```

Where value is an interface defined on your device.

Display a list of available interfaces:

Use ... network interface ? to display interface information:

```
(config)> ... network interface ?
```

Interfaces

Additional Configuration

| defaultip        | Default IP            |
|------------------|-----------------------|
| defaultlinklocal | Default Link-local IP |
| eth1             | ETH1                  |
| eth2             | ETH2                  |
| loopback         | Loopback              |

modem (config)>

Repeat this step to list additional interfaces.

• To limit access based on firewall zones:

(config)> add service ntp acl zone end value

Where *value* is a firewall zone defined on your device, or the **any** keyword.

Display a list of available firewall zones:

Type ... firewall zone ? at the config prompt:

(config)> ... firewall zone ?

Zones: A list of groups of network interfaces that can be referred to by packet filtering rules and access control lists.

Modem

Additional Configuration

-----

----any

dynamic\_routes edge external internal ipsec loopback setup

```
(config)>
```

Repeat this step to list additional firewall zones.

**Note** By default, the access control list for the NTP service is empty, which means that all downstream hosts connected to the EX12 device can use the NTP service.

6. (Optional) Set the timezone for the location of your EX12 device. The default is UTC.

```
(config)> system time timezone value
(config)>
```

Where *value* is the timezone using the format specified with the following command:

```
(config)> system time timezone ?
```

Timezone: The timezone for the location of this device. This is used to adjust the time for log messages. It also affects actions that occur at a specific time of day. Format:

```
Africa/Abidjan
Africa/Accra
Africa/Addis_Ababa
...
(config)>
```

7. Save the configuration and apply the change:

```
(config)> save
Configuration saved.
>
```

8. Type **exit** to exit the Admin CLI.

Depending on your device configuration, you may be presented with an **Access selection menu**. Type **quit** to disconnect from the device.

### Show status and statistics of the NTP server

You can display status and statistics for active NTP servers

### 📕 WebUI

- 1. Log into the EX12 WebUI as a user with Admin access.
- 2. On the main menu, click **Status**.
- Under Services, click NTP.
   The NTP server status page is displayed.

### Command line

### Show NTP information

1. Log into the EX12 command line as a user with Admin access.

Depending on your device configuration, you may be presented with an **Access selection menu**. Type **admin** to access the Admin CLI.

2. Use the show ntp command at the system prompt:

```
> show ntp
NTP Status Status
_____
Status
          : Up
Sync Status : Up
              Refid
Remote
                          ST T When Poll Reach Delay
Offset Jitter
_____ ____
                          ___
                                         ____
                                               _____
                                                    ____
                                ____
                                     ____
  _____
*ec2-52-2-40-158 129.6.15.32 2 u 191
                                     1024 377
                                               33.570
```

```
+1.561 0.991
128.136.167.120 128.227.205.3 3 u 153 1024 1 43.583 -
1.895 0.382
```

3. Type exit to exit the Admin CLI.

Depending on your device configuration, you may be presented with an **Access selection menu**. Type **quit** to disconnect from the device.

# **Configure a multicast route**

Multicast routing allows a device to transmit data to a single multicast address, which is then distributed to a group of devices that are configured to be members of that group. To configure a multicast route:

## 📕 WebUI

- 1. Log into the EX12 WebUI as a user with full Admin access rights.
- 2. On the menu, click System. Under Configuration, click Device Configuration.

| 🚱 Dashboard 🛛 👪 Status    | 🖂 🏟 System 🛛 🏵 admit |
|---------------------------|----------------------|
| Configuration             | Administration       |
| P Device Configuration    | Terminal             |
| 📥 Digi Remote Narager*    | File System          |
| Serial Configuration      | Logs                 |
| Configuration Maintenance | Support Report       |
|                           | Firmware Update      |
|                           | Reboot               |

The **Configuration** window is displayed.

|                    | 🐴 Dashboard   | 👪 Status 🖂 🌞 System 🕓 | • • • • • • |
|--------------------|---------------|-----------------------|-------------|
|                    | Configuration |                       |             |
|                    |               | EXPAND ALL APPLY      |             |
| Central management |               | -                     |             |
| ▶ Serial           |               | -                     |             |
| ➤ Network          |               | -                     |             |
| + VPN              |               |                       |             |
| ➤ Fresal           |               |                       |             |
| ► Services         |               | -                     |             |
| * Authentication   |               | -                     |             |
| ► System           |               | -                     |             |
| Monitoring         |               | -                     |             |

- 3. Click Services > Multicast.
- 4. For **Add Multicast route**, type a name for the route and click **+**.
- 5. The new route is enabled by default. To disable, uncheck **Enable**.
- 6. Type the **Source address** for the route. This must be a multicast IP address between 224.0.0.1 and 239.255.255.255.
- 7. Type the **Source port**. Ensure the port is not used by another protocol.
- 8. Select a Source interface where multicast packets will arrive.
- 9. To add one or more destination interface that the EX12 device will send mutlicast packets to:
  - a. Click to expand **Destination interfaces**.
  - b. Click 🕂.

- c. For **Destination interface**, select the interface.
- d. Repeat for additional destination interfaces.
- 10. Click **Apply** to save the configuration and apply the change.

|                    | Configuration | EXPAND ALL APPLY |
|--------------------|---------------|------------------|
| Central management |               |                  |
| ► Serial           |               |                  |
| ► Network          |               | -                |

## Command line

1. Log into the EX12 command line as a user with full Admin access rights.

Depending on your device configuration, you may be presented with an **Access selection menu**. Type **admin** to access the Admin CLI.

2. At the command line, type **config** to enter configuration mode:

```
> config
(config)>
```

3. Add the multicast route. For example, to add a route named test:

```
(config)> add service multicast test
(config service multicast test)>
```

4. The multicast route is enabled by default. If it has been disabled, enable the route:

```
(config service multicast test)> enable true
(config service multicast test)>
```

5. Set the source address for the route. This must be a multicast IP address between 224.0.0.1 and 239.255.255.255.

```
(config service multicast test)> dst ip-address
(config service multicast test)>
```

6. Set the source port for the route. Ensure the port is not used by another protocol.

```
(config service multicast test)> port port
(config service multicast test)>
```

- 7. Set the source interface for the route where multicast packets will arrive:
  - a. Use the ? to determine available interfaces:

```
(config service multicast test)> src_interface ?
```

```
Source interface: Where the multicast packets will arrive. IP routes
do not have an effect in the incoming stream.
Format:
/network/interface/defaultip
/network/interface/defaultlinklocal
/network/interface/eth1
```

```
/network/interface/eth2
/network/interface/loopback
Current value:
```

(config service multicast test)> src\_interface

b. Set the interface. For example:

(config service multicast test)> src\_interface /network/interface/eth2
(config service multicast test)>

- 8. Set a destination interface that the EX12 device will send mutlicast packets to:
  - a. Use the ? to determine available interfaces:

```
(config service multicast test)> src_interface ?
```

Destination interface: Which interface to send the multicast packets. Format:

```
/network/interface/defaultip
/network/interface/defaultlinklocal
/network/interface/eth1
/network/interface/eth2
/network/interface/loopback
Current value:
```

(config service multicast test)> src\_interface

b. Set the interface. For example:

```
(config service multicast test)> add interface end
/network/interface/eth2
(config service multicast test)>
```

- c. Repeat for each additional destination interface.
- 9. Save the configuration and apply the change:

```
(config)> save
Configuration saved.
>
```

10. Type exit to exit the Admin CLI.

Depending on your device configuration, you may be presented with an **Access selection menu**. Type **quit** to disconnect from the device.

# **Ethernet network bonding**

The EX12 device supports bonding mode for the Ethernet network. This allows you to configure the device so that Ethernet ports share one IP address. When both ports are being used, they act as one Ethernet network port.

### Required configuration items

- Enable Ethernet bonding.
- The mode, either:
  - Active-backup. Provides fault tolerance.
  - Round-robin. Provides load balancing as well as fault tolerance.
- The Ethernet devices in the bonded pool.

### WebUI

- 1. Log into the EX12 WebUI as a user with full Admin access rights.
- 2. On the menu, click System. Under Configuration, click Device Configuration.

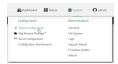

The Configuration window is displayed.

|                      | 🚯 Dashboard | 👪 Status \vee 🌣 System | • • • root • |
|----------------------|-------------|------------------------|--------------|
| Configuration        |             |                        |              |
|                      |             | EXPAND ALL APPLY       |              |
| ➤ Central management |             | -                      |              |
| ► Serial             |             |                        |              |
| ➤ Network            |             |                        |              |
| * VFN                |             | -                      |              |
| * Frend              |             | -                      |              |
| ➤ Services           |             | -                      |              |
| * Authentication     |             | -                      |              |
| ► System             |             | -                      |              |
| * Monitoring         |             | -                      |              |

- 3. Click Network > Ethernet bonding.
- 4. For Add Bond device, click 🕇

| ▼ Network          | -               |   |
|--------------------|-----------------|---|
| ► Interfaces       | -               |   |
| ► Virtual LAN      | -               |   |
| ► Bridges          | -               |   |
| ► Routes           | -               |   |
| ► Modems           | -               |   |
| * Ethernet bonding | -               |   |
|                    | Add Bond device | j |

The bond device is enabled by default. To disable, click to toggle off **Enable**.

- 5. For Mode, selected either:
  - Active-backup: Transmits data on only one of the bonded devices at a time. When the active device fails, the next available device in the list is chosen. This mode provides for

fault tolerance.

- Round-robin: Alternates between bonded devices to provide load balancing as well as fault tolerance.
- 6. Click to expand **Devices**.
- 7. Add Ethernet devices:
  - a. For Add device, click +

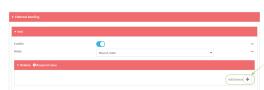

- b. For **Device**, select an Ethernet device to participate in the bond pool.
- c. Repeat for each appropriate Ethernet device.
- 8. Click **Apply** to save the configuration and apply the change.

|                                        |               |             | _   |
|----------------------------------------|---------------|-------------|-----|
|                                        | Configuration | EXDWAND ALL | PLY |
|                                        |               |             |     |
| <ul> <li>Central management</li> </ul> |               | -           |     |
| ► Serial                               |               |             |     |
| ► Network                              |               |             |     |
|                                        |               |             |     |

## Command line

1. Log into the EX12 command line as a user with full Admin access rights.

Depending on your device configuration, you may be presented with an **Access selection menu**. Type **admin** to access the Admin CLI.

2. At the command line, type **config** to enter configuration mode:

```
> config
(config)>
```

3. Add a network bond:

```
(config)> add network bond name
(config network bond name)>
```

The new network bond is enabled by default. To disable:

```
(config network bond name)> enable false
(config network bond name)>
```

4. Set the mode:

```
(config network bond name)> mode value
(config network bond name)>
```

where value is either:

active-backup: Transmits data on only one of the bonded devices at a time. When the
active device fails, the next available device in the list is chosen. This mode provides for
fault tolerance.

- round-robin: Alternates between bonded devices to provide load balancing as well as fault tolerance.
- 5. Add Ethernet devices:
  - a. Use the ? to determine available devices:

```
(config network bond name)> ... network device ?
Additional Configuration
------
eth1
eth2
loopback
(config network bond name)>
```

b. Add a device:

(config network bond name)> add device /network/device/eth1
(config network bond name)>

- c. Repeat to add additional devices.
- 6. Save the configuration and apply the change:

```
(config)> save
Configuration saved.
>
```

7. Type **exit** to exit the Admin CLI.

Depending on your device configuration, you may be presented with an **Access selection menu**. Type **quit** to disconnect from the device.

## Enable service discovery (mDNS)

Multicast DNS mDNS is a protocol that resolves host names in small networks that do not have a DNS server. You can enable the EX12 device to use mDNS.

### 📕 WebUI

- 1. Log into the EX12 WebUI as a user with full Admin access rights.
- 2. On the menu, click System. Under Configuration, click Device Configuration.

| 🚱 Dashboard 🛛 👪 Status    | 🖂 🏟 System 🛛 🏵 admit |
|---------------------------|----------------------|
| Configuration             | Administration       |
| Device Configuration      | Terminal             |
| Digi Remote Nanger*       | File System          |
| Serial Configuration      | Logs                 |
| Configuration Maintenance | Support Report       |
|                           | Firmware Update      |
|                           | Reboot               |

The **Configuration** window is displayed.

|                      | 🚯 Dashboard | 🚼 Status 🗸 🌣 System | e root e |
|----------------------|-------------|---------------------|----------|
| Configuration        |             |                     |          |
|                      |             | EXPAND ALL APPLY    |          |
| ➤ Central management |             | -                   |          |
| ► Serial             |             | -                   |          |
| ► Network            |             | -                   |          |
| > VFN                |             | -                   |          |
| ► Fresal             |             |                     |          |
| ► Services           |             | -                   |          |
| ► Authentication     |             |                     |          |
| ► System             |             | -                   |          |
| * Monitoring         |             | -                   |          |
|                      |             |                     |          |

- 3. Click Services > Service Discovery (mDNS).
- 4. **Enable** the mDNS service.
- 5. Click Access control list to configure access control:
  - To limit access to specified IPv4 addresses and networks:
    - a. Click IPv4 Addresses.
    - b. For Add Address, click +.
    - c. For **Address**, enter the IPv4 address or network that can access the device's mDNS service. Allowed values are:
      - A single IP address or host name.
      - A network designation in CIDR notation, for example, 192.168.1.0/24.
      - **any**: No limit to IPv4 addresses that can access the mDNS service.
    - d. Click 🕈 again to list additional IP addresses or networks.
  - To limit access to specified IPv6 addresses and networks:
    - a. Click IPv6 Addresses.
    - b. For Add Address, click +.
    - c. For **Address**, enter the IPv6 address or network that can access the device's mDNS service. Allowed values are:
      - A single IP address or host name.
      - A network designation in CIDR notation, for example, 2001:db8::/48.
      - any: No limit to IPv6 addresses that can access the mDNS service.
    - d. Click 🕈 again to list additional IP addresses or networks.
  - To limit access to hosts connected through a specified interface on the EX12 device:
    - a. Click Interfaces.
    - b. For Add Interface, click +.
    - c. For Interface, select the appropriate interface from the dropdown.
    - d. Click + again to allow access through additional interfaces.
  - To limit access based on firewall zones:
    - a. Click **Zones**.
    - b. For Add Zone, click +.
    - c. For **Zone**, select the appropriate firewall zone from the dropdown. See Firewall configuration for information about firewall zones.
    - d. Click + again to allow access through additional firewall zones.

6. Click **Apply** to save the configuration and apply the change.

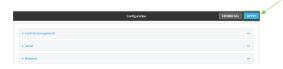

### Command line

- Log into the EX12 command line as a user with full Admin access rights. Depending on your device configuration, you may be presented with an Access selection menu. Type admin to access the Admin CLI.
- 2. At the command line, type **config** to enter configuration mode:

> config
(config)>

3. Enable the mDNS service:

```
(config)> service mdns enable true
(config)>
```

- 4. Configure access control:
  - To limit access to specified IPv4 addresses and networks:

```
(config)> add service mdns acl address end value
(config)>
```

Where value can be:

- A single IP address or host name.
- A network designation in CIDR notation, for example, 192.168.1.0/24.
- any: No limit to IPv4 addresses that can access the mDNS service.

Repeat this step to list additional IP addresses or networks.

To limit access to specified IPv6 addresses and networks:

```
(config)> add service mdns acl address6 end value
(config)>
```

Where value can be:

- A single IP address or host name.
- A network designation in CIDR notation, for example, 2001:db8::/48.
- any: No limit to IPv6 addresses that can access the mDNS service.

Repeat this step to list additional IP addresses or networks.

• To limit access to hosts connected through a specified interface on the EX12 device:

```
(config)> add service mdns acl interface end value
(config)>
```

Where *value* is an interface defined on your device.

Display a list of available interfaces:

Use ... network interface ? to display interface information:

(config)> ... network interface ? Interfaces Additional Configuration ----defaultip Default IP defaultlinklocal Default Link-local IP eth1 ETH1 eth2 ETH2 loopback Loopback modem Modem (config)>

Repeat this step to list additional interfaces.

To limit access based on firewall zones:

(config)> add service mdns acl zone end value

Where value is a firewall zone defined on your device, or the any keyword.

Display a list of available firewall zones:

Type ... firewall zone ? at the config prompt:

(config)> ... firewall zone ?

Zones: A list of groups of network interfaces that can be referred to by packet filtering rules and access control lists.

Additional Configuration

```
-----
```

any dynamic\_routes edge external internal ipsec loopback

(config)>

setup

Repeat this step to list additional firewall zones.

5. Save the configuration and apply the change:

```
(config)> save
Configuration saved.
>
```

6. Type **exit** to exit the Admin CLI.

Depending on your device configuration, you may be presented with an **Access selection menu**. Type **quit** to disconnect from the device.

## Use the iPerf service

Your EX12 device includes an iPerf3 server that you can use to test the performance of your network.

iPerf3 is a command-line tool that measures the maximum network throughput an interface can handle. This is useful when diagnosing network speed issues, to determine, for example, whether a cellular connection is providing expected throughput.

The EX12 implementation of iPerf3 supports testing with both TCP and UDP.

**Note** Using iPerf clients that are at a version earlier than iPerf3 to connect to the EX12 device's iPerf3 server may result in unpredictable results. As a result, Digi recommends using an iPerf client at version 3 or newer to connect to the EX12 device's iPerf3 server.

### Required configuration items

- Enable the iPerf server on the EX12 device.
- An iPerf3 client installed on a remote host. iPerf3 software can be downloaded at https://iperf.fr/iperf-download.php.

### Additional configuration Items

- The port that the EX12 device's iPerf server will use to listen for incoming connections.
- The access control list for the iPerf server.

When the iPerf server is enabled, the EX12 device will automatically configure its firewall rules to allow incoming connections on the configured listening port. You can restrict access by configuring the access control list for the iPerf server.

To enable the iPerf3 server:

## WebUI

- 1. Log into the EX12 WebUI as a user with full Admin access rights.
- 2. On the menu, click System. Under Configuration, click Device Configuration.

| 🚱 Dashboard 🛛 👪 Status    | System × 🖸 admin |
|---------------------------|------------------|
| Configuration             | Administration   |
| P Device Configuration    | Terminal         |
| 📥 Digi Remote Markger*    | File System      |
| Serial Configuration      | Logi             |
| Configuration Maintenance | Support Report   |
|                           | Firmware Update  |
|                           | Reboot           |

#### The **Configuration** window is displayed.

|                      | 🚯 Dashboard | 🗱 Status 🔗 🌞 System | · Oroot · |
|----------------------|-------------|---------------------|-----------|
| Configuration        |             |                     |           |
|                      |             | EXPAND ALL APPET    |           |
| ► Central management |             | -                   |           |
| > Serial             |             | -                   |           |
| ► Network            |             | -                   |           |
| ► VFN                |             | -                   |           |
| + Fread              |             | -                   |           |
| ► Services           |             | -                   |           |
| Authentication       |             | -                   |           |
| ► System             |             | -                   |           |
| + Nonitoring         |             | -                   |           |
|                      |             |                     |           |

- 3. Click **Services** > **iPerf**.
- 4. Click Enable.
- 5. (Optional) For **IPerf Server Port**, type the appropriate port number for the iPerf server listening port.
- 6. (Optional) Click to expand Access control list to restrict access to the iPerf server:
  - To limit access to specified IPv4 addresses and networks:
    - a. Click IPv4 Addresses.
    - b. For Add Address, click +.
    - c. For **Address**, enter the IPv4 address or network that can access the device's iperf service. Allowed values are:
      - A single IP address or host name.
      - A network designation in CIDR notation, for example, 192.168.1.0/24.
      - any: No limit to IPv4 addresses that can access the iperf service.
    - d. Click + again to list additional IP addresses or networks.
  - To limit access to specified IPv6 addresses and networks:
    - a. Click IPv6 Addresses.
    - b. For Add Address, click +.
    - c. For **Address**, enter the IPv6 address or network that can access the device's iperf service. Allowed values are:
      - A single IP address or host name.
      - A network designation in CIDR notation, for example, 2001:db8::/48.
      - **any**: No limit to IPv6 addresses that can access the iperf service.
    - d. Click + again to list additional IP addresses or networks.

- To limit access to hosts connected through a specified interface on the EX12 device:
  - a. Click Interfaces.
  - b. For Add Interface, click +.
  - c. For Interface, select the appropriate interface from the dropdown.
  - d. Click + again to allow access through additional interfaces.
- To limit access based on firewall zones:
  - a. Click Zones.
  - b. For Add Zone, click +.
  - c. For **Zone**, select the appropriate firewall zone from the dropdown. See Firewall configuration for information about firewall zones.
  - d. Click + again to allow access through additional firewall zones.
- 7. Click **Apply** to save the configuration and apply the change.

|                                        |               |            | _     | 4 |
|----------------------------------------|---------------|------------|-------|---|
|                                        | Configuration | EXPAND ALL | APPLY | 1 |
|                                        |               |            |       |   |
| <ul> <li>Central management</li> </ul> |               |            | -     |   |
| ► Serial                               |               |            |       |   |
| ► Network                              |               |            |       |   |

### Command line

1. Log into the EX12 command line as a user with full Admin access rights.

Depending on your device configuration, you may be presented with an **Access selection menu**. Type **admin** to access the Admin CLI.

2. At the command line, type **config** to enter configuration mode:

```
> config
(config)>
```

3. Enable the iPerf server:

```
(config)> service iperf enable true
(config)>
```

4. (Optional) Set the port number for the iPerf server listening port. The default is 5201.

```
(config)> service iperf port port_number
(config)>
```

- 5. (Optional) Set the access control list to restrict access to the iPerf server:
  - To limit access to specified IPv4 addresses and networks:

```
(config)> add service iperf acl address end value
(config)>
```

Where value can be:

- A single IP address or host name.
- A network designation in CIDR notation, for example, 192.168.1.0/24.
- **any**: No limit to IPv4 addresses that can access the service-type.

Repeat this step to list additional IP addresses or networks.

To limit access to specified IPv6 addresses and networks:

(config)> add service iperf acl address6 end value
(config)>

Where value can be:

- A single IP address or host name.
- A network designation in CIDR notation, for example, 2001:db8::/48.
- any: No limit to IPv6 addresses that can access the service-type.

Repeat this step to list additional IP addresses or networks.

To limit access to hosts connected through a specified interface on the EX12 device:

```
(config)> add service iperf acl interface end value
(config)>
```

Where value is an interface defined on your device.

Display a list of available interfaces:

Use ... network interface ? to display interface information:

```
(config)> ... network interface ?
```

Interfaces

Additional Configuration

```
-----
```

```
defaultipDefault IPdefaultlinklocalDefault Link-local IPeth1ETH1eth2ETH2loopbackLoopbackmodemModem(config)>
```

Repeat this step to list additional interfaces.

To limit access based on firewall zones:

(config)> add service iperf acl zone end value

Where value is a firewall zone defined on your device, or the **any** keyword.

Display a list of available firewall zones:

Type ... firewall zone ? at the config prompt:

(config)> ... firewall zone ?

Zones: A list of groups of network interfaces that can be referred to by packet

```
filtering rules and access control lists.
```

Repeat this step to list additional firewall zones.

6. Save the configuration and apply the change:

```
(config)> save
Configuration saved.
>
```

7. Type **exit** to exit the Admin CLI.

Depending on your device configuration, you may be presented with an **Access selection menu**. Type **quit** to disconnect from the device.

### Example performance test using iPerf3

On a remote host with iPerf3 installed, enter the following command:

\$ iperf3 -c device\_ip

where *device\_ip* is the IP address of the EX12 device. For example:

```
$ iperf3 -c 192.168.2.1
Connecting to host 192.168.2.1, port 5201
  4] local 192.168.3.100 port 54934 connected to 192.168.1.1 port 5201
Γ
 ID] Interval Transfer Bandwidth Retr Cwnd
Γ
     0.00-1.00 sec 26.7 MBytes 224 Mbits/sec 8 2.68 MBytes
  4]
Γ
  4]
     1.00-2.00 sec 28.4 MBytes 238 Mbits/sec 29 1.39 MBytes
Γ
     2.00-3.00 sec 29.8 MBytes 250 Mbits/sec 0 1.46 MBytes
  4]
Γ
     3.00-4.00 sec 31.2 MBytes 262 Mbits/sec 0 1.52 MBytes
  4]
[
  4]
      4.00-5.00 sec 32.1 MBytes 269 Mbits/sec 0 1.56 MBytes
[
  4]
      5.00-6.00 sec 32.5 MBytes 273 Mbits/sec 0 1.58 MBytes
Γ
Γ
  4]
      6.00-7.00 sec 33.9 MBytes 284 Mbits/sec 0 1.60 MBytes
  4]
      7.00-8.00 sec 33.7 MBytes 282 Mbits/sec 0 1.60 MBytes
[
  4]
     8.00-9.00 sec 33.5 MBytes 281 Mbits/sec 0 1.60 MBytes
Γ
Γ
  4]
     9.00-10.00 sec 33.2 MBytes 279 Mbits/sec 0 1.60 MBytes
      Transfer
[
 ID] Interval
                               Bandwidth
                                             Retr
  4]
     0.00-10.00 sec 315 MBytes 264 Mbits/sec
                                             37
                                                          sender
Γ
  4]
      0.00-10.00 sec 313 MBytes 262 Mbits/sec
                                                          receiver
[
```

| ipert Done. |  |  | _ |
|-------------|--|--|---|
| \$          |  |  |   |
|             |  |  |   |

## Configure the ping responder service

Your EX12 device's ping responder service replies to ICMP and ICMPv6 echo requests. The service is enabled by default. You can disable the service, or you can configure the service to use an access control list to limit the service to specified IP address, interfaces, and/or zones. To enable the iPerf3 server:

## 📕 WebUI

- 1. Log into the EX12 WebUI as a user with full Admin access rights.
- 2. On the menu, click System. Under Configuration, click Device Configuration.

| Configuration             | Administration  |
|---------------------------|-----------------|
| companyou                 |                 |
| Device Configuration      | Terminal        |
| Digi Remote Maftágar*     | File System     |
| Serial Configuration      | Logi            |
| Configuration Maintenance | Support Report  |
|                           | Firmware Update |
|                           | Babaart         |

The **Configuration** window is displayed.

| DIGI |                      | 🚯 Dashboard | 🖬 Status 🔗 🌣 System | • O root • |
|------|----------------------|-------------|---------------------|------------|
|      | Configuration        |             |                     |            |
|      |                      |             | EXPAND ALL APPET    |            |
|      | + Central management |             | -                   |            |
|      | • Serial             |             | -                   |            |
|      | + Network            |             | -                   |            |
|      | * VFN                |             | -                   |            |
|      | + Fressil            |             | -                   |            |
|      | * Services           |             | -                   |            |
|      | Authentication       |             | -                   |            |
|      | ► System             |             | -                   |            |
|      | + Monitoring         |             | -                   |            |
|      |                      |             |                     |            |

3. Click Services > Ping responder.

The ping responder service is enabled by default. Click **Enable** to disable all ping responses.

- Click to expand Access control list to restrict ping responses to specified IP address, interfaces, and/or zones:
  - To limit access to specified IPv4 addresses and networks:
    - a. Click IPv4 Addresses.
    - b. For Add Address, click +.
    - c. For **Address**, enter the IPv4 address or network that can access the device's ping responder. Allowed values are:
      - A single IP address or host name.
      - A network designation in CIDR notation, for example, 192.168.1.0/24.
      - **any**: No limit to IPv4 addresses that can access the ping responder.
    - d. Click 🕈 again to list additional IP addresses or networks.

- To limit access to specified IPv6 addresses and networks:
  - a. Click IPv6 Addresses.
  - b. For Add Address, click +.
  - c. For **Address**, enter the IPv6 address or network that can access the device's ping responder. Allowed values are:
    - A single IP address or host name.
    - A network designation in CIDR notation, for example, 2001:db8::/48.
    - **any**: No limit to IPv6 addresses that can access the ping responder.
  - d. Click 🕈 again to list additional IP addresses or networks.
- To limit access to hosts connected through a specified interface on the EX12 device:
  - a. Click Interfaces.
  - b. For Add Interface, click +.
  - c. For Interface, select the appropriate interface from the dropdown.
  - d. Click + again to allow access through additional interfaces.
- To limit access based on firewall zones:
  - a. Click Zones.
  - b. For Add Zone, click +.
  - c. For **Zone**, select the appropriate firewall zone from the dropdown. See Firewall configuration for information about firewall zones.
  - d. Click + again to allow access through additional firewall zones.
- 5. Click **Apply** to save the configuration and apply the change.

|                      | Configuration | EXPAND ALL |
|----------------------|---------------|------------|
| + Central management |               | -          |
| ► Serial             |               |            |
| ► Network            |               |            |

### 📟 Command line

1. Log into the EX12 command line as a user with full Admin access rights.

Depending on your device configuration, you may be presented with an **Access selection menu**. Type **admin** to access the Admin CLI.

2. At the command line, type **config** to enter configuration mode:

```
> config
(config)>
```

3. Enable the iPerf server:

```
(config)> service iperf enable true
(config)>
```

4. (Optional) Set the port number for the iPerf server listening port. The default is 5201.

```
(config)> service iperf port port_number
(config)>
```

- 5. (Optional) Set the access control list to restrict access to the iPerf server:
  - To limit access to specified IPv4 addresses and networks:

```
(config)> add service iperf acl address end value
(config)>
```

Where value can be:

- A single IP address or host name.
- A network designation in CIDR notation, for example, 192.168.1.0/24.
- **any**: No limit to IPv4 addresses that can access the service-type.

Repeat this step to list additional IP addresses or networks.

To limit access to specified IPv6 addresses and networks:

```
(config)> add service iperf acl address6 end value
(config)>
```

Where value can be:

- A single IP address or host name.
- A network designation in CIDR notation, for example, 2001:db8::/48.
- **any**: No limit to IPv6 addresses that can access the service-type.

Repeat this step to list additional IP addresses or networks.

• To limit access to hosts connected through a specified interface on the EX12 device:

```
(config)> add service iperf acl interface end value
(config)>
```

Where value is an interface defined on your device.

Display a list of available interfaces:

Use ... network interface ? to display interface information:

(config)> ... network interface ?

Interfaces

Additional Configuration

```
defaultipDefault IPdefaultlinklocalDefault Link-local IPeth1ETH1eth2ETH2loopbackLoopbackmodemModem(config)>
```

Repeat this step to list additional interfaces.

To limit access based on firewall zones:

(config)> add service iperf acl zone end value

Where value is a firewall zone defined on your device, or the **any** keyword.

Display a list of available firewall zones:

```
Type ... firewall zone ? at the config prompt:
```

```
(config)> ... firewall zone ?
Zones: A list of groups of network interfaces that can be
referred to by packet
filtering rules and access control lists.
 Additional Configuration
 ------
                    _____
_____
 anv
 dynamic_routes
 edge
 external
 internal
 ipsec
 loopback
 setup
(config)>
```

Repeat this step to list additional firewall zones.

6. Save the configuration and apply the change:

```
(config)> save
Configuration saved.
>
```

7. Type **exit** to exit the Admin CLI.

Depending on your device configuration, you may be presented with an **Access selection menu**. Type **quit** to disconnect from the device.

## Example performance test using iPerf3

On a remote host with Iperf3 installed, enter the following command:

\$ iperf3 -c device\_ip

where *device\_ip* is the IP address of the EX12 device. For example:

```
$ iperf3 -c 192.168.2.1
Connecting to host 192.168.2.1, port 5201
[ 4] local 192.168.3.100 port 54934 connected to 192.168.1.1 port 5201
[ ID] Interval Transfer Bandwidth Retr Cwnd
```

|   | 4]      | 0.00-1.00    | sec | 26.7 MBytes | 224 Mbits/sec | 8    | 2.68 | MBytes  |
|---|---------|--------------|-----|-------------|---------------|------|------|---------|
| - | 4]      | 1.00-2.00    | sec | 28.4 MBytes | 238 Mbits/sec | 29   | 1.39 | MBytes  |
|   | 4]      | 2.00-3.00    | sec | 29.8 MBytes | 250 Mbits/sec | 0    | 1.46 | MBytes  |
|   | 4]      | 3.00-4.00    | sec | 31.2 MBytes | 262 Mbits/sec | 0    | 1.52 | MBytes  |
|   | 4]      | 4.00-5.00    | sec | 32.1 MBytes | 269 Mbits/sec | 0    | 1.56 | MBytes  |
|   | 4]      | 5.00-6.00    | sec | 32.5 MBytes | 273 Mbits/sec | 0    | 1.58 | MBytes  |
|   | 4]      | 6.00-7.00    | sec | 33.9 MBytes | 284 Mbits/sec | 0    | 1.60 | MBytes  |
|   | 4]      | 7.00-8.00    | sec | 33.7 MBytes | 282 Mbits/sec | 0    | 1.60 | MBytes  |
|   | 4]      | 8.00-9.00    | sec | 33.5 MBytes | 281 Mbits/sec | 0    | 1.60 | MBytes  |
| [ | 4]      | 9.00-10.00   | sec | 33.2 MBytes | 279 Mbits/sec | Θ    | 1.60 | MBytes  |
| - | <br>ID] | <br>Interval |     | Transfer    | Bandwidth     | Retr |      |         |
| [ | 4]      | 0.00-10.00   | sec | 315 MBytes  | 264 Mbits/sec | 37   |      | sender  |
| - | 4]      | 0.00-10.00   | sec | 313 MBytes  | 262 Mbits/sec |      |      | receive |

# Applications

The EX12 supports Python 3.6 and provides you with the ability to run Python applications on the device interactively or from a file. You can also specify Python applications and other scripts to be run each time the device system restarts, at specific intervals, or at a specified time.

This chapter contains the following topics:

| Configure scripts to run automatically              | 472 |
|-----------------------------------------------------|-----|
| Configure scripts to run manually                   | 478 |
| Start a manual script                               | 483 |
| Stop a script that is currently running             | 484 |
| Show script information                             | 485 |
| Run a Python application at the shell prompt        | 486 |
| Start an interactive Python session                 | 488 |
| Digidevice module                                   | 490 |
| Use Python to access serial ports                   | 518 |
| Use the Paho MQTT python library                    | 519 |
| Use the local REST API to configure the EX12 device |     |

## Configure scripts to run automatically

You can configure a script or a python application to run automatically when the system restarts, at specific intervals, or at a specified time. By default, scripts execute in a "sandbox," which restricts access to the file system and available commands that can be used by the script.

### Required configuration items

- Upload or create the script .
- Enable the application to be run script .
- Select whether the script should run:
  - When the device boots.
  - At a specified time.
  - At a specified interval.
  - During system maintenance.

### Additional configuration items

- A label used to identify the script .
- The action to take if the script finishes. The actions that can be taken are:
  - None.
  - Restart the script.
  - Reboot the device.
- Whether to write the script output and errors to the system log.
- If the script is set to run at a specified interval, whether another instance of the script should be run at the specified interval if the previous instance is still running.
- The memory available to be used by the script .
- Whether the script should run one time only.

## Task one: Upload the application

### **WebUI**

- 1. Log into the EX12 WebUI as a user with Admin access.
- 2. On the menu, click System. Under Administration, click File System.

| Configuration             | Administration  |
|---------------------------|-----------------|
| Device Configuration      | Terminal        |
| ▶ Digi Remote Manager®    | File System     |
| Serial Configuration      | Logs            |
| Configuration Maintenance | Support Report  |
|                           | Firmware Update |
|                           | Reboot          |

The File System page appears.

|                                          | file Sys     | on .                      |            |
|------------------------------------------|--------------|---------------------------|------------|
| Manage files in the local file system of | this device. |                           |            |
| /etc/config                              |              | ±                         | <b>∽</b> # |
| Name                                     | Size         | Last modified             |            |
| 🖨 analyzer                               | 160          | 2019-09-23 04:02:20 +0000 |            |
| botspot                                  | 160          | 2019-09-33 04:02:20 +0000 |            |
| 🖕 scripts                                | 160          | 2019-09-23 04:02:20 +0000 |            |
| 4                                        |              |                           |            |

- 3. Highlight the **scripts** directory and click *r* to open the directory.
- 4. Click 📤 (upload).
- 5. Browse to the location of the script on your local machine. Select the file and click **Open** to upload the file.

The uploaded file is uploaded to the /etc/config/scripts directory.

## Command line

1. Log into the EX12 command line as a user with Admin access.

Depending on your device configuration, you may be presented with an **Access selection menu**. Type **admin** to access the Admin CLI.

2. At the command line, use the scp command to upload the Python application script to the EX12 device:

```
> scp host hostname-or-ip user username remote remote-path local local-
path to local
```

where:

- *hostname-or-ip* is the hostname or ip address of the remote host.
- *username* is the name of the user on the remote host.
- remote-path is the path and filename of the file on the remote host that will be copied to the EX12 device.
- *local-path* is the location on the EX12 device where the copied file will be placed.

For example:

To upload a Python application from a remote host with an IP address of 192.168.4.1 to the /etc/config/scripts directory on the EX12 device, issue the following command:

```
> scp host 192.168.4.1 user admin remote /home/admin/bin/test.py local
/etc/config/scripts/ to local
admin@192.168.4.1's password: adminpwd
test.py 100% 36MB 11.1MB/s 00:03
>
```

3. Type exit to exit the Admin CLI.

Depending on your device configuration, you may be presented with an **Access selection menu**. Type **quit** to disconnect from the device.

**Note** You can also create Python applications by using the **vi** command when logged in with shell access.

## Task two: Configure the application to run automatically

**Note** This feature does not provide syntax or error checking. Certain commands can render the device inoperable. Use with care.

## **WebUI**

- 1. Log into the EX12 WebUI as a user with full Admin access rights.
- 2. On the menu, click System. Under Configuration, click Device Configuration.

| Configuration             | Administration |
|---------------------------|----------------|
| P Device Configuration    | Terminal       |
| Digi Remote Narager*      | File System    |
| Serial Configuration      | Logi           |
| Configuration Maintenance | Support Report |

The **Configuration** window is displayed.

|                      | B Dashboard | 👪 Status 🖂 🌞 System | • • • • • • |
|----------------------|-------------|---------------------|-------------|
| Configuration        |             |                     |             |
|                      |             | EXPAND ALL APPET    |             |
| ➤ Central management |             | -                   |             |
| > Serial             |             | -                   |             |
| ► Network            |             |                     |             |
| ► VFN                |             | -                   |             |
| ► Firevall           |             |                     |             |
| ► Services           |             | -                   |             |
| + Authentication     |             |                     |             |
| ► System             |             | -                   |             |
| ► Monitoring         |             | -                   |             |

- 3. Click System > Scheduled tasks > Custom scripts.
- 4. For **Add Script**, click **+**.

| System                              |  |              |
|-------------------------------------|--|--------------|
|                                     |  |              |
|                                     |  |              |
| <ul> <li>Scheduled tasks</li> </ul> |  | -            |
| Reboot time                         |  | -            |
| System maintenance                  |  |              |
| ▼ Custom scripts                    |  |              |
|                                     |  | Add Script + |

The script configuration window is displayed.

| * Script          |            | -          |
|-------------------|------------|------------|
| Enable            |            | -          |
| Label             |            | -          |
| Run mode          | Set time • | -          |
| Run time          |            | -          |
| Commands          |            | -          |
| Log script output | $\bigcirc$ | -          |
| Log script errors | $\bigcirc$ | -          |
| Naximum memory    |            | -          |
| Once              | $\bigcirc$ | -          |
|                   |            | Add Script |

Custom scripts are enabled by default. To disable, click **Enable** to toggle off.

5. (Optional) For Label, provide a label for the script.

- 6. For **Run mode**, select the mode that will be used to run the script. Available options are:
  - **On boot**: The script will run once each time the device boots.
    - If **On boot** is selected, select the action that will be taken when the script completes in **Exit action**. Available options are:
      - **None**: Action taken when the script exits.
      - **Restart script**: Runs the script repeatedly.
      - **Reboot**: The device will reboot when the script completes.
  - Interval: The script will start running at the specified interval, within 30 seconds after the configuration change is saved.
    - If Interval is selected, in Interval, type the interval.

Allowed values are any number of weeks, days, hours, minutes, or seconds, and take the format *number*{**w**|**d**|**h**|**m**|**s**}.

For example, to set Interval to ten minutes, enter 10m or 600s.

- Click to enable Run single to run only a single instance of the script at a time.
   If Run single is not enabled, a new instance of the script will be started at every interval, regardless of whether the script is still running from a previous interval.
- Set time: Runs the script at a specified time of the day.
  - If **Set Time** is selected, specify the time that the script should run in **Run time**, using the format *HH:MM*.
- During system maintenance: The script will run during the system maintenance time window.
- 7. For **Commands**, enter the commands that will execute the script.

If the script begins with **#!**, then the script will be invoked in the location specified by the path for the script command. Otherwise, the default shell will be used (equivalent to **#!/bin/sh**).

- 8. Script logging options:
  - a. Click to enable Log script output to log the script's output to the system log.
  - b. Click to enable Log script errors to log script errors to the system log.

If neither option is selected, only the script's exit code is written to the system log.

- 9. For **Maximum memory**, enter the maximum amount of memory available to be used by the script and its subprocesses, using the format *number*{**b**|**bytes**|**KB**|**k**|**MB**|**M**|**G**|**G**|**T**|**T**}.
- 10. **Sandbox** is enabled by default, which restricts access to the file system and available commands that can be used by the script. This option protects the script from accidentally destroying the system it is running on.
- 11. Click to enable **Once** to configure the script to run only once at the specified time.

If **Once** is enabled, rebooting the device will cause the script to not run again. The only way to re-run the script is to:

- Remove the script from the device and add it again.
- Make a change to the script.
- Uncheck Once.
- 12. Click **Apply** to save the configuration and apply the change.

|                      | Configuration | EXPAND ALL APPLY |
|----------------------|---------------|------------------|
| ➤ Central management |               | -                |
| ► Serial             |               |                  |
| ► Network            |               |                  |

### Command line

- Log into the EX12 command line as a user with full Admin access rights. Depending on your device configuration, you may be presented with an Access selection menu. Type admin to access the Admin CLI.
- 2. At the command line, type **config** to enter configuration mode:

```
> config
(config)>
```

3. Add a script:

```
(config)> add system schedule script end
(config system schedule script 0)>
```

Scheduled scripts are enabled by default. To disable:

(config system schedule script 0)> enable false (config system schedule script 0)>

4. (Optional) Provide a label for the script.

```
(config system schedule script 0)> label value
(config system schedule script 0)>
```

where value is any string. if spaces are used, enclose value within double quotes.

5. Set the mode that will be used to run the script:

```
(config system schedule script 0)> when mode
(config system schedule script 0)>
```

where *mode* is one of the following:

- **boot**: The script will run once each time the device boots.
  - If **boot** is selected, set the action that will be taken when the script completes:

```
(config system schedule script 0)> exit_action action
(config system schedule script 0)>
```

where *action* is one of the following:

- **none**: Action taken when the script exits.
- restart: Runs the script repeatedly.
- **reboot**: The device will reboot when the script completes.
- interval: The script will start running at the specified interval, within 30 seconds after the configuration change is saved. If interval is selected:

• Set the interval:

```
(config system schedule script 0)> on_interval value
(config system schedule script 0)>
```

where *value* is any number of weeks, days, hours, minutes, or seconds, and takes the format *number*{**w**|**d**|**h**|**m**|**s**}.

For example, to set **on\_interval** to ten minutes, enter either **10m** or **600s**:

```
(config system schedule script 0)> on_interval 600s
(config system schedule script 0)>
```

• (Optional) Configure the script to run only a single instance at a time:

```
(config system schedule script 0)> once true
(config system schedule script 0)>
```

If **once** is set to **false**, a new instance of the script will be started at every interval, regardless of whether the script is still running from a previous interval.

- **set\_time**: Runs the script at a specified time of the day.
  - If set\_time is set, set the time that the script should run, using the format HH:MM:

```
(config system schedule script 0)> run_time HH:MM
(config system schedule script 0)>
```

- **maintenance\_time**: The script will run during the system maintenance time window.
- 6. Set the commands that will execute the script:

```
(config system schedule script 0)> commands filename
(config system schedule script 0)>
```

where *filename* is the path and filename of the script, and any related command line information.

If the script begins with **#!**, then the script will be invoked in the location specified by the path for the script command. Otherwise, the default shell will be used (equivalent to **#!/bin/sh**).

- 7. Script logging options:
  - To log the script's output to the system log:

(config system schedule script 0)> syslog\_stdout true (config system schedule script 0)>

To log script errors to the system log:

```
(config system schedule script 0)> syslog_stderr true
(config system schedule script 0)>
```

If **syslog\_stdout** and **syslog\_stderr** are not enabled, only the script's exit code is written to the system log.

8. Set the maximum amount of memory available to be used by the script and its subprocesses:

```
(config system schedule script 0)> max_memory value
(config system schedule script 0)>
```

where value uses the syntax number{b|bytes|KB|k|MB|MB|M|GB|G|TB|T}.

9. To run the script only once at the specified time:

```
(config system schedule script 0)> once true
(config system schedule script 0)>
```

If **once** is enabled, rebooting the device will cause the script to run again. The only way to rerun the script is to:

- Remove the script from the device and add it again.
- Make a change to the script.
- Disable once.
- 10. **Sandbox** is enabled by default. This option protects the script from accidentally destroying the system it is running on.

```
(config system schedule script 0)> sandbox true
(config system schedule script 0)>
```

11. Save the configuration and apply the change:

```
(config)> save
Configuration saved.
>
```

12. Type exit to exit the Admin CLI.

Depending on your device configuration, you may be presented with an **Access selection menu**. Type **quit** to disconnect from the device.

## Configure scripts to run manually

You can configure an scripts to be manually run.

#### Required configuration items

- Upload or create the script.
- Enable the script.
- Set the script to run manually.

#### Additional configuration items

- A label used to identify the script.
- The arguments for the script.
- Whether to write the script output and errors to the system log.
- The memory available to be used by the script.
- Whether the script should run one time only.

## Task one: Upload the application

### 📕 WebUI

- 1. Log into the EX12 WebUI as a user with Admin access.
- 2. On the menu, click System. Under Administration, click File System.

| minal        |
|--------------|
| Sustem       |
| System       |
| is 4.        |
| oport Report |
| mware Update |
|              |

The File System page appears.

|      |                           | <u>t</u>                                                                              | •                                                              | ñ                                                                                     |
|------|---------------------------|---------------------------------------------------------------------------------------|----------------------------------------------------------------|---------------------------------------------------------------------------------------|
| Size | Last modified             |                                                                                       |                                                                |                                                                                       |
| 160  | 2019-09-23 04:02:20 +0000 |                                                                                       |                                                                |                                                                                       |
| 160  | 2019-09-23 04:02:20 +0000 |                                                                                       |                                                                |                                                                                       |
| 160  | 2019-09-23 04:02:20 +0000 |                                                                                       |                                                                |                                                                                       |
|      | 160                       | 160         2018-00-23 04:02:20 +0000           160         2018-00-23 04:02:20 +0000 | 260 2019-09-23 64:02:20 +0000<br>260 2019-09-23 64:02:20 +0000 | 160         2019-09-23 04:05:20 *0000           180         1019-09-23 04:05:20 *0000 |

- 3. Highlight the **scripts** directory and click *r* to open the directory.
- 4. Click **1** (upload).
- 5. Browse to the location of the script on your local machine. Select the file and click **Open** to upload the file.

The uploaded file is uploaded to the /etc/config/scripts directory.

#### 📟 Command line

1. Log into the EX12 command line as a user with Admin access.

Depending on your device configuration, you may be presented with an **Access selection menu**. Type **admin** to access the Admin CLI.

2. At the command line, use the scp command to upload the Python application script to the EX12 device:

```
> scp host hostname-or-ip user username remote remote-path local local-
path to local
```

where:

- *hostname-or-ip* is the hostname or ip address of the remote host.
- *username* is the name of the user on the remote host.
- *remote-path* is the path and filename of the file on the remote host that will be copied to the EX12 device.
- *local-path* is the location on the EX12 device where the copied file will be placed.

For example:

To upload a Python application from a remote host with an IP address of 192.168.4.1 to the /etc/config/scripts directory on the EX12 device, issue the following command:

```
> scp host 192.168.4.1 user admin remote /home/admin/bin/test.py local
/etc/config/scripts/ to local
admin@192.168.4.1's password: adminpwd
test.py 100% 36MB 11.1MB/s 00:03
>
```

3. Type exit to exit the Admin CLI.

Depending on your device configuration, you may be presented with an **Access selection menu**. Type **quit** to disconnect from the device.

**Note** You can also create Python applications by using the **vi** command when logged in with shell access.

## Task two: Configure the application to run automatically

**Note** This feature does not provide syntax or error checking. Certain commands can render the device inoperable. Use with care.

## 📕 WebUI

- 1. Log into the EX12 WebUI as a user with full Admin access rights.
- 2. On the menu, click System. Under Configuration, click Device Configuration.

| 🚱 Dashboard 🛛 👪 Status    | ✓ ♦ System × ⊖ admit |
|---------------------------|----------------------|
| Configuration             | Administration       |
| P Device Configuration    | Terminal             |
| Digi Remote Markger*      | File System          |
| Serial Configuration      | Logs                 |
| Configuration Maintenance | Support Report       |
|                           | Firmware Update      |
|                           | Reboot               |

The **Configuration** window is displayed.

|                      | 월 Dashboard | 🖬 Status \vee 🏟 System 🗸 | 0 |
|----------------------|-------------|--------------------------|---|
| Config               | uation .    |                          |   |
|                      |             | EXPAND ALL APPLY         |   |
| ➤ Central management |             | -                        |   |
| * Serial             |             |                          |   |
| ► Network            |             | -                        |   |
| * VFN                |             | -                        |   |
| + Fresal             |             | -                        |   |
| * Services           |             | -                        |   |
| * Authentication     |             | -                        |   |
| ► System             |             | -                        |   |
| + Monitoring         |             | -                        |   |

3. Click System > Scheduled tasks > Custom scripts.

4. For Add Script, click +.

| System                              |              |
|-------------------------------------|--------------|
|                                     |              |
|                                     |              |
| <ul> <li>Scheduled tasks</li> </ul> |              |
| Reboot time                         |              |
| ► System maintenance                |              |
| ▼ Custom scripts                    | -            |
|                                     | Add Script 🕂 |

The script configuration window is displayed.

| * Script          |            | -            |
|-------------------|------------|--------------|
| Enable            |            | -            |
| Label             |            | -            |
| Run mode          | Set time • | -            |
| Run time          |            | -            |
| Commands          |            | -            |
| Log script output | O)         | -            |
| Log script errors | $\bigcirc$ | -            |
| Maximum memory    |            | -            |
| Once              | $\bigcirc$ | -            |
|                   |            | Add Script 🕂 |

Custom scripts are enabled by default. To disable, click Enable to toggle off.

- 5. (Optional) For Label, provide a label for the script.
- 6. For Run mode, select Manual.
- 7. For **Commands**, enter the commands that will execute the script.

If the script begins with **#!**, then the script will be invoked in the location specified by the path for the script command. Otherwise, the default shell will be used (equivalent to **#!/bin/sh**).

- 8. Script logging options:
  - a. Click to enable Log script output to log the script's output to the system log.
  - b. Click to enable Log script errors to log script errors to the system log.

If neither option is selected, only the script's exit code is written to the system log.

- 9. For **Maximum memory**, enter the maximum amount of memory available to be used by the script and its subprocesses, using the format *number*{**b**|**bytes**|**KB**|**k**|**MB**|**M**|**G**|**G**|**T**|**T**}.
- 10. **Sandbox** is enabled by default, which restricts access to the file system and available commands that can be used by the script. This option protects the script from accidentally destroying the system it is running on.
- 11. Click to enable **Once** to configure the script to run only once at the specified time.

If **Once** is enabled, rebooting the device will cause the script to not run again. The only way to re-run the script is to:

- Remove the script from the device and add it again.
- Make a change to the script.
- Uncheck Once.
- 12. Click **Apply** to save the configuration and apply the change.

|                                        | Configuration | EXPAND ALL APPLY |
|----------------------------------------|---------------|------------------|
| <ul> <li>Central management</li> </ul> |               | -                |
| ► Serial                               |               |                  |
| ► Network                              |               | -                |

### Command line

- Log into the EX12 command line as a user with full Admin access rights. Depending on your device configuration, you may be presented with an Access selection menu. Type admin to access the Admin CLI.
- 2. At the command line, type **config** to enter configuration mode:

```
> config
(config)>
```

3. Add a script:

```
(config)> add system schedule script end
(config system schedule script 0)>
```

Scheduled scripts are enabled by default. To disable:

(config system schedule script 0)> enable false (config system schedule script 0)>

4. (Optional) Provide a label for the script.

```
(config system schedule script 0)> label value
(config system schedule script 0)>
```

where value is any string. if spaces are used, enclose value within double quotes.

5. Set the run mode to manual:

```
(config system schedule script 0)> when manual
(config system schedule script 0)>
```

6. Set the commands that will execute the script:

```
(config system schedule script 0)> commands filename
(config system schedule script 0)>
```

where *filename* is the path and filename of the script, and any related command line information.

If the script begins with **#!**, then the script will be invoked in the location specified by the path for the script command. Otherwise, the default shell will be used (equivalent to **#!/bin/sh**).

- 7. Script logging options:
  - To log the script's output to the system log:

```
(config system schedule script 0)> syslog_stdout true
(config system schedule script 0)>
```

To log script errors to the system log:

```
(config system schedule script 0)> syslog_stderr true
(config system schedule script 0)>
```

If **syslog\_stdout** and **syslog\_stderr** are not enabled, only the script's exit code is written to the system log.

8. Set the maximum amount of memory available to be used by the script and its subprocesses:

```
(config system schedule script 0)> max_memory value
(config system schedule script 0)>
```

where value uses the syntax number{b|bytes|KB|k|MB|MB|M|GB|G|TB|T}.

9. To run the script only once at the specified time:

```
(config system schedule script 0)> once true
(config system schedule script 0)>
```

If **once** is enabled, rebooting the device will cause the script to run again. The only way to rerun the script is to:

- Remove the script from the device and add it again.
- Make a change to the script.
- Disable once.
- 10. **Sandbox** is enabled by default. This option protects the script from accidentally destroying the system it is running on.

```
(config system schedule script 0)> sandbox true
(config system schedule script 0)>
```

11. Save the configuration and apply the change:

```
(config)> save
Configuration saved.
>
```

12. Type **exit** to exit the Admin CLI.

Depending on your device configuration, you may be presented with an **Access selection menu**. Type **quit** to disconnect from the device.

## Start a manual script

You can start a script that is enabled and configured to have a run mode of Manual. See

## 📕 WebUI

- 1. Log into the EX12 WebUI as a user with Admin access.
- At the Status page, click Scripts. The Scripts page displays:

|               | Scripts                              |
|---------------|--------------------------------------|
| 0: HelloWorld |                                      |
| Status        |                                      |
| Label         | HelloWorld                           |
| Script        | echo Hello World<br>sleep 100        |
| Enabled       | true                                 |
| Status        | idle                                 |
|               | START SCRIPT                         |
|               | Refresh to see latest script status. |

3. For scripts that are enabled and configured to have a run mode of **Manual**, click **Start Script** to start the script.

### Command line

1. Log into the EX12 command line as a user with Admin access.

Depending on your device configuration, you may be presented with an **Access selection menu**. Type **admin** to access the Admin CLI.

2. Determine the name of scripts that are currently running:

3. Start the script:

```
)> system script start script1
>
```

4. Save the configuration and apply the change:

```
(config)> save
Configuration saved.
>
```

5. Type **exit** to exit the Admin CLI.

Depending on your device configuration, you may be presented with an **Access selection menu**. Type **quit** to disconnect from the device.

## Stop a script that is currently running

You can stop a script that is currently running.

**WebUI** 

- 1. Log into the EX12 WebUI as a user with Admin access.
- 2. At the Status page, click Scripts.

The **Scripts** page displays:

| 0: HelloWorld |                  |  |
|---------------|------------------|--|
| Status        |                  |  |
| Label         | HelloWorld       |  |
| Script        | echo Hello World |  |
|               | sleep 100        |  |
| Enabled       | true             |  |
| Status        | Idle             |  |
|               | STOP SCRIPT      |  |

3. For scripts that are currently running, click **Stop Script** to stop the script.

### Command line

1. Log into the EX12 command line as a user with Admin access.

Depending on your device configuration, you may be presented with an **Access selection menu**. Type **admin** to access the Admin CLI.

2. Determine the name of scripts that are currently running:

> show scripts

| Index | Label   | Enabled | Status | Run time |
|-------|---------|---------|--------|----------|
|       |         |         |        |          |
| Θ     | script1 | true    | active |          |
| 1     | script2 | true    | idle   | 01:00    |
| >     |         |         |        |          |

Scripts that are currently running have the status of **active**.

3. Stop the appropriate script:

```
>> system script stop script1
>
```

4. Save the configuration and apply the change:

```
(config)> save
Configuration saved.
```

5. Type **exit** to exit the Admin CLI.

Depending on your device configuration, you may be presented with an **Access selection menu**. Type **quit** to disconnect from the device.

## Show script information

You can view status and statistics about location information from either the WebUI or the command line.

## **WebUI**

- 1. Log into the EX12 WebUI as a user with Admin access.
- 2. At the Status page, click Scripts.

The Scripts page displays:

|                 | Scripts                              |   |
|-----------------|--------------------------------------|---|
| ▼ 0: HelloWorld |                                      | × |
| Status          |                                      |   |
| Label           | HelloWorld                           |   |
| Script          | echo Hello World<br>sleep 100        |   |
| Enabled         | true                                 |   |
| Status          | Idle                                 |   |
|                 | Refresh to see latest script status. |   |

### Command line

1. Log into the EX12 command line as a user with Admin access.

Depending on your device configuration, you may be presented with an **Access selection menu**. Type **admin** to access the Admin CLI.

2. Use the show scripts command at the system prompt:

| > show | scripts |         |        |          |
|--------|---------|---------|--------|----------|
| Index  | Label   | Enabled | Status | Run time |
|        |         |         |        |          |
| Θ      | script1 | true    | active |          |
| 1      | script2 | true    | idle   | 01:00    |
| >      |         |         |        |          |

3. Type exit to exit the Admin CLI.

Depending on your device configuration, you may be presented with an **Access selection menu**. Type **quit** to disconnect from the device.

## Run a Python application at the shell prompt

Python applications can be run from a file at the shell prompt. The Python application will run until it completes, displaying output and prompting for additional user input if needed. To interrupt the application, enter **CTRL-C**.

**Note** Python applications cannot be run from the Admin CLI. You must access the device shell in order to run Python applications from the command line. See Authentication groups for information about configuring authentication groups that include shell access.

1. Upload the Python application to the EX12 device:

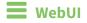

- a. Log into the EX12 WebUI as a user with Admin access.
- b. On the menu, click System. Under Administration, click File System.

| Configuration             | Administration  |
|---------------------------|-----------------|
| Device Configuration      | Terminal        |
| ▶ Digi Remote Manager®    | File System     |
| Serial Configuration      | Logs            |
| Configuration Maintenance | Support Report  |
|                           | Firmware Update |

#### The File System page appears.

|                                          | ,            |                           |       |
|------------------------------------------|--------------|---------------------------|-------|
| Nanage files in the local file system of | this device. |                           |       |
| /stc/config                              |              |                           | 1 * * |
| Name                                     | Size         | Last modified             |       |
| 🖕 analyzer                               | 160          | 2019-09-23 04:02:20 +0000 |       |
| botspot                                  | 160          | 2019-09-23 04:02:20 +0000 |       |
| Scripts                                  | 100          | 2019-09-23 04:02:20 +0000 |       |
| <                                        |              |                           |       |

- c. Highlight the **scripts** directory and click 📌 to open the directory.
- d. Click **1** (upload).
- e. Browse to the location of the script on your local machine. Select the file and click **Open** to upload the file.

The uploaded file is uploaded to the /etc/config/scripts directory.

## Command line

a. Log into the EX12 command line as a user with Admin access.

Depending on your device configuration, you may be presented with an **Access selection menu**. Type **admin** to access the Admin CLI.

b. At the command line, use the scp command to upload the Python application script to the EX12 device:

```
> scp host hostname-or-ip user username remote remote-path local
local-path to local
```

where:

- *hostname-or-ip* is the hostname or ip address of the remote host.
- *username* is the name of the user on the remote host.
- *remote-path* is the path and filename of the file on the remote host that will be copied to the EX12 device.
- *local-path* is the location on the EX12 device where the copied file will be placed.

#### For example:

To upload a Python application from a remote host with an IP address of 192.168.4.1 to the /etc/config/scripts directory on the EX12 device, issue the following command:

```
> scp host 192.168.4.1 user admin remote /home/admin/bin/test.py local
/etc/config/scripts/ to local
admin@192.168.4.1's password: adminpwd
test.py 100% 36MB 11.1MB/s 00:03
>
```

c. Type exit to exit the Admin CLI.

Depending on your device configuration, you may be presented with an **Access selection menu**. Type **quit** to disconnect from the device.

**Note** You can also create Python applications by using the **vi** command when logged in with shell access.

2. Log into the EX12 command line as a user with shell access.

Depending on your device configuration, you may be presented with an **Access selection menu**. Type **shell** to access the device shell.

3. Use the **python** command to run the Python application. In the following example, the Python application, **test.py**, takes 3 parameters: **120**, **ports** and **storage**:

# python /etc/config/scripts/test.py 120 ports storage

## Start an interactive Python session

Use the **python** command without specifying any parameters to start an interactive Python session. The Python session operates interactively using REPL (Read Evaluate Print Loop) to allow you to write Python code on the command line.

**Note** The Python interactive session is not available from the Admin CLI. You must access the device shell in order to run Python applications from the command line. See Authentication groups for information about configuring authentication groups that include shell access.

1. Log into the EX12 command line as a user with shell access.

Depending on your device configuration, you may be presented with an **Access selection menu**. Type **shell** to access the device shell.

2. At the shell prompt, use the **python** command with no parameters to enter an interactive Python session:

```
# python
Python 3.6.13 (default, May 9 2021, 22:49:59)
[GCC 8.3.0] on linux
Type "help", "copyright", "credits" or "license" for more information.
>>>
```

3. Type Python commands at the Python prompt. For example, to view help for the digidevice module, type:

```
>>> help("digidevice")
Help on package digidevice:
```

```
NAME
digidevice - Digi device python extensions
DESCRIPTION
This module includes various extensions that allow Python
to interact with additional features offered by the device.
```

4. Use Ctrl-D to exit the Python session. You can also exit the session using exit() or quit().

# **Digidevice module**

The Python **digidevice** module provides platform-specific extensions that allow you to interact with the device's configuration and interfaces. The following submodules are included with the **digidevice** module:

This section contains the following topics:

| Use digidevice.cli to execute CLI commands                                  | 491 |
|-----------------------------------------------------------------------------|-----|
| Use digidevice.datapoint to upload custom datapoints to Digi Remote Manager | 492 |
| Use digidevice.config for device configuration                              | 495 |
| Use Python to respond to Digi Remote Manager SCI requests                   |     |
| Use digidevice runtime to access the runtime database                       |     |
| Use Python to upload the device name to Digi Remote Manager                 | 508 |
| Use Python to access the device location data                               |     |
| Use Python to set the maintenance window                                    | 514 |
| Use Python to send and receive SMS messages                                 |     |

## Use digidevice.cli to execute CLI commands

Use the **digidevice.cli** Python module to issue CLI commands from Python to retrieve status and statistical information about the device.

For example, to display the system status and statistics by using an interactive Python session, use the show system command with the **cli** module:

1. Log into the EX12 command line as a user with shell access.

Depending on your device configuration, you may be presented with an **Access selection menu**. Type **shell** to access the device shell.

2. At the shell prompt, use the **python** command with no parameters to enter an interactive Python session:

```
# python
Python 3.6.13 (default, May 9 2021, 22:49:59)
[GCC 8.3.0] on linux
Type "help", "copyright", "credits" or "license" for more information.
>>>
```

3. Import the **cli** submodule:

```
>>> from digidevice import cli
>>>
```

4. Execute a CLI command using the **cli.execute**(*command*) function. For example, to print the system status and statistics to stdout using the **show system** command:

```
>>> response = cli.execute("show system")
>>>
>>> print (response)
  Model
                                 : Digi EX12
  Serial Number
                                 : EX12-000065
  SKU
                                 : EX12
  Hostname
                                 : EX12
  MAC Address
                                 : DF:DD:E2:AE:21:18

      Hardware Version
      : 50001947-01 1P

      Firmware Version
      : 21.8.24.120

      Alt. Firmware Version
      : 21.8.24.120

  Alt. Firmware Build Date : Mon, 13 September 2021 8:04:23
  Bootloader Version : 19.7.23.0-15f936e0ed
  Current Time
                                 : Mon, 13 September 2021 8:04:23 +0000
  CPU
                                 : 1.4%
  Uptime
                                  : 6 days, 6 hours, 21 minutes, 57 seconds
(541317s)
  Temperature
                                  : 40C
>>>
```

5. Use Ctrl-D to exit the Python session. You can also exit the session using exit() or quit().

### Help for using Python to execute EX12 CLI commands

Get help executing a CLI command from Python by accessing help for cli.execute:

1. Log into the EX12 command line as a user with shell access.

Depending on your device configuration, you may be presented with an **Access selection menu**. Type **shell** to access the device shell.

2. At the shell prompt, use the **python** command with no parameters to enter an interactive Python session:

```
# python
Python 3.6.13 (default, May 9 2021, 22:49:59)
[GCC 8.3.0] on linux
Type "help", "copyright", "credits" or "license" for more information.
>>>
```

3. Import the **cli** submodule:

```
>>> from digidevice import cli
>>>
```

4. Use the help command with **cli.execute**:

```
>>> help(cli.execute)
Help on function execute in module digidevice.cli:
execute(command, timeout=5)
Execute a CLI command with the timeout specified returning the results.
...
```

5. Use Ctrl-D to exit the Python session. You can also exit the session using exit() or quit().

## Use digidevice.datapoint to upload custom datapoints to Digi Remote Manager

Use the **datapoint** Python module to upload custom datapoints to Digi Remote Manager. The following characteristics can be defined for a datapoint:

- Stream ID
- Value
- (Optional) Data type
  - integer
  - long
  - float
  - double
  - string
  - binary
- Units (optional)
- Timestamp (optional)

- Location (optional)
  - Tuple of latitude, longitude and altitude
- Description (optional)
- Quality (optional)
  - An integer describing the quality of the data point

For example, to use an interactive Python session to upload datapoints related to velocity, temperature, and the state of the emergency door:

1. Log into the EX12 command line as a user with shell access.

Depending on your device configuration, you may be presented with an **Access selection menu**. Type **shell** to access the device shell.

2. At the shell prompt, use the **python** command with no parameters to enter an interactive Python session:

```
# python
Python 3.6.13 (default, May 9 2021, 22:49:59)
[GCC 8.3.0] on linux
Type "help", "copyright", "credits" or "license" for more information.
>>>
```

3. Import the **datapoint** submodule and other necessary modules:

```
>>> from digidevice import datapoint
>>> import time
>>>
```

4. Upload the datapoints to Remote Manager:

```
>>> datapoint.upload("Velocity", 69, units="mph")
>>> datapoint.upload("Temperature", 24, geo_location=(54.409469, -
1.718836, 129))
>>> datapoint.upload("Emergency_Door", "closed", timestamp=time.time())
```

5. Use Ctrl-D to exit the Python session. You can also exit the session using exit() or quit().

You can also upload multiple datapoints:

1. Log into the EX12 command line as a user with shell access.

Depending on your device configuration, you may be presented with an **Access selection menu**. Type **shell** to access the device shell.

2. At the shell prompt, use the **python** command with no parameters to enter an interactive Python session:

```
# python
Python 3.6.13 (default, May 9 2021, 22:49:59)
[GCC 8.3.0] on linux
Type "help", "copyright", "credits" or "license" for more information.
>>>
```

3. Import the datapoint submodule and other necessary modules:

```
>>> from digidevice import datapoint
>>> import time
>>>
```

4. Create datapoint objects:

```
>>> p1 = datapoint.DataPoint("Velocity", 69, units="mph")
>>> p2 = datapoint.DataPoint("Temperature", 24, geo_location=(54.409469,
-1.718836, 129))
>>> p3 = datapoint.DataPoint("Emergency_Door", "closed",
timestamp=time.time())
>>>
```

5. Upload the datapoints to Remote Manager:

```
>>> datapoint.upload_multiple([p1, p2, p3])
>>>
```

6. Use Ctrl-D to exit the Python session. You can also exit the session using exit() or quit().

Once the datapoints have been uploaded to Remote Manager, they can be viewed via Remote Manager or accessed using Web Services calls. See the *Digi Remote Manager Programmers Guide* for more information on web services and datapoints.

#### Help for using Python to upload custom datapoints to Remote Manager

Get help for uploading datapoints to your Digi Remote Manager account by accessing help for **datapoint.upload** and **datapoint.upload\_multiple**:

1. Log into the EX12 command line as a user with shell access.

Depending on your device configuration, you may be presented with an **Access selection menu**. Type **shell** to access the device shell.

2. At the shell prompt, use the **python** command with no parameters to enter an interactive Python session:

```
# python
Python 3.6.13 (default, May 9 2021, 22:49:59)
[GCC 8.3.0] on linux
Type "help", "copyright", "credits" or "license" for more information.
>>>
```

3. Import the **datapoint** submodule and other necessary modules:

```
>>> from digidevice import datapoint
>>>
```

4. Use the help command with **datapoint.upload**:

```
>>> help(datapoint.upload)
Help on function upload in module digidevice.datapoint:
```

upload(stream\_id:str, data, \*, description:str=None,

```
timestamp:float=None, units:str=None,
geo_location:Tuple[float, float, float]=None, quality:int=None,
data_type:digidevice.datapoint.DataType=None, timeout:float=None)
...
```

5. Use the help command with **datapoint.upload\_multiple**:

```
>>> help(datapoint.upload_multiple)
Help on function upload_multiple in module digidevice.datapoint:
upload_multiple(datapoints:List[digidevice.datapoint.DataPoint],
timeout:float=None)
...
```

6. Use Ctrl-D to exit the Python session. You can also exit the session using exit() or quit().

## Use digidevice.config for device configuration

Use the **config** Python module to access and modify the device configuration.

#### Read the device configuration

1. Log into the EX12 command line as a user with shell access.

Depending on your device configuration, you may be presented with an **Access selection menu**. Type **shell** to access the device shell.

2. At the shell prompt, use the **python** command with no parameters to enter an interactive Python session:

```
# python
Python 3.6.13 (default, May 9 2021, 22:49:59)
[GCC 8.3.0] on linux
Type "help", "copyright", "credits" or "license" for more information.
>>>
```

3. Import the config submodule:

. . .

```
>>> from digidevice import config
>>>
```

- 4. Use **config.load()** and the **get()** method to return the device's configuration:
  - a. Return the entire configuration:

```
>>> from pprint import pprint # use pprint vs. print to make the
output easier to read
>>> cfg = config.load()
>>> pprint(cfg.dump().splitlines())
```

This returns the device configuration:

```
network.interface.lan1.device=/network/bridge/lan1
```

```
network.interface.lan1.enable=true
network.interface.lan1.ipv4.address=192.168.2.1/24
network.interface.lan1.ipv4.connection_monitor.attempts=3
...
```

b. Print a list of available interfaces:

```
>>> cfg = config.load()
>>> interfaces = cfg.get("network.interface")
>>> print(interfaces.keys())
```

This returns the following:

```
['defaultip', 'defaultlinklocal', 'lan1', 'loopback', 'wan1', 'wwan1',
'wwan2']
```

c. Print the IPv4 address of the LAN interface:

```
>>> cfg = config.load()
>>> interfaces = cfg.get("network.interfaces")
>>> print(interfaces.get("lan.ipv4.address"))
```

Which returns:

192.168.2.1/24

#### Modify the device configuration

Use the **set()** and **commit()** methods to modify the device configuration:

- Log into the EX12 command line as a user with shell access.
   Depending on your device configuration, you may be presented with an Access selection menu. Type shell to access the device shell.
- 2. At the shell prompt, use the **python** command with no parameters to enter an interactive Python session:

```
# python
Python 3.6.13 (default, May 9 2021, 22:49:59)
[GCC 8.3.0] on linux
Type "help", "copyright", "credits" or "license" for more information.
>>>
```

3. Import the config submodule:

```
>>> from digidevice import config
>>>
```

4. Use config.load(writable=True) to enable write mode for the configuration:

```
>>> cfg = config.load(writable=True)
>>>
```

5. Use the set() method to make changes to the configuration:

```
>>> cfg.set("system.name", "New-Name")
>>>
```

6. Use the commit() method to save the changes:

```
>>> cfg.commit()
True
>>>
```

7. Use the **get()** method to verify the change:

```
>>> print(cfg.get("system.name"))
New-Name
>>>
```

#### Help for using Python to read and modify device configuration

Get help for reading and modifying the device configuration by accessing help for digidevice.config:

1. Log into the EX12 command line as a user with shell access.

Depending on your device configuration, you may be presented with an **Access selection menu**. Type **shell** to access the device shell.

2. At the shell prompt, use the **python** command with no parameters to enter an interactive Python session:

```
# python
Python 3.6.13 (default, May 9 2021, 22:49:59)
[GCC 8.3.0] on linux
Type "help", "copyright", "credits" or "license" for more information.
>>>
```

3. Import the **config** submodule:

```
>>> from digidevice import config
>>>
```

4. Use the help command with config:

```
>>> help(config)
Help on module acl.config in acl:
NAME
acl.config - Python interface to ACL configuration (libconfig).
```

5. Use Ctrl-D to exit the Python session. You can also exit the session using exit() or quit().

## Use Python to respond to Digi Remote Manager SCI requests

The **device\_request** Python module allows you to interact with Digi Remote Manager by using Remote Manager's Server Command Interface (SCI), a web service that allows users to access information and perform commands that relate to their devices.

Use Remote Manager's SCI interface to create SCI requests that are sent to your EX12 device, and use the **device\_request** module to send responses to those requests to Remote Manager.

See the Digi Remote Manager Programmers Guide for more information on SCI.

#### Task one: Use the device\_request module on your EX12 device to create a response

1. Log into the EX12 command line as a user with shell access.

Depending on your device configuration, you may be presented with an **Access selection menu**. Type **shell** to access the device shell.

2. At the shell prompt, use the **python** command with no parameters to enter an interactive Python session:

```
# python
Python 3.6.13 (default, May 9 2021, 22:49:59)
[GCC 8.3.0] on linux
Type "help", "copyright", "credits" or "license" for more information.
>>>
```

3. Import the **device\_request** module:

```
>>> from digidevice import device_request
>>>
```

4. Create a function to handle the request from Remote Manager:

```
>>> def handler(target, request):
    print ("received request %s for target %s" % (request, target))
    return "OK"
>>>
```

5. Register a callbackup function that will be called when the device receives a SCI request from Remote Manager:

```
>>> device_request.register("myTarget", handler)
>>>
```

**Note** Leave the interactive Python session active while completing task two, below. Once you have completed task two, exit the interactive session by using **Ctrl-D**. You can also exit the session using **exit()** or **quit()**.

#### Task two: Create and send an SCI request from Digi Remote Manager

The second step in using the **device\_request** module is to create an SCI request that Remote Manager will forward to the device. For example, you can create in SCI request a the Remote Manager API explorer:

- 1. In Remote Manager, click **Documentation** > **API Explorer**.
- 2. Select the device to use as the SCI target:
  - a. Click SCI Targets.
  - b. Click Add Targets.
  - c. Enter or select the device ID of the device.

- d. Click Add.
- e. Click **OK**.

#### 3. Click Examples > SCI > Data Service > Send Request.

Code similar to the following will be displayed in the HTTP message body text box:

```
<sci_request version="1.0">
<data_service>
<targets>
<device id="00000000-0000000-0000FFFF-A83CF6A3"/>
</targets>
<requests>
<device_request target_name="myTarget">
my payload string
</device_request>
</requests>
</data_service>
</sci_request>
```

**Note** The value of the **target\_name** parameter in the **device\_request** element must correspond to the **target** parameter of the **device\_request.register** function in the Python script. In this example, the two are the same.

#### 4. Click Send.

Once that the request has been sent to the device, the handler on the device is executed.

• On the device, you will receive the following output:

```
>>> received request
    my payload string
    for target myTarget
>>>
```

• In Remote Manager, you will receive a response similar to the following:

#### Example: Use digidevice.cli with digidevice.device\_request

In this example, we will use the **digidevice.cli** module in conjunction with the **digidevice.device\_ request** module to return information about multiple devices to Remote Manager.

 Create a Python application, called showsystem.py, that uses the digidevice.cli module to create a response containing information about device and the device\_request module to respond with this information to a request from Remote Manager:

```
from digidevice import device_request
from digidevice import cli
import time

def handler(target, request):
    return cli.execute("show system verbose")

def status_cb(error_code, error_description):
    if error_code != 0:
        print("error handling showSystem device request: %s" % error_
description)

device_request.register("showSystem", handler, status_callback = status_cb)

# Do not let the process finish so that it handles device requests
while True:
    time.sleep(10)
```

2. Upload the showsystem.py application to the /etc/config/scripts directory on two or more Digi devices. In this example, we will upload it to two devices, and use the same request in Remote Manager to query both devices.

See Configure scripts to run automatically for information about uploading Python applications to your device. You can also create the script on the device by using the **vi** command when logged in with shell access.

- 3. For both devices:
  - a. Configure the device to automatically run the showsystem.py application on reboot, and to restart the application if it crashes. This can be done from either the WebUI or the command line:

### 📕 WebUI

- i. Log into the EX12 WebUI as a user with full Admin access rights.
- ii. On the menu, click System. Under Configuration, click Device Configuration.

| Configuration                            | Administration  |
|------------------------------------------|-----------------|
| Device Configuration                     | Terminal        |
| <ul> <li>Digi Remote Menager*</li> </ul> | File System     |
| Serial Configuration                     | Logs            |
| Configuration Maintenance                | Support Report  |
|                                          | Firmware Update |
|                                          | Reboot          |

The **Configuration** window is displayed.

| GI/ |                    | 🔗 Dashboard | 🖬 Status 🖂 🏟 System 🖂 | <b>0</b> ~ |
|-----|--------------------|-------------|-----------------------|------------|
|     | Configuration      |             |                       |            |
|     |                    |             | EXPAND ALL HEPTY      |            |
|     | Central management |             | -                     |            |
|     | - Sectal           |             | -                     |            |
|     | Network            |             | -                     |            |
|     | - VFN              |             | -                     |            |
|     | Freed              |             | -                     |            |
|     | Services           |             | -                     |            |
|     | Authentication     |             | -                     |            |
|     | System             |             | -                     |            |
|     | Meniloring         |             | -                     |            |

iii. Click System > Scheduled tasks > Custom scripts.

iv. Click 🕈 to add a custom script.

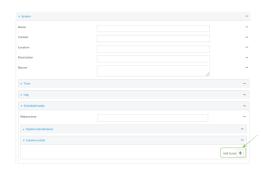

- v. For Label, type Show system application.
- vi. For Run mode, select On boot.
- vii. For Exit action, select Restart script.
- viii. For Commands, type python /etc/config/scripts/showsystem.py.

| Show system application |                                          |
|-------------------------|------------------------------------------|
| Enable                  |                                          |
| Label                   | Show system application                  |
| Run mode                | On boot                                  |
| Exit action             | Restart script -                         |
| Commands                | python /etc/config/scripts/showsystem.py |
|                         |                                          |
| Log script output       | $\odot$                                  |
| Log script errors       | $\bigcirc$                               |
| Maximum memory          |                                          |
| Once                    |                                          |

ix. Click **Apply** to save the configuration and apply the change.

|                      | Configuration | EXPAND ALL APPLY |
|----------------------|---------------|------------------|
| ➤ Central management |               | -                |
| ► Secial             |               | -                |
|                      |               |                  |
| ► Network            |               | -                |

### Command line

i. Log into the EX12 command line as a user with full Admin access rights.

Depending on your device configuration, you may be presented with an **Access selection menu**. Type **admin** to access the Admin CLI.

ii. At the command line, type **config** to enter configuration mode:

> config
(config)>

iii. Add an application entry:

```
(config)> add system schedule script end
(config system schedule script 0)>
```

Scheduled scripts are enabled by default. To disable:

```
(config system schedule script 0)> enable false
(config system schedule script 0)>
```

iv. Provide a label for the script:

(config system schedule script 0)> label "Show system application"

v. Configure the application to run automatically when the device reboots:

```
(config system schedule script 0)> when boot
(config system schedule script 0)>
```

vi. Configure the application to restart if it crashes:

```
(config system schedule script 0)> exit_action restart
(config system schedule script 0)>
```

vii. Set the command that will execute the application:

```
(config system schedule script 0)> commands "python
/etc/config/scripts/showsystem.py"
(config system schedule script 0)>
```

viii. Save the configuration and apply the change:

```
(config)> save
Configuration saved.
>
```

- b. Run the showsystem.py application. You can run the application by either rebooting the device, or by running it from the shell prompt.
  - To reboot the device:
    - i. From the WebUI:
      - i. From the main menu, click System.
      - ii. Click Reboot.
    - i. From the command line, at the Admin CLI prompt, type:

> reboot

- To run the application from the shell prompt:
  - i. Log into the EX12 command line as a user with shell access.

Depending on your device configuration, you may be presented with an **Access selection menu**. Type **shell** to access the device shell.

ii. Type the following at the shell prompt:

```
# python /etc/config/scripts/showsystem.py &
```

#

iii. Exit the shell:

# exit

- 4. In Remote Manager, click **Documentation** > **API Explorer**.
- 5. Select the devices to use as the SCI targest:
  - a. Click SCI Targets.
  - b. Click Add Targets.
  - c. Enter or select the device ID of one of the devices.
  - d. Click Add.
  - e. Enter or select the device ID of the second device and click Add.
  - f. Click OK.

#### 6. Click Examples > SCI > Data Service > Send Request.

Code similar to the following will be displayed in the HTTP message body text box:

```
<sci_request version="1.0">
<data_service>
<targets>
<device id="00000000-00000000-0000FFFF-A83CF6A3"/>
<device id="00000000-0000000-0000FFFF-A85740BC"/>
</targets>
</targets>
</targets>
<requests>
<device_request target_name="myTarget">
my payload string
</device_request>
</requests>
</requests>
</data_service>
</sci_request>
```

 For the device\_request element, replace the value of target\_name with showSystem. This matches the target parameter of the device\_request.register function in the showsystem.py application.

```
<device_request target_name="showSystem">
```

8. Click Send.

You should receive a response similar to the following:

```
<sci_reply version="1.0">
  <data_service>
    <device id="00000000-0000000-0000FFFF-A83CF6A3"/>
      <requests>
         <device_request target_name="showSystem" status="0">Model
            : Digi EX12
           Serial Number
                                      : EX12-000068
           Hostname
                                       : EX12
           MAC
                                       : 00:40:D0:13:35:36
          Hardware Version
Firmware Version
Bootloader Version
                                      : 50001959-01 A
                                      : 21.8.24.120
                                      : 1
```

```
Firmware Build Date
                                                   : Mon, 13 September 2021 8:04:23
              Schema Version
                                                    : 461
                                                   : UTC
              Timezone
              Current Time
                                                   : Mon, 13 September 2021 8:04:23
              CPU
                                                   : 1.1
              Uptime
                                                   : 1 day, 21 hours, 49 minutes, 47
seconds (164987s)
              Temperature
                                                   : 39C
                                                   : Jane Smith
              Contact
              Disk
              Load Average : 0.10, 0.05, 0.00
RAM Usage : 85.176MB/250.484MB(34%)
              Disk /etc/config Usage : 0.068MB/13.416MB(1%)

      Disk /opt Usage
      : 47.724MB/5309.752MB(1%)

      Disk /overlay Usage
      : MB/MB(%)

      Disk /tmp Usage
      : 0.004MB/40.96MB(0%)

      Disk /var Usage
      : 0.820MB/32.768MB(3%)</device_</td>

request>
         </requests>
      </device>
      <device id="00000000-0000000-0000FFFF-485740BC"/>
         <requests>
            <device_request target_name="showSystem" status="0">Model
                : Digi EX12
               Serial Number
                                                   : EX12-000023
              Hostname
                                                   : EX12
              MAC
                                                   : 00:40:D0:26:79:1C
              Hardware Version: 50001959-01 AFirmware Version: 21.8.24.120Bootloader Version: 1Firmware Build Date: Mon, 13 SepterSchema Version: 461
                                                  : Mon, 13 September 2021 8:04:23
              Timezone
                                                   : UTC
              Timezone
Current Time
                                                   : Mon, 13 September 2021 8:04:23
              CPU
                                                    : 1.1
              Uptime
                                                   : 4 day, 13 hours, 43 minutes, 22
seconds (395002s)
              Temperature
                                                   : 37C
              Contact
                                                    : Omar Ahmad
              Disk
               ____
              Load Average : 0.10, 0.05, 0.00
RAM Usage : 85.176MB/250.484MB(34%)
              Disk /etc/config Usage : 0.068MB/13.416MB(1%)

      Disk /opt Usage
      : 47.724MB/5309.752MB(1%)

      Disk /overlay Usage
      : MB/MB(%)

      Disk /tmp Usage
      : 0.004MB/40.96MB(0%)

      Disk /var Usage
      : 0.820MB/32.768MB(3%)</device_</td>

request>
         </requests>
```

#### Help for using Python to respond to Digi Remote Manager SCI requests

Get help for respond to Digi Remote Manager Server Command Interface (SCI) requests by accessing help for **digidevice.device\_request**:

1. Log into the EX12 command line as a user with shell access.

Depending on your device configuration, you may be presented with an **Access selection menu**. Type **shell** to access the device shell.

2. At the shell prompt, use the **python** command with no parameters to enter an interactive Python session:

```
# python
Python 3.6.13 (default, May 9 2021, 22:49:59)
[GCC 8.3.0] on linux
Type "help", "copyright", "credits" or "license" for more information.
>>>
```

3. Import the device\_request submodule:

```
>>> from digidevice import device_request
>>>
```

4. Use the help command with **device\_request**:

```
>>> help(device_request)
Help on module digidevice.device_request in digidevice:
```

#### NAME

```
digidevice.device_request - APIs for registering device request handlers
...
```

You can also use the help command with available device\_request functions:

Use the help command with device\_request.register:

```
>>> help(device_request.register)
Help on function register in module digidevice.device_request:
register(target:str, response_callback:Callable[[str, str], str],
status_callback:Callable[[int, str], NoneType]=None, xml_
encoding:str='UTF-8')
...
```

Use the help command with device\_request.unregister:

```
>>> help(device_request.unregister)
Help on function unregister in module digidevice.device_request:
unregister(target:str) -> bool
...
```

5. Use Ctrl-D to exit the Python session. You can also exit the session using exit() or quit().

# Use digidevice runtime to access the runtime database

Use the **runt** submodule to access and modify the device runtime database.

#### Read from the runtime database

Use the keys() and get() methods to read the device configuration:

1. Log into the EX12 command line as a user with shell access.

Depending on your device configuration, you may be presented with an **Access selection menu**. Type **shell** to access the device shell.

2. At the shell prompt, use the **python** command with no parameters to enter an interactive Python session:

```
# python
Python 3.6.13 (default, May 9 2021, 22:49:59)
[GCC 8.3.0] on linux
Type "help", "copyright", "credits" or "license" for more information.
>>>
```

3. Import the **runt** submodule:

```
>>> from digidevice import runt
>>>
```

4. Use the start() method to open the runtime database:

```
>>> runt.start()
>>>
```

- 5. Use the **keys()** method to display available keys in the runtime database, and use the **get()** method to print information from the runtime database:
  - a. Print available keys:

```
>>> print(runt.keys(""))
```

This returns available keys:

```
['advanced', 'drm', 'firmware', 'location', 'manufacture', 'metrics',
'mm', 'network', 'pam', 'serial', 'system']
```

b. Print available keys for the system key:

```
>>> print(runt.keys("system"))
```

This will return the following:

```
['boot_count', 'chassis', 'cpu_temp', 'cpu_usage', 'disk', 'load_avg',
'local_time', 'mac', 'mcu', 'model', 'ram', 'serial', 'uptime']
```

c. Use the get() method to print the device's MAC address:

```
>>> print(runt.get("system.mac"))
```

This will return the MAC address of the device.

- 6. Use the **stop()** method to close the runtime database:
- 7. Use Ctrl-D to exit the Python session. You can also exit the session using exit() or quit().

#### Modify the runtime database

Use the **set()** method to modify the runtime database:

1. Log into the EX12 command line as a user with shell access.

Depending on your device configuration, you may be presented with an **Access selection menu**. Type **shell** to access the device shell.

2. At the shell prompt, use the **python** command with no parameters to enter an interactive Python session:

```
# python
Python 3.6.13 (default, May 9 2021, 22:49:59)
[GCC 8.3.0] on linux
Type "help", "copyright", "credits" or "license" for more information.
>>>
```

3. Import the **runt** submodule:

```
>>> from digidevice import runt
>>>
```

4. Use start() method to open the runtime database:

```
>>> runt.start()
>>>
```

5. Use the **set()** method to make changes to the runtime database:

```
>>> runt.set("my-variable", "my-value")
>>>
```

6. Use the **get()** method to verify the change:

```
>>> print(runt.get("my-variable"))
my-variable
>>>
```

7. Close the runtime database:

```
>>> runt.stop()
>>>
```

8. Use Ctrl-D to exit the Python session. You can also exit the session using exit() or quit().

#### Help for using Python to access the runtime database

Get help for reading and modifying the device runtime database by accessing help for **digidevice.runt**:

1. Log into the EX12 command line as a user with shell access.

Depending on your device configuration, you may be presented with an **Access selection menu**. Type **shell** to access the device shell.

2. At the shell prompt, use the **python** command with no parameters to enter an interactive Python session:

```
# python
Python 3.6.13 (default, May 9 2021, 22:49:59)
[GCC 8.3.0] on linux
Type "help", "copyright", "credits" or "license" for more information.
>>>
```

3. Import the **runt** submodule:

```
>>> from digidevice import runt
>>>
```

4. Use the help command with **runt**:

```
>>> help(runt)
Help on module acl.runt in digidevice:
NAME
acl.runt - Python interface to ACL runtime database (runtd).
...
```

5. Use Ctrl-D to exit the Python session. You can also exit the session using exit() or quit().

# Use Python to upload the device name to Digi Remote Manager

The **name** submodule can be used to upload a custom name for your device to Digi Remote Manager. When you use the **name** submodule to upload a custom device name to Remote Manager, the following issues apply:

- If the name is being used by to another device in your Remote Manager account, the name will be removed from the previous device and added to the new device.
- If Remote Manager is configured to apply a profile to a device based on the device name, changing the name of the device may cause Remote Manager to automatically push a profile onto the device.

Together, these two features allow you to swap one device for another by using the **name** submodule to change the device name, while guaranteeing that the new device will have the same configuration as the previous one.

**Note** Because causing a profile to be automatically pushed from Remote Manager may change the behavior of the device, including overwriting existing usernames and passwords, the **name** 

submodule should be used with caution. As a result, support for this functionality is disabled by default on Remote Manager.

#### Enable support on Digi Remote Manager for uploading custom device names

- 1. In Remote Manager, click **API Explorer**.
- 2. For the HTTP method, select PUT.
- 3. For Enter and API or select an example, type /ws/v1/settings/inventory/AllowDeviceToSetOwnNameEnabled.
- 4. In the HTTP message body text box, type the following:

```
{
    "name" : "AllowDeviceToSetOwnNameEnabled",
    "value" : "true"
}
```

5. Click Send.

#### Upload a custom name

1. Log into the EX12 command line as a user with shell access.

Depending on your device configuration, you may be presented with an **Access selection menu**. Type **shell** to access the device shell.

2. At the shell prompt, use the **python** command with no parameters to enter an interactive Python session:

```
# python
Python 3.6.13 (default, May 9 2021, 22:49:59)
[GCC 8.3.0] on linux
Type "help", "copyright", "credits" or "license" for more information.
>>>
```

3. Import the **name** submodule:

>>> from digidevice import name

4. Upload the name to Remote Manager:

>>> name.upload("my\_name")

5. Use Ctrl-D to exit the Python session. You can also exit the session using exit() or quit().

#### Help for uploading the device name to Digi Remote Manager

Get help for uploading the device name to Digi Remote Managerby accessing help for **digidevice.name**:

1. Log into the EX12 command line as a user with shell access.

Depending on your device configuration, you may be presented with an **Access selection menu**. Type **shell** to access the device shell.

2. At the shell prompt, use the **python** command with no parameters to enter an interactive Python session:

```
# python
Python 3.6.13 (default, May 9 2021, 22:49:59)
[GCC 8.3.0] on linux
Type "help", "copyright", "credits" or "license" for more information.
>>>
```

3. Import the name submodule:

```
>>> from digidevice import name
>>>
```

4. Use the help command with **name**:

>>> help(name)

Help on module digidevice.name in digidevice:

```
NAME
digidevice.name - API for uploading name from the device
...
```

5. Use Ctrl-D to exit the Python session. You can also exit the session using exit() or quit().

# Use Python to access the device location data

The location submodule enables access to the location data for the EX12 device.

The module takes a snapshot of location data stored in the runt database. The location data snapshot can be subsequently updated by using the update method.

#### Determine if the device's location

1. Log into the EX12 command line as a user with shell access.

Depending on your device configuration, you may be presented with an **Access selection menu**. Type **shell** to access the device shell.

2. At the shell prompt, use the **python** command with no parameters to enter an interactive Python session:

```
# python
Python 3.6.13 (default, May 9 2021, 22:49:59)
[GCC 8.3.0] on linux
Type "help", "copyright", "credits" or "license" for more information.
>>>
```

3. Import the **location** submodule:

```
>>> from digidevice import location
```

4. Use the **valid\_fix** object to determine if the device has a valid fix:

```
>>> loc = location.Location()
>>> loc.valid_fix
True
>>>
```

5. Use the **position** object to return the device's position:

```
>>> loc.position
(44.926195299999998, -93.3970844999999999, 292.3999939999999)
>>>
```

The coordinates are returned in the following order:

latitude, longitude, altitude

altitude is in meters.

- 6. You can also return only one of the coordinate positions:
  - Use the **latitude** object to return the latitude:

```
>>> loc.latitude
44.92619529999998
>>>
```

• Use the **longitude** object to return the longitude:

```
>>> loc.longitude
-93.397084499999999
>>>
```

Use the altitude object to return the altitude, in meters:

```
>>> loc.altitude
292.3999939999999
>>>
```

7. Use Ctrl-D to exit the Python session. You can also exit the session using exit() or quit().

#### Update the location data

The **location** submodule takes a snapshot of the current location and stores it in the runtime database. You can update this snapsot:

1. Log into the EX12 command line as a user with shell access.

Depending on your device configuration, you may be presented with an **Access selection menu**. Type **shell** to access the device shell.

2. At the shell prompt, use the **python** command with no parameters to enter an interactive Python session:

```
# python
Python 3.6.13 (default, May 9 2021, 22:49:59)
[GCC 8.3.0] on linux
```

```
Type "help", "copyright", "credits" or "license" for more information.
```

3. Import the **location** submodule:

```
>>> from digidevice import location
```

4. Update the location object with the latest location data:

```
>>> loc = location.Location()
>>> loc.position
>>> (44.926195299999998, -93.397084499999999, 292.3999939999999)
>>> loc.update()
>>> loc.position
44.926231, -93.397923, 289.439229
>>>
```

5. Use Ctrl-D to exit the Python session. You can also exit the session using exit() or quit().

#### Output location data in json format

The **location** submodule takes a snapshot of the current location and stores it in the runtime database. You can update this snapsot

1. Log into the EX12 command line as a user with shell access.

Depending on your device configuration, you may be presented with an **Access selection menu**. Type **shell** to access the device shell.

2. At the shell prompt, use the **python** command with no parameters to enter an interactive Python session:

```
# python
Python 3.6.13 (default, May 9 2021, 22:49:59)
[GCC 8.3.0] on linux
Type "help", "copyright", "credits" or "license" for more information.
>>>
```

3. Import the **json** submodule:

>>> import json

4. Import the **location** submodule:

>>> from digidevice import location

5. Print the location data in json format:

```
>>> geojson_data = location.Location().geojson
>>> print(json.dumps(geojson_data, indent=4))
{
    "type": "Feature",
    "geometry": {
        "type": "Point",
        "coordinates" [
```

```
44.92619529999998,
            -93.397084499999999,
            273.20001200000002
        1
   },
    "properties": {
        "direction": "None",
        "horizontal_velocity": "0.0",
        "latitude.deg_min_sec": "44* 54' 45.586\" N",
        "longitude.deg_min_sec": "93* 33' 52.334\" W",
        "num_satellites": "12",
        "quality": "Standard GNSS (2D/3D)",
        "selected_source_idx": "0",
        "source": "USB (/dev/ttyACM0)",
        "source_idx.0.altitude": "273.200012",
        "source_idx.0.direction": "None",
        "source_idx.0.horizontal_velocity": "0.195489",
        "source_idx.0.label": "usb",
        "source_idx.0.latitude": "44.902662",
        "source_idx.0.latitude.deg_min_sec": "44* 55' 45.065\" N",
        "source_idx.0.longitude": "-93.560648",
        "source_idx.0.longitude.deg_min_sec": "93* 16' 52.966\" W",
        "source_idx.0.num_satellites": "12",
        "source_idx.0.quality": "Standard GNSS (2D/3D)",
        "source_idx.0.utc_date_time": "Sep-13-2021 8:04:23",
        "source_idx.0.vertical_velocity": "0.0",
        "source_idx.1.label": "gnss",
        "source_idx.1.quality": "No Fix / Invalid",
        "state": "Enabled, signal",
        "utc_date_time": "Sep-13-2021 8:04:23",
        "vertical_velocity": "0.0"
    }
}
>>>
```

6. Use Ctrl-D to exit the Python session. You can also exit the session using exit() or quit().

#### Help for the digidevice location module

Get help for the digidevice location module:

1. Log into the EX12 command line as a user with shell access.

Depending on your device configuration, you may be presented with an **Access selection menu**. Type **shell** to access the device shell.

2. At the shell prompt, use the **python** command with no parameters to enter an interactive Python session:

```
# python
Python 3.6.13 (default, May 9 2021, 22:49:59)
[GCC 8.3.0] on linux
```

```
Type "help", "copyright", "credits" or "license" for more information.
```

3. Import the **location** submodule:

. . .

```
>>> from digidevice import location
>>>
```

4. Use the help command with **location**:

```
>>> help(location)
Help on module digidevice.location in digidevice:
NAME
digidevice.location - digidevice.location - API for accessing location
data
```

5. Use Ctrl-D to exit the Python session. You can also exit the session using exit() or quit().

#### Use Python to set the maintenance window

The **maintenance** Python module allows you to set the service state of a device. When the module sets the device to out of service, this can be used as trigger to begin maintenance activity. See Schedule system maintenance tasks for more details.

1. Log into the EX12 command line as a user with shell access.

Depending on your device configuration, you may be presented with an **Access selection menu**. Type **shell** to access the device shell.

2. At the shell prompt, use the **python** command with no parameters to enter an interactive Python session:

```
# python
Python 3.6.13 (default, May 9 2021, 22:49:59)
[GCC 8.3.0] on linux
Type "help", "copyright", "credits" or "license" for more information.
>>>
```

3. Import the **maintenance** module:

```
>>> from digidevice import maiteance
>>>
```

4. To determine the current service state of the device:

```
>>> maintenance.state()
'IN_SERVICE'
>>>
```

5. To set the device to out of service:

```
>>> maintenance.out_of_service()
>>> maintenance.state()
'OUT_OF_SERVICE'
>>>
```

6. To set the device to in service:

```
>>> maintenance.in_service()
>>> maintenance.state()
'IN_SERVICE'
>>>
```

**Note** Leave the interactive Python session active while completing task two, below. Once you have completed task two, exit the interactive session by using **Ctrl-D**. You can also exit the session using **exit()** or **quit()**.

#### Help for the digidevice maintenance module

Get help for the digidevice maintenance module:

1. Log into the EX12 command line as a user with shell access.

Depending on your device configuration, you may be presented with an **Access selection menu**. Type **shell** to access the device shell.

2. At the shell prompt, use the **python** command with no parameters to enter an interactive Python session:

```
# python
Python 3.6.13 (default, May 9 2021, 22:49:59)
[GCC 8.3.0] on linux
Type "help", "copyright", "credits" or "license" for more information.
>>>
```

3. Import the **maintenance** submodule:

>>> from digidevice import maintenance >>>

4. Use the help command with maintenance :

```
>>> help(maintenance )
Help on module digidevice.maintenance in digidevice:
NAME
    digidevice.maintenance
DESCRIPTION
    API for setting the device's service state. The service state is
stored
    in runt.
...
```

5. Use Ctrl-D to exit the Python session. You can also exit the session using exit() or quit().

# Use Python to send and receive SMS messages

You can create Python scripts that send and receive SMS message in tandem with the Digi Remote Manager or Digi aView by using the digidevice.sms module. To use a script to send or receive SMS messages, you must also enable the ability to schedule SMS scripting.

#### Enable the ability to schedule SMS scripting

#### WebUI

- 1. Log into the EX12 WebUI as a user with full Admin access rights.
- 2. On the menu, click System. Under Configuration, click Device Configuration.

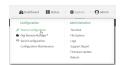

The **Configuration** window is displayed.

|                      | 🚯 Dashboard | 👪 Status 🖂 🌞 System 🕓 | <b>O</b> root |
|----------------------|-------------|-----------------------|---------------|
| Configuration        |             |                       |               |
|                      |             | EXEWIND ALL APPLY     |               |
| ➤ Central management |             | -                     |               |
| > Serial             |             | -                     |               |
| ► Network            |             | -                     |               |
| ► V7N                |             | -                     |               |
| + Fresal             |             | -                     |               |
| * Services           |             | -                     |               |
| Authentication       |             | -                     |               |
| * System             |             | -                     |               |
| + Notitoring         |             | -                     |               |
|                      |             |                       |               |

- 3. Click System > Scheduled tasks.
- 4. Click to enable Allow scheduled scripts to handle SMS.

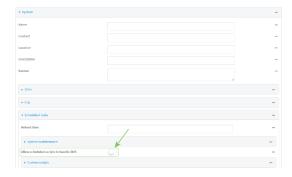

5. Click **Apply** to save the configuration and apply the change.

|                                        |               |                 | _  |
|----------------------------------------|---------------|-----------------|----|
|                                        | Configuration | EXPAND ALL APPI | x. |
|                                        |               |                 |    |
| <ul> <li>Central management</li> </ul> |               |                 |    |
| ► Sorial                               |               |                 |    |
| ► Network                              |               |                 |    |

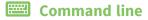

Log into the EX12 command line as a user with full Admin access rights.
 Depending on your device configuration, you may be presented with an Access selection

menu. Type admin to access the Admin CLI.

2. At the command line, type **config** to enter configuration mode:

```
> config
(config)>
```

3. At the config prompt, type:

```
(config)> system schedule sms_script_handling true
(config)>
```

4. Save the configuration and apply the change:

```
(config)> save
Configuration saved.
>
```

5. Type **exit** to exit the Admin CLI.

Depending on your device configuration, you may be presented with an **Access selection menu**. Type **quit** to disconnect from the device.

See Configure scripts to run automatically for more information about scheduling scripts.

#### Example digidevice.sms code

The following example code receives an SMS message and sends a response:

#!/usr/bin/python

```
# DIGI SPECIFICALLY DISCLAIMS ANY WARRANTIES, INCLUDING, BUT NOT LIMITED
# TO, THE IMPLIED WARRANTIES OF MERCHANTABILITY AND FITNESS FOR A
# PARTICULAR PURPOSE. THE SOFTWARE AND ACCOMPANYING DOCUMENTATION, IF ANY,
# PROVIDED HEREUNDER IS PROVIDED "AS IS" AND WITHOUT WARRANTY OF ANY KIND.
# DIGI HAS NO OBLIGATION TO PROVIDE MAINTENANCE, SUPPORT, UPDATES,
# ENHANCEMENTS, OR MODIFICATIONS.
# IN NO EVENT SHALL DIGI BE LIABLE TO ANY PARTY FOR DIRECT, INDIRECT,
# SPECIAL, INCIDENTAL, OR CONSEQUENTIAL DAMAGES, INCLUDING LOST PROFITS,
# ARISING OUT OF THE USE OF THIS SOFTWARE AND ITS DOCUMENTATION, EVEN IF
# DIGI HAS BEEN ADVISED OF THE POSSIBILITY OF SUCH DAMAGES.
.....
NOTE: This code allows SMS messages to be sent and received and should be
reviewed before implementing. If you allow SMS incoming messages to modify or
run commands on the device, all incoming messages should be encrypted and
validated prior to execution.
.....
import os
import threading
import sys
from digidevice.sms import Callback, send
COND = threading.Condition()
def sms_test_callback(sms, condtion):
    print(f"SMS message from {sms['from']} received")
```

```
print(sms)
    condition.acquire()
    condition.notify()
    condition.release()
def send_sms(destination, msg):
    print("sending SMS message", msg)
    if len(destination) > 10:
        destination = "+1" + destination
        # NOTE: The number must include either the + prefix or leading zeros
(e.g, either +1 or 00).
    send(destination, msg)
if __name__ == '__main__':
    if len(sys.argv) > 1:
        dest = sys.argv[1]
    else:
        dest = '+15005550006'
        # NOTE: The number must include either the + prefix or leading zeros
(e.g, either +15005550006 or 0015005550006).
    my_callback = Callback(sms_test_callback, COND)
    send_sms("+" + dest, 'Hello World!')
    print("Please send an SMS message now.")
    print("Execution halted until a message is received or 60 seconds have
passed.")
    # acquire the semaphore and wait until a callback occurs
    COND.acquire()
    try:
        COND.wait(60.0)
    except Exception as err:
        print("exception occured while waiting")
        print(err)
    COND.release()
    my_callback.unregister_callback()
```

# Use Python to access serial ports

You can use the Python **serial** module to access serial ports on your EX12 device that are configured to be in Application mode. See Configure the serial port for information about configuring a serial port in Application mode.

To use Python to access serial ports:

1. Log into the EX12 command line as a user with shell access.

Depending on your device configuration, you may be presented with an **Access selection menu**. Type **shell** to access the device shell.

2. Determine the path to the serial port:

```
# ls /dev/serial/
by-id by-path by-usb port1
#
```

3. At the shell prompt, use the **python** command with no parameters to enter an interactive Python session:

```
# python
Python 3.6.13 (default, May 9 2021, 22:49:59)
[GCC 8.3.0] on linux
Type "help", "copyright", "credits" or "license" for more information.
>>>
```

4. Import the **serial** module:

```
>>> import serial
>>>
```

5. You can now perform operations on the serial port. For example, to write a message to the serial port:

```
>>> s = serial.Serial("/dev/serial/port1", 115200)
>>> s.write(b"Hello from serial port")
26
>>>
```

6. Use Ctrl-D to exit the Python session. You can also exit the session using exit() or quit().

# Use the Paho MQTT python library

Your EX12 device includes support for the Paho MQTT python library. MQTT is a lightweight messaging protocol used to communicate with various applications including cloud-based applications such as Amazon Web Services and Microsoft Azure. The following is example code that reads some data from updates the device firmware, then publishes information about DHCP clients and system information to the MQTT server.

```
.....
MQTT client example:
- Reporting some device metrics from runt
- Reporting DHCP clients
- Firmware update feature (simple implementation, read TODO in cmd_fwupdate)
.....
import sys
import time
import paho.mqtt.client as mqtt
import json
from acl import runt, config
from http import HTTPStatus
import urllib.request
import tempfile
import os
from digidevice import cli
POLL_TIME = 60
def cmd_reboot(params):
    print("Rebooting unit...")
    try:
        cli.execute("reboot", 10)
    except:
        print("Failed to run 'reboot' command")
```

```
return HTTPStatus.INTERNAL_SERVER_ERROR
return HTTPStatus.OK
def cmd_fwupdate(params):
    try:
        fw_uri = params["uri"]
    except:
        print("Firmware file URI not passed")
        return HTTPStatus.BAD_REQUEST
    print("Request to update firmware with URI: {}".format(fw_uri))
       try:
        fd, fname = tempfile.mkstemp()
        os.close(fd)
        try:
            urllib.request.urlretrieve(fw_uri, fname)
        except:
            print("Failed to download FW file from URI {}".format(fw_uri))
            return HTTPStatus.NOT FOUND
        try:
            ret = cli.execute("system firmware update file " + fname, 60)
        except:
            print("Failed to run firmware update command")
            return HTTPStatus.INTERNAL_SERVER_ERROR
        if not "Firmware update completed" in ret:
            print("Failed to update firmware")
            return HTTPStatus.INTERNAL_SERVER_ERROR
    finally:
        os.remove(fname)
    print("Firmware update finished")
    return HTTPStatus.OK
CMD_HANDLERS = {
    "reboot": cmd_reboot,
    "fw-update": cmd_fwupdate
}
def send_cmd_reply(client, cmd_path, cid, cmd, status):
    if not status or not cid:
        return
    if cmd_path.startswith(PREFIX_CMD):
        path = cmd_path[len(PREFIX_CMD):]
    else:
        print("Invalid command path ({}), cannot send reply".format(cmd_path))
        return
    reply = {
        "cmd": cmd,
        "status": status
    }
    client.publish(PREFIX_RSP + path + "/" + cid, json.dumps(reply, separators=
```

```
(',',':')))
def on_connect(client, userdata, flags, rc):
    print("Connected to MQTT server")
    client.subscribe(PREFIX_CMD + "/system")
def on_message(client, userdata, msg):
    """ Supporting only a single topic for now, no need for filters
    Expects the following message format:
    {
        "cid": "<client-id>",
        "cmd": "<command>",
        "params": {
           <optional_parameters>
        }
    }
    Supported commands:
    - "fw-update"
        params:
            - "uri": "<firmware file URL>"
    - "reboot"
        params:
    .....
    try:
        m = json.loads(msg.payload)
        cid = m["cid"]
        cmd = m["cmd"]
        try:
            payload = m["params"]
        except:
            payload = None
    except:
        print("Invalid command format: {}".format(msg.payload))
        if not cid:
            # Return if client-ID not passed
            return None
        send_cmd_reply(client, msg.topic, cid, cmd, HTTPStatus.BAD_REQUEST)
    try:
        status = CMD_HANDLERS[cmd](payload)
    except:
        print("Invalid command: {}".format(cmd))
        status = HTTPStatus.NOT_IMPLEMENTED
    send_cmd_reply(client, msg.topic, cid, cmd, status)
def publish_dhcp_leases():
    leases = []
    try:
        with open('/etc/config/dhcp.leases', 'r') as f:
            for line in f:
                elems = line.split()
                if len(elems) != 5:
                    continue
                leases.append({"mac": elems[1], "ip": elems[2], "host": elems
[3]})
        if leases:
```

```
client.publish(PREFIX_EVENT + "/leases", json.dumps(leases,
separators=(',',':')))
    except:
        print("Failed to open DHCP leases file")
def publish_system():
    avg1, avg5, avg15 = runt.get("system.load_avg").split(', ')
    ram_used = runt.get("system.ram.per")
    disk_opt = runt.get("system.disk./opt.per")
   disk_config = runt.get("system.disk./etc/config.per")
    msg = json.dumps({
        "load_avg": {
            "1min": avg1,
            "5min": avg5,
            "15min": avg15
        "/opt": disk_opt,
            "/etc/config:": disk_config,
            "ram": ram_used
        }
    })
    client.publish(PREFIX_EVENT + "/system", json.dumps(msg))
runt.start()
serial = runt.get("system.serial")
PREFIX = "router/" + serial
PREFIX_EVENT = "event/" + PREFIX
PREFIX_CMD = "cmd/" + PREFIX
PREFIX_RSP = "rsp/" + PREFIX
client = mqtt.Client()
client.on_connect = on_connect
client.on_message = on_message
try:
    client.connect("192.168.1.100", 1883, 60)
    client.loop_start()
except:
    print("Failed to connect to MQTT server")
    sys.exit(1)
while True:
    publish_dhcp_leases()
    publish_system()
    time.sleep(POLL_TIME)
```

# Use the local REST API to configure the EX12 device

Your EX12 device includes a REST API that can be used to return information about the device's configuration and to make modifications to the configuration. You can view the REST API specification from your web browser by opening the URL:

#### https://ip-address/cgi-bin/config.cgi

For example:

#### https://192.168.210.1/cgi-bin/config.cgi

# Use the GET method to return device configuration information

To return device configuration, issue the GET method. For example, using curl:

\$ curl -k -u admin https://ip-address/cgi-bin/config.cgi/value/path -X GET

where:

- *ip-address* is the IP address of the EX12 device.
- *path* is the path location in the configuration for the information being returned.

To determine allowed values for *path* from the Admin CLI:

- 1. Log into the EX12 command line as a user with full Admin access rights.
- Depending on your device configuration, you may be presented with an **Access** selection menu. Type **admin** to access the Admin CLI.
- 2. At the command line, type **config** to enter configuration mode:

```
> config
(config)>
```

3. At the config prompt, type ? (question mark):

| (config)> ? |                    |
|-------------|--------------------|
| auth        | Authentication     |
| cloud       | Central management |
| firewall    | Firewall           |
| monitoring  | Monitoring         |
| network     | Network            |
| serial      | Serial             |
| service     | Services           |
| system      | System             |
| vpn         | VPN                |
|             |                    |

(config)>

The allowed values for *path* are listed in the first (left) column.

4. To determine further allowed path location values by using the ? (question mark) with the path name:

| modbus_gateway | Modbus Gateway     |
|----------------|--------------------|
| multicast      | Multicast          |
| ntp            | NTP                |
| ping           | Ping responder     |
| snmp           | SNMP               |
| ssh            | SSH                |
| telnet         | Telnet             |
| web_admin      | Web administration |

```
(config)> service
```

For example, to use **curl** to return the ssh configuration:

```
$ curl -k -u admin https://192.168.210.1/cgi-bin/config.cgi/value/service/ssh -
X GET
Enter host password for user 'admin':
{
ok": true,
      "result": {
              "type": "object",
              "path": "service.ssh"
              "collapsed": {
"acl.zone.0": "internal"
"acl.zone.1": "edge"
"acl.zone.2": "ipsec"
"acl.zone.3": "setup"
"enable": "true"
,
"key": ""
"mdns.enable": "true"
"mdns.name": ""
"port": "22"
"protocol.0": "tcp"
              }
      }
}
$
```

You can also use the **GET** method to return the configuration parameters associated with an item:

```
curl -k -u admin https://192.168.210.1/cgi-bin/config.cgi/keys/service/ssh -X
GET
Enter host password for user 'admin':
{ "ok": true, "result": [ "acl", "enable", "key", "mdns", "port", "protocol" ]
}
```

# Use the POST method to modify device configuration parameters and list arrays

#### Use the POST method to modify device configuration parameters

To modify configuration parameters, use the **POST** method with the **path** and **value** parameters.

```
$ curl -k -u admin "https://ip-address/cgi-
bin/config.cgi/value?path=path&value=new_value" -X POST
```

where:

- *path* is the path to the configuration parameter, in dot notation (for example, ssh.service.enable).
- *new\_value* is the new value for the parameter.

For example, to disable the ssh service using **curl**:

```
$ curl -k -u admin "https://192.168.210.1/cgi-
bin/config.cgi/value?path=service.ssh.enable&value=false" -X POST
Enter host password for user 'admin':
{ "ok": true }
$
```

#### Use the POST method to add items to a list array

To add items to a list array, use the **POST** method with the **path** and **append** parameters. For example, to add the external firewall zone to the ssh service:

```
$ curl -k -u admin "https://192.168.210.1/cgi-
bin/config.cgi/value?path=service.ssh.acl.zone&append=true&value=external" -X
POST
Enter host password for user 'admin':
{ "ok": true, "result": "service.ssh.acl.zone.4" }
$
```

#### Use the POST method to add objects to a list array

Objects in an array that require one or more underlying values can be set using the **collapsed** URI parameter. The below example would add a new static route for the WAN interface for the 1.2.4.0/24 destination network:

```
$ curl -k -u admin "https://192.168.210.1/cgi-
bin/config.cgi/value?pathnetwork.route.static&append=true&collapsed
[dst]=1.2.4.0/24&collapsed[interface]=/network/interface/wan' -X POST-X POST
Enter host password for user 'admin':
{ "ok": true, "result": "network.route.static.1" }
$
```

# Use the DELETE method to remove items from a list array

To remove items from a list array, use the **DELETE** method. For example, using **curl**:

\$ curl -k -u admin "https://192.168.210.1/cgi-bin/config.cgi/value?path=path

where *path* is the path to the list item, including the list number, in dot notation (for example, **service.ssh.acl.zone.4**).

For example, to remove the external firewall zone to the ssh service:

1. Use the **GET** method to determine the SSH service's list number for the external zone:

```
$ curl -k -u admin "https://192.168.210.1/cgi-
bin/config.cgi/value/service/ssh/acl/zone -X GET
{
       "ok": true,
       "result": {
               "type": "array",
               "path": "service.ssh.acl.zone"
               "collapsed": {
"0": "internal"
"1": "edge"
"2": "ipsec"
"3": "setup"
"4": "external"
               }
       }
}
$
```

2. Use the **DELETE** method to remove the external zone (list item 4).

```
$ curl -k -u admin https://192.168.210.1/cgi-
bin/config.cgi/value?path=service.ssh.acl.zone.4 -X DELETE
Enter host password for user 'admin':
{ "ok": true }
$
```

# **User authentication**

This chapter contains the following topics:

| EX12 user authentication                                        |     |
|-----------------------------------------------------------------|-----|
| Authentication groups                                           |     |
| Local users                                                     | 545 |
| Terminal Access Controller Access-Control System Plus (TACACS+) | 558 |
| Remote Authentication Dial-In User Service (RADIUS)             | 564 |
| LDAP                                                            | 569 |
| Configure serial authentication                                 | 577 |
| Disable shell access                                            | 579 |
| Set the idle timeout for EX12 users                             | 581 |
| Example user configuration                                      | 583 |
|                                                                 |     |

# **EX12** user authentication

User authentication on the EX12 has the following features and default configuration:

| Feature      | Description                                                                                                    | Default<br>configuration                                                                                                    |
|--------------|----------------------------------------------------------------------------------------------------|----------------------------------------------------------------------------------------------------|
| Idle timeout | Determines how long a user session can be idle before the system automatically disconnects.                                                                                             | ■ 10 minutes.                                                                                                    |
| Allow shell  | If disabled, prevents all authentication prohibits access to<br>the shell prompt for all authentication groups. This does not<br>prevent access to the Admin CLI.                       | <ul> <li>Enabled.</li> </ul>                                                                                                    |
|              | <b>Note</b> If shell access is disabled, re-enabling it will erase the device's configuration and perform a factory reset.                                                              |                                                                                                    |
| Methods      | Determines how users are authenticated for access: <b>local</b> users, TACACS+, or RADIUS.                                                                                              | local users.                                                                                                    |
| Groups       | Associates access permissions for a group You can modify<br>the released groups and create additional groups as needed<br>for your site. A user can be assigned to more than one group. | <ul> <li>admin: Provides<br/>the logged-in<br/>user with<br/>administrative<br/>and shell<br/>access.</li> <li>serial: Provides<br/>the logged-in<br/>user with access<br/>to serial ports.</li> </ul> |
| Users        | Defines local users for the EX12.                                                                                                    | <ul> <li>admin: Belongs<br/>to both the<br/>admin and<br/>serial groups.</li> </ul>                                                                                                    |
| TACACS+      | Configures support for TACACS+ (Terminal Access Controller Access-Control System Plus) servers and users.                                                                               | <ul> <li>Not configured.</li> </ul>                                                                                                    |
| RADIUS       | Configures support for RADIUS (Remote Authentication Dial-<br>In User Service) servers and users.                                                                                       | <ul> <li>Not configured.</li> </ul>                                                                                                    |
| LDAP         | Configures support for LDAP (Lightweight Directory Access Protocol) servers and users.                                                                                                  | <ul> <li>Not configured.</li> </ul>                                                                                                    |
| Serial       | Configures authentication for serial TCP and autoconnect services.                                                                                                    | <ul> <li>Not configured.</li> </ul>                                                                                                    |

# User authentication methods

Authentication methods determine how users of the EX12 device are authenticated. Available authentication methods are:

- Local users: User are authenticated on the local device.
- RADIUS: Users authenticated by using a remote RADIUS server for authentication.
   See Remote Authentication Dial-In User Service (RADIUS) for information about configuring RADIUS authentication.
- TACACS+: Users authenticated by using a remote TACACS+ server for authentication.
   See Terminal Access Controller Access-Control System Plus (TACACS+) for information about configuring TACACS+ authentication.
- LDAP: Users authenticated by using a remote LDAP server for authentication.
   See LDAP for information about configuring LDAP authentication.

# Add a new authentication method

#### Required configuration items

• The types of authentication method to be used:

To add an authentication method:

## **E** WebUI

- 1. Log into the EX12 WebUI as a user with full Admin access rights.
- 2. On the menu, click System. Under Configuration, click Device Configuration.

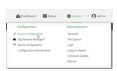

The **Configuration** window is displayed.

|                       | 🚯 Dashboard | Status 🗸 | 🖨 System 🗠 | <b>O</b> root |
|-----------------------|-------------|----------|------------|---------------|
| <br>Configuration     |             |          |            |               |
|                       |             | EXPAND A |            |               |
| ➤ Central management. |             |          | -          |               |
| ► Serial              |             |          | -          |               |
| ► Network             |             |          | -          |               |
| ► VPN                 |             |          | -          |               |
| + Firewall            |             |          | -          |               |
| ► Services            |             |          | -          |               |
| + Authentication      |             |          | -          |               |
| ► System              |             |          | -          |               |
| + Monitoring          |             |          | -          |               |
|                       |             |          |            |               |

- 3. Click Authentication > Methods.
- 4. For Add Method, click +.

| Authentication       |             |              |
|----------------------|-------------|--------------|
| dle timeout          | 10m         |              |
| llow shell (Warning) |             |              |
| ▼ Methods            |             | -            |
| Method               | Local users |              |
|                      |             | Add Method + |

5. Select the appropriate authentication type for the new method from the **Method** drop-down.

| ▼ Methods |                                 |              |
|-----------|---------------------------------|--------------|
| Method    | Local users                     | -            |
| Nethod    | Local users                     | -            |
|           | Local users<br>TACACS+<br>RABUS | Add Method 🕇 |
|           | LDAP                            |              |

**Note** Authentication methods are attempted in the order they are listed until the first successful authentication result is returned. See Rearrange the position of authentication methods for information about how to reorder the authentication methods.

- 6. Repeat these steps to add additional methods.
- 7. Click **Apply** to save the configuration and apply the change.

|                                        | Configuration | EXPAND ALL APPLY |
|----------------------------------------|---------------|------------------|
| <ul> <li>Central management</li> </ul> |               | -                |
| ► Serial                               |               |                  |
| ► Network                              |               | -                |

#### Command line

Authentication methods are attempted in the order they are listed until the first successful authentication result is returned. This procedure describes how to add methods to various places in the list.

1. Log into the EX12 command line as a user with full Admin access rights.

Depending on your device configuration, you may be presented with an **Access selection menu**. Type **admin** to access the Admin CLI.

2. At the command line, type **config** to enter configuration mode:

```
> config
(config)>
```

- 3. Add the new authentication method to the appropriate location in the list:
  - To determine the current list of authentication methods:
    - a. Log into the EX12 command line as a user with full Admin access rights.

Depending on your device configuration, you may be presented with an **Access selection menu**. Type **admin** to access the Admin CLI.

b. At the command line, type **config** to enter configuration mode:

```
> config
(config)>
```

c. Use the **show auth method** command to display the current authentication methods configuration:

```
(config)> show auth method
0 local
(config)>
```

• To add the new authentication method to the beginning of the list, use the index value of **0** to indicate that it should be added as the first method:

```
(config)> add auth method 0 auth_type
(config)>
```

where *auth\_type* is one of **local**, **radius**, **tacacs+**, or **ldap**.

 To add the new authentication method to the end of the list, use the index keyword end:

```
(config)> add auth method end auth_type
(config)>
```

where *auth\_type* is one of **local**, **radius**, **tacacs+**, or **ldap**.

 To add the new authentication in another location in the list, use an index value to indicate the appropriate position. For example:

```
(config)> add auth method 1 auth_type
(config)>
```

where *auth\_type* is one of **local**, **radius**, **tacacs+**, or **ldap**.

- You can also use the move command to rearrange existing methods. See Rearrange the position of authentication methods for information about how to reorder the authentication methods.
- 4. Save the configuration and apply the change:

```
(config)> save
Configuration saved.
>
```

5. Type exit to exit the Admin CLI.

Depending on your device configuration, you may be presented with an **Access selection menu**. Type **quit** to disconnect from the device.

#### Delete an authentication method

#### **E** WebUI

- 1. Log into the EX12 WebUI as a user with full Admin access rights.
- 2. On the menu, click System. Under Configuration, click Device Configuration.

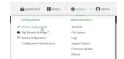

The **Configuration** window is displayed.

|                      | 🚯 Dashboard | 👪 Status 🔗 🎸 System | ∽ ⊖root → |
|----------------------|-------------|---------------------|-----------|
| Configuration        |             |                     |           |
|                      |             | EXPAND ALL APPLY    |           |
| ➤ Central management |             |                     |           |
| > Serial             |             | -                   |           |
| ► Network            |             | -                   |           |
| ► VFN                |             | -                   |           |
| + Firevall           |             | -                   |           |
| ► Services           |             | -                   |           |
| Authentication       |             |                     |           |
| ► System             |             | -                   |           |
| + Monitoring         |             |                     |           |

3. Click Authentication > Methods.

4. Click the menu icon (...) next to the method and select **Delete**.

| ▼ Methods |             |            |                |
|-----------|-------------|------------|----------------|
| Method    | Local users | -          |                |
| Method    | RADIUS      | •          |                |
|           |             |            | Help           |
|           |             | Add Method | Set to default |
|           |             |            | Collete        |

5. Click **Apply** to save the configuration and apply the change.

|                      | Configuration | EXPAND ALL | PPLY |
|----------------------|---------------|------------|------|
| + Central management |               |            |      |
| ► Serial             |               |            | -    |
| ► Network            |               |            |      |

#### Command line

1. Log into the EX12 command line as a user with full Admin access rights.

Depending on your device configuration, you may be presented with an **Access selection menu**. Type **admin** to access the Admin CLI.

2. At the command line, type **config** to enter configuration mode:

```
> config
(config)>
```

3. Use the **show auth method** command to determine the index number of the authentication method to be deleted:

```
(config)> show auth method
0 local
1 radius
2 tacacs+
(config)>
```

4. Delete the appropriate authentication method:

(config)> del auth method n

Where *n* is index number of the authentication method to be deleted. For example, to delete the TACACS+ authentication method as displayed by the example **show** command, above:

(config)> del auth method 2

5. Save the configuration and apply the change:

```
(config)> save
Configuration saved.
>
```

6. Type exit to exit the Admin CLI.

Depending on your device configuration, you may be presented with an **Access selection menu**. Type **quit** to disconnect from the device.

# **Rearrange the position of authentication methods**

# 📕 WebUI

Authentication methods are reordered by changing the method type in the **Method** drop-down for each authentication method to match the appropriate order.

For example, the following configuration has **Local users** as the first method, and **RADIUS** as the second.

| ▼ Methods |               | -          |  |
|-----------|---------------|------------|--|
| Method    | Local users • |            |  |
| Method    | RADIUS        |            |  |
|           |               | Add Method |  |

To reorder these so that **RADIUS** is first and **Local users** is second:

- 1. Log into the EX12 WebUI as a user with full Admin access rights.
- 2. On the menu, click **System**. Under **Configuration**, click **Device Configuration**.

| Configuration             | Administration  |
|---------------------------|-----------------|
| P Device Configuration    | Terminal        |
| Digi Remote Nanger*       | File System     |
| Serial Configuration      | Lopi            |
| Configuration Maintenance | Support Report  |
|                           | Firmware Update |
|                           | Polycot         |

The **Configuration** window is displayed.

| _                |          |               |             |                   |
|------------------|----------|---------------|-------------|-------------------|
| 2                |          |               | 🚯 Dashboard | Status 🗸 🌣 System |
|                  |          | Configuration |             |                   |
|                  |          |               |             | EXPAND ALL APPER  |
| ➤ Central manage | generit. |               |             | -                 |
| * Serial         |          |               |             | -                 |
| + Network        |          |               |             | -                 |
| * VPN            |          |               |             | -                 |
| + Fresal         |          |               |             | -                 |
| + Services       |          |               |             | -                 |
| + Authentication |          |               |             | -                 |
| + System         |          |               |             | -                 |
| + Nonitoring     |          |               |             | -                 |
|                  |          |               |             |                   |

- 3. Click to expand the first **Method**.
- 4. In the Method drop-down, select RADIUS.

| ▼ Methods |                                  |   | -            |
|-----------|----------------------------------|---|--------------|
| Nethod    | Local users                      | • |              |
| Hethod    | Local users<br>TACACS+<br>PAGIUS |   | -            |
|           | avous D                          |   | Add Method 🕂 |

- 5. Click to expand the second **Method**.
- 6. In the Method drop-down, select Local users.

| * Nethods |                                  | -            |
|-----------|----------------------------------|--------------|
| Method    | RADIUS                           | -            |
| Method    | RADIUS                           | -            |
|           | Local sames<br>TACACS+<br>RADIUS | Add Method 🕇 |

7. Click **Apply** to save the configuration and apply the change.

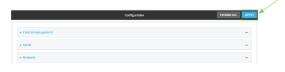

#### 📟 Command line

- Log into the EX12 command line as a user with full Admin access rights. Depending on your device configuration, you may be presented with an Access selection menu. Type admin to access the Admin CLI.
- 2. At the command line, type **config** to enter configuration mode:

```
> config
(config)>
```

3. Use the **show** command to display current configuration:

```
(config)> show auth method
0 local
1 radius
(config)>
```

4. Use the **move** command to rearrange the methods:

```
(config)> move auth method 1 0
(config)>
```

5. Use the **show** command again to verify the change:

```
(config)> show auth method
0 radius
1 local
(config)>
```

6. Save the configuration and apply the change:

```
(config)> save
Configuration saved.
>
```

7. Type **exit** to exit the Admin CLI.

Depending on your device configuration, you may be presented with an **Access selection menu**. Type **quit** to disconnect from the device.

# Authentication groups

Authentication groups are used to assign access rights to EX12 users. Three types of access rights can be assigned:

- Admin access: Users with Admin access can be configured to have either:
  - The ability to manage the EX12 device by using the WebUI or the Admin CLI.
  - Read-only access to the WebUI and Admin CLI.
- **Shell access**: Users with Shell access have the ability to access the shell when logging into the EX12 via ssh, telnet, or the serial console.

Shell access is not available if the **Allow shell** parameter has been disabled. See Disable shell access for more information about the **Allow shell** parameter.

• Serial access: Users with Serial access have the ability to log into the EX12 device by using the serial console.

#### Preconfigured authentication groups

The EX12 device has two preconfigured authentication groups:

• The **admin** group is configured by default to have full **Admin access** and **Shell access**.

Shell access is not available if the **Allow shell** parameter has been disabled. See **Disable shell** access for more information about the **Allow shell** parameter.

• The **serial** group is configured by default to have **Serial access**.

The preconfigured authentication groups cannot be deleted, but the access rights defined for the group are configurable.

This section contains the following topics:

| Change the access rights for a predefined group | 537 |
|-------------------------------------------------|-----|
| Add an authentication group                     |     |
| Delete an authentication group                  |     |

# Change the access rights for a predefined group

By default, two authentication groups are predefined: **admin** and **serial**. To change the access rights of the predefined groups:

#### 📕 WebUI

- 1. Log into the EX12 WebUI as a user with full Admin access rights.
- 2. On the menu, click System. Under Configuration, click Device Configuration.

| P Device Configuration    |                |
|---------------------------|----------------|
|                           | Terminal       |
| Digi Remote Marlager*     | File System    |
| Serial Configuration      | Logs           |
| Configuration Maintenance | Support Report |

The **Configuration** window is displayed.

|                       | 🚯 Dashboard | Status 🗸 | 🖨 System     | • • Proot |
|-----------------------|-------------|----------|--------------|-----------|
| Configuration         |             |          |              |           |
|                       |             | DDW      | ND ALL APPLY |           |
| ➤ Central management. |             |          | -            |           |
| ► Serial              |             |          | -            |           |
| ► Network             |             |          | -            |           |
| ► VPN                 |             |          | -            |           |
| ➤ Fresol              |             |          | -            |           |
| ► Services            |             |          | -            |           |
| Authentication        |             |          | -            |           |
| ► System              |             |          | -            |           |
| ► Monitoring          |             |          | -            |           |

#### 3. Click Authentication > Groups.

- 4. Click the authentication group to be changed, either **admin** or **serial**, to expand its configuration node.
- 5. Click the box next to the following options, as appropriate, to enable or disable access rights for each:
  - Admin access

For groups assigned Admin access, you can also determine whether the **Access level** should be **Full access** or **Read-only access**.

- **Full access** provides users of this group with the ability to manage the EX12 device by using the WebUI or the Admin CLI.
- **Read-only access** provides users of this group with read-only access to the WebUI and Admin CLI.

The default is Full access.

Interactive shell access

Shell access is not available if the **Allow shell** parameter has been disabled. See **Disable** shell access for more information about the **Allow shell** parameter.

Serial access

| Authentication                                |             |   |
|-----------------------------------------------|-------------|---|
| e timeout                                     | 10m         |   |
| ow shell (Warning)                            |             |   |
| Methods                                       |             |   |
| r Groups                                      |             |   |
| ▼ admin                                       |             |   |
| Admin access                                  |             |   |
| Access level                                  | Full access | • |
| Interactive shell access                      |             |   |
| Serial access                                 |             | - |
|                                               |             |   |
| <ul> <li>Serial ports</li> </ul>              |             | - |
| Serial ports OpenVPN access                   | $\bigcirc$  | - |
|                                               | $\bigcirc$  |   |
| OpenVPN access                                | $\bigcirc$  |   |
| OpenVPN access  OpenVPN                       | D<br>D      |   |
| OpenVPN access  OpenVPN Captive portal access |             |   |

6. Click **Apply** to save the configuration and apply the change.

|                      | Configuration | EXPAND ALL APPLY |
|----------------------|---------------|------------------|
| ➤ Central management |               | -                |
| ► Serial             |               |                  |
| ► Network            |               | -                |

### Command line

1. Log into the EX12 command line as a user with full Admin access rights.

Depending on your device configuration, you may be presented with an **Access selection menu**. Type **admin** to access the Admin CLI.

2. At the command line, type **config** to enter configuration mode:

| > config  |  |  |  |
|-----------|--|--|--|
| (config)> |  |  |  |

- 3. Enable or disable access rights for the group. For example:
  - Admin access:
    - To set the access level for Admin access of the **admin** group:

```
(config)> auth group admin acl admin level value
(config)>
```

where value is either:

- **full**: provides users of this group with the ability to manage the EX12 device by using the WebUI or the Admin CLI.
- **read-only**: provides users of this group with read-only access to the WebUI and Admin CLI.

The default is **full**.

• To disable Admin access for the **admin** group:

```
(config)> auth group admin acl admin enable false
(config)>
```

- Shell access:
  - To enable Shell access for the **serial** group:

```
(config)> auth group serial acl shell enable true
(config)>
```

Shell access is not available if the **Allow shell** parameter has been disabled. See Disable shell access for more information about the **Allow shell** parameter.

- Serial access:
  - To enable Serial access for the **admin** group:

```
(config)> auth group admin acl serial enable true
(config)>
```

4. Save the configuration and apply the change:

```
(config)> save
Configuration saved.
>
```

5. Type **exit** to exit the Admin CLI.

Depending on your device configuration, you may be presented with an **Access selection menu**. Type **quit** to disconnect from the device.

# Add an authentication group

#### **Required configuration items**

• The access rights to be assigned to users that are assigned to this group.

#### Additional configuration items

- Access rights to OpenVPN tunnels, and the tunnels to which they have access.
- Access rights to captive portals, and the portals to which they have access.
- Access rights to query the device for Nagios monitoring.

To add an authentication group:

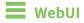

- 1. Log into the EX12 WebUI as a user with full Admin access rights.
- 2. On the menu, click System. Under Configuration, click Device Configuration.

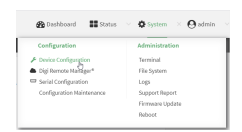

The **Configuration** window is displayed.

| GI |                    | 🚯 Dashboard | 👪 Status 🗸 🌣 System 🗸 😋 n |
|----|--------------------|-------------|---------------------------|
|    | Config             | uation      |                           |
|    |                    |             | EXPAND ALL APPEX          |
|    | Central management |             |                           |
|    | > Serial           |             | -                         |
|    | ► Network          |             | -                         |
|    | ► VPN              |             | -                         |
|    | + Fress1           |             | -                         |
|    | ► Services         |             | -                         |
|    | Authentication     |             | -                         |
|    | ► System           |             | -                         |
|    | + Monitoring       |             | -                         |
|    |                    |             |                           |

- 3. Click Authentication > Groups.
- 4. For **Add**, type a name for the group and click **+**.

| Authentication       |     |               |     |
|----------------------|-----|---------------|-----|
| dle timeout          | 10m |               | -   |
| llow shell (Warning) |     |               |     |
| ► Methods            |     |               |     |
| ▼ Groups             |     |               |     |
| ► admin              |     |               | *** |
| ► serial             |     |               |     |
|                      |     | Add new_Group | +   |

The group configuration window is displayed.

| ▼ new_Group              |            | - |  |
|--------------------------|------------|---|--|
| Admin access             | $\bigcirc$ | - |  |
| Shell access             | $\bigcirc$ |   |  |
| Serial access            | $\bigcirc$ | - |  |
| ► Serial ports           |            | - |  |
| OpenVPN access           | $\bigcirc$ |   |  |
| ► OpenVPN                |            | - |  |
| Captive portal access    | $\bigcirc$ | - |  |
| ► Captive portals        |            | - |  |
| Nagios access            |            |   |  |
| Bluetooth scanner access |            |   |  |
| Wi-Fi scanner access     | $\bigcirc$ | - |  |
|                          |            |   |  |

- 5. Click the following options, as appropriate, to enable or disable access rights for each:
  - Admin access

For groups assigned Admin access, you can also determine whether the **Access level** should be **Full access** or **Read-only access**.

where *value* is either:

• **Full access full**: provides users of this group with the ability to manage the EX12 device by using the WebUI or the Admin CLI.

• **Read-only access read-only**: provides users of this group with read-only access to the WebUI and Admin CLI.

The default is **Full access full**.

Shell access

Shell access is not available if the **Allow shell** parameter has been disabled. See **Disable** shell access for more information about the **Allow shell** parameter.

- Serial access
- 6. (Optional) Configure OpenVPN access. See for further information.
- 7. (Optional) Configure captive portal access:
  - a. Enable captive portal access rights for users of this group by checking the box next to **Captive portal access**.
  - b. Click Captive portals to expand the Captive portal node.
  - c. For Add Captive portal, click +.
  - d. In the **Captive portal** dropdown, select a captive portal to which users of this group will have access.
  - e. Click + again to add additional captive portals.
- 8. (Optional) Enable users that belong to this group to query the device for Nagios monitoring by checking the box next to **Nagios access**.
- 9. (Optional) Enable users that belong to this group to access the Bluetooth scanning service by checking the box next to **Bluetooth scanner access**.
- 10. Click **Apply** to save the configuration and apply the change.

|                                        | Configuration | EXPAND ALL | APPLY |
|----------------------------------------|---------------|------------|-------|
|                                        |               |            |       |
| <ul> <li>Central management</li> </ul> |               |            | -     |
| ► Serial                               |               |            |       |
| ► Network                              |               |            | -     |

#### Command line

1. Log into the EX12 command line as a user with full Admin access rights.

Depending on your device configuration, you may be presented with an **Access selection menu**. Type **admin** to access the Admin CLI.

2. At the command line, type **config** to enter configuration mode:

```
> config
(config)>
```

3. Use the **add auth group** command to add a new authentication. For example, to add a group named **test**:

```
(config)> add auth group test
(config auth group test)>
```

- 4. Enable access rights for the group:
  - Admin access:

```
(config auth group test)> acl admin enable true
(config)>
```

• Set the access level for Admin access:

```
(config)> auth group admin acl admin level value
(config)>
```

where value is either:

- **full**: provides users of this group with the ability to manage the EX12 device by using the WebUI or the Admin CLI.
- **read-only**: provides users of this group with read-only access to the WebUI and Admin CLI.

The default is **full**.

Shell access:

```
(config auth group test)> acl shell enable true
(config)>
```

Shell access is not available if the **Allow shell** parameter has been disabled. See **Disable** shell access for more information about the **Allow shell** parameter.

Serial access:

```
(config auth group test)> acl serial enable true
(config)>
```

- 5. (Optional) Configure captive portal access:
  - a. Return to the config prompt by typing three periods (...):

```
(config auth group test)> ...
(config)>
```

b. Enable captive portal access rights for users of this group:

```
(config)> auth group test acl portal enable true
(config)>
```

- c. Add a captive portal to which users of this group will have access:
  - i. Determine available portals:

```
(config)> show firewall portal
portal1
      auth none
      enable true
      http redirect
      no interface
      no message
```

```
no redirect_url
    no terms
    timeout 24h
    no title
(config)>
```

ii. Add a captive portal:

(config)> add auth group test acl portal portals end portal1
(config)>

6. (Optional) Configure Nagios monitoring:

```
(config)> auth group test acl nagios enable true
(config)>
```

7. (Optional) Enable users that belong to this group to access the Bluetooth scanning service:

```
(config)> auth group test acl bluetooth_scanner enable true
(config)>
```

8. Save the configuration and apply the change:

```
(config)> save
Configuration saved.
>
```

9. Type exit to exit the Admin CLI.

Depending on your device configuration, you may be presented with an **Access selection menu**. Type **quit** to disconnect from the device.

## Delete an authentication group

By default, the EX12 device has two preconfigured authentication groups: **admin** and **serial**. These groups cannot be deleted.

To delete an authentication group that you have created:

## 📕 WebUI

- 1. Log into the EX12 WebUI as a user with full Admin access rights.
- 2. On the menu, click System. Under Configuration, click Device Configuration.

| 🚱 Dashboard 🛛 👪 Status    | System × 🖸 admin |
|---------------------------|------------------|
| Configuration             | Administration   |
| ⊁ Device Configuration    | Terminal         |
| ▲ Digi Remote Manger*     | File System      |
| Serial Configuration      | Lopi             |
| Configuration Maintenance | Support Report   |
|                           | Firmware Update  |
|                           | Reboot           |

The **Configuration** window is displayed.

|                      | 🚯 Dashboard | 👪 Status 🔍 🌣 System | <ul> <li>⊖ root </li> </ul> |
|----------------------|-------------|---------------------|-----------------------------|
| Configuration        |             |                     |                             |
|                      |             | EXPWID ALL 10PC     |                             |
| ➤ Central management |             | -                   |                             |
| ► Serial             |             |                     |                             |
| ➤ Network            |             | -                   |                             |
| ⇒ VPN                |             | -                   |                             |
| ▶ Firesall           |             |                     |                             |
| ► Services           |             | -                   |                             |
| Authentication       |             |                     |                             |
| ► System             |             | -                   |                             |
| ➤ Monitoring         |             | -                   |                             |
|                      |             |                     |                             |

- 3. Click Authentication > Groups.
- 4. Click the menu icon (...) next to the group to be deleted and select Delete.

| ▼ Groups    |           | -                        |
|-------------|-----------|--------------------------|
| + admin     |           | -                        |
| + serial    |           | -                        |
| ► new_Group |           | -                        |
|             | Add Group | Set to default<br>Delete |

5. Click **Apply** to save the configuration and apply the change.

| _ |                             | _     |    |
|---|-----------------------------|-------|----|
|   | Configuration EXPAND ALL    | APPLY |    |
| Ē |                             |       | í. |
|   | Central management          | -     |    |
|   | » Serial                    | -     |    |
|   | <ul> <li>Network</li> </ul> | -     |    |

## Command line

1. Log into the EX12 command line as a user with full Admin access rights.

Depending on your device configuration, you may be presented with an **Access selection menu**. Type **admin** to access the Admin CLI.

2. At the command line, type **config** to enter configuration mode:

```
> config
(config)>
```

3. At the config prompt, type:

(config)> del auth group groupname

4. Save the configuration and apply the change:

```
(config)> save
Configuration saved.
>
```

5. Type **exit** to exit the Admin CLI.

Depending on your device configuration, you may be presented with an **Access selection menu**. Type **quit** to disconnect from the device.

# Local users

Local users are authenticated on the device without using an external authentication mechanism such as TACACS+ or RADIUS. Local user authentication is enabled by default, with one preconfiged default user.

## Default user

At manufacturing time, each EX12 device comes with a default user configured as follows:

- Username: admin.
- Password: The default password is displayed on the label on the bottom of the device.

**Note** The default password is a unique password for the device, and is the most critical security feature for the device. If you reset the device to factory defaults, you must log in using the default user and password, and you should immediately change the password to a custom password. Before deploying or mounting the EX12 device, record the default password, so you have the information available when you need it even if you cannot physically access the label on the bottom of the device.

The default **admin** user is preconfigured with both Admin and Serial access. You can configure the **admin** user account to fit with the needs of your environment.

This section contains the following topics:

| Change a local user's password | . 546 |
|--------------------------------|-------|
| Configure a local user         | . 548 |
| Delete a local user            | .555  |

# Change a local user's password

To change a user's password:

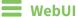

- 1. Log into the EX12 WebUI as a user with full Admin access rights.
- 2. On the menu, click System. Under Configuration, click Device Configuration.

| 🚱 Dashboard 🛛 👪 Status    | 🖂 🏟 System 🛛 🏵 admir |
|---------------------------|----------------------|
| Configuration             | Administration       |
| ≁ Device Configuration    | Terminal             |
| 💩 Digi Remote Narager*    | File System          |
| Serial Configuration      | Logs                 |
| Configuration Maintenance | Support Report       |
|                           | Firmware Update      |
|                           | Polyopt              |

The **Configuration** window is displayed.

|                      | 🚯 Dashboard | 👪 Status 🔗 🎸 System | • O root |
|----------------------|-------------|---------------------|----------|
| Configuration        |             |                     |          |
|                      |             | EXPAND ALL APPLY    |          |
| ➤ Central management |             | -                   |          |
| ► Serial             |             | -                   |          |
| ► Network            |             | -                   |          |
| ► VPN                |             | -                   |          |
| ▶ Firewall           |             | -                   |          |
| ► Services           |             | -                   |          |
| + Authentication     |             | -                   |          |
| ► System             |             | -                   |          |
| + Monitoring         |             | -                   |          |
|                      |             |                     |          |

- 3. Click Authentication > Users.
- 4. Click the username to expand the user's configuration node.
- 5. For **Password**, enter the new password. The password must be at least eight characters long and must contain at least one uppercase letter, one lowercase letter, one number, and one special character.

For the **admin** user, the password field can be left blank:

- If the password field for the admin user is left blank, the admin user's password will be the default password printed on the device's label.
- If the admin user's password has been changed from the default and the configuration saved, if you then clear the password field for the admin user, this will result in the device device's configuration being erased and reset to the default configuration.

| Authentication          |            |        |   |
|-------------------------|------------|--------|---|
| le timeout              |            |        |   |
| ow shell (Warning)      |            |        |   |
| Methods                 |            |        |   |
| Groups                  |            |        |   |
| r Users                 |            |        |   |
| ▼ admin                 |            |        | - |
| Enable                  |            |        |   |
| Password                |            | Reveal | - |
| ▼ Login failure lockout |            |        |   |
| Enable                  | $\bigcirc$ |        |   |
| Lockout tries           | 5          |        |   |
| Lockout duration        | 15m        |        |   |

You can also change the password for the active user by clicking the user name in the menu bar:

| 🚯 Dash | board 🔡 St                         | tatus 🗸 | <b>\$</b> | System | ⊻ Øtest        |   |
|--------|------------------------------------|---------|-----------|--------|----------------|---|
|        |                                    |         |           | Log    | ged in as test | Ţ |
| rice   |                                    |         |           | 🕒 Cha  | out            |   |
| ime    | 5 days, 3 hours,<br>10 minutes, 40 | Mode    |           |        | 0.00.00.0      |   |

The active user must have full Admin access rights to be able to change the password.

6. Click **Apply** to save the configuration and apply the change.

|                    | Configuration | EXPAND ALL APPLY | K |
|--------------------|---------------|------------------|---|
| Central management |               |                  |   |
| ► Serial           |               | -                |   |
| ► Network          |               | -                |   |

#### 📟 Command line

1. Log into the EX12 command line as a user with full Admin access rights.

Depending on your device configuration, you may be presented with an **Access selection menu**. Type **admin** to access the Admin CLI.

2. At the command line, type **config** to enter configuration mode:

```
> config
(config)>
```

3. At the config prompt, type:

```
(config)> auth user username password pwd
```

Where:

- username is the name of the user.
- *pwd* is the new password for the user. The password must be at least eight characters long and must contain at least one uppercase letter, one lowercase letter, one number, and one special character.
- 4. Save the configuration and apply the change:

```
(config)> save
Configuration saved.
>
```

5. Type exit to exit the Admin CLI.

Depending on your device configuration, you may be presented with an **Access selection menu**. Type **quit** to disconnect from the device.

# Configure a local user

#### **Required configuration items**

- A username.
- A password. The password must be at least eight characters long and must contain at least one uppercase letter, one lowercase letter, one number, and one special character. For security reasons, passwords are stored in hash form. There is no way to get or display passwords in clear-text form, although prior to saving the configuration, the password can be shown by clicking **Reveal**.
- The authentication group or groups from which the user will inherit access rights. See Authentication groups for information about configuring groups.

#### Additional configuration items

- The number of unsuccessful login attempts before the user is locked out of the system.
- The amount of time that the user is locked out of the system after the specified number of unsuccessful login attempts.
- An optional public ssh key, to authenticate the user when using passwordless SSH login.

- Two-factor authentication information for user login over SSH, telnet, and the serial console:
  - The verification type for two-factor authentication: Either time-based or counter-based.
  - The security key.
  - Whether to allow passcode reuse (time based verification only).
  - The passcode refresh interval (time based verification only).
  - The valid code window size.
  - The login limit.
  - The login limit period.
  - One-time use eight-digit emergency scratch codes.

To configure a local user:

## **WebUI**

- 1. Log into the EX12 WebUI as a user with full Admin access rights.
- 2. On the menu, click System. Under Configuration, click Device Configuration.

| 🚱 Dashboard 🛛 👪 Status    | 🗠 🏟 System 🛛 😧 Ə admi |
|---------------------------|-----------------------|
| Configuration             | Administration        |
| P Device Configuration    | Terminal              |
| 📥 Digi Remote Manager*    | File System           |
| Serial Configuration      | Logi                  |
| Configuration Maintenance | Support Report        |
|                           | Firmware Update       |
|                           | Polocot               |

The **Configuration** window is displayed.

| GI.                          |               | 🚯 Dashboard | Status | 🗸 🏟 System     | . 0 |
|------------------------------|---------------|-------------|--------|----------------|-----|
|                              | Configuration |             |        |                |     |
|                              |               |             | Ð      | PAND ALL APPLY |     |
| Central management           |               |             |        | -              |     |
| * Serial                     |               |             |        | -              |     |
| <ul> <li>Network</li> </ul>  |               |             |        | -              |     |
| ► VPN                        |               |             |        | -              |     |
| + Firewall                   |               |             |        | -              |     |
| <ul> <li>Services</li> </ul> |               |             |        | -              |     |
| Authentication               |               |             |        | -              |     |
| ► System                     |               |             |        | -              |     |
| * Nonitoring                 |               |             |        | -              |     |

- 3. Click Authentication > Users.
- 4. In Add User, type a name for the user and click +.

| Authentication       |            |          |     |
|----------------------|------------|----------|-----|
| dle timeout          | 10m        |          |     |
| llow shell (Warning) | $\bigcirc$ |          |     |
| ► Methods            |            |          |     |
| ► Groups             |            |          |     |
| ▼ Users              |            |          | *** |
| ► admin              |            |          |     |
|                      |            | Add User | +   |

The user configuration window is displayed.

| Enable Pataword Benguined value | -    |
|---------------------------------|------|
| ► Login failure lockout         |      |
| ▶ Groups                        | •••• |
| ► SSH keys                      |      |
| ► Two-factor authentication     |      |

The user is enabled by default. To disable, click to toggle off **Enable**.

5. Enter a password for the user. The password must be at least eight characters long and must contain at least one uppercase letter, one lowercase letter, one number, and one special character.

#### 6. Click to expand Login failure lockout.

The login failure lockout feature is enabled by default. To disable, click to toggle off **Enable**.

- a. For **Lockout tries**, type the number of unsuccessful login attempts before the user is locked out of the device. The default is **5**.
- b. For **Lockout duration**, type the amount of time that the user is locked out after the number of unsuccessful login attempts defined in **Lockout tries**.

Allowed values are any number of minutes, or seconds, and take the format *number*{**m**|**s**}.

For example, to set Lockout duration to ten minutes, enter 10m or 600s.

The minimum value is 1 second, and the maximum is 15 minutes. The default is 15 minutes.

7. Add groups for the user.

Groups define user access rights. See Authentication groups for information about configuring groups.

- a. Click to expand Groups.
- b. For Add Group, click +.

| ▼ new_User | **          |
|------------|-------------|
| Enable     |             |
| Pasaword   | <br>Reveal  |
| ▼ Groups   | -           |
|            | Add Group + |

c. For **Group**, select an appropriate group.

| ▼ new_User |                 |             |
|------------|-----------------|-------------|
| Enable     |                 |             |
| Password   |                 | Reveal      |
| ▼ Groups   |                 |             |
| Group      | admin -         | -           |
|            | admin<br>serial | Add Group 🕂 |
|            | new_Group       |             |

**Note** Every user must be configured with at least one group. You can add multiple groups to a user by clicking **Add** again and selecting the next group.

- 8. (Optional) Add SSH keys for the user to use passwordless SSH login:
  - a. Click SSH keys.
  - b. In **Add SSH key**, paste or type a public encryption key that this user can use for passwordless SSH login and click **↓**.

- 9. (Optional) Configure two-factor authentication for SSH, telnet, and serial console login:
  - a. Click Two-factor authentication.
  - b. Check Enable to enable two-factor authentication for this user.
  - c. Select the Verification type:
    - **Time-based (TOTP)**: Time-based One-Time Password (TOTP) authentication uses the current time to generate a one-time password.
    - Counter-based (HOTP): HMAC-based One-Time Password (HOTP) uses a counter to validate a one-time password.
  - d. Generate a Secret key:
    - i. Click ... next to the field label and select Generate secret key.

| * Two-factor authentication |                   | -                                              |
|-----------------------------|-------------------|------------------------------------------------|
| trable                      |                   | -                                              |
| Verification type           | Time-based (TOTP) | -                                              |
| Secret key                  |                   | Ξ                                              |
| Disallow code reuse         |                   | Help     Set to original                       |
| Code refresh interval       | 30s               | Set to default                                 |
| Valid code window size      | 3                 | Generate secret key<br>Show secret key Oricode |

- ii. Copy the secret key for use with an application or mobile device to generate passcodes.
- e. For time-based verification only, select **Disallow code reuse** to prevent a code from being used more than once during the time that it is valid.
- f. For time-based verification only, in **Code refresh interval**, type the amount of time that a code will remain valid.

Allowed values are any number of weeks, days, hours, minutes, or seconds, and take the format *number*{**w**|**d**|**h**|**m**|**s**}. For example, to set **Code refresh interval** to ten minutes, enter **10m** or **600s**.

- g. In **Valid code window size**, type the allowed number of concurrently valid codes. In cases where TOTP is being used, increasing the **Valid code window size** may be necessary when the clocks used by the server and client are not synchronized.
- h. For Login limit, type the number of times that the user is allowed to attempt to log in during the Login limit period. Set Login limit to 0 to allow an unlimited number of login attempts during the Login limit period.
- i. For **Login limit period**, type the amount of time that the user is allowed to attempt to log in.

Allowed values are any number of weeks, days, hours, minutes, or seconds, and take the format *number*{**w**|**d**|**h**|**m**|**s**}. For example, to set **Login limit period** to ten minutes, enter **10m** or **600s**.

- j. Scratch codes are emergency codes that may be used once, at any time. To add a scratch code:
  - i. Click Scratch codes.
  - ii. For Add Code, click +.
  - iii. For **Code**, enter the scratch code. The code must be eight digits, with a minimum of 10000000.
  - iv. Click + again to add additional scratch codes.
- 10. Click **Apply** to save the configuration and apply the change.

|                                        | Configuration | EXPAND ALL APPLY |
|----------------------------------------|---------------|------------------|
| <ul> <li>Central management</li> </ul> |               | -                |
| ► Serial                               |               | -                |
| ► Network                              |               |                  |

## Command line

- Log into the EX12 command line as a user with full Admin access rights. Depending on your device configuration, you may be presented with an Access selection menu. Type admin to access the Admin CLI.
- 2. At the command line, type **config** to enter configuration mode:

```
> config
(config)>
```

3. Add a user. For example, to create a user named **new\_user**:

```
(config)> add auth user new_user
(config auth user new_user)>
```

The user is enabled by default. To disable the user, type:

```
(config auth user new_user)> enable false
(config auth user new_user)>
```

4. Set the user's password. The password must be at least eight characters long and must contain at least one uppercase letter, one lowercase letter, one number, and one special character.

```
(config auth user new_user> password pwd
(config auth user new_user)>
```

5. Configure login failure lockout settings:

The login failure lockout feature is enabled by default. To disable:

```
(config auth user new_user> lockout enable false
(config auth user new_user)>
```

- a. Set the number of unsuccessful login attempts before the user is locked out of the device. where *value* is any integer. The minimum value is **1**, and the default value is **5**.
- b. Set the amount of time that the user is locked out after the number of unsuccessful login attempts defined in **lockout tries**:

```
(config auth user new_user> lockout duration value
(config auth user new_user)>
```

where *value* is any number of minutes, or seconds, and takes the format *number*{**m**|**s**}. For example, to set **duration** to ten minutes, enter either **10m** or **600s**:

```
(config auth user new_user)> lockout duration 600s
(config auth user new_user)>
```

The minimum value is 1 second, and the maximum is 15 minutes. The default is 15 minutes.

6. Add groups for the user.

Groups define user access rights. See Authentication groups for information about configuring groups.

a. Add a group to the user. For example, to add the admin group to the user:

```
(config auth user new_user> add group end admin
(config auth user new_user)>
```

Note Every user must be configured with at least one group.

b. (Optional) Add additional groups by repeating the add group command:

```
(config auth user new_user> add group end serial
(config auth user new_user)>
```

To remove a group from a user:

a. Use the **show** command to determine the index number of the group to be deleted:

```
(config auth user new_user> show group
0 admin
1 serial
(config auth user new_user>
```

b. Type the following:

```
(config auth user new_user)> del group n
(config auth user new_user)>
```

Where *n* is index number of the authentication method to be deleted. For example, to delete the serial group as displayed by the example **show** command, above:

```
(config auth user new_user)> del group 1
(config auth user new_user)>
```

- 7. (Optional) Add SSH keys for the user to use passwordless SSH login:
  - a. Change to the user's ssh\_key node:

```
(config auth user new_user)> ssh_key
(config auth user new_user ssh_key)>
```

b. Add the key by using the ssh\_key command and pasting or typing a public encryption key that this user can use for passwordless SSH login:

```
(config auth user new_user ssh_key)> ssh_key key
(config auth user new_user ssh_key)>
```

- 8. (Optional) Configure two-factor authentication for SSH, telnet, and serial console login:
  - a. Change to the user's two-factor authentication node:

(config auth user new\_user)> 2fa
(config auth user new\_user 2fa)>

b. Enable two-factor authentication for this user:

```
(config auth user new_user 2fa)> enable true
(config auth user new_user 2fa)>
```

- c. Configure the verification type. Allowed values are:
  - totp: Time-based One-Time Password (TOTP) authentication uses the current time to generate a one-time password.
  - hotp: HMAC-based One-Time Password (HOTP) uses a counter to validate a onetime password.

The default value is **totp**.

```
(config auth user new_user 2fa)> type totp
(config auth user new_user 2fa)>
```

d. Add a secret key:

```
(config auth user new_user 2fa)> secret key
(config auth user new_user 2fa)>
```

This key should be used by an application or mobile device to generate passcodes.

e. For time-based verification only, enable **disallow\_reuse** to prevent a code from being used more than once during the time that it is valid.

```
(config auth user new_user 2fa)> disallow_reuse true
(config auth user new_user 2fa)>
```

f. For time-based verification only, configure the code refresh interval. This is the amount of time that a code will remain valid.

```
(config auth user new_user 2fa)> refresh_interval value
(config auth user new_user 2fa)>
```

where *value* is any number of weeks, days, hours, minutes, or seconds, and takes the format *number*{**w**|**d**|**h**|**m**|**s**}.

For example, to set refresh\_interval to ten minutes, enter either 10m or 600s:

```
(config auth user name 2fa)> refresh_interval 600s
(config auth user name 2fa)>
```

The default is **30s**.

g. Configure the valid code window size. This represents the allowed number of concurrently valid codes. In cases where TOTP is being used, increasing the valid code window size may be necessary when the clocks used by the server and client are not synchronized.

```
(config auth user new_user 2fa)> window_size 3
(config auth user new_user 2fa)>
```

h. Configure the login limit. This represents the number of times that the user is allowed to attempt to log in during the Login limit period. Set to 0 to allow an unlimited number of login attempts during the Login limit period

```
(config auth user new_user 2fa)> login_limit 3
(config auth user new_user 2fa)>
```

i. Configure the login limit period. This is the amount of time that the user is allowed to attempt to log in.

```
(config auth user new_user 2fa)> login_limit_period value
(config auth user new_user 2fa)>
```

where *value* is any number of weeks, days, hours, minutes, or seconds, and takes the format *number*{**w**|**d**|**h**|**m**|**s**}.

For example, to set login\_limit\_period to ten minutes, enter either 10m or 600s:

```
(config auth user name 2fa)> login_limit_period 600s
(config auth user name 2fa)>
```

The default is 30s.

- j. Scratch codes are emergency codes that may be used once, at any time. To add a scratch code:
  - i. Change to the user's scratch code node:

```
(config auth user new_user 2fa)> scratch_code
(config auth user new_user 2fa scratch_code)>
```

ii. Add a scratch code:

(config auth user new\_user 2fa scratch\_code)> add end code (config auth user new\_user 2fa scratch\_code)>

Where code is an digit number, with a minimum of 10000000.

- iii. To add additional scratch codes, use the **add end** code command again.
- 9. Save the configuration and apply the change:

```
(config auth user new 2fa scratch_code)> save
Configuration saved.
```

10. Type exit to exit the Admin CLI.

Depending on your device configuration, you may be presented with an **Access selection menu**. Type **quit** to disconnect from the device.

## Delete a local user

To delete a user from your EX12:

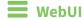

- 1. Log into the EX12 WebUI as a user with full Admin access rights.
- 2. On the menu, click System. Under Configuration, click Device Configuration.

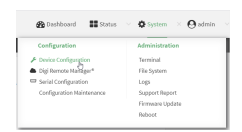

#### The **Configuration** window is displayed.

| 12           |          |           | 🚯 Dashboard | 🖬 Status 🗸 🎸 System |
|--------------|----------|-----------|-------------|---------------------|
|              |          | Configura | ation       |                     |
|              |          |           |             | EXPAND ALL APPLY    |
| ➤ Central ma | ragement |           |             | -                   |
| * Serial     |          |           |             | -                   |
| + Network    |          |           |             |                     |
| + VPN        |          |           |             | -                   |
| + Frewall    |          |           |             |                     |
| + Services   |          |           |             | -                   |
| + Authentica | Son      |           |             | -                   |
| + System     |          |           |             | -                   |
| + Monitoring |          |           |             | -                   |
|              |          |           |             |                     |

#### 3. Click Authentication > Users.

4. Click the menu icon (...) next to the name of the user to be deleted and select **Delete**.

| r Users  |          |                |
|----------|----------|----------------|
| ≽ admin  |          | -              |
| new_User |          | =              |
|          | Add User | Set to default |

5. Click **Apply** to save the configuration and apply the change.

|                    | Configuration | EXPAND ALL APP | w |
|--------------------|---------------|----------------|---|
| Central management |               | -              |   |
| ► Serial           |               |                |   |
| ► Network          |               | -              |   |

## Command line

1. Log into the EX12 command line as a user with full Admin access rights.

Depending on your device configuration, you may be presented with an **Access selection menu**. Type **admin** to access the Admin CLI.

2. At the command line, type **config** to enter configuration mode:

```
> config
(config)>
```

3. At the config prompt, type:

```
(config)> del auth user username
```

4. Save the configuration and apply the change:

```
(config)> save
Configuration saved.
>
```

5. Type **exit** to exit the Admin CLI.

Depending on your device configuration, you may be presented with an **Access selection menu**. Type **quit** to disconnect from the device.

# Terminal Access Controller Access-Control System Plus (TACACS+)

Your EX12 device supports Terminal Access Controller Access-Control System Plus (TACACS+), a networking protocol that provides centralized authentication and authorization management for users who connect to the device. With TACACS+ support, the EX12 device acts as a TACACS+ client, which sends user credentials and connection parameters to a TACACS+ server over TCP. The TACACS+ server then authenticates the TACACS+ client requests and sends back a response message to the device.

When you are using TACACS+ authentication, you can have both local users and TACACS+ users able to log in to the device. To use TACACS+ authentication, you must set up a TACACS+ server that is accessible by the EX12 device prior to configuration. The process of setting up a TACACS+ server varies by the server environment.

This section contains the following topics:

| TACACS+ user configuration                                   | .559 |
|--------------------------------------------------------------|------|
| TACACS+ server failover and fallback to local authentication |      |
| Configure your EX12 device to use a TACACS+ server           | .560 |

# **TACACS+** user configuration

When configured to use TACACS+ support, the EX12 device uses a remote TACACS+ server for user authentication (password verification) and authorization (assigning the access level of the user). Additional TACACS+ servers can be configured as backup servers for user authentication.

This section outlines how to configure a TACACS+ server to be used for user authentication on your EX12 device.

## Example TACACS+ configuration

With TACACS+, users are defined in the server configuration file. On Ubuntu, the default location and filename for the server configuration file is **/etc/tacacs+/tac\_plus.conf**.

**Note** TACACS+ configuration, including filenames and locations, may vary depending on your platform and installation. This example assumes a Ubuntu installation.

To define users:

1. Open the TACACS+ server configuration file in a text editor. For example:

```
$ sudo gedit /etc/tacacs+/tac_plus.conf
```

2. Add users to the file using the following format. This example will create two users, one with admin and serial access, and one with only serial access.

```
user = user1 {
    name ="User1 for EX12"
    pap = cleartext password1
    service = system {
        groupname = admin,serial
    }
}
user = user2 {
    name ="User2 for EX12"
    pap = cleartext password2
    service = system {
        groupname = serial
        }
}
```

The **groupname** attribute is optional. If used, the value must correspond to authentication groups configured on your EX12. Alternatively, if the user is also configured as a local user on the EX12 device and the LDAP server authenticates the user but does not return any groups, the local configuration determines the list of groups. See Authentication groups for more information about authentication groups. The **groupname** attribute can contain one group or multiple groups in a comma-separated list.

- 3. Save and close the file.
- 4. Verify that your changes did not introduce any syntax errors:

```
$ sudo tac_plus -C /etc/tacacs+/tac_plus.conf -P
```

If successful, this command will echo the configuration file to standard out. If the command encounters any syntax errors, a message similar to this will display:

Error: Unrecognised token on line 1

5. Restart the TACACS+ server:

```
$ sudo /etc/init.d/tacacs_plus restart
```

# TACACS+ server failover and fallback to local authentication

In addition to the primary TACACS+ server, you can also configure your EX12 device to use backup TACACS+ servers. Backup TACACS+ servers are used for authentication requests when the primary TACACS+ server is unavailable.

### Falling back to local authentication

With user authentication methods, you can configure your EX12 device to use multiple types of authentication. For example, you can configure both TACACS+ authentication and local authentication, so that local authentication can be used as a fallback mechanism if the primary and backup TACACS+ servers are unavailable. Additionally, users who are configured locally but are not configured on the TACACS+ server are still able to log into the device. Authentication methods are attempted in the order they are listed until the first successful authentication result is returned; therefore if you want to ensure that users are authenticated first through the TACACS+ server, and only authenticated locally if the TACACS+ server is unavailable or if the user is not defined on the TACACS+ server, then you should list the TACACS+ authentication method prior to the Local users authentication method.

See User authentication methods for more information about authentication methods.

If the TACACS+ servers are unavailable and the EX12 device falls back to local authentication, only users defined locally on the device are able to log in. TACACS+ users cannot log in until the TACACS+ servers are brought back online.

## Configure your EX12 device to use a TACACS+ server

This section describes how to configure a EX12 device to use a TACACS+ server for authentication and authorization.

#### **Required configuration items**

- Define the TACACS+ server IP address or domain name.
- Define the TACACS+ server shared secret.
- The group attribute configured in the TACACS+ server configuration.
- The service field configured in the TACACS+ server configuration.
- Add TACACS+ as an authentication method for your EX12 device.

#### Additional configuration items

- Whether other user authentication methods should be used in addition to the TACACS+ server, or if the TACACS+ server should be considered the authoritative login method.
- The TACACS+ server port. It is configured to 49 by default.
- Add additional TACACS+ servers in case the first TACACS+ server is unavailable.

#### **WebUI**

- 1. Log into the EX12 WebUI as a user with full Admin access rights.
- 2. On the menu, click System. Under Configuration, click Device Configuration.

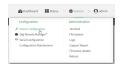

#### The **Configuration** window is displayed.

| DIGI |                                | 🚯 Dashboard | 🖬 Status 🖂 🌞 System 🕓 | <b>O</b> root |
|------|--------------------------------|-------------|-----------------------|---------------|
|      | Configuration                  |             |                       |               |
|      |                                |             | EXPAND ALL APPLY      |               |
|      | ► Centralmanagement            |             | -                     |               |
|      | ► Sarial                       |             | -                     |               |
|      | ► Network                      |             | -                     |               |
|      | ► VPN                          |             | -                     |               |
|      | → Fresal                       |             | -                     |               |
|      | ► Services                     |             | -                     |               |
|      | Authentication                 |             | -                     |               |
|      | ▶ System                       |             |                       |               |
|      | <ul> <li>Monitoring</li> </ul> |             | -                     |               |
|      |                                |             |                       |               |

- 3. Click Authentication > TACACS+ > Servers.
- 4. Add TACACS+ servers:
  - a. For Add server, click +.

| Authentication       |           | -            |
|----------------------|-----------|--------------|
| lle timeout          |           | -            |
| llow shell (Warning) |           |              |
| ► Methods            |           | -            |
| ► Groups             |           |              |
| ► Users              |           | -            |
| * TACACS+            |           | -            |
| * Servers            |           | -            |
|                      |           | Add Server + |
| Authoritative        |           | -            |
| Group attribute      | groupname | -            |
| Service              | system    | -            |

- b. For Hostname, type the hostname or IP address of the TACACS+ server.
- c. (Optional) Change the default **Port** setting to the appropriate port. Normally this should be left at the default setting of port 49.
- d. For **Secret**, type the TACACS+ server's shared secret. This is configured in the key parameter of the TACACS+ server's tac\_plus.conf file, for example:

key = testing123

- e. (Optional) Click 🕇 again to add additional TACACS+ servers.
- 5. (Optional) Enable **Authoritative** to prevent other authentication methods from being used if TACACS+ authentication fails. Other authentication methods will only be used if the TACACS+ server is unavailable.
- 6. (Optional) For **Group attribute**, type the name of the attribute used in the TACACS+ server's configuration to identify the EX12 authentication group or groups that the user is a member of. For example, in TACACS+ user configuration, the group attribute in the sample tac\_plus.conf file is **groupname**, which is also the default setting in the EX12 configuration.

- (Optional) For Service, type the value of the service attribute in the the TACACS+ server's configuration. For example, in TACACS+ user configuration, the value of the service attribute in the sample tac\_plus.conf file is system, which is also the default setting in the EX12 configuration.
- 8. Add TACACS+ to the authentication methods:
  - a. Click Authentication > Methods.
  - b. For Add method, click +.

| <ul> <li>Authentication</li> </ul> |             |   |              |
|------------------------------------|-------------|---|--------------|
| Idle timeout                       | 10m         |   | -            |
| Allow shell (Warning)              |             |   |              |
| ▼ Methods                          |             |   |              |
| Method                             | Local users | • |              |
|                                    |             |   | Add Method 🕇 |

c. Select TACACS+ for the new method from the Method drop-down.

| * Methods |                                 |              |
|-----------|---------------------------------|--------------|
| Method    | Local users                     |              |
| Method    | Local users                     |              |
|           | Local users TRCNGS+ RADIUS LDAP | Add Method + |

Authentication methods are attempted in the order they are listed until the first successful authentication result is returned. See Rearrange the position of authentication methods for information about rearranging the position of the methods in the list.

9. Click **Apply** to save the configuration and apply the change.

|                    | Configuration | EXPAND ALL APPLY |
|--------------------|---------------|------------------|
| Central management |               | -                |
| ► Serial           |               | -                |
| ► Network          |               | -                |

## 📟 Command line

1. Log into the EX12 command line as a user with full Admin access rights.

Depending on your device configuration, you may be presented with an **Access selection menu**. Type **admin** to access the Admin CLI.

2. At the command line, type **config** to enter configuration mode:

```
> config
(config)>
```

3. (Optional) Prevent other authentication methods from being used if TACACS+ authentication fails. Other authentication methods will only be used if the TACACS+ server is unavailable.

```
(config)> auth tacacs+ authoritative true
(config)>
```

4. (Optional) Configure the group\_attribute. This is the name of the attribute used in the TACACS+ server's configuration to identify the EX12 authentication group or groups that the user is a member of. For example, in TACACS+ user configuration, the group attribute in the sample tac\_plus.conf file is groupname, which is also the default setting for the group\_attribute in the

EX12 configuration.

```
(config)> auth tacacs+ group_attribute attribute-name
(config)>
```

5. (Optional) Configure the type of service. This is the value of the service attribute in the the TACACS+ server's configuration. For example, in TACACS+ user configuration, the value of the service attribute in the sample tac\_plus.conf file is system, which is also the default setting in the EX12 configuration.

```
(config)> auth tacacs+ service service-name
(config)>
```

- 6. Add a TACACS+ server:
  - a. Add the server:

(config)> add auth tacacs+ server end (config auth tacacs+ server 0)>

b. Enter the TACACS+ server's IP address or hostname:

```
(config auth tacacs+ server 0)> hostname hostname|ip-address
(config auth tacacs+ server 0)>
```

c. (Optional) Change the default port setting to the appropriate port:

```
(config auth tacacs+ server 0)> port port
(config auth tacacs+ server 0)>
```

- d. (Optional) Repeat the above steps to add additional TACACS+ servers.
- Add TACACS+ to the authentication methods. Authentication methods are attempted in the order they are listed until the first successful authentication result is returned. This example will add TACACS+ to the end of the list. See User authentication methods for information about adding methods to the beginning or middle of the list.

```
(config)> add auth method end tacacs+
(config)>
```

8. Save the configuration and apply the change:

```
(config)> save
Configuration saved.
>
```

9. Type exit to exit the Admin CLI.

Depending on your device configuration, you may be presented with an **Access selection menu**. Type **quit** to disconnect from the device.

# **Remote Authentication Dial-In User Service (RADIUS)**

Your EX12 device supports Remote Authentication Dial-In User Service (RADIUS), a networking protocol that provides centralized authentication and authorization management for users who connect to the device. With RADIUS support, the EX12 device acts as a RADIUS client, which sends user credentials and connection parameters to a RADIUS server over UDP. The RADIUS server then authenticates the RADIUS client requests and sends back a response message to the device.

When you are using RADIUS authentication, you can have both local users and RADIUS users able to log in to the device. To use RADIUS authentication, you must set up a RADIUS server that is accessible by the EX12 device prior to configuration. The process of setting up a RADIUS server varies by the server environment. An example of a RADIUS server is FreeRADIUS.

This section contains the following topics:

| RADIUS user configuration                                  | 565 |
|------------------------------------------------------------|-----|
| RADIUS server failover and fallback to local configuration | 565 |
| Configure your EX12 device to use a RADIUS server          |     |

# **RADIUS user configuration**

When configured to use RADIUS support, the EX12 device uses a remote RADIUS server for user authentication (password verification) and authorization (assigning the access level of the user). Additional RADIUS servers can be configured as backup servers for user authentication.

This section outlines how to configure a RADIUS server to be used for user authentication on your EX12 device.

## Example FreeRADIUS configuration

With FreeRADIUS, users are defined in the users file in your FreeRADIUS installation. To define users:

1. Open the FreeRadius user file in a text editor. For example:

\$ sudo gedit /etc/freeradius/3.0/users

2. Add users to the file using the following format:

```
user1 Cleartext-Password := "user1"
Unix-FTP-Group-Names := "admin"
user2 Cleartext-Password := "user2"
Unix-FTP-Group-Names := "serial"
```

The **Unix-FTP-Group-Names** attribute is optional. If used, the value must correspond to authentication groups configured on your EX12. Alternatively, if the user is also configured as a local user on the EX12 device and the RADIUS server authenticates the user but does not return any groups, the local configuration determines the list of groups. See Authentication groups for more information about authentication groups. The **Unix-FTP-Group-Names** attribute can contain one group or multiple groups in a comma-separated list.

- 3. Save and close the file.
- 4. Verify that your changes did not introduce any syntax errors:

```
$ sudo freeradius -CX
```

This should return a message that completes similar to:

Configuration appears to be OK

5. Restart the FreeRADIUS server:

```
$ sudo /etc/init.d/freeradius restart
```

# **RADIUS server failover and fallback to local configuration**

In addition to the primary RADIUS server, you can also configure your EX12 device to use backup RADIUS servers. Backup RADIUS servers are used for authentication requests when the primary RADIUS server is unavailable.

#### Falling back to local authentication

With user authentication methods, you can configure your EX12 device to use multiple types of authentication. For example, you can configure both RADIUS authentication and local authentication, so that local authentication can be used as a fallback mechanism if the primary and backup RADIUS

servers are unavailable. Additionally, users who are configured locally but are not configured on the RADIUS server are still able to log into the device. Authentication methods are attempted in the order they are listed until the first successful authentication result is returned; therefore if you want to ensure that users are authenticated first through the RADIUS server, and only authenticated locally if the RADIUS server is unavailable or if the user is not defined on the RADIUS server, then you should list the RADIUS authentication method prior to the Local users authentication method.

See User authentication methods for more information about authentication methods.

If the RADIUS servers are unavailable and the EX12 device falls back to local authentication, only users defined locally on the device are able to log in. RADIUS users cannot log in until the RADIUS servers are brought back online.

# Configure your EX12 device to use a RADIUS server

This section describes how to configure a EX12 device to use a RADIUS server for authentication and authorization.

#### **Required configuration items**

- Define the RADIUS server IP address or domain name.
- Define the RADIUS server shared secret.
- Add RADIUS as an authentication method for your EX12 device.

#### Additional configuration items

- Whether other user authentication methods should be used in addition to the RADIUS server, or if the RADIUS server should be considered the authoritative login method.
- The RADIUS server port. It is configured to 1812 by default.
- Add additional RADIUS servers in case the first RADIUS server is unavailable.
- The server NAS ID. If left blank, the default value is used:
  - If you are access the EX12 device by using the WebUI, the default value is for NAS ID is **httpd**.
  - If you are access the EX12 device by using ssh, the default value is **sshd**.
- Time in seconds before the request to the server times out. The default is 3 seconds and the maximum possible value is 60 seconds.
- Enable additional debug messages from the RADIUS client.

#### 📕 WebUI

- 1. Log into the EX12 WebUI as a user with full Admin access rights.
- 2. On the menu, click System. Under Configuration, click Device Configuration.

| 🚱 Dashboard 🛛 👪 Status    | 🖂 🏟 System 🛛 🏵 admit |
|---------------------------|----------------------|
| Configuration             | Administration       |
| P Device Configuration    | Terminal             |
| 💩 Digi Remote Narager*    | File System          |
| Serial Configuration      | Logs                 |
| Configuration Maintenance | Support Report       |
|                           | Firmware Update      |
|                           | Polycot              |

The Configuration window is displayed.

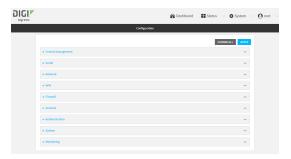

- 3. Click Authentication > RADIUS > Servers.
- 4. Add RADIUS servers:
  - a. For **Add server**, click **+**.

| Authentication         |              |
|------------------------|--------------|
| lle timeout            |              |
| llow shell (Warning)   |              |
| ► Hethoda              | -            |
| ► Groups               | -            |
| ► Users                |              |
| ► TACACS+              | -            |
| * PADIUS               |              |
| v Servers              | Add Server 🕂 |
| Authoritative          |              |
| RADIUS debug<br>NAS ID |              |

- b. For Hostname, type the hostname or IP address of the RADIUS server.
- c. (Optional) Change the default **Port** setting to the appropriate port. Normally this should be left at the default setting of port 1812.
- d. For **Secret**, type the RADIUS server's shared secret. This is configured in the secret parameter of the RADIUS server's client.conf file, for example:

secret=testing123

- e. For **Timeout**, type or select the amount of time in seconds to wait for the RADIUS server to respond. Allowed value is any integer from **3** to **60**. The default value is **3**.
- f. (Optional) Click + again to add additional RADIUS servers.
- 5. (Optional) Enable **Authoritative** to prevent other authentication methods from being used if RADIUS authentication fails. Other authentication methods will only be used if the RADIUS server is unavailable.
- 6. (Optional) Click RADIUS debug to enable additional debug messages from the RADIUS client.
- 7. (Optional) For **NAS ID**, type the unique identifier for this network access server (NAS). You can use the fully-qualified domain name of the NAS or any arbitrary string. If not set, the default value is used:
  - If you are accessing the EX12 device by using the WebUI, the default value is for NAS ID is httpd.
  - If you are accessing the EX12 device by using ssh, the default value is **sshd**.

- 8. Add RADIUS to the authentication methods:
  - a. Click Authentication > Methods.
  - b. For Add method, click +.

| ▼ Authentication      |             |              |
|-----------------------|-------------|--------------|
| Idle timeout          | 10m         |              |
| Allow shell (Warning) |             |              |
| ▼ Methods             |             |              |
| Method                | Local users | Add Method + |

c. Select RADIUS for the new method from the Method drop-down.

| ▼ Methods |                                  | -            |
|-----------|----------------------------------|--------------|
| Method    | Local users                      | -            |
| Method    | Local users                      | -            |
|           | Local users<br>TACACS+<br>RADIUS | Add Method 🕂 |
|           | LDAP W                           |              |

Authentication methods are attempted in the order they are listed until the first successful authentication result is returned. See Rearrange the position of authentication methods for information about rearranging the position of the methods in the list.

9. Click **Apply** to save the configuration and apply the change.

|                                        | Configuration | EXPAND ALL APPLY | K |
|----------------------------------------|---------------|------------------|---|
|                                        |               |                  |   |
| <ul> <li>Central management</li> </ul> |               | -                |   |
| ► Serial                               |               |                  |   |
| ► Network                              |               | -                |   |

#### 📟 Command line

1. Log into the EX12 command line as a user with full Admin access rights.

Depending on your device configuration, you may be presented with an **Access selection menu**. Type **admin** to access the Admin CLI.

2. At the command line, type **config** to enter configuration mode:

```
> config
(config)>
```

3. (Optional) Prevent other authentication methods from being used if RADIUS authentication fails. Other authentication methods will only be used if the RADIUS server is unavailable.

```
(config)> auth radius authoritative true
(config)>
```

4. (Optional) Enable debug messages from the RADIUS client:

```
(config)> auth radius debug true
(config)>
```

 (Optional) Configure the NAS ID. This is a unique identifier for this network access server (NAS). You can use the fully-qualified domain name of the NAS or any arbitrary string. If not set, the default value is used:

- If you are accessing the EX12 device by using the WebUI, the default value is for NAS ID is httpd.
- If you are accessing the EX12 device by using ssh, the default value is **sshd**.

```
(config)> auth radius nas_id id
(config)>
```

- 6. Add a RADIUS server:
  - a. Add the server:

```
(config)> add auth radius server end
(config auth radius server 0)>
```

b. Enter the RADIUS server's IP address or hostname:

```
(config auth radius server 0)> hostname hostname|ip-address
(config auth radius server 0)>
```

c. (Optional) Change the default port setting to the appropriate port:

```
(config auth radius server 0)> port port
(config auth radius server 0)>
```

d. Configure the amount of time in seconds to wait for the RADIUS server to respond. Allowed value is any integer from **3** to **60**. The default value is **3**.

```
(config auth radius server 0)> timeout value
(config auth radius server 0)>
```

- e. (Optional) Repeat the above steps to add additional RADIUS servers.
- Add RADIUS to the authentication methods. Authentication methods are attempted in the order they are listed until the first successful authentication result is returned. This example will add RADIUS to the end of the list. See User authentication methods for information about adding methods to the beginning or middle of the list.

```
(config)> add auth method end radius
(config)>
```

8. Save the configuration and apply the change:

```
(config)> save
Configuration saved.
>
```

9. Type exit to exit the Admin CLI.

Depending on your device configuration, you may be presented with an **Access selection menu**. Type **quit** to disconnect from the device.

# LDAP

Your EX12 device supports LDAP (Lightweight Directory Access Protocol), a protocol used for directory information services over an IP network. LDAP can be used with your EX12 device for centralized authentication and authorization management for users who connect to the device. With LDAP

support, the EX12 device acts as an LDAP client, which sends user credentials and connection parameters to an LDAP server. The LDAP server then authenticates the LDAP client requests and sends back a response message to the device.

When you are using LDAP authentication, you can have both local users and LDAP users able to log in to the device. To use LDAP authentication, you must set up a LDAP server that is accessible by the EX12 device prior to configuration. The process of setting up a LDAP server varies by the server environment.

This section contains the following topics:

| LDAP user configuration                                  | .571  |
|----------------------------------------------------------|-------|
| LDAP server failover and fallback to local configuration |       |
| Configure your EX12 device to use an LDAP server         | . 572 |

## LDAP user configuration

When configured to use LDAP support, the EX12 device uses a remote LDAP server for user authentication (password verification) and authorization (assigning the access level of the user). Additional LDAP servers can be configured as backup servers for user authentication.

This section outlines how to configure a LDAP server to be used for user authentication on your EX12 device.

There are several different implementations of LDAP, including Microsoft Active Directory. This section uses OpenLDAP as an example configuration. Other implementations of LDAP will have different configuration methods.

#### Example OpenLDAP configuration

With OpenLDAP, users can be configured in a text file using the LDAP Data Interchange Format (LDIF). In this case, we will be using a file called **add\_user.ldif**.

1. Create the **add\_user.ldif** file in a text editor. For example:

\$ gedit ./add\_user.ldif

2. Add users to the file using the following format:

```
dn: uid=john,dc=example,dc=com
objectClass: inetOrgPerson
cn: John Smith
sn: Smith
uid: john
userPassword: password
ou: admin serial
```

- The value of uid and userPassword must correspond to the username and password used to log into the EX12 device.
- The ou attribute is optional. If used, the value must correspond to authentication groups configured on your EX12. Alternatively, if the user is also configured as a local user on the EX12 device and the LDAP server authenticates the user but does not return any groups, the local configuration determines the list of groups. See Authentication groups for more information about authentication groups.

Other attributes may be required by the user's objectClass. Any objectClass may be used as long it allows the **uid**, **userPassword**, and **ou** attributes.

- 3. Save and close the file.
- 4. Add the user to the OpenLDAP server:

```
$ ldapadd -x -H 'ldap:///' -D 'cn=admin,dc=example,dc=com' -W -f add_
user.ldif
adding new entry "uid=john,dc=example,dc=com"
```

5. Verify that the user has been added by performing an LDAP search:

```
$ ldapsearch -x -LLL -H 'ldap:///' -b 'dc=example,dc=com'
uid=john
dn: uid=john,dc=example,dc=com
objectClass: inetOrgPerson
```

```
cn: John Smith
sn: Smith
uid: john
ou: admin serial
```

# LDAP server failover and fallback to local configuration

In addition to the primary LDAP server, you can also configure your EX12 device to use backup LDAP servers. Backup LDAP servers are used for authentication requests when the primary LDAP server is unavailable.

## Falling back to local authentication

With user authentication methods, you can configure your EX12 device to use multiple types of authentication. For example, you can configure both LDAP authentication and local authentication, so that local authentication can be used as a fallback mechanism if the primary and backup LDAP servers are unavailable. Additionally, users who are configured locally but are not configured on the LDAP server are still able to log into the device. Authentication methods are attempted in the order they are listed until the first successful authentication result is returned; therefore if you want to ensure that users are authenticated first through the LDAP server, and only authenticated locally if the LDAP server is unavailable or if the user is not defined on the LDAP server, then you should list the LDAP authentication method.

See User authentication methods for more information about authentication methods.

If the LDAP servers are unavailable and the EX12 device falls back to local authentication, only users defined locally on the device are able to log in. LDAP users cannot log in until the LDAP servers are brought back online.

# Configure your EX12 device to use an LDAP server

This section describes how to configure a EX12 device to use an LDAP server for authentication and authorization.

#### **Required configuration items**

- Define the LDAP server IP address or domain name.
- Add LDAP as an authentication method for your EX12 device.

#### Additional configuration items

- Whether other user authentication methods should be used in addition to the LDAP server, or if the LDAP server should be considered the authoritative login method.
- The LDAP server port. It is configured to 389 by default.
- Whether to use Transport Layer Security (TLS) when communicating with the LDAP server.
- The distinguished name (DN) and password used to communicate with the server.
- The distinguished name used to search to user base.
- The group attribute.
- The number of seconds to wait to receive a message from the server.
- Add additional LDAP servers in case the first LDAP server is unavailable.

#### **WebUI**

2. On the menu, click System. Under Configuration, click Device Configuration.

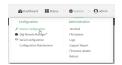

#### The **Configuration** window is displayed.

|                      | 🚯 Dashboard | 👪 Status 🖂 🌣 System | • • • root |
|----------------------|-------------|---------------------|------------|
| Configuratio         | *0          |                     |            |
|                      |             | EXPAND ALL APPLY    |            |
| ➤ Central management |             | -                   |            |
| ► Serial             |             |                     |            |
| ► Network            |             | -                   |            |
| ► VFN                |             | -                   |            |
| ➤ Fresal             |             |                     |            |
| ► Services           |             | -                   |            |
| + Authentication     |             | -                   |            |
| ► System             |             | -                   |            |
| + Monitoring         |             | -                   |            |
|                      |             |                     |            |

- 3. Click Authentication > LDAP > Servers.
- 4. Add LDAP servers:
  - a. For Add server, click +.

| Authentication              |                   | -            |
|-----------------------------|-------------------|--------------|
| le timeout                  |                   |              |
| low shell (Warning)         |                   |              |
| <ul> <li>Nethods</li> </ul> |                   |              |
| ► Groups                    |                   |              |
| <ul> <li>Users</li> </ul>   |                   |              |
| ► TACACS+                   |                   |              |
| ► RADIUS                    |                   | -            |
| * LDAP                      |                   |              |
| * Servers                   |                   |              |
|                             |                   | Add Server + |
| Authoritative               |                   |              |
| TLS connection              | Start TLS         | •            |
| Verify server certificate   |                   |              |
| Server login                |                   | -            |
| Server pazzword             |                   | -            |
| User search base            | dc=example,dc=com |              |
| Group attribute             | ou                |              |
| Timeout                     | 3                 |              |

- b. For Hostname, type the hostname or IP address of the LDAP server.
- c. (Optional) Change the default **Port** setting to the appropriate port. Normally this should be left at the default setting of port 389 for non-TLS and 636 for TLS.
- d. (Optional) Click + again to add additional LDAP servers.
- 5. (Optional) Enable **Authoritative** to prevent other authentication methods from being used if LDAP authentication fails. Other authentication methods will only be used if the LDAP server is unavailable.
- 6. For TLS connection, select the type of TLS connection used by the server:
  - Disable TLS: Uses a non-secure TCP connection on the LDAP standard port, 389.
  - Enable TLS: Uses an SSL/TLS encrypted connection on port 636.

- Start TLS: Makes a non-secure TCP connection to the LDAP server on port 389, then sends a request to upgrade the connection to a secure TLS connection. This is the preferred method for LDAP.
- 7. If Enable TLS or Start TLS are selected for TLS connection:
  - Leave **Verify server certificate** at the default setting of enabled to verify the server certificate with a known Certificate Authority.
  - Disable Verify server certificate if the server is using a self-signed certificate.
- 8. (Optional) For **Server login**, type a distinguished name (DN) that is used to bind to the LDAP server and search for users, for example **cn=user,dc=example,dc=com**. Leave this field blank if the server allows anonymous connections.
- 9. (Optional) For **Server password**, type the password used to log into the LDAP server. Leave this field blank if the server allows anonymous connections.
- For User search base, type the distinguished name (DN) on the server to search for users. This can be the root of the directory tree (for example, dc=example,dc=com) or a sub-tree (for example. ou=People,dc=example,dc=com).
- 11. For **Login attribute**, enter the user attribute containing the login of the authenticated user. For example, in the LDAP user configuration, the login attribute is **uid**. If this attribute is not set, the user will be denied access.
- 12. (Optional) For **Group attribute**, type the name of the user attribute that contains the list of EX12 authentication groups that the authenticated user has access to. See LDAP user configuration for further information about the group attribute.
- 13. For **Timeout**, type or select the amount of time in seconds to wait for the LDAP server to respond. Allowed value is between **3** and **60** seconds.
- 14. Add LDAP to the authentication methods:
  - a. Click Authentication > Methods.
  - b. For Add method, click +.

| Authentication        |             |              |
|-----------------------|-------------|--------------|
| Idle timeout          | 10m         | ***          |
| Allow shell (Warning) |             |              |
| ▼ Methods             |             | -            |
| Method                | Local users | • -          |
|                       |             | Add Method + |

c. Select LDAP for the new method from the Method drop-down.

| * Methods |                                  |              |
|-----------|----------------------------------|--------------|
| Method    | Local users                      |              |
| Method    | Local users                      |              |
|           | Local users<br>TACACS+<br>RADIUS | Add Method + |
|           | LOVP                             |              |

Authentication methods are attempted in the order they are listed until the first successful authentication result is returned. See Rearrange the position of authentication methods for information about rearranging the position of the methods in the list.

15. Click **Apply** to save the configuration and apply the change.

|                                        |               |            |       | $\checkmark$ |
|----------------------------------------|---------------|------------|-------|--------------|
|                                        | Configuration | EXPAND ALL | APPLY |              |
|                                        |               |            |       |              |
| <ul> <li>Central management</li> </ul> |               |            | -     |              |
| ► Serial                               |               |            |       |              |
| ► Network                              |               |            |       |              |

## Command line

- Log into the EX12 command line as a user with full Admin access rights. Depending on your device configuration, you may be presented with an Access selection menu. Type admin to access the Admin CLI.
- 2. At the command line, type **config** to enter configuration mode:

```
> config
(config)>
```

3. (Optional) Prevent other authentication methods from being used if LDAP authentication fails. Other authentication methods will only be used if the LDAP server is unavailable.

```
(config)> auth ldap authoritative true
(config)>
```

4. Set the type of TLS connection used by the LDAP server:

```
(config)> auth ldap tls value
(config)>
```

where value is one of:

- off: Uses a non-secure TCP connection on the LDAP standard port, 389.
- **on**: Uses an SSL/TLS encrypted connection on port 636.
- start\_tls: Makes a non-secure TCP connection to the LDAP server on port 389, then sends a request to upgrade the connection to a secure TLS connection. This is the preferred method for LDAP.

The default is off.

5. If tls is set to on or start\_tls, configure whether to verify the server certificate:

```
(config)> auth ldap verify_server_cert value
(config)>
```

where value is either:

- true: Verifies the server certificate with a known Certificate Authority.
- false: Does not verify the certificate. Use this option if the server is using a self-signed certificate.

The default is **true**.

6. Set the distinguished name (DN) that is used to bind to the LDAP server and search for users. Leave this option unset if the server allows anonymous connections.

```
(config)> auth ldap bind_dn dn_value
(config)>
```

For example:

```
(config)> auth ldap bind_dn cn=user,dc=example,dc=com
(config)>
```

7. Set the password used to log into the LDAP server. Leave this option unset if the server allows anonymous connections.

```
(config)> auth ldap bind_password password
(config)>
```

Set the distinguished name (DN) on the server to search for users. This can be the root of the directory tree (for example, dc=com) or a sub-tree (for example. ou=People,dc=example,dc=com).

```
(config)> auth ldap base_dn value
(config)>
```

9. Set the login attribute:

```
(config)> auth ldap login_attribute value
(config)>
```

where value is the user attribute containing the login of the authenticated user. For example, in the LDAP user configuration, the login attribute is **uid**. . If this attribute is not set, the user will be denied access.

 (Optional) Set the name of the user attribute that contains the list of EX12 authentication groups that the authenticated user has access to. See LDAP user configuration for further information about the group attribute.

```
(config)> auth ldap group_attribute value
(config)>
```

For example:

```
(config)> auth ldap group_attribute ou
(config)>
```

11. Configure the amount of time in seconds to wait for the LDAP server to respond.

```
(config)> auth ldap timeout value
(config)>
```

where *value* is any integer from **3** to **60**. The default value is **3**.

- 12. Add an LDAP server:
  - a. Add the server:

```
(config)> add auth ldap server end
(config auth ldap server 0)>
```

b. Enter the LDAP server's IP address or hostname:

```
(config auth ldap server 0)> hostname hostname|ip-address
(config auth ldap server 0)>
```

c. (Optional) Change the default port setting to the appropriate port:

```
(config auth ldap server 0)> port port
(config auth ldap server 0)>
```

- d. (Optional) Repeat the above steps to add additional LDAP servers.
- 13. Add LDAP to the authentication methods. Authentication methods are attempted in the order they are listed until the first successful authentication result is returned. This example will add LDAP to the end of the list. See User authentication methods for information about adding methods to the beginning or middle of the list.

```
(config)> add auth method end ldap
(config)>
```

14. Save the configuration and apply the change:

```
(config)> save
Configuration saved.
>
```

15. Type exit to exit the Admin CLI.

Depending on your device configuration, you may be presented with an **Access selection menu**. Type **quit** to disconnect from the device.

# **Configure serial authentication**

This section describes how to configure authentication for serial access.

#### 📕 WebUI

- 1. Log into the EX12 WebUI as a user with full Admin access rights.
- 2. On the menu, click System. Under Configuration, click Device Configuration.

| Configuration             | Administration |
|---------------------------|----------------|
| P Device Configuration    | Terminal       |
| Digi Remote Mañágar*      | File System    |
| Serial Configuration      | Logs           |
| Configuration Maintenance | Support Report |

The **Configuration** window is displayed.

|                      | 🚯 Dashboard | 🖬 Status 🗸 🌣 System 🗸 | ⊖ root ~ |
|----------------------|-------------|-----------------------|----------|
| Configuration        |             |                       |          |
|                      |             | EXPAND ALL APPLY      |          |
| ➤ Central management |             | -                     |          |
| ► Serial             |             |                       |          |
| ► Network            |             | -                     |          |
| ► V7N                |             | -                     |          |
| ▶ Firevall           |             | -                     |          |
| ► Services           |             | -                     |          |
| * Authentication     |             | -                     |          |
| ► System             |             | -                     |          |
| * Menitoring         |             | -                     |          |

- 3. Click Authentication > Serial.
- 4. (Optional) For **TLS identity certificate**, paste a TLS certificate and private key in PEM format. If empty, the certificate for the web administration service is used. See Configure the web administration service for more information.
- 5. For Peer authentication, select the method used to verify the certificate of a remote peer.
- 6. **Include standard CAs** is enabled by default. This allows peers with certificates that have been signed by standard Certificate Authorities (CAs) to authenticate.
- 7. Click to expand **Custom certificate authorities** to add the public certificates of custom CAs.
  - a. For Add CA certificate, type the name of a custom CA and click +.
  - b. Paste the public certificate for the custom CA in PEM format.
  - c. Repeat for additional custom CA certificates.
- 8. Click to expand Peer certificates to add the public certificates of trusted peers.
  - a. For Add Peer certificate, type the name of a trusted peer and click +.
  - b. Paste the public certificate for the trusted peer in PEM format.
  - c. Repeat for additional trusted peer certificates.
- 9. Click **Apply** to save the configuration and apply the change.

|        | Configuration EXPAND | ALL APP | • |
|--------|----------------------|---------|---|
| ► Cen  | tral management      | -       |   |
| ► Seri | al                   | -       |   |
| + Not  | Nork                 |         |   |

## Command line

1. Log into the EX12 command line as a user with full Admin access rights.

Depending on your device configuration, you may be presented with an **Access selection menu**. Type **admin** to access the Admin CLI.

2. At the command line, type **config** to enter configuration mode:

```
> config
(config)>
```

3. (Optional) Paste a TLS certificate and private key in PEM format:

```
(config)> auth serial identiy "cert-and-private-key"
(config)>
```

4. Set the method used to verify the certificate of a remote peer:

```
(config)> auth serial verify value
(config)>
```

where value is either:

- **ca**: Uses certificate authorities (CAs) to verify.
- **peer**: Uses the remote peer's public certificate to verify.
- 5. By default, peers with certificates that have been signed by standard Certificate Authorities (CAs) are allowed to authenticate. To disable:

```
(config)> auth serial ca_standard false
(config)>
```

6. Add the public certificate for a custom certificate authority:

```
(config)> add auth serial ca_certs CA-cert-name "cert-and-private-key"
(config)>
```

where:

- CA-cert-name is the name of the certificate for the custom certificate authority.
- cert-and-private-key is the certificate and private key for the custom certificate authority.

Repeat for additional custom certificate authorities.

7. Save the configuration and apply the change:

```
(config)> save
Configuration saved.
>
```

8. Type exit to exit the Admin CLI.

Depending on your device configuration, you may be presented with an **Access selection menu**. Type **quit** to disconnect from the device.

# **Disable shell access**

To prohibit access to the shell prompt for all authentication groups, disable the **Allow shell** parameter.. This does not prevent access to the Admin CLI.

**Note** If shell access is disabled, re-enabling it will erase the device's configuration and perform a factory reset.

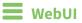

- 1. Log into the EX12 WebUI as a user with full Admin access rights.
- 2. On the menu, click System. Under Configuration, click Device Configuration.

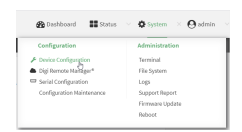

#### The **Configuration** window is displayed.

|                      | 🚯 Dashboard | 🖬 Status 🗸 🏟 System 🗸 🌔 | 9 |
|----------------------|-------------|-------------------------|---|
| Config               | uation      |                         |   |
|                      |             | EXEPAND ALL APPLY       |   |
| ➤ Central management |             | -                       |   |
| ► Serial             |             | -                       |   |
| ► Network            |             | -                       |   |
| ► VFN                |             | -                       |   |
| • Fresal             |             | -                       |   |
| ► Services           |             | -                       |   |
| - Authentication     |             | -                       |   |
| ► System             |             | -                       |   |
| + Nonitoring         |             | -                       |   |
|                      |             |                         |   |

- 3. Click Authentication.
- 4. Click to disable Allow shell.

| ▼ Authentication      |     |   |
|-----------------------|-----|---|
| Idle timeout          | 10m |   |
| Allow shell (Warning) |     |   |
| ► Methods             |     | - |
| ► Groups              |     |   |
| ► Users               |     |   |
| ► TACACS+             |     |   |
| ► RADIUS              |     |   |
|                       |     |   |

**Note** If shell access is disabled, re-enabling it will erase the device's configuration and perform a factory reset.

5. Click **Apply** to save the configuration and apply the change.

|                                        | Configuration | EXPAND ALL | APPLY | r |
|----------------------------------------|---------------|------------|-------|---|
|                                        |               |            |       |   |
| <ul> <li>Central management</li> </ul> |               |            |       |   |
| <ul> <li>Serial</li> </ul>             |               |            | -     |   |
| ► Network                              |               |            | -     |   |

#### Command line

1. Log into the EX12 command line as a user with full Admin access rights.

Depending on your device configuration, you may be presented with an **Access selection menu**. Type **admin** to access the Admin CLI.

2. At the command line, type **config** to enter configuration mode:

```
> config
(config)>
```

3. Set the **allow\_shell** parameter to **false**:

```
(config)> auth allow_shell false
```

**Note** If shell access is disabled, re-enabling it will erase the device's configuration and perform a factory reset.

4. Save the configuration and apply the change:

```
(config)> save
Configuration saved.
>
```

5. Type **exit** to exit the Admin CLI.

Depending on your device configuration, you may be presented with an **Access selection menu**. Type **quit** to disconnect from the device.

# Set the idle timeout for EX12 users

To configure the amount of time that the user's active session can be inactive before it is automatically disconnected, set the **Idle timeout** parameter. By default, the Idle timeout is set to 10 minutes.

#### 📕 WebUI

- 1. Log into the EX12 WebUI as a user with full Admin access rights.
- 2. On the menu, click System. Under Configuration, click Device Configuration.

| Configuration             | Administration  |
|---------------------------|-----------------|
| P Device Configuration    | Terminal        |
| Digi Remote Manager*      | File System     |
| Serial Configuration      | Logs            |
| Configuration Maintenance | Support Report  |
|                           | Firmware Update |
|                           | Babout          |

The **Configuration** window is displayed.

|                      | 🚯 Dashboard | 👪 Status 🔗 🎸 System | v 😧 root |
|----------------------|-------------|---------------------|----------|
| Configuration        |             |                     |          |
|                      |             | EXPAND ALL APPEY    |          |
| ➤ Central management |             | -                   |          |
| ► Serial             |             | -                   |          |
| ► Network            |             | -                   |          |
| ► VFN                |             | -                   |          |
| + Fresal             |             | -                   |          |
| ► Services           |             | -                   |          |
| + Authentication     |             | -                   |          |
| ► System             |             | -                   |          |
| + Nonitoring         |             | -                   |          |

- 3. Click Authentication.
- 4. For **Idle timeout**, enter the amount of time that the active session can be idle before the user is automatically logged out.

Allowed values are any number of weeks, days, hours, minutes, or seconds, and take the format *number*{**w**|**d**|**h**|**m**|**s**}.

For example, to set Idle timeout to ten minutes, enter 10m or 600s.

| ▼ Authentication       |     |
|------------------------|-----|
| Idle timeout           |     |
| (Allow shell (Warning) |     |
| ► Methods              |     |
| ► Groups               | *** |
| ► Users                |     |
| ► TACACS+              |     |
| ► RADIUS               |     |

5. Click **Apply** to save the configuration and apply the change.

|                      | Configuration | EXPAND ALL APPLY |
|----------------------|---------------|------------------|
| + Central management |               | -                |
| ► Serial             |               | -                |
| ► Network            |               | -                |

### Command line

1. Log into the EX12 command line as a user with full Admin access rights.

Depending on your device configuration, you may be presented with an **Access selection menu**. Type **admin** to access the Admin CLI.

2. At the command line, type **config** to enter configuration mode:

```
> config
(config)>
```

3. At the config prompt, type:

```
(config)# auth idle_timeout value
```

where *value* is any number of weeks, days, hours, minutes, or seconds, and takes the format *number*{**w**|**d**|**h**|**m**|**s**}.

For example, to set **idle\_timeout** to ten minutes, enter either **10m** or **600s**:

```
(config)> auth idle_timeout 600s
(config)>
```

4. Save the configuration and apply the change:

```
(config)> save
Configuration saved.
>
```

5. Type **exit** to exit the Admin CLI.

Depending on your device configuration, you may be presented with an **Access selection menu**. Type **quit** to disconnect from the device.

# **Example user configuration**

## Example 1: Administrator user with local authentication

Goal: To create a user with administrator rights who is authenticated locally on the device.

## **WebUI**

- 1. Log into the EX12 WebUI as a user with full Admin access rights.
- 2. On the menu, click System. Under Configuration, click Device Configuration.

| Configuration             | Administration  |
|---------------------------|-----------------|
| Compression               | Administration  |
| P Device Configuration    | Terminal        |
| Digi Remote Narager*      | File System     |
| Serial Configuration      | Logs            |
| Configuration Maintenance | Support Report  |
|                           | Firmware Update |
|                           | Babaar          |

The **Configuration** window is displayed.

| DIGI |                      | B Dashboard | 👪 Status 🖂 🕻 | System 🗸 | O root |
|------|----------------------|-------------|--------------|----------|--------|
|      | Configuration        |             |              |          |        |
|      |                      |             | EXPAND AL    | APPEY    |        |
|      | ➤ Central management |             |              | -        |        |
|      | > Serial             |             |              | -        |        |
|      | + Network            |             |              | -        |        |
|      | ► VPN                |             |              | -        |        |
|      | + Fread              |             |              | -        |        |
|      | ► Services           |             |              | -        |        |
|      | Authentication       |             |              | -        |        |
|      | ► System             |             |              | -        |        |
|      | + Monitoring         |             |              | -        |        |
|      |                      |             |              |          |        |

- 3. Click Authentication > Users.
- 4. In Add User: enter a name for the user and click +.

| Authentication        |     |          |   |
|-----------------------|-----|----------|---|
| dle timeout           | 10m |          |   |
| Allow shell (Warning) |     |          |   |
| ► Methods             |     |          |   |
| ► Groups              |     |          |   |
| ▼ Users               |     |          |   |
| ► admin               |     |          | - |
|                       |     | Add User | + |

The user configuration window is displayed.

| ▼ new_User                  |               |     |
|-----------------------------|---------------|-----|
| Enable<br>Password          | O Required va | lue |
| Login failure lockout       |               |     |
| ► Groups                    |               |     |
| ► SSH keys                  |               |     |
| ► Two-factor authentication |               |     |

5. Enter a **Password** for the user.

- 6. Assign the user to the **admin** group:
  - a. Click Groups.
  - b. For Add Group, click +.
  - c. For **Group**, select the **admin** group.
  - d. Verify that the **admin** group has full administrator rights:
    - i. Click Authentication > Groups.
    - ii. Click admin.
    - iii. Verify that the admin group has **Admin access** enabled. If not, click **Admin access** to enable.
    - iv. Verify that Access level is set to Full access. If not, select Full access.
  - e. Verify that Local users is one of the configured authentication methods:
    - i. Click Authentication > Methods.
    - ii. Verify that Local users is one of the methods listed in the list. If not:
      - i. For Add Method, click 🕇.
      - ii. For Method, select Local users.
- 7. Click **Apply** to save the configuration and apply the change.

|                      |               |                 | - v |
|----------------------|---------------|-----------------|-----|
|                      | Configuration | EXPAND ALL APPL | -   |
|                      |               |                 |     |
| + Central management |               | -               |     |
| ► Serial             |               |                 |     |
| ► Network            |               |                 |     |

#### Command line

1. Log into the EX12 command line as a user with full Admin access rights.

Depending on your device configuration, you may be presented with an **Access selection menu**. Type **admin** to access the Admin CLI.

2. At the command line, type **config** to enter configuration mode:

> config (config)>

3. Verify that the **admin** group has full administrator rights:

```
(config)> show auth group admin acl
admin
            enable true
            level full
...
```

(config)>

If **admin** > **enable** is set to false:

```
(config)> auth group admin acl admin enable true
(config)>
```

If **admin** > **level** is set to read-only:

```
(config)> auth group admin acl admin level full
(config)>
```

4. Verify that **local** is one of the configured authentication methods:

```
(config)> show auth method
0 local
(config)>
```

If **local** is not listed:

```
(config)> add auth method end local
(config)>
```

5. Create the user. In this example, the user is being created with the username **adminuser**:

```
(config)> add auth user adminuser
(config auth user adminuser)>
```

6. Assign a password to the user:

```
(config auth user adminuser)> password pwd
(config auth user adminuser)>
```

7. Assign the user to the **admin** group:

(config auth user adminuser)> add group end admin (config auth user adminuser)>

8. Save the configuration and apply the change:

```
(config auth user adminuser)> save
Configuration saved.
>
```

9. Type **exit** to exit the Admin CLI.

Depending on your device configuration, you may be presented with an **Access selection menu**. Type **quit** to disconnect from the device.

## Example 2: RADIUS, TACACS+, and local authentication for one user

Goal: To create a user with administrator rights who is authenticated by using all three authentication methods.

In this example, when the user attempts to log in to the EX12 device, user authentication will occur in the following order:

- 1. The user is authenticated by the RADIUS server. If the RADIUS server is unavailable,
- 2. The user is authenticated by the TACACS+ server. If both the RADIUS and TACACS+ servers are unavailable,
- 3. The user is authenticated by the EX12 device using local authentication.

This example uses a FreeRadius 3.0 server running on ubuntu, and a TACACS+ server running on ubuntu. Server configuration may vary depending on the platforms or type of servers used in your environment.

## 📕 WebUI

- 1. Configure a user on the RADIUS server:
  - a. On the ubuntu machine hosting the FreeRadius server, open the **/etc/freeradius/3.0/users** file:

```
$ sudo gedit /etc/freeradius/3.0/users
```

b. Add a RADIUS user to the **users** file:

```
admin1 Cleartext-Password := "password1"
Unix-FTP-Group-Names := "admin"
```

In this example:

- The user's username is **admin1**.
- The user's password is **password1**.
- The authentication group on the EX12 device, admin, is identified in the Unix-FTP-Group-Names parameter.
- c. Save and close the **users** file.
- 2. Configure a user on the TACACS+ server:
  - a. On the ubuntu machine hosting the TACACS+ server, open the **/etc/tacacs+/tac\_plus.conf** file:

```
$ sudo gedit /etc/tacacs+/tac_plus.conf
```

b. Add a TACACS+ user to the **tac\_plus.conf** file:

```
user = admin1 {
    name ="Admin1 for TX64"
    pap = cleartext password1
    service = system {
        groupname = admin
        }
    }
}
```

In this example:

- The user's username is **admin1**.
- The user's password is **password1**.
- The authentication group on the EX12 device, admin, is identified in the groupname parameter.
- c. Save and close the **tac\_plus.conf** file.
- 3. Log into the EX12 WebUI as a user with full Admin access rights.
- 4. On the menu, click System. Under Configuration, click Device Configuration.

| Configuration             | Administration  |
|---------------------------|-----------------|
| P Device Configuration    | Terminal        |
| Digi Remote Narager*      | File System     |
| Serial Configuration      | Logs            |
| Configuration Maintenance | Support Report  |
|                           | Firmware Update |
|                           | Reboot          |

The **Configuration** window is displayed.

|                      | 🚯 Dashboard | 👪 Status \vee 🌣 System 🗸 \varTheta root |
|----------------------|-------------|-----------------------------------------|
| Configuration        |             |                                         |
|                      |             | EXPAND ALL APPLY                        |
| ➤ Central management |             | -                                       |
| ▶ Sarial             |             | -                                       |
| ► Network            |             | -                                       |
| ► VPN                |             | -                                       |
| ► Frewall            |             | -                                       |
| ► Services           |             | -                                       |
| + Authentication     |             | -                                       |
| ► System             |             | -                                       |
| + Monitoring         |             | -                                       |
|                      |             |                                         |

- 5. Configure the authentication methods:
  - a. Click Authentication > Methods.
  - b. For Method, select RADIUS.
  - c. For **Add Method**, click + to add a new method.
  - d. For the new method, select TACACS+.
  - e. Click 🕈 to add another new method.
  - f. For the new method, select **Local users**.

| Authentication        |                                  |   |              |
|-----------------------|----------------------------------|---|--------------|
| Idle timeout          | 10m                              |   | -            |
| Allow shell (Warning) |                                  |   |              |
| ▼ Methods             |                                  |   |              |
| Method                | RADIUS                           | • |              |
| Method                | TACACS+                          | • |              |
| Method                | Local users                      | • |              |
|                       | Local users<br>TACACS+<br>RADIUS | Þ | Add Method 🛨 |

- 6. Create the local user:
  - a. Click Authentication > Users.
  - b. In Add User:, type admin1 and click +.

| <ul> <li>Authentication</li> </ul> |     |            |   |
|------------------------------------|-----|------------|---|
| idle timeout                       | 10m |            |   |
| Allow shell (Warning)              |     |            |   |
| ► Methods                          |     |            |   |
| ► Groups                           |     |            |   |
| ▼ Users                            |     |            | - |
| ► admin                            |     |            | - |
|                                    |     | Add admin1 | + |

c. For password, type password1.

- d. Assign the user to the **admin** group:
  - i. Click Groups.
  - ii. For Add Group, click +.

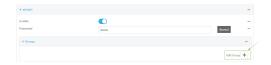

iii. For Group, select the admin group.

| * Groups |                  | -           |
|----------|------------------|-------------|
| Group    | admin •          |             |
|          | odrnin<br>serial | Add Group 🛨 |

- a. Verify that the **admin** group has full administrator rights:
  - i. Click Authentication > Groups.
  - ii. Click admin.
  - iii. Verify that the admin group has **Admin access** enabled. If not, click **Admin access** to enable.
  - iv. Verify that Access level is set to Full access. If not, select Full access.
- 7. Click **Apply** to save the configuration and apply the change.

|                                        |               |                  | v |
|----------------------------------------|---------------|------------------|---|
|                                        | Configuration | EXPAND ALL APPLY |   |
|                                        |               |                  |   |
| <ul> <li>Central management</li> </ul> |               | -                |   |
| ► Serial                               |               |                  |   |
|                                        |               |                  |   |
| ► Network                              |               | -                |   |

## Command line

- 1. Configure a user on the RADIUS server:
  - a. On the ubuntu machine hosting the FreeRadius server, open the **/etc/freeradius/3.0/users** file:

```
$ sudo gedit /etc/freeradius/3.0/users
```

b. Add a RADIUS user to the **users** file:

```
admin1 Cleartext-Password := "password1"
    Unix-FTP-Group-Names := "admin"
```

In this example:

- The user's username is **admin1**.
- The user's password is **password1**.
- The authentication group on the EX12 device, admin, is identified in the Unix-FTP-Group-Names parameter.
- c. Save and close the users file.

- 2. Configure a user on the TACACS+ server:
  - On the ubuntu machine hosting the TACACS+ server, open the /etc/tacacs+/tac\_plus.conf file:

```
$ sudo gedit /etc/tacacs+/tac_plus.conf
```

b. Add a TACACS+ user to the tac\_plus.conf file:

```
user = admin1 {
    name ="Admin1 for TX64"
    pap = cleartext password1
    service = system {
        groupname = admin
        }
    }
}
```

In this example:

- The user's username is **admin1**.
- The user's password is password1.
- The authentication group on the EX12 device, admin, is identified in the groupname parameter.
- c. Save and close the **tac\_plus.conf** file.
- 3. Log into the EX12 command line as a user with full Admin access rights.

Depending on your device configuration, you may be presented with an **Access selection menu**. Type **admin** to access the Admin CLI.

4. At the command line, type **config** to enter configuration mode:

```
> config
(config)>
```

- 5. Configure the authentication methods:
  - a. Determine the current authentication method configuration:

```
(config)> show auth method
0 local
(config)>
```

This output indicates that on this example system, only local authentication is configured.

b. Add RADIUS authentication to the beginning of the list:

```
(config)> add auth method 0 radius
(config)>
```

c. Add TACACS+ authentication second place in the list:

```
(config)> add auth method 1 tacacs+(config)>
```

d. Verify that authentication will occur in the correct order:

```
(config)> show auth method
0 radius
1 tacacs+
2 local
(config)>
```

6. Verify that the **admin** group has full administrator rights:

```
(config)> show auth group admin acl
admin
        enable true
        level full
...
(config)>
```

If **admin** > **enable** is set to false:

```
(config)> auth group admin acl admin enable true
(config)>
```

If **admin** > **level** is set to read-only:

```
(config)> auth group admin acl admin level full
(config)>
```

- 7. Configure the local user:
  - a. Create a local user with the username admin1:

```
(config)> add auth user admin1
(config auth user admin1)>
```

b. Assign a password to the user:

(config auth user adminuser)> password password1
(config auth user adminuser)>

c. Assign the user to the **admin** group:

```
(config auth user adminuser)> add group end admin
(config auth user adminuser)>
```

8. Save the configuration and apply the change:

```
(config auth user adminuser)> save
Configuration saved.
>
```

9. Type exit to exit the Admin CLI.

Depending on your device configuration, you may be presented with an **Access selection menu**. Type **quit** to disconnect from the device.

# Firewall

This chapter contains the following topics:

| Firewall configuration               | . 593 |
|--------------------------------------|-------|
| Port forwarding rules                | 598   |
| Packet filtering                     |       |
| Configure custom firewall rules      | 613   |
| Configure Quality of Service options |       |

# **Firewall configuration**

Firewall configuration includes the following configuration options:

- Zones: A zone is a firewall access group to which network interfaces can be added. You then
  use zones to configure packet filtering and access control lists for interfaces that are included
  in the zone. Preconfigured zones include:
  - Any: Matches any network interface, even if they are not assigned to this zone.
  - **Loopback**: Zone for interfaces that are used for communication between processes running on the device.
  - **Internal**: Used for interfaces connected to trusted networks. By default, the firewall will allow most access from this zone.
  - **External**: Used for interfaces to connect to untrusted zones, such as the internet. This zone has Network Address Translation (NAT) enabled by default. By default, the firewall will block most access from this zone.
  - **Edge**: Used for interfaces connected to trusted networks, where the device is a client on the edge of the network rather than a router or gateway.
  - **Setup**: Used for interfaces involved in the initial setup of the device. By default, the firewall will only allow this zone to access administration services.
  - IPsec: The default zone for IPsec tunnels.
  - Dynamic routes: Used for routes learned using routing services.
- Port forwarding: A list of rules that allow network connections to the EX12 to be forwarded to other servers by translating the destination address.
- **Packet filtering**: A list of packet filtering rules that determine whether to accept or reject network connections that are forwarded through the EX12.
- **Custom rules**: A script that is run to install advanced firewall rules beyond the scope/capabilities of the standard device configuration.
- Captive portals: A list of captive portals that restrict traffic on network interfaces until access is granted. Captive portals are commonly used on public-access networks to require users to login or accept terms and conditions before accessing the internet.
- Quality Of Service: Quality of Service (QOS) options for bandwidth allocation and policybased traffic shaping and prioritizing.

## Create a custom firewall zone

In addition to the preconfigured zones, you can create your custom zones that can be used to configure packet filtering and access control lists for network interfaces.

To create a zone:

## **WebUI**

- 1. Log into the EX12 WebUI as a user with full Admin access rights.
- 2. On the menu, click System. Under Configuration, click Device Configuration.

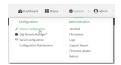

#### The **Configuration** window is displayed.

|   | 688                  | guation |                  |
|---|----------------------|---------|------------------|
|   |                      |         | EXPAND ALL APPLY |
| • | - Central management |         | -                |
|   | Serial               |         |                  |
|   | Network              |         | -                |
|   | - VPN                |         |                  |
|   | Fresal               |         | -                |
|   | Services             |         | -                |
|   | Authentication       |         | -                |
|   | - System             |         | -                |
|   | Notitolog            |         |                  |

- 3. Click **Firewall** > **Zones**.
- 4. In **Add Zone**, enter a name for the zone and click **+**.

| ▼ Firewall       | -            |
|------------------|--------------|
| ▼ Zones          | -            |
| ► Any            | -            |
|                  |              |
| ► Dynamic routes |              |
|                  | Add new_Zone |

The firewall configuration window is displayed.

| ▼ new_Zone |            |  |
|------------|------------|--|
| Source NAT | $\bigcirc$ |  |

- 5. (Optional) If traffic on this zone will be forwarded from a private network to the internet, enable Network Address Translation (NAT).
- 6. Click **Apply** to save the configuration and apply the change.

|                      | Configuration | EXPAND ALL | APPLY |  |
|----------------------|---------------|------------|-------|--|
| ► Central management |               |            | -     |  |
| ► Serial             |               |            | -     |  |
| ► Network            |               |            |       |  |

See Configure the firewall zone for a network interface for information about how to configure network interfaces to use a zone.

### 📟 Command line

1. Log into the EX12 command line as a user with full Admin access rights.

Depending on your device configuration, you may be presented with an **Access selection menu**. Type **admin** to access the Admin CLI.

2. At the command line, type **config** to enter configuration mode:

```
> config
(config)>
```

3. Add the new zone. For example, to add a zone named **my\_zone**:

```
(config)> add firewall zone my_zone
(config firewall zone my_zone)>
```

4. (Optional) Enable Network Address Translation (NAT):

```
(config firewall zone my_zone)> src_nat true
(config firewall zone my_zone)>
```

5. Save the configuration and apply the change:

```
(config firewall zone my_zone)> save
Configuration saved.
>
```

6. Type **exit** to exit the Admin CLI.

Depending on your device configuration, you may be presented with an **Access selection menu**. Type **quit** to disconnect from the device.

See Configure the firewall zone for a network interface for information about how to configure network interfaces to use a zone.

## Configure the firewall zone for a network interface

Firewall zones allow you to group network interfaces for the purpose of packet filtering and access control. There are several preconfigured firewall zones, and you can create custom zones as well. The firewall zone that a network interfaces uses is selected during interface configuration.

This example procedure uses an existing network interface named **ETH1** and changes the firewall zone from the default zone, **Internal**, to **External**.

## **E** WebUI

- 1. Log into the EX12 WebUI as a user with full Admin access rights.
- 2. On the menu, click System. Under Configuration, click Device Configuration.

| Configuration             | Administration  |
|---------------------------|-----------------|
| Compression               | Administration  |
| P Device Configuration    | Terminal        |
| Digi Remote Nanger*       | File System     |
| Serial Configuration      | Logi            |
| Configuration Maintenance | Support Report  |
|                           | Firmware Update |
|                           | Babort          |

The **Configuration** window is displayed.

|                     | 🚯 Dashboard | 👪 Status 🗸 🌣 System 🗸 😋 roo |
|---------------------|-------------|-----------------------------|
| Configuration       |             |                             |
|                     |             | EXPAND ALL APPLY            |
| ➤ Centralmanagement |             | -                           |
| ► Serial            |             |                             |
| * Network           |             | -                           |
| * VFN               |             | -                           |
| + Fresult           |             | -                           |
| * Services          |             | -                           |
| + Authentication    |             | -                           |
| * System            |             | -                           |
| + Menitoring        |             |                             |
|                     |             |                             |

- 3. Click Network > Interfaces > ETH1.
- 4. For Zone, select External.

| Vetwork        |                                         |   |  |
|----------------|-----------------------------------------|---|--|
| Interfaces     |                                         |   |  |
| ► Modem        |                                         |   |  |
| * LAN          |                                         |   |  |
| Enable         |                                         |   |  |
| Interface type | Ethernet                                | - |  |
| Zone           | External                                | • |  |
| Device         | Any<br>Loopback<br>Internal<br>External |   |  |
| ⊭ IPv4         | Edge Dr<br>Setup<br>IPsec               |   |  |
| ► 19v6         | Dynamic routes                          |   |  |

5. Click **Apply** to save the configuration and apply the change.

|                      | Configuration | EXPAND ALL |
|----------------------|---------------|------------|
| + Central management |               | -          |
| ► Serial             |               | -          |
| ► Network            |               | -          |

## **Command line**

1. Log into the EX12 command line as a user with full Admin access rights.

Depending on your device configuration, you may be presented with an **Access selection menu**. Type **admin** to access the Admin CLI.

2. At the command line, type **config** to enter configuration mode:

```
> config
(config)>
```

3. At the config prompt, type:

```
(config)> network interface eth1 zone my_zone
(config)>
```

4. Save the configuration and apply the change:

```
(config)> save
Configuration saved.
>
```

5. Type **exit** to exit the Admin CLI.

Depending on your device configuration, you may be presented with an **Access selection menu**. Type **quit** to disconnect from the device.

## Delete a custom firewall zone

You cannot delete preconfigured firewall zones. To delete a custom firewall zone:

## **WebUI**

- 1. Log into the EX12 WebUI as a user with full Admin access rights.
- 2. On the menu, click System. Under Configuration, click Device Configuration.

| Configuration             | Administration |
|---------------------------|----------------|
| P Device Configuration    | Terminal       |
| Digi Remote Narager*      | File System    |
| Serial Configuration      | Logs           |
| Configuration Maintenance | Support Report |

The **Configuration** window is displayed.

|                       | 🚯 Dashboard | Status 🖂 🏠 System  | · O root |
|-----------------------|-------------|--------------------|----------|
| Configuration         |             |                    |          |
|                       |             | EXEPTIND ALL APPLY |          |
| ➤ Central management. |             | -                  |          |
| ► Sarial              |             | -                  |          |
| ➤ Network             |             |                    |          |
| ► VPN                 |             | -                  |          |
| + Fresal              |             |                    |          |
| ► Services            |             | -                  |          |
| Authentication        |             |                    |          |
| ► System              |             | -                  |          |
| Meeltoring            |             |                    |          |

- 3. Click **Firewall** > **Zones**.
- 4. Click the menu icon (...) next to the appropriate custom firewall zone and select **Delete**.

| ► new_Zone |          | -              |
|------------|----------|----------------|
|            | Add Zone | O Help         |
|            | A00 2008 | Set to default |
|            |          | Delety-        |

5. Click **Apply** to save the configuration and apply the change.

| - |
|---|
|   |
|   |

### 📟 Command line

1. Log into the EX12 command line as a user with full Admin access rights.

Depending on your device configuration, you may be presented with an **Access selection menu**. Type **admin** to access the Admin CLI.

2. At the command line, type **config** to enter configuration mode:

```
> config
(config)>
```

3. Use the **del** command to delete a custom firewall rule. For example:

```
(config)> del firewall zone my_zone
```

4. Save the configuration and apply the change:

```
(config)> save
Configuration saved.
>
```

5. Type exit to exit the Admin CLI.

Depending on your device configuration, you may be presented with an **Access selection menu**. Type **quit** to disconnect from the device.

# Port forwarding rules

Most computers are protected by a firewall that prevents users on a public network from accessing servers on the private network. To allow a computer on the Internet to connect to a specific server on a private network, set up one or more port forwarding rules. Port forwarding rules provide mapping instructions that direct incoming traffic to the proper device on a LAN.

## **Configure port forwarding**

#### **Required configuration items**

- The network interface for the rule.
   Network connections will only be forwarded if their destination address matches the IP address of the selected network interface.
- The public-facing port number that network connections must use for their traffic to be forwarded.
- The IP address of the server to which traffic should be forwarded.
- The port or range of ports to which traffic should be forwarded.

#### Additional configuration items

- A label for the port forwarding rule.
- The IP version (either IPv4 or IPv6) that incoming network connections must match.
- The protocols that incoming network connections must match.

 A white list of devices, based on either IP address or firewall zone, that are authorized to leverage this forwarding rule.

To configure a port forwarding rule:

## **WebUI**

- 1. Log into the EX12 WebUI as a user with full Admin access rights.
- 2. On the menu, click System. Under Configuration, click Device Configuration.

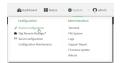

The **Configuration** window is displayed.

|                    | n Dashboard 📰 Status ∨ 🖨 System ∨ 😋 roc | t |
|--------------------|-----------------------------------------|---|
| Configuration      |                                         |   |
|                    | EXPAND ALL APPLY                        |   |
| Central management | -                                       |   |
| * Serial           | -                                       |   |
| Network            | -                                       |   |
| ► V7N              | -                                       |   |
| • Frenal           | -                                       |   |
| * Services         | -                                       |   |
| Authentication     | -                                       |   |
| ► System           | -                                       |   |
| + Monitoring       | -                                       |   |

- 3. Click Firewall > Port forwarding.
- 4. For **Add port forward**, click **+**.

| ▼ Firewall        | -                  |
|-------------------|--------------------|
| ► Zones           | -                  |
| • Port forwarding | - ]                |
|                   | Add Port forward + |

The port forwarding rule configuration window is displayed.

| ▼ Port forward        |        | - |
|-----------------------|--------|---|
| Enable<br>Label       |        | - |
| Interface             | -      | - |
| IP version            | IPv4 · | - |
| Protocol              | TCP    | - |
| Incoming Port         |        | - |
| To address            |        | - |
| Destination Port      |        | - |
| ► Access control list |        | - |

Port forwarding rules are enabled by default. To disable, click to toggle off Enable.

- 5. (Optional) Type a **Label** that will be used to identify the rule.
- 6. For **Interface**, select the network interface for the rule.

Network connections will only be forwarded if their destination address matches the IP address of the selected network interface.

7. For IP version, select either IPv4 or IPv6.

Network connections will only be forwarded if they match the selected IP version.

8. For **Protocol**, select the type of internet protocol.

Network connections will only be forwarded if they match the selected protocol.

- 9. For **Incoming port(s)**, type the public-facing port number that network connections must use for their traffic to be forwarded.
- 10. For To Address, type the IP address of the server to which traffic should be forwarded.
- 11. For **Destination Port(s)**, type the port number, comma-separated list of port numbers, or range of port numbers on the server to which traffic should be forwarded. For example, to forward traffic to ports one, three, and five through ten, enter: **1**, **3**, **5-10**.
- 12. (Optional) Click **Access control list** to create a white list of devices that are authorized to leverage this forwarding rule, based on either the IP address or firewall zone:
  - To white list IP addresses:
    - a. Click Addresses.
    - b. For Add Address, enter an IP address and click +.
    - c. Repeat for each additional IP address that should be white listed.
  - To specify firewall zones for white listing:
    - a. Click **Zones**.
    - b. For **Add zone**, click **+**.
    - c. For **Zone**, select the appropriate zone.
    - d. Repeat for each additional zone.
- 13. Click **Apply** to save the configuration and apply the change.

|               |               | _                         |
|---------------|---------------|---------------------------|
| Configuration | EXPAND ALL    | APPLY                     |
|               |               |                           |
|               |               |                           |
|               |               |                           |
|               |               |                           |
|               | Configuration | Configuration EXTRAGO ALL |

#### Command line

1. Log into the EX12 command line as a user with full Admin access rights.

Depending on your device configuration, you may be presented with an **Access selection menu**. Type **admin** to access the Admin CLI.

2. At the command line, type **config** to enter configuration mode:

```
> config
(config)>
```

3. At the config prompt, type:

```
(config)> add firewall dnat end
(config firewall dnat 0)>
```

Port forwarding rules are enabled by default. To disable the rule:

```
(config firewall dnat 0)> enable false
(config firewall dnat 0)>
```

4. Set the network interface for the rule.

```
(config firewall dnat 0)> interface
(config firewall dnat 0)>
```

Network connections will only be forwarded if their destination address matches the IP address of this network interface.

a. Use the ? to determine available interfaces:

```
(config firewall dnat 0)> interface ?
```

Interface: Network connections will only be forwarded if their
destination address matches the IP address of this network interface.
Format:
 defaultip
 defaultlinklocal
 eth1
 eth2
 loopback
Current value:

(config firewall dnat 0)> interface

b. Set the interface. For example:

```
(config firewall dnat 0)> interface eth2
(config firewall dnat 0)>
```

5. Set the IP version. Allowed values are ipv4 and ipv6. The default is ipv4.

```
(config firewall dnat 0)> ip_version ipv6
(config firewall dnat 0)>
```

6. Set the public-facing port number that network connections must use for their traffic to be forwarded.

```
(config firewall dnat 0)> port port
(config firewall dnat 0)>
```

7. Set the type of internet protocol .

```
(config firewall dnat 0)> protocol value
(config firewall dnat 0)>
```

Network connections will only be forwarded if they match the selected protocol. Allowed values are **custom**, **tcp**, **tcpudp**, or **upd**. The default is **tcp**.

- 8. Set the IP address of the server to which traffic should be forwarded:
  - For IPv4 addresses:

```
(config firewall dnat 0)> to_address ip-address
(config firewall dnat 0)>
```

For IPv6 addresses:

```
(config firewall dnat 0)> to_address6 ip-address
(config firewall dnat 0)>
```

9. Set the public-facing port number(s) that network connections must use for their traffic to be forwarded.

```
(config firewall dnat 0)> to_port value
(config firewall dnat 0)>
```

where *value* is the port number, comma-separated list of port numbers, or range of port numbers on the server to which traffic should be forwarded. For example, to forward traffic to ports one, three, and five through ten, enter **1**, **3**, **5-10**.

10. (Optional) To create a white list of devices that are authorized to leverage this forwarding rule, based on either the IP address or firewall zone, change to the acl node:

```
(config firewall dnat 0)> acl
(config firewall dnat 0 acl)>
```

- To white list an IP address:
  - For IPv4 addresses:

```
(config firewall dnat 0 acl> add address end ip-address
(config firewall dnat 0 acl)>
```

• For IPv6 addresses:

```
(config firewall dnat 0 acl> add address6 end ip-address
(config firewall dnat 0 acl)>
```

Repeat for each appropriate IP address.

To specify the firewall zone for white listing:

(config firewall dnat 0 acl)> add zone end zone

Repeat for each appropriate zone.

To view a list of available zones:

(config firewall dnat 0 acl)> .. .. zone ?

```
Zones: A list of groups of network interfaces that can be referred
to by packet filtering rules
and access control lists.
```

```
Additional Configuration
```

```
any
dynamic_routes
edge
external
internal
ipsec
loopback
setup
```

(config firewall dnat 0 acl)>

11. Save the configuration and apply the change:

```
(config)> save
Configuration saved.
>
```

12. Type **exit** to exit the Admin CLI.

Depending on your device configuration, you may be presented with an **Access selection menu**. Type **quit** to disconnect from the device.

## Delete a port forwarding rule

To delete a port forwarding rule:

#### 📕 WebUI

- 1. Log into the EX12 WebUI as a user with full Admin access rights.
- 2. On the menu, click System. Under Configuration, click Device Configuration.

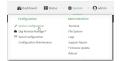

The **Configuration** window is displayed.

|                   | 🚯 Dashboard | 🖬 Status 🔗 🎸 System | • O root |
|-------------------|-------------|---------------------|----------|
| Configuration     |             |                     |          |
|                   |             | EXPAND ALL APPLY    |          |
| Centralmanagement |             | -                   |          |
| ► Serial          |             | -                   |          |
| Network           |             | -                   |          |
| ► V7N             |             | -                   |          |
| • Fresal          |             | -                   |          |
| ► Services        |             | -                   |          |
| + Authentication  |             | -                   |          |
| ► System          |             | -                   |          |
| + Monitoring      |             | -                   |          |

3. Click Firewall > Port forwarding.

4. Click the menu icon (...) next to the appropriate port forwarding rule and select **Delete**.

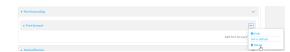

5. Click **Apply** to save the configuration and apply the change.

|                      | Configuration | EXPAND ALL APPLY |
|----------------------|---------------|------------------|
| ► Central management |               | -                |
| ► Serial             |               | -                |
| ► Network            |               | -                |

#### Command line

1. Log into the EX12 command line as a user with full Admin access rights.

Depending on your device configuration, you may be presented with an **Access selection menu**. Type **admin** to access the Admin CLI.

2. At the command line, type **config** to enter configuration mode:

> config
(config)>

3. Determine the index number of the port forwarding rule you want to delete:

```
(config)> show firewall dnat
0
       acl
               no address
               no zone
       enable true
       interface lan
       ip_version ipv4
       label IPv4 port forwarding rule
       port 10000
       protocol tcp
       to_address6 10.10.10.10
       to_port 10001
1
       acl
               no address6
               no zone
       enable false
       interface lan
       ip_version ipv6
       label IPv6 port forwarding rule
       port 10002
       protocol tcp
       to_address6 c097:4533:bd63:bb12:9a6f:5569:4b53:c29a
```

```
to_port 10003
(config)>
```

4. To delete the rule, use the index number with the **del** command. For example:

(config)> del firewall dnat 1

5. Save the configuration and apply the change:

```
(config)> save
Configuration saved.
>
```

6. Type **exit** to exit the Admin CLI.

Depending on your device configuration, you may be presented with an **Access selection menu**. Type **quit** to disconnect from the device.

# **Packet filtering**

By default, one preconfigured packet filtering rule, **Allow all outgoing traffic**, is enabled and monitors traffic going to and from the EX12 device. The predefined settings are intended to block unauthorized inbound traffic while providing an unrestricted flow of outgoing data. You can modify the default packet filtering rule and create additional rules to define how the device accepts or rejects traffic that is forwarded through the device.

# **Configure packet filtering**

#### Required configuration items

- The action that the packet filtering rule will perform, either Accept, Reject, or Drop.
- The source firewall zone: Packets originating from interfaces on this zone will be monitored by this rule.
- The destination firewall zone: Packets destined for interfaces on this zone will be accepted, rejected, or dropped by this rule.

### Additional configuration requirements

- A label for the rule.
- The IP version to be matched, either IPv4, IPv6, or Any.
- The protocol to be matched, one of:
  - TCP
  - UDP
  - ICMP
  - ICMP6
  - Any

To configure a packet filtering rule:

### 📕 WebUI

- 1. Log into the EX12 WebUI as a user with full Admin access rights.
- 2. On the menu, click System. Under Configuration, click Device Configuration.

| 🚱 Dashboard 🛛 👪 Status    | System × O admin |
|---------------------------|------------------|
| Configuration             | Administration   |
| P Device Configuration    | Terminal         |
| Digi Remote Markger*      | File System      |
| Serial Configuration      | Logs             |
| Configuration Maintenance | Support Report   |
|                           | Firmware Update  |
|                           | Paboot           |

The **Configuration** window is displayed.

|                      | 🚯 Dashboard   | 🚼 Status \vee 🌣 System 🗸 |
|----------------------|---------------|--------------------------|
|                      | Configuration |                          |
|                      |               | EXEWIND ALL APPLY        |
| + Central management |               |                          |
| * Serial             |               | -                        |
| + Network            |               |                          |
| + V7N                |               | -                        |
| ► Frewall            |               |                          |
| ► Services           |               | -                        |
| * Authentication     |               |                          |
| ► System             |               | -                        |
| + Nonitoring         |               | -                        |
|                      |               |                          |

#### 3. Click Firewall > Packet filtering.

■ To create a new packet filtering rule, for Add packet filter, click +.

| Firesall                     |  |
|------------------------------|--|
| > Zones                      |  |
| Port forwarding              |  |
| * Packet filtering           |  |
| » Allow all outgoing traffic |  |

• To edit the default packet filtering rule or another existing packet filtering rule, click to expand the rule.

The packet filtering rule configuration window is displayed.

| ▼ Packet filter  |        |   |
|------------------|--------|---|
|                  |        |   |
| Label            |        |   |
| Action           | Accept |   |
| IP version       | Any -  |   |
| Protocol         | Any •  |   |
| Source zone      | Any •  |   |
| Destination zone | Any •  | - |

Packet filters are enabled by default. To disable, click to toggle off Enable.

- 4. (Optional) Type a Label that will be used to identify the rule.
- 5. For Action, select one of:
  - Accept: Allows matching network connections.
  - **Reject**: Blocks matching network connections, and sends an ICMP error if appropriate.
  - **Drop**: Blocks matching network connections, and does not send a reply.
- 6. Select the **IP version**.
- 7. Select the **Protocol**.
- 8. For **Source zone**, select the firewall zone that will be monitored by this rule for incoming connections from network interfaces that are a member of this zone.

See Firewall configuration for more information about firewall zones.

- For **Destination zone**, select the firewall zone. Packets destined for network interfaces that are members of this zone will either be accepted, rejected or dropped by this rule.
   See Firewall configuration for more information about firewall zones.
- 10. Click **Apply** to save the configuration and apply the change.

|                      | Configuration | EXISTAND ALL APPLY |
|----------------------|---------------|--------------------|
| + Central management |               | -                  |
| ► Serial             |               |                    |
| ► Network            |               |                    |

### Command line

- Log into the EX12 command line as a user with full Admin access rights. Depending on your device configuration, you may be presented with an Access selection menu. Type admin to access the Admin CLI.
- 2. At the command line, type **config** to enter configuration mode:

```
> config
(config)>
```

To edit the default packet filtering rule or another existing packet filtering rule:

a. Determine the index number of the appropriate packet filtering rule:

```
(config)> show firewall filter
0
    action accept
    dst_zone any
    enable true
    ip_version any
    label Allow all outgoing traffic
    protocol any
    src_zone internal
1
    action drop
    dst_zone internal
    enable true
    ip_version any
    label myfilter
    protocol any
    src_zone external
(config)>
```

b. Select the appropriate rule by using its index number:

```
(config)> firewall filter 1
(config firewall filter 1)>
```

To create a new packet filtering rule:

```
(config)> add firewall filter end
(config firewall filter 1)>
```

Packet filtering rules are enabled by default. To disable the rule:

```
(config firewall filter 1)> enable false
(config firewall filter 1)>
```

3. (Optional) Set the label for the rule.

```
(config firewall filter 1)> label "My filter rule"
(config firewall filter 1)>
```

4. Set the action to be performed by the filter rule.

```
(config firewall filter 1)> action value
(config firewall filter 1)>
```

where *value* is one of:

- accept: Allows matching network connections.
- reject: Blocks matching network connections, and sends an ICMP error if appropriate.
- **drop**: Blocks matching network connections, and does not send a reply.
- 5. Set the firewall zone that will be monitored by this rule for incoming connections from network interfaces that are a member of this zone:

See Firewall configuration for more information about firewall zones.

```
(config firewall filter 1)> src_zone my_zone
(config firewall filter 1)>
```

6. Set the destination firewall zone. Packets destined for network interfaces that are members of this zone will either be accepted, rejected or dropped by this rule.

See Firewall configuration for more information about firewall zones.

```
(config firewall filter 1)> dst_zone my_zone
(config firewall filter 1)>
```

7. Set the IP version.

```
(config firewall filter 1)> ip_version value
(config firewall filter 1)>
```

where *value* is one of:

- any
- ∎ ipv4
- ∎ ipv6
- The default is **any**.
- 8. Set the protocol.

```
(config firewall filter 1)> protocol value
(config firewall filter 1)>
```

where value is one of:

- any
- icmp
- icmpv6

Firewall

- ∎ tcp
- ∎ upd

The default is **any**.

9. Save the configuration and apply the change:

(config)> save Configuration saved. >

10. Type exit to exit the Admin CLI.

Depending on your device configuration, you may be presented with an **Access selection menu**. Type **quit** to disconnect from the device.

## Enable or disable a packet filtering rule

To enable or disable a packet filtering rule:

## 📕 WebUI

- 1. Log into the EX12 WebUI as a user with full Admin access rights.
- 2. On the menu, click System. Under Configuration, click Device Configuration.

| Configuration             | Administration  |
|---------------------------|-----------------|
| P Device Configuration    | Terminal        |
| Digi Remote Manager*      | File System     |
| Serial Configuration      | Logs            |
| Configuration Maintenance | Support Report  |
|                           | Firmware Update |
|                           | Reboot          |

The **Configuration** window is displayed.

|                      | 🚯 Dashboard | 👪 Status 🖂 🏟 Sys | tem 🗸 \varTheta root |  |
|----------------------|-------------|------------------|----------------------|--|
| Configuration        |             |                  |                      |  |
|                      |             | EXPAND ALL       | APPEY                |  |
| ➤ Central management |             |                  | -                    |  |
| * Serial             |             |                  |                      |  |
| + Network            |             |                  | -                    |  |
| s VPN                |             |                  | -                    |  |
| + Fresal             |             |                  | -                    |  |
| * Services           |             |                  | -                    |  |
| Authentication       |             |                  | -                    |  |
| + System             |             |                  | -                    |  |
| * Meritoring         |             |                  | -                    |  |

- 3. Click Firewall > Packet filtering.
- 4. Click the appropriate packet filtering rule.
- 5. Click **Enable** to toggle the rule between enabled and disabled.

| ▼ Packet filter  |        |   | - |
|------------------|--------|---|---|
| Enable           |        |   | - |
| Label            |        |   | - |
| Action           | Accept | • | - |
| IP version       | Any    | • | - |
| Protocol         | Any    | • | - |
| Source zone      | Any    | • | - |
| Destination zone | Any    | • | - |
|                  |        |   |   |

6. Click **Apply** to save the configuration and apply the change.

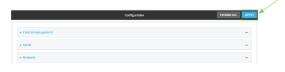

#### 📟 Command line

- Log into the EX12 command line as a user with full Admin access rights. Depending on your device configuration, you may be presented with an Access selection menu. Type admin to access the Admin CLI.
- 2. At the command line, type **config** to enter configuration mode:

```
> config
(config)>
```

3. Determine the index number of the appropriate port forwarding rule:

```
(config)> show firewall filter
0
    action accept
    dst_zone any
    enable true
    ip_version any
    label Allow all outgoing traffic
    protocol any
    src_zone internal
1
    action drop
    dst_zone internal
    enable true
    ip_version any
    label My packet filter
    protocol any
    src_zone external
(config)>
```

4. To enable a packet filtering rule, use the index number with the **enable true** command. For example:

(config)> firewall filter 1 enable true

5. To disable a packet filtering rule, use the index number with the **enable false** command. For example:

```
(config)> firewall filter 1 enable false
```

6. Save the configuration and apply the change:

(config)> save Configuration saved. >

7. Type exit to exit the Admin CLI.

Depending on your device configuration, you may be presented with an **Access selection menu**. Type **quit** to disconnect from the device.

## Delete a packet filtering rule

To delete a packet filtering rule:

### 📕 WebUI

- 1. Log into the EX12 WebUI as a user with full Admin access rights.
- 2. On the menu, click System. Under Configuration, click Device Configuration.

| 🚱 Dashboard 🛛 👪 Status    | 🖂 🏟 System 🛛 🏵 admin |
|---------------------------|----------------------|
| Configuration             | Administration       |
| P Device Configuration    | Terminal             |
| Digi Remote Nanger*       | File System          |
| Serial Configuration      | Logs                 |
| Configuration Maintenance | Support Report       |
|                           | Firmware Update      |
|                           | Reboot               |

The **Configuration** window is displayed.

|                      | 🚯 Dashboard | 👪 Status 🔗 🎸 System | • O root |
|----------------------|-------------|---------------------|----------|
| Configuration        |             |                     |          |
|                      |             | EXPAND ALL APPLY    |          |
| ► Central management |             | -                   |          |
| ▶ Serial             |             | -                   |          |
| + Network            |             | -                   |          |
| > VIN                |             | -                   |          |
| + Freed              |             | -                   |          |
| ► Services           |             | -                   |          |
| + Authentication     |             | -                   |          |
| ► System             |             | -                   |          |
| + Monitoring         |             | -                   |          |
|                      |             |                     |          |

- 3. Click Firewall > Packet filtering.
- 4. Click the menu icon (...) next to the appropriate packet filtering rule and select Delete.

| * Packet filtering           |                   |      |
|------------------------------|-------------------|------|
| ► Allow all outgoing traffic | -                 |      |
| > Packet filter              |                   |      |
|                              | Add Packet filter | aute |
| · Custom rules               | B Delety          |      |

5. Click **Apply** to save the configuration and apply the change.

|                      | Configuration | EXTFAND ALL APPLY | r |
|----------------------|---------------|-------------------|---|
| ► Central management |               | -                 |   |
| ► Serial             |               |                   |   |
| ► Network            |               | -                 |   |

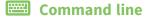

1. Log into the EX12 command line as a user with full Admin access rights.

Depending on your device configuration, you may be presented with an **Access selection menu**. Type **admin** to access the Admin CLI.

2. At the command line, type **config** to enter configuration mode:

```
> config
(config)>
```

3. Determine the index number of the packet filtering rule you want to delete:

```
(config)> show firewall filter
0
   action accept
   dst_zone any
   enable true
    ip_version any
    label Allow all outgoing traffic
   protocol any
   src_zone internal
1
   action drop
   dst_zone internal
   enable true
    ip_version any
    label My packet filter
   protocol any
    src_zone external
(config)>
```

4. To delete the rule, use the index number with the **del** command. For example:

```
(config)> del firewall filter 1
```

5. Save the configuration and apply the change:

```
(config)> save
Configuration saved.
>
```

6. Type exit to exit the Admin CLI.

Depending on your device configuration, you may be presented with an **Access selection menu**. Type **quit** to disconnect from the device.

# **Configure custom firewall rules**

Custom firewall rules consist of a script of shell commands that can be used to install firewall rules, ipsets, and other system configuration. These commands are run whenever system configuration changes occur that might cause changes to the firewall.

To configure custom firewall rules:

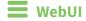

- 1. Log into the EX12 WebUI as a user with full Admin access rights.
- 2. On the menu, click System. Under Configuration, click Device Configuration.

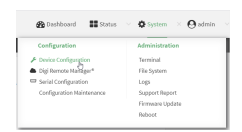

#### The **Configuration** window is displayed.

|                      | 🚯 Dashboard | 👪 Status 🗸 🌣 System 🗸 \Theta root |
|----------------------|-------------|-----------------------------------|
| Configuration        |             |                                   |
|                      |             | EXPAND ALL APPLY                  |
| ➤ Central management |             | -                                 |
| ► Serial             |             | -                                 |
| ► Network            |             | -                                 |
| ► VPN                |             | -                                 |
| ► Frewall            |             | -                                 |
| ► Services           |             | -                                 |
| + Authentication     |             | -                                 |
| ► System             |             |                                   |
| + Monitoring         |             | -                                 |
|                      |             |                                   |

#### 3. Click Firewall > Custom rules.

| ▼ Firewall         | *** |
|--------------------|-----|
|                    |     |
| ► Zones            | -   |
|                    |     |
| ► Port forwarding  |     |
|                    |     |
| + Packet filtering |     |
|                    |     |
| ▼ Custom rules     |     |
|                    |     |
| Enable             |     |
| Override           |     |
| Rules              |     |
|                    |     |
|                    |     |

- 4. Enable the custom rules.
- 5. (Optional) Enable **Override** to override all preconfigured firewall behavior and rely solely on the custom firewall rules.
- 6. For **Rules**, type the shell command that will execute the custom firewall rules script.
- 7. Click **Apply** to save the configuration and apply the change.

|                          |       | K |
|--------------------------|-------|---|
| Configuration EXPAND ALL | APPLY | I |
| Central management       | -     |   |
| > Serial                 | -     |   |
| > Nitwirk                | -     |   |

## Command line

1. Log into the EX12 command line as a user with full Admin access rights.

Depending on your device configuration, you may be presented with an **Access selection menu**. Type **admin** to access the Admin CLI.

2. At the command line, type **config** to enter configuration mode:

```
> config
(config)>
```

3. Enable custom firewall rules:

```
(config)> firewall custom enable true
(config)>
```

4. (Optional) Instruct the device to override all preconfigured firewall behavior and rely solely on the custom firewall rules:

```
(config)> firewall custom override true
(config)>
```

5. Set the shell command that will execute the custom firewall rules script:

```
(config)> firewall custom rules "shell-command"
(config)>
```

6. Save the configuration and apply the change:

```
(config)> save
Configuration saved.
```

7. Type exit to exit the Admin CLI.

Depending on your device configuration, you may be presented with an **Access selection menu**. Type **quit** to disconnect from the device.

# **Configure Quality of Service options**

Quality of Service (QoS) options allow you to manage the traffic performance of various services, such as Voice over IP (VoIP), cloud computing, traffic shaping, traffic prioritizing, and bandwidth allocation. When configuring QOS, you can only control the queue for outgoing packets on each interface (egress packets), not what is received on the interface (packet ingress).

A QoS *binding* contains the policies and rules that apply to packets exiting the EX12 device on the binding's interface. By default, the EX12 device has two preconfigured QoS bindings, **Outbound** and **Inbound**. These bindings are an example configuration designed for a typical VoIP site:

- Outbound provides an example of matching packets as they are routed from the device onto the WAN interface.
- Inbound provides an example of matching packets as they are routed from the device onto a LAN interface.

These example bindings are disabled by default.

# Enable the preconfigured bindings WebUI

- 1. Log into the EX12 WebUI as a user with full Admin access rights.
- 2. On the menu, click System. Under Configuration, click Device Configuration.

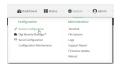

#### The **Configuration** window is displayed.

| Digi EXT2 |                       | 🚯 Dashboard | 👪 Status 🔗 🌞 System | • O root |
|-----------|-----------------------|-------------|---------------------|----------|
|           | Configuration         |             |                     |          |
|           |                       |             | EXPAND ALL APPLY    |          |
|           | ➤ Central management. |             | -                   |          |
|           | ► Serial              |             | -                   |          |
|           | ► Network             |             | -                   |          |
|           | ► VPN                 |             | -                   |          |
|           | ► Frewall             |             | -                   |          |
|           | ► Services            |             | -                   |          |
|           | + Authentication      |             | -                   |          |
|           | ► Spitern             |             | -                   |          |
|           | + Monitoring          |             | -                   |          |
|           |                       |             |                     |          |

- 3. Click Firewall > Quality of Service.
- 4. Click to expand either **Outbound** or **Inbound**.
- 5. Enable the binding.
- 6. Select an Interface.
- 7. Examine the remaining default settings and modify as appropriate for your network.
- 8. Click **Apply** to save the configuration and apply the change.

|                      | Configuration | EXPAND ALL APPLY |  |
|----------------------|---------------|------------------|--|
| + Central management |               | -                |  |
| ► Serial             |               |                  |  |
| ► Network            |               |                  |  |

### Command line

1. Log into the EX12 command line as a user with full Admin access rights.

Depending on your device configuration, you may be presented with an **Access selection menu**. Type **admin** to access the Admin CLI.

2. At the command line, type **config** to enter configuration mode:

```
> config
(config)>
```

- 3. Enable one of the preconfiged bindings:
  - To enable the Outbound binding:

```
(config)> firewall qos 0 enable true
(config)>
```

To enable the Inbound binding:

```
(config)> firewall qos 1 enable true
(config)>
```

- 4. Set the interface for the binding. Use the index number of the binding; for example, to set the interface for the Outbound binding:
  - a. Use the ? to determine available interfaces:

```
(config)> firewall qos 0 interface ?
Interface: The network interface.
Format:
   /network/interface/defaultip
   /network/interface/defaultlinklocal
   /network/interface/eth1
   /network/interface/eth2
   /network/interface/loopback
Current value:
```

```
(config)> firewall qos 0 interface
```

b. Set the interface. For example:

```
(config)> firewall qos 0 interface /network/interface/eth2
(config)>
```

- 5. Examine the remaining default settings and modify as appropriate for your network.
- 6. Save the configuration and apply the change:

```
(config)> save
Configuration saved.
>
```

7. Type **exit** to exit the Admin CLI.

Depending on your device configuration, you may be presented with an **Access selection menu**. Type **quit** to disconnect from the device.

# Create a new binding WebUI

- 1. Log into the EX12 WebUI as a user with full Admin access rights.
- 2. On the menu, click System. Under Configuration, click Device Configuration.

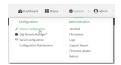

#### The **Configuration** window is displayed.

|                      | 🚯 Dashboard | 🖬 Status 🗸 🏟 System 🗸 | <b>O</b> root |
|----------------------|-------------|-----------------------|---------------|
| Configuration        |             |                       |               |
|                      |             | EXPAND ALL APPLY      |               |
| ➤ Central management |             | -                     |               |
| ► Serial             |             | -                     |               |
| ► Network            |             | -                     |               |
| ► VPN                |             | -                     |               |
| + Frewall            |             | -                     |               |
| ► Services           |             | -                     |               |
| + Authentication     |             | -                     |               |
| ► System             |             | -                     |               |
| + Monitoring         |             | -                     |               |
|                      |             |                       |               |

- 3. Click Firewall > Quality of Service.
- 4. For Add Binding, click +.

| * Fireval            | -        |
|----------------------|----------|
| > Zones              |          |
|                      |          |
| ▼ Quality Of Service |          |
| * Outbound           |          |
| * Inbound            |          |
| Add Bi               | inding + |

The quality of service binding configuration window is displayed.

| ▼ test                     |                  | -                   |
|----------------------------|------------------|---------------------|
| Enable                     |                  | -                   |
| Label                      | test             | -                   |
| Interface                  | Interface: WWAN1 | -                   |
| Interface bandwidth (Nbit) | 95               | -                   |
| ► Policy                   |                  | -                   |
|                            |                  | and the days of the |

- 5. Enable the binding.
- 6. (Optional) Type a Label for the binding.
- 7. Select an **Interface** to queue egress packets on. The binding will only match traffic that is being sent out on this interface.
- 8. (Optional) For **Interface bandwidth (Mbit)**, set the maximum egress bandwidth of the interface, in megabits, allocated to this binding. Typically, this should be 95% of the available bandwidth. Allowed value is any integer between **1** and **1000**.
- 9. Create a policy for the binding:

At least one policy is required for each binding. Each policy can contain up to 30 rules.

- a. Click to expand **Policy**.
- b. For **Add Policy**, click **+**.

| ▼ test                     |                  |            |   |
|----------------------------|------------------|------------|---|
| Enable                     |                  |            |   |
| Label                      | test             |            |   |
| Interface                  | Interface: WWAN1 |            |   |
| Interface bandwidth (Mbit) | 95               |            |   |
|                            | 20               |            |   |
| * Policy                   |                  |            |   |
|                            |                  | Add Policy | + |

The QoS binding policy configuration window is displayed.

| * Policy |             | -            |
|----------|-------------|--------------|
|          |             |              |
| • Policy |             |              |
| Enable   |             |              |
|          |             |              |
| Label    | test_policy |              |
| Weight   | 10          |              |
|          |             |              |
| Latency  | 100         | -            |
| Default  |             |              |
| ▼ Rule   |             |              |
|          |             | Add Rule 🕇   |
|          |             | Add Policy 🕇 |

New QoS binding policies are enabled by default. To disable, click Enable.

- c. (Optional) Type a Label for the binding policy.
- d. For **Weight**, type a value for the amount of available bandwidth allocated to the policy, relative to other policies for this binding.

The larger the weight, with respect to the other policy weights, the larger portion of the maximum bandwidth is available for this policy. For example, if a binding contains three policies, and each policy contains a weight of 10, each policy will be allocated one third of the total interface bandwidth.

- e. For **Latency**, type the maximum delay before the transmission of packets. A lower latency means that the packets will be scheduled more quickly for transmission.
- f. Select **Default** to identify this policy as a fall-back policy. The fall-back policy will be used for traffic that is not matched by any other policy. If there is no default policy associated with this binding, packets that do not match any policy rules will be dropped.
- g. If **Default** is disabled, you must configure at least one rule:
  - i. Click to expand Rule.
  - ii. For Add Rule, click +.

| ▼ test_policy |             | -          |
|---------------|-------------|------------|
| Enable        |             | -          |
| Label         | test_policy | -          |
| Weight        | 10          | -          |
| Latency       | 100         | -          |
| Default       |             | -          |
| * Role        |             | Ξ          |
|               |             | Add Rule + |

The QoS binding policy rule configuration window is displayed.

| ▼ test_rule         |           |   |
|---------------------|-----------|---|
| Enable              |           |   |
| Label               | test_rule |   |
| Type Of Service     |           |   |
| Protocol            | any       | • |
| Source port         | any       |   |
| Destination port    | any       |   |
| ► Source address    |           | - |
| Destination address |           | _ |
|                     |           |   |

New QoS binding policy rules are enabled by default. To disable, click **Enable**.

- iii. (Optional) Type a **Label** for the binding policy rule.
- iv. For **Type Of Service**, type the value of the Type of Service (ToS) packet header that defines packet priority. If unspecified, this field is ignored.

See https://www.tucny.com/Home/dscp-tos for a list of common TOS values.

- v. For **Protocol**, select the IP protocol matching criteria for this rule.
- vi. For **Source port**, type the port, or **any**, as a source traffic matching criteria.
- vii. For **Destination port**, type the port, or **any**, as a destination traffic matching criteria.
- viii. Click to expand **Source address** and select the **Type**:
  - Any: Source traffic from any address will be matched.
  - Interface: Only traffic from the selected Interface will be matched.
  - IPv4 address: Only traffic from the IP address typed in IPv4 address will be matched. Use the format *IPv4\_address*[/*netmask*], or use any to match any IPv4 address.
  - IPv6 address: Only traffic from the IP address typed in IPv6 address will be matched. Use the format IPv6\_address[/prefix\_length], or use any to match any IPv6 address.
  - MAC address: Only traffic from the MAC address typed in MAC address will be matched.
- ix. Click to expand **Destination address** and select the **Type**:
  - Any: Traffic destined for anywhere will be matched.
  - Interface: Only traffic destined for the selected Interface will be matched.
  - IPv4 address: Only traffic destined for the IP address typed in IPv4 address will be matched. Use the format IPv4\_address[/netmask], or use any to match any IPv4 address.
  - IPv6 address: Only traffic destined for the IP address typed in IPv6 address will be matched. Use the format *IPv6\_address[/prefix\_length*], or use any to match any IPv6 address.

Repeat to add a new rule. Up to 30 rules can be configured.

10. Click **Apply** to save the configuration and apply the change.

|                      | Configuration | EXPAND ALL APPLY | ľ |
|----------------------|---------------|------------------|---|
| ► Central management |               | -                |   |
| ► Serial             |               | -                |   |
| ► Network            |               | -                |   |

#### Command line

1. Log into the EX12 command line as a user with full Admin access rights.

Depending on your device configuration, you may be presented with an **Access selection menu**. Type **admin** to access the Admin CLI.

2. At the command line, type config to enter configuration mode:

```
> config
(config)>
```

3. Add a binding:

```
(config)> add firewall qos end
(config firewall qos 2)>
```

New binding are enabled by default. To disable:

```
(config firewall qos 2)> enable false
(config firewall qos 2)>
```

4. (Optional) Set a label for the new binding:

```
(config firewall qos 2)> label my_binding
(config firewall qos 2)>
```

- 5. Set the interface to queue egress packets on. The binding will only match traffic that is being sent out on this interface:
  - a. Use the ? to determine available interfaces:

```
Interface: The network interface.
Format:
    /network/interface/defaultip
    /network/interface/defaultlinklocal
    /network/interface/eth1
    /network/interface/eth2
    /network/interface/loopback
Current value:
```

(config firewall gos 2)> interface ?

(config firewall qos 2)> interface

b. Set the interface. For example:

```
(config firewall qos 2)> interface /network/interface/eth2
(config firewall qos 2)>
```

6. (Optional) Set the maximum egress bandwidth of the interface, in megabits, allocated to this binding.

```
(config firewall qos 2)> bandwidth int
(config firewall qos 2)>
```

where *int* is an integer between **1** and **1000**. Typically, this should be 95% of the available bandwidth. The default is **95**.

7. Create a policy for the binding:

At least one policy is required for each binding. Each policy can contain up to 30 rules.

a. Change to the policy node of the configuration:

```
(config firewall qos 2)> policy
(config firewall qos 2 policy)>
```

b. Add a policy:

```
(config firewall qos 2 policy)> add end
(config firewall qos 2 policy 0)>
```

New QoS binding policies are enabled by default. To disable:

```
(config firewall qos 2 policy 0)> enable false
(config firewall qos 2 policy 0)>
```

c. (Optional) Set a label for the new binding policy:

```
(config firewall qos 2 policy 0)> label my_binding_policy
(config firewall qos 2 policy 0)>
```

d. Set a value for the amount of available bandwidth allocated to the policy, relative to other policies for this binding.

The larger the weight, with respect to the other policy weights, the larger portion of the maximum bandwidth is available for this policy. For example, if a binding contains three policies, and each policy contains a weight of 10, each policy will be allocated one third of the total interface bandwidth.

```
(config firewall qos 2 policy 0)> weight int
(config firewall qos 2 policy 0)>
```

where *int* is any integer between 1 and 65535. The default is 10.

e. Set the maximum delay before the transmission of packets. A lower number means that the packets will be scheduled more quickly for transmission.

```
(config firewall qos 2 policy 0)> latency int
(config firewall qos 2 policy 0)>
```

where *int* is any integer, **1** or greater. The default is **100**.

f. To identify this policy as a fall-back policy:

```
(config firewall qos 2 policy 0)> default true
(config firewall qos 2 policy 0)>
```

The fall-back policy will be used for traffic that is not matched by any other policy. If there is no default policy associated with this binding, packets that do not match any policy rules will be dropped. If the policy is not a fall-back policy, you must configure at least one rule:

i. Change to the rule node of the configuration:

```
(config firewall qos 2 policy 0)> rule
(config firewall qos 2 policy 0 rule)>
```

ii. Add a rule:

```
(config firewall qos 2 policy 0 rule)> add end
(config firewall qos 2 policy 0 rule 0)>
```

New QoS binding policy rules are enabled by default. To disable:

```
(config firewall qos 2 policy 0 rule 0)> enable false
(config firewall qos 2 policy 0 rule 0)>
```

iii. (Optional) Set a label for the new binding policy rule:

```
(config firewall qos 2 policy 0 rule 0)> label my_binding_policy_
rule
(config firewall qos 2 policy 0 rule 0)>
```

iv. Set the value of the Type of Service (ToS) packet header that defines packet priority. If unspecified, this field is ignored.

```
(config firewall qos 2 policy 0 rule 0)> tos value
(config firewall qos 2 policy 0 rule 0)>
```

where value is a hexadecimal number. See <a href="https://www.tucny.com/Home/dscp-tos">https://www.tucny.com/Home/dscp-tos</a> for a list of common TOS values.

v. Set the IP protocol matching criteria for this rule:

(config firewall qos 2 policy 0 rule 0)> protocol value (config firewall qos 2 policy 0 rule 0)>

where *value* is one of **tcp**, **udp**, or **any**.

vi. Set the source port to define a source traffic matching criteria:

(config firewall qos 2 policy 0 rule 0)> srcport value (config firewall qos 2 policy 0 rule 0)>

where *value* is the IP port number, a range of port numbers using the format *IP\_port*-*IP\_port*, or **any**.

vii. Set the destination port to define a destination matching criteria:

```
(config firewall qos 2 policy 0 rule 0)> dstport value
(config firewall qos 2 policy 0 rule 0)>
```

where *value* is the IP port number, a range of port numbers using the format *IP\_port-IP\_port*, or **any**.

viii. Set the source address type:

```
(config network qos 2 policy 0 rule 0)> src type value
(config network qos 2 policy 0 rule 0)>
```

where *value* is one of:

any: Source traffic from any address will be matched.

See Firewall configuration for more information about firewall zones.

- interface: Only traffic from the selected interface will be matched. Set the interface:
  - i. Use the ? to determine available interfaces:

```
(config network qos 2 policy 0 rule 0)> src interface ?
Interface: Match the IP address with the specified
interface's network address.
Format:
    /network/interface/defaultip
    /network/interface/defaultlinklocal
    /network/interface/eth1
    /network/interface/loopback
Current value:
```

(config network qos 2 policy 0 rule 0)> src interface

ii. Set the interface. For example:

```
(config network qos 2 policy 0 rule 0)> src interface
/network/interface/eth2
(config network qos 2 policy 0 rule 0)>
```

 address: Only traffic from the IP address typed in IPv4 address will be matched. Set the address that will be matched:

(config network qos 2 policy 0 rule 0)> src address value (config network qos 2 policy 0 rule 0)>

where value uses the format *IPv4\_address*[/*netmask*], or **any** to match any IPv4 address.

 address6: Only traffic from the IP address typed in IPv6 address will be matched. Set the address that will be matched:

```
(config network qos 2 policy 0 rule 0)> src address6 value
(config network qos 2 policy 0 rule 0)>
```

where value uses the format *IPv6\_address*[/*prefix\_length*], or **any** to match any IPv6 address.

 mac: Only traffic from the MAC address typed in MAC address will be matched. Set the MAC address to be matched:

```
(config network qos 2 policy 0 rule 0)> src mac MAC_address
(config network qos 2 policy 0 rule 0)>
```

ix. Set the destination address type:

```
(config network qos 2 policy 0 rule 0)> dst type value
(config network qos 2 policy 0 rule 0)>
```

where value is one of:

- any: Traffic destined for anywhere will be matched.
   See Firewall configuration for more information about firewall zones.
- interface: Only traffic destined for the selected Interface will be matched. Set the interface:
  - i. Use the ? to determine available interfaces:

```
(config network qos 2 policy 0 rule 0)> dst interface ?
Interface: Match the IP address with the specified
interface's network address.
Format:
   /network/interface/defaultip
   /network/interface/defaultlinklocal
   /network/interface/eth1
   /network/interface/loopback
Current value:
```

(config network qos 2 policy 0 rule 0)> dst interface

ii. Set the interface. For example:

```
(config network qos 2 policy 0 rule 0)> dst interface
/network/interface/eth2
(config network qos 2 policy 0 rule 0)>
```

 address: Only traffic destined for the IP address typed in IPv4 address will be matched. Set the address that will be matched:

(config network qos 2 policy 0 rule 0)> src address value (config network qos 2 policy 0 rule 0)>

where value uses the format *IPv4\_address*[/*netmask*], or **any** to match any IPv4 address.

 address6: Only traffic destined for the IP address typed in IPv6 address will be matched. Set the address that will be matched:

(config network qos 2 policy 0 rule 0)> src address6 value (config network qos 2 policy 0 rule 0)> where value uses the format *IPv6\_address*[/*prefix\_length*], or **any** to match any IPv6 address.

Repeat to add a new rule. Up to 30 rules can be configured.

8. Save the configuration and apply the change:

```
(config)> save
Configuration saved.
>
```

9. Type **exit** to exit the Admin CLI.

Depending on your device configuration, you may be presented with an **Access selection menu**. Type **quit** to disconnect from the device.

# Containers

The EX12 device includes support for LXC Linux containers. LXC containers are a lightweight, operating system level method of virtualization that allows you to run one or more isolated Linux instances on a the same host using the host's Linux kernal.

# Upload a new LXC container

## **WebUI**

- 1. Log into the EX12 WebUI as a user with Admin access.
- 2. From the main menu, click Status. Under Services, click Containers.
- 3. Click Upload New Container.
- 4. From your local file system, select the container file in \*.tgz format.

You can download a simple example container file, test\_lxc.tgz, from the Digi website.

- 5. **Create Configuration** is selected by default. This will create a configuration on the device for the container when it is installed. If deselected, you will need to create the configuration manually.
- 6. Click **Apply**.
- 7. If **Create Configuration** was selected when the container was created, click *F* to go to the container configuration.

| Containers         |         |  |
|--------------------|---------|--|
|                    | ×       |  |
|                    | F       |  |
|                    |         |  |
| Enabled<br>STOPPED |         |  |
|                    | Enabled |  |

See Configure a container for further information about configuring the container.

# **Configure a container**

### **Required configuration items**

- The following configuration options are completed automatically if **Create Configuration** was selected when the container was created. See Upload a new LXC container for details:
  - Name of the container.
  - Enable the container.
  - Whether or not the container should use the device's system libraries.
- Determine whether or not the device should including virtual networking capabilities.

### Additional configuration items

- If virtual networking is enabled:
  - The bridge to be used to provide network connectivity.
  - A static IP address for the container.
  - The network gateway.
- Serial ports on the device that the container will have access to.

## 📕 WebUI

- 1. Log into the EX12 WebUI as a user with full Admin access rights.
- 2. On the menu, click System. Under Configuration, click Device Configuration.

| Configuration                             | Administration |
|-------------------------------------------|----------------|
| P Device Configuration                    | Terminal       |
| <ul> <li>Digi Remote Marliger*</li> </ul> | File System    |
| Serial Configuration                      | Logi           |
| Configuration Maintenance                 | Support Report |

The Configuration window is displayed.

|                    | 🚯 Dashboard | 👪 Status \vee 🌣 System | e root e |
|--------------------|-------------|------------------------|----------|
| Configuration      |             |                        |          |
|                    |             | EXPAND ALL APPLY       |          |
| Central management |             | -                      |          |
| ► Serial           |             | -                      |          |
| • Network          |             | -                      |          |
| ► V7N              |             | -                      |          |
| • Firesoll         |             | -                      |          |
| ► Services         |             | -                      |          |
| Authentication     |             |                        |          |
| ► System           |             |                        |          |
| Monitoring         |             |                        |          |

- 3. Click System > WiFi > Containers.
- For Add Container, type the name of the container and click +.
   The Container configuration window is displayed.

| Containers      |    |   |
|-----------------|----|---|
|                 |    |   |
| ▼ test_bic      |    | - |
| Enable          |    | - |
| Clone DAL       |    | - |
| Virtual Network | Ō. | - |
| ► Serial ports  |    |   |

New containers are enabled by default. To disable, or to enable a container if it has been disabled, click **Enable**.

- 5. Clone DAL is enabled by default. This allows the container to use the device's system libraries.
- 6. Enable Virtual Network if the container should have network access:
  - a. Select a Network Bridge Device that will provide access to the container.
  - b. (Optional) Enter a static IP Address and netmask for the container. This must be a valid IP address for the bridge, or, if left blank, a DHCP server can assign the container an IP address.
  - c. (Optional) For Gateway, type the IP address of the network gateway.
- 7. Click to expand **Serial ports** to sssign serial ports that the container will have access to.
  - a. For Add Port, click +.
  - b. For **Port**, select the serial port.
- 8. Click **Apply** to save the configuration and apply the change.

|                      | Configuration | EXPAND ALL | APPLY | _ |
|----------------------|---------------|------------|-------|---|
| ► Central management |               |            |       |   |
| ► Serial             |               |            |       |   |
| ► Network            |               |            |       |   |

#### 📟 Command line

- Log into the EX12 command line as a user with full Admin access rights. Depending on your device configuration, you may be presented with an Access selection menu. Type admin to access the Admin CLI.
- 2. At the command line, type **config** to enter configuration mode:

```
> config
(config)>
```

3. Create a new container:

```
(config)> add system container name
(config system container name)>
```

where name is the

New access points are enabled by default.

4. New containers are enabled by default. To disable:

```
(config system container name)> enable false
(config system container name)>
```

5. By default, the container will use the device's system libraries. To disable:

```
(config system container name)> dal false
(config system container name)>
```

- 6. If the device will use virtual networking:
  - a. Enable virtual networking:

```
(config system container name)> network true
(config system container name)>
```

- b. Set the network bridge device that will be used to provide network access:
  - i. Use the ? to determine the available bridges:

```
(config system container name)> bridge ?
```

```
Network Bridge Device: Containers require a bridge to access the
network. Choose
which bridge to connect the container to.
Format:
    hotspot_bridge
    lan1
Current value:
```

(config system container name)>

ii. Set the bridge:

```
(config system container name)> bridge lan1
(config system container name)>
```

c. (Optional) Set the IP address and netmask for the container:

```
(config system container name)> address IP_address/netmask
(config system container name)>
```

d. (Optional) Set the IP address of the network gateway:

```
(config system container name)> gateway IP_address
(config system container name)>
```

- 7. (Optional) Assign serial ports that the container will have access to:
  - a. Determine available serial ports:

•••

(config system container name)>

b. Add the port:

```
(config system container name)> add ports end port1
(config system container name)>
```

8. Save the configuration and apply the change:

```
(config network wireless client new_client)> save
Configuration saved.
```

9. Type exit to exit the Admin CLI.

Depending on your device configuration, you may be presented with an **Access selection menu**. Type **quit** to disconnect from the device.

# Starting and stopping the container

Container commands are not available from the Admin CLI. You must access the device shell in order to run Python applications from the command line. See Authentication groups for information about configuring authentication groups that include shell access.

## Starting the container

There are two methods to start containers:

- Non-persistent: Changes made to the container file system will be lost when the container is stopped.
- Persistent: Changes made to the container file system when not be lost when the container is stopped.

#### Starting a container in non-persistent mode

To start the container in non-persistent mode:

1. Log into the EX12 command line as a user with shell access.

Depending on your device configuration, you may be presented with an **Access selection menu**. Type **shell** to access the device shell.

2. At the shell prompt, type:

```
# lxc container_name
lxc #
```

where *container\_name* is the name of the container as configured on the device. For example:

```
# lxc test_lxc
lxc #
```

This will start the container by using **/bin/sh -l**, which runs the shell and loads the shell profile. The default shell profile includes an **lxc #** prompt.

#### Starting a container in persistent mode

To start the container in persistent mode, include the **-p** option at the command line. For example:

- 1. Log into the EX12 command line as a user with shell access.
  - Depending on your device configuration, you may be presented with an **Access selection menu**. Type **shell** to access the device shell.
- 2. At the shell prompt, type:

```
# lxc test_lxc -p
lxc #
```

This will start the container by using **/bin/sh -l**, which runs the shell and loads the shell profile. The default shell profile includes an **lxc #** prompt.

#### Starting a container by including an executable

You can supply an executable to run when you start the container, along with any parameters. If you don't supply a parameter, the default behavior is to run the executable by using **/bin/sh -l**, which runs the shell and loads the shell profile. This is useful when you use the **Clone DAL** option when uploading the container, which includes the devices's system libraries. In this case, the command without any additional parameters will use the device's shell. See Upload a new LXC container for more information.

For example, to start a container and run a python script called my\_python\_script.py in the default shell, type:

```
# lxc test_lxc /usr/bin/python3 /usr/bin/my_python_sctipt.py
```

This will run the script from /usr/bin inside the container. If you have /usr/bin/my\_python\_script.py on your device's native system, it will be ignored.

## Stopping the container

1. Log into the EX12 command line as a user with shell access.

Depending on your device configuration, you may be presented with an **Access selection menu**. Type **shell** to access the device shell.

2. At the lxc shell prompt, type:

```
lxc # exit
#
```

# View the status of containers

### 📕 WebUI

- 1. Log into the EX12 WebUI as a user with Admin access.
- 2. From the main menu, click Status. Under Services, click Containers.

The Containers status page is displayed.

| Containers             |                                |   |
|------------------------|--------------------------------|---|
| TUPLOAD NEW CONTAINING |                                |   |
| test_bxc               |                                | F |
| Status                 |                                |   |
| Container              | Enabled                        |   |
| State                  | RUNNING                        |   |
| PID                    | 22689                          |   |
| IP                     | 192.168.5.2                    |   |
| IP                     | fd00:2704::64bf:47ff:fe0a:d616 |   |
| Link                   | veth000BPC                     |   |
| TX bytes               | 242 bytes                      |   |
| RX bytes               | 4.07 KIB                       |   |
| Total bytes            | 4.31 KIB                       |   |
| DELETE                 |                                |   |
|                        |                                |   |

### Command line

1. Log into the EX12 command line as a user with shell access.

Depending on your device configuration, you may be presented with an **Access selection menu**. Type **shell** to access the device shell.

2. At the shell prompt, type:

```
# lxc
NAME STATE AUTOSTART GROUPS IPV4 IPV6
UNPRIVILEGED
test_lxc RUNNING 0 - 192.168.5.2
fd00:2704::64bf:47ff:fe0a:d616 true
#
```

# Schedule a script to run in the container

This simple example will:

- 1. Start the container in non-persistent mode.
- 2. Execute a ping command every ten seconds from inside the container.

## 📕 WebUI

- 1. Log into the EX12 WebUI as a user with full Admin access rights.
- 2. On the menu, click System. Under Configuration, click Device Configuration.

| 🚱 Dashboard 🛛 👪 Status    | System × O admin |
|---------------------------|------------------|
| Configuration             | Administration   |
| P Device Configuration    | Terminal         |
| Digi Remote Marlager*     | File System      |
| Serial Configuration      | Logs             |
| Configuration Maintenance | Support Report   |
|                           | Firmware Update  |
|                           | Reboot           |

The **Configuration** window is displayed.

|                    | 🚯 Dashboard | 🖬 Status 🔗 🎸 System | v 🛛 root v |
|--------------------|-------------|---------------------|------------|
| Configuration      |             |                     |            |
|                    |             | EXPAND ALL APPLY    |            |
| Central management |             |                     |            |
| ▶ Serial           |             | -                   |            |
| ▶ Network          |             | -                   |            |
| ► VPN              |             | -                   |            |
| → FiresoIt         |             | -                   |            |
| ► Services         |             | -                   |            |
| * Authentication   |             | -                   |            |
| ▶ System           |             | -                   |            |
| * Monitoring       |             | -                   |            |
|                    |             |                     |            |

- 3. Click System > Scheduled tasks > Custom scripts.
- 4. For Add Script, click +.

| System                              |              |
|-------------------------------------|--------------|
|                                     |              |
|                                     |              |
| <ul> <li>Scheduled tasks</li> </ul> | -            |
| Reboot time                         |              |
| System maintenance                  | -            |
| ▼ Custom scripts                    |              |
|                                     | Add Script + |

The script configuration window is displayed.

| ▼ Script          |            | -            |
|-------------------|------------|--------------|
| Enable            |            | -            |
| Label             |            | -            |
| Run mode          | Set time - | -            |
| Run time          |            | -            |
| Commands          |            | -            |
|                   |            |              |
| Log script output | $\bigcirc$ | -            |
| Log script errors | $\bigcirc$ | -            |
| Maximum memory    |            | -            |
| Once              | <b>D</b>   | -            |
|                   |            | Add Script 🕂 |

- 5. (Optional) For Label, type container\_script.
- 6. For **Run mode**, select **Interval**.
- 7. For Interval, type 10s.
- 8. For Commands, type the following:

lxc container\_name /bin/ping -c 1 IP\_address

For example:

lxc test\_lxc /bin/ping -c 1 192.168.1.146

- 9. Click to disable Sandbox. Sandbox restrictions are not necessary when a container is used.
- 10. Click **Apply** to save the configuration and apply the change.

|                      | Configuration | EXPAND ALL APPLY |
|----------------------|---------------|------------------|
| + Central management |               | -                |
| ► Serial             |               | -                |
| ► Network            |               | -                |

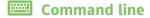

1. Log into the EX12 command line as a user with full Admin access rights.

Depending on your device configuration, you may be presented with an **Access selection menu**. Type **admin** to access the Admin CLI.

2. At the command line, type **config** to enter configuration mode:

```
> config
(config)>
```

3. Add a script:

```
(config)> add system schedule script end
(config system schedule script 0)>
```

4. Provide a label for the script, for example:

(config system schedule script 0)> label test\_lxc (config system schedule script 0)>

5. Set the mode to interval:

```
(config system schedule script 0)> when interval
(config system schedule script 0)>
```

6. Set the interval to ten seconds:

```
(config system schedule script 0)> on_interval 10s
(config system schedule script 0)>
```

7. Set the commands that will execute the script:

```
(config system schedule script 0)> commands "lxc script_name /bin/ping -c
1 IP_address"
(config system schedule script 0)>
```

For example:

```
(config system schedule script 0)> commands "lxc test_lxc /bin/ping -c 1
192.168.1.146"
(config system schedule script 0)>
```

8. Disable the **sandbox**. Sandbox restrictions are not necessary when a container is used.

```
(config system schedule script 0)> sandbox false
(config system schedule script 0)>
```

9. Save the configuration and apply the change:

```
(config)> save
Configuration saved.
>
```

10. Type exit to exit the Admin CLI.

Depending on your device configuration, you may be presented with an **Access selection menu**. Type **quit** to disconnect from the device.

# Create a custom container

This example creates a simple custom container that contains a python script in the /etc directory. In this example, we will use a simple container file named test\_lxc.tgz. You can download test\_lxc.tgz from the Digi website.

At the command line of a Linux host, we will unpack the file, add a simple python script, and create a new container file that includes the python script.

## Create the custom container file

1. At the command line of a Linux host, unpack the test\_lxc.tgz file:

```
$ tar -xfv test_lxc.tgz
rootfs/
rootfs/usr/
rootfs/etc/
rootfs/etc/group
rootfs/etc/profile
rootfs/etc/passwd
rootfs/tmp/
$
```

2. Change to the rootfs/etc directory:

```
$ cd rootfs/etc
$
```

3. Create a file named test.py with the following contents:

print("Hello world.\n")

4. Change directories to leave the container file structure:

\$ cd ../..

5. Change user and group permissions on all files in the container file structure:

```
$ sudo chown -R 165536 rootfs
$ sudo chgrp -R 165536 rootfs
```

6. Tar and zip the directory structure to create a new container file:

```
$ tar -cvf sudo tar -cvf python_lxc.tgz rootfs
```

## Test the custom container file

- 1. Add the new container to your EX12 device:
  - i. Log into the EX12 WebUI as a user with Admin access.
  - ii. From the main menu, click Status. Under Services, click Containers.
  - iii. Click Upload New Container.
  - iv. From your local file system, select the container file.

You can download a simple example container file, test\_lxc.tgz, from the Digi website.

- v. **Create Configuration** is selected by default. This will create a configuration on the device for the container when it is installed. If deselected, you will need to create the configuration manually.
- vi. Click Apply.
- 2. Log into the EX12 command line as a user with shell access.

Depending on your device configuration, you may be presented with an **Access selection menu**. Type **shell** to access the device shell.

3. At the shell prompt, type:

```
# lxc python_lxc
lxc #
```

4. Execute the python command:

```
lxc # python /etc/test.py
Hello world.
lxc #
```

# System administration

This chapter contains the following topics:

| 39         |
|------------|
| 10         |
| 2          |
| 8          |
| 51         |
| 54         |
| 50         |
| 52         |
| 57         |
| 2          |
| <b>′</b> 4 |
|            |

# **Review device status**

You can review the system of your device from either the **Status** page of the Web interface, or from the command line:

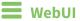

To display system information:

- 1. Log into the EX12 WebUI as a user with Admin access.
- 2. On the main menu, click Status.

A secondary menu appears, along with a status panel.

3. On the secondary menu, click to display the details panel for the status you want to view.

## 📟 Command line

To display system information, use the show system command.

Show basic system information:

> show system

- Log into the EX12 command line as a user with Admin access. Depending on your device configuration, you may be presented with an **Access** selection menu. Type admin to access the Admin CLI.
- 2. Enter **show system** at the prompt:

```
Model
                           : Digi EX12
 Serial Number
                           : EX12-000065
 SKU
                           : EX12
 Hostname
                           : EX12
 MAC Address
                           : DF:DD:E2:AE:21:18
 Hardware Version
                          : 50001947-01 1P
 Firmware Version
                          : 21.8.24.120
 Alt. Firmware Version
                          : 21.8.24.120
 Alt. Firmware Build Date : Mon, 13 September 2021 8:04:23
 Bootloader Version
                           : 19.7.23.0-15f936e0ed
 Current Time
                           : Mon, 13 September 2021 8:04:23 +0000
 CPU
                           : 1.4%
 Uptime
                           : 6 days, 6 hours, 21 minutes, 57 seconds
(541317s)
 Temperature
                           : 40C
>
```

- Show more detailed system information:
  - 1. Log into the EX12 command line as a user with Admin access.

Depending on your device configuration, you may be presented with an **Access selection menu**. Type **admin** to access the Admin CLI.

2. Enter show system verbose at the prompt:

```
> show system verbose
   Serial Number : EX12-000065
   Model
                                          : Digi EX12
               2
2
   SKU
                                         : EX12
   Hostname : EX12
MAC Address : DF:DD:E2:AE:21:18

      Hardware Version
      : 50001947-01 1P

      Firmware Version
      : 21.8.24.120

      Alt. Firmware Version
      : 21.8.24.120

   Alt. Firmware Build Date : Mon, 13 September 2021 8:04:23
   Bootloader Version : 19.7.23.0-15f936e0ed
                                          : 715
   Schema Version
   Timezone
                                          : UTC
   Current Time : Mon, 13 September 2021 8:04:23 +0000
Disk
   ____
   Load Average : 0.09, 0.10, 0.08
RAM Usage : 127.843MB/1880.421MB(6%)

      NAM Usage
      : 127.845MD/1000.421MD(0%)

      Disk /etc/config Usage
      : 18.421MB/4546.371MB(0%)

      Disk /opt Usage
      : -4523.-46MB/549.304MB(-822%)

      Disk /overlay Usage
      : MB/MB(%)

      Disk /tmp Usage
      : 0.007MB/256.0MB(0%)

      Disk /var Usage
      : 1.765MB/256.0MB(1%)

>
```

# **Configure system information**

You can configure information related to your EX12 device, such as providing a name and location for the device.

## **Configuration items**

- A name for the device.
- The name of a contact for the device.

- The location of the device.
- A description of the device.
- A banner that will be displayed when users access terminal services on the device.

To enter system information:

## WebUI

- 1. Log into the EX12 WebUI as a user with full Admin access rights.
- 2. On the menu, click System. Under Configuration, click Device Configuration.

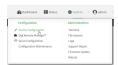

The **Configuration** window is displayed.

|                      | 🚯 Dashboard | 🖬 Status 🖂 🏟 System 🖂 | <b>O</b> root |
|----------------------|-------------|-----------------------|---------------|
| Configuration        |             |                       |               |
|                      |             | EXPAND ALL APPLY      |               |
| ➤ Central management |             | -                     |               |
| * Serial             |             | -                     |               |
| + Network            |             | -                     |               |
| > VPN                |             |                       |               |
| + Firesal            |             | -                     |               |
| ► Services           |             |                       |               |
| + Authentication     |             | -                     |               |
| ► System             |             | -                     |               |
| + Monitoring         |             | -                     |               |

- 3. Click **System**.
- 4. For **Name**, type a name for the device. This name will appear in log messages and at the command prompt.
- 5. For **Contact**, type the name of a contact for the device.
- 6. For **Location**, type the location of the device.
- 7. For **Banner**, type a banner message that will be displayed when users log into terminal services on the device.
- 8. Click **Apply** to save the configuration and apply the change.

|                                        | Configuration | EXPAND ALL | APPLY | ٦ |
|----------------------------------------|---------------|------------|-------|---|
|                                        |               |            |       |   |
| <ul> <li>Central management</li> </ul> |               |            | -     |   |
| ► Serial                               |               |            |       |   |
|                                        |               |            |       |   |
| ► Network                              |               |            | -     |   |

## 📟 Command line

1. Log into the EX12 command line as a user with full Admin access rights.

Depending on your device configuration, you may be presented with an **Access selection menu**. Type **admin** to access the Admin CLI.

2. At the command line, type **config** to enter configuration mode:

```
> config
(config)>
```

3. Set a name for the device. This name will appear in log messages and at the command prompt.

```
(config)> system name 192.168.3.1
192.168.3.1(config)>
```

4. Set the contact for the device:

```
192.168.3.1(config)> system contact "Jane User"
192.168.3.1(config)>
```

5. Set the location for the device:

```
192.168.3.1(config)> system location "9350 Excelsior Blvd., Suite 700,
Hopkins, MN"
192.168.3.1(config)>
```

6. Set the banner for the device. This is displayed when users access terminal services on the device.

```
192.168.3.1(config)> system banner "Welcome to the Digi EX12."
192.168.3.1(config)>
```

7. Save the configuration and apply the change:

```
192.168.3.1(config)> save
Configuration saved.
192.168.3.1>
```

8. Type **exit** to exit the Admin CLI.

Depending on your device configuration, you may be presented with an **Access selection menu**. Type **quit** to disconnect from the device.

# Update system firmware

The EX12 operating system firmware images consist of a single file with the following naming convention:

#### platform-version.bin

For example, EX12-21.8.24.120.bin.

## Manage firmware updates using Digi Remote Manager

If you have a network of many devices, you can use Digi Remote Manager **Profiles** to manage firmware updates. Profiles ensure all your devices are running the correct firmware version and that all newly installed devices are updated to that same version. For more information, see the **Profiles** section of the *Digi Remote Manager User Guide*.

# Certificate management for firmware images

The system firmware files are signed to ensure that only Digi-approved firmware load onto the device. The EX12 device validates the system firmware image as part of the update process and only successfully updates if the system firmware image can be authenticated.

# Downgrading

Downgrading to an earlier release of the firmware may result in the device configuration being erased.

# Update firmware over the air (OTA) from the Digi firmware server WebUI

- 1. Log into the EX12 WebUI as a user with Admin access.
- 2. On the main menu, click System. Under Administration, click Firmware Update.

| atus 🖂 🏟 System 🛛 🗙 😋 admin | n                                                                                      |
|-----------------------------|----------------------------------------------------------------------------------------|
| Administration              |                                                                                        |
| Terminal                    |                                                                                        |
| File System                 |                                                                                        |
| Logs                        |                                                                                        |
| Support Report              |                                                                                        |
| Firmware Undate             |                                                                                        |
| Reboot                      |                                                                                        |
|                             | Administration<br>Terminal<br>File System<br>Logs<br>Support Report<br>Firmware Undate |

3. Click Download from server.

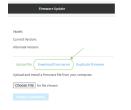

- 4. For Version:, select the appropriate version of the device firmware.
- 5. Click Update Firmware.

#### Command line

1. Log into the EX12 command line as a user with Admin access.

Depending on your device configuration, you may be presented with an **Access selection menu**. Type **admin** to access the Admin CLI.

2. >Use the **system firmware ota check** command to determine if new modem firmware is available on the Digi firmware repository.

```
> system firmware ota check
Current firmware version is 21.5.56.129
Checking for latest EX12 firmware...
```

```
Newest firmware version available to download is '21.8.24.120'
Device firmware update from '21.5.56.129' to '21.8.24.120' is needed >
```

3. Use the **modem firmware ota list** command to list available firmware on the Digi firmware repository.

```
> system firmware ota list
21.5.56.129
21.8.24.120
>
```

- 4. Perform an OTA firmware update:
  - To perform an OTA firmware update by using the most recent available firmware from the Digi firmware repository:
    - a. Update the firmware:

```
> system firmware ota update
Downloading firmware version '21.8.24.120'...
Downloaded firmware /tmp/cli_firmware.bin remaining
Applying firmware version '21.8.24.120'...
41388K
netflash: got "/tmp/cli_firmware.bin", length=42381373
netflash: authentication successful
netflash: vendor and product names are verified.
netflash: programming FLASH device /dev/flash/image1
41408K 100%
Firmware update completed, reboot device
>
```

b. Reboot the device:

```
> reboot
>
```

- To perform an OTA firmware update by using a specific version from the Digi firmware repository, use the version parameter to identify the appropriate firmware version as determined by using system firmware ota list command. For example:
  - a. Update the firmware:

```
> system firmware ota update version 21.8.24.120
Downloading firmware version '21.8.24.120'...
Downloaded firmware /tmp/cli_firmware.bin remaining
Applying firmware version '21.8.24.120'...
41388K
netflash: got "/tmp/cli_firmware.bin", length=42381373
netflash: authentication successful
netflash: vendor and product names are verified.
netflash: programming FLASH device /dev/flash/image1
41408K 100%
```

|    | Firmware u<br>> | Ipdate | completed, | reboot | device |  |  |
|----|-----------------|--------|------------|--------|--------|--|--|
| b. | Reboot the d    | evice: |            |        |        |  |  |
|    | > reboot        |        |            |        | >      |  |  |
|    |                 |        |            |        |        |  |  |

## Update firmware from a local file WebUI

- 1. Download the EX12 operating system firmware from the Digi Support FTP site to your local machine.
- 2. Log into the EX12 WebUI as a user with Admin access.
- 3. On the main menu, click System. Under Administration, click Firmware Update.

| 🚯 Dashboard 🛛 🚦 State            | us 🗸 🏟 System 🛛 🗙 🙆 admin |
|----------------------------------|---------------------------|
| Configuration                    | Administration            |
| ✤ Device Configuration           | Terminal                  |
| Digi Remote Manager <sup>®</sup> | File System               |
| Serial Configuration             | Logs                      |
| Configuration Maintenance        | Support Report            |
|                                  | Firmware Update           |
|                                  | Reboot                    |
|                                  |                           |

- 4. Click Choose file.
- 5. Browse to the location of the firmware on your local file system and select the file.
- 6. Click Update Firmware.

#### Command line

- 1. Download the EX12 operating system firmware from the Digi Support FTP site to your local machine.
- 2. Log into the EX12 command line as a user with Admin access.

Depending on your device configuration, you may be presented with an **Access selection menu**. Type **admin** to access the Admin CLI.

3. Load the firmware image onto the device:

```
> scp host hostname-or-ip user username remote remote-path local local-
path to local
```

where:

- *hostname-or-ip* is the hostname or ip address of the remote host.
- *username* is the name of the user on the remote host.
- *remote-path* is the path and filename of the file on the remote host that will be copied to the EX12 device.
- *local-path* is the location on the EX12 device where the copied file will be placed.

For example:

```
> scp host 192.168.4.1 user admin remote /home/admin/bin/EX12-
21.8.24.120.bin local /etc/config/ to local
admin@192.168.4.1's password: adminpwd
EX12-21.8.24.120.bin 100% 36MB 11.1MB/s 00:03
>
```

4. Verify that the firmware file has been successfully uploaded to the device:

```
> ls /etc/config/scripts
-rw-r--r- 1 root root 37511229 May 16 20:10 EX12-
21.8.24.120.bin
-rw-r--r- 1 root root 2580 May 16 16:44 accns.json
...
>
```

5. Update the firmware by entering the update firmware command, specifying the firmware file name:

```
> system firmware update file EX12-21.8.24.120.bin
36632K
netflash: got "/etc/config/EX12-21.8.24.120.bin", length=37511229
netflash: authentication successful
netflash: programming FLASH device /dev/flash/image
36633K 100%
Firmware update completed, reboot device
>
```

6. Reboot the device to run the new firmware image using the reboot command.

```
> reboot
Rebooting system
>
```

7. Once the device has rebooted, log into the EX12's command line as a user with Admin access and verify the running firmware version by entering the show system command.

```
> show system
Hostname : EX12
FW Version : 21.8.24.120
MAC : 0040FF800120
Model : Digi EX12
Current Time : Mon, 13 September 2021 8:04:23 +0000
Uptime : 42 seconds (42s)
>
```

## **Dual boot behavior**

By default, the EX12 device stores two copies of firmware in two flash memory banks:

- The current firmware version that is used to boot the device.
- A copy of the firmware that was in use prior to your most recent firmware update.

When the device reboots, it will attempt to use the current firmware version. If the current firmware version fails to load after three consecutive attempts, it is marked as invalid and the device will use the previous firmware version stored in the alternate memory bank.

If the device consistently looses power during the boot process, this may result in the current firmware being marked as invalid and the device downgrading to a previous version of the firmware. As a result of this behavior, you can use the following procedure to guarantee that the same firmware is stored in both memory banks:

## WebUI

- 1. Log into the EX12 WebUI as a user with Admin access.
- 2. On the main menu, click System. Under Administration, click Firmware Update.

| Configuration             | Administration |
|---------------------------|----------------|
| Device Configuration      | Terminal       |
| ∎ Digi Remote Manager®    | File System    |
| Serial Configuration      | Logs           |
| Configuration Maintenance | Support Report |

3. Click Duplicate firmware.

| Model:         |                             |                  |     |
|----------------|-----------------------------|------------------|-----|
| Current Versio | n:                          |                  |     |
| Alternate Vers | ion:                        |                  |     |
| Upload file    | Download from server        | Duplicate firmw  | are |
| Duplicate the  | current firmware to the alt | ernate location. |     |

4. Click Duplicate Firmware.

## 📟 Command line

1. Log into the EX12 command line as a user with Admin access.

Depending on your device configuration, you may be presented with an **Access selection menu**. Type **admin** to access the Admin CLI.

2. Duplicate the firmware:

```
> system duplicate-firmware
```

# Update cellular module firmware

You can update modem firmware by downloading firmware from the Digi firmware repository, or by uploading firmware from your local storage onto the device. You can also schedule modem firmware updates. See Schedule system maintenance tasks for details.

## 📕 WebUI

- 1. (Optional) Download the appropriate modem firmware from the Digi repository to your local machine.
- 2. Log into the EX12 WebUI as a user with Admin access.
- 3. From the main menu, click **Status** > **Modems**.
- 4. Click the modem firmware version.

| WWANI                 |               |                |               |  |
|-----------------------|---------------|----------------|---------------|--|
| Details               |               | Status         |               |  |
| Configuration Name Wi | IAN           | State          | ✓ Connected   |  |
| IMEI 35               | 1375090000926 | Signal Quality | 49% (-83 dBm) |  |
| Manufacturer Te       | t /           | Access Mode    | 46            |  |
|                       | 940 🖌         | CNTI           | LTE           |  |
| Firmware 24           | 01.541_ATT    | Band           | B2            |  |
| Revision 24           | 01.541        | RSSI           | -72.0 dBm     |  |
| 5KU N.(               |               | RSRP           | -103.0 dBm    |  |
| USB Port Speed 50     | 00 Mbps       | RSRQ           | -11.0 dB      |  |
|                       |               | SNR            | 5.0 dBm       |  |
|                       |               | LTE RSRP       | -103.0 dBm    |  |
|                       |               | LTE RSRQ       | -11.0 dB      |  |
|                       |               | LTE RSSI       | -72.0 dBm     |  |
|                       |               | LTE SNR        | 5.0 dBm       |  |
|                       |               | Temp           | 35C           |  |

#### The Modem firmware update window opens.

| Current firmware          | 24.01.544_ATT                                                      |
|---------------------------|--------------------------------------------------------------------|
| Available firmware        | Upload firmware image file 🔹 🗳                                     |
| Upload firmware           | Choose File No file chosen                                         |
| You can also schedule mod | lem firmware updates at the System maintenance configuration page. |

- 5. To update using firmware from the Digi firmware repository:
  - a. Click 🕑 to view available versions.
  - b. For Available firmware, select the firmware.
- 6. To update using firmware from your local file system:
  - a. Click Choose File.
  - b. Select the firmware.
- 7. To schedule firmware updates, click **System maintenance configuration page**. See Schedule system maintenance tasks for details.
- 8. Click Update.

Command line

## Update modem firmware over the air (OTA)

You can update your modem firmware by querying the Digi firmware repository to determine if there is new firmware available for your modem and performing an OTA modem firmware update:

1. Log into the EX12 command line as a user with Admin access.

Depending on your device configuration, you may be presented with an **Access selection menu**. Type **admin** to access the Admin CLI.

2. Use the **modem firmware ota check** command to determine if new modem firmware is available on the Digi firmware repository.

```
> modem firmware ota check
Checking for latest ATT firmware ...
Retrieving modem firmware list ...
Newest firmware version available to download is '24.01.5x4_ATT'
Modem firmware update from '24.01.544_ATT' to '24.01.5x4_ATT' is needed
24.01.5x4_ATT
24.01.544_ATT
```

>

3. Use the **modem firmware ota list** command to list available firmware on the Digi firmware repository.

```
> modem firmware ota list
Retrieving modem firmware list ...
25.20.664_CUST_044_3
25.20.666_CUST_067_1
25.20.663_CUST_040
```

- >
- 4. Perform an OTA firmware update:
  - To perform an OTA firmware update by using the most recent available modem firmware from the Digi firmware repository, type:

```
> modem firmware ota update
Checking for latest Generic firmware ...
Retrieving modem firmware list ...
Newest firmware version available to download is '25.20.666_CUST_
067_1'
Retrieving download location for modem firmware '25.20.666_CUST_067_
1' ...
```

- To perform an OTA firmware update by using a specific version from the Digi firmware repository, use the version parameter to identify the appropriate firmware version as determined by using modem firmware ota list command. For example::
  - > modem firmware ota update version 24.01.5x4\_ATT

```
Retrieving download location for modem firmware '24.01.5x4_ATT' ...
Downloading modem firmware '24.01.5x4_ATT' to '/opt/LE910C4_
NF/Custom_Firmware' ...
Modem firmware '24.01.5x4_ATT' downloaded
Updating modem firmware ...
Programming modem firmware ...
Found modem ...
Validate modem firmware ...
Getting ready for update ...
Stopping services ...
Running update pass 1 of 3 ...
Restarting services ...
_____
Successfully updated firmware
Modem firmware update complete
>
```

5. Type exit to exit the Admin CLI.

Depending on your device configuration, you may be presented with an **Access selection menu**. Type **quit** to disconnect from the device.

### Update modem firmware by using a local firmware file

You can update your modem firmware by uploading a modem firmware file to your EX12 device. Firmware should be uploaded to /opt/MODEM\_MODEL/Custom\_Firmware, for example, /opt/LM940/Custom\_Firmware. Modem firmware can be downloaded from Digi at https://ftp1.digi.com/support/firmware/dal/carrier\_firmware/. See Use the scp command for information about uploading files to the EX12 device.

1. Log into the EX12 command line as a user with Admin access.

Depending on your device configuration, you may be presented with an **Access selection menu**. Type **admin** to access the Admin CLI.

2. Use the **modem firmware check** command to determine if new modem firmware is available on local device.

```
> modem firmware check
Checking for latest ATT firmware in flash ...
Newest firmware version available in flash is '05.05.58.00_ATT_005.026_
000'
Modem firmware up to date
05.05.58.00_ATT_005.026_000
```

> modem firmware check

3. Use the **modem firmware list** command to list available firmware on the EX12 device.

```
> modem firmware list
```

>

```
ATT, 24.01.544_ATT, current
Generic, 24.01.514_Generic, image
Verizon, 24.01.524_Verizon, image
ATT, 24.01.544_ATT, image
Sprint, 24.01.531-B003_Sprint, image
```

4. To perform an firmware update by using a local file, use the **version** parameter to identify the appropriate firmware version as determined using the **modem firmware check** or **modem firmware list** command. For example::

```
> modem firmware update version 24.01.5x4_ATT
Updating modem firmware ...
______Successfully updated firmware
Modem firmware update complete
>
```

5. Type exit to exit the Admin CLI.

Depending on your device configuration, you may be presented with an **Access selection menu**. Type **quit** to disconnect from the device.

## **Reboot your EX12 device**

You can reboot the EX12 device immediately or schedule a reboot for a specific time every day.

**Note** You may want to save your configuration settings to a file before rebooting. See Save configuration to a file.

## **Reboot your device immediately**

### **WebUI**

- 1. Log into the EX12 WebUI as a user with Admin access.
- 2. From the main menu, click **System**.

3. Click Reboot.

| 🗲 Device Configuration           | Terminal       |
|----------------------------------|----------------|
|                                  | Terriniat      |
| Digi Remote Manager <sup>®</sup> | File System    |
| Serial Configuration             | Logs           |
| Configuration Maintenance        | Support Report |

4. Click **Reboot** to confirm that you want to reboot the device.

### Command line

1. Log into the EX12 command line as a user with Admin access.

Depending on your device configuration, you may be presented with an **Access selection menu**. Type **admin** to access the Admin CLI.

- 2. At the prompt, type:
  - > reboot

## Schedule reboots of your device

### 📕 WebUI

- 1. Log into the EX12 WebUI as a user with full Admin access rights.
- 2. On the menu, click System. Under Configuration, click Device Configuration.

| 🚱 Dashboard 🛛 🗱 Status                   | 🗠 🏚 System 🛛 🖸 admin |
|------------------------------------------|----------------------|
| Configuration                            | Administration       |
| ⊁ Device Configuration                   | Terminal             |
| <ul> <li>Digi Remote Markger*</li> </ul> | File System          |
| Serial Configuration                     | Logs                 |
| Configuration Maintenance                | Support Report       |
|                                          | Firmware Update      |
|                                          | Poloot               |

The **Configuration** window is displayed.

|                       | 🚯 Dashboard | 👪 Status 🗸 🏟 S | lystem – v | ⊖ root ~ |
|-----------------------|-------------|----------------|------------|----------|
| Configuration         |             |                |            |          |
|                       |             | EXPAND ALL     | APPCY      |          |
| ➤ Central management. |             |                |            |          |
| > Serial              |             |                |            |          |
| ► Network             |             |                | -          |          |
| ► VPN                 |             |                |            |          |
| + Fresal              |             |                | -          |          |
| ► Services            |             |                | -          |          |
| Authentication        |             |                | -          |          |
| ► System              |             |                |            |          |
| ► Monitoring          |             |                | -          |          |
|                       |             |                |            |          |

- 3. Select System > Scheduled tasks.
- 4. For **Reboot time**, enter the time of the day that the device should reboot, using the format *HH:MM*. The device will reboot at this time every day.

If **Reboot time** is set, but the device is unable to synchronize its time with an NTP server, the device will reboot after it has been up for 24 hours. See <u>System time</u> for information about configuring NTP servers. If **Reboot window** is set, the reboot will occur during a random time within the reboot window.

5. For Reboot window, enter the maximum random delay that will be added to Reboot Time.

Allowed values are any number of hours, minutes, or seconds, and take the format *number* {**h**|**m**|**s**}.

For example, to set **parameter name** to ten minutes, enter **10m** or **600s**. The default is **10m**, and the maximum allowed time is **24h**.

6. Click **Apply** to save the configuration and apply the change.

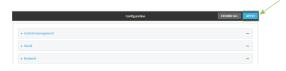

### Command line

- Log into the EX12 command line as a user with full Admin access rights. Depending on your device configuration, you may be presented with an Access selection menu. Type admin to access the Admin CLI.
- 2. At the command line, type **config** to enter configuration mode:

```
> config
(config)>
```

3. Set the reboot time:

```
(config>> system schedule reboot_time time
(config)>
```

where *time* is the time of the day that the device should reboot, using the format *HH:MM*. For example, the set the device to reboot at two in the morning every day:

```
(config>> system schedule reboot_time 02:00
(config)>
```

If **reboot\_time** is set, but the device is unable to synchronize its time with an NTP server, the device will reboot after it has been up for 24 hours. See <u>System time</u> for information about configuring NTP servers. If **reboot\_window** is set, the reboot will occur during a random time within the reboot window.

4. Set the maximum random delay that will be added to reboot\_time:

```
(config>> system schedule reboot_window value
(config)>
```

where *value* is any number of hours, minutes, or seconds, and takes the format *number* {**h**|**m**|**s**}.

For example, to set **reboot\_window** to ten minutes, enter either **10m** or **600s**:

```
(config)> system schedule reboot_window 600s
(config)>
```

5. Save the configuration and apply the change:

```
(config)> save
Configuration saved.
>
```

6. Type **exit** to exit the Admin CLI.

Depending on your device configuration, you may be presented with an **Access selection menu**. Type **quit** to disconnect from the device.

## Erase device configuration and reset to factory defaults

You can erase the device configuration in the WebUI, at the command line, or by using the **ERASE** button on the device. Erasing the device configuration performs the following actions:

- Clears all configuration settings. When the device restarts, it uses the factory default configuration.
- Deletes all user files including Python scripts.
- Clears event and system log files.

Additionally, if the **ERASE** button is used to erase the configuration, pressing the **ERASE** button a second time immediately after the device has rebooted:

• Erases all automatically generated certificates and keys.

You can also reset the device to the default configuration without removing scripts, keys, and logfiles by using the **revert** command.

### 📕 WebUI

- 1. Log into the EX12 WebUI as a user with Admin access.
- 2. On the main menu, click System. Under Configuration, click Configuration Maintenance.

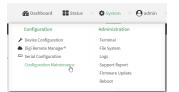

The Configuration Maintenance windows is displayed.

|                                                                           | Configuration Maintenance  |           |
|---------------------------------------------------------------------------|----------------------------|-----------|
| Configuration backup                                                      |                            |           |
| Save the device's configuration as a backup that $c$ Passphrash ${\bf 0}$ | an be restored later.      |           |
|                                                                           |                            | 📥 SAVE    |
| Configuration Restore                                                     |                            |           |
| Configuration restore                                                     |                            |           |
| Configuration file (restore)                                              | Choose File No file chosen |           |
| Passphrase 😡                                                              |                            |           |
|                                                                           |                            | ▲ RESTORE |
| Frase configuration                                                       |                            |           |
| Erase current configuration                                               |                            |           |
|                                                                           |                            | 🛱 ERASE   |

3. In the Erase configuration section, click ERASE.

| <ul> <li>Erase configu</li> </ul> | ration    |  |  |
|-----------------------------------|-----------|--|--|
| Erase current cor                 | iguration |  |  |
|                                   |           |  |  |

- 4. Click CONFIRM.
- 5. After resetting the device:
  - a. Connect to the EX12 by using the serial port or by using an Ethernet cable to connect the EX12 **ETH1** port to your PC.
  - b. Log into the EX12:

User name: Use the default user name: admin.

**Password**: Use the unique password printed on the bottom label of the device (or the printed label included in the package).

Devices that connect to Digi aView for cloud management may have a different password for the default user, based on the aView configuration profile used by the device. Devices with firmware prior to release 20.2.x are configured to connect to aView by default.

To connect to the local Web UI in this case, you must either know the password from the aView configuration profile, or you must disconnect from aView and reset the device to factory defaults.

To disconnect from aView and reset the device:

- i. Remove any SIM and WAN connections to prevent the device from connecting to aView after resetting to factory defaults.
- ii. Follow the instructions at Erase device configuration and reset to factory defaults to reset the device to factory defaults.
- iii. Log into the local Web UI by using the default username and password.
- iv. Prior to inserting a SIM or connecting to a WAN connection, disable central management or configure the device to connect to Digi Remote Manager, as described in Configure Digi Remote Manager.
- c. (Optional) Reset the default password for the admin account. See Change the default password for the admin user for further information.

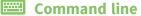

1. Log into the EX12 command line as a user with Admin access.

Depending on your device configuration, you may be presented with an **Access selection menu**. Type **admin** to access the Admin CLI.

2. Enter the following:

> system factory-erase

- 3. After resetting the device:
  - a. Connect to the EX12 by using the serial port or by using an Ethernet cable to connect the EX12 **ETH1** port to your PC.
  - b. Log into the EX12:

User name: Use the default user name: admin.

**Password**: Use the unique password printed on the bottom label of the device (or the printed label included in the package).

Devices that connect to Digi aView for cloud management may have a different password for the default user, based on the aView configuration profile used by the device. Devices with firmware prior to release 20.2.x are configured to connect to aView by default.

To connect to the local Web UI in this case, you must either know the password from the aView configuration profile, or you must disconnect from aView and reset the device to factory defaults.

To disconnect from aView and reset the device:

- i. Remove any SIM and WAN connections to prevent the device from connecting to aView after resetting to factory defaults.
- ii. Follow the instructions at Erase device configuration and reset to factory defaults to reset the device to factory defaults.
- iii. Log into the local Web UI by using the default username and password.
- iv. Prior to inserting a SIM or connecting to a WAN connection, disable central management or configure the device to connect to Digi Remote Manager, as described in Configure Digi Remote Manager.
- c. (Optional) Reset the default password for the admin account. See Change the default password for the admin user for further information.

Reset the device by using the ERASE button.

1. Locate the ERASE button on your device.

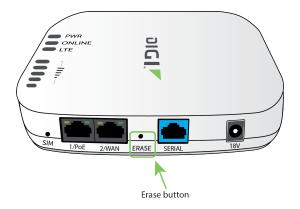

- 2. Press the **ERASE** button perform a device reset. The **ERASE** button has the following modes:
  - Configuration reset:
    - Press and release the ERASE button .
    - The device reboots automatically and resets to factory defaults. This does not remove any automatically generated certificates and keys.
  - Full device reset:
    - After the device reboots from the first button press, immediately press and release the **ERASE** button again.
    - The device reboots again and resets to factory defaults, as well as also removing generated certificates and keys.
- 3. After resetting the device:
  - a. Connect to the EX12 by using the serial port or by using an Ethernet cable to connect the EX12 **ETH1** port to your PC.
  - b. Log into the EX12:

User name: Use the default user name: admin.

**Password**: Use the unique password printed on the bottom label of the device (or the printed label included in the package).

Devices that connect to Digi aView for cloud management may have a different password for the default user, based on the aView configuration profile used by the device. Devices with firmware prior to release 20.2.x are configured to connect to aView by default.

To connect to the local Web UI in this case, you must either know the password from the aView configuration profile, or you must disconnect from aView and reset the device to factory defaults.

To disconnect from aView and reset the device:

- i. Remove any SIM and WAN connections to prevent the device from connecting to aView after resetting to factory defaults.
- ii. Follow the instructions at Erase device configuration and reset to factory defaults to reset the device to factory defaults.
- iii. Log into the local Web UI by using the default username and password.

- iv. Prior to inserting a SIM or connecting to a WAN connection, disable central management or configure the device to connect to Digi Remote Manager, as described in Configure Digi Remote Manager.
- c. (Optional) Reset the default password for the admin account. See Change the default password for the admin user for further information.

#### Reset the device with the revert command

You can reset the device to the default configuration without removing scripts, keys, and logfiles by using the **revert** command:

1. Log into the EX12 command line as a user with full Admin access rights.

Depending on your device configuration, you may be presented with an **Access selection menu**. Type **admin** to access the Admin CLI.

2. At the command line, type **config** to enter configuration mode:

```
> config
(config)>
```

3. At the config prompt, enter revert:

```
(config)> revert
(config)>
```

4. Set the password for the admin user prior to saving the changes:

```
(config)> auth user admin password pwd
(config)>
```

5. Save the configuration and apply the change:

```
(config)> save
Configuration saved.
>
```

6. Type **exit** to exit the Admin CLI.

Depending on your device configuration, you may be presented with an **Access selection menu**. Type **quit** to disconnect from the device.

## Configure the EX12 device to use custom factory default settings

You can configure your EX12 device to use custom factory default settings. This way, when you erase the device's configuration, the device will reset to your custom configuration rather than to the original factory defaults.

**Note** To clear the custom default configuration, press the ERASE button, wait for the device to reboot, then press the ERASE button again.

### Required configuration items

• Custom factory default file

### 📕 WebUI

- 1. Log into the EX12 WebUI as a user with Admin access.
- 2. Configure your EX12 device to match the desired custom factory default configuration. For example, you may want to configure the device to use a custom APN or a particular network configuration, so that when you reset the device to factory defaults, it will automatically have your required network configuration.
- 3. On the main menu, click **System**. Under **Configuration**, click **Configuration Maintenance**.

| Configuration                    | Administration |
|----------------------------------|----------------|
| Device Configuration             | Terminal       |
| Digi Remote Manager <sup>®</sup> | File System    |
| Serial Configuration             | Logs           |
| Configuration Maintenance        | Support Report |

The **Configuration Maintenance** windows is displayed.

| <ul> <li>Configuration backup</li> </ul>      |                                 |           |
|-----------------------------------------------|---------------------------------|-----------|
| Save the device's configuration as a bac<br>T | kup that can be restored later. |           |
| Passphrase Ø                                  |                                 |           |
|                                               |                                 | 📥 SAVE    |
| Configuration Restore                         |                                 |           |
|                                               |                                 |           |
| Configuration restore                         |                                 |           |
| Configuration file (restore)                  | Choose File No file chosen      |           |
| Passphrase 🛛                                  |                                 |           |
|                                               |                                 | L RESTORE |
| <ul> <li>Erase configuration</li> </ul>       |                                 |           |
| Erase current configuration                   |                                 |           |
|                                               |                                 |           |

4. In the Configuration backup section, click SAVE.

| ▼ Configuration backup                               |                    |
|------------------------------------------------------|--------------------|
| Save the device's configuration as a backup that can | be restored later. |
| Passphrase 😡                                         |                    |
|                                                      | 📥 SAVE             |

Do not set a **Passphrase** for the configuration backup. The file will be downloaded using your browser's standard download process.

5. After the configuration backup file has been downloaded, rename the file to:

#### custom-default-config.bin

- 6. Upload the file to the device:
  - a. From the main menu, select **System** > **Filesystem**.
  - b. Under Default device configuration, click **1**.

|       |      | <u>±</u> •                | ה ר |
|-------|------|---------------------------|-----|
| Name  | Size | Last modified             | ^   |
| 📂 etc | 1.4K | 2021-09-01 08:11:35 +0000 |     |
| 🖕 opt | 4.0K | 2021-08-31 12:56:02 +0000 |     |
| 6     |      |                           |     |
|       |      |                           |     |
|       |      |                           |     |
|       |      |                           |     |
|       |      |                           |     |
|       |      |                           |     |
|       |      |                           |     |

c. Select the file from your local file system.

### Command line

1. Log into the EX12 command line as a user with Admin access.

Depending on your device configuration, you may be presented with an **Access selection menu**. Type **admin** to access the Admin CLI.

2. Enter the following:

```
> system backup / type custom-defaults
Backup saved as /opt/custom-default-config.bin
>
```

3. Type exit to exit the Admin CLI.

Depending on your device configuration, you may be presented with an **Access selection menu**. Type **quit** to disconnect from the device.

## Locate the device by using the Find Me feature

Use the **Find Me** feature to cause LEDs on the device to blink, which can help you to identify the specific device.

To use this feature:

### 📕 WebUI

- 1. Log into the EX12 WebUI as a user with Admin access.
- 2. On the menu, click System. Under Administration, click Find Me.

A notification message appears, noting that the LED is flashing on the device. Click the  $\mathbf{x}$  in the message to close it.

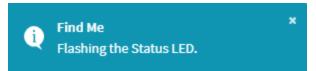

3. On the menu, click **System** again. Ablue circle next to **Find Me** is blinking, indicating that the **Find Me** feature is active.

4. To deactivate the **Find Me** feature, click **System** and click **Find Me** again.

A notification message appears, noting that the LED is no longer flashing on the device. Click the  $\mathbf{x}$  in the message to close it.

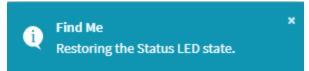

### Command line

1. Log into the EX12 command line as a user with Admin access.

Depending on your device configuration, you may be presented with an **Access selection menu**. Type **admin** to access the Admin CLI.

2. To activate the **Find Me** feature, at the prompt, type the following at the command prompt:

```
> system find-me on
>
```

3. To deactivate the Find Me feature, type the following at the command prompt:

```
> system find-me off
>
```

4. To determine the status of the Find Me feature, type the following at the command prompt:

```
> system find-me status
off
>
```

## **Configuration files**

The EX12 configuration file, /etc/config/accns.json, contains all configuration changes that have been made to the device. It does not contain the complete device configuration; it only contains changes to the default configuration. Both the default configuration and the changes contained in the accns.json file are applied when the device reboots.

## Save configuration changes

When you make changes to the EX12 configuration, the changes are not automatically saved. You must explicitly save configuration changes, which also applies the changes. If you do not save configuration changes, the system discards the changes.

### 📕 WebUI

- 1. Log into the EX12 WebUI as a user with full Admin access rights.
- 2. On the menu, click System. Under Configuration, click Device Configuration.

| Configuration             | Administration  |
|---------------------------|-----------------|
| P Device Configuration    | Terminal        |
| Digi Remote Markger*      | File System     |
| Serial Configuration      | Logs            |
| Configuration Maintenance | Support Report  |
|                           | Firmware Update |
|                           | Polycot         |

The **Configuration** window is displayed.

|                                        | 🚯 Dashboard   | 👪 Status \vee 🌞 System 🗸 🕯 | 0 |
|----------------------------------------|---------------|----------------------------|---|
|                                        | Configuration |                            |   |
|                                        |               | EXPAND ALL APPLY           |   |
| <ul> <li>Central management</li> </ul> |               | -                          |   |
| * Serial                               |               | -                          |   |
| + Network                              |               | -                          |   |
| + VFN                                  |               | -                          |   |
| + Firewall                             |               | -                          |   |
| + Services                             |               | -                          |   |
| + Authentication                       |               | -                          |   |
| + System                               |               | -                          |   |
| + Monitoring                           |               | -                          |   |

- 3. Make any necessary configuration changes.
- 4. Click **Apply** to save the configuration and apply the change.

|   | Configuration E39W00.4LL | APPLY | 1 |
|---|--------------------------|-------|---|
| Γ | Conguescon               |       | ļ |
|   | Central management       | -     |   |
|   | → Serial                 | -     |   |
|   | ► Network                | -     |   |

### 📟 Command line

1. Log into the EX12 command line as a user with full Admin access rights.

Depending on your device configuration, you may be presented with an **Access selection menu**. Type **admin** to access the Admin CLI.

2. At the command line, type **config** to enter configuration mode:

> config (config)>

- 3. Make any necessary configuration changes.
- 4. Save the configuration and apply the change:

```
(config)> save
Configuration saved.
>
```

5. Type exit to exit the Admin CLI.

Depending on your device configuration, you may be presented with an **Access selection menu**. Type **quit** to disconnect from the device.

## Save configuration to a file

You can save your EX12 device's configuration to a file and use this file to restore the configuration, either to the same device or to similar devices.

### 📕 WebUI

This procedure creates a binary archive file containing the device's configuration, certificates and keys, and other information.

- 1. Log into the EX12 WebUI as a user with Admin access.
- 2. On the main menu, click System. Under Configuration, click Configuration Maintenance.

| Configuration             | Administration |
|---------------------------|----------------|
| Device Configuration      | Terminal       |
| Digi Remote Manager®      | File System    |
| Serial Configuration      | Logs           |
| Configuration Maintenance | Support Report |

The Configuration Maintenance windows is displayed.

| Configuration backup                                     |                                 |       |
|----------------------------------------------------------|---------------------------------|-------|
| Save the device's configuration as a bar<br>Passphrase @ | kup that can be restored later. |       |
|                                                          |                                 | ≜ SAV |
| Configuration Restore                                    |                                 |       |
| Configuration restore                                    |                                 |       |
| Configuration file (restore)                             | Choose File No file chosen      |       |
| Passphrase 😡                                             |                                 |       |
|                                                          |                                 |       |
| Erase configuration                                      |                                 |       |
| Erase current configuration                              |                                 |       |

- 3. In the Configuration backup section:
  - a. (Optional) To encrypt the configuration using a passphrase, for **Passphrase** (save/restore), enter the passphrase.
  - b. Click SAVE.

The file will be downloaded using your browser's standard download process.

### Command line

1. Log into the EX12 command line as a user with Admin access.

Depending on your device configuration, you may be presented with an **Access selection menu**. Type **admin** to access the Admin CLI.

2. Enter the following:

> system backup path [passphrase passphrase] type type

where

- path is the location on the EX12's filesystem where the configuration backup file should be saved.
- *passphrase* (optional) is a passphrase used to encrypt the configuration backup.
- *type* is the type of backup, either:
  - **archive**: Creates a binary archive file containing the device's configuration, certificates and keys, and other information.
  - cli-config: Creates a text file containing only the configuration changes.

For example:

```
> system backup /etc/config/scripts/ type archive
```

3. (Optional) Use **scp** to copy the file from your device to another host:

```
> scp host hostname-or-ip user username remote remote-path local local-
path to remote
```

where:

- *hostname-or-ip* is the hostname or ip address of the remote host.
- *username* is the name of the user on the remote host.
- *remote-path* is the location on the remote host where the file will be copied.
- *local-path* is the path and filename on the EX12 device.

For example:

```
> scp host 192.168.4.1 user admin remote /home/admin/bin/ local
/etc/config/backup-archive-0040FF800120-19.05.17-19.01.17.bin to remote
```

## **Restore the device configuration**

You can restore a configuration file to your EX12 device by using a backup from the device, or a backup from a similar device.

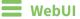

- 1. Log into the EX12 WebUI as a user with Admin access.
- 2. On the main menu, click System. Under Configuration, click Configuration Maintenance.

| Configuration             | Administration  |
|---------------------------|-----------------|
| Device Configuration      | Terminal        |
| Digi Remote Manager®      | File System     |
| Serial Configuration      | Logs            |
| Configuration Maintenance | Support Report  |
| Q                         | Firmware Update |
|                           | Reboot          |

The **Configuration Maintenance** windows is displayed.

|                                                             | Configuration Maintenance      |           |
|-------------------------------------------------------------|--------------------------------|-----------|
| Configuration backup                                        |                                |           |
| Save the device's configuration as a back Passphrase $\Phi$ | up that can be restored later. | ▲ SAVE    |
| Configuration Restore                                       |                                |           |
| Configuration restore                                       | Choose File No file chosen     |           |
| Configuration file (reatore)<br>Passphrase 😡                | Choose File No his chosen      |           |
|                                                             |                                | ▲ RESTORE |
| Erase configuration                                         |                                |           |
| Erase current configuration                                 |                                |           |
|                                                             |                                | th ERASE  |

#### 3. In the Configuration Restore section:

- a. If a passphrase was used to create the configuration backup, for **Passphrase** (save/restore), enter the passphrase.
- b. Under Configuration Restore, click Choose File.
- c. Browse to the system firmware file location on your local computer and select the file.
- d. Click **RESTORE**.
- 4. Click CONFIRM.

The configuration will be restored and the device will be rebooted.

### Command line

1. Log into the EX12 command line as a user with Admin access.

Depending on your device configuration, you may be presented with an **Access selection menu**. Type **admin** to access the Admin CLI.

2. If the configuration backup is on a remote host, use **scp** to copy the file from the host to your device:

> scp host hostname-or-ip user username remote remote-path local localpath to local

where:

- *hostname-or-ip* is the hostname or ip address of the remote host.
- *username* is the name of the user on the remote host.
- *remote-path* is the path and filename of the file on the remote host that will be copied to the EX12 device.
- *local-path* is the location on the EX12 device where the copied file will be placed.

For example:

```
> scp host 192.168.4.1 user admin remote /home/admin/bin/backup-archive-
0040FF800120-21.8.24.120-19.23.42.bin local /opt to local
```

3. Enter the following:

> system restore filepath [passphrase passphrase]

where

- *filepath* is the path and filename of the configuration backup file on the EX12's filesystem (*local-path* in the previous step).
- passphrase (optional) is the passphrase to restore the configuration backup, if a passphrase was used when the backup was created.

For example:

```
> system restore /opt/backup-archive-0040FF800120-21.8.24.120-
19.23.42.bin
```

## Schedule system maintenance tasks

You can configure tasks to be run during a specified maintenance window. When the device is within its maintenance window, firmware updates and Digi Remote Manager configuration checks will be performed.

You can also schedule custom scripts to run during the maintenance window. See Configure scripts to run automatically for more information.

### Required configuration items

- Events that trigger the maintenance window to begin.
- Whether all configured triggers, or only one of the triggers, must be met.
- The tasks to be performed. Options are:
  - Firmware updates.
  - Digi Remote Manager configuration check.
- Whether the device will check for updates to the device firmware.
- Whether the device will check for updates to the modem firmware.
- The frequency (daily, weekly, or monthly) that checks for firmware updates will run.

### **WebUI**

- 1. Log into the EX12 WebUI as a user with full Admin access rights.
- 2. On the menu, click System. Under Configuration, click Device Configuration.

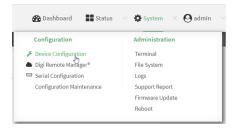

The **Configuration** window is displayed.

|                      | 🚯 Dashboard | Status | v 🏼 🎝 System | ∽ ⊖ root ~ |
|----------------------|-------------|--------|--------------|------------|
| Configuration        |             |        |              |            |
|                      |             | 605    | WAND ALL     |            |
| ➤ Central management |             |        | -            |            |
| ► Serial             |             |        | -            |            |
| ➤ Network            |             |        | -            |            |
| ► VIN                |             |        | -            |            |
| + Fresall            |             |        |              |            |
| ► Services           |             |        | -            |            |
| Authentication       |             |        |              |            |
| ► System             |             |        | -            |            |
| + Monitoring         |             |        | -            |            |

3. Click System > Scheduled tasks > System maintenance.

| System maintenance                   |             |                                |
|--------------------------------------|-------------|--------------------------------|
| ▼ Maintenance window triggers        |             |                                |
|                                      |             | Add Maintenance window trigger |
| Maintenance window trigger condition | All trigger | -                              |
| Modem firmware update                | $\bigcirc$  |                                |
| Configuration check                  | $\bigcirc$  |                                |
| Firmware update check                |             | ***                            |
| Device firmware update check         |             |                                |
| Modem firmware update check          |             |                                |
| Frequency                            | Daily       | -                              |

- 4. Click to expand Maintenance window triggers.
- 5. Click 🛨 to add a maintenance window trigger.

| ▼ System maintenance          |                                |
|-------------------------------|--------------------------------|
| ▼ Maintenance window triggers | -/                             |
|                               | Add Maintenance window trigger |

- 6. For Maintenance window trigger type, select one of the following:
  - Check if interface is up, for Test Interface, select the interface.
  - Time period for maintenance window:
    - a. Click to expand Maintenance window.
    - b. For **Start time**, type the time of day that the maintenance window should start, using the syntax *HH:MM*. If **Start time** is not set, maintenance tasks are not scheduled and will not be run.

The behavior of **Start time** varies depending on the setting of **Duration window**, which is configured in the next step.

- If **Duration window** is set to **Immediately**, all scheduled tasks will begin at the exact time specified in **Start time**.
- If Duration window is set to 24 hours, Start time is effectively obsolete and the maintenance tasks will be scheduled to run at any time. Setting Duration window to 24 hours can potentially overstress the device and should be used with caution.
- If **Duration window** is set to any value other than to **Immediately** or **24 hours**, the maintenance tasks will run at a random time during the time allotted for the duration window.
- If Duration window is set to one or more hours, the minutes field in Start time is ignored and the duration window will begin at the beginning of the specified hour.
- c. For **Duration window**, select the amount of time that the maintenance tasks will be run. If **Immediately** is selected, all scheduled tasks will begin at the exact time specified in **Start time**.
- d. For **Frequency**, select whether the maintenance window will be started every day, or once per week.

- If Check if Python Out-of-Service is set, the maintenance window will only start if the Python Out-of-Service is set. See Use Python to set the maintenance window for further information.
- 7. (Optional) Click to enable **Modem firmware update** to instruct the system to look for any updated modem firmware during the maintenance window. If updated firmware is found, it will then be installed. Modem firmware update looks for updated firmware both on the local device and over the network, using either a WAN or cellular connection.
- 8. (Optional) Click to enable **Configuration check** to allow for the configuration to be updated, including by custom scripts, during the maintenance window.
- 9. (Optional) Configure automated checking for device firmware updates:
  - a. Click to expand Firmware update check.
  - b. **Device firmware update check** is enabled by default. This enables to automated checking for device firmware updates.
  - c. **Modem firmware update check** is enabled by default. This enables to automated checking for modem firmware updates.
  - d. For Frequency, select how often automated checking for device and modem firmware should take place. Allowed values are **Daily**, **Weekly**, and **Monthly**. The default is **Daily**.
- 10. Click **Apply** to save the configuration and apply the change.

|                                        |               | _          |      |
|----------------------------------------|---------------|------------|------|
|                                        | Configuration | EXPAND ALL | PPLY |
|                                        |               |            |      |
| <ul> <li>Central management</li> </ul> |               | -          |      |
| ► Serial                               |               | -          |      |
| ► Network                              |               |            |      |
| ► Network                              |               | -          |      |

### 📟 Command line

1. Log into the EX12 command line as a user with full Admin access rights.

Depending on your device configuration, you may be presented with an **Access selection menu**. Type **admin** to access the Admin CLI.

2. At the command line, type **config** to enter configuration mode:

```
> config
(config)>
```

- 3. Configure a system maintenance trigger:
  - a. Add a trigger:

```
(config)> add system schedule maintenance trigger end
(config)>
```

b. Set the type of trigger:

```
(config add system schedule maintenance trigger)> type value
(config)>
```

where *value* is one of:

- interface\_up: If interface\_up is set:
  - i. Set the interface:

(config add system schedule maintenance trigger)> interface
value
(config)>

ii. i. Use the ? to determine available interfaces:

```
(config system schedule maintenance trigger 0)> interface
?
```

```
Test interface: Test the status of this interface to see
if it is up.
Format:
   /network/interface/defaultip
   /network/interface/defaultlinklocal
   /network/interface/eth1
```

/network/interface/eth2
/network/interface/loopback
Current value:

(config system schedule maintenance trigger 0)> interface

ii. Set the interface. For example:

```
(config system schedule maintenance trigger 0)> interface
/network/interface/eth2
(config system schedule maintenance trigger 0)>
```

- out\_of\_service: The maintenance window will only start if the Python Out-of-Service is set.
- **time**: Configure a time period for the maintenance window:
  - i. Configure the time of day that the maintenance window should start, using the syntax *HH:MM*. If the start time is not set, maintenance tasks are not scheduled and will not be run.

```
(config system schedule maintenance trigger 0)> time from
HH:MM
(config system schedule maintenance trigger 0)>
```

The behavior of the start time varies depending on the setting of the duration length, which is configured in the next step.

- If the duration length is set to **0**, all scheduled tasks will begin at the exact time specified in the start time.
- If the duration length is set to 24 hours, the start time is effectively
  obsolete and the maintenance tasks will be scheduled to run at any time.
  Setting the duration length to 24 hours can potentially overstress the
  device and should be used with caution.

- If the duration length is set to any value other than to **0** or **24 hours**, the maintenance tasks will run at a random time during the time allotted for the duration window.
- If the duration length is set to one or more hours, the minutes field in the start time is ignored and the duration window will begin at the beginning of the specified hour.
- ii. Configure the duration length (the amount of time that the maintenance tasks will be run). If **0** is used, all scheduled tasks will begin at the start time, defined in the previous step.

```
(config system schedule maintenance trigger 0)> length num
(config system schedule maintenance trigger 0)>
```

where num is any whole number between 0 and 24.

iii. Configure the frequency that the maintenance tasks should be run:

```
(config system schedule maintenance trigger 0)> frequency
value
(config system schedule maintenance trigger 0)>
```

where value is either daily or weekly. Daily is the default.

- 4. Schedule system maintenance:
- 5. Configure the device to look for any updated modem firmware during the maintenance window. If updated firmware is found, it will then be installed. The device will look for updated firmware both on the local device and over the network, using either a WAN or cellular connection.

```
system schedule maintenance modem_fw_update value
(config)>
```

where value is either true or false. yes or no, and 1 or 0 are also allowed.

- 6. (Optional) Configure automated checking for device firmware updates:
  - a. **Device firmware update check** is enabled by default. This enables to automated checking for device firmware updates. To disable:

```
(config)> system schedule maintenance firmware_update_check device
false
(config)>
```

b. Set how often automated checking for device firmware should take place:

```
(config)> system schedule maintenance frequency value
(config)>
```

where value is either daily, weekly, or monthly. daily is the default.

7. Save the configuration and apply the change:

```
(config)> save
Configuration saved.
>
```

8. Type exit to exit the Admin CLI.

Depending on your device configuration, you may be presented with an **Access selection menu**. Type **quit** to disconnect from the device.

## **Disable device encryption**

You can disable the cryptography on your EX12 device. This can be used to ship unused devices from overseas without needing export licenses from the country from which the device is being shipped. When device encryption is disabled, the following occurs:

- The device is reset to the default configuration and rebooted.
- After the reboot:
  - Access to the device via the WebUI and SSH are disabled.
  - All internet connectivity is disabled, including WAN and WWAN. Connectivity to central management software is also disabled.
  - All IP networks and addresses are disabled except for the default 192.168.210.1/24 network on the local LAN Ethernet port. DHCP server is also disabled.

The device can only be accessed by using telnet from a local machine connecting to the 192.168.210.1/24 network.

Disabling device encryption is not available in the WebUI. It can only be performed from the Admin CLI.

### Command line

1. Log into the EX12 command line as a user with Admin access.

Depending on your device configuration, you may be presented with an **Access selection menu**. Type **admin** to access the Admin CLI.

2. Disable encryption with the following command:

```
> system disable-cryptography
>
```

3. Type exit to exit the Admin CLI.

Depending on your device configuration, you may be presented with an **Access selection menu**. Type **quit** to disconnect from the device.

## Re-enable cryptography after it has been disabled.

To re-enable cryptography:

1. Configure your PC network to connect to the 192.168.210 subnet. For example, on a Windows PC:

| eneral        |                 |                    |
|---------------|-----------------|--------------------|
| Connection    |                 |                    |
| IPv4 Connecti | vity:           | No Internet access |
| IPv6 Connecti | vity:           | No network access  |
| Media State:  |                 | Enabled            |
| Duration:     |                 | 00:06:01           |
| Speed:        |                 | 100.0 Mbps         |
| Details       |                 |                    |
| Details       |                 | -                  |
|               | Sent —          | Received           |
|               | Sent —<br>1,138 | Received           |

a. Select the **Properties** of the relevant network connection on the Windows PC.

- b. Click the Internet Protocol Version 4 (TCP/IPv4) parameter.
- c. Click Properties. The Internet Protocol Version 4 (TCP/IPv4) Properties dialog appears.
- d. Configure with the following details:
  - IP address for PC: 192.168.210.2
  - **Subnet**: 255.255.255.0
  - **Gateway**: 192.168.210.1

| Internet Protocol Version 4 (TCP/IPv4) Properties                                                                     |                     |  |
|----------------------------------------------------------------------------------------------------|---------------------|--|
| General                                                                                                    |                     |  |
| You can get IP settings assigned auton<br>this capability. Otherwise, you need to<br>for the appropriate IP settings. |                     |  |
| Obtain an IP address automatical                                                                                      | у                   |  |
| • Use the following IP address:                                                                                       |                     |  |
| IP address:                                                                                                    | 192.168.210.2       |  |
| Subnet mask:                                                                                                    | 255 . 255 . 255 . 0 |  |
| Default gateway:                                                                                                    | 192.168.210.1       |  |
| Obtain DNS server address autom                                                                                       | atically            |  |
| • Use the following DNS server add                                                                                    | resses:             |  |
| Preferred DNS server:                                                                                                 |                     |  |
| Alternate DNS server:                                                                                                 |                     |  |
| Ualidate settings upon exit                                                                                           | Advanced            |  |
|                                                                                                    | OK Cancel           |  |

- 2. Connect the PC's Ethernet port to the ETH1 Ethernet port on your EX12 device.
- 3. Open a telnet session and connect to the EX12 device at the IP address of 192.168.210.1.
- 4. Log into the device:
  - Username: admin
  - Password: The default unique password for your device is printed on the device label.
- 5. At the shell prompt, type:

```
# rm /etc/config/.nocrypt
# flatfsd -i
```

This will re-enable encryption and leave the device at its factory default setting.

## Configure the speed of your Ethernet ports

You can configure the speed of your EX12 device's Ethernet ports.

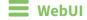

- 1. Log into the EX12 WebUI as a user with full Admin access rights.
- 2. On the menu, click System. Under Configuration, click Device Configuration.

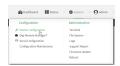

#### The **Configuration** window is displayed.

|                      | 🚯 Dashboard | 📰 Status 🖂 🌣 System 🕓 | <b>O</b> root |
|----------------------|-------------|-----------------------|---------------|
| 0                    | nfguation   |                       |               |
|                      |             | EXEMAND ALL APPLY     |               |
| ➤ Central management |             | -                     |               |
| * Serial             |             | -                     |               |
| + Network            |             | -                     |               |
| * VPN                |             | -                     |               |
| + Fresh              |             | -                     |               |
| ► Services           |             | -                     |               |
| Authentication       |             | -                     |               |
| ► System             |             | -                     |               |
| + Monitoring         |             | -                     |               |
|                      |             |                       |               |

- 3. Click **Network > Device**.
- 4. Click to expand the Ethernet port to be configured.
- 5. For **Speed**, select the appropriate speed for the Ethernet port, or select **Auto** to automatically detect the speed. The default is **Auto**.
- 6. Click **Apply** to save the configuration and apply the change.

|                      | Configuration | EXPAND ALL APPLY |
|----------------------|---------------|------------------|
| ► Central management |               | -                |
| ► Serial             |               | -                |
| ► Network            |               |                  |

### Command line

1. Log into the EX12 command line as a user with full Admin access rights.

Depending on your device configuration, you may be presented with an **Access selection menu**. Type **admin** to access the Admin CLI.

2. At the command line, type **config** to enter configuration mode:

> config
(config)>

3. At the config prompt, type:

```
(config)> network device eth_port value
```

where:

- eth\_port is the name of the Ethernet port (for example, eth1)
- *value* is one of:
  - **10**—Sets the speed to 10 Mbps.
  - 100—Sets the speed to 100 Mbps.

• **1000**—Sets the speed to 1 Gbps. Available only for devices with Gigabit Ethernet ports.

**auto**—Configures the device to automatically determine the best speed for the Ethernet port.

The default is **auto**.

4. Save the configuration and apply the change:

```
(config)> save
Configuration saved.
>
```

5. Type **exit** to exit the Admin CLI.

Depending on your device configuration, you may be presented with an **Access selection menu**. Type **quit** to disconnect from the device.

# Monitoring

This chapter contains the following topics:

| intelliFlow             | 8 |
|-------------------------|---|
| Configure NetFlow Probe | 5 |

## intelliFlow

intelliFlow monitors system information, network data usage, and traffic information, and displays the information in a series of charts available in the local WebUI. To use intelliFlow, the EX12 must be powered on and you must have access to the local WebUI. Once you enable intelliFlow, the **Status** > **intelliFlow** option is available in the main menu. By default, intelliFlow is disabled.

intelliFlow provides charts on the following information:

- System utilisation
- Top data usage by host
- Top data usage by server
- Top data usage by service
- Host data usage over time

intelliFlow charts are dymanic; at any point, you can click inside the chart to drill down to view more granular information, and menu options allow you to change various aspects of the information being displayed.

**Note** When intelliFlow is enabled, it adds an estimated 50MB of data usage for the device by reporting the metrics to Digi Remote Manager.

## **Enable intelliFlow**

### Required configuration items

Enable intelliFlow.

### Additional configuration items

• The firewall zone for internal clients being monitored by intelliFlow.

To enable intelliFlow:

### WebUI

- 1. Log into the EX12 WebUI as a user with full Admin access rights.
- 2. On the menu, click **System**. Under **Configuration**, click **Device Configuration**.

| 🖓 Dashboard 🛛 🗱 Status    | 🖂 🏟 System 🛛 🛛 🛛 admin |  |
|---------------------------|------------------------|--|
| Configuration             | Administration         |  |
| ✗ Device Configuration    | Terminal               |  |
| Digi Remote Markgar*      | File System            |  |
| Serial Configuration      | Lopi                   |  |
| Configuration Maintenance | Support Report         |  |
|                           | Firmware Update        |  |
|                           | Reboot                 |  |

The **Configuration** window is displayed.

|                      | 🚯 Dashboard | 👪 Status 🗸 🌣 System 🗸 |
|----------------------|-------------|-----------------------|
| Configurat           | ion         |                       |
|                      |             | EXPAND ALL APPLY      |
| ➤ Central management |             |                       |
| ► Sarial             |             |                       |
| ► Network            |             | -                     |
| ► VPN                |             | -                     |
| + Fresal             |             | -                     |
| ► Services           |             | -                     |
| + Authentication     |             | -                     |
| ► System             |             | -                     |
| + Monitoring         |             | -                     |
|                      |             |                       |

#### 3. Click Monitoring > intelliFlow.

The intelliFlow configuration window is displayed.

| Monitoring                        |            |   |  |
|-----------------------------------|------------|---|--|
| <ul> <li>NetFlow probe</li> </ul> |            |   |  |
| Device Health                     |            |   |  |
| ▼ intelliFlow                     |            |   |  |
| Enable intelliFlow                | $\bigcirc$ |   |  |
| Zone                              | Internal   | - |  |

- 4. Click Enable intelliFlow.
- 5. For **Zone**, select the firewall zone. Internal clients that are being monitored by IntelliFlow should be present on the specified zone.
- 6. Click **Apply** to save the configuration and apply the change.

|                    | Configuration | EXPAND ALL APPLY |
|--------------------|---------------|------------------|
| Central management |               | -                |
| ► Serial           |               | -                |
| ► Network          |               | -                |

### Command line

1. Log into the EX12 command line as a user with full Admin access rights.

Depending on your device configuration, you may be presented with an **Access selection menu**. Type **admin** to access the Admin CLI.

2. At the command line, type **config** to enter configuration mode:

```
> config
(config)>
```

3. Enable IntelliFlow:

(config)> monitoring intelliflow enable true

- 4. Set the firewall zone. Internal clients that are being monitored by IntelliFlow should be present on the specified zone:
  - a. Determine available zones:

```
(config)> monitoring intelliflow zone ?
```

Zone: The firewall zone which is assigned to the network interface(s)

```
that
intelliFlow will see as internal clients. intelliFlow relies on an
internal to
external relationship, where the internal clients are present on the
zone specified.
Format:
 any
 dynamic_routes
 edge
 external
 internal
 ipsec
 loopback
 setup
Default value: internal
Current value: internal
(config)>
```

b. Set the zone to be used by IntelliFlow:

(config)> monitoring intelliflow zone my\_zone

5. Save the configuration and apply the change:

```
(config)> save
Configuration saved.
>
```

6. Type **exit** to exit the Admin CLI.

Depending on your device configuration, you may be presented with an **Access selection menu**. Type **quit** to disconnect from the device.

## Use intelliFlow to display average CPU and RAM usage

This procedure is only available from the WebUI. To display display average CPU and RAM usage:

### 📕 WebUI

- 1. Log into the EX12 WebUI as a user with Admin access.
- 2. If you have not already done so, enable intelliFlow. See Enable intelliFlow.
- 3. From the menu, click **Status** > **intelliFlow**.

The System Utilisation chart is displayed:

| System Utilisation | Top back orage by Hore | Top Data Drage by Server       | Top Data Usage by Service      | Hust bata brage t     | iner tille       |        |   |   |
|--------------------|------------------------|--------------------------------|--------------------------------|-----------------------|------------------|--------|---|---|
|                    |                        | Average CP                     | U and RAM Usage in             | Past Minute           |                  |        |   | = |
| 100N               | Use the chi            | art menu to view different tim | e periods or export the chart. | Click and drag in the | e plot area to ; | oom in |   |   |
|                    |                        |                                |                                |                       |                  |        |   |   |
| 75%                |                        |                                |                                |                       |                  |        |   |   |
|                    |                        |                                |                                |                       |                  |        |   |   |
| 50%                |                        |                                |                                |                       |                  |        |   |   |
| 25%                |                        |                                |                                |                       |                  |        |   |   |
|                    |                        |                                |                                |                       |                  |        |   |   |
| GN 55              | 50 45                  | 40 35                          | 30 25                          | 20                    | 15               | 10     | 5 | 0 |
|                    |                        |                                | Seconds                        |                       |                  |        |   |   |
|                    |                        |                                | CPU — RAM                      |                       |                  |        |   |   |

- Display more granular information:
  - 1. Click and drag over an area in the chart to zoom into that area and provide more granular information.

|           | Top Data Usage by Host Top Data Usage by Server Top Data Usage by Service Host Data Usage over Time               |         |
|-----------|----------------------------------------------------------------------------------------------------|---------|
|           | Average CPU and RAM Usage in Past Minute                                                                          | =       |
| 100%      | Use the chart menu to view different time periods or export the chart. Click and drag in the plot area to zoom in |         |
|           |                                                                                                    |         |
| 75%       |                                                                                                    |         |
| 125       |                                                                                                    | RAM 245 |
|           |                                                                                                    |         |
|           |                                                                                                    | D,      |
| 25%       |                                                                                                    | - · ·   |
|           |                                                                                                    |         |
| 25%<br>e% | 50 45 40 55 50 25 20 15 10<br>Seconds                                                                             | 5 D     |

2. Release to display the selected portion of the chart:

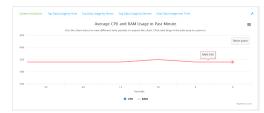

3. Click Reset zoom to return to the original display:

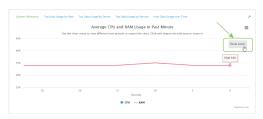

• Change the time period displayed by the chart.

By default, the **System utilisation** chart displays the average CPU and RAM usage over the last minute. You can change this to display the average CPU and RAM usage:

- Over the last hour.
- Over the last day.
- Over the last 30 days.
- Over the last 180 days.
  - 1. Click the menu icon ( $\equiv$ ).
  - 2. Select the time period to be displayed.

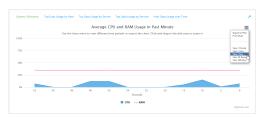

- Save or print the chart.
  - 1. Click the menu icon ( $\equiv$ ).
  - 2. To save the chart to your local filesystem, select **Export to PNG**.
  - 3. To print the chart, select **Print chart**.

## Use intelliFlow to display top data usage information

With intelliFlow, you can display top data usage information based on the following:

- Top data usage by host
- Top data usage by server
- Top data usage by service

To generate a top data usage chart:

### WebUI

- 1. Log into the EX12 WebUI as a user with Admin access.
- 2. If you have not already done so, enable intelliFlow. See Enable intelliFlow.
- 3. From the menu, click **Status** > **intelliFlow**.

- 4. Display a data usage chart:
  - To display the **Top Data Usage by Host** chart, click **Top Data Usage by Host**.

| System Utilisatio                            | n Top Data Usage by H | lost Top Data Usage by Server                                                                          | Top Data Usage b   | ry Service Host     | Data Usage over T                                                          | ine                                 |             |             |
|----------------------------------------------|-----------------------|----------------------------------------------------------------------------------------------------|--------------------|---------------------|----------------------------------------------------------------------------|-------------------------------------|-------------|-------------|
|                                              |                       | т                                                                                                    | op Data Usag       | e by Host           |                                                                            |                                     |             |             |
|                                              |                       | Use the ch                                                                                             | art menu to custom | ize or export the o | hart                                                                       |                                     |             |             |
| an .                                         |                       |                                                                                                    |                    |                     |                                                                            |                                     |             |             |
|                                              | 1 MB 5.8 MB           |                                                                                                    |                    |                     |                                                                            |                                     |             |             |
| 6N                                           | 1116                  |                                                                                                    |                    |                     |                                                                            |                                     |             |             |
| 2                                            |                       | 4.7 MB 4.4 MB                                                                                          | 4.4 MB             | 4.4 MB              | 4.3 MB                                                                     |                                     |             |             |
| § 4N                                         |                       |                                                                                                    |                    |                     |                                                                            |                                     |             |             |
| Fetal Data Usage                             |                       |                                                                                                    |                    |                     |                                                                            | 2.6 MB                              |             |             |
| 214                                          |                       |                                                                                                    | _                  |                     | _                                                                          |                                     |             |             |
|                                              |                       |                                                                                                    |                    |                     |                                                                            |                                     | 1.2 MB      | 1.1 MB      |
|                                              |                       |                                                                                                    |                    |                     |                                                                            |                                     |             |             |
| 10.                                          | 74.19.1 10.74.19.2    | 10.74.19.10 10.74.19.13                                                                                | 7 10.74.19.139     | 10.74.19341         | 10.74.19.101                                                               | 10.74.19.14                         | 10.74.19.15 | 10.74.19.11 |
|                                              |                       |                                                                                                    |                    |                     |                                                                            |                                     |             | Highcharts  |
|                                              |                       |                                                                                                    |                    |                     | IP                                                                         |                                     |             |             |
| stal Data                                    |                       | Hostname                                                                                               |                    |                     | IP                                                                         |                                     |             |             |
| otal Data<br>1 MB                            |                       | Hostname<br>10.74,19.1                                                                                 |                    |                     | IP<br>10.74.19                                                             | 1                                   |             |             |
|                                              |                       |                                                                                                    |                    |                     |                                                                            |                                     |             |             |
| 1 148                                        |                       | 10.74.19.1                                                                                             |                    |                     | 10.74.19                                                                   | 2                                   |             |             |
| 1 MB<br>R MB                                 |                       | 10.74.19.3<br>10.74.19.2                                                                               |                    |                     | 10.74.19                                                                   | 2<br>30                             |             |             |
| 1 MB<br>8 MB<br>7 MB                         |                       | 10.74.19.1<br>10.74.19.2<br>10.74.19.10                                                                |                    |                     | 10.74.19<br>10.74.19<br>10.74.19                                           | 2<br>20<br>137                      |             |             |
| 1 MB<br>8 MB<br>7 MB<br>4 MB                 |                       | 10.74.19.3<br>10.74.19.2<br>10.74.19.10<br>10.74.19.137                                                |                    |                     | 10.74.19<br>10.74.19<br>10.74.19<br>10.74.19                               | 2<br>30<br>337<br>329               |             |             |
| 1 MB<br>8 MB<br>7 MB<br>4 MB<br>4 MB         |                       | 10.74,19,1<br>10.74,19,2<br>10.74,19,10<br>10.74,19,137<br>10.74,19,137                                |                    |                     | 10.74.19<br>10.74.19<br>10.74.19<br>10.74.19<br>10.74.19                   | 2<br>30<br>137<br>139<br>341        |             |             |
| 1 MB<br>8 MB<br>7 MB<br>4 MB<br>4 MB<br>4 MB |                       | 10,74,19,3<br>10,74,19,2<br>10,74,19,10<br>10,74,19,10<br>10,74,19,137<br>10,74,19,137<br>10,74,19,139 |                    |                     | 10.74.19.<br>10.74.19.<br>10.74.19.<br>10.74.19.<br>10.74.19.<br>10.74.19. | 2<br>20<br>137<br>139<br>541<br>201 |             |             |

• To display the **Top Data Usage by Server** chart, click **Top Data Usage by Server**.

| System Utilisation | Top Data Usage by Host | Top Data Usage by Server | Top Data Usage by Service Host 0   | lata Usage over Time |                           |
|--------------------|------------------------|--------------------------|------------------------------------|----------------------|---------------------------|
|                    |                        | Тор                      | Data Usage by Server               |                      | =                         |
|                    |                        | Use the chart            | menu to customize or export the cl | sert                 |                           |
| 30M                |                        |                          |                                    |                      |                           |
| 2.5M               | 22.7 MB                |                          |                                    |                      |                           |
| R 20M              |                        |                          |                                    |                      |                           |
| Teed Deta Usage    |                        | 15.1 MB                  |                                    |                      |                           |
| 10M                |                        |                          |                                    |                      |                           |
| 514                |                        |                          | 2.1 MB                             | 620.8 KB             |                           |
| •                  | 10.74.19.127           | 10.74.19.141             | 10.74.19.101                       | 172.27.1.186         | 16.6 KB<br>device/oud.com |
|                    |                        |                          |                                    |                      | Highebarts.co             |
| Total Data         | 5                      | arver Hostname           | Server IP                          | Device Ac            | cessing                   |

• To display the **Top Data Usage by Service** chart, click **Top Data Usage by Service**.

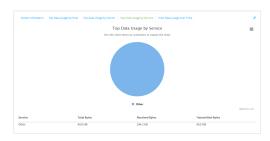

- 5. Change the type of chart that is used to display the data:
  - a. Click the menu icon ( $\equiv$ ).
  - b. Select the type of chart.

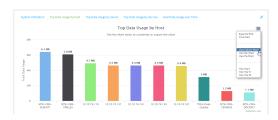

6. Change the number of top users displayed.

You can display the top five, top ten, or top twenty data users.

- a. Click the menu icon  $(\equiv)$ .
- b. Select the number of top users to displayed.

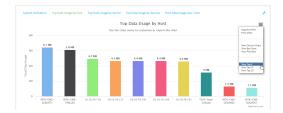

- 7. Save or print the chart.
  - a. Click the menu icon ( $\equiv$ ).
  - b. To save the chart to your local filesystem, select **Export to PNG**.
  - c. To print the chart, select Print chart.

## Use intelliFlow to display data usage by host over time

To generate a chart displaying a host's data usage over time:

### **E** WebUI

- 1. Log into the EX12 WebUI as a user with Admin access.
- 2. If you have not already done so, enable intelliFlow. See Enable intelliFlow.
- 3. From the menu, click **Status** > **intelliFlow**.
- 4. Click Host Data Usage Over Time.

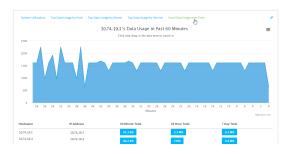

- Display more granular information:
  - a. Click and drag over an area in the chart to zoom into that area and provide more granular information.

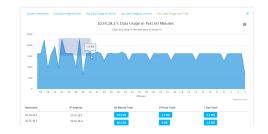

b. Release to display the selected portion of the chart:

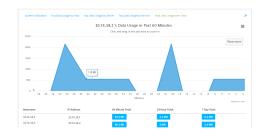

c. Click **Reset zoom** to return to the original display:

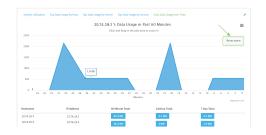

- Save or print the chart.
  - a. Click the menu icon ( $\blacksquare$ ).
  - b. To save the chart to your local filesystem, select Export to PNG.
  - c. To print the chart, select Print chart.

# **Configure NetFlow Probe**

NetFlow probe is used to probe network traffic on the EX12 device and export statistics to NetFlow collectors.

#### Required configuration items

- Enable NetFlow.
- The IP address of a NetFlow collector.

### Additional configuration items

- The NetFlow version.
- Enable flow sampling and select the flow sampling technique.
- The number of flows from which the flow sampler can sample.
- The number of seconds that a flow is inactive before it is exported to the NetFlow collectors.
- The number of seconds that a flow is active before it is exported to the NetFlow collectors.
- The maximum number of simultaneous flows.
- A label for the NetFlow collector.
- The port of the NetFlow collector.
- Additional NetFlow collectors.

To probe network traffic and export statistics to NetFlow collectors:

## 📕 WebUI

- 1. Log into the EX12 WebUI as a user with full Admin access rights.
- 2. On the menu, click System. Under Configuration, click Device Configuration.

| Configuration             | Administration |
|---------------------------|----------------|
| P Device Configuration    | Terminal       |
| Digi Remote Marligar*     | File System    |
| Serial Configuration      | Logs           |
| Configuration Maintenance | Support Report |

The **Configuration** window is displayed.

|                      | 🚯 Dashboard | 👪 Status 🗸 🌣 System | o or oot o |
|----------------------|-------------|---------------------|------------|
| Configuration        |             |                     |            |
|                      |             | EXPAND ALL APPEY    |            |
| ➤ Central management |             | -                   |            |
| ► Serial             |             | -                   |            |
| ► Network            |             | -                   |            |
| ► VPN                |             | -                   |            |
| ► Firewall           |             | -                   |            |
| ► Services           |             | -                   |            |
| + Authentication     |             | -                   |            |
| ► System             |             | -                   |            |
| ► Monitoring         |             | -                   |            |
|                      |             |                     |            |

#### 3. Click Monitoring > NetFlow probe.

| Monitoring              |                    |   |   |
|-------------------------|--------------------|---|---|
| NetFlow probe           |                    |   | - |
| Enable                  |                    |   |   |
| Protocol version        | NetFlow v10 (IPFD) | • |   |
| Flow sampler            | None               | • |   |
| Flow sampler population | 100                |   | - |
| Inactive timeout        | 15                 |   |   |
| Active timeout          | 1800               |   |   |
| Maximum flows           | 2000000            |   | - |
| Collectors              |                    |   | - |

- 4. **Enable** NetFlow probe.
- 5. Protocol version: Select the Protocol version. Available options are:
  - NetFlow v5—Supports IPv4 only.
  - NetFlow v9—Supports IPv4 and IPv6.
  - NetFlow v10 (IPFIX)—Supports both IPv4 and IPv6 and includes IP Flow Information Export (IPFIX).

The default is NetFlow v10 (IPFIX).

- 6. Enable **Flow sampler** by selecting a sampling technique. Flow sampling can reduce flow processing and transmission overhead by providing a representative subset of all flows. Available options are:
  - None—No flow sampling method is used. Each flow is accounted.
  - Deterministic—Selects every *n*th flow, where *n* is the value of Flow sampler population.
  - Random—Randomly selects one out of every *n* flows, where *n* is the value of Flow sampler population.

- Hash—Randomly selects one out of every *n* flows using the hash of the flow key, where *n* is the value of Flow sampler population.
- 7. For **Flow sampler population**, if you selected a flow sampler, enter the number of flows for the sampler. Allowed value is any number between **2** and **16383**. The default is **100**.
- 8. For **Inactive timeout**, type the the number of seconds that a flow can be inactive before sent to a collector. Allowed value is any number between **1** and **15**. The default is **15**.
- 9. For **Active timeout**, type the number of seconds that a flow can be active before sent to a collector. Allowed value is any number between **1** and **1800**. The default is **1800**.
- 10. For **Maximum flows**, type the maximum number of flows to probe simultaneously. Allowed value is any number between **0** and **2000000**. The default is **2000000**.
- 11. Add collectors:
  - a. Click to expand **Collectors**.
  - b. For Add Collector, click +.
  - c. (Optional) Type a **Label** for the collector.
  - d. For **Address**, type the IP address of the collector.
  - e. (Optional) For **Port**, enter the port number used by the collector. The default is 2055. Repeat to add additional collectors.
- 12. Click **Apply** to save the configuration and apply the change.

|                                        |               |                 | _ |
|----------------------------------------|---------------|-----------------|---|
|                                        | Configuration | EXPAND ALL APPL |   |
|                                        |               |                 | 7 |
| <ul> <li>Central management</li> </ul> |               | -               |   |
| ► Serial                               |               |                 |   |
| ► Network                              |               |                 |   |

#### Command line

- Log into the EX12 command line as a user with full Admin access rights. Depending on your device configuration, you may be presented with an Access selection menu. Type admin to access the Admin CLI.
- 2. At the command line, type **config** to enter configuration mode:

```
> config
(config)>
```

3. Enable NetFlow:

```
(config)> monitoring netflow enable true
(config)>
```

4. Set the protocol version:

```
(config)> monitoring netflow protocol version
```

(config)>

where version is one of:

- **v5**—NetFlow v5 supports IPv4 only.
- **v9**—NetFlow v9 supports IPv4 and IPv6.

 v10—NetFlow v10 (IPFIX) supports both IPv4 and IPv6 and includes IP Flow Information Export (IPFIX).

The default is v10.

1. Enable flow sampling by selecting a sampling technique. Flow sampling can reduce flow processing and transmission overhead by providing a representative subset of all flows.

```
(config)> monitoring netflow sampler type
(config)>
```

where type is one of:

- **none**—No flow sampling method is used. Each flow is accounted.
- deterministic—Selects every *n*th flow, where *n* is the value of the flow sample population.
- random—Randomly selects one out of every *n* flows, where *n* is the value of the flow sample population.
- hash—Randomly selects one out of every *n* flows using the hash of the flow key, where *n* is the value of the flow sample population.
- 5. If you are using a flow sampler, set the number of flows for the sampler:

```
(config)> monitoring netflow sampler_population value
(config)>
```

where value is any number between 2 and 16383. The default is 100.

6. Set the number of seconds that a flow can be inactive before sent to a collector:

```
(config)> monitoring netflow inactive_timeout value
(config)>
```

where *value* is any is any number between **1** and **15**. The default is **15**.

7. Set the number of seconds that a flow can be active before sent to a collector:

```
(config)> monitoring netflow active_timeout value
(config)>
```

where *value* is any is any number between **1** and **1800**. The default is **1800**.

8. Set the maximum number of flows to probe simultaneously:

```
(config)> monitoring netflow max_flows value
(config)>
```

where *value* is any is any number between **0** and **2000000**. The default is **2000000**.

- 9. Add collectors:
  - a. Add a collector:

```
(config)> add monitoring netflow collector end
(config monitoring netflow collector 0)>
```

b. Set the IP address of the collector:

(config monitoring netflow collector 0)> address ip\_address (config monitoring netflow collector 0)>

c. (Optional) Set the port used by the collector:

```
(config monitoring netflow collector 0)> port port
(config monitoring netflow collector 0)>
```

d. (Optional) Set a label for the collector:

```
(config monitoring netflow collector 0)> label "This is a collector."
(config monitoring netflow collector 0)>
```

Repeat to add additional collectors.

10. Save the configuration and apply the change:

```
(config monitoring netflow collector 0)> save
Configuration saved.
>
```

11. Type **exit** to exit the Admin CLI.

Depending on your device configuration, you may be presented with an **Access selection menu**. Type **quit** to disconnect from the device.

# **Central management**

This chapter contains the following topics:

| Digi Remote Manager support                            |       |
|--------------------------------------------------------|-------|
| Configure Digi Remote Manager                          | 691   |
| Collect device health data and set the sample interval | . 698 |
| Enable event log upload to Digi Remote Manager         | 701   |
| Log into Digi Remote Manager                           |       |
| Use Digi Remote Manager to view and manage your device |       |
| Add a device to Digi Remote Manager                    | 705   |
| View Digi Remote Manager connection status             |       |
| Configure multiple devices using profiles              |       |
| Learn more                                             | 707   |

# Digi Remote Manager support

Digi Remote Manager is a hosted remote configuration and management system that allows you to remotely manage a large number of devices. Remote Manager includes a web-based interface that you can use to perform device operations, such as viewing and changing device configurations and performing firmware updates. Remote Manager servers also provide a data storage facility. The Digi Remote Manager is the default cloud-based management system, and is enabled by default. You can also select to use Digi aView as the cloud-based management system. See *Digi aView User Guide* for information about aView.

To use Remote Manager, you must set up a Remote Manager account. To set up a Remote Manager account and learn more about Digi Remote Manager, go to www.digi.com/products/cloud/digi-remote-manager.

To learn more about Remote Manager features and functions, see the *Digi Remote Manager User Guide*.

# **Configure Digi Remote Manager**

By default, your EX12 device is configured to use central management using Digi Remote Manager.

## Additional configuration options

These additional configuration settings are not typically configured, but you can set them as needed:

- Disable the Digi Remote Manager connection if it is not required. You can also configure an alternate cloud-based central management application.
- Change the reconnection timer.
- The non-cellular keepalive timeout.
- The cellular keepalive timeout.
- The keepalive count before the Remote Manager connection is dropped.
- SMS support.
- HTTP proxy server support.

To configure Digi Remote Manager:

### WebUI

- 1. Log into the EX12 WebUI as a user with full Admin access rights.
- 2. On the menu, click System. Under Configuration, click Device Configuration.

| 🚱 Dashboard 🛛 👪 Status    | 🗸 🏟 System 🛛 😧 admi |
|---------------------------|---------------------|
| Configuration             | Administration      |
| P Device Configuration    | Terminal            |
| Digi Remote Markger*      | File System         |
| Serial Configuration      | Logs                |
| Configuration Maintenance | Support Report      |
|                           | Firmware Update     |
|                           | Reboot              |

The **Configuration** window is displayed.

| Configuration            | · O root |
|--------------------------|----------|
| - Control Annuagement    |          |
| - 504<br>- 5044<br>- 504 |          |
| - Max -                  |          |
| - vn —                   |          |
|                          |          |
| + Frest =                |          |
|                          |          |
| + Services               |          |
| + Authentication -       |          |
| + Spiten -               |          |
| + Noticing -             |          |

#### 3. Click Central management.

The Central management configuration window is displayed.

| * Central management                      |                     |     |
|-------------------------------------------|---------------------|-----|
| Enable central management                 |                     |     |
| Service                                   | Digi Remote Manager |     |
| Management server                         | my.devicecloud.com  |     |
| Management port                           | 3199                |     |
| Retry interval                            | 30s                 | *** |
| Keep-alive interval                       | 60s                 |     |
| Cellular keep-alive interval              | 210s                |     |
| Allowed keep-allve misses                 | 3                   |     |
| Enable watchdog                           |                     |     |
| Restart timeout                           | 30m                 | -   |
| Reboat timeout                            |                     | **  |
| Locally authenticate CLI                  |                     |     |
| <ul> <li>Short message service</li> </ul> |                     | -   |
| ► HTTP proxy                              |                     | -   |

Digi Remote Manager support is enabled by default. To disable, click **Enable central management**.

- 4. (Optional) For Service, select either Digi Remote Manager or Digi aView. The default is Digi Remote Manager.
- 5. (Optional) For **Management server**, type the URL for the central management server. The default is the Digi Remote Manager server, my.devicecloud.com.
- 6. (Optional) For **Management port**, type the destination port for the remote cloud services connection. The default is **3199**.
- 7. (Optional) For **Retry interval**, type the amount of time that the EX12 device should wait before reattempting to connect to remote cloud services after being disconnected. The default is 30 seconds.

Allowed values are any number of hours, minutes, or seconds, and take the format **number** {**h**|**m**|**s**}.

For example, to set Retry interval to ten minutes, enter 10m or 600s.

8. (Optional) For **Keep-alive interval**, type the amount of time that the EX12 device should wait between sending keep-alive messages to remote cloud services when using a non-cellular interface. The default is 60 seconds.

Allowed values are any number of hours, minutes, or seconds, and take the format **number** {**h**|**m**|**s**}.

For example, to set **Keep-alive interval** to ten minutes, enter **10m** or **600s**.

9. (Optional) For **Cellular keep-alive interval**, type the amount of time that the EX12 device should wait between sending keep-alive messages to remote cloud services when using a cellular interface. The default is 290 seconds.

Allowed values are any number of hours, minutes, or seconds, and take the format **number** {**h**|**m**|**s**}.

For example, to set Cellular keep-alive interval to ten minutes, enter 10m or 600s.

- 10. (Optional) For **Allowed keep-alive misses**, type the number of allowed keep-alive misses. The default is **3**.
- 11. **Enable watchdog** is used to monitor the connection to remote cloud services. If the connection is down, you can configure the device to restart the connection, or to reboot. The watchdog is enabled by default.

- 12. If Enable watchdog is enabled:
  - a. (Optional) For **Restart Timeout**, type the amount of time to wait before restarting the connection to the remote cloud services, once the connection is down.

Allowed values are any number of hours, minutes, or seconds, and take the format *number*{**h**|**m**|**s**}.

For example, to set **Restart Timeout** to ten minutes, enter **10m** or **600s**.

The minimum value is 30 minutes and the maximum is 48 hours. If not set, this option is disabled. The default is 30 minutes.

b. (Optional) For **Reboot Timeout**, type the amount of time to wait before rebooting the device, once the connection to the remote cloud services down. By default, this option is not set, which means that the option is disabled.

Allowed values are any number of hours, minutes, or seconds, and take the format *number*{**h**|**m**|**s**}.

For example, to set **Reboot Timeout** to ten minutes, enter **10m** or **600s**.

The minimum value is 30 minutes and the maximum is 48 hours. If not set, this option is disabled. The default is disabled.

- 13. (Optional) Enable **Locally authenticate CLI** to require a login and password to authenticate the user from the remote cloud services CLI. If disabled, no login prompt will be presented and the user will be logged in as **admin**. The default is disabled.
- 14. (Optional) Configure the EX12 device to communicate with remote cloud services by using SMS:
  - a. Click to expand **Short message service**.
  - b. Enable SMS messaging.
  - c. For **Destination phone number**, type the phone number for the remote cloud services.
  - d. (Optional) Type the Service identifier.
- 15. (Optional) Configure the EX12 device to communicate with remote cloud services by using an HTTP proxy server:
  - a. Click to expand HTTP Proxy.
  - b. Enable the use of an HTTP proxy server.
  - c. For **Server**, type the hostname of the HTTP proxy server.
  - d. For **Port**, type or select the port number on the HTTP proxy server that the device should connect to. The default is **2138**.
- 16. Click **Apply** to save the configuration and apply the change.

| Configuration EXPAND ALL | APPLY |  |
|--------------------------|-------|--|
| + Certral management     | -     |  |
| ▶ Setial                 |       |  |
| ► Network                |       |  |

## 📟 Command line

 Log into the EX12 command line as a user with full Admin access rights. Depending on your device configuration, you may be presented with an Access selection menu. Type admin to access the Admin CLI. 2. At the command line, type config to enter configuration mode:

```
> config
(config)>
```

3. Digi Remote Manager support is enabled by default. To disable Digi Remote Manager support:

```
(config)> cloud enable false
(config)>
```

4. (Optional) Set the service:

```
(config)> cloud service value
(config)>
```

where value is either:

- **drm**: Digi Remote Manager
- aview: Digi aView

The default is Digi Remote Manager.

5. (Optional) Set the URL for the central management server. The default is the Digi Remote Manager server, my.devicecloud.com.

```
(config)> cloud drm drm_url url
(config)>
```

6. (Optional) Set the amount of time that the EX12 device should wait before reattempting to connect to the remote cloud services after being disconnected. The minimum value is ten seconds. The default is 30 seconds.

```
(config)> cloud drm retry_interval value
```

where *value* is any number of hours, minutes, or seconds, and takes the format *number* {**h**|**m**|**s**}.

For example, to set the retry interval to ten minutes, enter either 10m or 600s:

```
(config)> cloud drm retry_interval 600s
(config)>
```

7. (Optional) Set the amount of time that the EX12 device should wait between sending keepalive messages to the Digi Remote Manager when using a non-cellular interface. Allowed values are from 30 seconds to two hours. The default is 60 seconds.

```
(config)> cloud drm keep_alive value
(config)>
```

where *value* is any number of hours, minutes, or seconds, and takes the format *number* {**h**|**m**|**s**}.

For example, to set the keep-alive interval to ten minutes, enter either 10m or 600s:

```
(config)> cloud drm keep_alive 600s
(config)>
```

8. (Optional) Set the amount of time that the EX12 device should wait between sending keepalive messages to the Digi Remote Manager when using a cellular interface. Allowed values are from 30 seconds to two hours. The default is 290 seconds.

```
(config)> cloud drm cellular_keep_alive value
(config)>
```

where *value* is any number of hours, minutes, or seconds, and takes the format *number* {**h**|**m**|**s**}.

For example, to set the cellular keep-alive interval to ten minutes, enter either 10m or 600s:

```
(config)> cloud drm cellular_keep_alive 600s
(config)>
```

Set the number of allowed keep-alive misses. Allowed values are any integer between 2 and
 64. The default is 3.

```
(config)> cloud drm keep_alive_misses integer
(config)>
```

10. The **watchdog** is used to monitor the connection to remote cloud services. If the connection is down, you can configure the device to restart the connection, or to reboot. The watchdog is enabled by default. To disable:

```
(config)> cloud drm watchdog false
(config)>
```

#### 11. If **watchdog** is enabled:

a. (Optional) Set the amount of time to wait before restarting the connection to the remote cloud services, once the connection is down.

where *value* is any number of hours, minutes, or seconds, and takes the format *number* {**h**|**m**|**s**}.

For example, to set restart\_timeout to ten minutes, enter either 10m or 600s:

```
(config)> cloud drm restart_timeout 600s
(config)>
```

The minimum value is 30 minutes and the maximum is 48 hours. If not set, this option is disabled. The default is 30 minutes.

b. (Optional) Set the amount of time to wait before rebooting the device, once the connection to the remote cloud services down. By default, this option is not set, which means that the option is disabled.

where *value* is any number of hours, minutes, or seconds, and takes the format *number* {**h**|**m**|**s**}.

For example, to set **reboot\_timeout** to ten minutes, enter either **10m** or **600s**:

```
(config)> cloud drm reboot_timeout 600s
(config)>
```

The minimum value is 30 minutes and the maximum is 48 hours. If not set, this option is disabled. The default is disabled.

12. (Optional) Determine whether to require a login and password to authenticate the user from the remote cloud services CLI:

```
(config)> cloud drm cli_local_auth true
(config)>
```

If set to **false**, no login prompt will be presented and the user will be logged in as **admin**. The default is **false**.

- (Optional) Configure the EX12 device to communicate with remote cloud services by using SMS:
  - a. Enable SMS messaging:

(config)> cloud drm sms enable true
(config)>

b. Set the phone number for Digi Remote Manager:

```
(config)> cloud drm sms destination drm_phone_number
(config)>
```

c. (Optional) Set the service identifier:

```
(config)> cloud drm sms sercice_id id
(config)>
```

- 1. (Optional) Configure the EX12 device to communicate with remote cloud services by using an HTTP proxy server:
  - a. Enable the use of an HTTP proxy server:

```
(config)> cloud drm proxy enable true
(config)>
```

b. Set the hostname of the proxy server:

```
(config)> cloud drm proxy host hostname
(config)>
```

c. (Optional) Set the port number on the proxy server that the device should connect to. The default is 2138.

```
(config)> cloud drm proxy port integer
(config)>
```

14. Save the configuration and apply the change:

```
(config)> save
Configuration saved.
>
```

15. Type exit to exit the Admin CLI.

Depending on your device configuration, you may be presented with an **Access selection menu**. Type **quit** to disconnect from the device.

# Collect device health data and set the sample interval

You can enable or disable the collection of device health data to upload to Digi Remote Manager, and configure the interval between health sample uploads. By default, device health data upload is enabled, and the health sample interval is set to 60 minutes.

To avoid a situation where several devices are uploading health metrics information to Remote Manager at the same time, the EX12 device includes a preconfigured randomization of two minutes for uploading metrics. For example, if **Health sample interval** is set to five minutes, the metrics will be uploaded to Remote Manager at a random time between five and seven minutes.

To disable the collection of device health data or enable it if it has been disabled, or to change the health sample interval:

## 📕 WebUI

- 1. Log into the EX12 WebUI as a user with full Admin access rights.
- 2. On the menu, click System. Under Configuration, click Device Configuration.

| 🚱 Dashboard 🛛 👪 Status    | System × O admir |
|---------------------------|------------------|
| Configuration             | Administration   |
| ≁ Device Configuration    | Terminal         |
| 💩 Digi Remote Narager*    | File System      |
| Serial Configuration      | Logs             |
| Configuration Maintenance | Support Report   |
|                           | Firmware Update  |
|                           | Polycot          |

The **Configuration** window is displayed.

|                      | 🚯 Dashboard | 🖬 Status 🗸 🌣 System | • • • root • |
|----------------------|-------------|---------------------|--------------|
| Configuration        |             |                     |              |
|                      |             | EXPAND ALL APPLY    |              |
| ► Central management |             | -                   |              |
| ► Serial             |             |                     |              |
| ► Network            |             | -                   |              |
| ⇒ VPN                |             | -                   |              |
| ▶ Firevall           |             |                     |              |
| ► Services           |             | -                   |              |
| Authentication       |             |                     |              |
| ► System             |             |                     |              |
| Monitoring           |             |                     |              |
|                      |             |                     |              |

3. Click Monitoring > Device Health.

| Monitoring                                         |            |   |  |
|----------------------------------------------------|------------|---|--|
| <ul> <li>NetFlow probe</li> </ul>                  |            |   |  |
| Device Health                                      |            |   |  |
| ► Data point tuning                                |            |   |  |
| Only report changed values to Digi Remote Manager. |            |   |  |
| Enable device metrics samples upload               |            |   |  |
| Device health sample upload interval               | 60 minutes | - |  |

4. (Optional) Click to expand Data point tuning.

Data point tuning options allow to you configure what data are uploaded to the Digi Remote Manager. All options are enabled by default.

5. Only report changed values to Digi Remote Manager is enabled by default.

When enabled:

- The device only reports device health metrics that have changed health metrics were last uploaded. This is useful to reduce the bandwidth used to report health metrics.
- All metrics are uploaded once every hour.

When disabled, all metrics are uploaded every Health sample interval.

- 6. Device health data upload is enabled by default. To disable, click to toggle off **Enable Device Health samples upload**.
- 7. For Health sample interval, select the interval between health sample uploads.
- 8. Click **Apply** to save the configuration and apply the change.

|                      | Configuration | EXPAND ALL APPLY |
|----------------------|---------------|------------------|
| ► Central management |               | -                |
| ► Serial             |               |                  |
| ► Network            |               | -                |

## Command line

1. Log into the EX12 command line as a user with full Admin access rights.

Depending on your device configuration, you may be presented with an **Access selection menu**. Type **admin** to access the Admin CLI.

2. At the command line, type **config** to enter configuration mode:

```
> config
(config)>
```

- 3. Device health data upload is enabled by default. To enable or disable:
  - To enable:

```
(config)> monitoring devicehealth enable true
(config)>
```

To disable:

```
(config)> monitoring devicehealth enable false
(config)>
```

4. The interval between health sample uploads is set to 60 minutes by default. To change:

```
(config)> monitoring devicehealth interval value
(config)>
```

where *value* is one of **1**, **5**, **15**, **30**, or **60**, and represents the number of minutes between uploads of health sample data.

5. By default, the device will only report health metrics values to Digi Remote Manager that have changed health metrics were last uploaded. This is useful to reduce the bandwidth used to report health metrics. This is useful to reduce the bandwidth used to report health metrics. Even if enabled, all metrics are uploaded once every hour.

To disable:

```
(config)> monitoring devicehealth only_send_deltas false
(config)>
```

When disabled, all metrics are uploaded every Health sample interval.

6. (Optional) Tuning parameters allow to you configure what data are uploaded to the Digi Remote Manager. By default, all tuning parameters are enabled.

To view a list of all available tuning parameters, use the **show** command:

```
(config)> show monitoring devicehealth tuning
all
       cellular
                rх
                        bytes
                                 enable true
                tx
                         bytes
                                 enable true
       eth
                rх
                         bytes
                                 enable true
                tx
                         bytes
                                 enable true
       serial
                rх
                         bytes
                                 enable true
                tx
                         bytes
                                 enable true
cellular
       1
                rх
                         bytes
                                 enable true
                         packets
                                 enable true
. . .
                                                   (config)>
```

To disable a tuning parameter, set its value to false. For example, to turn off all reporting for the serial port:

(config)> monitoring devicehealth tuning all serial rx bytes enabled false (config)> monitoring devicehealth tuning all serial tx bytes enabled false (config)> 7. Save the configuration and apply the change:

```
(config)> save
Configuration saved.
>
```

8. Type **exit** to exit the Admin CLI.

Depending on your device configuration, you may be presented with an **Access selection menu**. Type **quit** to disconnect from the device.

# Enable event log upload to Digi Remote Manager

You can configure your device to upload the event log to Digi Remote Manager, and configure the interval between event log uploads.

To enable the event log upload, or disable it if it has been disabled, and to change the upload interval:

## WebUI

- 1. Log into the EX12 WebUI as a user with full Admin access rights.
- 2. On the menu, click System. Under Configuration, click Device Configuration.

| dministration<br>eminal |
|-------------------------|
|                         |
|                         |
| ile System              |
| ogs                     |
| upport Report           |
| irmware Update          |
|                         |

The **Configuration** window is displayed.

|                      | 🚯 Dashboard | 👪 Status 🖂 🌣 System 🖂 😝 | root |
|----------------------|-------------|-------------------------|------|
| Configuration        |             |                         |      |
|                      |             | EXPWIND ALL APPEX       |      |
| ➤ Central management |             | -                       |      |
| ► Serial             |             | -                       |      |
| ➤ Network            |             | -                       |      |
| ► VPN                |             | -                       |      |
| ➤ Fresal             |             | -                       |      |
| ► Services           |             | -                       |      |
| + Authentication     |             | -                       |      |
| ► System             |             | -                       |      |
| + Monitoring         |             | -                       |      |
|                      |             |                         |      |

3. Click Monitoring > Device event logs.

| Monitoring                                                           |  |  |
|----------------------------------------------------------------------|--|--|
| NetFlow probe                                                        |  |  |
| Device Health                                                        |  |  |
|                                                                      |  |  |
| ► Data point tuning                                                  |  |  |
| Data point tuning Only report changed values to Digi Remote Manager. |  |  |
|                                                                      |  |  |

- 4. Click Enable event log uploads.
- 5. For Device event log upload interval, select the interval between health sample uploads.

6. Click **Apply** to save the configuration and apply the change.

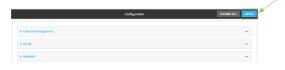

### 📟 Command line

- Log into the EX12 command line as a user with full Admin access rights. Depending on your device configuration, you may be presented with an Access selection menu. Type admin to access the Admin CLI.
- 2. At the command line, type **config** to enter configuration mode:

```
> config
(config)>
```

- 3. Device health data upload is enabled by default. To enable or disable:
  - To enable:

```
(config)> monitoring events enable true
(config)>
```

To disable:

```
(config)> monitoring events enable false
(config)>
```

4. The interval between event log uploads is set to 60 minutes by default. To change:

```
(config)> monitoring events interval value
(config)>
```

where *value* is one of **1**, **5**, **15**, **30**, or **60**, and represents the number of minutes between uploads of health sample data.

5. Save the configuration and apply the change:

```
(config)> save
Configuration saved.
>
```

6. Type **exit** to exit the Admin CLI.

Depending on your device configuration, you may be presented with an **Access selection menu**. Type **quit** to disconnect from the device.

# Log into Digi Remote Manager

To start Digi Remote Manager

- 1. If you have not already done so, click here to sign up for a Digi Remote Manager account.
- 2. Check your email for Digi Remote Manager login instructions.

- 3. Go to remotemanager.digi.com.
- 4. Log into your Digi Remote Manager account.

# Use Digi Remote Manager to view and manage your device

To view and manage your device:

- 1. If you have not already done so, connect to your Digi Remote Manager account.
- 2. Click **Device Management** to display a list of your devices.
- 3. Use the Search bar to locate the device you want to manage.

| Groups • |                        | C Add Devices More •               |                 |             | IX14        | × - 9         |
|----------|------------------------|------------------------------------|-----------------|-------------|-------------|---------------|
| • 💼 /    | MAC Address            | Device ID                          | IP Address      | Device Type | Description | Firmware Leve |
|          | <b>4</b> 0004F3:0E4824 | 00000000-0000000-0004F3FF-FF0E4824 | 178.139.186.192 | Digi/IX14   |             | 18.7.147.4    |
|          | <b>4</b> 0004F3:0E47E0 | 00000000-0000000-0004F3FF-FF0E47E0 | 192.168.123.4   | Digi/IX14   |             | 18.7.15.30    |
|          | 0004F3:0E4848          | 0000000-0000000-0004F3FF-FF0E4848  | 172.19.92.50    | Digi IX14   |             | 18.8.4.2      |
|          |                        |                                    |                 |             |             |               |
|          |                        |                                    |                 |             |             |               |

- 4. Select the device and click **Properties** to view general information for the device.
- 5. Click the **More** menu to perform a task.

| evices           | Update              | SMS          |
|------------------|---------------------|--------------|
| Add Devices      | Update Firmware     | Send Message |
| Bulk Add Devices |                     | Provision    |
| Remove Devices   | Organize            | Configure    |
| Properties       | Edit Tags           |              |
|                  | Edit MetaData       | Satellite    |
| Upload Files     | Assign to Group     | Send Message |
| Reboot           | Export Devices      | Configure    |
| Disconnect       |                     |              |
| Restrict         | UI Descriptors      | SM/UDP       |
| Show Tasks       | Refresh Descriptors | Send Message |
|                  | Edit Descriptors    | Configure    |
|                  | Clear Descriptors   |              |

# Add a device to Digi Remote Manager

- 1. If you have not already done so, connect to your Digi Remote Manager account.
- 2. Click Device Management to display a list of your devices.
- 3. Click Add Devices.
- 4. Select MAC Address and enter the Ethernet MAC address for your device.
- 5. For **Install Code**, enter the default password on the printed label packaged with your device. The same default password is also shown on the label affixed to the bottom of the device.
- 6. Click Add.
- 7. Click **OK**.

Digi Remote Manager adds your EX12 device to your account and it appears in the **Device Management** view.

# View Digi Remote Manager connection status

To view the current Digi Remote Manager configuration:

## 📕 WebUl

- 1. Log into the EX12 WebUI as a user with Admin access.
- 2. The dashboard includes a Digi Remote Manager status pane:

|                                                                                                    |                                                                                                    | Dashboard                                                                                                    |
|----------------------------------------------------------------------------------------------------|----------------------------------------------------------------------------------------------------|----------------------------------------------------------------------------------------------------|
| Network Activity<br>Unerve ETH<br>Socied Obytes<br>Sint Obytes<br>Unerve ETH<br>Nocied 10.0948<br>Sint 1.0448 | Digi Brenote Manager*<br>Statos & Connected<br>Uprime & En mus 9 area<br>Device I & 0000000-<br>0000000-<br>0000000-<br>0000000-<br>000000 | Unities         Units         Units         < |
| Network Interfaces                                                                                            | Modems<br>Work<br>Signal Strength Bood (:4dBH)                                                                                             |                                                                                                    |

## Command line

- Log into the EX12 command line as a user with full Admin access rights. Depending on your device configuration, you may be presented with an Access selection menu. Type admin to access the Admin CLI.
- 2. At the command line, type **config** to enter configuration mode:

```
> config
(config)>
```

3. View the central management configuration:

1. Type **cancel** to exit configuration mode:

```
(config)> cancel
>
```

2. Type exit to exit the Admin CLI.

Depending on your device configuration, you may be presented with an **Access selection menu**. Type **quit** to disconnect from the device.

To view the status of your device's connection to Remote Manager, use the show cloud command at the command line:

#### 📟 Command line

The **Device ID** is the unique identifier for the device, as used by the Remote Manager.

# Configure multiple devices using profiles

Digi recommends you take advantage of Digi Remote Manager profiles to manage multiple EX12 routers. Typically, if you want to provision multiple EX12 routers:

- 1. Using the EX12 local WebUI, configure one EX12 router to use as the model configuration for all subsequent EX12s you need to manage.
- 2. Register the configured EX12 device in your Digi Remote Manager account.
- 3. In Digi Remote Manager, create a profile based on the configured EX12.
- 4. Apply the profile to the EX12 devices you need to configure.

Digi Remote Manager provides multiple methods for applying profiles to registered devices. You can also include site-specific settings with a profile to override settings on a device-by-device basis.

# Learn more

- For information on using Digi Remote Manager to configure and manage EX12 routers, see the *Digi Remote Manager User Guide*.
- For information on using Digi Remote Manager APIs to develop custom applications, see the *Digi Remote Manager Programmer Guide*.

# File system

This chapter contains the following topics:

| The EX12 local file system         | 709 |
|------------------------------------|-----|
| Display directory contents         |     |
| Create a directory                 |     |
| Display file contents              |     |
| Copy a file or directory           |     |
| Move or rename a file or directory | 712 |
| Delete a file or directory         | 713 |
| Upload and download files          |     |

# The EX12 local file system

The EX12 local file system has approximately 150 MB of space available for storing files, such as Python programs, alternative configuration files and firmware versions, and release files, such as cellular module images. The writable directories within the filesystem are:

- /tmp
- /opt
- /etc/config

Files stored in the /tmp directory do not persist across reboots. Therefore, /tmp is a good location to upload temporary files, such as files used for firmware updates. Files stored in /opt and /etc/config do persist across reboots, but are deleted if a factory reset of the system is performed. See Erase device configuration and reset to factory defaults for more information.

# **Display directory contents**

To display directory contents by using the WebUI or the Admin CLI:

## 📕 WebUI

- 1. Log into the EX12 WebUI as a user with Admin access.
- 2. On the menu, click System. Under Administration, click File System.

| Configuration             | Administration  |
|---------------------------|-----------------|
| Device Configuration      | Terminal        |
| ▶ Digi Remote Manager®    | File System     |
| Serial Configuration      | Logs            |
| Configuration Maintenance | Support Report  |
|                           | Firmware Update |

The File System page appears.

|                                         | ******         |                           |     |
|-----------------------------------------|----------------|---------------------------|-----|
| Manage files in the local file system o | f this device. |                           |     |
| /etc/config                             |                | ± •                       | 1 # |
| Name                                    | Size           | Last modified             |     |
| 🖕 analyzer                              | 160            | 2019-09-23 04:02:20 +0000 |     |
| botspot                                 | 160            | 2019-09-23 04:02:20 +0000 |     |
| scripts                                 | 160            | 2019-09-23 04:02:20 +0000 |     |
| 4                                       |                |                           |     |

3. Highlight a directory and click *r* to open the directory and view the files in the directory.

## Command line

1. Log into the EX12 command line as a user with Admin access.

Depending on your device configuration, you may be presented with an **Access selection menu**. Type **admin** to access the Admin CLI.

 At the Admin CLI prompt, type ls /path/dir\_name. For example, to display the contents of the /etc/config directory:

```
> ls /etc/config
-rw-r--r-- 1 root
drw----- 2 root
                                       856 Nov 20 20:12 accns.json
                        root
                                       160 Sep 23 04:02 analyzer
                        root
drwxr-xr-x 3 root
                                       224 Sep 23 04:02 cc_acl
                        root
-rw-r--r-- 1 root
                                        47 Sep 23 04:02 dhcp.leases
                        root
. . .
>
```

3. Type exit to exit the Admin CLI.

Depending on your device configuration, you may be presented with an Access selection **menu**. Type **quit** to disconnect from the device.

# Create a directory

Command line

This procedure is not available through the WebUI. To make a new directory, use the mkdir command, specifying the name of the directory.

For example:

1. Log into the EX12 command line as a user with Admin access.

Depending on your device configuration, you may be presented with an Access selection menu. Type admin to access the Admin CLI.

2. At the Admin CLI prompt, type **mkdir** /path/dir\_name. For example, to create a directory named temp in /etc/config:

```
> mkdir /etc/config/temp
>
```

3. Verify that the directory was created:

```
> ls /etc/config
. . .
                                      1436 Aug 12 21:36 ssl.crt
-rw-r--r--
           1 root
                        root
-rw----- 1 root
                        root
                                      3895 Aug 12 21:36 ssl.pem
-rw-r--r-- 1 root
drwxr-xr-x 2 root
                                        10 Aug 5 06:41 start
                        root
                                       160 Aug 25 17:49 temp
                        root
>
```

4. Type exit to exit the Admin CLI.

Depending on your device configuration, you may be presented with an Access selection **menu**. Type **quit** to disconnect from the device.

# **Display file contents**

This procedure is not available through the WebUI. To display the contents of a file by using the Admin CLI, , use the more command, specifying the name of the directory. For example:

## 📟 Command line

1. Log into the EX12 command line as a user with Admin access.

Depending on your device configuration, you may be presented with an **Access selection menu**. Type **admin** to access the Admin CLI.

2. At the Admin CLI prompt, type **more** */path/filename*. For example, to view the contenct of the file **accns.json** in */etc/config*:

3. Type exit to exit the Admin CLI.

Depending on your device configuration, you may be presented with an **Access selection menu**. Type **quit** to disconnect from the device.

# Copy a file or directory

This procedure is not available through the WebUI. To copy a file or directory by using the Admin CLI, use the cp command, specifying the existing path and filename followed by the path and filename of the new file, or specifying the existing path and directory name followed by the path and directory name of the new directory.

# Command line

1. Log into the EX12 command line as a user with Admin access.

Depending on your device configuration, you may be presented with an **Access selection menu**. Type **admin** to access the Admin CLI.

 At the Admin CLI prompt, type cp /path/filename|dir\_name /path[filename]|dir\_name. For example: To copy the file /etc/config/accns.json to a file named backup\_cfg.json in a directory named /etc/config/test, enter the following:

```
> cp /etc/config/accns.json /etc/config/test/backup_cfg.json
>
```

To copy a directory named /etc/config/test to /opt:

```
> cp /etc/config/test/ /opt/
>
```

3. Type exit to exit the Admin CLI.

Depending on your device configuration, you may be presented with an **Access selection menu**. Type **quit** to disconnect from the device.

# Move or rename a file or directory

This procedure is not available through the WebUI. To move or rename a file or directory by using the Admin CLI, use the my command.

## Command line

To rename a file named **test.py** in **/etc/config/scripts** to **final.py**:

1. Log into the EX12 command line as a user with Admin access.

Depending on your device configuration, you may be presented with an **Access selection menu**. Type **admin** to access the Admin CLI.

2. At the Admin CLI prompt, type:

```
> mv /etc/config/scripts/test.py /etc/config/scripts/final.py
>
```

3. Type exit to exit the Admin CLI.

Depending on your device configuration, you may be presented with an **Access selection menu**. Type **quit** to disconnect from the device.

#### To move test.py from /etc/config/scripts to /opt:

1. Log into the EX12 command line as a user with Admin access.

Depending on your device configuration, you may be presented with an **Access selection menu**. Type **admin** to access the Admin CLI.

2. At the Admin CLI prompt, type:

```
> mv /etc/config/scripts/test.py /opt/
>
```

3. Type exit to exit the Admin CLI.

Depending on your device configuration, you may be presented with an **Access selection menu**. Type **quit** to disconnect from the device.

# Delete a file or directory

To delete a file or directory by using the WebUI or the Admin CLI:

## 📕 WebUI

- 1. Log into the EX12 WebUI as a user with Admin access.
- 2. On the menu, click System. Under Administration, click File System.

| Configuration             | Administration            |
|---------------------------|---------------------------|
| Device Configuration      | Terminal                  |
| 🕨 Digi Remote Manager®    | File System               |
| Serial Configuration      | Logs                      |
| Configuration Maintenance | Support Report            |
| oomgaradon nameeranee     | Firmware Update           |
|                           | Firmware Update<br>Reboot |

The File System page appears.

|                                               | •       |                           |     |
|-----------------------------------------------|---------|---------------------------|-----|
| Manage files in the local file system of this | device. |                           |     |
| /etc/config                                   |         | ± •                       | h # |
| Name                                          | Size    | Last modified             |     |
| 🖨 analyzer                                    | 160     | 2019-09-23 04:02:20 +0000 |     |
| botspot                                       | 160     | 2019-09-23 04:02:20 +0000 |     |
| Scripts                                       | 160     | 2019-09-23 04:02:20 +0000 |     |
| 4                                             |         |                           |     |

- 4. Highlight the file to be deleted and click  $\hat{\mathbf{m}}$ .
- 5. Click **OK** to confirm.

#### Command line

To delete a file named test.py in /etc/config/scripts:

1. Log into the EX12 command line as a user with Admin access.

Depending on your device configuration, you may be presented with an **Access selection menu**. Type **admin** to access the Admin CLI.

2. At the Admin CLI prompt, type:

```
> rm /etc/config/scripts/test.py
rm: remove '/etc/config/scripts/test.py'? yes
>
```

3. Type **exit** to exit the Admin CLI.

Depending on your device configuration, you may be presented with an **Access selection menu**. Type **quit** to disconnect from the device.

To delete a directory named **temp** from **/opt**:

1. Log into the EX12 command line as a user with Admin access.

Depending on your device configuration, you may be presented with an **Access selection menu**. Type **admin** to access the Admin CLI.

2. At the Admin CLI prompt, type:

```
> rm /opt/temp/
rm: descend into directory '/opt/temp'? yes
rm: remove directory '/opt/temp'? yes
>
```

3. Type **exit** to exit the Admin CLI.

Depending on your device configuration, you may be presented with an **Access selection menu**. Type **quit** to disconnect from the device.

# Upload and download files

You can download and upload files by using the WebUI or from the command line by using the scp Secure Copy command, or by using a utility such as SSH File Transfer Protocol (SFTP) or an SFTP application like FileZilla.

# Upload and download files by using the WebUI

### **Upload files**

- 1. Log into the EX12 WebUI as a user with Admin access.
- 2. On the menu, click System. Under Administration, click File System.

| 🕐 Dashboard 📕 Status      | ✓ ✿ System × ❷ admin |
|---------------------------|----------------------|
| Configuration             | Administration       |
| Device Configuration      | Terminal             |
| ▶ Digi Remote Manager®    | File System          |
| Serial Configuration      | Logs                 |
| Configuration Maintenance | Support Report       |
|                           | Firmware Update      |
|                           | Reboot               |

The File System page appears.

| /etc/config |      |                           | 1 5 # |
|-------------|------|---------------------------|-------|
| Name        | 5124 | Last modified             |       |
| 🖕 analyzer  | 160  | 2019-09-23 04:02:20 +0000 |       |
| botspot     | 160  | 2019-09-23 04:02:20 +0000 |       |
| scripts     | 160  | 2019-09-23 04:02:20 +0000 |       |

- 3. Highlight the directory to which the file will be uploaded and click **h** to open the directory.
- 4. Click 🏝 (upload).
- 5. Browse to the location of the file on your local machine. Select the file and click **Open** to upload the file.

### **Download files**

- 1. Log into the EX12 WebUI as a user with Admin access.
- 2. On the menu, click System. Under Administration, click File System.

| Configuration             | Administration  |
|---------------------------|-----------------|
| Configuration             | Terminal        |
| ▶ Digi Remote Manager®    | File System     |
| Serial Configuration      | Logs            |
| Configuration Maintenance | Support Report  |
|                           | Firmware Update |
|                           | Reboot          |

The File System page appears.

| Hanage files in the local file system of<br>/etc/config | f this device. |                           | ± + |  |
|---------------------------------------------------------|----------------|---------------------------|-----|--|
| Name                                                    | Size           | Last modified             |     |  |
| 🖨 analyzer                                              | 160            | 2019-09-23 04:02:20 +0000 |     |  |
| botspot                                                 | 160            | 2019-09-23 04:02:20 +0000 |     |  |
| Scripts                                                 | 160            | 2019-09-23 04:02:20 +0000 |     |  |
| 4                                                       |                |                           |     |  |

- 3. Highlight the directory to which the file will be uploaded and click 🔿 to open the directory.
- 4. Highlight the appropriate file and click 📥 (download).

# Upload and download files by using the Secure Copy command

#### Copy a file from a remote host to the EX12 device

To copy a file from a remote host to the EX12 device, use the scp command as follows:

```
> scp host hostname-or-ip user username remote remote-path local local-path to
local
```

where:

- *hostname-or-ip* is the hostname or ip address of the remote host.
- *username* is the name of the user on the remote host.
- *remote-path* is the path and filename of the file on the remote host that will be copied to the EX12 device.
- *local-path* is the location on the EX12 device where the copied file will be placed.

For example:

To copy firmware from a remote host with an IP address of 192.168.4.1 to the /etc/config directory on the EX12 device, issue the following command:

```
> scp host 192.168.4.1 user admin remote /home/admin/bin/EX12-21.8.24.120.bin
local /etc/config/scripts to local
admin@192.168.4.1's password: adminpwd
EX12-21.8.24.120.bin 100% 36MB 11.1MB/s 00:03
>
```

## Transfer a file from the EX12 device to a remote host

To copy a file from the EX12 device to a remote host, use the scp command as follows:

```
> scp host hostname-or-ip user username remote remote-path local local-path to
remote
```

where:

- *hostname-or-ip* is the hostname or ip address of the remote host.
- *username* is the name of the user on the remote host.
- *remote-path* is the location on the remote host where the file will be copied.
- *local-path* is the path and filename on the EX12 device.

For example:

To copy a support report from the EX12 device to a remote host at the IP address of 192.168.4.1:

1. Use the **system support-report** command to generate the report:

```
> system support-report /var/log/
Saving support report to /var/log/support-report-0040D0133536-21-09-13-
8:04:23.bin
Support report saved.
>
```

2. Use the **scp** command to transfer the report to a remote host:

```
> scp host 192.168.4.1 user admin remote /home/admin/temp/ local
/var/log/support-report-00:40:D0:13:35:36-21-09-13-8:04:23.bin to remote
admin@192.168.4.1's password: adminpwd
support-report-0040D0133536-21-09-13-8:04:23.bin
>
```

# Upload and download files using SFTP

### Transfer a file from a remote host to the EX12 device

This example uploads firmware from a remote host to the EX12 device with an IP address of **192.168.2.1**, using the username **ahmed**:

### Transfer a file from the EX12 device to a remote host

This example downloads a file named **test.py** from the EX12 device at the IP address of **192.168.2.1** with a username of **ahmed** to the local directory on the remote host:

# Diagnostics

This chapter contains the following topics:

| Perform a speedtest                                        | 719 |
|------------------------------------------------------------|-----|
| Generate a support report                                  |     |
| View system and event logs                                 |     |
| Configure syslog servers                                   | 725 |
| Configure options for the event and system logs            |     |
| Analyze network traffic                                    |     |
| Use the ping command to troubleshoot network connections   |     |
| Use the traceroute command to diagnose IP routing problems | 750 |

# Perform a speedtest

To perform a speedtest:

#### Command line

1. Log into the EX12 command line as a user with Admin access.

Depending on your device configuration, you may be presented with an **Access selection menu**. Type **admin** to access the Admin CLI.

2. Use the **speedtest** command to generate the report:

> speedtest host

where *host* is the hostname or IP address of a speedtest host. For example:

```
> speedtest speedtest.accns.com
Tx (upload) average: 50.1110 Mbps
Tx latency: 31.45 ms
Rx (download) average: 44.7588 Mbps
Rx latency: 30.05 ms
>
```

3. To output the result in json format, use the **output** parameter:

```
> speedtest host output json
{"tx_avg": "51.8510", "tx_avg_units": "Mbps", "tx_latency": "31.07",
"tx_latency_units": "ms", "rx_avg": "39.5770", "rx_avg_units": "Mbps",
"rx_latency": "34.19", "rx_latency_units": "ms" }
>
```

4. To change the size of the speedtest packet, use the **size** parameter:

> speedtest host size int

5. By default, the speedtest uses nuttcp for the mode. You can change this to iperf with the **mode** parameter:

> speedtest host mode iperf

6. Type **exit** to exit the Admin CLI.

Depending on your device configuration, you may be presented with an **Access selection menu**. Type **quit** to disconnect from the device.

## Generate a support report

To generate and download a support report:

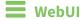

- 1. Log into the EX12 WebUI as a user with Admin access.
- 2. On the main menu, click System. Under Administration, click Support Report.

| Configuration                    | Administration  |
|----------------------------------|-----------------|
| Device Configuration             | Terminal        |
| Digi Remote Manager <sup>®</sup> | File System     |
| Serial Configuration             | Logs            |
| Configuration Maintenance        | Support Report  |
|                                  | Firmware Update |
|                                  | Reboot          |

3. Click 📥 to generate and download the support report.

|                                    | Support Report |   |
|------------------------------------|----------------|---|
| <ul> <li>Support Report</li> </ul> |                | ± |

Attach the support report to any support requests.

## Command line

1. Log into the EX12 command line as a user with Admin access.

Depending on your device configuration, you may be presented with an **Access selection menu**. Type **admin** to access the Admin CLI.

2. Use the system support-report command to generate the report:

```
> system support-report /var/log/
Saving support report to /var/log/support-report-0040D0133536-21-09-13-
8:04:23.bin
Support report saved.
>
```

3. Use the **scp** command to transfer the report to a remote host:

```
> scp host 192.168.4.1 user admin remote /home/admin/temp/ local
/var/log/support-report-00:40:D0:13:35:36-21-09-13-8:04:23.bin to remote
admin@192.168.4.1's password: adminpwd
support-report-0040D0133536-21-09-13-8:04:23.bin
>
```

4. Type **exit** to exit the Admin CLI.

Depending on your device configuration, you may be presented with an **Access selection menu**. Type **quit** to disconnect from the device.

# View system and event logs

See Configure options for the event and system logs for information about configuring the information displayed in event and system logs.

### **View System Logs**

### WebUI

- 1. Log into the EX12 WebUI as a user with Admin access.
- 2. On the main menu, click **System** > **Logs**.

| Configuration                    | Administration |
|----------------------------------|----------------|
| P Device Configuration           | Terminal       |
| Digi Remote Manager <sup>®</sup> | File System    |
| Serial Configuration             | Logs           |
| Configuration Maintenance        | Support Report |

The system log displays:

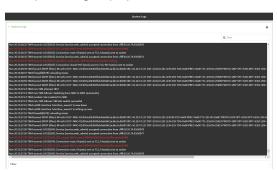

3. Limit the display in the system log by using the **Find** search tool.

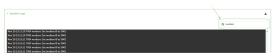

4. Use filters to configure the types of information displayed in the system logs.

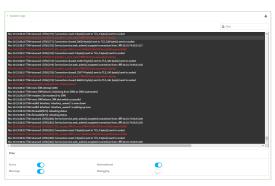

5. Click 📥 to download the system log.

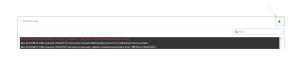

#### Command line

- Log into the EX12 command line as a user with Admin access. Depending on your device configuration, you may be presented with an Access selection menu. Type admin to access the Admin CLI.
- 2. Use show log at the Admin CLI prompt:

```
> show log
Timestamp Message
-----
Nov 26 21:54:34 EX12 netifd: Interface 'interface_wan' is setting up now
Nov 26 21:54:35 EX12 firewalld[621]: reloading status
...
>
```

3. (Optional) Use the **show log number** *num* command to limit the number of lines that are displayed. For example, to limit the log to the most recent ten lines:

```
> show log number 10
Timestamp Message
-----
Nov 26 21:54:34 EX12 netifd: Interface 'interface_wan' is setting up now
Nov 26 21:54:35 EX12 firewalld[621]: reloading status
...
>
```

 (Optional) Use the **show log filter** value command to limit the number of lines that are displayed. Allowed values are critical, warning, info, and debug. For example, to limit the event list to only info messages:

```
> show log filter info
Timestamp Type Category Message
-----
Nov 26 22:01:26 info user
name=admin~service=cli~state=opened~remote=192.168.1.2
Nov 26 22:01:25 info user
name=admin~service=cli~state=closed~remote=192.168.1.2
...
>
```

5. Type **exit** to exit the Admin CLI.

Depending on your device configuration, you may be presented with an **Access selection menu**. Type **quit** to disconnect from the device.

### **View Event Logs**

### WebUI

- 1. Log into the EX12 WebUI as a user with Admin access.
- 2. On the main menu, click **System** > **Logs**.

| Configuration                    | Administration |
|----------------------------------|----------------|
| P Device Configuration           | Terminal       |
| Digi Remote Manager <sup>®</sup> | File System    |
| Serial Configuration             | Logs           |
| Configuration Maintenance        | Support Report |

- 3. Click **v** System Logs to collapse the system logs viewer, or scroll down to Events.
- 4. Click **Events** to expand the event viewer.

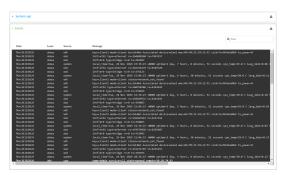

5. Limit the display in the event log by using the **Find** search tool.

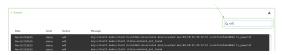

6. Click 📥 to download the event log.

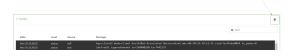

### Command line

1. Log into the EX12 command line as a user with Admin access.

Depending on your device configuration, you may be presented with an **Access selection menu**. Type **admin** to access the Admin CLI.

2. Use show event at the Admin CLI prompt:

```
> show event
Timestamp Type Category Message
------
Nov 26 21:42:37 status stat
intf=eth1~type=ethernet~rx=11332435~tx=5038762
Nov 26 21:42:35 status system local_time=Thu, 08 Aug 2019 21:42:35
+0000~uptime=3 hours, 0 minutes, 48 seconds
...
>
```

3. (Optional) Use the **show event number** *num* command to limit the number of lines that are displayed. For example, to limit the event list to the most recent ten lines:

```
> show event number 10
Timestamp Type Category Message
------
Nov 26 21:42:37 status stat
intf=eth1~type=ethernet~rx=11332435~tx=5038762
Nov 26 21:42:35 status system local_time=Thu, 08 Aug 2019 21:42:35
+0000~uptime=3 hours, 0 minutes, 48 seconds
...
>
```

 (Optional) Use the show event table value command to limit the number of lines that are displayed. Allowed values are error, info, and status. For example, to limit the event list to only info messages:

```
> show event table info
Timestamp Type Category Message
------
Nov 26 22:01:26 info user
name=admin~service=cli~state=opened~remote=192.168.1.2
Nov 26 22:01:25 info user
name=admin~service=cli~state=closed~remote=192.168.1.2
...
>
```

5. Type **exit** to exit the Admin CLI.

Depending on your device configuration, you may be presented with an **Access selection menu**. Type **quit** to disconnect from the device.

# **Configure syslog servers**

You can configure remote syslog servers for storing event and system logs.

### **WebUI**

- 1. Log into the EX12 WebUI as a user with full Admin access rights.
- 2. On the menu, click System. Under Configuration, click Device Configuration.

| 🖓 Dashboard 🛛 👪 Status    | System × O admin |
|---------------------------|------------------|
| Configuration             | Administration   |
| ≁ Device Configuration    | Terminal         |
| A Digi Remote Markger*    | File System      |
| Serial Configuration      | Logs             |
| Configuration Maintenance | Support Report   |
|                           | Firmware Update  |
|                           | Reboot.          |

The **Configuration** window is displayed.

|                      | 🚯 Dashboard | 👪 Status 🗸 🎸 System 🗸 | <b>⊖</b> root ∨ |
|----------------------|-------------|-----------------------|-----------------|
| Configuration        |             |                       |                 |
|                      |             | EXPAND ALL APPEX      |                 |
| ➤ Central management |             | -                     |                 |
| ► Serial             |             | -                     |                 |
| ➤ Network            |             | -                     |                 |
| ► VFN                |             | -                     |                 |
| ► Firesal            |             | -                     |                 |
| ➤ Services           |             | -                     |                 |
| + Authentication     |             | -                     |                 |
| ► System             |             | -                     |                 |
| Monitoring           |             | -                     |                 |
|                      |             |                       |                 |

#### 3. Click System > Log.

| • System               |   |
|------------------------|---|
| Name                   |   |
|                        |   |
| Contact                |   |
| Location               |   |
| Description            |   |
| Banner                 |   |
| A                      |   |
| ► Time                 |   |
| ▼ log                  |   |
| Heartbeat Interval 30m |   |
| ► Event categories     | - |
| ► Serverlist           | - |
| Preserve system logs   |   |

- 4. Add and configure a remote syslog server:
  - a. Click to expand Server list.
  - b. For Add Server, click +.

| * Log                |     | -            |
|----------------------|-----|--------------|
| Heartbeat interval   | 30m | -            |
| ► Event categories   |     | -            |
| • Server list        |     | -            |
|                      |     | Add Server + |
| Preserve system logs |     | -            |

The log server configuration window is displayed.

| ▼ Server                  |       |                | - |
|---------------------------|-------|----------------|---|
| Enable                    |       |                | - |
| Server                    |       | Required value | - |
| Send error events         |       |                | - |
| Send informational events |       |                | - |
| Send status events        |       |                | - |
| Syslog egress port        | 514   |                | - |
| Protocol                  | UDP - |                | - |
|                           |       |                |   |

Log servers are enabled by default. To disable, click to toggle off Enable.

- c. Type the host name or IP address of the Server.
- d. Select the event categories that will be sent to the server. By default, all event categories are enabled. You can disable logging for error, informational, and status event categories by clicking to toggle off the category.
- e. For Syslog egress port, type the port number to use for the syslog server. The default is 514.
- f. For **Protocol**, select the IP protocol to use for communication with the syslog server. Available options are **TCP** and **UPD**. The default is **UPD**.
- 5. Click **Apply** to save the configuration and apply the change.

|                                        | Configuration | EXPAND ALL APPLY |
|----------------------------------------|---------------|------------------|
|                                        |               |                  |
| <ul> <li>Central management</li> </ul> |               | -                |
| ► Serial                               |               | -                |
| ► Network                              |               | -                |

#### Command line

1. Log into the EX12 command line as a user with full Admin access rights.

Depending on your device configuration, you may be presented with an **Access selection menu**. Type **admin** to access the Admin CLI.

2. At the command line, type **config** to enter configuration mode:

```
> config
(config)>
```

- 3. (Optional) To configure remote syslog servers:
  - a. Add a remote server:

```
(config)> add system log remote end
(config system log remote 0)>
```

b. Enable the server:

(config system log remote 0)> enable true (config system log remote 0)>

c. Set the host name or IP address of the server:

```
(config system log remote 0)> server hostname
(config system log remote 0)>
```

- d. The event categories that will be sent to the server are automatically enabled when the server is enabled.
  - To disable informational event messages:

(config system log remote 0)> info false
(config system log remote 0)>

To disable status event messages:

(config system log remote 0)> status false (config system log remote 0)>

To disable informational event messages:

(config system log remote 0)> error false (config system log remote 0)>

4. Set the port number to use for the syslog server:

(config system log remote 0)> port value
(config system log remote 0)>

where value is any integer between 1 and 65535. The default is 514.

5. Set the IP protocol to use for communication with the syslog server:

```
(config system log remote 0)> protocol value
(config system log remote 0)>
```

where *value* is either **tcp** or **udp**. The default is **udp**.

6. Save the configuration and apply the change:

```
(config)> save
Configuration saved.
```

7. Type exit to exit the Admin CLI.

Depending on your device configuration, you may be presented with an **Access selection menu**. Type **quit** to disconnect from the device.

# Configure options for the event and system logs

The default configuration for event and system logging is:

- The heartbeat interval, which determines the amount of time to wait before sending a heartbeat event if no other events have been sent, is set to 30 minutes.
- All event categories are enabled.

To change or disable the heartbeat interval, or to disable event categories, and to perform other log configuration:

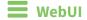

- 1. Log into the EX12 WebUI as a user with full Admin access rights.
- 2. On the menu, click System. Under Configuration, click Device Configuration.

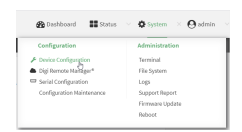

#### The **Configuration** window is displayed.

|                       | 🚯 Dashboard | Status 🗸 | 🗘 System 🔍 | <b>O</b> root |
|-----------------------|-------------|----------|------------|---------------|
| Configuration         |             |          |            |               |
|                       |             | EXPAND A |            |               |
| ➤ Central management. |             |          | -          |               |
| > Serial              |             |          | -          |               |
| ▶ Network             |             |          | -          |               |
| ► VPN                 |             |          | -          |               |
| ► Frewall             |             |          | -          |               |
| ► Services            |             |          | -          |               |
| + Authentication      |             |          | -          |               |
| ► System              |             |          | -          |               |
| + Nonitoring          |             |          | -          |               |
|                       |             |          |            |               |

#### 3. Click System > Log.

| ▼ System             |     |   |
|----------------------|-----|---|
| Name                 |     | - |
| Contact              |     | - |
| Location             |     | - |
| Description          |     | - |
| Banner               |     | - |
| ► Time               |     |   |
| ▼ Log                |     |   |
| Heartbeat interval   | 30m |   |
| ➤ Event categories   |     | - |
| ► Server list        |     | - |
| Preserve system logs | O)  |   |

4. (Optional) To change the **Heartbeat interval** from the default of 30 minutes, type a new value. The heartbeat interval determines the amount of time to wait before sending a heartbeat event if no other events have been sent.

Allowed values are any number of weeks, days, hours, minutes, or seconds, and take the format *number*{w|d|h|m|s}.

For example, to set Heartbeat interval to ten minutes, enter 10m or 600s.

To disable the **Heartbeat interval**, enter **Os**.

- 5. (Optional) To disable event categories, or to enable them if they have been disabled:
  - a. Click to expand Event Categories.
  - b. Click an event category to expand.
  - c. Depending on the event category, you can enable or disable informational events, status events, and error events. Some categories also allow you to set the **Status interval**, which is the time interval between periodic status events.
- 6. (Optional) See Configure syslog servers for information about configuring remote syslog servers to which log messages will be sent.

 Enable Preserve system logs to save the current session's system log after a reboot. By default, the EX12 device erases system logs each time the device is powered off or rebooted.

**Note** You should only enable **Preserve system logs** temporarily to debug issues. Once you are finished debugging, immediately disable **Preserve system logs** to avoid unnecessary wear to the flash memory.

8. Click **Apply** to save the configuration and apply the change.

|                      | Configuration | EXPAND ALL APPLY |
|----------------------|---------------|------------------|
| ► Central management |               |                  |
| ► Serial             |               | -                |
| ► Network            |               | -                |

#### 📟 Command line

1. Log into the EX12 command line as a user with full Admin access rights.

Depending on your device configuration, you may be presented with an **Access selection menu**. Type **admin** to access the Admin CLI.

2. At the command line, type **config** to enter configuration mode:

```
> config
(config)>
```

3. (Optional) To change the heartbeat interval from the default of 30 minutes, set a new value. The heartbeat interval determines the amount of time to wait before sending a heartbeat event if no other events have been sent.

```
(config)> system log heartbeat_interval value
(config)>
```

where *value* is any number of weeks, days, hours, minutes, or seconds, and takes the format *number*{**w**|**d**|**h**|**m**|**s**}.

For example, to set the heartbeat interval to ten minutes, enter either 10m or 600s:

```
(config)> system log heartbeat_interval 600s
(config)>
```

To disable the heartbeat interval, set the value to **0s** 

4. Enable preserve system logs functionality to save the current session's system log after a reboot. By default, the EX12 device erases system logs each time the device is powered off or rebooted.

**Note** You should only enable **Preserve system logs** temporarily to debug issues. Once you are finished debugging, immediately disable **Preserve system logs** to avoid unnecessary wear to the flash memory.

```
(config)> system log persistent true
(config)>
```

- 5. (Optional) To disable event categories, or to enable them if they have been disabled:
  - a. Use the question mark (?) to determine available event categories:

```
(config)> system log event ?
Event categories: Settings to enable individual event categories.
Additional Configuration
_____
_____
                       ARP ping
arping
                       Configuration
config
dhcpserver
                       DHCP server
firmware
                       Firmware
location
                       Location
modem
                       Modem
netmon
                       Active recovery
network
                       Network interfaces
openvpn
                       OpenVPN
                        Captive portal
portal
                        Remote control
remote
restart
                        Restart
serial
                        Serial
sms
                        SMS commands
speed
                        Speed
stat
                        Network statistics
user
                        User
wol
                        Wake-On-LAN
```

```
(config)> system log event
```

- b. Depending on the event category, you can enable or disable informational events, status events, and error events. Some categories also allow you to set the status interval, which is the time interval between periodic status events. For example, to configure DHCP server logging:
  - i. Use the question mark (?) to determine what events are available for DHCP server logging configuration:

```
(config)> system log event dhcpserver ?
...
DHCP server: Settings for DHCP server events. Informational events
are generated
when a lease is obtained or released. Status events report the
current list of
leases.
```

Parameters Current Value

| info            | true | Enable informational |
|-----------------|------|----------------------|
| events          |      |                      |
| status          | true | Enable status events |
| status_interval | 30m  | Status interval      |
|                 |      |                      |

(config)> system log event dhcpserver

ii. To disable informational messages for the DHCP server:

```
(config)> system log event dhcpserver info false
(config)>
```

iii. To change the status interval:

```
(config)> system log event dhcpserver status_interval value
(config)>
```

where *value* is any number of weeks, days, hours, minutes, or seconds, and takes the format *number*{w|d|h|m|s}.

For example, to set the status interval to ten minutes, enter either 10m or 600s:

```
(config)> system log event dhcpserver status_interval 600s
(config)>
```

- 6. (Optional) See Configure syslog servers for information about configuring remote syslog servers to which log messages will be sent.
- 7. Save the configuration and apply the change:

```
(config)> save
Configuration saved.
>
```

8. Type **exit** to exit the Admin CLI.

Depending on your device configuration, you may be presented with an **Access selection menu**. Type **quit** to disconnect from the device.

# Analyze network traffic

The EX12 device includes a network analyzer tool that captures data traffic on any interface and decodes the captured data traffic for diagnostics. You can capture data traffic on multiple interfaces at the same time and define capture filters to reduce the captured data. You can capture up to 10 MB of data traffic in two 5 MB files per interface.

To perform a more detailed analysis, you can download the captured data traffic from the device and view it using a third-party application.

**Note** Data traffic is captured to RAM and the captured data is lost when the device reboots unless you save the data to a file. See Save captured data traffic to a file.

This section contains the following topics:

| Configure packet capture for the network analyzer | 733 |
|---------------------------------------------------|-----|
| Example filters for capturing data traffic        | 742 |
| Capture packets from the command line             | 743 |
| Stop capturing packets                            | 744 |
| Show captured traffic data                        |     |
| Save captured data traffic to a file              | 746 |
| Download captured data to your PC                 | 747 |
| Clear captured data                               |     |

### Configure packet capture for the network analyzer

To use the network analyzer, you must create one or more packet capture configuration.

#### **Required configuration items**

• The interface used by this packet capture configuration.

#### Additional configuration items

- The filter expression for this packet capture configuration.
- Schedule the analyzer to run based on a specified event or at a particular time:
  - The events or time that will trigger the analyzer to run, using this capture configuration.
  - The amount of time that the analyzer session will run.
  - The frequency with which captured events will be saved.

To configure a packet capture configuration:

### WebUI

- 1. Log into the EX12 WebUI as a user with full Admin access rights.
- 2. On the menu, click System. Under Configuration, click Device Configuration.

| 🚱 Dashboard 🛛 👪 Status    | 🖂 🍄 System 🛛 😁 admi |
|---------------------------|---------------------|
| Configuration             | Administration      |
| P Device Configuration    | Terminal            |
| Digi Remote Markger*      | File System         |
| Serial Configuration      | Logi                |
| Configuration Maintenance | Support Report      |
|                           | Firmware Update     |
|                           | Reboot              |

The **Configuration** window is displayed.

|                      | 🚯 Dashboard | 👪 Status 🖂 🔅 System | • • • root |
|----------------------|-------------|---------------------|------------|
| Configuration        | •           |                     |            |
|                      |             | EXPAND ALL APPER    |            |
| ➤ Central management |             | -                   |            |
| * Serial             |             | -                   |            |
| ► Network            |             | -                   |            |
| ► VPN                |             | -                   |            |
| • Fressi             |             | -                   |            |
| ► Services           |             | -                   |            |
| + Authentication     |             | -                   |            |
| ► System             |             | -                   |            |
| + Menitoring         |             | -                   |            |
|                      |             |                     |            |

- 3. Click **Network** > **Analyzer**.
- 4. For **Add Capture settings**, type a name for the capture filter and click **+**.

| * Network    |                        | - |
|--------------|------------------------|---|
| > Interfaces |                        |   |
|              |                        |   |
| ► Hotspots   |                        |   |
| ▼ Analyzer   |                        |   |
|              | Add new_capture_filter | ŧ |

The new capture filter configuration is displayed.

|          | -        |
|----------|----------|
| Set time | -        |
|          | -        |
|          | -        |
| 10m      | -        |
| 2m       | -        |
|          |          |
|          | )<br>Dom |

- 5. (Optional) Add a filter type:
  - a. Click to expand **Filter**.

| r Filter                          |  |
|-----------------------------------|--|
| ► Filter IP addresses or networks |  |
| ► Filter IP protocols             |  |
| ► Filter TCP/UDP ports            |  |
| ► Filter Ethernet MAC addresses   |  |
| ► Filter VLANs                    |  |
| Berkeley packet filter expression |  |

You can select from preconfigured filters to determine which types of packets to capture or ignore, or you can create your own Berkeley packet filter expression.

- b. To create a filter that either captures or ignores packets from a particular IP address or network:
  - i. Click to expand Filter IP addresses or networks.
  - ii. Click 🕈 to add an IP address/network.

|                                                     | /                |
|-----------------------------------------------------|------------------|
| <ul> <li>Filter IP addresses or networks</li> </ul> | - /              |
|                                                     | Add IP address 🔶 |

- iii. For IP address or network, type the IPv4 or IPv6 address (and optional netmask).
- iv. For **Source or destination IP address**, select whether the filter should apply to packets when the IP address/network is the source, the destination, or both.
- v. Click **Ignore this IP address or network** if the filter should ignore packets from this IP address/network. By default, is option is disabled, which means that the filter will capture packets from this IP address/network.
- vi. Click + to add additional IP address/network filters.
- c. To create a filter that either captures or ignores packets that use a particular IP protocol:
  - i. Click to expand Filter IP protocols.
  - ii. Click 🕈 to add an IP protocol.
  - iii. For **IP protocol to capture or ignore**, select the protocol. If **Other protocol** is selected, type the number of the protocol.
  - iv. Click **Ignore this protocol** if the filter should ignore packets that use this protocol. By default, is option is disabled, which means that the filter will capture packets that use this protocol.
  - v. Click 🕈 to add additional IP protocols filters.

- d. To create a filter that either captures or ignores packets from a particular port:
  - i. Click to expand Filter TCP/UDP port.

  - iii. For **IP TCP/UDP port to capture or ignore**, type the number of the port to be captured or ingored.
  - iv. For TCP or UDP port, select the type of transport protocol.
  - v. For **Source or destination TCP/UDP port**, select whether the filter should apply to packets when the port is the source, the destination, or both.
  - vi. Click **Ignore this TCP/UDP port** if the filter should ignore packets that use this port. By default, is option is disabled, which means that the filter will capture packets that use this port.
  - vii. Click 🕈 to add additional port filters.
- e. To create a filter that either captures or ignores packets from one or more specified MAC addresses:
  - i. Click to expand Filter Ethernet MAC addresses.
  - ii. Click to add a MAC address.
  - iii. For Ethernet MAC address, type the MAC address to be captured or ingored.
  - iv. For **Source or destination Ethernet MAC address**, select whether the filter should apply to packets when the Ethernet MAC address is the source, the destination, or both.
  - v. Click **Ignore this MAC address** if the filter should ignore packets that use this port. By default, is option is disabled, which means that the filter will capture packets that use this port.
  - vi. Click 🕈 to add additional MAC address filters.
- f. To create a filter that either captures or ignores packets from one or more VLANs:
  - i. Click to expand Filter VLANs.
  - ii. Click 🕇 to add a VLAN.
  - iii. For The VLAN to capture or ignore, type the number of the VLAN.
  - iv. Click **Ignore this VLAN** if the filter should ignore packets that use this port. By default, is option is disabled, which means that the filter will capture packets that use this port.
  - v. Click + to add additional VLAN filters.
- g. For **Berkeley packet filter expression**, type a filter using Berkeley Packet Filter (BPF) syntax. See Example filters for capturing data traffic for examples of filters using BPF syntax.
- 6. Add one or more interface to the capture filter:
  - a. Click to expand **Device**.
  - b. Click + to add an interface to the capture setting instance.

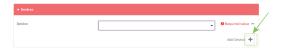

- c. For **Device**, select an interface.
- d. Repeat to add additional interfaces to the capture filter.
- (Optional) For Berkeley packet filter expression, type a filter using Berkeley Packet Filter (BPF) syntax. See Example filters for capturing data traffic for examples of filters using BPF syntax.
- 8. (Optional) Schedule the analyzer to run, using this capture filter, based on a specified event or at a particular time:
  - a. For **Run mode**, select the mode that will be used to run the capture filter. Available options are:
    - **On boot**: The capture filter will run once each time the device boots.
    - Interval: The capture filter will start running at the specified interval, within 30 seconds after the configuration change is saved.
      - If Interval is selected, in Interval, type the interval.

Allowed values are any number of weeks, days, hours, minutes, or seconds, and take the format *number*{**w**|**d**|**h**|**m**|**s**}.

For example, to set Interval to ten minutes, enter 10m or 600s.

- Set time: Runs the capture filter at a specified time of the day.
  - If **Set Time** is selected, specify the time that the capture filter should run in **Run time**, using the format *HH:MM*.
- During system maintenance: The capture filter will run during the system maintenance time window.
- b. **Enable** the capture filter schedule.
- c. For **Duration**, type the amount of time that the scheduled analyzer session will run.

Allowed values are any number of weeks, days, hours, minutes, or seconds, and take the format *number*{w|d|h|m|s}.

For example, to set **Duration** to ten minutes, enter **10m** or **600s**.

d. For **Save interval**, type the frequency with which captured events will be saved.

Allowed values are any number of weeks, days, hours, minutes, or seconds, and take the format *number*{w|d|h|m|s}.

For example, to set **Save interval** to ten minutes, enter **10m** or **600s**.

9. Click **Apply** to save the configuration and apply the change.

|                                        | Configuration | EXPAND ALL APPLE |
|----------------------------------------|---------------|------------------|
|                                        |               |                  |
| <ul> <li>Central management</li> </ul> |               | -                |
| ► Serial                               |               | -                |
| ► Network                              |               | -                |

### Command line

1. Log into the EX12 command line as a user with full Admin access rights.

Depending on your device configuration, you may be presented with an **Access selection menu**. Type **admin** to access the Admin CLI.

2. At the command line, type config to enter configuration mode:

```
> config
(config)>
```

3. Add a new capture filter:

```
(config)> add network analyzer name
(config network analyzer name)>
```

4. Add an interface to the capture filter:

```
(config network analyzer name)> add device end device
(config network analyzer name)>
```

Determine available devices and the proper syntax.

To determine available devices and proper syntax, use the space bar autocomplete feature:

```
(config network analyzer name)> add device end <space>
/network/device/eth1 /network/device/eth2
/network/device/loopback /network/interface/defaultip /network/interface/defaultip /network/interface/eth1 /network/interface/eth2 /network/interface/loopback /network/interface/modem
(config network analyzer name)> add interface end /network/
```

Repeat to add additional interfaces.

- 5. (Optional) Set a filter for the capture filter:
  - To create a filter that either captures or ignores packets from a particular IP address or network:
    - i. Add a new IP address/network filter:

```
(config network analyzer name)> add filter address end
(config network analyzer name filter address 0)>
```

ii. Set the IPv4 or IPv6 address (and optional netmask):

```
(config network analyzer name filter address 0)> address ip_
address[/netmask]
(config network analyzer name filter address 0)>
```

iii. Set whether the filter should apply to packets when the IP address/network is the source, the destination, or both:

```
(config network analyzer name filter address 0)> match value
(config network analyzer name filter address 0)>
```

where value is one of:

- source: The filter will apply to packets when the IP address/network is the source.
- destination: The filter will apply to packets when the IP address/network is the destination.

- **either**: The filter will apply to packets when the IP address/network is either the source or the destination.
- iv. (Optional) Set the filter should ignore packets from this IP address/network:

(config network analyzer name filter address 0)> ignore true (config network analyzer name filter address 0)>

By default, is option is set to **false**, which means that the filter will capture packets from this IP address/network.

- v. Repeat these steps to add additional IP address filters.
- b. To create a filter that either captures or ignores packets that use a particular IP protocol:
  - i. Add a new IP protocol filter:

(config network analyzer name)> add filter protocol end (config network analyzer name filter protocol 0)>

ii. Use the ? to determine available protocols and the appropriate format:

```
(config network analyzer name filter protocol 0)> protocol ?
IP protocol to capture or ignore: IP protocol to capture or
ignore.
Format:
  ah
  esp
  gre
  icmp
  icmpv6
  igmp
  ospf
  other
  tcp
  udp
  vrrp
Current value:
```

(config network analyzer name filter protocol 0)>

iii. Set the protocol:

(config network analyzer name filter protocol 0)> protocol value (config network analyzer name filter protocol 0)>

iv. If other is set for the protocol, set the number of the protocol:

(config network analyzer name filter protocol 0)> protocol\_other value (config network analyzer name filter protocol 0)>

where *value* is an integer between 1 and 255 and represents the the number of the protocol.

v. (Optional) Set the filter should ignore packets from this protocol:

(config network analyzer name filter protocol 0)> ignore true (config network analyzer name filter protocol 0)>

By default, is option is set to **false**, which means that the filter will capture packets from this protocol.

- vi. Repeat these steps to add additional protocol filters.
- c. To create a filter that either captures or ignores packets from a particular port:
  - i. Add a new port filter:

(config network analyzer name)> add filter port end (config network analyzer name filter port 0)>

ii. Set the transport protocol that should be filtered for the port:

(config network analyzer name filter port 0)> protocol value (config network analyzer name filter port 0)>

where value is one of tcp, udp, or either. The default is either.

iii. Set whether the filter should apply to packets when the port is the source, the destination, or both:

```
(config network analyzer name filter port 0)> match value
(config network analyzer name filter port 0)>
```

where *value* is one of:

- **source**: The filter will apply to packets when the port is the source.
- **destination**: The filter will apply to packets when the port is the destination.
- either: The filter will apply to packets when the port is either the source or the destination.
- iv. (Optional) Set the filter should ignore packets from this port:

(config network analyzer name filter port 0)> ignore true (config network analyzer name filter port 0)>

By default, is option is set to **false**, which means that the filter will capture packets from this port.

- v. Repeat these steps to add additional port filters.
- d. To create a filter that either captures or ignores packets from one or more specified MAC addresses:
  - i. Add a new MAC address filter:

```
(config network analyzer name)> add filter mac_address end
(config network analyzer name filter mac_address 0)>
```

ii. Set the MAC address that should be be captured or ignored:

(config network analyzer name filter mac\_address 0)> address value (config network analyzer name filter mac\_address 0)>

where *value* is the MAC address to be filtered, using colon-hexadecimal notation with lower case, for example, **00:aa:11:bb:22:cc**.

iii. Set whether the filter should apply to packets when the MAC address is the source, the destination, or both:

```
(config network analyzer name filter mac_address 0)> match value
(config network analyzer name filter mac_address 0)>
```

where *value* is one of:

- **source**: The filter will apply to packets when the MAC address is the source.
- destination: The filter will apply to packets when the MAC address is the destination.
- either: The filter will apply to packets when the MAC address is either the source or the destination.
- iv. (Optional) Set the filter should ignore packets from this port:

```
(config network analyzer name filter mac_address 0)> ignore true
(config network analyzer name filter mac_address 0)>
```

By default, is option is set to **false**, which means that the filter will capture packets from this MAC address.

- v. Repeat these steps to add additional MAC addresses.
- e. To create a filter that either captures or ignores packets from one or more specified VLANs:
  - i. Add a new VLAN filter:

```
(config network analyzer name)> add filter vlan end
(config network analyzer name filter vlan 0)>
```

ii. Set the VLAN that should be be captured or ignored:

```
(config network analyzer name filter vlan 0)> vlan value
(config network analyzer name filter vlan 0)>
```

where value is number o the VLAN.

iii. (Optional) Set the filter should ignore packets from this VLAN:

```
(config network analyzer name filter vlan 0)> ignore true
(config network analyzer name filter vlan 0)>
```

By default, is option is set to **false**, which means that the filter will capture packets from this MAC address.

- iv. Repeat these steps to add additional VLANs.
- f. To create a filter using Berkeley Packet Filter (BPF) syntax:

```
(config network analyzer name)> filter custom value
(config network analyzer name)>
```

where *value* is a filter using Berkeley Packet Filter (BPF) syntax. Values that contain spaces must be enclosed in double quotes (").

See Example filters for capturing data traffic for examples of filters using BPF syntax.

- 6. (Optional) Schedule the analyzer to run, using this capture filter, based on a specified event or at a particular time:
  - a. Enable scheduling for this capture filter:

```
(config network analyzer name)> schedule enable true
(config network analyzer name)>
```

b. Set the mode that will be used to run the capture filter:

```
(config network analyzer name)> when mode
(config network analyzer name)>
```

where mode is one of the following:

- boot: The script will run once each time the device boots.
- interval: The script will start running at the specified interval, within 30 seconds after the configuration change is saved. If interval is selected, set the interval:

(config add network analyzer name)> on\_interval value (config add network analyzer name)>

where *value* is any number of weeks, days, hours, minutes, or seconds, and takes the format *number*{**w**|**d**|**h**|**m**|**s**}.

For example, to set **on\_interval** to ten minutes, enter either **10m** or **600s**:

```
(config network analyzer name)> on_interval 600s
(config network analyzer name)>
```

set\_time: Runs the script at a specified time of the day. If set\_time is set, set the time that the script should run, using the format HH:MM:

```
(config network analyzer name)> run_time HH:MM
(config network analyzer name)>
```

- maintenance\_time: The script will run during the system maintenance time window.
- c. Set the amount of time that the scheduled analyzer session will run:

```
(config network analyzer name)> duration value
(config network analyzer name)>
```

where *value* is any number of weeks, days, hours, minutes, or seconds, and takes the format *number*{w|d|h|m|s}.

For example, to set **duration** to ten minutes, enter either **10m** or **600s**:

```
(config network analyzer name)> save_interval 600s
(config network analyzer name)>
```

d. Set the frequency with which captured events will be saved:

```
(config network analyzer name)> save_interval value
(config network analyzer name)>
```

where *value* is any number of weeks, days, hours, minutes, or seconds, and takes the format *number*{**w**|**d**|**h**|**m**|**s**}.

For example, to set **save\_interval** to ten minutes, enter either **10m** or **600s**:

```
(config network analyzer name)> save_interval 600s
(config network analyzer name)>
```

7. Save the configuration and apply the change:

```
(config)> save
Configuration saved.
>
```

8. Type exit to exit the Admin CLI.

Depending on your device configuration, you may be presented with an **Access selection menu**. Type **quit** to disconnect from the device.

### Example filters for capturing data traffic

The following are examples of filters using Berkeley Packet Filter (BPF) syntax for capturing several types of network data. See <a href="https://biot.com/capstats/bpf.html">https://biot.com/capstats/bpf.html</a> for detailed information about BPF syntax.

#### **Example IPv4 capture filters**

Capture traffic to and from IP host 192.168.1.1:

ip host 192.168.1.1

Capture traffic from IP host 192.168.1.1:

ip src host 192.168.1.1

• Capture traffic to IP host 192.168.1.1:

ip dst host 192.168.1.1

Capture traffic for a particular IP protocol:

ip proto protocol

where *protocol* is a number in the range of **1** to **255** or one of the following keywords: **icmp**, **icmp6**, **igmp**, **pim**, **ah**, **esp**, **vrrp**, **udp**, or **tcp**.

• Capture traffic to and from a TCP port 80:

ip proto tcp and port 80

• Capture traffic to UDP port 53:

ip proto udp and dst port 53

• Capture traffic from UDP port 53:

ip proto udp and src port 53

• Capture to and from IP host 10.0.0.1 but filter out ports 22 and 80:

ip host 10.0.0.1 and not (port 22 or port 80)

#### Example Ethernet capture filters

• Capture Ethernet packets to and from a host with a MAC address of 00:40:D0:13:35:36:

ether host 00:40:D0:13:35:36

Capture Ethernet packets from host 00:40:D0:13:35:36:

ether src 00:40:D0:13:35:36:

• Capture Ethernet packets to host 00:40:D0:13:35:36:

ether dst 00:40:D0:13:35:36

### Capture packets from the command line

You can start packet capture at the command line with the <u>analyzer start</u> command. Alternatively, you can schedule the network analyzer to run based on a specified event or at a particular time. See Configure packet capture for the network analyzer for information about scheduling packet capturing.

Additional analyzer commands allow you to:

- Stop capturing packets.
- Save captured data traffic to a file.
- Clear captured data.

#### **Required configuration items**

• A configured packet capture. See Configure packet capture for the network analyzer for packet capture configuration information.

To start packet capture from the command line:

Command line

1. Log into the EX12 command line as a user with Admin access.

Depending on your device configuration, you may be presented with an **Access selection menu**. Type **admin** to access the Admin CLI.

2. Type the following at the Admin CLI prompt:

```
> analyzer start name capture_filter
>
```

where *capture\_filter* is the name of a packet capture configuration. See Configure packet capture for the network analyzer for more information.

To determine available packet capture configurations, use the ?:

```
> analyzer start name ?
name: Name of the capture filter to use.
Format:
   test_capture
   capture_ping
> analyzer start name
```

You can capture up to 10 MB of data traffic in two 5 MB files per interface.

**Note** Data traffic is captured to RAM and the captured data is lost when the device reboots unless you save the data to a file. See Save captured data traffic to a file.

### Stop capturing packets

You can stop packet capture at the command line with the analyzer stop command. To stop packet capture from the command line:

### Command line

1. Log into the EX12 command line as a user with Admin access.

Depending on your device configuration, you may be presented with an **Access selection menu**. Type **admin** to access the Admin CLI.

2. Type the following at the Admin CLI prompt:

```
> analyzer stop name capture_filter
>
```

where *capture\_filter* is the name of a packet capture configuration. See Configure packet capture for the network analyzer for more information.

To determine available packet capture configurations, use the ?:

```
> analyzer stop name ?
name: Name of the capture filter to use.
Format:
```

test\_capture
capture\_ping

```
> analyzer stop name
```

### Show captured traffic data

To view captured data traffic, use the show analyzer command. The command output show the following information for each packet:

- The packet number.
- The timestamp for when the packet was captured.
- The length of the packet and the amount of data captured.
- Whether the packet was sent or received by the device.
- The interface on which the packet was sent or received.
- A hexadecimal dump of the packet of up to 256 bytes.
- Decoded information of the packet.

To show captured data traffic:

### Command line

1. Log into the EX12 command line as a user with Admin access.

Depending on your device configuration, you may be presented with an **Access selection menu**. Type **admin** to access the Admin CLI.

2. Type the following at the Admin CLI prompt:

```
> show analyzer name capture_filter
Packet 1 : Sep-13-2021 8:04:23.287682, Length 60 bytes (Captured Length
60 bytes)
Received on interface eth1
     00 40 ff 80 01 20 b4 b6 86 21 b5 73 08 00 45 00 .....
.!.s..E.
     00 28 3d 36 40 00 80 06 14 bc 0a 0a 4a 82 0a 0a
                                                      .(=6@....J...
     4a 48 cd ae 00 16 a4 4b ff 5f ee 1f d8 23 50 10
                                                      JH....K
._..#P.
     08 02 c7 40 00 00 00 00 00 00 00 00
                                                      ....@.....
   Ethernet Header
     Destination MAC Addr : 00:40:D0:13:35:36
     Source MAC Addr : fb:03:53:05:11:2f
     Ethernet Type
                       : IP (0x0800)
   IP Header
     IP Version
                       : 4
     Header Length : 20 bytes
     ToS
                         : 0x00
```

```
Total Length : 40 bytes
  ID
                         : 15670 (0x3d36)

      Flags
      : Do not fragment fragment 0ffset

      TTL
      : 128 (0x80)

                        : Do not fragment
  Flags
  : 128 (0x
: TCP (6)
Checksum
Source TP
  Source IP Address : 10.10.74.130
  Dest. IP Address : 10.10.74.72
TCP Header
                       : 52654
  Source Port
  Destination Port : 22
  Sequence Number : 2756443999
  Ack Number
                         : 3995064355
                       : 5
  Data Offset
  Flags
                        : ACK
  Window
                         : 2050
  Checksum
                        : 0xc740
  Urgent Pointer : 0
TCP Data
  00 \quad 00 \quad 00 \quad 00 \quad 00 \quad 00
                                                             . . . . . .
```

```
>
```

where *capture\_filter* is the name of a packet capture configuration. See Configure packet capture for the network analyzer for more information.

To determine available packet capture configurations, use the ?:

```
> show anaylzer name ?
name: Name of the capture filter to use.
Format:
   test_capture
   capture_ping
> show anaylzer name
```

### Save captured data traffic to a file

Data traffic is captured to RAM and when the device reboots, the data is lost. To retain the captured data, first save the data to a file and then upload the file to a PC.

To save captured traffic data to a file, use the analyzer save command:

#### Command line

1. Log into the EX12 command line as a user with Admin access.

Depending on your device configuration, you may be presented with an **Access selection menu**. Type **admin** to access the Admin CLI.

2. Type the following at the Admin CLI prompt:

```
> analyzer save filename filename name capture_filter
>
```

where:

*filename* is the name of the file that the captured data will be saved to.
 Determine filenames already in use:

Use the tab autocomplete feature to determine filenames that are currently in use:

```
> analyzer save name <tab>
test1_analyzer_capture test2_analyzer_capture
> analyzer save name
```

 capture\_filter is the name of a packet capture configuration. See Configure packet capture for the network analyzer for more information.

To determine available packet capture configurations, use the ?:

```
> analyzer save name ?
name: Name of the capture filter to use.
Format:
   test_capture
   capture_ping
> analyzer save name
```

The file is stored in the **/etc/config/analyzer** directory. To transfer the file to your PC, see Download captured data to your PC.

### Download captured data to your PC

After saving captured data to a file (see Save captured data traffic to a file), you can download the file from the WebUI or from the command line by using the scp (secure copy file) command.

### 📕 WebUI

- 1. Log into the EX12 WebUI as a user with Admin access.
- 2. On the menu, click System. Under Administration, click File System.

| 🕐 Dashboard 🛛 📲 Status           | ✓ ✿ System × ❷ admin |
|----------------------------------|----------------------|
| Configuration                    | Administration       |
| 🖋 Device Configuration           | Terminal             |
| Digi Remote Manager <sup>®</sup> | File System          |
| 📟 Serial Configuration           | Logs                 |
| Configuration Maintenance        | Support Report       |
|                                  | Firmware Update      |
|                                  | Reboot               |
|                                  |                      |

The File System page appears.

|                                                  |         | File System               |     |
|--------------------------------------------------|---------|---------------------------|-----|
| Manage files in the local file system of this    | dan dan |                           |     |
| /etc/config                                      | Jevice. |                           |     |
| /etc/conng                                       | 5124    | Last modified             | 1 4 |
| analyzer                                         | 160     | 2019-09-23 04:02:20 +0000 |     |
| botspot                                          | 160     | 2019-09-23 04:02:20 +0000 |     |
| scripts                                          | 160     | 2019-09-23 04:02:20 +0000 |     |
| <ul> <li>Bolipis</li> <li>Composition</li> </ul> |         |                           |     |

- 3. Highlight the **analyzer** directory and click *r* to open the directory.
- 4. Select the saved analyzer report you want to download and click 📥 (download).

#### Command line

1. Log into the EX12 command line as a user with Admin access.

Depending on your device configuration, you may be presented with an **Access selection menu**. Type **admin** to access the Admin CLI.

2. Type **scp** to use the Secure Copy program to copy the file to your PC:

```
> scp host hostname-or-ip user username remote remote-path local local-
path to remote
```

where:

- *hostname-or-ip* is the hostname or ip address of the remote host.
- username is the name of the user on the remote host.
- *remote-path* is the location on the remote host where the file will be copied.
- *local-path* is the path and filename on the EX12 device.

For example:

To download the traffic saved in the file **/etc/config/analyzer/eth0.pcpng** to a PC with the IP **192.168.210.2**, for a user named **maria**, to the **/home/maria** directory:

```
> scp host 192.168.210.2 user maria remote /home/maria local
/etc/config/analyzer/eth0.pcpng to remote
```

```
maria@192.168.210.2's password:
eth0.pcpng
00:00
```

100% 11KB 851.3KB/s

### **Clear captured data**

To clear captured data traffic in RAM, use the analyzer clear command:

### Command line

1. Log into the EX12 command line as a user with Admin access.

Depending on your device configuration, you may be presented with an **Access selection menu**. Type **admin** to access the Admin CLI.

2. Type the following at the Admin CLI prompt:

```
> analyzer clear name capture_filter
```

>

where *capture\_filter* is the name of a packet capture configuration. See Configure packet capture for the network analyzer for more information.

To determine available packet capture configurations, use the **?**:

```
> anaylzer clear name ?
name: Name of the capture filter to use.
Format:
   test_capture
   capture_ping
> anaylzer clear name
```

Note You can remove data traffic saved to a file using the rm command.

# Use the ping command to troubleshoot network connections

Use the ping command troubleshoot connectivity problems.

### Ping to check internet connection

To check your internet connection:

1. Log into the EX12 command line as a user with Admin access.

Depending on your device configuration, you may be presented with an **Access selection menu**. Type **admin** to access the Admin CLI.

2. At the Admin CLI prompt, type the ping command followed by the host name or IP address of the server to be pinged:

```
> ping 8.8.8.8
PING 8.8.8.8 (8.8.8.8) 56(84) bytes of data.
64 bytes from 8.8.8.8: icmp_seq=1 ttl=54 time=11.1 ms
64 bytes from 8.8.8.8: icmp_seq=2 ttl=54 time=10.8 ms
64 bytes from 8.8.8.8: icmp_seq=3 ttl=54 time=10.7 ms
...
```

3. Type exit to exit the Admin CLI.

Depending on your device configuration, you may be presented with an **Access selection menu**. Type **quit** to disconnect from the device.

### Stop ping commands

To stop pings when the number of pings to send (the **count** parameter) has been set to a high value, enter **Ctrl+C**.

# Use the traceroute command to diagnose IP routing problems

Use the **traceroute** command to diagnose IP routing problems. This command traces the route to a remote IP host and displays results. The **traceroute** command differs from ping in that traceroute shows where the route fails, while ping simply returns a single error on failure.

See the traceroute command description for command syntax and examples. The traceroute command has several parameters. Only **host** is required.

- host: The IP address of the destination host.
- **bypass**: Send directly to a host on an attached network.
- debug: Enable socket level debugging.
- **dontfragment**: Do not fragment probe packets.
- first\_ttl: Specifies with what TTL to start. (Default: 1)
- **gateway**: Route the packet through a specified gateway.
- icmp: Use ICMP ECHO for probes.
- interface: Specifies the interface.

- ipchecksums: Calculate ip checksums.
- max\_ttl: Specifies the maximum number of hops. (Default: 30)
- nomap: Do not map IP addresses to host names
- **nqueries**: Sets the number of probe packets per hop. (Default: 3)
- **packetlen**: Total size of the probing packet. (Default: -1)
- **pausemsecs**: Minimal time interval between probes (Default: 0)
- port: Specifies the destination port. (Default: -1)
- **src\_addr**: Chooses an alternative source address.
- tos: Set Type of Service. (Default: -1)
- verbose: Verbose output.
- waittime: Max wait for a response to a probe. (Default: 5)

#### Example

This example shows using **traceroute** to verify that the EX12 device can route to host **8.8.8.8** (www.google.com) through the default gateway. The command output shows that **15** routing hops were required to reach the host:

1. Log into the EX12 command line as a user with Admin access.

Depending on your device configuration, you may be presented with an **Access selection menu**. Type **admin** to access the Admin CLI.

2. At the Admin CLI prompt, use the traceroute command to view IP routing information:

```
> traceroute 8.8.8.8
traceroute to 8.8.8.8 (8.8.8.8), 30 hops max, 52 byte packets
1 192.168.8.1 (192.168.8.1) 0 ms 0 ms 0 ms
2 10.10.10.10 (10.10.10.10) 0 ms 2 ms 2 ms
3 * 10.10.8.23 (10.10.8.23) 1 ms 1 ms
4 96.34.84.22 (96.34.84.22) 1 ms 1 ms 1 ms
5 96.34.81.190 (96.34.81.190) 2 ms 2 ms 2 ms
6 * * *
7 96.34.2.12 (96.34.2.12) 11 ms 11 ms 11 ms
8 * * *
9 8.8.8.8 (8.8.8.8) 11 ms 11 ms 11 ms
```

By entering a whois command on a Unix device, the output shows that the route is as follows:

- 1. 192/8: The local network of the EX12 device.
- 2. 192.168.8.1: The local network gateway to the Internet.
- 3. 96/8: Charter Communications, the network provider.
- 4. 216/8: Google Inc.

#### Stop the traceroute process

To stop the traceroute process, enter Ctrl-C.

# **Regulatory guide**

# FCC

THIS EQUIPMENT HAS BEEN TESTED AND FOUND TO COMPLY WITH THE LIMITS FOR A CLASS A DIGITAL DEVICE, PURSUANT TO PART 15 OF THE FCC RULES. THESE LIMITS ARE DESIGNED TO PROVIDE REASONABLE PROTECTION AGAINST HARMFUL INTERFERENCE WHEN THE EQUIPMENT IS OPERATED IN A COMMERCIAL ENVIRONMENT. THIS EQUIPMENT GENERATES, USES, AND CAN RADIATE RADIO FREQUENCY ENERGY AND, IF NOT INSTALLED AND USED IN ACCORDANCE WITH THE INSTRUCTION MANUAL, MAY CAUSE HARMFUL INTERFERENCE TO RADIO COMMUNICATIONS. OPERATION OF THIS EQUIPMENT IN A RESIDENTIAL AREA IS LIKELY TO CAUSE HARMFUL INTERFERENCE IN WHICH CASE THE USER WILL BE REQUIRED TO CORRECT THE INTERFERENCE AT HIS OWN EXPENSE.

# Canada

INDUSTRY CANADA - CAN ICES-3(A)/NMB-3(A) THIS PRODUCT IS INTENDED FOR OPERATION IN A COMMERCIAL OR INDUSTRIAL ENVIRONMENT AND SHOULD NOT BE USED IN A RESIDENTIAL ENVIRONMENT. THIS PRODUCT HAS BEEN TESTED AND FOUND TO COMPLY WITH THE REQUIREMENTS OF: ICES-003 - INFORMATION TECHNOLOGY EQUIPMENT - LIMITS AND METHODS OF MEASUREMENT ISSUE 5, AUGUST 2012.

### **European Union**

THIS PRODUCT MAY CAUSE INTERFERENCE IF USED IN RESIDENTIAL AREAS. SUCH USE MUST BE AVOIDED UNLESS THE USER TAKES SPECIAL MEASURES TO REDUCE ELECTROMAGNETIC EMISSIONS TO PREVENT INTERFERENCE TO THE RECEPTION OF RADIO AND TELEVISION BROADCASTS.

# **Supported Countries**

FOR A FULL LIST OF CERTIFIED COUNTRIES GO VISIT: www.digi.com/legal/terms

# Safety warnings

English Bulgarian--6ългарски Croatian--Hrvatski French--Français Greek--Ελληνικά Hungarian--Magyar Italian--Italiano Latvian--Latvietis Lithuanian--Lietuvis Polish--Polskie Portuguese--Português Slovak--Slovák Slovenian--Esloveno Spanish--Español

# English

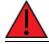

Ensure that the power cord is connected to a socket-outlet with earthing connection.

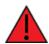

To comply with FCC/IC RF exposure limits at least 20 cm separation distance must be maintained between any antenna of the unit and any part of the user at all times.

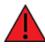

This appliance does not contain any user-serviceable parts. Never open the equipment. For safety reasons, the equipment should be opened only by qualified personnel.

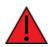

The unit must be powered off where blasting is in progress, where explosive atmospheres are present, or near medical or life support equipment. Do not power on the unit in any aircraft.

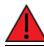

Operation of this equipment in a residential environment could cause radio interference.

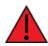

For ambient temperatures above 60° C, this equipment must be installed in a Restricted Access Location only.

# Bulgarian--български

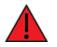

Уверете се, че захранващият кабел е свързан към контакт със заземителна връзка.

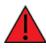

За да се спази FCC / IC границите на излагане на радиочестота, трябва да се поддържа поне 20 cm разстояние на разделяне между която и да е антена на устройството и която и да е част от потребителя по всяко време.

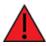

Този уред не съдържа части, които обслужват потребителя. Никога не отваряйте оборудването. От съображения за безопасност оборудването трябва да се отваря само от квалиф ициран персонал.

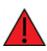

Уредът трябва да се изключи там, където се извършва взривяване, където има експлозивна атмосф ера или в близост до медицинско оборудване или оборудване за поддържане на живота. Не включвайте устройството в самолет.

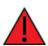

Работата с това оборудване в жилищна среда може да причини радиосмущения.

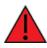

За околни температури над 60 ° C, това оборудване трябва да се инсталира само на място с ограничен достъп.

# Croatian--Hrvatski

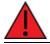

Provjerite je li kabel za napajanje spojen na utičnicu s uzemljenjem.

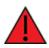

Da bi se udovoljilo FCC / IC ograničenjima izlaganja RF, mora se održavati najmanje 20 cm udaljenosti odvojenosti od bilo koje antene uređaja i bilo kojeg dijela korisnika u svakom trenutku.

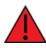

Ovaj uređaj ne sadrži dijelove koje korisnik može servisirati. Nikada ne otvarajte opremu. Iz sigurnosnih razloga opremu bi trebalo otvarati samo kvalificirano osoblje.

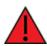

Uređaj se mora isključiti tamo gdje je u tijeku miniranje, gdje su prisutne eksplozivne atmosfere ili u blizini medicinske opreme ili opreme za održavanje života. Nemojte uključivati jedinicu ni u jednom zrakoplovu.

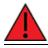

Rad ove opreme u stambenom okruženju mogao bi prouzročiti radio smetnje.

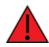

Za okolne temperature iznad 60 ° C, ova oprema mora biti instalirana samo na mjestu s ograničenim pristupom.

## French--Français

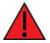

Assurez-vous que le cordon d'alimentation est connecté à une prise de courant avec mise à la terre.

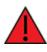

Pour se conformer aux limites d'exposition RF FCC/IC, une distance de séparation d'au moins 20 cm doit être maintenue entre toute antenne de l'unité et toute partie de l'utilisateur à tout moment.

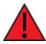

Cet appareil ne contient aucune pièce réparable par l'utilisateur. Ne jamais ouvrir l'équipement. Pour des raisons de sécurité, l'équipement ne doit être ouvert que par du personnel qualifié.

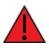

L'unité doit être éteinte là où le dynamitage est en cours, où des atmosphères explosives sont présentes, ou à proximité d'équipements médicaux ou de survie. N'allumez pas l'appareil dans un avion.

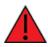

L'utilisation de cet équipement dans un environnement résidentiel peut provoquer des interférences radio.

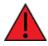

Pour des températures ambiantes supérieures à 60 °C, cet équipement doit être installé uniquement dans un emplacement à accès restreint.

## Greek--Ε λληνικά

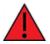

Βεβαιωθείτε ότι το καλώδιο τροφοδοσίας είναι συνδεδεμένο σε πρίζα με σύνδεση γείωσης.

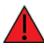

Για συμμόρφωση με τα FCC / IC RF όρια έκθεσης πρέπει να διατηρείται τουλάχιστον 20 cm απόσταση διαχωρισμού μεταξύ οποιασδήποτε κεραίας της μονάδας και οποιουδήποτε μέρους του χρήστη ανά πάσα στιγμή.

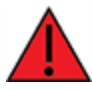

Αυτή η συσκευή δεν περιέχει εξαρτήματα που μπορούν να επισκευαστούν από το χρήστη. Μην ανοίγετε ποτέ τον εξοπλισμό. Για λόγους ασφαλείας, ο εξοπλισμός πρέπει να ανοίγει μόνο από εξειδικευμένο προσωπικό.

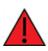

Η μονάδα πρέπει να είναι απενεργοποιημένη όταν βρίσκεται σε εξέλιξη η έκρηξη, όπου υπάρχουν εκρηκτικές ατμόσφαιρες ή κοντά σε ιατρικό εξοπλισμό ή εξοπλισμό υποστήριξης της ζωής. Μην ενεργοποιείτε τη μονάδα σε κανένα αεροσκάφος.

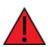

Η λειτουργία αυτού του εξοπλισμού σε οικιστικό περιβάλλον μπορεί να προκαλέσει παρεμβολές ραδιοφώνου.

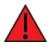

Για θερμοκρασίες περιβάλλοντος άνω των 60 °C, αυτός ο εξοπλισμός πρέπει να εγκατασταθεί μόνο σε θέση περιορισμένης πρόσβασης

## Hungarian--Magyar

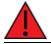

Győződjön meg arról, hogy a tápkábel csatlakozik egy földelő csatlakozóaljzathoz.

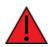

Az FCC / IC rádiófrekvenciás expozíciós határértékeinek betartása érdekében a berendezés bármely antennája és a felhasználó bármely része között legalább 20 cm távolságot kell tartani.

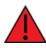

Ez a készülék nem tartalmaz a felhasználó által javítható alkatrészeket. Soha ne nyissa ki a berendezést. Biztonsági okokból a berendezést csak szakképzett személyzet nyithatja meg.

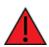

Az egységet ki kell kapcsolni, ha robbantás folyik, ahol robbanásveszélyes környezet van, vagy orvosi vagy életmentő berendezések közelében. Semmilyen repülőgépen ne kapcsolja be az egységet.

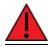

A berendezés lakókörnyezetben történő működtetése rádiózavarokat okozhat.

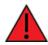

60 ° C feletti környezeti hőmérséklet esetén ezt a berendezést csak korlátozott hozzáférésű helyre kell telepíteni.

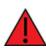

Az EZ04-IAG4-EXT és EZ04-IA00-EXT készletekhez mellékelt kiterjesztett hőmérsékletű, dugaszolható tápegység (76002079 /24000141) nem C1D2 tanúsítvánnyal rendelkezik, és nem használható C1D2 besorolású veszélyes helyeken.

## Italian--Italiano

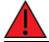

Assicurarsi che il cavo di alimentazione sia collegato ad una presa con messa a terra.

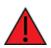

Per rispettare i limiti di esposizione RF FCC/IC è necessario mantenere sempre una distanza di separazione di almeno 20 cm tra qualsiasi antenna dell'unità e qualsiasi parte dell'utente.

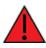

Questo apparecchio non contiene parti riparabili dall'utente. Non aprire mai l'apparecchiatura. Per motivi di sicurezza, l'apparecchiatura deve essere aperta solo da personale qualificato.

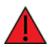

L'unità deve essere spenta dove sono in corso esplosioni, dove sono presenti atmosfere esplosive o vicino ad apparecchiature mediche o di supporto vitale. Non accendere l'unità in nessun aereo.

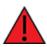

Il funzionamento di questa apparecchiatura in un ambiente residenziale potrebbe causare interferenze radio.

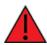

Per temperature ambiente superiori a 60° C, questa apparecchiatura deve essere installata solo in un luogo ad accesso limitato.

## Latvian--Latvietis

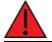

Pārliecinieties, ka strāvas vads ir pievienots kontaktligzdai ar zemējuma savienojumu.

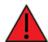

Lai ievērotu FCC / IC radiofrekvenču iedarbības robežas, vienmēr jābūt vismaz 20 cm attālumam starp jebkuru ierīces antenu un jebkuru lietotāja daļu.

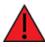

Šajā ierīcē nav nevienas lietotāja apkalpojamas daļas. Nekad neatveriet aprīkojumu. Drošības apsvērumu dēļ aprīkojumu drīkst atvērt tikai kvalificēts personāls.

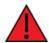

Iekārtai jābūt izslēgtai, ja notiek spridzināšana, sprādzienbīstama vide vai medicīnas vai dzīvības uzturēšanas aprīkojuma tuvumā. Nevienā lidmašīnā neieslēdziet ierīci.

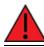

Šīs ierīces darbība dzīvojamā vidē var izraisīt radio traucējumus.

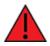

Ja apkārtējā temperatūra pārsniedz 60 ° C, šī iekārta jāuzstāda tikai ierobežotas piekļuves vietā.

## Lithuanian--Lietuvis

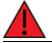

Įsitikinkite, kad maitinimo laidas yra prijungtas prie lizdo su įžeminimu.

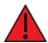

Kad būtų laikomasi FCC / IC radijo dažnių apšvitos ribų, tarp bet kurios įrenginio antenos ir bet kurios vartotojo dalies visada turi būti išlaikytas bent 20 cm atstumas.

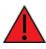

Šiame prietaise nėra naudotojui prižiūrimų dalių. Niekada neatidarykite įrangos. Saugumo sumetimais įrangą turėtų atidaryti tik kvalifikuotas personalas.

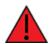

Įrenginys turi būti išjungtas ten, kur vyksta sprogdinimas, sprogi aplinka arba šalia medicinos ar gyvybės palaikymo įrangos. Neįjunkite įrenginio jokiuose orlaiviuose.

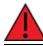

Naudojant šią įrangą gyvenamojoje aplinkoje, gali kilti radijo trukdžių.

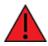

Esant aukštesnei nei 60 ° C aplinkos temperatūrai, ši įranga turi būti montuojama tik riboto patekimo vietoje.

## **Polish--Polskie**

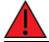

Upewnij się, że przewód zasilający jest podłączony do gniazdka z uziemieniem.

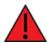

Aby zachować zgodność z limitami ekspozycji FCC/IC RF, między anteną urządzenia a jakąkolwiek częścią użytkownika musi być zachowana odległość co najmniej 20 cm.

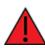

To urządzenie nie zawiera żadnych części, które mogą być naprawiane przez użytkownika. Nigdy nie otwieraj urządzenia. Ze względów bezpieczeństwa urządzenie powinno być otwierane wyłącznie przez wykwalifikowany personel.

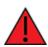

Urządzenie musi być wyłączone w miejscach, w których trwają prace wybuchowe, w atmosferze wybuchowej lub w pobliżu sprzętu medycznego lub podtrzymującego życie. Nie włączaj urządzenia w żadnym samolocie.

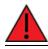

Praca tego sprzętu w środowisku mieszkalnym może powodować zakłócenia radiowe.

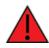

W przypadku temperatur otoczenia powyżej 60°C urządzenie to należy instalować wyłącznie w miejscach o ograniczonym dostępie.

## Portuguese--Português

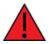

Certifique-se de que o cabo de alimentação esteja conectado a uma tomada com conexão de aterramento.

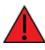

Para cumprir os limites de exposição à RF da FCC / IC, pelo menos 20 cm de distância de separação deve ser mantida entre qualquer antena da unidade e qualquer parte do usuário o tempo todo.

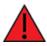

Este aparelho não contém peças cuja manutenção possa ser feita pelo usuário. Nunca abra o equipamento. Por razões de segurança, o equipamento deve ser aberto apenas por pessoal qualificado.

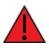

A unidade deve ser desligada onde houver detonações em andamento, onde houver presença de atmosferas explosivas ou próximo a equipamentos médicos ou de suporte à vida. Não ligue a unidade em nenhuma aeronave.

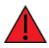

A operação deste equipamento em um ambiente residencial pode causar interferência de rádio.

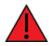

Para temperaturas ambientes acima de 60 ° C, este equipamento deve ser instalado apenas em locais de acesso restrito.

## Slovak--Slovák

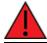

Uistite sa, že je napájací kábel pripojený k zásuvke so zemniacim pripojením.

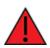

Aby boli dodržané limity vystavenia vysokofrekvenčným lúčom FCC / IC, musí byť medzi anténou jednotky a akoukoľvek časťou používateľa neustále udržiavaná vzdialenosť najmenej 20 cm.

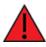

Toto zariadenie neobsahuje žiadne diely opraviteľné používateľom. Nikdy neotvárajte zariadenie. Z bezpečnostných dôvodov by malo zariadenie otvárať iba kvalifikovaný personál.

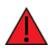

Jednotka musí byť vypnutá tam, kde prebiehajú trhacie práce, kde je prítomné výbušné prostredie, alebo v blízkosti lekárskych prístrojov alebo zariadení na podporu života. Jednotku nezapínajte v žiadnom lietadle.

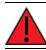

Prevádzka tohto zariadenia v obytnom prostredí by mohla spôsobiť rádiové rušenie.

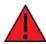

Pri teplotách okolia nad 60 ° C musí byť toto zariadenie inštalované iba na mieste s obmedzeným prístupom.

## Slovenian--Esloveno

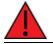

Prepričajte se, da je napajalni kabel priključen v vtičnico z ozemljitvenim priključkom.

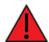

Da bi izpolnili omejitve izpostavljenosti FCC / IC RF, mora biti med katero koli anteno enote in katerim koli delom uporabnika ves čas vzdrževana najmanj 20 cm razdalja.

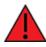

Ta naprava ne vsebuje nobenih delov, ki bi jih lahko uporabljal uporabnik. Nikoli ne odpirajte opreme. Iz varnostnih razlogov naj opremo odpira samo usposobljeno osebje.

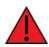

Enoto je treba izklopiti tam, kjer poteka razstreljevanje, kjer so prisotne eksplozivne atmosfere ali v bližini medicinske opreme ali opreme za vzdrževanje življenja. Enote ne vklopite v nobenem letalu.

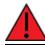

Delovanje te opreme v stanovanjskem okolju lahko povzroči radijske motnje.

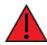

Pri temperaturah okolice nad 60 ° C mora biti ta oprema nameščena samo na lokaciji z omejenim dostopom.

## Spanish--Español

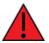

Asegúrese de que el cable de alimentación esté conectado a una toma de corriente con conexión a tierra.

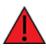

Para cumplir con los límites de exposición a RF de la FCC / IC, se debe mantener una distancia de separación de al menos 20 cm entre cualquier antena de la unidad y cualquier parte del usuario en todo momento.

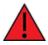

Este aparato no contiene ninguna pieza que pueda reparar el usuario. Nunca abra el equipo. Por razones de seguridad, el equipo debe ser abierto únicamente por personal calificado.

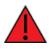

La unidad debe estar apagada donde se estén realizando explosiones, cuando haya atmósferas explosivas o cerca de equipos médicos o de soporte vital. No encienda la unidad en ningún avión.

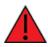

El funcionamiento de este equipo en un entorno residencial puede provocar interferencias de radio.

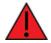

Para temperaturas ambiente superiores a 60 ° C, este equipo debe instalarse únicamente en una ubicación de acceso restringido.

# End user license agreement

To view the end user license agreement, visit: www.digi.com/legal/terms

# **Command line interface**

This chapter contains the following topics:

| 769 |
|-----|
|     |
| 770 |
| 770 |
| 771 |
| 773 |
|     |
|     |
| 776 |
| 777 |
| 778 |
|     |
| 792 |
|     |

## Access the command line interface

You can access the EX12 command line interface using an SSH connection, a telnet connection, or a serial connection. You can use an open-source terminal software, such as PuTTY or TeraTerm, to access the device through one of these mechanisms.

You can also access the command line interface in the WebUI by using the **Terminal**, or the Digi Remote Manager by using the **Console**.

To access the command line, your device must be configured to allow access, and you must log in as a user who has been configured for the appropriate access. For further information about configuring access to these services, see:

- Serial: Configure the serial port
- WebUI: Configure the web administration service
- SSH: Configure SSH access
- Telnet: Configure telnet access

## Log in to the command line interface

#### Command line

- 1. Connect to the EX12 device by using a serial connection, SSH or telnet, or the **Terminal** in the WebUI or the **Console** in the Digi Remote Manager. See Access the command line interface for more information.
  - For serial connections, the default configuration is:
    - 115200 baud rate
    - 8 data bits
    - no parity
    - 1 stop bit
    - no flow control
  - For SSH and telnet connections, the default IP address of the device is **192.168.2.1** on the .
- 2. At the login prompt, enter the username and password of a user with Admin access:

```
login: admin
Password: ********
```

The default username is **admin**. The default unique password for your device is printed on the device label.

3. Depending on the device configuration, you may be presented with another menu, for example:

Access selection menu:

```
a: Admin CLI
s: Shell
q: Quit
```

Select access or quit [admin] :

Type **a** or **admin** to access the EX12 command line.

You will now be connected to the Admin CLI:

```
Connecting now...

Press Tab to autocomplete commands

Press '?' for a list of commands and details

Type 'help' for details on navigating the CLI

Type 'exit' to disconnect from the Admin CLI

>
```

See Command line interface for detailed instructions on using the command line interface.

## Exit the command line interface

#### 📟 Command line

1. At the command prompt, type exit.

> exit

2. Depending on the device configuration, you may be presented with another menu, for example:

Access selection menu: a: Admin CLI s: Shell

q: Quit

Select access or quit [admin] :

Type **q** or **quit** to exit.

## Execute a command from the web interface

- 1. Log into the EX12 WebUI as a user with Admin access.
- 2. At the main menu, click Terminal. The device console appears.

EX12 login:

3. Log into the EX12 command line as a user with Admin access.

Depending on your device configuration, you may be presented with an **Access selection menu**. Type **admin** to access the Admin CLI.

The Admin CLI prompt appears.

>

## Display help for commands and parameters

#### The help command

When executed from the root command prompt, **help** displays information about autocomplete operations, how to move the cursor on the EX12 command line, and other keyboard shortcuts:

| > | help |  |
|---|------|--|
|---|------|--|

| Commands        |                                                                                                    |
|-----------------|----------------------------------------------------------------------------------------------------|
| -               |                                                                                                    |
| ?               | Show commands help                                                                                                    |
| <tab></tab>     | Tab completion, displays all valid commands to complete command, if only one command is possible, it is used                                                              |
| <space></space> | Like tab except shortest prefix is used if command is valid                                                                                                    |
| <enter></enter> | Enter an input. If quoting then a new line is created instead. If<br>the input is invalid then characters will be deleted until a<br>prefix for a valid command is found. |
| Ctrl + A        | Move cursor to start of line                                                                                                    |
| Ctrl + E        | Move cursor to end of line                                                                                                    |
| Ctrl + W        | Delete word under cursor until start of line or $[\',", , , , , , ]$                                                                                                    |
| Ctrl + R        | If the current input is invalid then characters will be deleted until a prefix for a valid command is found.                                                              |
| Ctrl + left     | Jump cursor left until start of line or $[\',", , ,,/,.]$                                                                                                    |
| Ctrl + right    | Jump cursor right until start of line or $[\',", , ,, ,, ]$                                                                                                    |
| >               |                                                                                                    |

The question mark (?) command

When executed from the root command prompt, ? displays available commands:

```
> ?
```

```
Commands
 _____
config
          View and modify the configuration
          Exit the CLI
exit
          Analyzer commands.
analyzer
          Copy a file or directory.
ср
          Show CLI editing and navigation commands.
help
ls
          List a directory.
mkdir
          Create a directory.
modem
          Modem commands.
          View a file.
more
          Move a file or directory.
mν
          Ping a host.
ping
reboot
          Reboot the system.
          Remove a file or directory.
rm
          Copy a file or directory over SSH.
scp
show
          Show instance statistics.
system
          System commands.
```

```
traceroute Print the route packets trace to network host.
update Update firmware.
```

```
>
```

## Display help for individual commands

When included with a command name, both **?** and **help** provide further information about the command. For example:

1. To display further information about the **show** command, type either **show**? or **show help**:

```
> show ?
 Commands
   _____
___
 arp
                Show ARP tables
 cloud Show drm statistics
config Show config deltas.
 dhcp-lease Show DHCP leases.
dnsShow DNCr Leases.dnsShow DNS servers.eventShow event listipsecShow IPsec statistics.locationShow loction information.logShow syslog.
 manufacture Show manufacturer information.
                       Show modbus gateway status & statistics
 modbus-gateway
 modem
         Show modem statistics.
network
                Show network interface statistics.
                Show NTP information.
 ntp
openvpn Show OpenVPN statistics.
route Show IP routing informat
serial Show serial statistics.
                Show IP routing information.
 system
                Show system statistics.
                Show firmware version.
 version
```

```
> show
```

defaultlinklocal lan

## Use the Tab key or the space bar to display abbreviated help

When executed from the root command prompt, pressing the **Tab** key or the space bar displays an abbreviated list of available commands:

Similar behavior is available with any command name:

```
> config network interface <space>
... defaultip
loopback
> config network interface
```

## Auto-complete commands and parameters

When entering a command and parameter, press the **Tab** key to cause the command line interface to auto-complete as much of the command and parameter as possible. Typing the space bar has similar behavior. If multiple commands are available that will match the entered text, auto-complete is not performed and the available commands are displayed instead.

Auto-complete applies to these command elements only :

- Command names. For example, typing **net<Tab>** auto-completes the command as **network**.
- Parameter names. For example:
  - ping hostname int<Tab> auto-completes the parameter as interface.
  - system b<Tab> auto-completes the parameter as backup.
- Parameter values, where the value is one of an enumeration or an on|off type; for example:

```
(config)> serial port1 enable t<Tab>
```

auto-completes to

(config)> serial port1 enable true

Auto-complete does not function for:

- Parameter values that are string types.
- Integer values.
- File names.
- Select parameters passed to commands that perform an action.

# Available commands

The following commands are available from the Admin CLI prompt:

| Command    | Description                                                                                                    |
|------------|----------------------------------------------------------------------------------------------------|
| config     | Used to view and modify the configuration.                                                                                                    |
|            | See Device configuration using the command line interface for more information about using the <b>config</b> command.                                                                                                    |
| exit       | Exits the CLI.                                                                                                    |
| ср         | Copies a file or directory.                                                                                                    |
| help       | Displays:                                                                                                    |
|            | <ul> <li>CLI editing and navigation commands, when executed from the root of the Admin CLI prompt.</li> <li>Available commands, syntax diagram, and parameter information, when executed in conjunction with another command.</li> </ul> |
|            | See Display help for commands and parameters for information about the <b>help</b> command.                                                                                                    |
| ls         | Lists the contents of a directory.                                                                                                    |
| mkdir      | Creates a directory.                                                                                                    |
| modem      | Executes modem commands.                                                                                                    |
| more       | Displays the contents of a file.                                                                                                    |
| mv         | Moves a file or directory.                                                                                                    |
| ping       | Pings a remote host using Internet Control Message Protocol (ICMP) Echo Request messages.                                                                                                    |
| reboot     | Reboots the EX12 device.                                                                                                    |
| rm         | Removes a file.                                                                                                    |
| scp        | Uses the secure copy protocol (SCP) to transfer files between the EX12 device and a remote host.                                                                                                    |
|            | See Use the scp command for information about using the scp command.                                                                                                    |
| show       | Displays information about the device and the device's configuration.                                                                                                    |
|            | See Display status and statistics using the show command for more information about the show command.                                                                                                    |
| system     | Issues commands related to system functionality.                                                                                                    |
| traceroute | Sends and tracks route packets to a destination host.                                                                                                    |
| update     | Updates the device firmware.                                                                                                    |

**Note** For commands that operate on the EX12's file system, such as the **cp**, **ls**, and **mkdir** commands, see File system for information about the file system, including how to copy, move and delete files and directories.

## Use the scp command

The **scp** command uses Secure Copy Protocol (SCP) to transfer files between the EX12 device and a remote host.

#### Required configuration items

- The hostname or IP address of the remote host.
- The username and password of the user on the remote host.
- Whether the file is being copied to the EX12 device from a remote host, or to the remote host from the EX12 device.
  - If the file is being copied to the EX12 device from a remote host:
    - The path and filename of the file on the remote host that will be copied to the EX12 device.
    - The location on the EX12 device where the file will be copied.
  - If the file is being copied to a remote host from the EX12 device:
    - The path and filename of the file on the EX12 device that will be copied to the remote host.
    - The location on the remote host where the file will be copied.

#### Copy a file from a remote host to the EX12 device

To copy a file from a remote host to the EX12 device, use the scp command as follows:

```
> scp host hostname-or-ip user username remote remote-path local local-path to
local
```

where:

- *hostname-or-ip* is the hostname or ip address of the remote host.
- *username* is the name of the user on the remote host.
- *remote-path* is the path and filename of the file on the remote host that will be copied to the EX12 device.
- *local-path* is the location on the EX12 device where the copied file will be placed.

For example:

To copy firmware from a remote host with an IP address of 192.168.4.1 to the /etc/config directory on the EX12 device, issue the following command:

```
> scp host 192.168.4.1 user admin remote /home/admin/bin/EX12-21.8.24.120.bin
local /etc/config/scripts to local
admin@192.168.4.1's password: adminpwd
EX12-21.8.24.120.bin 100% 36MB 11.1MB/s 00:03
>
```

#### Transfer a file from the EX12 device to a remote host

To copy a file from the EX12 device to a remote host, use the scp command as follows:

```
> scp host hostname-or-ip user username remote remote-path local local-path to
remote
```

where:

- *hostname-or-ip* is the hostname or ip address of the remote host.
- username is the name of the user on the remote host.
- *remote-path* is the location on the remote host where the file will be copied.
- *local-path* is the path and filename on the EX12 device.

For example:

To copy a support report from the EX12 device to a remote host at the IP address of 192.168.4.1:

1. Use the system support-report command to generate the report:

```
> system support-report /var/log/
Saving support report to /var/log/support-report-0040D0133536-21-09-13-
8:04:23.bin
Support report saved.
>
```

2. Use the **scp** command to transfer the report to a remote host:

```
> scp host 192.168.4.1 user admin remote /home/admin/temp/ local
/var/log/support-report-00:40:D0:13:35:36-21-09-13-8:04:23.bin to remote
admin@192.168.4.1's password: adminpwd
support-report-0040D0133536-21-09-13-8:04:23.bin
>
```

## Display status and statistics using the show command

The EX12 **show** command display status and statistics for various features. For example:

#### show config

The show config command displays all the configuration settings for the device that have been changed from the default settings. This is a particularly useful when troubleshooting the device.

```
> show config
```

```
auth tacacs+ service "login"
auth user admin password
"$2a$05$WlJQhquI7BgsytkpobKhaeLPtWraGANBcrlEaJX/wJv63JENW/HOu"
add auth user test
add auth user test group end "admin"
add auth user test group end "serial"
auth user test password
"$2a$05$RdGYz1sLKbWrqe6cZjlsd.otg03JZR6n9939XV6EYWUSP0tMAz05W"
network interface lan ipv4 type "dhcp"
```

```
network interface lan zone "external"
network interface modem modem apn 0 apn "00000.000"
network interface modem modem apn_lock "true"
schema version "445"
```

>

#### show system

The show system command displays system information and statistics for the device, including CPU usage.

```
> show system
```

```
Model
                           : Digi EX12
Serial Number
                           : EX12-000065
                           : EX12
SKU
                           : EX12
Hostname
MAC Address
                          : DF:DD:E2:AE:21:18
Hardware Version : 50001947-01 1P
Firmware Version : 21 8 24 120
Firmware Version: 21.8.24.120Alt. Firmware Version: 21.8.24.120
Alt. Firmware Build Date : Mon, 13 September 2021 8:04:23
Bootloader Version : 19.7.23.0-15f936e0ed
Current Time
                           : Mon, 13 September 2021 8:04:23 +0000
                           : 1.4%
CPU
Uptime
                           : 6 days, 6 hours, 21 minutes, 57 seconds (541317s)
Temperature
                           : 40C
```

>

#### show network

The show network command displays status and statistics for network interfaces.

```
> show network
 Interface
                       Proto Status
                                           Address
                                                                 _____
                       _____ ____
                              up192.168.210.1/24up169.254.100.100/16up192.168.2.1up0:0:0:0:0:ffff:c0a8:up127.0.0.1/8up192.168.3.1/24upfd00:2704::240:ffff:
 defaultip
                       IPv4
 defaultlinklocal IPv4
 lan
                      IPv4
                      IPv6
 lan
                                         0:0:0:0:0:ffff:c0a8:301
                      IPv4 up
 loopback
                      IPv4
 wan
                      IPv6
 wan
                                          fd00:2704::240:ffff:fe80:120/64
>
```

## Device configuration using the command line interface

The **config** command allows for device configuration from the command line. All configuration tasks that can be performed by using the WebUI can also be performed by using the **config** command. There are two ways to invoke the **config** command from the CLI:

- Execute the **config** command and parameters at the root prompt. See Execute configuration commands at the root Admin CLI prompt for more information.
- Enter configuration mode by executing the **config** command without any parameters. See Configuration mode for more information.

## Execute configuration commands at the root Admin CLI prompt

You can execute the **config** command at the root Admin CLI prompt with any appropriate parameters. When the **config** command is used in this way, changes to the device's configuration are automatically saved when the command is executed.

For example, to disable the SSH service from the root prompt, enter the following command:

> config service ssh enable false
>

The EX12 device's ssh service is now disabled.

**Note** When the **config** command is executed at the root prompt, certain configuration actions that are available in configuration mode cannot be performed. This includes validating configuration changes, canceling and reverting configuration changes, and performing actions on elements in lists. See Configuration mode for information about using configuration mode.

# Display help for the config command from the root Admin CLI prompt

Display additional configuration commands, as well as available parameters and values, by entering the question mark (?) character after the **config** command.

1. For example:

> config ?

Will display the following help information:

> config ?

Additional Configuration

| pts<br>ion<br>agement |
|-----------------------|
|                       |
|                       |

Run "config" with no arguments to enter the configuration editing mode.

> config

2. You can then display help for the additional configuration commands. For example, to display help for the **config service** command:

```
> config service ?
  Services
  Additional Configuration
  _____
                       DNS
  dns
                       Service Discovery (mDNS)
  mdns
  multicast
                       Multicast
                       NTP
  ntp
  remote_control
                       Remote control
                       SNMP
  snmp
  ssh
                       SSH
  telnet
                       Telnet
                       Web administration
  web_admin
  > config service
3. Next, display help for the config service ssh command:
  > config service ssh ?
  SSH: An SSH server for managing the device.
  Parameters
                       Current Value
  _____
                      true Enable
[private] Private key
  enable
  key
                       22
                                  Port
  port
  Additional Configuration
  _____
  _
  acl
                       Access control list
  mdns
  > config service ssh
4. Lastly, display the allowed values and other information for the enable parameter:
  > config service ssh enable ?
```

```
Enable: Enable the service.
Format: true, false, yes, no, 1, 0
Default value: true
```

Current value: true

> config service ssh enable

## **Configuration mode**

Configuration mode allows you to perform multiple configuration tasks and validate the changes prior to saving them. You can cancel all changes without saving them at any time. Configuration changes do not take effect until the configuration is saved.

## Enable configuration mode

To enable configuration mode, at the root prompt, enter the **config** command without any parameters:

> config
(config)>

When the command line is in configuration mode, the prompt will change to include (**config**), to indicate that you are currently in configuration mode.

### Enter configuration commands in configuration mode

There are two ways to enter configuration commands while in configuration mode:

• Enter the full command string from the config prompt.

For example, to disable the ssh service by entering the full command string at the config prompt:

```
(config)> service ssh enable false
(config)>
```

Execute commands by moving through the configuration schema.

For example, to disable the ssh service by moving through the configuration and then executing the **enable false** command:

1. At the **config** prompt, enter **service** to move to the **service** node:

```
(config)> service
(config service)>
```

2. Enter **ssh** to move to the **ssh** node:

```
(config service)> ssh
(config service ssh)>
```

3. Enter enable false to disable the ssh service:

```
(config service ssh)> enable false
(config service ssh)>
```

See Move within the configuration schema for more information about moving within the configuration.

## Save changes and exit configuration mode

To save changes that you have made to the configuration while in configuration mode, use **save**. The save command automatically validates the configuration changes; the configuration will not be saved if it is not valid. Note that you can also validate configuration changes at any time while in configuration mode by using the **validate** command.

```
(config)> save
Configuration saved.
>
```

After using **save** to save changes to the configuration, you will automatically exit configuration mode. To return to configuration mode, type **config** again.

## Exit configuration mode without saving changes

You can discard any unsaved configuration changes and exit configuration mode by using the **cancel** command:

```
(config)> cancel
>
```

After using **cancel** to discard unsaved changes to the configuration, you will automatically exit configuration mode.

## **Configuration actions**

In configuration mode, configuration actions are available to perform tasks related to saving or canceling the configuration changes, and to manage items and elements in lists. The commands can be listed by entering a question mark (?) at the **config** prompt.

The following actions are available:

| Configuration actions | Description                                                                                                    |
|-----------------------|----------------------------------------------------------------------------------------------------|
| cancel                | Discards unsaved configuration changes and exits configuration mode.                                                                                |
| save                  | Saves configuration changes and exits configuration mode.                                                                                           |
| validate              | Validates configuration changes.                                                                                                    |
| revert                | Reverts the configuration to default settings. See The revert command for more information.                                                         |
| show                  | Displays configuration settings.                                                                                                    |
| add                   | Adds a named element, or an element<br>in a list. See Manage elements in lists<br>for information about using the <b>add</b><br>command with lists. |
| del                   | Deletes a named element, or an element in a list. See Manage elements                                                                               |

| Configuration actions | Description                                                                                                    |
|-----------------------|----------------------------------------------------------------------------------------------------|
|                       | in lists for information about using the <b>del</b> command with lists.                                                      |
| move                  | Moves elements in a list. See Manage<br>elements in lists for information about<br>using the <b>move</b> command with lists. |

## Display command line help in configuration mode

Display additional configuration commands, as well as available parameters and values, by entering the question mark (?) character at the **config** prompt. For example:

1. Enter ? at the **config** prompt:

(config)> ?

(config)> ?

This will display the following help information:

```
Additional Configuration
```

```
-----
```

```
application
                           Custom scripts
auth
                           Authentication
cloud
                           Central management
firewall
                           Firewall
monitoring
                           Monitoring
network
                           Network
                           Serial
serial
service
                           Services
system
                           System
vpn
                           VPN
```

```
(config)>
```

- 2. You can then display help for the additional configuration commands. For example, to display help for the **config service** command, use one of the following methods:
  - At the **config** prompt, enter **service ?**:

```
(config)> service ?
```

- At the **config** prompt:
  - a. Enter service to move to the service node:

```
(config)> service
(config service)>
```

b. Enter ? to display help for the **service** node:

```
(config service)> ?
```

Either of these methods will display the following information:

```
config> service ?
Services
Additional Configuration
_____
___
dns
                     DNS
mdns
                     Service Discovery (mDNS)
multicast
                     Multicast
                     NTP
ntp
remote_control
                     Remote control
                     SNMP
snmp
                     SSH
ssh
                     Telnet
telnet
                     Web administration
web_admin
```

```
(config)> service
```

- 3. Next, to display help for the **service ssh** command, use one of the following methods:
  - At the config prompt, enter service ssh ?:

(config)> service ssh ?

- At the **config** prompt:
  - a. Enter service to move to the service node:

```
(config)> service
(config service)>
```

b. Enter **ssh** to move to the **ssh** node:

```
(config service)> ssh
(config service ssh)>
```

c. Enter ? to display help for the **ssh** node:

```
(config service ssh)> ?
```

Either of these methods will display the following information:

(config)> service ssh ?

SSH: An SSH server for managing the device.

| Parameters | Current Value |             |
|------------|---------------|-------------|
|            |               |             |
| enable     | true          | Enable      |
| key        | [private]     | Private key |

- 4. Lastly, to display allowed values and other information for the **enable** parameter, use one of the following methods:
  - At the config prompt, enter service ssh enable ?:

(config)> service ssh enable ?

- At the **config** prompt:
  - a. Enter service to move to the service node:

```
(config)> service
(config service)>
```

b. Enter **ssh** to move to the **ssh** node:

(config service)> ssh (config service ssh)>

c. Enter **enable ?** to display help for the **enable** parameter:

```
(config service ssh)> enable ?
(config service ssh)>
```

Either of these methods will display the following information:

```
(config)> service ssh enable ?
Enable: Enable the service.
Format: true, false, yes, no, 1, 0
Default value: true
Current value: true
(config)> service ssh enable
```

#### Move within the configuration schema

You can perform configuration tasks at the CLI by moving within the configuration.

 Move forward one node in the configuration by entering the name of an Additional Configuration option: 1. At the **config** prompt, type **service** to move to the **service** node:

```
(config)> service
(config service)>
```

2. Type **ssh** to move to the **ssh** node:

```
(config service)> ssh
(config service ssh)>
```

3. Type **acl** to move to the **acl** node:

```
(config service ssh)> acl
(config service ssh acl)>
```

4. Type **zone** to move to the **zone** node:

```
(config service ssh acl)> zone
(config service ssh acl zone)>
```

You can also enter multiple nodes at once to move multiple steps in the configuration:

```
(config)> service ssh acl zone
(config service ssh acl zone)>
```

Move backward one node in the configuration by entering two periods (..):

```
(config service ssh acl zone)> ..
(config service ssh acl)>
```

You can also move back multiples nodes in the configuration by typing multiple sets of two periods:

```
(config service ssh acl zone)> .. .. ..
(config service)>
```

 Move to the root of the config prompt from anywhere within the configuration by entering three periods (...):

```
(config service ssh acl zone)> ...
(config)>
```

#### Manage elements in lists

While in configuration mode, you can use the **add**, **del**, and **move** action commands to manage elements in a list. When working with lists, these actions require an index number to identify the list item that will be acted on.

#### Add elements to a list

When used with parameters that contains lists of elements, the **add** command is used to add an element to the list.

For example, to add an authentication method:

1. Display current authentication method by using the **show** command:

```
(config)> show auth method
0 local
(config)>
```

- 2. Add an authentication method by using the **add** *index\_item* command. For example:
  - To add the TACACS+ authentication method to the beginning of the list, use the index number 0:

```
(config)> add auth method 0 tacacs+
(config)> show auth method
0 tacacs+
1 local
(config)>
```

• To add the TACACS+ authentication method to the end of the list, use the **end** keyword:

```
(config)> add auth method end tacacs+
(config)> show auth method
0 local
1 tacacs+
(config)>
```

#### The end keyword

As demonstrated above, the **end** keyword is used to add an element to the end of a list. Additionally, the **end** keyword is used to add an element to a list that does not have any elements.

For example, to add an authentication group to a user that has just been created:

1. Use the **show** command to verify that the user is not currently a member of any groups:

```
(config)> show auth user new-user group
(config)>
```

2. Use the **end** keyword to add the admin group to the user's configuration:

```
(config)> add auth user new-user group end admin
(config)>
```

3. Use the **show** command again to verify that the admin group has been added to the user's configuration:

```
(config)> show auth user new-user group
0 admin
(config)>
```

#### Delete elements from a list

When used with parameters that contains lists of elements, the **del** command is used to delete an element in the list.

For example, to delete an authentication method:

1. Use the **show** command to display current authentication method configuration:

```
(config)> show auth method
0 local
1 tacacs+
2 radius
(config)>
```

- 2. Delete one of the authentication methods by using the **del** *index\_number* command. For example:
  - a. To delete the local authentication method, use the index number **0**:

```
(config)> del auth method 0
(config)>
```

b. Use the **show** command to verify that the local authentication method was removed:

```
(config)> show auth method
0 tacacs+
1 radius
(config)>
```

#### Move elements within a list

Use the **move** command to reorder elements in a list.

For example, to reorder the authentication methods:

1. Use the **show** command to display current authentication method configuration:

```
(config)> show auth method
0 local
1 tacacs+
2 radius
(config)>
```

 To configure the device to use TACACS+ authentication first to authenticate a user, use the move index\_number\_1 index\_number\_2 command:

(config)> move auth method 1 0
(config)>

3. Use the **show** command again to verify the change:

```
(config)> show auth method
0 tacacs+
1 local
2 radius
(config)>
```

#### The revert command

The **revert** command is used to revert changes to the EX12 device's configuration and restore default configuration settings. The behavior of the revert command varies depending on where in the configuration hierarchy the command is executed, and whether the optional **path** parameter is used.

After executing the revert command, you must save the configuration changes by using the **save** command. You can also discard the configuration changes by using the **cancel** command.

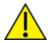

**CAUTION!** The **revert** command reverts all changes to the default configuration, not only unsaved changes.

#### Revert all configuration changes to default settings

To discard all configuration changes and revert to default settings, use the **revert** command at the config prompt without the optional **path** parameter:

1. At the config prompt, enter **revert**:

```
(config)> revert
(config)>
```

2. Set the password for the admin user prior to saving the changes:

```
(config)> auth user admin password pwd
(config)>
```

3. Save the configuration and apply the change:

```
(config)> save
Configuration saved.
>
```

4. Type exit to exit the Admin CLI.

Depending on your device configuration, you may be presented with an **Access selection menu**. Type **quit** to disconnect from the device.

#### Revert a subset of configuration changes to the default settings

There are two methods to revert a subset of configuration changes to the default settings.

- Enter the revert command with the path parameter. For example, to revert all changes to the authentication methods configuration:
  - 1. Enter the revert command with the path set to auth method:

```
(config)> revert auth method
(config)>
```

2. Save the configuration and apply the change:

```
(config)> save
Configuration saved.
>
```

3. Type **exit** to exit the Admin CLI.

Depending on your device configuration, you may be presented with an **Access selection menu**. Type **quit** to disconnect from the device.

- Move to the location in the configuration and enter the revert command without the path parameter. For example:
  - 1. Change to the auth method node:

(config)> auth method (config auth method)>

2. Enter the **revert** command:

```
(config auth method)> revert
(config auth method)>
```

3. Save the configuration and apply the change:

```
(config auth method)> save
Configuration saved.
>
```

4. Type **exit** to exit the Admin CLI.

Depending on your device configuration, you may be presented with an **Access selection menu**. Type **quit** to disconnect from the device.

- You can also use a combination of both of these methods:
  - 1. Change to the **auth** node:

(config)> auth
(config auth)>

2. Enter the revert command with the path set to method:

```
(config auth)> revert method
(config auth)>
```

3. Save the configuration and apply the change:

```
(config auth)> save
Configuration saved.
>
```

4. Type **exit** to exit the Admin CLI.

Depending on your device configuration, you may be presented with an **Access selection menu**. Type **quit** to disconnect from the device.

#### Enter strings in configuration commands

For string parameters, if the string value contains a space, the value must be enclosed in quotation marks. For example, to assign a descriptive name for the device using the **system** command, enter:

```
(config)> system description "Digi EX12"
```

#### Example: Create a new user by using the command line

In this example, you will use the EX12 command line to create a new user, provide a password for the user, and assign the user to authentication groups.

- Log into the EX12 command line as a user with full Admin access rights. Depending on your device configuration, you may be presented with an Access selection menu. Type admin to access the Admin CLI.
- 2. At the command line, type **config** to enter configuration mode:

```
> config
(config)>
```

- 3. At the config prompt, create a new user with the username **user1**:
  - Method one: Create a user at the root of the config prompt:

```
(config)> add auth user user1
(config auth user user1)>
```

- Method two: Create a user by moving through the configuration:
  - a. At the config prompt, enter **auth** to move to the **auth** node:

```
(config)> auth
(config auth)>
```

b. Enter user to move to the user node:

```
(config auth)> user
(config auth user)>
```

c. Create a new user with the username **user1**:

```
(config auth user)> add user1
(config auth user user1)>
```

4. Configure a password for the user:

```
(config auth user user1)> password pwd1
(config auth user user1)>
```

5. List available authentication groups:

```
(config auth user user1)> show .. .. group
admin
        acl
        admin
        enable true
        nagios
        enable false
        openvpn
        enable false
        no tunnels
        portal
        enable false
        no portals
```

```
serial
            enable false
            no ports
        shell
            enable false
serial
    acl
        admin
            enable true
        nagios
            enable false
        openvpn
            enable false
            no tunnels
        portal
            enable false
            no portals
        serial
            enable true
                ports
                    0 port1
        shell
            enable false
(config auth user user1)>
```

6. Add the user to the admin group:

(config auth user user1)> add group end admin (config auth user user1)>

7. Save the configuration and apply the change:

```
(config auth user user1)> save
Configuration saved.
>
```

8. Type **exit** to exit the Admin CLI.

Depending on your device configuration, you may be presented with an **Access selection menu**. Type **quit** to disconnect from the device.

# **Command line reference**

| analyzer   | 793 |
|------------|-----|
| clear      | 793 |
| ср         |     |
| help       |     |
| ls         | 797 |
| mkdir      |     |
| modem      |     |
| monitoring |     |
| more       |     |
| mv         |     |
| ping       |     |
| reboot     |     |
| rm         |     |
| scp        |     |
| show       |     |
| speedtest  |     |
| ssh        |     |
| system     |     |
| traceroute |     |
|            |     |

# analyzer

Analyzer commands.

analyzer clear name STRING

Clears the traffic captured by the analyzer.

# Parameters

*name* Name of the capture filter to use. Syntax: STRING

# analyzer save filename STRING name STRING

Saves the current captured traffic to a file.

# Parameters

## filename

The filename to save captured traffic to. The file will be saved to the device's /etc/config/analyzer directory.

Syntax: STRING

## name

Name of the capture filter to use. Syntax: STRING

# analyzer start name STRING

Start a capture session of packets on this devices interfaces.

# Parameters

*name* Name of the capture filter to use. Syntax: STRING

# analyzer stop name STRING

Stops the traffic capture session.

# Parameters

*name* Name of the capture filter to use. Syntax: STRING

# clear

Commands to clear the device's status or systems.

# clear dhcp-lease

Clear one or more DHCP leases.

## ip-address ADDRESS

Clear the DHCP lease for an IP address.

#### Parameters

ADDRESS

An IPv4 or IPv6 address (Required).

# clear dhcp-lease mac ADDRESS

Clear the DHCP lease for a MAC address.

#### Parameters

# ADDRESS

12-digit, colon-delimited MAC address [00:11:22:AA:BB:CC] (Required).

# clear dhcp-lease all

Clear all dynamic DHCP leases.

#### Parameters

None

# ср

cp commands.

# [force] SOURCE DESTINATION

Copy a file or directory.

# Parameters

# source

The source file or directory to copy. Syntax: STRING

# destination

The destination path to copy the source file or directory to. Syntax: STRING

# force

Do not ask to overwrite the destination file if it exists. Syntax: BOOLEAN Default: False Optional: True

# help

Show CLI editing and navigation commands.

# Parameters

None

# ls

Directory listing command.

# ls [show-hidden] PATH

List a directory.

# Parameters

path

List files and directories under this path. Syntax: STRING

# show-hidden

Show hidden files and directories. Hidden filenames begin with '.'. Syntax: BOOLEAN Default: False Optional: True

# mkdir

# mkdir PATH

Create a directory. Parent directories are created as needed.

# Parameters

**path** The directory path to create. Syntax: STRING

# modem

Modem commands.

# modem at [imei STRING] [name STRING] CMD

Send an AT command to the modem and display the response.

# Parameters

## cmd

The AT command string. Syntax: STRING

## imei

The IMEI of the modem to execute this CLI command on. Syntax: STRING Optional: True

## name

The configured name of the modem to execute this CLI command on. Syntax: STRING Optional: True

# modem at-interactive [imei STRING] [name STRING]

Start an AT command session on the modem's AT serial port.

# Parameters

# imei

The IMEI of the modem to execute this CLI command on. Syntax: STRING Optional: True

#### name

The configured name of the modem to execute this CLI command on. Syntax: STRING Optional: True

# modem firmware

Commands for interacting with cellular modem firmware. See Update cellular module firmware for further information about using the modem firmware commands.

# firmware check [imei STRING] [name STRING]

Inspect /opt/[MODEM\_MODEL]/Custom\_Firmware/ directory for new modem firmware file.

## Parameters

#### imei

The IMEI of the modem to execute this CLI command on Optional: True Type: string

## name

The configured name of the modem to execute this CLI command on Optional: True Ref: /network/modem Type: string

## firmware list [imei STRING] [name STRING]

List modem firmware files found in the /opt/[MODEM\_MODEL]/ directory.

## Parameters

## imei

The IMEI of the modem to execute this CLI command on Optional: True Type: string

#### name

The configured name of the modem to execute this CLI command on Optional: True Ref: /network/modem Type: string

#### firmware ota

Commands for performing FOTA (firmware-over-the-air) interactions with cellular modem.

# ota check [imei STRING] [name STRING]

Query the Digi firmware server for the latest remote modem firmware version.

#### Parameters

#### imei

The IMEI of the modem to execute this CLI command on Optional: True Type: string

#### name

The configured name of the modem to execute this CLI command on Optional: True Ref: /network/modem Type: string

## ota list [imei STRING] [name STRING]

Query the Digi firmware server for a list of modem firmware versions.

#### Parameters

## imei

The IMEI of the modem to execute this CLI command on Optional: True Type: string

#### name

The configured name of the modem to execute this CLI command on Optional: True Ref: /network/modem Type: string

#### ota update [imei STRING] [name STRING] [version STRING]

Perform FOTA (firmware-over-the-air) update. The modem will be updated to the latest modem firmware image unless a specific firmware version is specified.

#### Parameters

#### imei

The IMEI of the modem to execute this CLI command on Optional: True Type: string

#### name

The configured name of the modem to execute this CLI command on Optional: True Ref: /network/modem Type: string

#### version

Firmware version name Optional: True Type: string

#### firmware update [imei STRING] [name STRING] [version STRING]

Update modem firmware using local firmware file. The modem will be updated to the firmware specified in the /opt/[MODEM\_MODEL]/Custom\_Firmware/ directory unless a specific firmware version is specified.

#### Parameters

#### imei

The IMEI of the modem to execute this CLI command on

Optional: True Type: string

#### name

The configured name of the modem to execute this CLI command on Optional: True Ref: /network/modem Type: string

#### version

Firmware version name Optional: True Type: string

## modem pin

PIN commands.

## pin change [imei STRING] [name STRING] OLD-PIN NEW-PIN

Change the SIM's PIN code. Warning: Attempting to use an incorrect PIN code may PUK lock the SIM.

#### Parameters

**old-pin** The SIM's PIN code. Syntax: STRING

#### new-pin

The PIN code to change to. Syntax: STRING

#### imei

The IMEI of the modem to execute this CLI command on. Syntax: STRING Optional: True

#### name

The configured name of the modem to execute this CLI command on. Syntax: STRING Optional: True

#### pin disable [imei STRING] [name STRING] PIN

Disable the PIN lock on the SIM card that is active in the modem. Warning: Attempting to use an incorrect PIN code may PUK lock the SIM.

#### Parameters

**pin** The SIM's PIN code.

# Syntax: STRING

#### imei

The IMEI of the modem to execute this CLI command on. Syntax: STRING Optional: True

#### name

The configured name of the modem to execute this CLI command on. Syntax: STRING Optional: True

## pin enable [imei STRING] [name STRING] PIN

Enable the PIN lock on the SIM card that is active in the modem. The SIM card will need to be unlocked before each use. Warning: Attempting to use an incorrect PIN code may PUK lock the SIM.

## Parameters

## pin

The SIM's PIN code. Syntax: STRING

# imei

The IMEI of the modem to execute this CLI command on. Syntax: STRING Optional: True

#### name

The configured name of the modem to execute this CLI command on. Syntax: STRING Optional: True

## pin status [imei STRING] [name STRING]

Print the PIN lock status and the number of PIN enable/disable/unlock attempts remaining. The SIM will be PUK locked when there are no remaining retries

#### Parameters

#### imei

The IMEI of the modem to execute this CLI command on. Syntax: STRING Optional: True

# name

The configured name of the modem to execute this CLI command on. Syntax: STRING Optional: True

# pin unlock [imei STRING] [name STRING] PIN

Temporarily unlock the SIM card with a PIN code. Set the PIN field in the modem interface's configuration to unlock the SIM card automatically before use. Warning: Attempting to use an incorrect PIN code may PUK lock the SIM.

#### Parameters

# pin

The SIM's PIN code. Syntax: STRING

#### imei

The IMEI of the modem to execute this CLI command on. Syntax: STRING Optional: True

#### name

The configured name of the modem to execute this CLI command on. Syntax: STRING Optional: True

# modem puk

PUK commands.

# modem puk status [imei STRING] [name STRING]

Print the PUK status and the number of PUK unlock attempts remaining.

#### Parameters

#### imei

The IMEI of the modem to execute this CLI command on. Syntax: STRING Optional: True

#### name

The configured name of the modem to execute this CLI command on. Syntax: STRING Optional: True

# puk unlock [imei STRING] [name STRING] PUK NEW-PIN

Unlock the SIM with a PUK code from the SIM provider.

#### Parameters

**puk** The SIM's PUK code. Syntax: STRING

## new-pin

The PIN code to change to. Syntax: STRING

# imei

The IMEI of the modem to execute this CLI command on. Syntax: STRING Optional: True

## name

The configured name of the modem to execute this CLI command on. Syntax: STRING Optional: True

# modem reset [imei STRING] [name STRING]

Reset the modem hardware (reboot it). This can be useful if the modem has stopped responding to the network or is behaving inconsistently.

## Parameters

## imei

The IMEI of the modem to execute this CLI command on. Syntax: STRING Optional: True

#### name

The configured name of the modem to execute this CLI command on. Syntax: STRING Optional: True

# modem scan [imeiSTRING] [nameSTRING]

# imei

The IMEI of the modem to execute this CLI command on. Syntax: STRING Optional: True

# name

The configured name of the modem to execute this CLI command on. Syntax: STRING Optional: True

# modem sim-slot [imei STRING] [name STRING] SLOT

Show or change the modem's active SIM slot. This applies only to modems with multiple SIM slots.

# Parameters

# slot

The SIM slot to change to. Syntax: (1|2|show)

# imei

The IMEI of the modem to execute this CLI command on. Syntax: STRING Optional: True

# name

The configured name of the modem to execute this CLI command on. Syntax: STRING Optional: True

# monitoring

Commands to clear the device's status or systems.

# monitoring metrics

Device metrics commands.

# uplaod

Immediately upload current device health metrics. Functions as if a scheduled upload was triggered.

# Parameters

None

# more

# path

The file to view. Syntax: STRING

# mv

Move a file or directory.

# mv [force] SOURCE DESTINATION

# Parameters

source

The source file or directory to move. Syntax: STRING

# destination

The destination path to move the source file or directory to. Syntax: STRING

# force

Do not ask to overwrite the destination file if it exists. Syntax: BOOLEAN Default: False Optional: True

# ping

Ping a host using ICMP echo.

# ping [broadcast\ipv6] [count INTEGER] [interface STRING] [size INTEGER] [source STRING] HOST

# Parameters

# host

The name or address of the remote host to send ICMP ping requests to. If broadcast is enabled, can be the broadcast address.

Syntax: STRING

# broadcast

Enable broadcast ping functionality Syntax: BOOLEAN Default: False Optional: True

# count

The number of ICMP ping requests to send before terminating. Syntax: INT Minimum: 1 Default: 100

# interface

The network interface to send ping packets from when the host is reachable over a default route. If not specified, the system's primary default route will be used.

Syntax: STRING Optional: True

# ipv6

If a hostname is defined as the value of the 'host' parameter, use the hosts IPV6 address.

Syntax: BOOLEAN Default: False Optional: True

# size

The number of bytes sent in the ICMP ping request. Syntax: INT Minimum: 0 Default: 56

# source

The ping command will send a packet with the source address set to the IP address of this interface, rather than the address of the interface the packet is sent from.

Syntax: STRING Optional: True

# reboot

Reboot the system.

# Parameters

None

# rm

Remove a file or directory.

# rm [force] PATH

# Parameters

path

The path to remove. Syntax: STRING

# force

Force the file to be removed without asking. Syntax: BOOLEAN Default: False Optional: True

# scp

Copy a file or directory over SSH.

# scp host STRING local STRING [port INTEGER] remote STRING to STRING user STRING

# Parameters

# host

The name or address of the remote host. Syntax: STRING

# local

The file to copy to or from on the local device. Syntax: STRING

# port

The SSH port to use to connect to the remote host. Syntax: INT Maximum: 65535 Minimum: 1 Default: 22

# remote

The file to copy to or from on the remote host. Syntax: STRING

# to

Copy the file from the local device to the remote host, or from the remote host to the local device. Syntax: (remote|local)

# user

The username to use when connecting to the remote host. Syntax: STRING

# show

Show instance status and statistics.

# show analyzer name STRING

Show packets from a specified analyzer capture.

# Parameters

*name* Name of the capture filter to use. Syntax: STRING

# show arp [ipv4|ipv6|verbose]

Show ARP tables, if no IP version is specififed IPv4 IPV6 will be displayed.

## Parameters

## ipv4

Display IPv4 routes. If no IP version is specififed IPv4 and IPV6 will be displayed Syntax: BOOLEAN Default: False Optional: True

## ipv6

Display IPv6 routes. If no IP version is specififed IPv4 and IPV6 will be displayed Syntax: BOOLEAN Default: False Optional: True

# verbose

Display more information (less concise, more detail). Syntax: BOOLEAN Default: False Optional: True

# show cloud

Show Digi Remote Manager status and statistics.

# Parameters

None

# show config

Show changes made to default configuration.

# Parameters

None

# show dhcp-lease [all|verbose]

Show DHCP leases.

## Parameters

# all

Show all leases (active and inactive (not in etc/config/dhcp.\*lease)). Syntax: BOOLEAN Default: False Optional: True

# verbose

Display more information (less concise, more detail). Syntax: BOOLEAN Default: False Optional: True

# show dns

Show DNS servers and associated domains.

# show event [number INTEGER] [table STRING]

Show event list (high level).

# Parameters

# number

Number of lines to retrieve from log. Syntax: INT Minimum: 1 Default: 20

# table

Type of event log to be displayed (status, error, info). Syntax: (status|error|info) Optional: True

# show hotspot [ip STRING] [name STRING]

Show hotspot statistics.

# Parameters

# ip

IP address of a specific client, to limit the status display to only this client.

Syntax: STRING Optional: True

#### name

The configured instance name of the hotspot. Syntax: STRING Optional: True

# show ipsec [all] [tunnel STRING]

Show IPsec status statistics.

#### Parameters

#### all

Display all tunnels including disabled tunnels. Syntax: BOOLEAN Default: False Optional: True

#### tunnel

Display more details and config data for a specific IPsec tunnel. Syntax: STRING Optional: True

#### verbose

Display status of one or all tunnels in plain text. Syntax: BOOLEAN Default: False Optional: True

# show location [geofence]

Show location information.

# Parameters

*geofence* Shows the status of any configured geofences.

# show log [filter STRING] [number INTEGER]

Show system log (low level).

#### Parameters

#### filter

Filters for type of log message displayed (critical, warning, info, debug). Note, filters from the number of messages retrieved not the whole log (this can be very time consuming). If you require more messages of the filtered type, increase the number of messages retrieved using 'number'.

Syntax: (critical|warning|debug|info) Optional: True

#### number

Number of lines to retrieve from log. Syntax: INT Minimum: 1 Default: 20

# show manufacture [verbose]

Show manufacturer information.

## Parameters

#### verbose

Display more information (less concise, more detail). Syntax: BOOLEAN Default: False Optional: True

# show modbus-gateway [verbose]

Show Modbus gateway status and statistics.

#### verbose

Display more information. Syntax: BOOLEAN Default: False Optional: True

# show modem [verbose] [imei STRING] [name STRING]

Show modem status and statistics.

# Parameters

#### imei

The IMEI of the modem to execute this CLI command on. Syntax: STRING Optional: True

## name

The configured name of the modem to execute this CLI command on. Syntax: STRING Optional: True

# verbose

Display more information (less concise, more detail).

Syntax: BOOLEAN Default: False Optional: True

# show nemo [name STRING]

Show NEMO status and statistics.

#### Parameters

*name* The name of a specific NEMO instance.

# show network [all|verbose] [interface STRING]

Show network interface status and statistics.

#### Parameters

#### all

Display all interfaces including disabled interfaces. Syntax: BOOLEAN Default: False Optional: True

#### interface

Display more details and config data for a specific network interface. Syntax: STRING Optional: True

#### verbose

Display more information (less concise, more detail). Syntax: BOOLEAN Default: False Optional: True

# show ntp

Show NTP status and statistics.

# show openvpn

Show OpenVPN status and statistics.

# openvpn client [all] [name STRING]

Show OpenVPN client status statistics.

# Parameters

all

Display all clients including disabled clients.

Syntax: BOOLEAN Default: False Optional: True

## name

Display more details and config data for a specific OpenVPN client. Syntax: STRING Optional: True

# openvpn server [all] [name STRING]

Show OpenVPN server status and statistics.

## Parameters

# all

Display all servers including disabled servers. Syntax: BOOLEAN Default: False Optional: True

## name

Display more details and config data for a specific OpenVPN server. Syntax: STRING Optional: True

# show route [ipv4|ipv6|verbose]

Show IP routing information.

# Parameters

#### ipv4

Display IPv4 routes. Syntax: BOOLEAN Default: False Optional: True

# ipv6

Display IPv6 routes. Syntax: BOOLEAN Default: False Optional: True

# verbose

Display more information (less concise, more detail). Syntax: BOOLEAN Default: False

# **Optional:** True

# show scripts

Show scheduled system scripts

## Parameters

None

# show serial PORT

Show serial status and statistics.

## Parameters

## port

Display more details and config data for a specific serial port. Syntax: STRING Optional: True

# show system [verbose]

Show system status and statistics.

# Parameters

# **verbose** Display more information (disk usage, etc) Syntax: BOOLEAN Default: False Optional: True

# show usb

Show USB information.

#### Parameters

None

# show version [verbose]

Show firmware version.

#### Parameters

# verbose

Display more information (build date) Syntax: BOOLEAN Default: False Optional: True

# show vrrp [all|verbose] [name STRING]

Show VRRP status and statistics.

## Parameters

# all

Display all VRRP instances including disabled instances. Syntax: {True|False} Type: boolean

## name

Display more details and configuration data for a specific VRRP instance. Optional: True Type: string

## verbose

Display all VRRP status and statistics including disabled instances. Syntax: {True|False} Type: boolean

# show web-filter

Show web filter status and statistics.

## Parameters

None

# speedtest

Perform a speed test to a remote host using nuttcp or iPerf. The system's primary default route will be used. The speed test will take approximately 30 seconds to complete.

# Syntax

speedtest HOST mode {iperf|nuttcp} output {json|text} [size INTEGER]

# Parameters

HOST: The name or address of the remote host (Required) mode: Speed test mode (Default: nuttcp) output: Output format (Default: text) size : The speed test packet size in kilobytes (Default: 1000)

# ssh

Use SSH protocol to log into a remote server.

# ssh [command STRING] host STRING [port INTEGER] user STRING

#### Parameters

## command

The command that will be automatically executed once the SSH session to the remote host is established. Optional: True Type: string

# host

The hostname or IP address of the remote host Syntax: {*hostname*|*IPv4\_address*|*IPv6\_address*} Type: string

# port

The SSH port to use to connect to the remote host. Default: 22 Maximum: 65535 Minimum: 1 Syntax: {*Integer*} Type: integer

# user

The username to use when connecting to the remote host. Type: string

# system

System commands.

# system backup

Save the device's configuration to a file. Archives are full backups including generated SSH keys and dynamic DHCP lease information. Command backups are a list of CLI commands required to build the device's configuration.

## Syntax

```
system backup PATH [passphrase STRING] [remove {custom-defaults}] type
{archive|cli-config|custom-defaults}
```

## Parameters

PATH: The file path to save the backup to. (Default: /var/log/) passphrase: Encrypt the archive with a passphrase.

remove: Remove a backup file.

type: The type of backup file to create. (Default: archive)

# system disable-cryptography

Erase the device's configuration and reboot into a limited mode with no cryptography available. The device's shell will be accessible over Telnet (port 23) at IP address 192.168.210.1. To return the device to normal operation, perform the configuration erase procedure with the device's ERASE button twice consecutively.

#### Syntax

```
system disable-cryptography
```

#### Parameters

None

# system duplicate-firmware

Duplicate the running firmware to the alternate partition so that the device will always boot the same firmware version.

#### Syntax

system duplicate-firmware

#### Parameters

None

# system factory-erase

Erase the device to restore to factory defaults. All configuration and automatically generated keys will be erased.

#### Syntax

system factory-erase

#### Parameters

None

## system firmware

System firmware commands.

#### system firmware update

Update the current firmware image. Upon reboot the new firmware will be run.

#### Syntax

system firmware update file STRING

#### **Parameters**

file: Firmware filename and path. (Required)

#### system firmware ota

Commands for performing FOTA (firmware-over-the-air) interactions.

#### system firmware ota check

Query the Digi firmware server for the latest device firmware version.

#### **Syntax**

system firmware ota check

#### **Parameters**

None

#### system firmware ota list

Query the Digi firmware server for a list of device firmware versions.

#### Syntax

system firmware ota list

#### **Parameters**

None

#### system firmware ota update

Perform FOTA (firmware-over-the-air) update. The device will be updated to the latest firmware version unless the version argument is used to specify the firmware version.

#### Syntax

system firmware update [version STRING]

#### Parameters

version: Firmware version name

#### system restore

Restore the device's configuration from a backup archive or CLI commands file.

#### Syntax

system restore PATH [passphrase STRING]

#### Parameters

PATH: The path to the backup file. (Required) passphrase: Decrypt the archive with a passphrase.

## system script start

Run an enabled manual script.

#### Syntax

system script start SCRIPT

#### Parameters

SCRIPT: Script to start. (Required)

# system script stop

Stop an active running script. Scripts scheduled to run again will still run again (disable a script to prevent it from running again).

#### Syntax

system script stop SCRIPT

#### Parameters

SCRIPT: Script to stop (Required).

# system serial clear

Clears the serial log.

#### Syntax

system serial clear PORT

#### Parameters

PORT: Serial port (Required).

# system serial save

Saves the current serial log to a file.

#### Syntax

system serial save PORT FILENAME

# Parameters

PORT: Serial port (Required).

FILENAME: The filename to save the serial log. The file will be saved to the device's /etc/config/serial directory. (Required)

# system serial show

Displays the serial log on the screen.

## Syntax

system serial show PORT

## Parameters

PORT: Serial port (Required).

# system serial start

Start logging data on a serial port.

#### Syntax

system serial start PORT size

#### Parameters

PORT: Serial port (Required). size: Maximum log size (Default: 65536)

# system serial stop

Stop logging data on a serial port.

#### Syntax

system serial stop PORT

#### Parameters

PORT: Serial port (Required)

# system support-report

Save a support report to a file and include with support requests.

#### Syntax

system support-report path

#### Parameters

path: The file path to save the support report to. (Default: /var/log/)

# system time set

Set the local date and time using the timezone set in the system.time.timezone config setting.

#### Syntax

system time set DATETIME

#### Parameters

DATETIME: The date in year-month-day hour:minute:second format (e.g "2021-09-26 12:24:48") (Required)

## system time sync

Perform a NTP query to the configured server(s) and set the local time to the first server that responds.

#### Syntax

system time sync

#### Parameters

None

#### system time test

Test the configured NTP server(s) for connectivity. This test will not affect the device's current local date and time

#### Syntax

system time test

#### Parameters

None

# traceroute

Print the route packets trace to network host.

# traceroute [bypass|debug|dontfragment|icmp|ipv6|nomap] [first\_ttl INTEGER] [gateway STRING] [interface STRING] [max\_ttl INTEGER] [nqueries INTEGER] [packetlen INTEGER] [pausemsecs INTEGER] [port INTEGER] [src\_addr STRING] [tos INTEGER] [waittime INTEGER] HOST

## Parameters

## bypass

Bypass the normal routing tables and send directly to a host on an attached network. Syntax: BOOLEAN Default: False Optional: True

## debug

Enable socket level debugging. Syntax: BOOLEAN Default: False Optional: True

## dontfragment

Do not fragment probe packets. Syntax: BOOLEAN Default: False Optional: True

# first\_ttl

Specifies with what TTL to start. Syntax: INT Minimum: 1 Default: 1

#### gateway

Tells traceroute to add an IP source routing option to the outgoing packet that tells the network to route the packet through the specified gateway Syntax: STRING

Optional: True

# icmp

Use ICMP ECHO for probes. Syntax: BOOLEAN Default: False

## **Optional: True**

#### interface

Specifies the interface through which traceroute should send packets. By default, the interface is selected according to the routing table.

Syntax: STRING Optional: True

# ipv6

If a hostname is defined as the value of the 'host' parameter, use the hosts IPV6 address. Syntax: BOOLEAN Default: False Optional: True

# max\_ttl

Specifies the maximum number of hops (max time-to-live value) traceroute will probe. Syntax: INT Minimum: 1 Default: 30

# потар

Do not try to map IP addresses to host names when displaying them. Syntax: BOOLEAN Default: False Optional: True

# nqueries

Sets the number of probe packets per hop. A value of -1 indicated Syntax: INT Minimum: 1 Default: 3

#### packetlen

Total size of the probing packet. Default 60 bytes for IPv4 and 80 for Ipv6. A value of -1 specifies that the default value will be used.

Syntax: INT Minimum: -1 Default: -1

# pausemsecs

Minimal time interval between probes Syntax: INT Minimum: 0 Default: 0

## port

Specifies the destination port base traceroute will use (the destination port number will be incremented by each probe). A value of -1 specifies that no specific port will be used.

Syntax: INT

Minimum: -1

Default: -1

# src\_addr

Chooses an alternative source address. Note that you must select the address of one of the interfaces. By default, the address of the outgoing interface is used.

Syntax: STRING

Optional: True

#### tos

For IPv4, set the Type of Service (ToS) and Precedence value. Useful values are 16 (low delay) and 8 (high throughput). Note that in order to use some TOS precedence values, you have to be super user. For IPv6, set the Traffic Control value. A value of -1 specifies that no value will be used.

Syntax: INT

Minimum: -1

Default: -1

#### waittime

Determines how long to wait for a response to a probe.

Syntax: INT

Minimum: 1 Default: 5

#### host

The host that we wish to trace the route packets for. Syntax: STRING

# Antenna notes and solutions

This chapter contains the following topics:

| Antenna terminology     | . 831 |
|-------------------------|-------|
| Physical specifications | . 831 |
| Antennas tested by Digi |       |

# Antenna terminology

Electronics require antennas to convert data into RF signals (and vice versa). They are coupled with radio transmitters and/or receivers to process the information that is carried over cellular bands. Antenna design and functionality has evolved over time:

- Internal antennas: An antenna can be concealed within the casing of a device, as seen with most smart phones. Internal antennas are potentially more prone to interference due to the close grouping of electrical components.
- **External antennas**: Situating antennas further away from the rest of the circuit board can help alleviate interference due to electrical components by maximizing a device's natural reach. Instead of sitting inside the device directly next to the modem or transceiver, they screw into place using SMA connectors and protrude from the equipment (think "rabbit ears").
- MIMO: Multiple-Input and Multiple-Output (MIMO) technology expands the throughput capacity of a transceiver by leveraging multiple antennas to simultaneously convert RF signals into data (or vice versa), providing faster transfer speeds as a result. Think of it (loosely) as Carrier Aggregation for antennas—once again combining individual lanes into a single, coordinated superhighway. Networks must leverage MIMO antenna transmission to be technically considered 4G.

# **Physical specifications**

Many Digi devices use industry-standard female SMA connectors to affix antennas to the internal cellular radio. External antennas improve clarity when compared to internal antennas, which are prone to electromagnetic interference.

An extension coaxial cable can also enhance the reach of a device; however, that cabling causes attenuation—or a degradation in signal quality—due to the distance the signal travels. Significant attenuation typically begins at 30 feet of cabling.

Certain Digi products are designed to provide the ability to place the unit where reception is best (moving the radio is always preferred). This allows the device to capture optimal Radio Frequency (RF) before converting it to IP packets and transmit data via Ethernet cabling, an approach that yields increased performance and cost savings over coax cabling.

Digi can also provide a battery pack for site surveys, creative mounting options, and a (passive) Power-over-Ethernet (PoE) injector to provide an efficient, flexible deployment at the lowest possible cost. Most Digi clients will not require third-party antennas unless deploying without PoE. It is always preferred to mount a PoE unit on an external wall via Ethernet and use the shortest coax cable required to run the external antenna to the outside of a building.

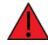

**CRITICAL NOTE**: Test the signal strength outside of the building to ensure you have cellular coverage in the area prior to any cabling work. **Tip**: Use the site survey battery to do this.

# Antennas tested by Digi

**Note** Antenna information has been compiled by Digi to assist clients in finding and sourcing an antenna solution to best meet their application and business needs. The information on availability and pricing is for planning purposes only and may vary. Clients should test and validate their own

applications prior to selecting an antenna for their project.

These antennas are omni-directional—that is, they offer the ability to send/receive signals from any direction. Directional antennas may improve RF sensitivity, but they will require an expert knowledge to find a specific cellular tower and maintain the ongoing fine-tuning that may be required to keep the antenna positioned properly. Due to the challenges of directional antennas, Digi typically focuses on MIMO omni-directional models.

# Extra-small IoT paddle antennas

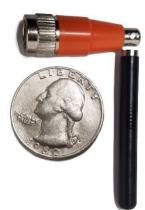

Manufacturer: Taoglas Antennas Solutions Product: TG.08.0113 and the Product Datasheet MSRP: \$12 per antenna (\$24 for a pair)

Note Use two antennas for full MIMO Operation.

#### **Deployment notes**

This antenna is recommended for consideration when a project requires antennas with a small form factor (for example, digital signage, small enclosures, rack mounted, in-vehicle, and so on). The performance of these antennas is surprisingly good considering the size. Although testing has shown they may slightly under perform compared to the antennas included with your unit, these smaller antennas may provide the perfect balance between form factor and performance in your IoT application.

# Large external MIMO antenna (outdoor rated)

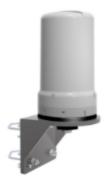

#### Manufacturer: EAD

**Product:** LMO7270 and the Product Datasheet **MSRP:** \$129 with dual 5M coax cabling

#### **Deployment notes**

This is a hardened antenna designed to be mounted outdoors. This is a MIMO antenna with two short pig tail connectors and the overall dimensions are 187 mm in height and 106 mm at the base. Digi typically provides this antenna with a kit including dual coax cables at 5M in length. If you are using this antenna with a Digi PoE (for example, the Digi 6300-CX) we typically recommend you mount the unit on the inside and run the 5M cables to the outside. In this way, you save costs and eliminate attenuation (signal loss) by running Ethernet as far as possible and minimize the coax cable length. Digi testing of this antenna reveals performance gain.

# Flat MIMO antenna #1

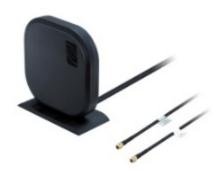

Manufacturer: Taoglas Antennas Solutions Product: Gemini LMA100 and the Product Datasheet MSRP: \$99 with dual 5M cables

#### **Deployment notes**

This is an easy-to-use MIMO antenna. It offers a low-profile form factor that accommodates simple mounting. This model is manufactured by Taoglas and showed solid RF performance in our testing. The antenna has a square shape, sized at 164 mm x 164 mm x 36.5 mm. The antenna cabling is built into the antenna, and typically reaches only one meter, but it can be built (sized) to order (lead time can take up to 8 weeks). This antenna typically includes a stand that can be used instead of mounting. The pricing above is based on 5M cables (~15 feet) and the antenna is rated for indoor and outdoor use.

# Flat MIMO antenna #2

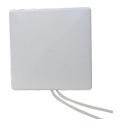

#### Manufacturer: Mobile Mark

**Product**: PNM2-LTE and the Product Datasheet **MSRP**: PNM2-LTE-1C1C-WHT-180 (includes Cabling @ 15 feet) \$176.40

#### **Deployment notes**

This is an additional easy-to-use MIMO antenna with a low-profile form factor and simple mounting. This model is manufactured by Mobile Mark and showed solid RF performance in our testing. With a square form factor of 146 mm x 146 mm x 18 mm, the antenna cabling is built into the antenna and can be sized to order (typically lead time from the manufacturer is 2 weeks).

# **Paddle extender**

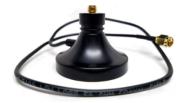

#### **Deployment notes**

This unique product (termed *the paddle extender*) is designed to move the standard LTE antennas to a more optimal spot to obtain better RF connectivity. A typical use can may be where the unit is installed in a metal enclosure or rack (think of a data center or digital signage enclosure). The paddle antennas can be mounted to the top SMA connector, escaping the limitations of having to stay affixed to the device's chassis. Remote mounting is then simplified thanks to the paddle extender's magnetic base (diameter of 48mm [1.9 inches]). The length of the cable 50cm (19.7 inches).